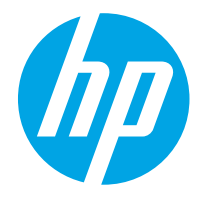

HP PageWide Enterprise Color MFP 780 HP PageWide Enterprise Color Flow MFP 785 HP PageWide Color MFP 774 HP PageWide Color MFP 779

Пайдаланушы нұсқаулығы

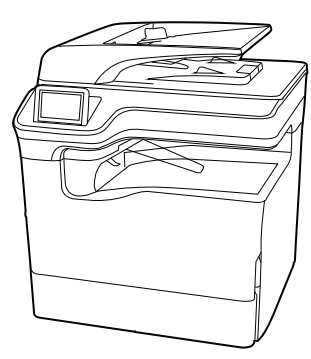

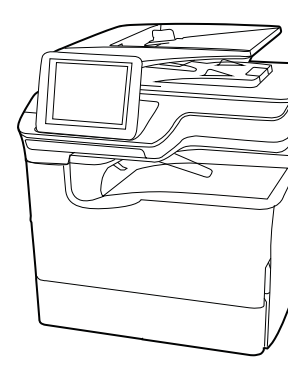

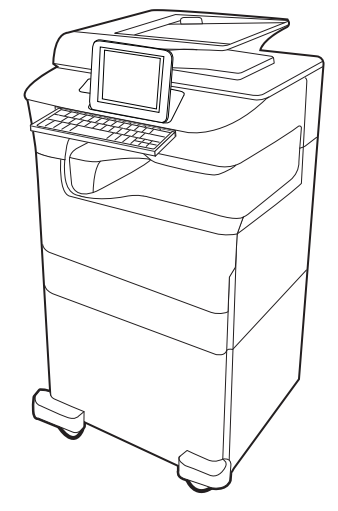

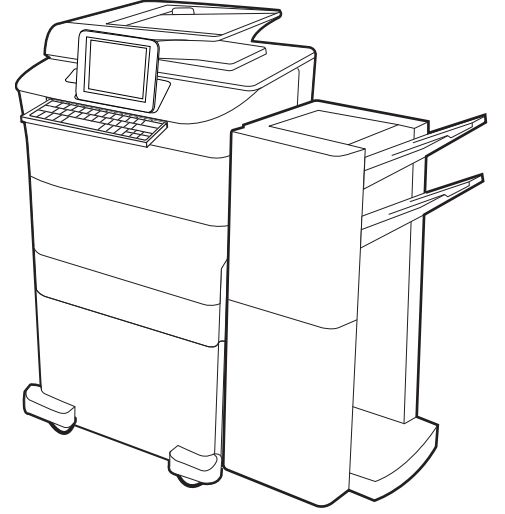

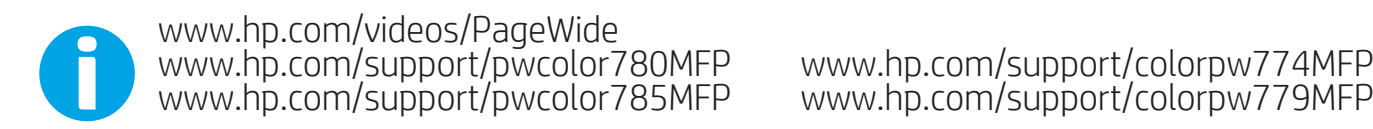

www.hp.com/support/colorpw774MFP<br>www.hp.com/support/colorpw779MFP

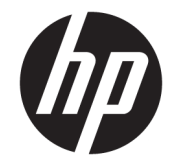

# HP PageWide Enterprise Color MFP 780, 785, HP PageWide Color MFP 774, 779

Пайдаланушы нұсқаулығы

#### Авторлық құқық және лицензия

© Copyright 2020 HP Development Company, L.P.

Авторлық құқықтар бойынша рұқсат етілген жағдайларды қоспағанда, алдын ала жазбаша рұқсатсыз осы құжаттың көшірмелерін таратуға, бейімдеуге немесе аударуға тыйым салынады.

Осы құжатта берілген ақпарат ескертусіз өзгертіледі.

НР өнімдері мен қызметтеріне берілетін кепілдіктер тек сондай өнімдер мен қызметтерге қоса берілетін тікелей кепілдік мәлімдемелерінде көрсетіледі. Осы құжаттағы ешнәрсе қосымша кепілдік деп түсінілмеуі тиіс. HP компаниясы осы құжатта кеткен техникалық немесе редакциялық қателер немесе қателіктер үшін жауапты емес.

Edition 6, 12/2020

#### Сауда белгілерінің тізімі

Adobe® , Adobe Photoshop® , Acrobat®және PostScript® — Adobe Systems Incorporated корпорациясының сауда белгілері.

Apple және Apple логотипі — Apple Inc. компаниясының АҚШ пен басқа елдердегі/ аймақтардағы сауда белгілері.

macOS – Apple Inc. компаниясының АҚШ пен басқа елдерде/аймақтарда тіркелген сауда белгілері.

AirPrint — Apple Inc. компаниясының АҚШ пен басқа елдерде/аймақтарда тіркелген сауда белгілері.

Google™ — Google Inc. корпорациясының тіркелген сауда белгісі.

Microsoft®, Windows® және Windows Server® — Microsoft Corporation компаниясының АҚШтағы тіркелген сауда белгілері.

UNIX® — The Open Group компаниясының тіркелген сауда белгісі.

# Мазмұны

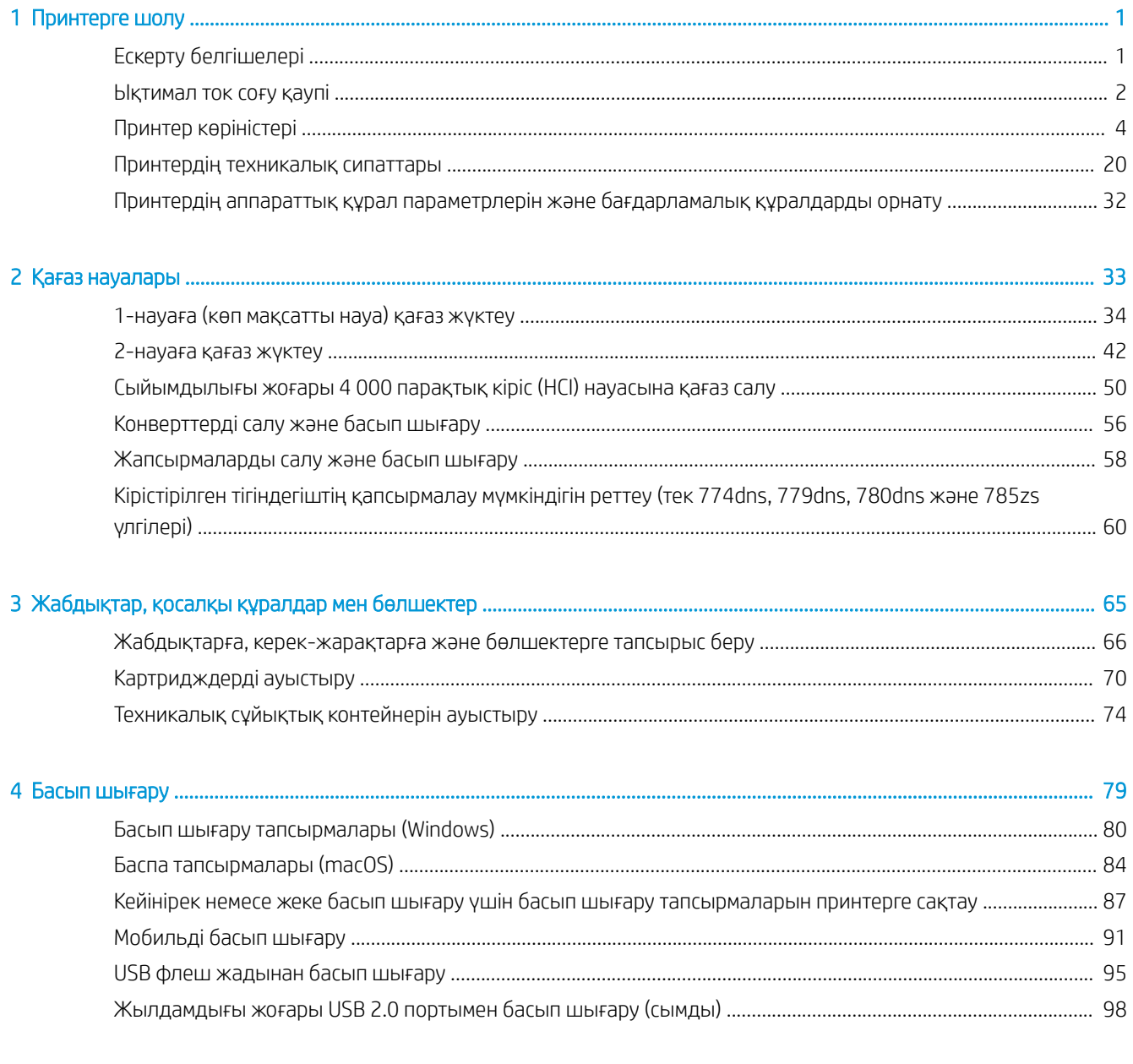

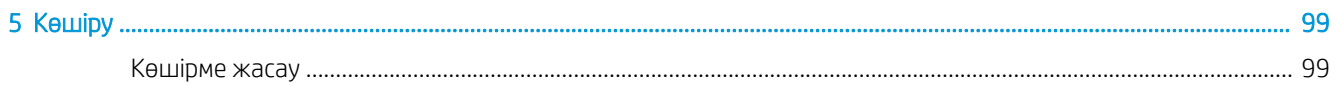

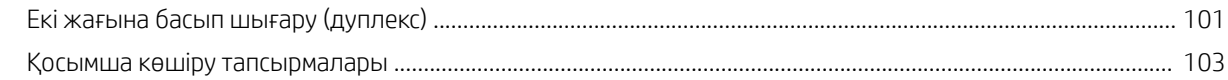

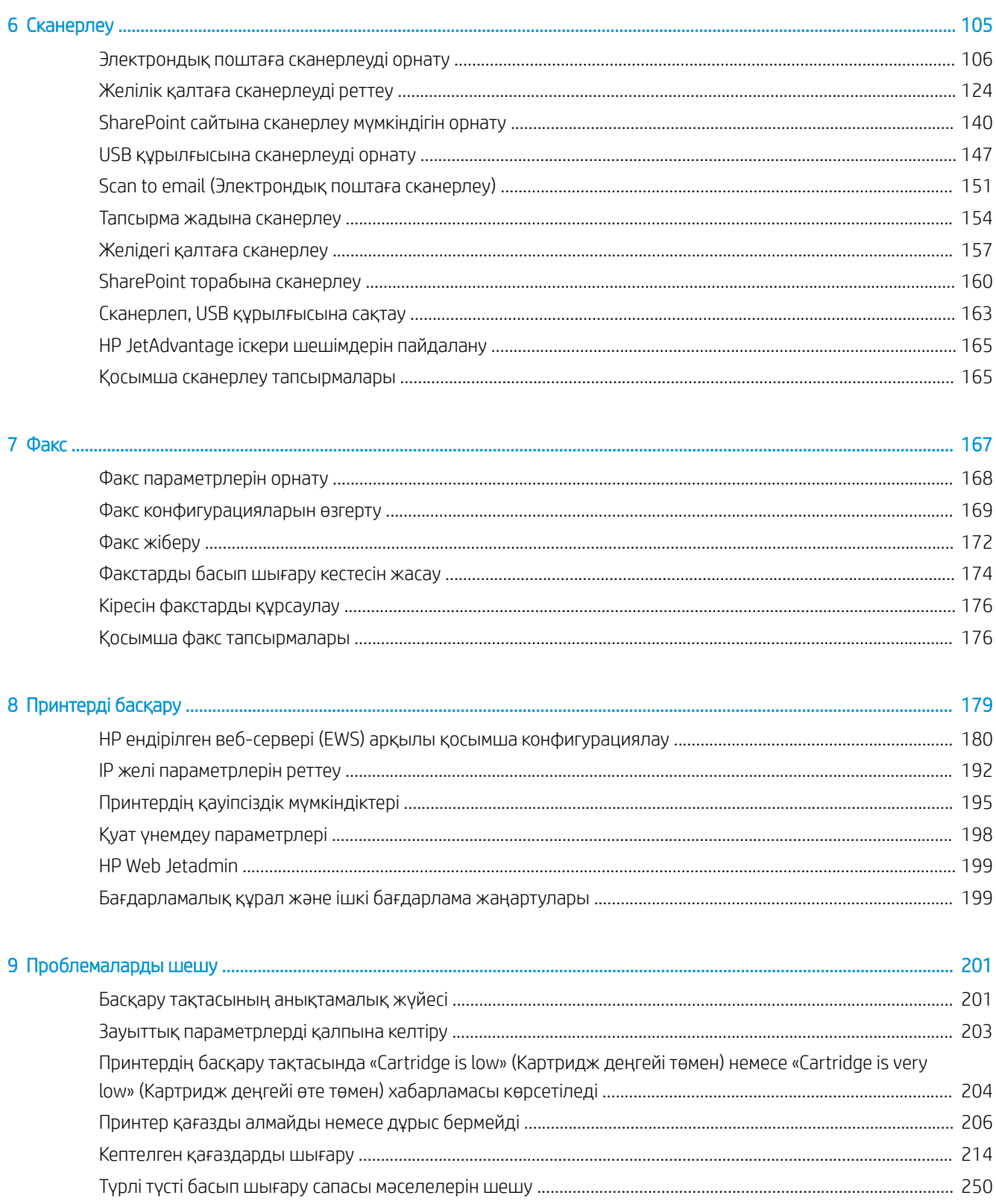

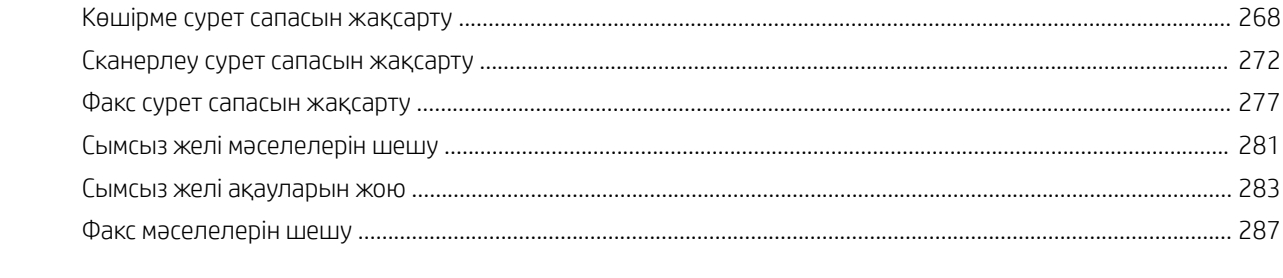

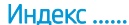

# <span id="page-8-0"></span>1 Принтерге шолу

Принтердегі мүмкіндіктердің орнын, принтердің физикалық және техникалық сипаттамаларын және орнату туралы ақпарат орналасатын орынды қарап шығыңыз.

Видео көру үшін [www.hp.com/videos/PageWide](http://www.hp.com/videos/PageWide) бөлімін қараңыз.

Келесі ақпарат жариялау уақытында дұрыс болады. Ағымдағы ақпаратты [www.hp.com/support/](http://www.hp.com/support/pwcolor780MFP) [pwcolor780MFP,](http://www.hp.com/support/pwcolor780MFP) [www.hp.com/support/pwcolor785MFP,](http://www.hp.com/support/pwcolor785MFP) [www.hp.com/support/colorpw774MFP](http://www.hp.com/support/colorpw774MFP) немесе [www.hp.com/support/colorpw779MFP](http://www.hp.com/support/colorpw779MFP) бөлімінен қараңыз.

#### Қосымша ақпарат алу үшін:

Принтер бойынша HP компаниясының жан-жақты анықтамасы мынадай ақпаратты қамтиды:

- Орнату және параметрлерді реттеу
- Үйрену және пайдалану
- Проблемаларды шешу
- Бағдарламалық құрал мен микробағдарлама жаңартуларын жүктеп алу
- Қолдау форумдарына қосылу
- Кепілдік және нормативтік ақпарат табу

## Ескерту белгішелері

HP принтерінде белгіше сипаттамасында көрсетілген ескерту белгішесі көрсетілгенде сақ болыңыз.

Абайлаңыз! Жақын жерде үшкір қыр бар.

<span id="page-9-0"></span>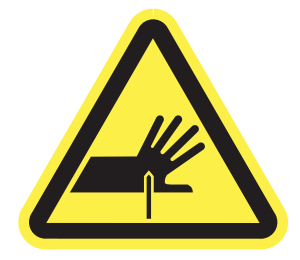

● Абайлаңыз! Дене бөліктерін жылжымалы бөліктерден алыс ұстаңыз.

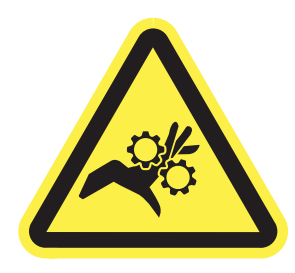

● Абайлаңыз! Ыстық бет.

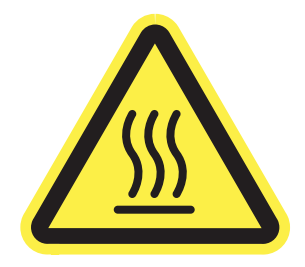

● Абайлаңыз! Электр тогының соғуы.

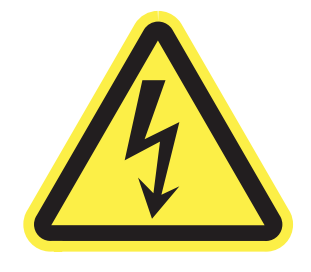

Ескерту!

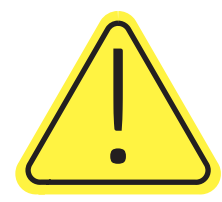

## Ықтимал ток соғу қаупі

Осы маңызды қауіпсіздік туралы ақпаратты қарап шығыңыз.

- Ток соғу қаупінің алдын алу үшін осы қауіпсіздік мәлімдемелерін оқып түсініңіз.
- Осы өнімді өрттен немесе ток соғудан жарақат алу қаупін азайту үшін пайдаланған кезде, негізгі қауіпсіздік талаптарын әрқашан орындаңыз.
- Пайдаланушы нұсқаулығындағы барлық нұсқауларды оқып, түсініңіз.
- Өнімде белгіленген барлық ескертулер мен нұсқауларды қарап шығыңыз.
- Бұйымды қуат көзіне жалғаған кезде, тек жерге тұйықталған электр шығысын пайдаланыңыз. Шығыстың жерге тұйықталғанына сенімді болмасаңыз, білікті маманға тексертіңіз.
- Бұйымның ешқандай ұясындағы контактілерді ұстамаңыз. Зақымдалған сымдарды тез арада ауыстырыңыз.
- Тазарту алдында бұйымды қабырға шығыстарынан ажыратыңыз.
- Бұйымды суға жақын жерде немесе дымқыл кезіңізде орнатпаңыз немесе пайдаланбаңыз.
- Бұйымды тегіс бетке мұқият орнатыңыз.
- Бұйымды қуат сымы басылмайтын немесе оған шалынбайтын, қорғалған орынға орнатыңыз.

## <span id="page-11-0"></span>Принтер көріністері

Принтер мен басқару тақтасының белгілі бір бөліктерін көрсетіңіз.

## Принтердің алдыңғы көрінісі

Принтердің алдыңғы жағындағы мүмкіндіктерді табыңыз.

### Принтердің алдыңғы көрінісі—774dn, 779dn үлгілері үшін

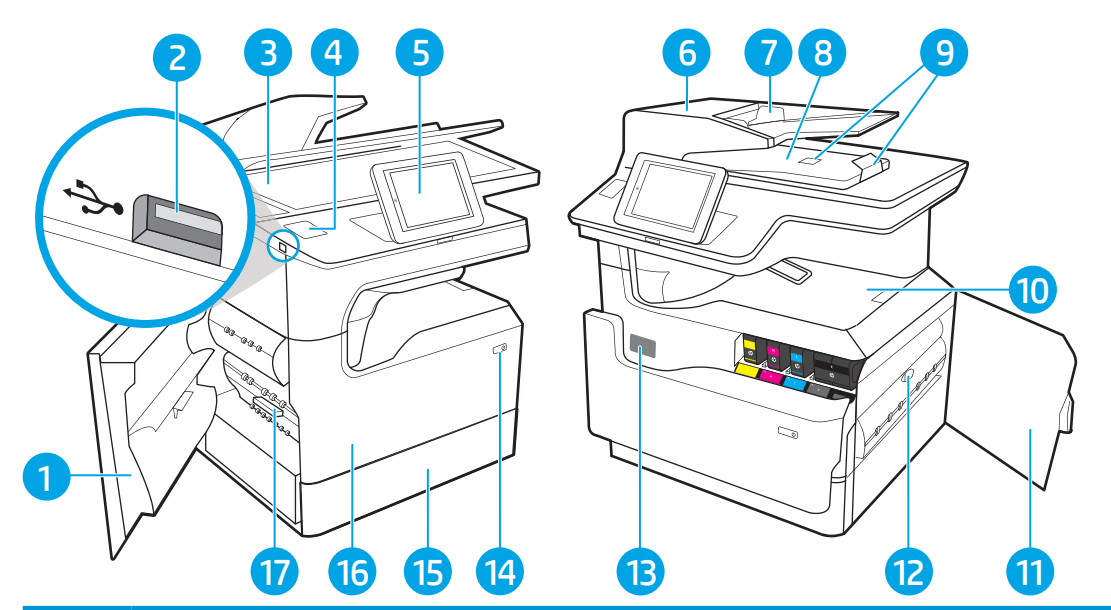

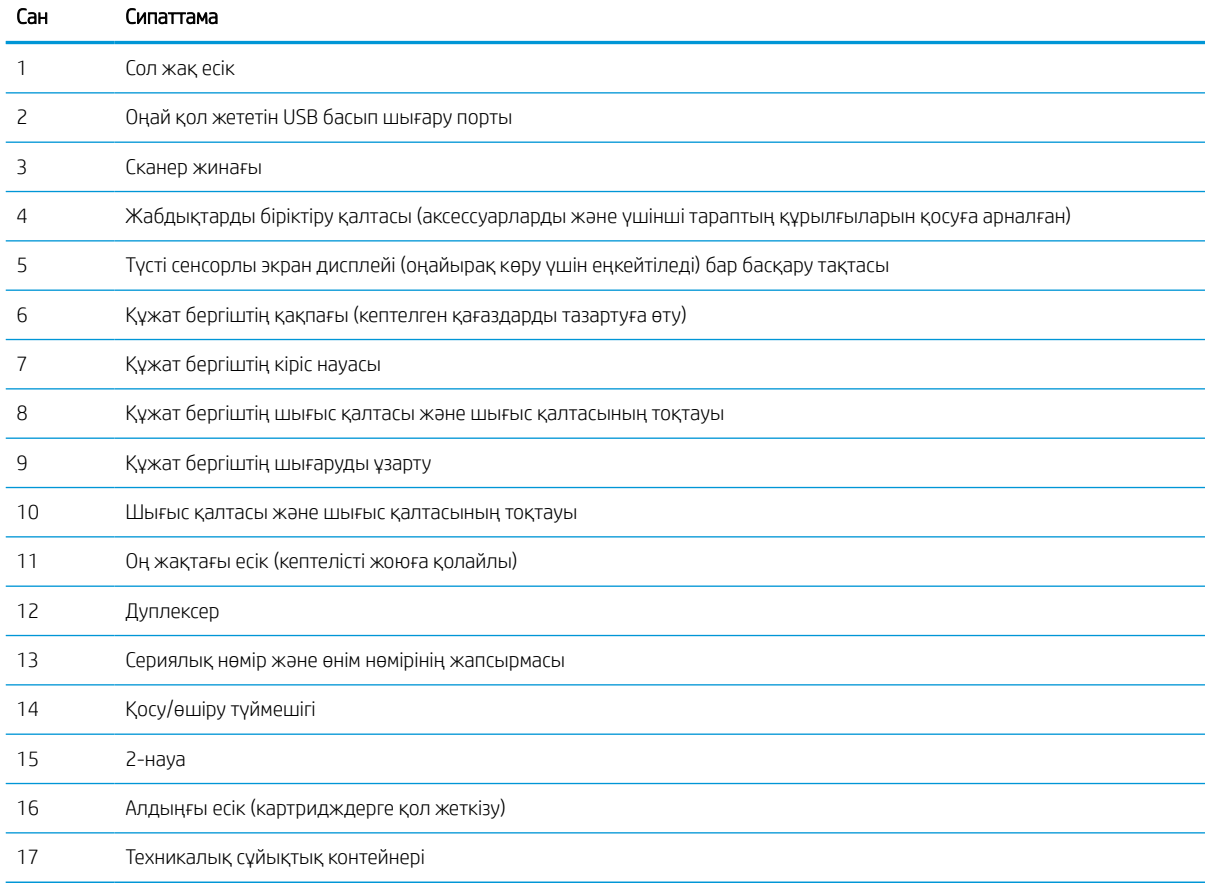

## Принтердің алдыңғы көрінісі—780dn, 785f үлгілері үшін

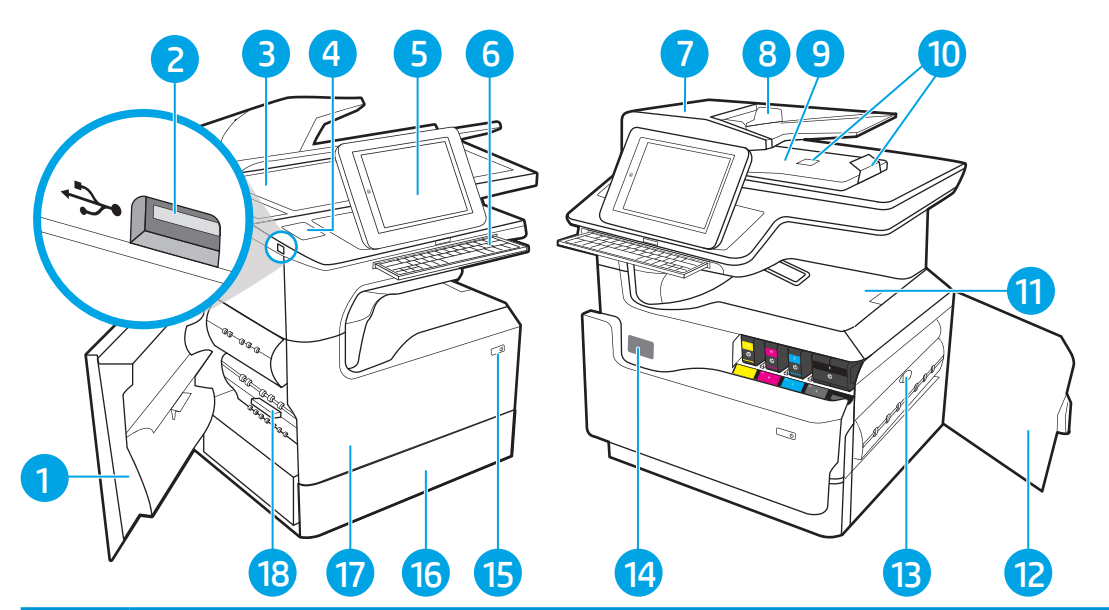

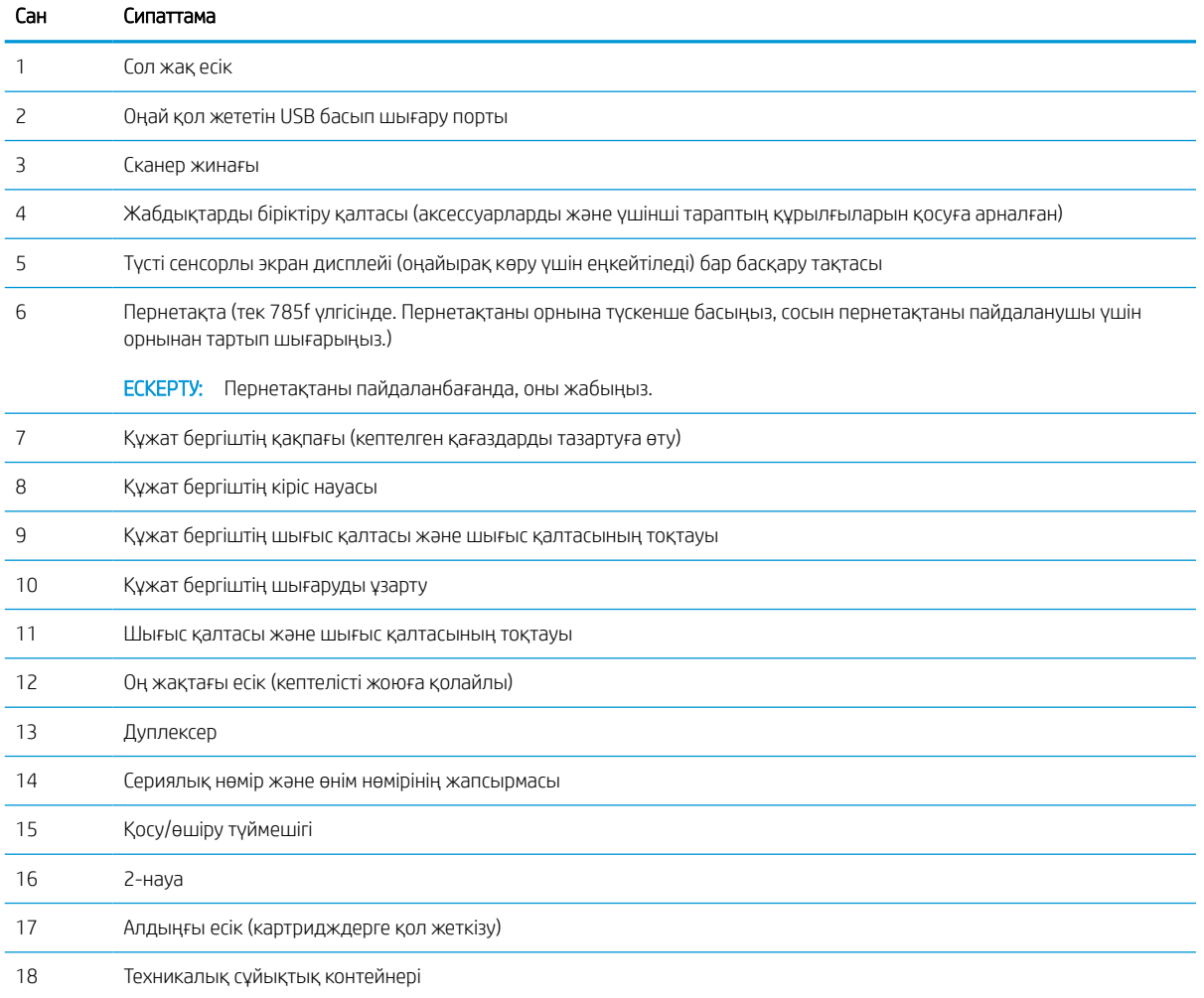

## Принтердің алдыңғы көрінісі—774dns, 779dns, 780dns, 785zs үлгілері

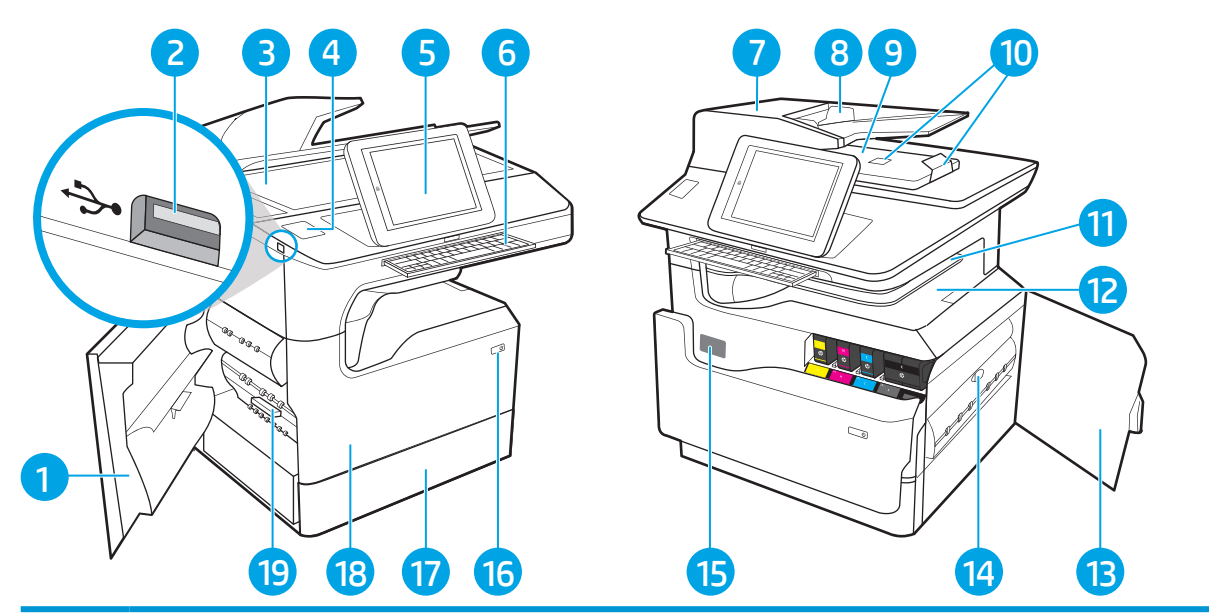

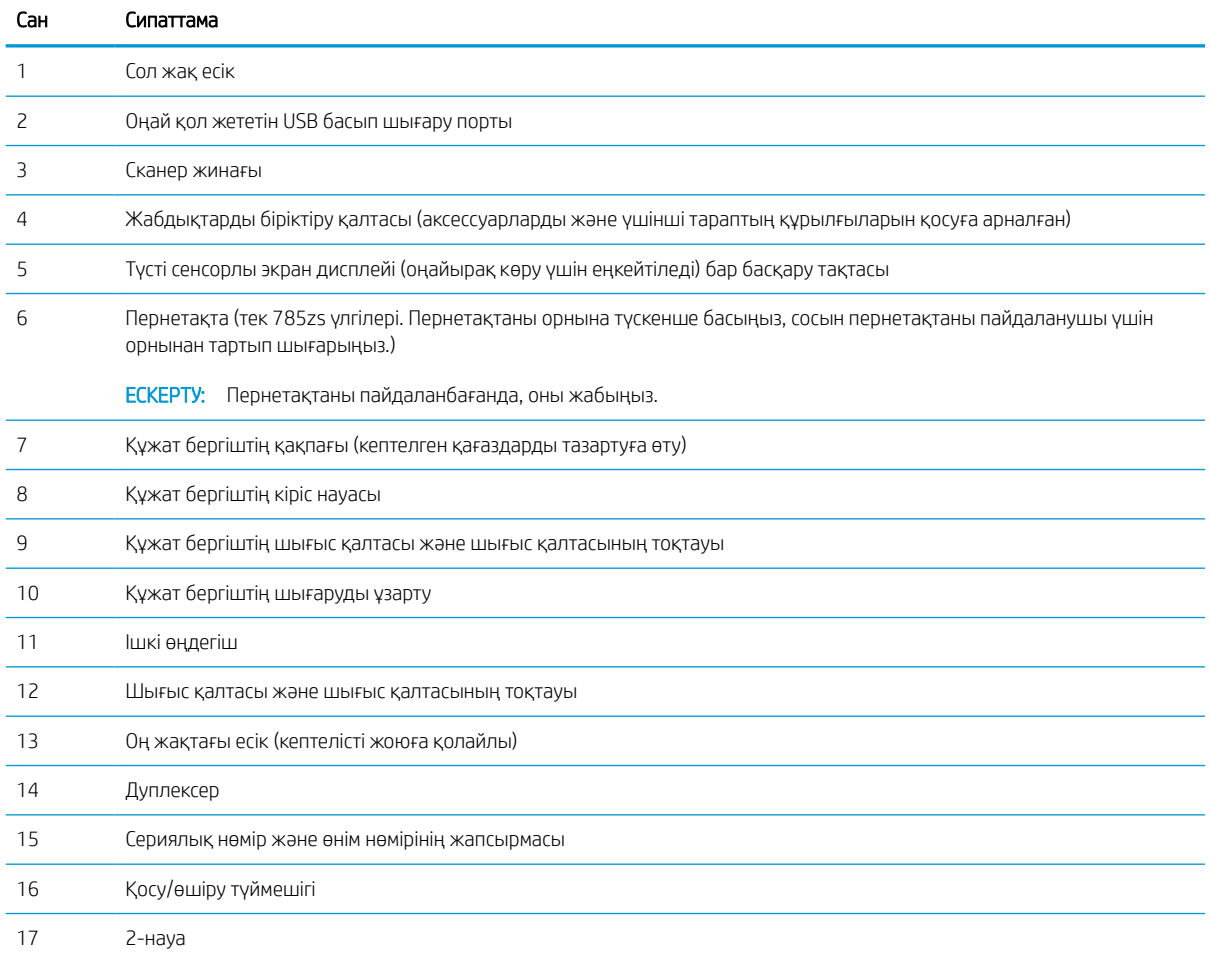

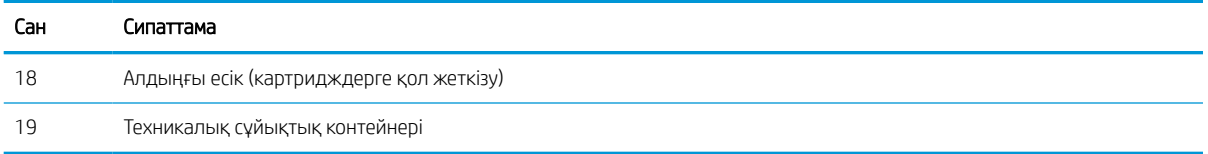

## Принтердің алдыңғы көрінісі—785z+

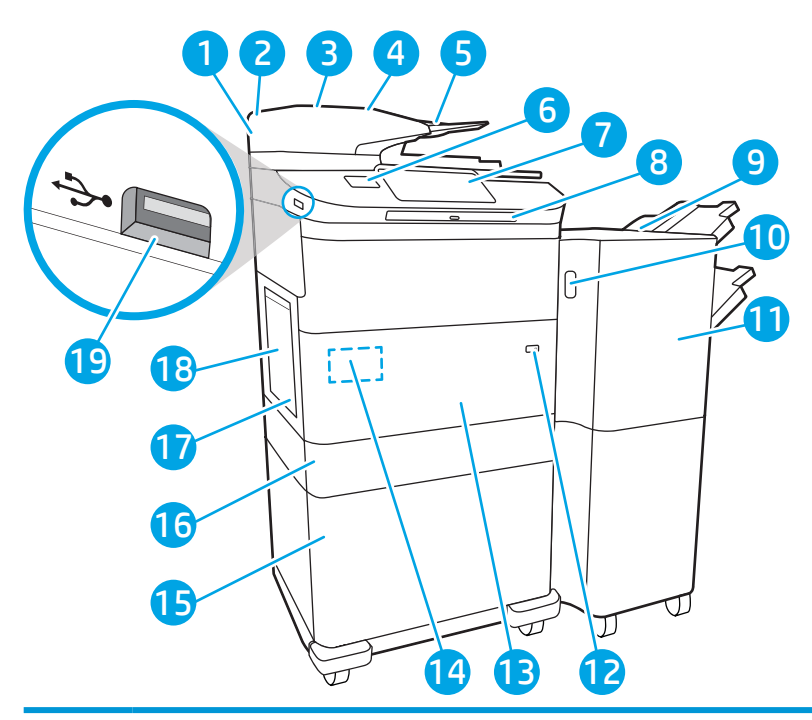

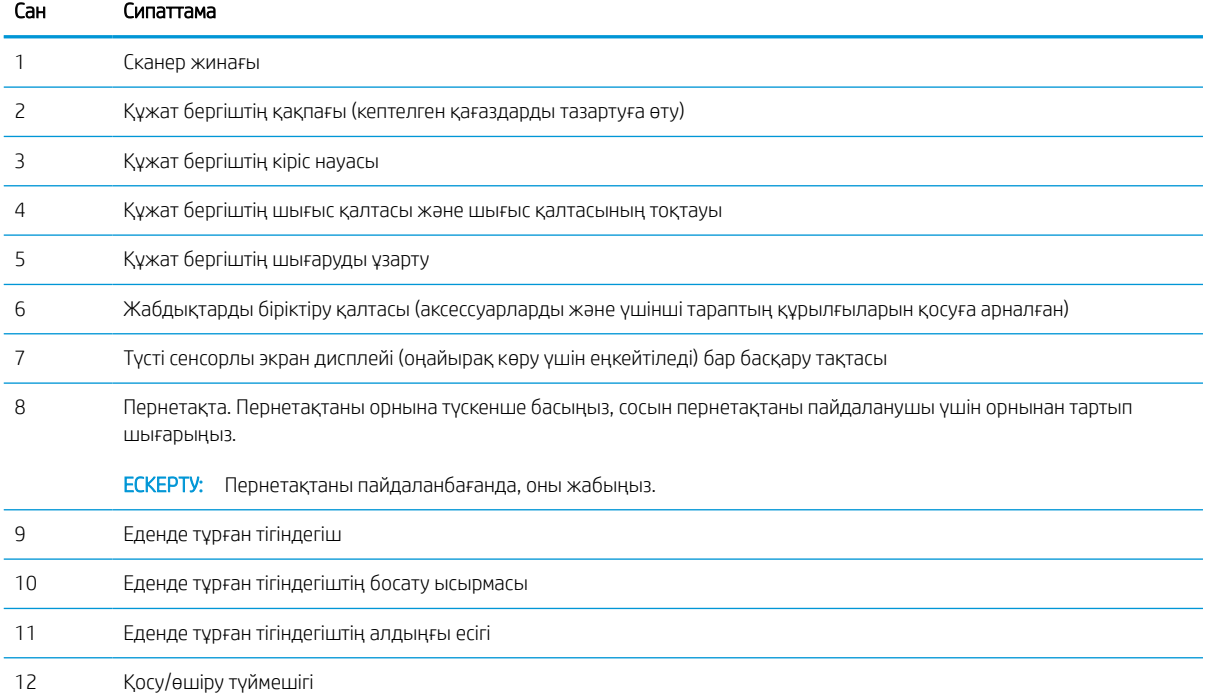

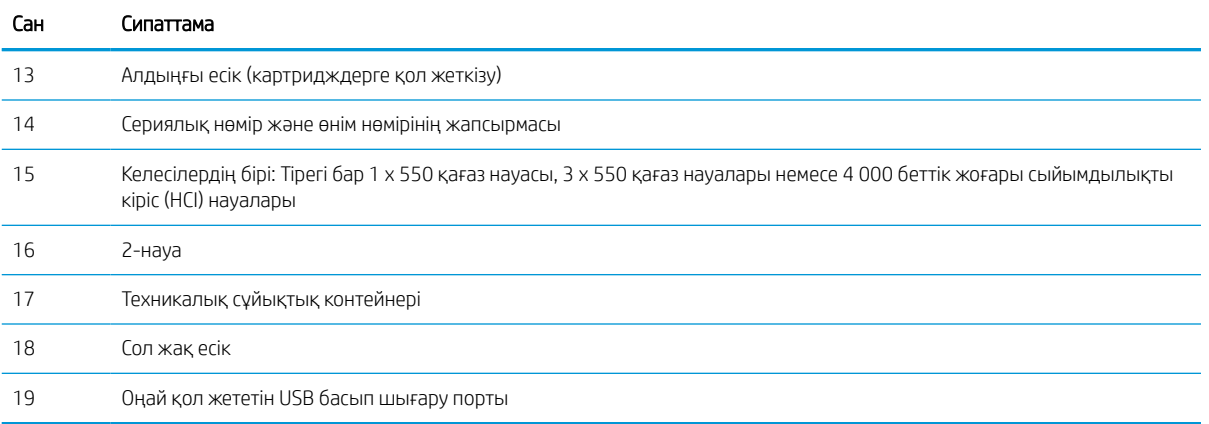

## Принтердің артқы көрінісі және интерфейс порттары

Принтердің артқы жағындағы мүмкіндіктерді табыңыз.

### Принтердің артқы көрінісі және интерфейс порттары—774dn, 779dn, 780dn, 785f үлгілері

Принтердің артқы жағындағы мүмкіндіктерді табыңыз.

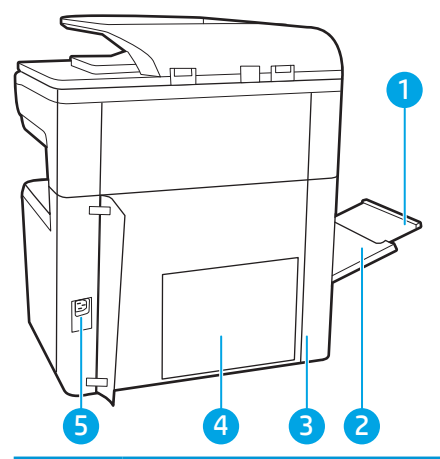

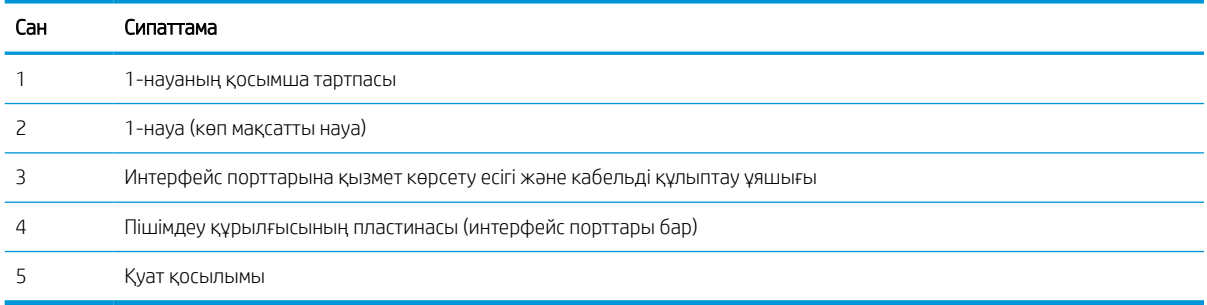

Принтерде төмендегідей интерфейс порттары бар.

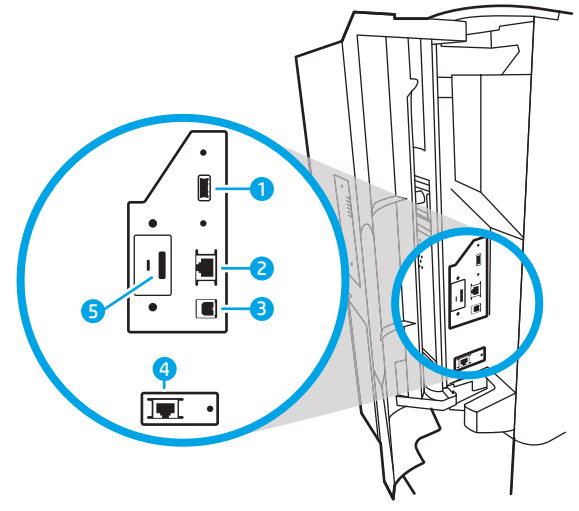

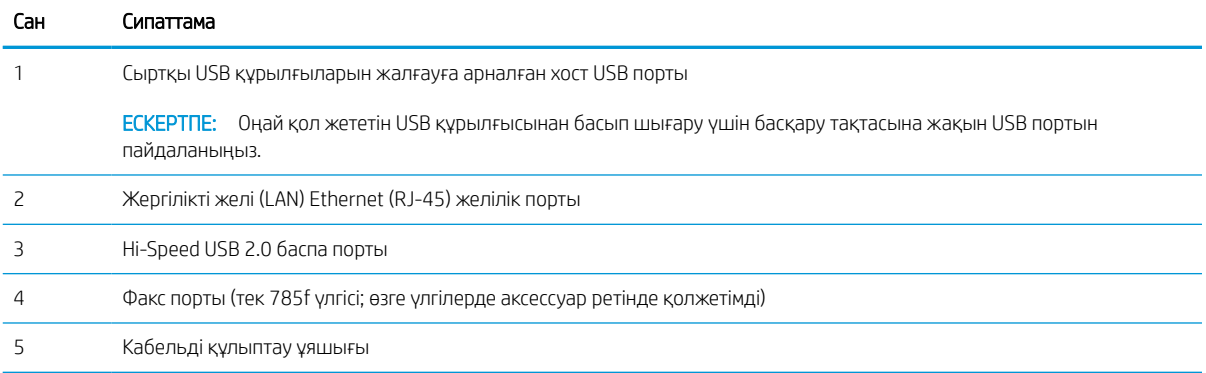

## Принтердің артқы көрінісі және интерфейс порттары—774dns, 779dns, 780dns, 785zs үлгілері

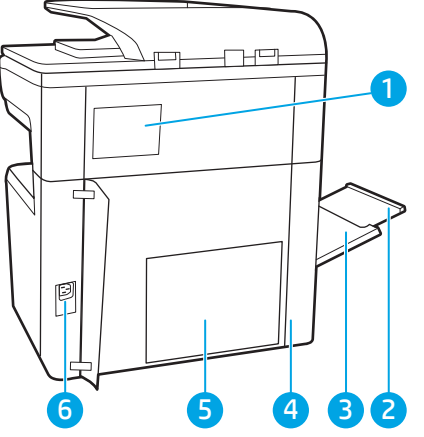

Принтердің артқы жағындағы мүмкіндіктерді табыңыз.

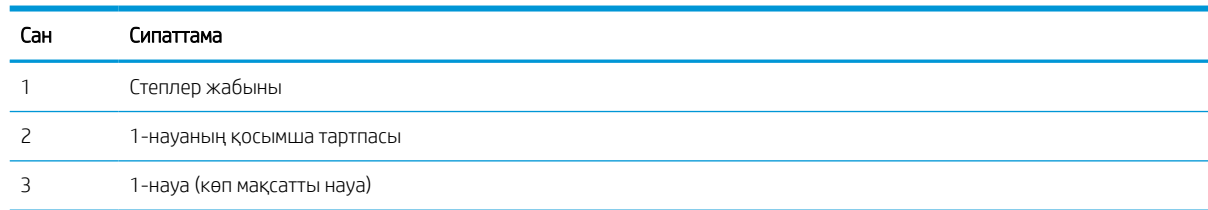

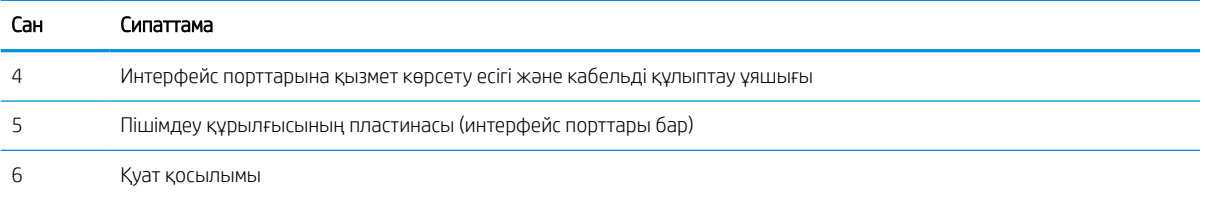

Принтерде төмендегідей интерфейс порттары бар.

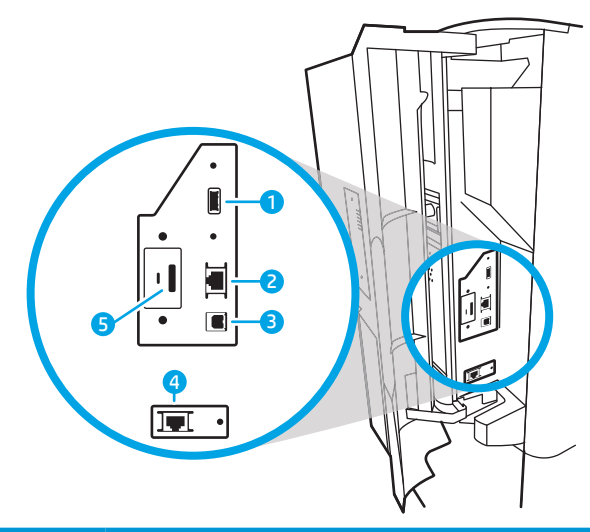

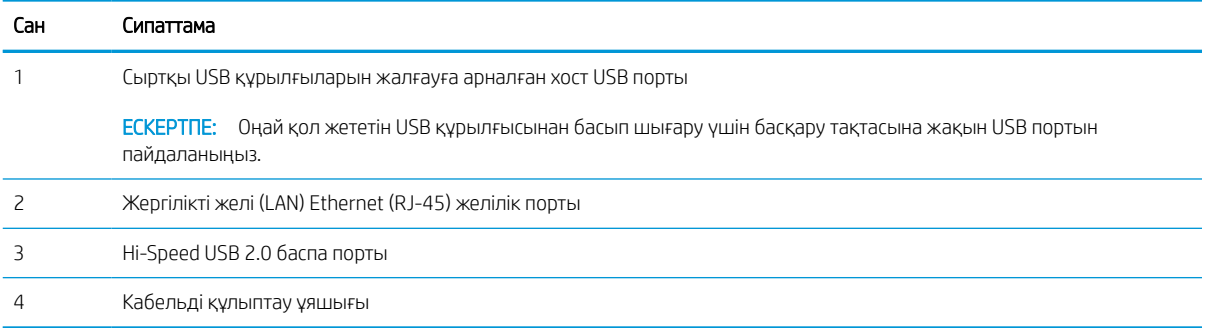

### Принтердің артқы көрінісі және интерфейс порттары—785z+

Принтердің артқы жағындағы мүмкіндіктерді табыңыз.

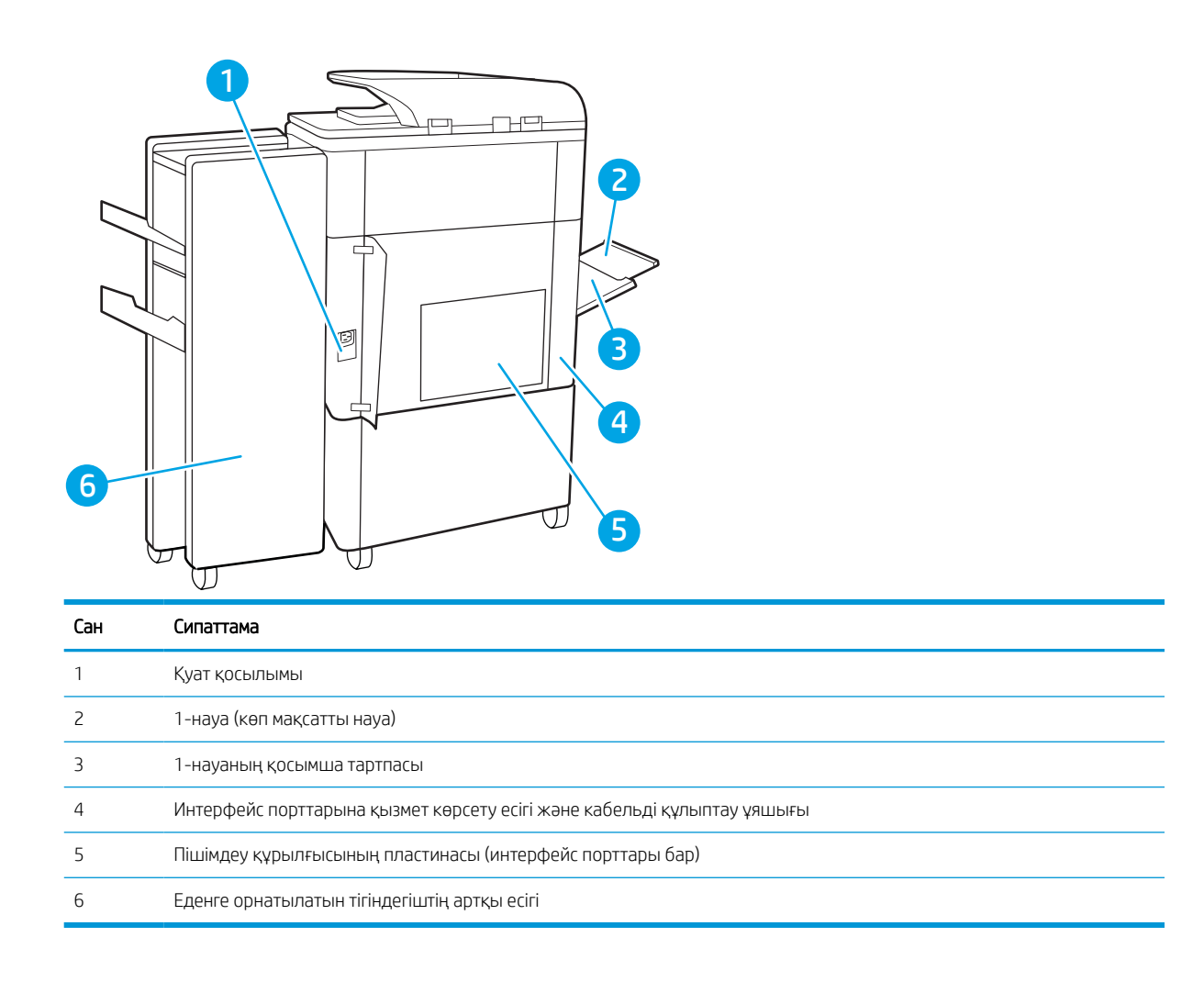

Принтерде төмендегідей интерфейс порттары бар.

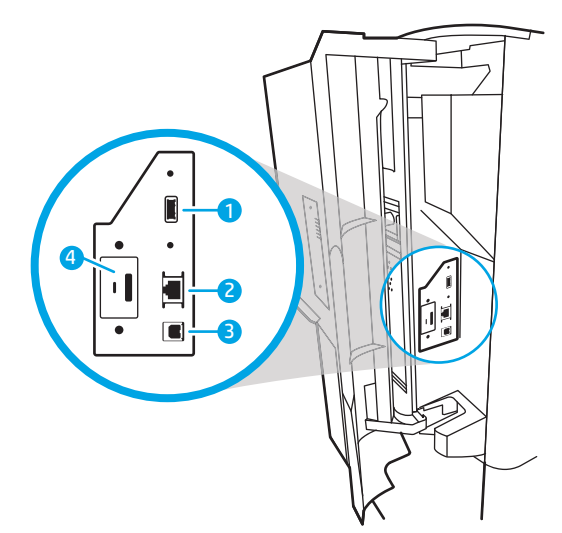

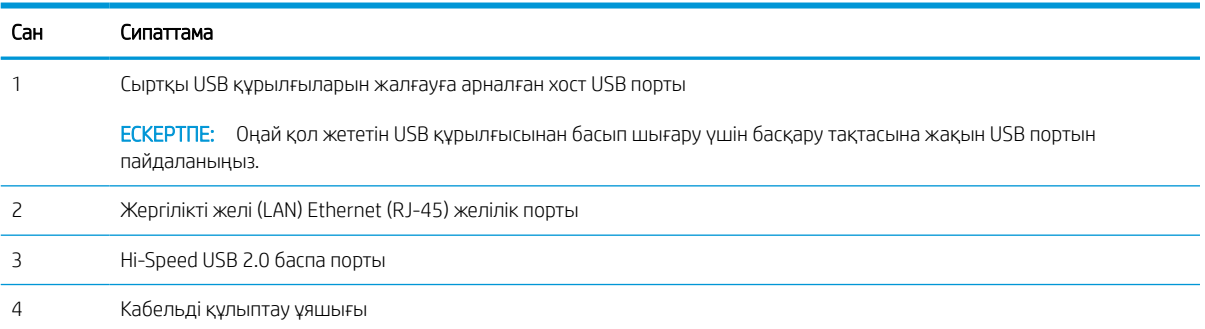

#### Басқару тақтасының көрінісі

Негізгі экран принтер мүмкіндіктерін пайдалануға мүмкіндік беріп, принтердің ағымдағы күйін көрсетеді.

Негізгі экран түймесін таңдау арқылы кез келген уақытта негізгі экранға қайтыңыз.

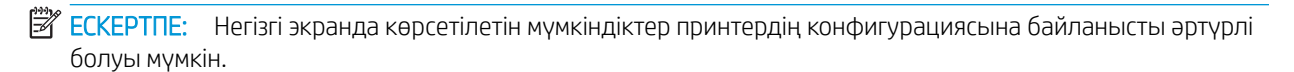

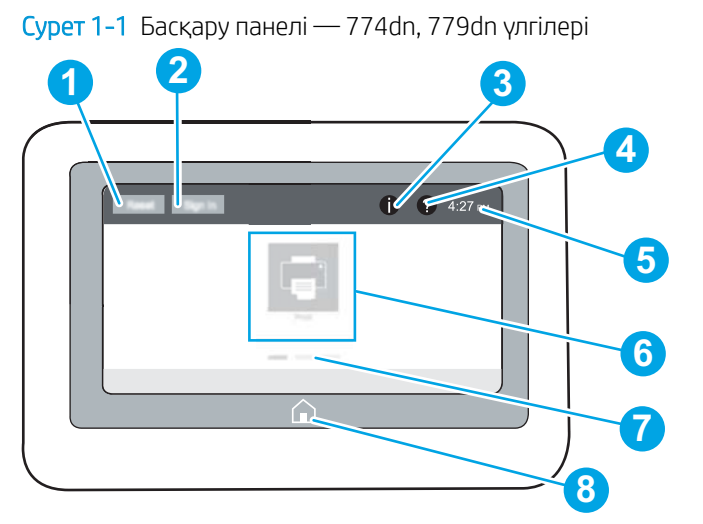

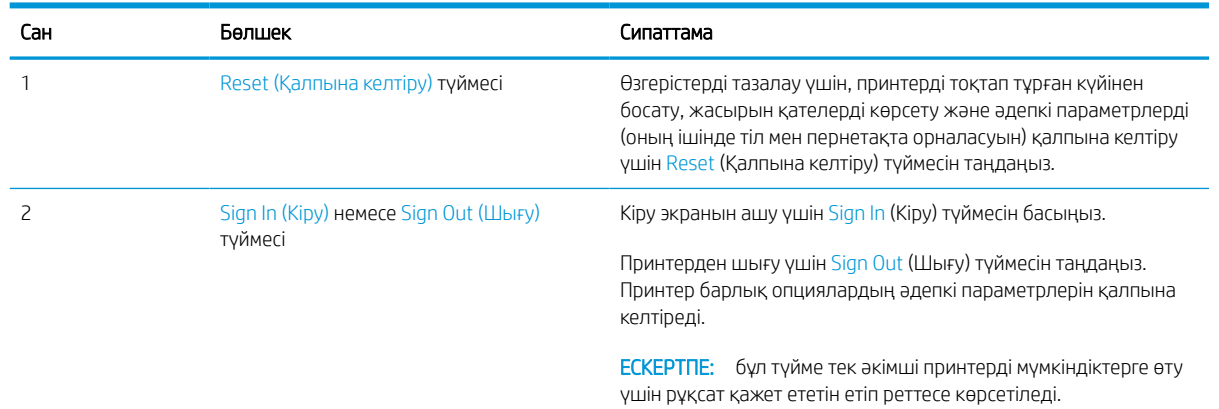

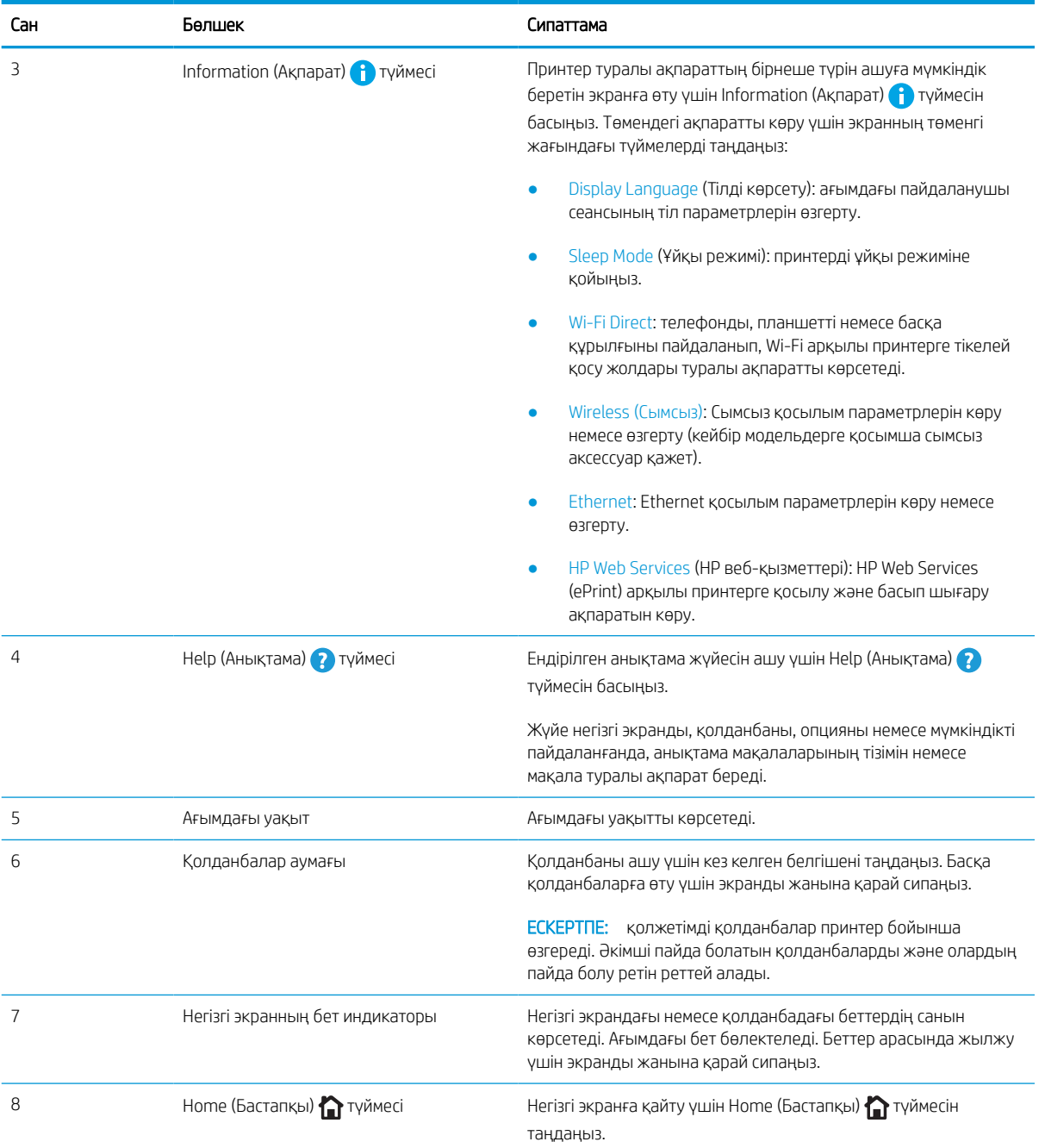

Cурет 1-2 Басқару панелі — 774dns, 779dns, 780dn, 780dns, 785f, 785zs, 785z+ үлгілері

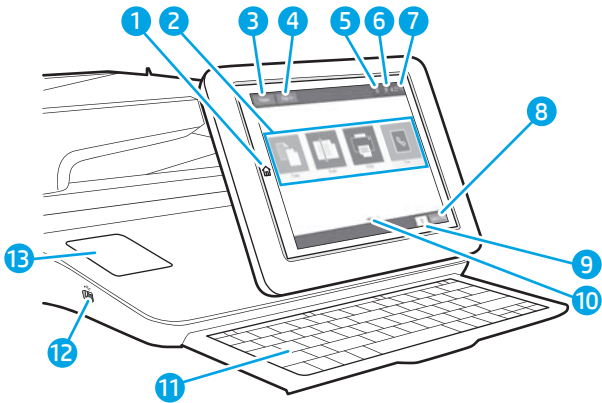

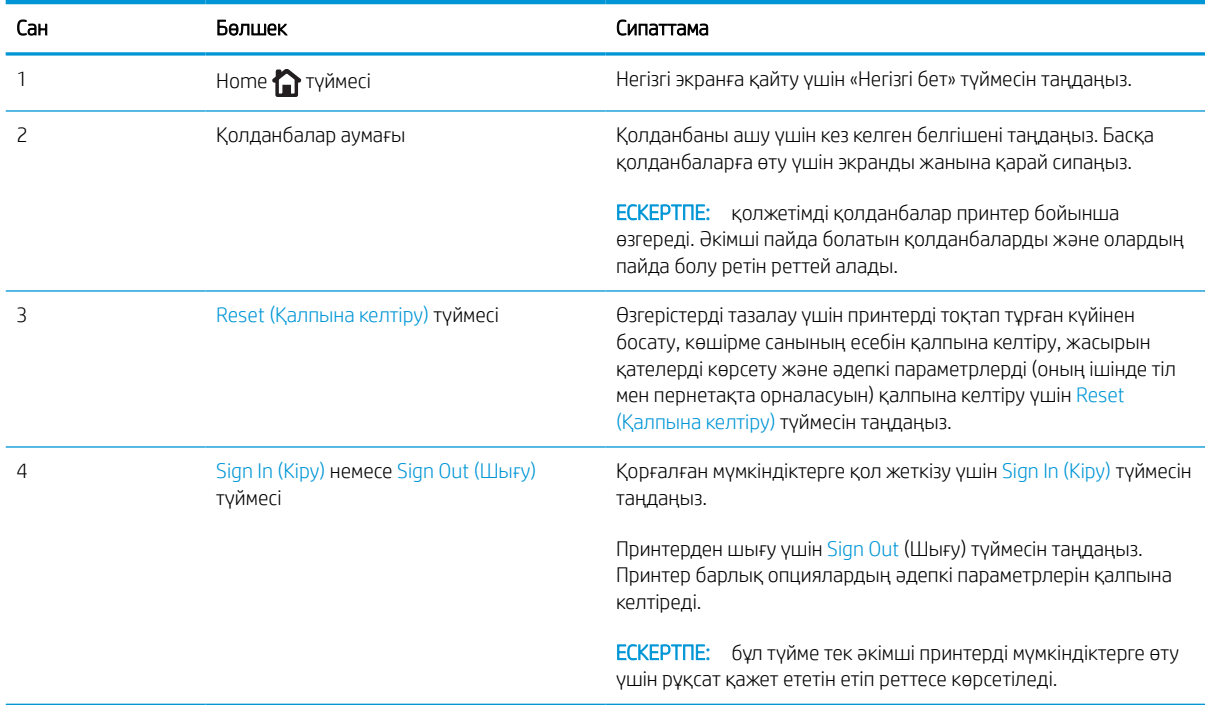

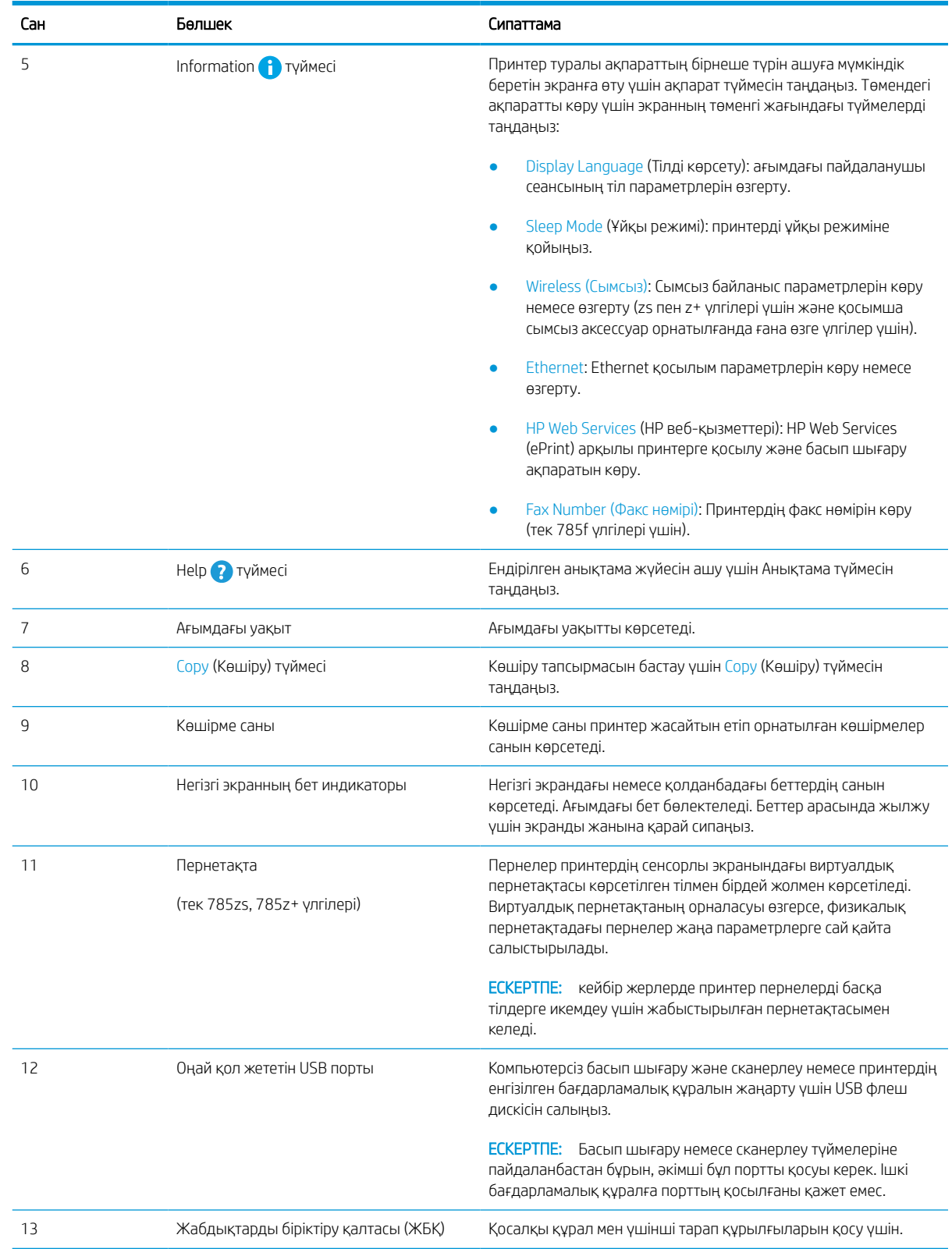

#### Сенсорлы басқару тақтасын пайдалану жолы

Принтердің сенсорлы экран басқару панелін пайдалану үшін төмендегідей әрекеттерді орындаңыз.

#### Кесте 1-1 Сенсорлық басқару панелінің әрекеттері

i.

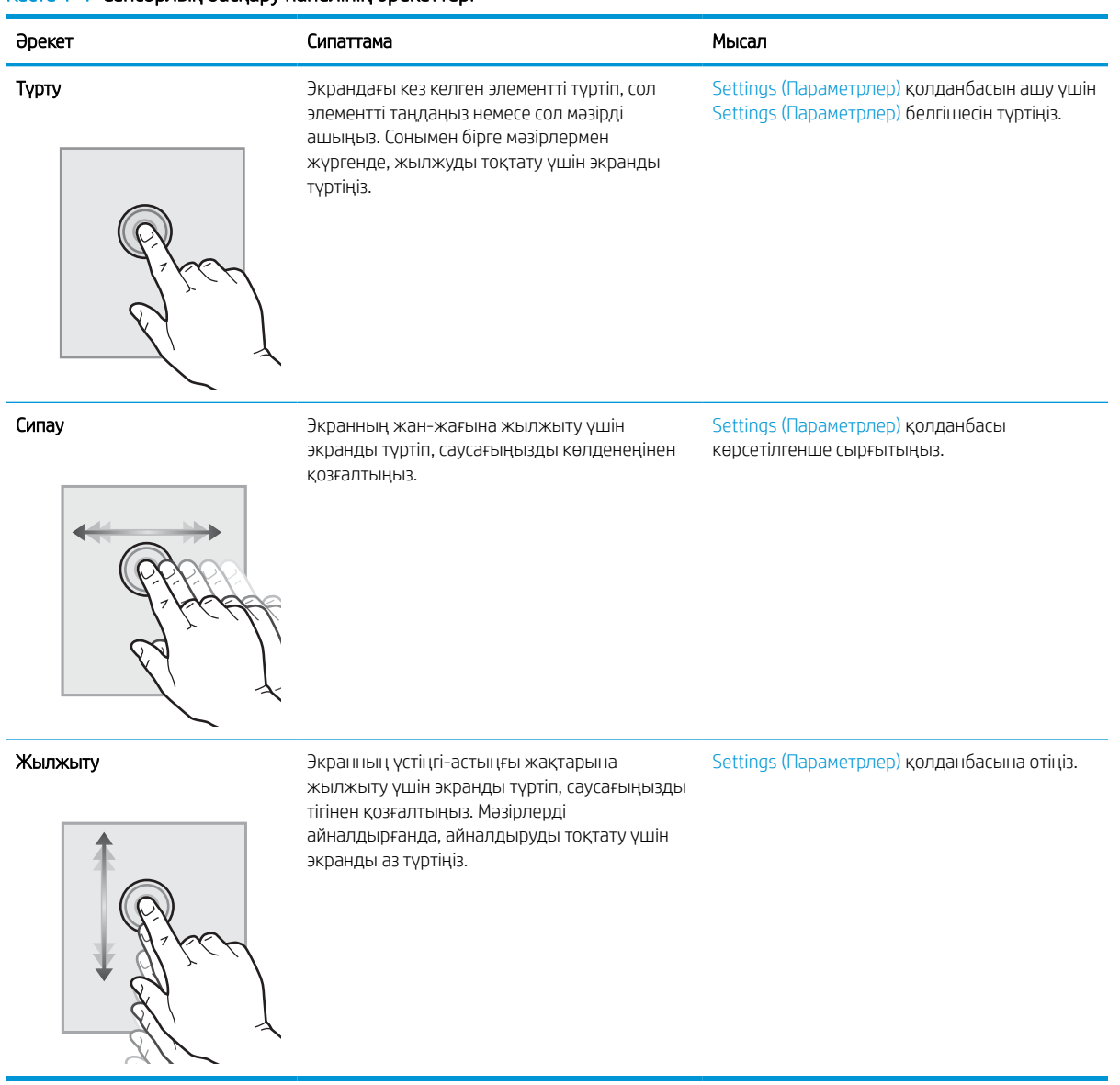

## <span id="page-27-0"></span>Принтердің техникалық сипаттары

Принтер үлгісінің техникалық сипаттарын анықтаңыз.

#### Техникалық сипаттамалары

Принтердің техникалық сипаттамаларын қараңыз.

Ағымдағы ақпаратты алу үшін [www.hp.com/support/pwcolor780MFP,](http://www.hp.com/support/pwcolor780MFP) [www.hp.com/support/pwcolor785MFP,](http://www.hp.com/support/pwcolor785MFP) [www.hp.com/support/colorpw774MFP](http://www.hp.com/support/colorpw774MFP) немесе [www.hp.com/support/colorpw779MFP](http://www.hp.com/support/colorpw779MFP) бетін қараңыз.

#### Әрбір 780 және 785 үлгісіне арналған өнім нөмірлері

- 780dn—J7Z09A
- 780dns—J7Z10A
- 785f—J7Z11A
- 785zs—J7Z12A
- 785z+—Z5G75A

#### Кесте 1-2 Қағазды өңдеудің техникалық сипаттамалары – 780 және 785 үлгілері

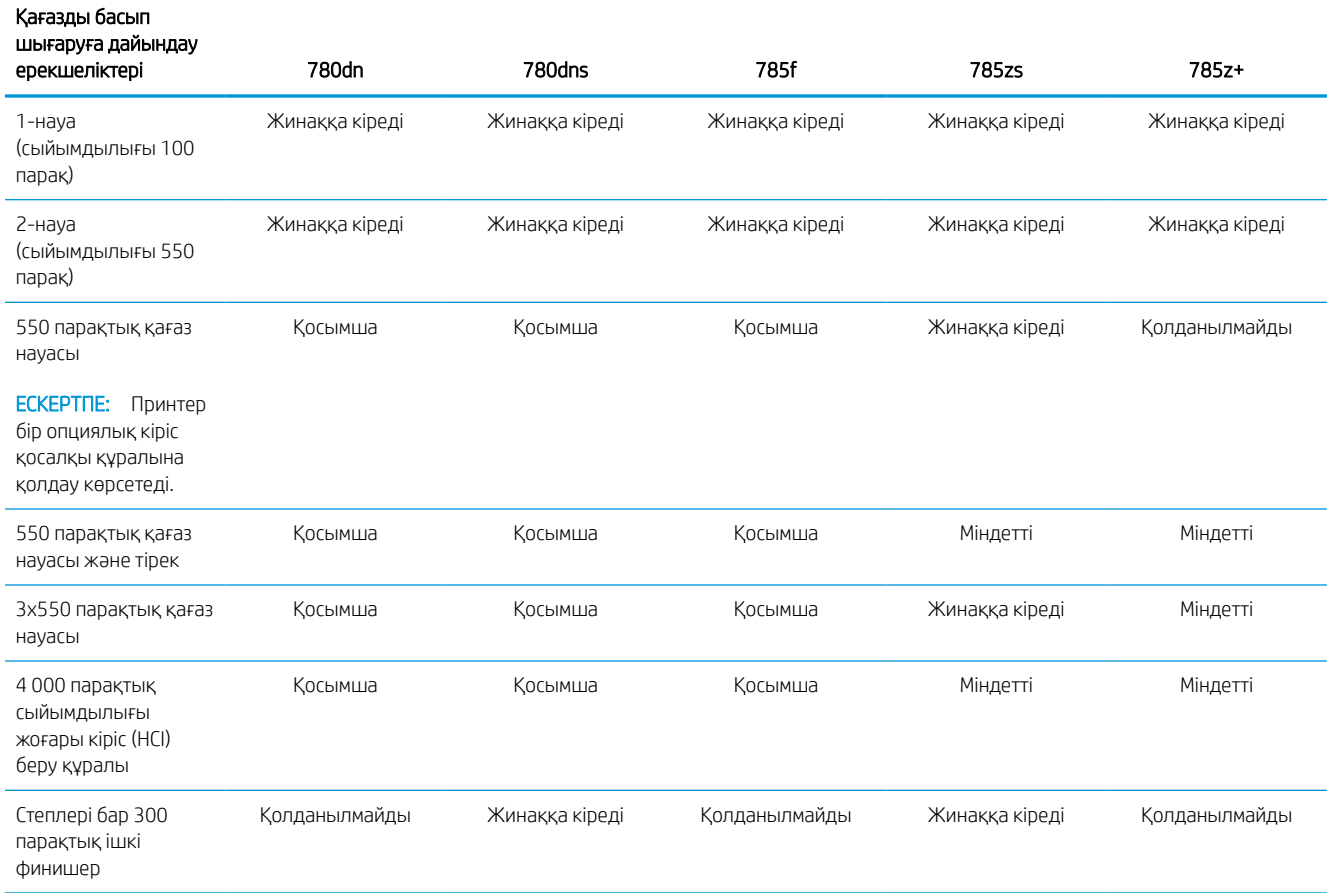

#### Кесте 1-2 Қағазды өңдеудің техникалық сипаттамалары – 780 және 785 үлгілері (жалғасы)

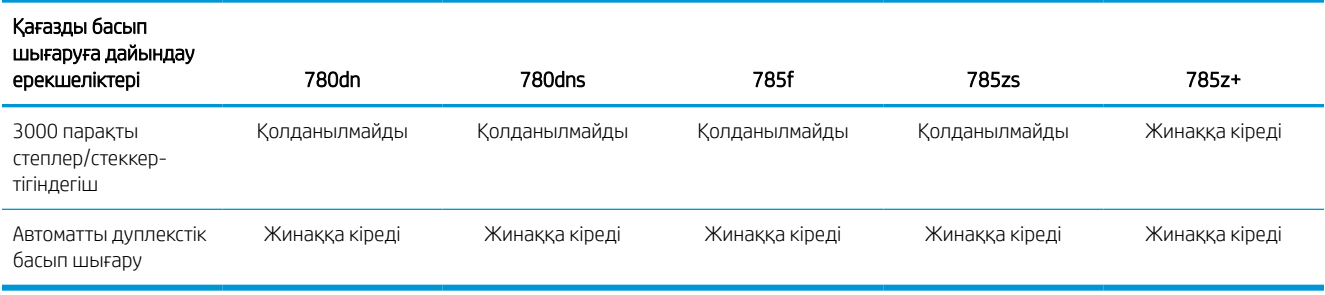

#### Кесте 1-3 Қосылымның техникалық сипаттамалары – 780 және 785 үлгілері

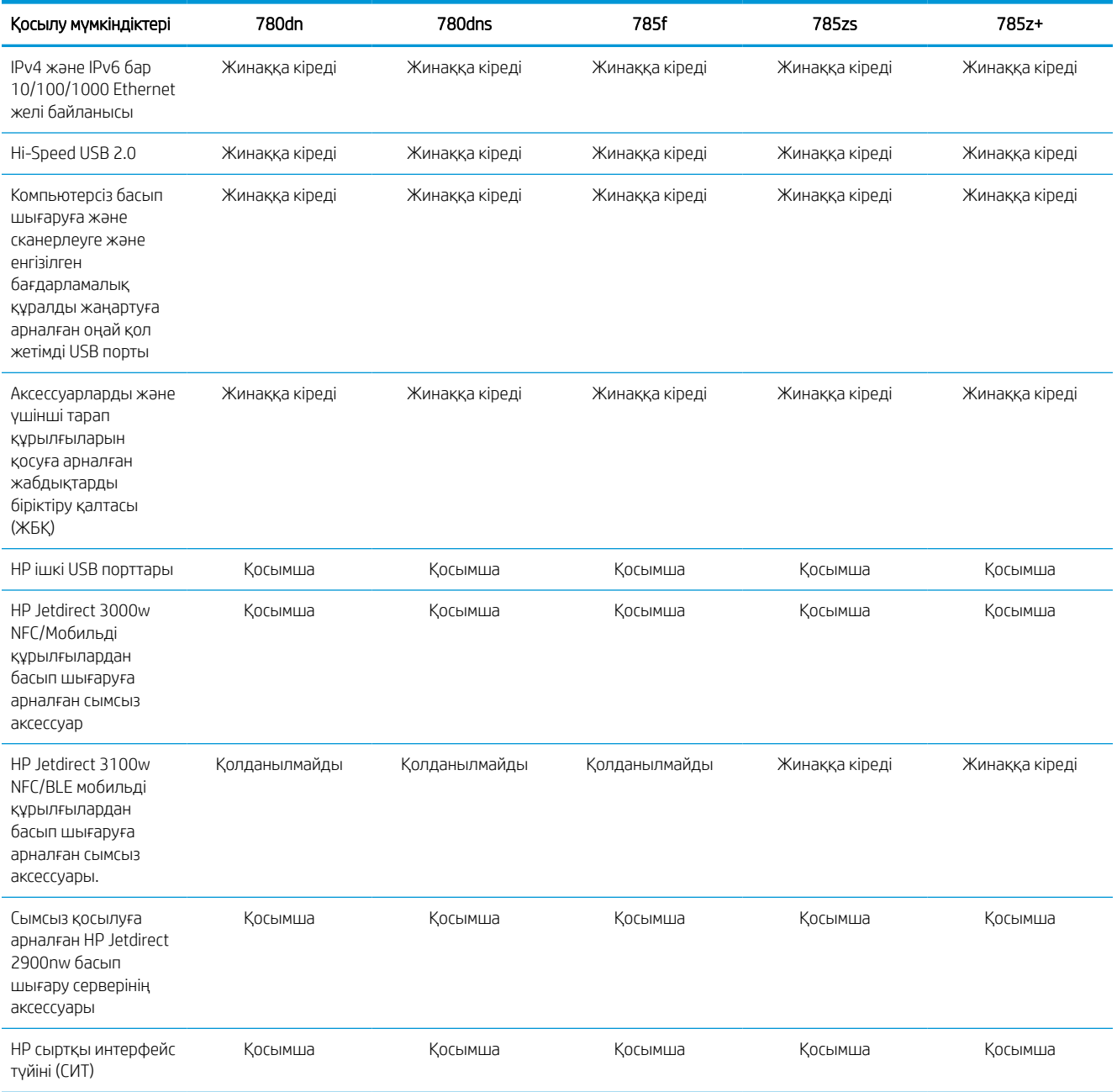

#### Кесте 1-4 Жадтың техникалық сипаттамалары – 780 және 785 үлгілері

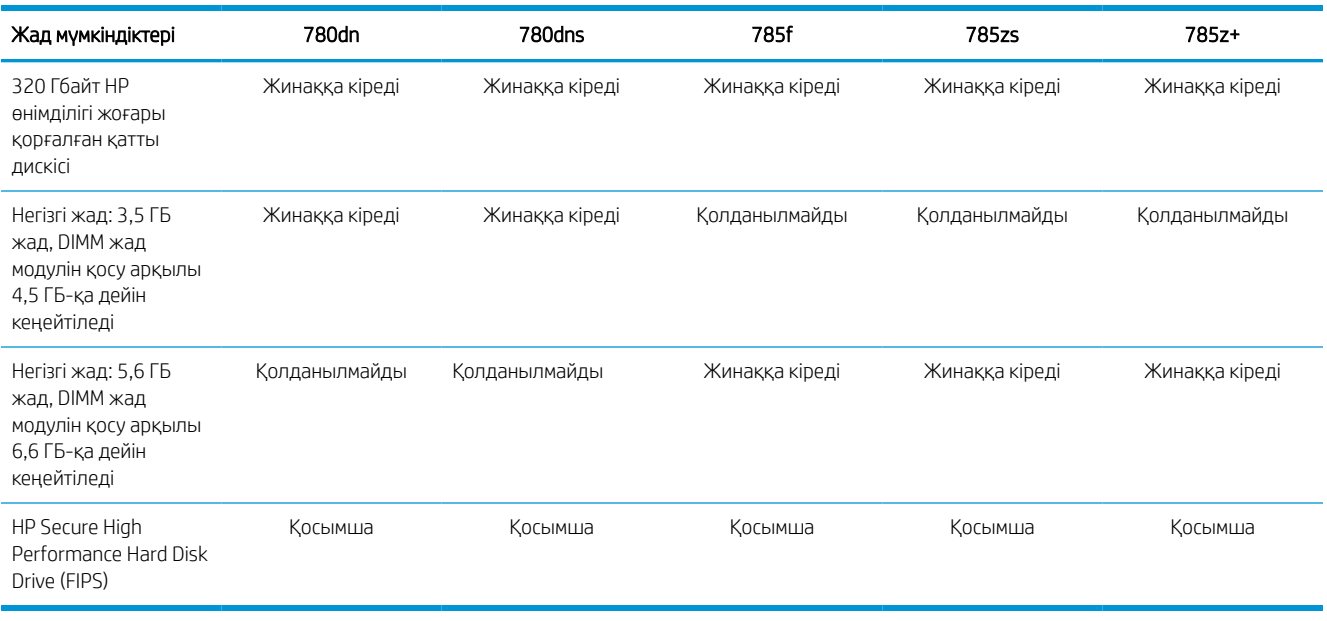

#### Кесте 1-5 Басып шығаруға қатысты техникалық сипаттамалар – 780 және 785 үлгілері

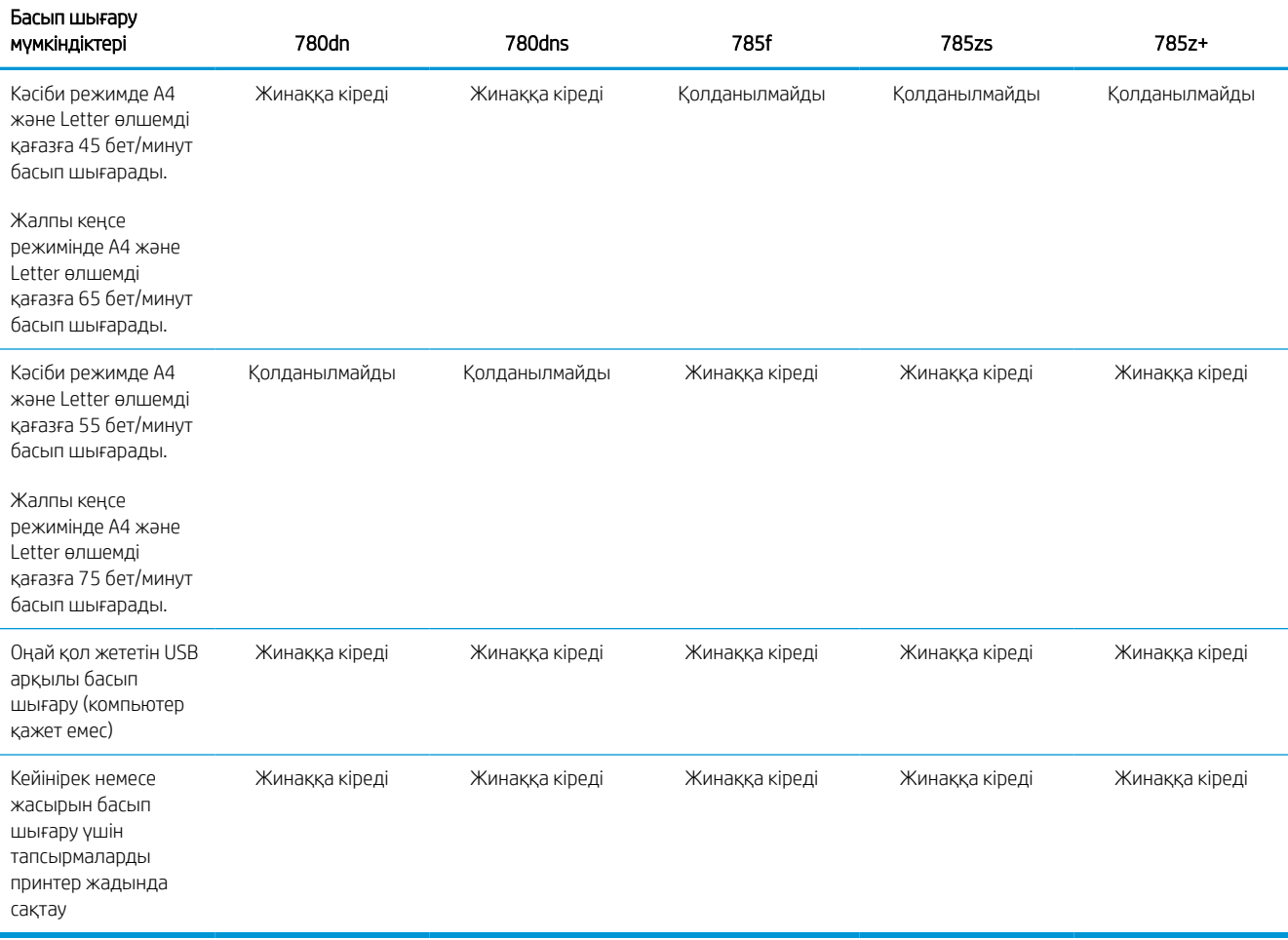

#### Кесте 1-6 Көшіруге және сканерлеуге қатысты техникалық сипаттамалар – 780 және 785 үлгілері

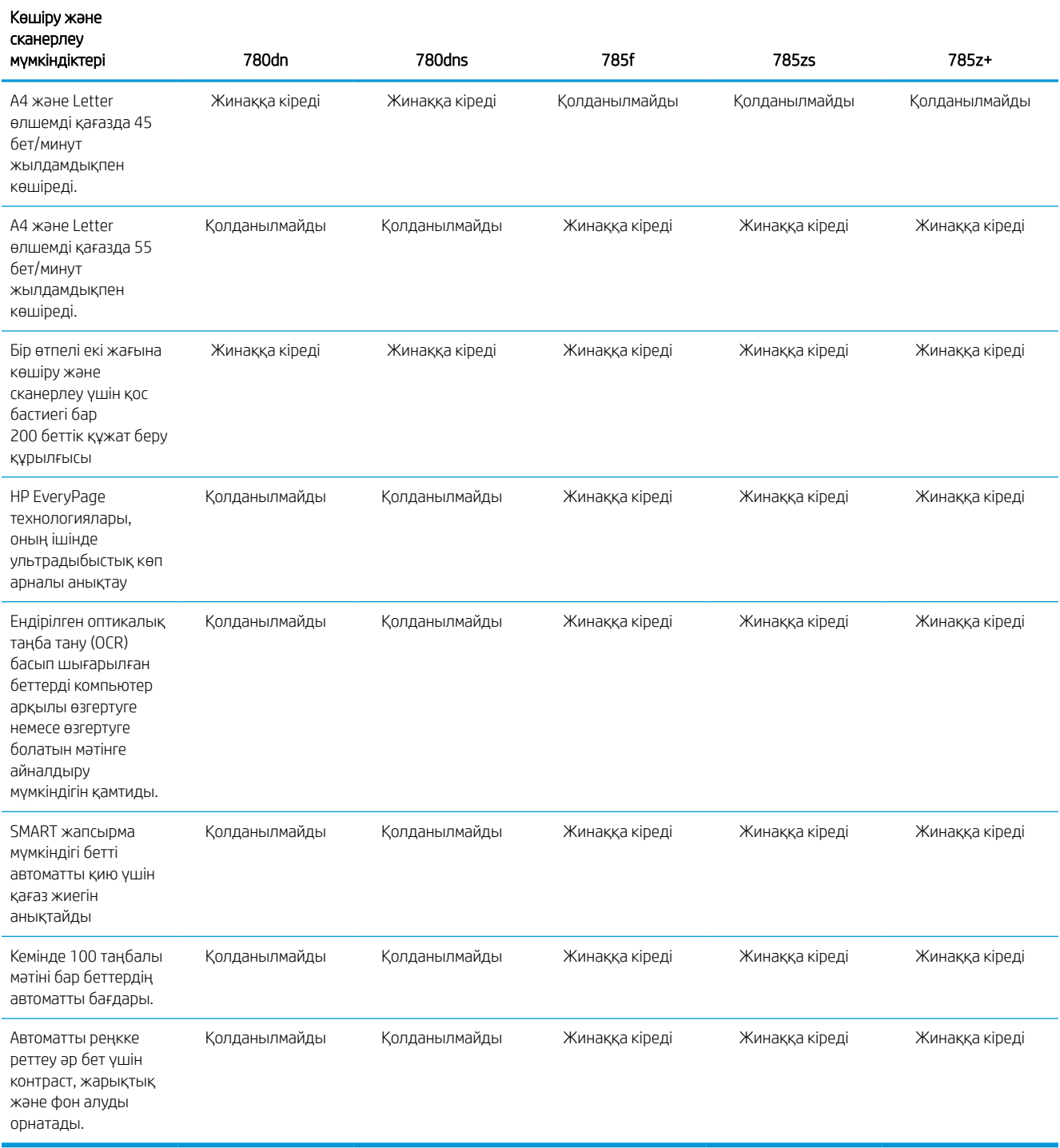

#### Кесте 1-7 Цифрлық жіберуге қатысты техникалық сипаттамалар – 780 және 785 үлгілері

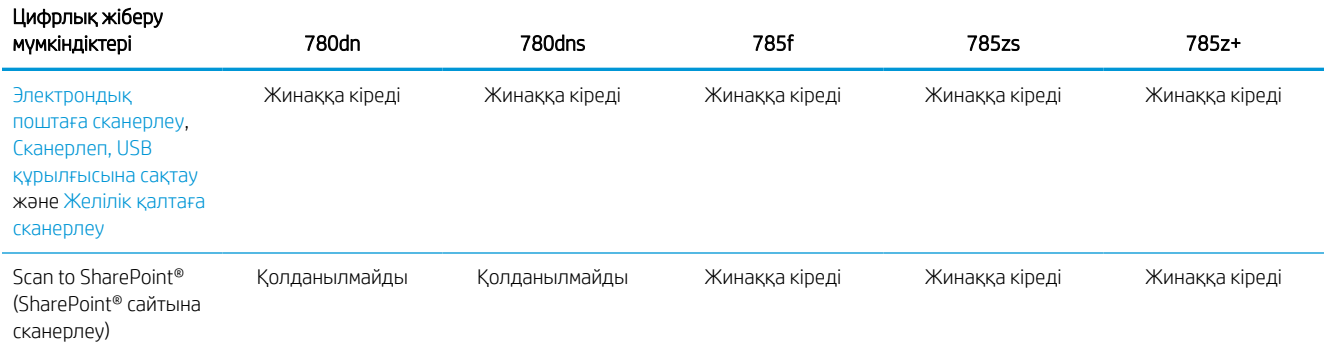

#### Кесте 1-8 Басқа техникалық сипаттамалар – 780 және 785 үлгілері

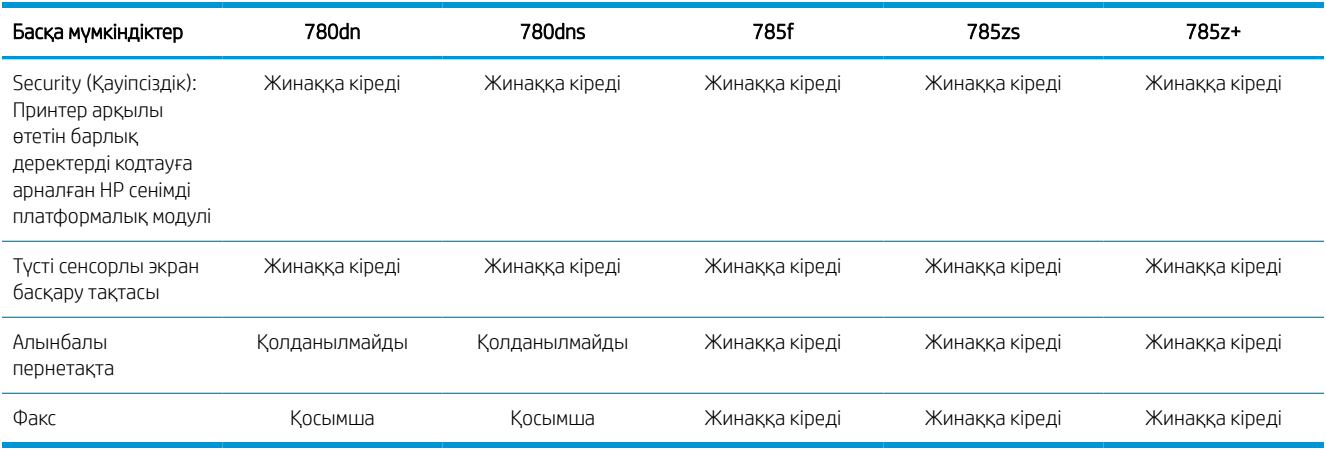

#### Әрбір 774 және 779 үлгісіне арналған өнім нөмірлері

- 774dn—4PZ43A
- 774dns—4PZ44A
- 779dn—4PZ45A
- 779dns—4PZ46A

#### Кесте 1-9 Қағазды өңдеуге қатысты техникалық сипаттамалар – 774 және 779 үлгілері

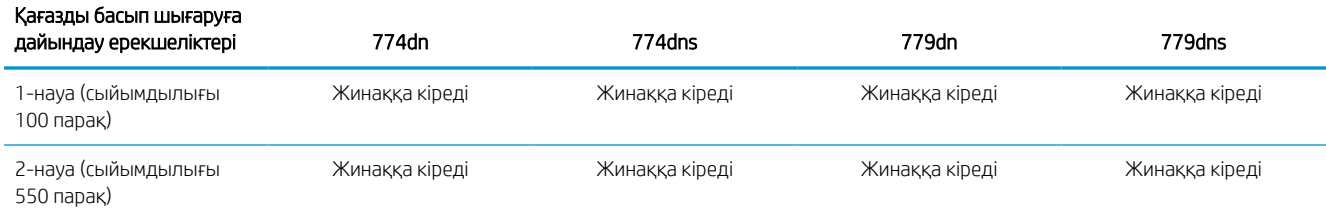

#### Кесте 1-9 Қағазды өңдеуге қатысты техникалық сипаттамалар – 774 және 779 үлгілері (жалғасы)

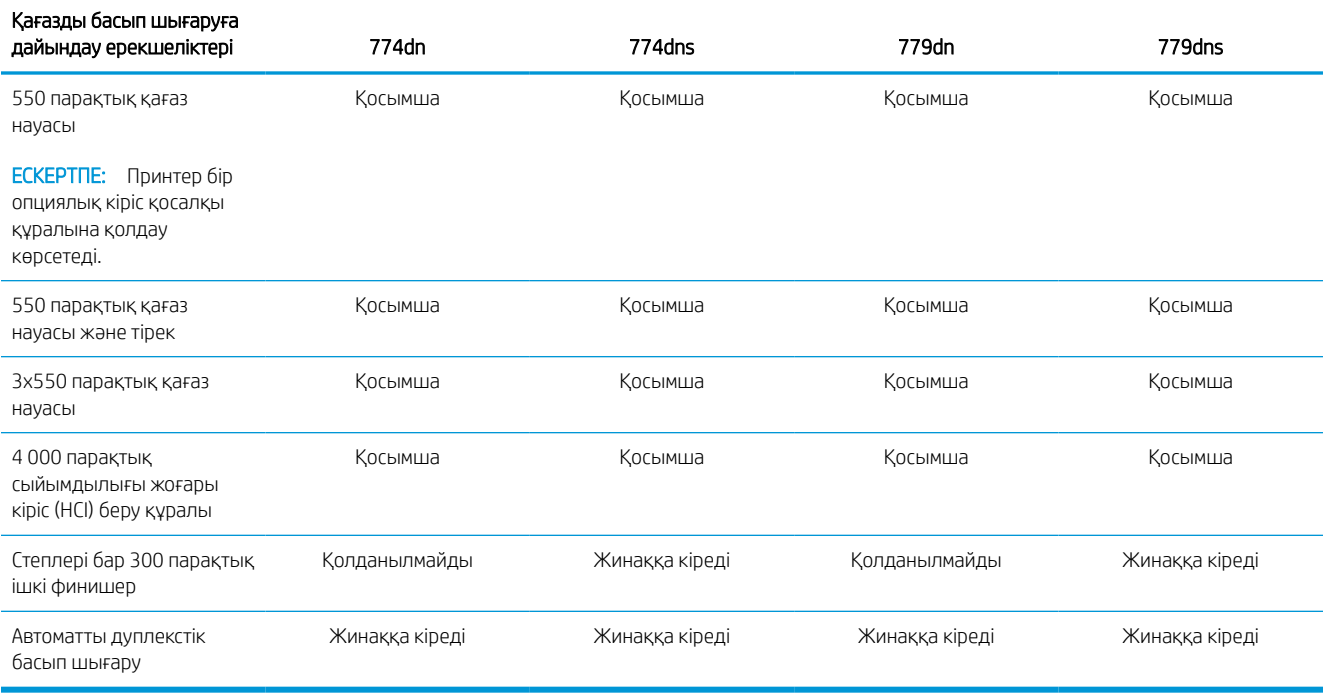

#### Кесте 1-10 Қосылымның техникалық сипаттамалары – 774 және 779 үлгілері

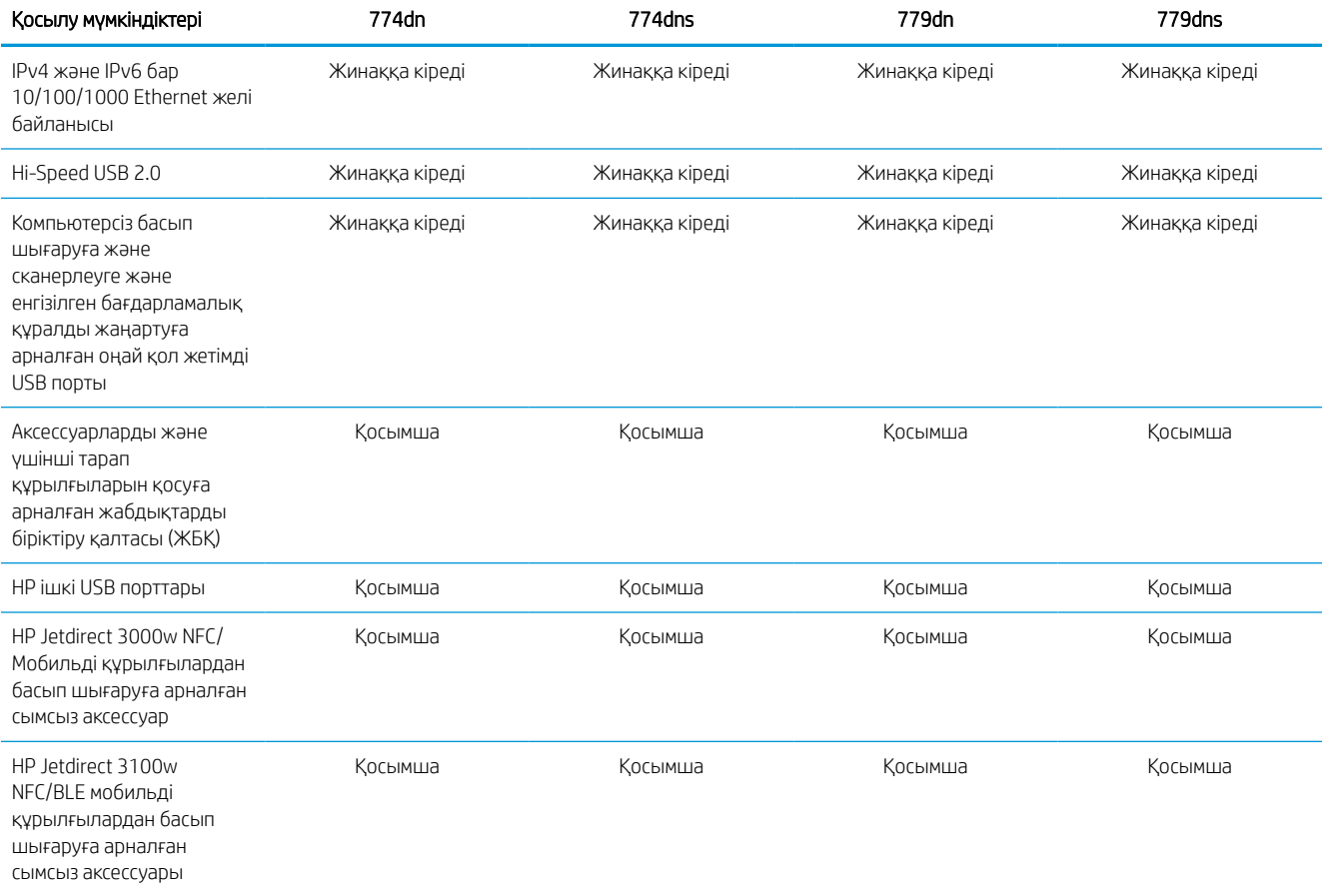

#### Кесте 1-10 Қосылымның техникалық сипаттамалары – 774 және 779 үлгілері (жалғасы)

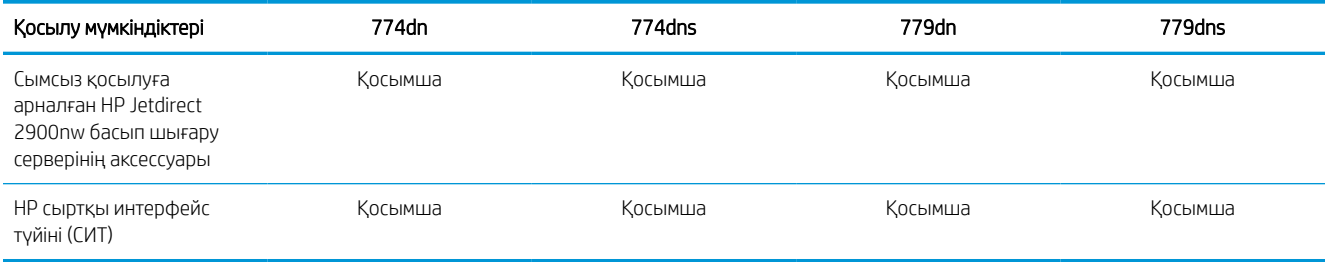

### Кесте 1-11 Жадтың техникалық сипаттамалары – 774 және 779 үлгілері

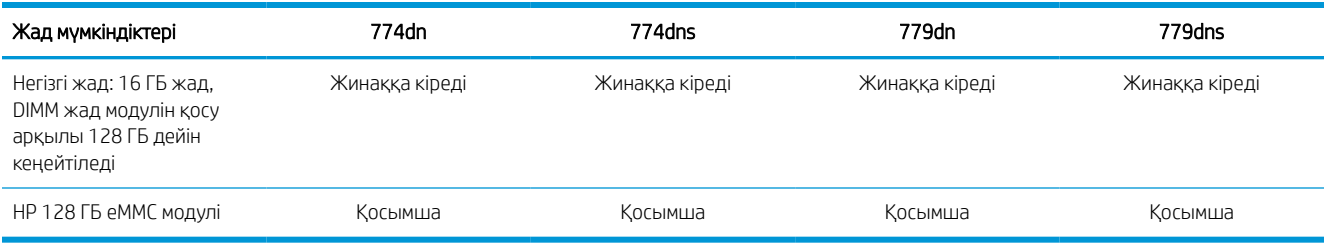

#### Кесте 1-12 Басып шығаруға қатысты техникалық сипаттамалар – 774 және 779 үлгілері

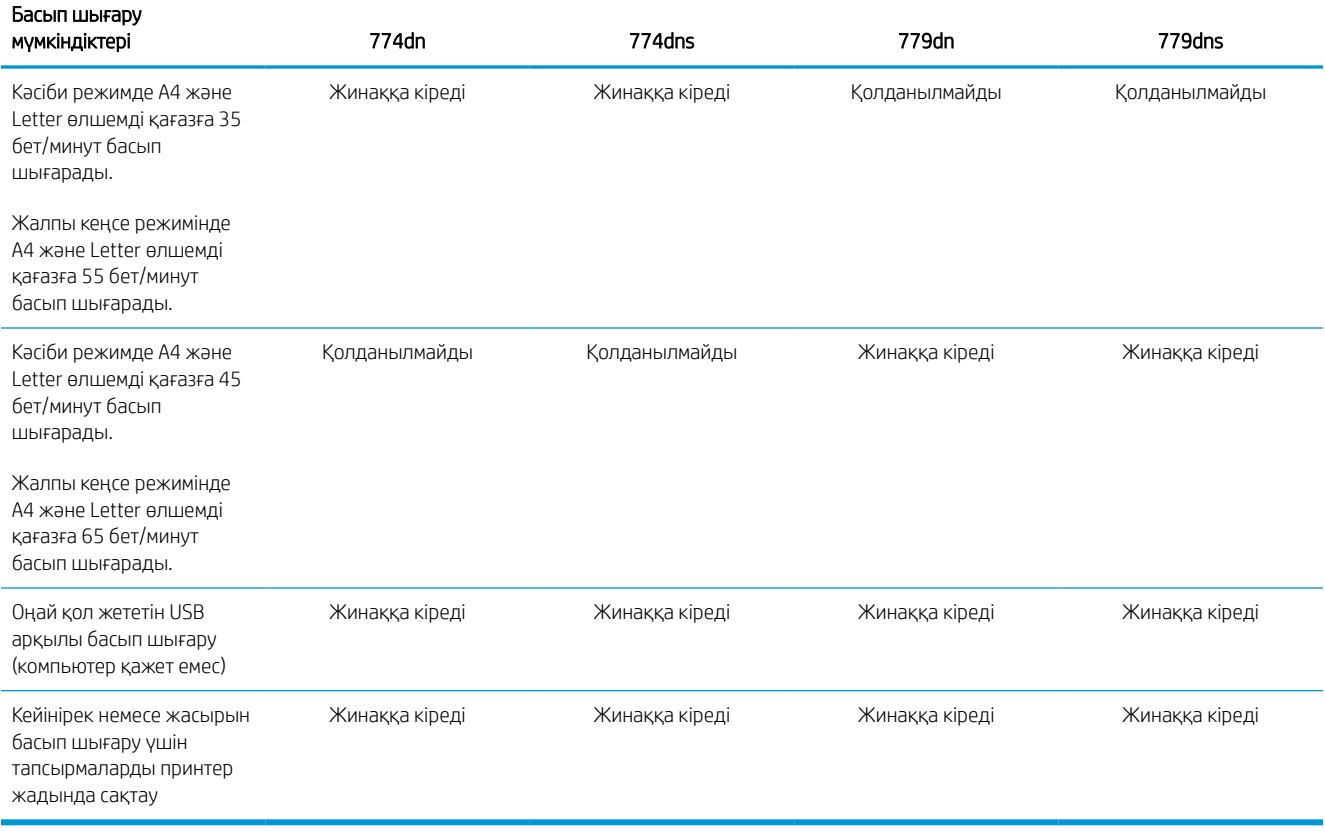

#### Кесте 1-13 Көшіруге және сканерлеуге қатысты техникалық сипаттамалар – 774 және 779 үлгілері

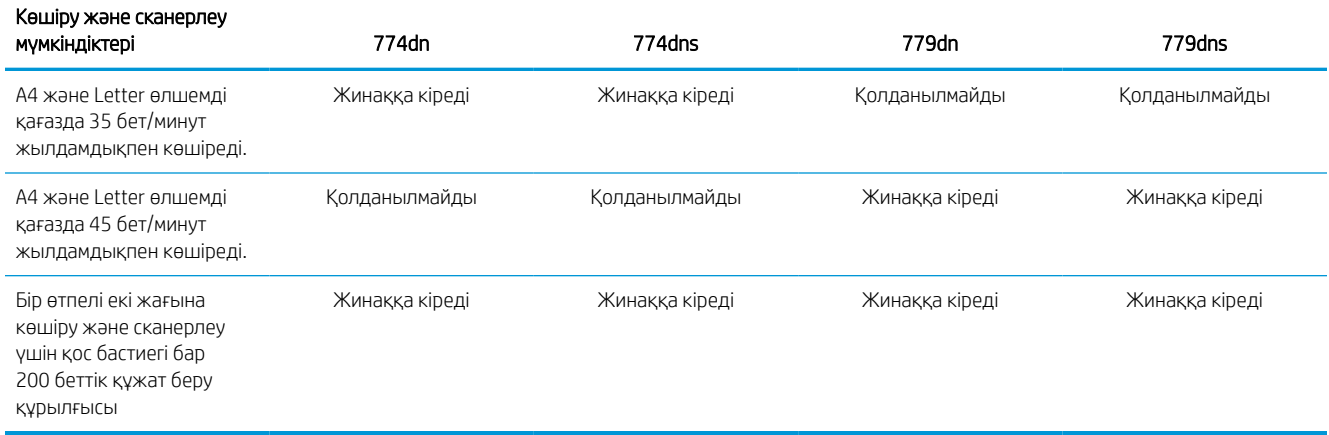

#### Кесте 1-14 Басқа техникалық сипаттамалар – 774 және 779 үлгілері

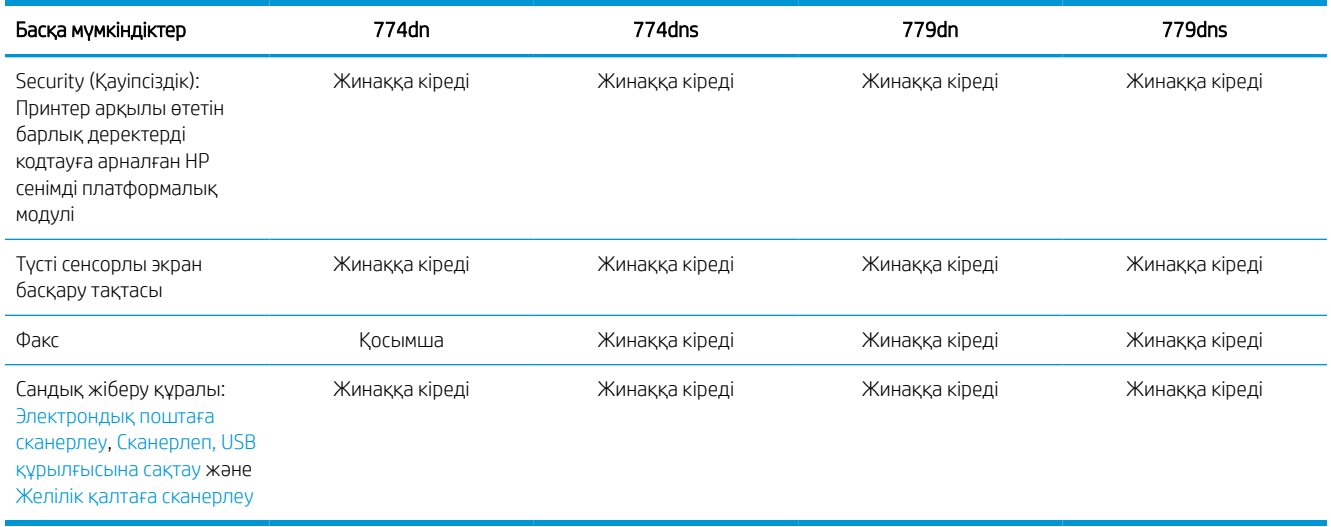

## Қолдау көрсетілетін операциялық жүйелер

Принтердің компьютер операциялық жүйесімен үйлесімділігін тексеру үшін келесі ақпаратты пайдаланыңыз.

 $L$ іпих: Linux туралы ақпарат және баспа драйверлерін алу үшін www.hp.com/qo/linuxprinting торабына өтіңіз.

UNIX: UNIX® туралы ақпарат және баспа драйверлерін алу үшін [www.hp.com/go/unixmodelscripts](http://www.hp.com/go/unixmodelscripts) торабына өтіңіз.

Төмендегі ақпарат принтерге қатысты Windows HP PCL 6 баспа драйверлеріне, macOS жүйесіне арналған HP баспа драйверлеріне және бағдарламалық құрал орнатқышқа қатысты.

Windows: НР басып шығару драйверін орнату үшін [123.hp.com](http://123.hp.com) веб-сайтынан НР Easy Start құралын жүктеп алыңыз. Болмаса, осы принтер үшін принтерге қолдау көрсету веб-сайтына өтіңіз: [www.hp.com/](http://www.hp.com/support/pwcolor780MFP) [support/pwcolor780MFP](http://www.hp.com/support/pwcolor780MFP), [www.hp.com/support/pwcolor785MFP](http://www.hp.com/support/pwcolor785MFP), [www.hp.com/support/colorpw774MFP](http://www.hp.com/support/colorpw774MFP) немесе [www.hp.com/support/colorpw779MFP](http://www.hp.com/support/colorpw779MFP) HP басып шығару драйверін орнатқыңыз келсе, драйверді немесе бағдарламалық құрал орнатқышын жүктеп алу үшін.

macOS: Бұл принтер Mac компьютерлерін қолдайды. [123.hp.com](http://123.hp.com) торабынан немесе Принтерге қолдау көрсету бетінен HP Easy Start жүктеп алыңыз, одан кейін HP басып шығару драйверін орнату үшін HP Easy Start пайдаланыңыз.

- 1. Мына веб-торапқа өтіңіз: [123.hp.com.](http://123.hp.com)
- 2. Принтер бағдарламалық құралын жүктеп алу үшін берілген қадамдарды орындаңыз.

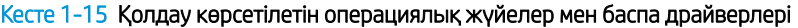

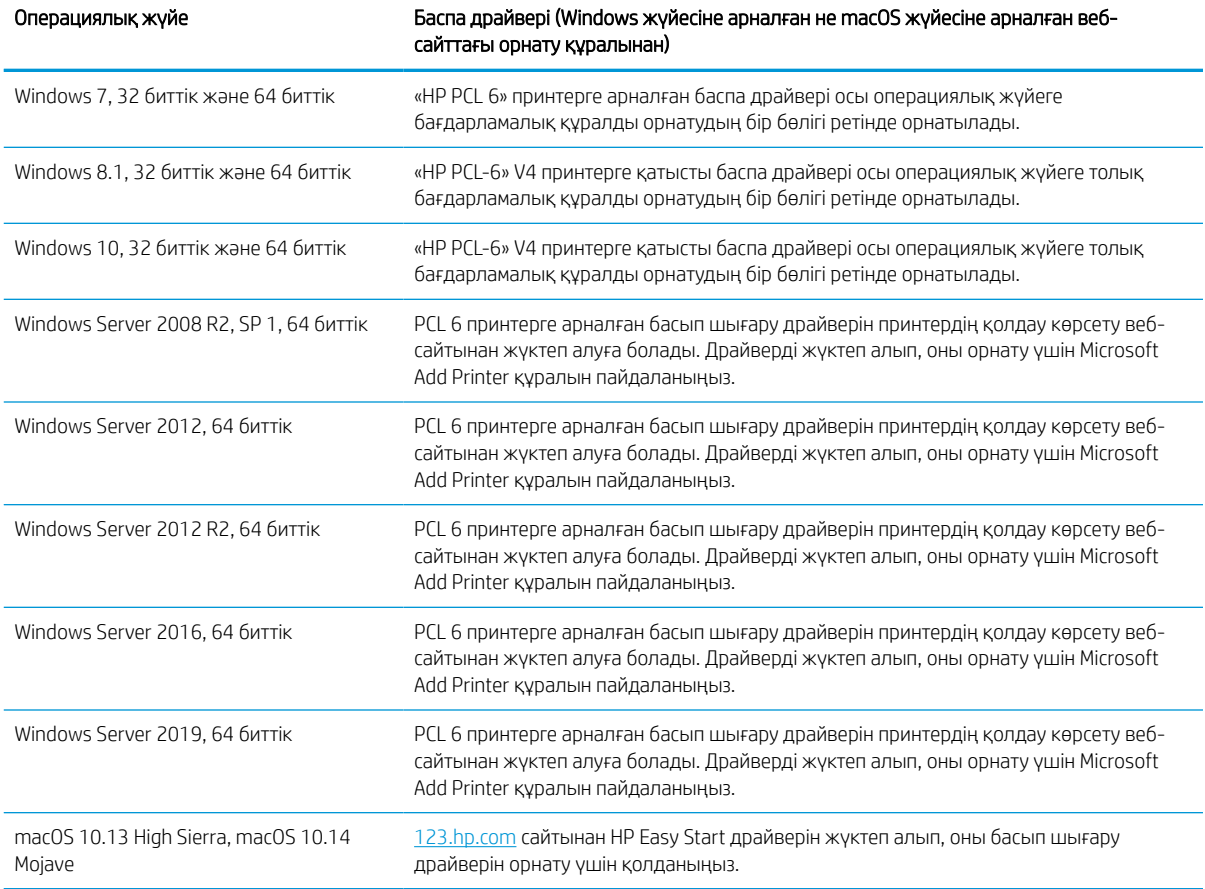

**ЕСКЕРТПЕ:** Қолдау көрсетілетін операциялық жүйелер өзгеруі мүмкін.

**Э ЕСКЕРТПЕ:** Қолдау көрсетілетін операциялық жүйелердің ағымдағы тізімін және принтер үшін HP компаниясының барлығы қосылған анықтамасын алу мақсатында [www.hp.com/support/pwcolor780MFP,](http://www.hp.com/support/pwcolor780MFP) [www.hp.com/support/pwcolor785MFP,](http://www.hp.com/support/pwcolor785MFP) [www.hp.com/support/colorpw774MFP](http://www.hp.com/support/colorpw774MFP) немесе [www.hp.com/support/](http://www.hp.com/support/colorpw779MFP) [colorpw779MFP](http://www.hp.com/support/colorpw779MFP) сайтына өтіңіз.

**ЕСКЕРТПЕ:** Клиенттік және серверлік операциялық жүйелер туралы және осы принтердің HP UPD драйвер қолдауы туралы мәліметтерді алу үшін [www.hp.com/go/upd](http://www.hp.com/go/upd) веб-сайтына өтіңіз. Additional information (Қосымша ақпарат) тармағының ішіндегі Specifications (Сипаттамалар) түймесін басыңыз.
#### Кесте 1-16 Жүйеге қойылатын ең аз талаптар

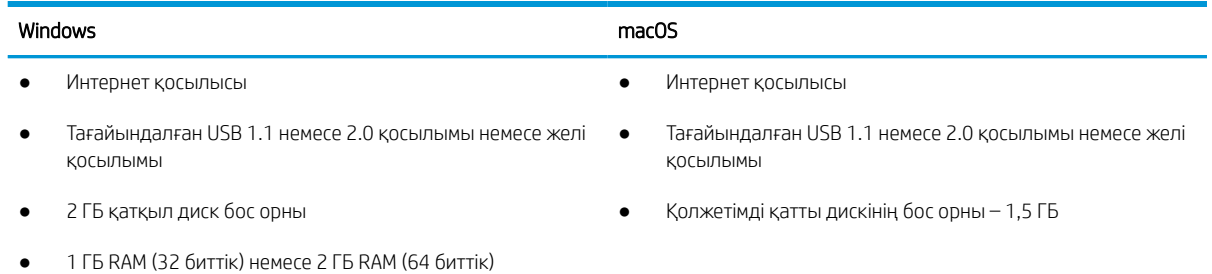

E ECKEPTПЕ: Windows жүйесінің бағдарламалық құрал орнатқышы HP Smart Device Agent Base қызметін орнатады. Файл өлшемі 100 Кб-тан төмен. Оның функциясы тұрақты түрде USB арқылы жалғанған принтерлерді тексеру болып табылады. Мәлімет жинақталмаған. USB принтері табылса, ол JetAdvantage басқару коннекторының (JAMc) үлгісін желіге орналастыруға әрекет жасайды. Егер JAMc табылса, HP Smart Device Agent Base қызметі JAMc коннекторынан толық смарт құрылғы агентіне қауіпсіз жаңартылып, JAMc коннекторы басып шығарылған парақтардың басқарылатын баспа қызметтері (MPS) есептік жазбасына жазылуына жағдай жасайды. Принтер үшін [www.hp.com](http://www.hp.com) веб-сайтынан жүктеп алынған және Add Printer шебері арқылы орнатылған тек драйверлік веб-пакеттер бұл қызметті орнатпайды.

Орнатылған қызметті жою үшін Control Panel (Басқару тақтасын) ашыңыз, Programs (Бағдарламалар) немесе Programs and Features (Бағдарламалар және мүмкіндіктер) опциясын таңдаңыз, одан кейін қызметті жою үшін Add/Remove Programs (Бағдарламаларды қосу/жою) немесе Uninstall a Program (Бағдарламаны жою) опциясын басыңыз. Файл атауы – HPSmartDeviceAgentBase.

### Мобильді басып шығару шешімдері

HP компаниясы ноутбуктан, планшеттен, смартфоннан немесе басқа мобильді құрылғыдан HP принтері арқылы оңай басып шығаруға мүмкіндік беретін көптеген мобильді басып шығару шешімдерін ұсынады.

Толық тізімді көру және ең жақсы таңдауды анықтау үшін [www.hp.com/go/MobilePrinting](http://www.hp.com/go/MobilePrinting) веб-сайтына өтіңіз.

<u>ЕХ ЕСКЕРТПЕ:</u> Барлық мобильді басып шығару мүмкіндіктеріне қолдау көрсетілуі үшін принтер микробағдарламасын жаңартыңыз.

- Wi-Fi Direct (HP Jetdirect 3100w BLE/NFC/Сымсыз аксессуары орнатылған)
- Электрондық пошта арқылы HP ePrint (HP веб-қызметтерінің қосылуы және принтердің HP Connected арқылы тіркелуі қажет)
- Google Cloud Print
- **AirPrint**
- Android жүйесінен басып шығару
- HP Roam

#### Принтер өлшемдері

Принтерді орналастыру үшін оны орнату ортасы үлкен екенін тексеріңіз.

**ЕСКЕРТПЕ:** Бұл мәндердің өзгеруі мүмкін. Ағымдағы ақпаратты алу үшін, [www.hp.com/support/](http://www.hp.com/support/pwcolor780MFP) [pwcolor780MFP,](http://www.hp.com/support/pwcolor780MFP) [www.hp.com/support/pwcolor785MFP,](http://www.hp.com/support/pwcolor785MFP) [www.hp.com/support/colorpw774MFP](http://www.hp.com/support/colorpw774MFP) немесе [www.hp.com/support/colorpw779MFP](http://www.hp.com/support/colorpw779MFP) бөліміне өтіңіз.

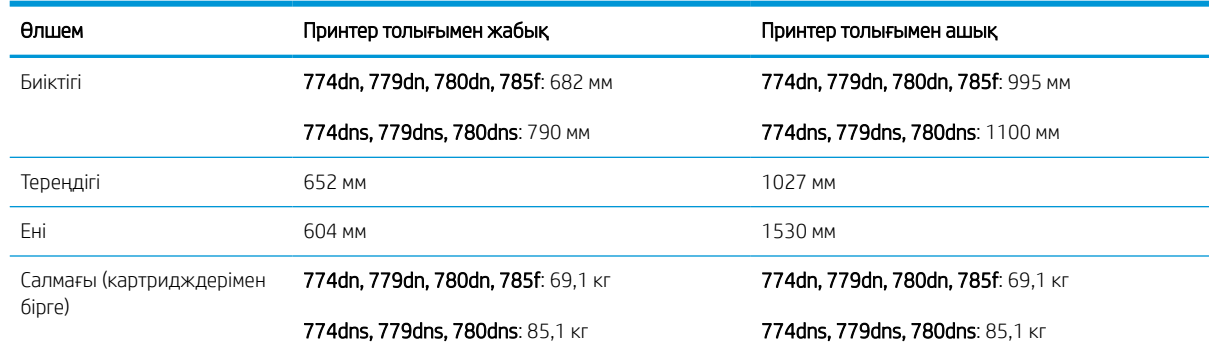

#### Кесте 1-17 774dn, 774dns, 779dn, 779dns, 780dn, 780dns, 785f үлгілеріне арналған мөлшерлер

#### Кесте 1-18 785zs үлгісінің (3 x 550 парақтық қағаз бергішті қоса) өлшемдері

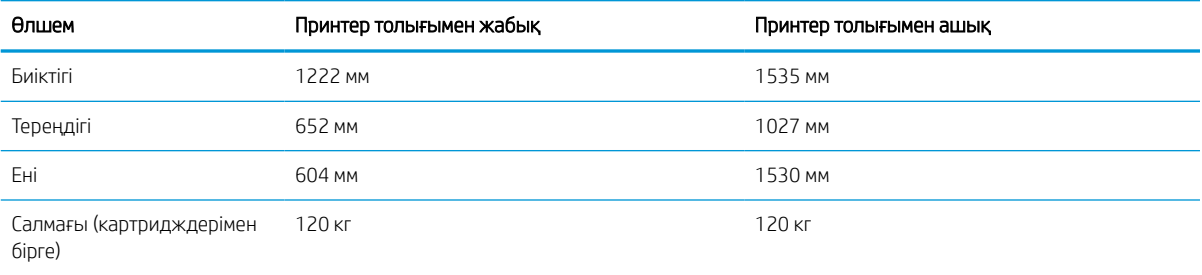

#### Кесте 1-19 785z+ үлгісінің (3 x 550 парақтық қағаз бергішті және еденге орнатылатын тігіндегішті қоса) өлшемдері

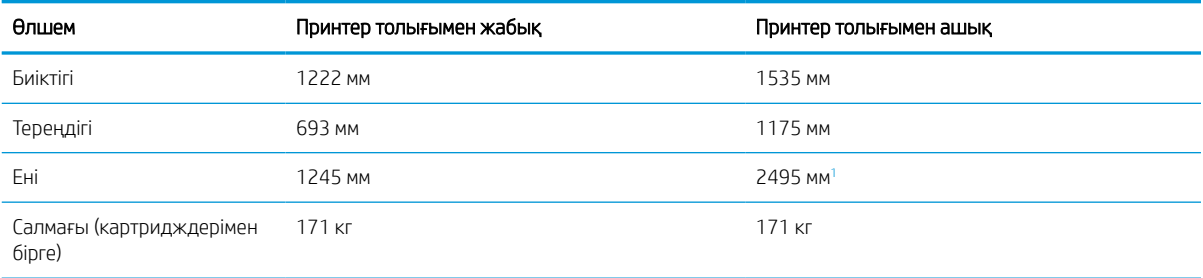

<sup>1</sup> Өлшем оларды жалғайтын деректер кабелінің толық ұзындығында принтерден бөлінген сыртқы тігіндегішті өлшейді.

#### Кесте 1-20 1 x 550 парақтық қағаз бергіштің өлшемдері

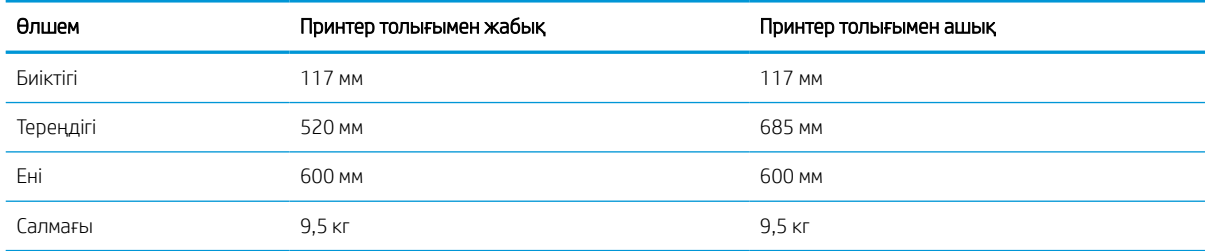

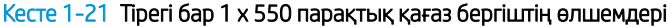

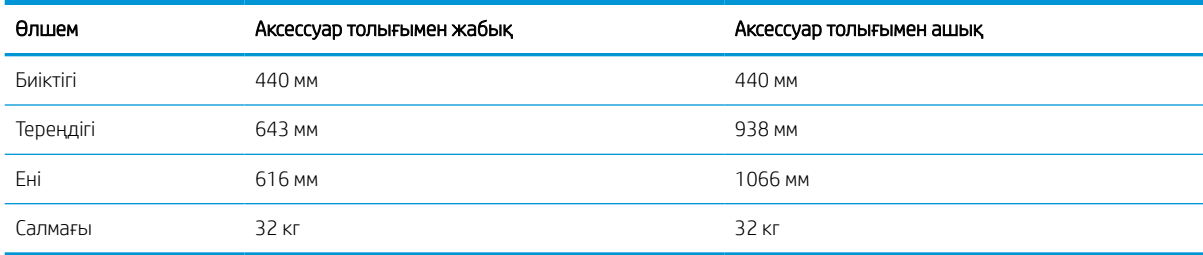

#### Кесте 1-22 Тірегі бар 3 x 550 парақтық қағаз бергіштің өлшемдері

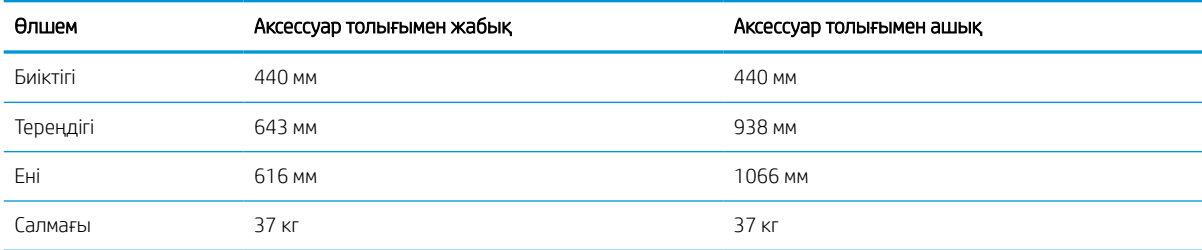

#### Кесте 1-23 Тірегі бар 4 000 парақтық HCI құрылғысының өлшемдері

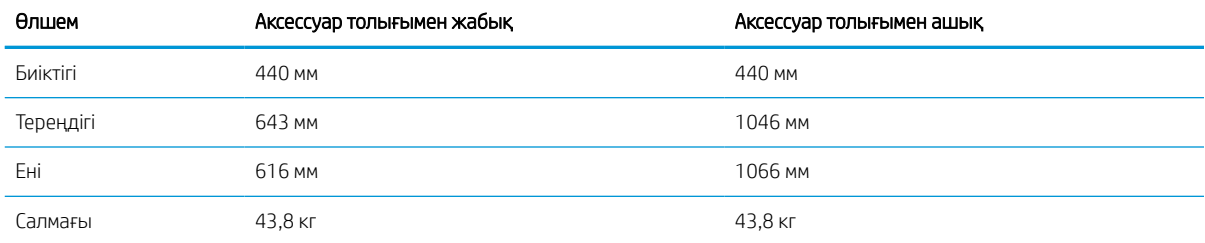

#### Кесте 1-24 Еденге орнатылатын өңдегіштің өлшемдері

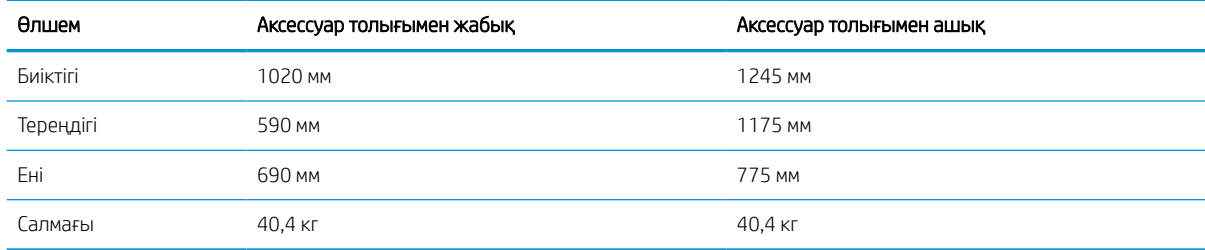

## Қуатты тұтыну, электр сипаттамалары мен дыбыс шығару

Дұрыс жұмыс істеуі үшін принтер белгілі қуат талаптарына сай ортада орналастырылуы керек.

Ағымдағы ақпаратты алу үшін [www.hp.com/support/pwcolor780MFP,](http://www.hp.com/support/pwcolor780MFP) [www.hp.com/support/pwcolor785MFP,](http://www.hp.com/support/pwcolor785MFP) [www.hp.com/support/colorpw774MFP](http://www.hp.com/support/colorpw774MFP) немесе [www.hp.com/support/colorpw779MFP](http://www.hp.com/support/colorpw779MFP) қараңыз.

<u>Л ЕСКЕРТУ:</u> қуат талаптары құрал сатылған елдегі/аймақтағы талаптарға негізделеді. Жұмыс кернеуін ауыстырмаңыз. Бұл принтерді зақымдап, принтер кепілдігін бұзуы мүмкін.

## Жұмыс ортасының ауқымы

Дұрыс жұмыс істеуі үшін, принтер белгілі техникалық талаптарға сай ортада орналастырылуы керек.

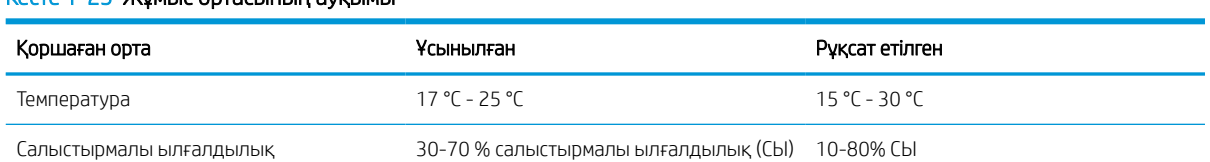

#### Кесте 1-25 Жұмыс ортасының ауқымы

## Принтердің аппараттық құрал параметрлерін және бағдарламалық құралдарды орнату

Негізгі параметрлерді орнату нұсқауларын принтермен бірге келген Аппараттық құралды орнату нұсқаулығынан қараңыз. Қосымша нұсқаулар алу үшін интернеттегі HP қолдау сайтына өтіңіз.

Принтер бойынша HP компаниясының жан-жақты анықтамасы үшін [www.hp.com/support/pwcolor780MFP](http://www.hp.com/support/pwcolor780MFP), [www.hp.com/support/pwcolor785MFP,](http://www.hp.com/support/pwcolor785MFP) [www.hp.com/support/colorpw774MFP](http://www.hp.com/support/colorpw774MFP) немесе [www.hp.com/support/](http://www.hp.com/support/colorpw779MFP) [colorpw779MFP](http://www.hp.com/support/colorpw779MFP) сайтына өтіңіз, ол мынадай ақпаратты қамтиды:

- Орнату және параметрлерді реттеу
- Үйрену және пайдалану
- Проблемаларды шешу
- Бағдарламалық құрал мен микробағдарлама жаңартуларын жүктеп алу
- Қолдау форумдарына қосылу
- Кепілдік және нормативтік ақпарат табу
- Microsoft Add Printer құралын пайдалану әдісі туралы нұсқауларды табу

# 2 Қағаз науалары

Қағаз науаларын салу және пайдалану әдісін, оның ішінде хатқалталар мен жапсырмалар сияқты арнайы заттарды салу әдісін біліңіз.

Видео көру үшін [www.hp.com/videos/PageWide](http://www.hp.com/videos/PageWide) бөлімін қараңыз.

Келесі ақпарат жариялау уақытында дұрыс болады. Ағымдағы ақпаратты [www.hp.com/support/](http://www.hp.com/support/pwcolor780MFP) [pwcolor780MFP,](http://www.hp.com/support/pwcolor780MFP) [www.hp.com/support/pwcolor785MFP,](http://www.hp.com/support/pwcolor785MFP) [www.hp.com/support/colorpw774MFP](http://www.hp.com/support/colorpw774MFP) немесе [www.hp.com/support/colorpw779MFP](http://www.hp.com/support/colorpw779MFP) бөлімінен қараңыз.

#### Қосымша ақпарат алу үшін:

Принтер бойынша HP компаниясының жан-жақты анықтамасы мынадай ақпаратты қамтиды:

- Орнату және параметрлерді реттеу
- Үйрену және пайдалану
- Проблемаларды шешу
- Бағдарламалық құрал мен микробағдарлама жаңартуларын жүктеп алу
- Қолдау форумдарына қосылу
- Кепілдік және нормативтік ақпарат табу

#### Кіріспе

Қағаз науаларын салған кезде сақ болыңыз.

 $\triangle$  ЕСКЕРТУ: бір уақытта бір қағаз науасын ғана ұзартыңыз.

Қағаз науасын қадам ретінде пайдаланбаңыз.

Принтерді жылжытқанда, барлық науалар жабық болуы керек.

Жабу кезінде қағаз науаларын немесе тартпаларды қолмен ұстамаңыз.

## 1-науаға (көп мақсатты науа) қағаз жүктеу

Төмендегі ақпарат қағазды 1-науаға салу жолын сипаттайды.

<u>Л ЕСКЕРТУ:</u> бір уақытта бір қағаз науасын ғана ұзартыңыз. Қағаз науасын қадам ретінде пайдаланбаңыз. Жабу кезінде қағаз науаларын қолмен ұстамаңыз. Принтерді жылжытқанда барлық науалар жабық болуы қажет.

ЕСКЕРТУ: Кептелуге жол бермеу үшін басып шығару кезінде ешқашан 1-науаға қағаз қоспаңыз немесе алмаңыз.

### 1-науаға қағаз салыңыз

Бұл науаға 75 г/м<sup>2</sup> қағаздың 100 парағына немесе 10 конвертке дейін сыяды.

1. 1-науаны ашыңыз.

ЕСКЕРТПЕ: Legal өлшемі секілді ұзынырақ қағазға басып шығару үшін 1-науаның қосымша тартпасын тартып шығарыңыз.

2. Қағаз енін бағыттауышты пайдаланылатын қағаздың өлшеміне қарай дұрыстаңыз.

- 3. Қағазды науаға салыңыз. Қағазды бағыттау жолдары туралы ақпаратты <u>1-науаның қағаз</u> <u>бағыты (35-бет)</u> бөлімінен қараңыз.
- 
- 4. Қағаз бумасына майыстырмай, тиіп тұруы үшін ен бағыттағыштарын реттеп алыңыз.

## 1-науаның қағаз бағыты

Үздік басып шығару сапасын қамтамасыз ету үшін қағазды 1-науаға дұрыс орналастырыңыз.

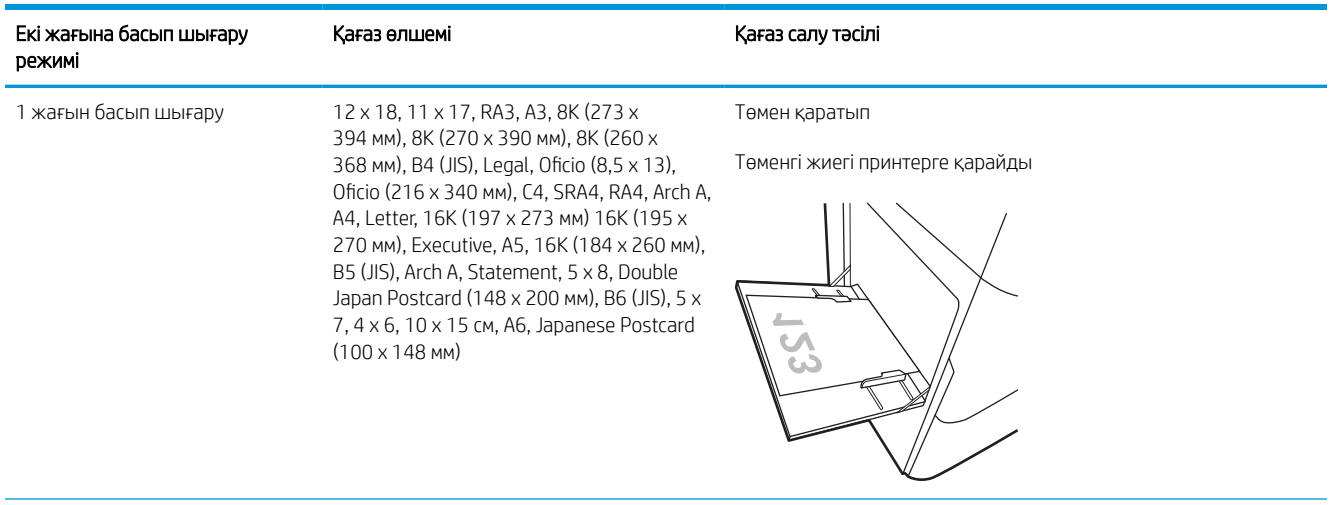

#### Кесте 2-1 Бланктер немесе алдын ала басылған—портрет

## Кесте 2-1 Бланктер немесе алдын ала басылған—портрет (жалғасы)

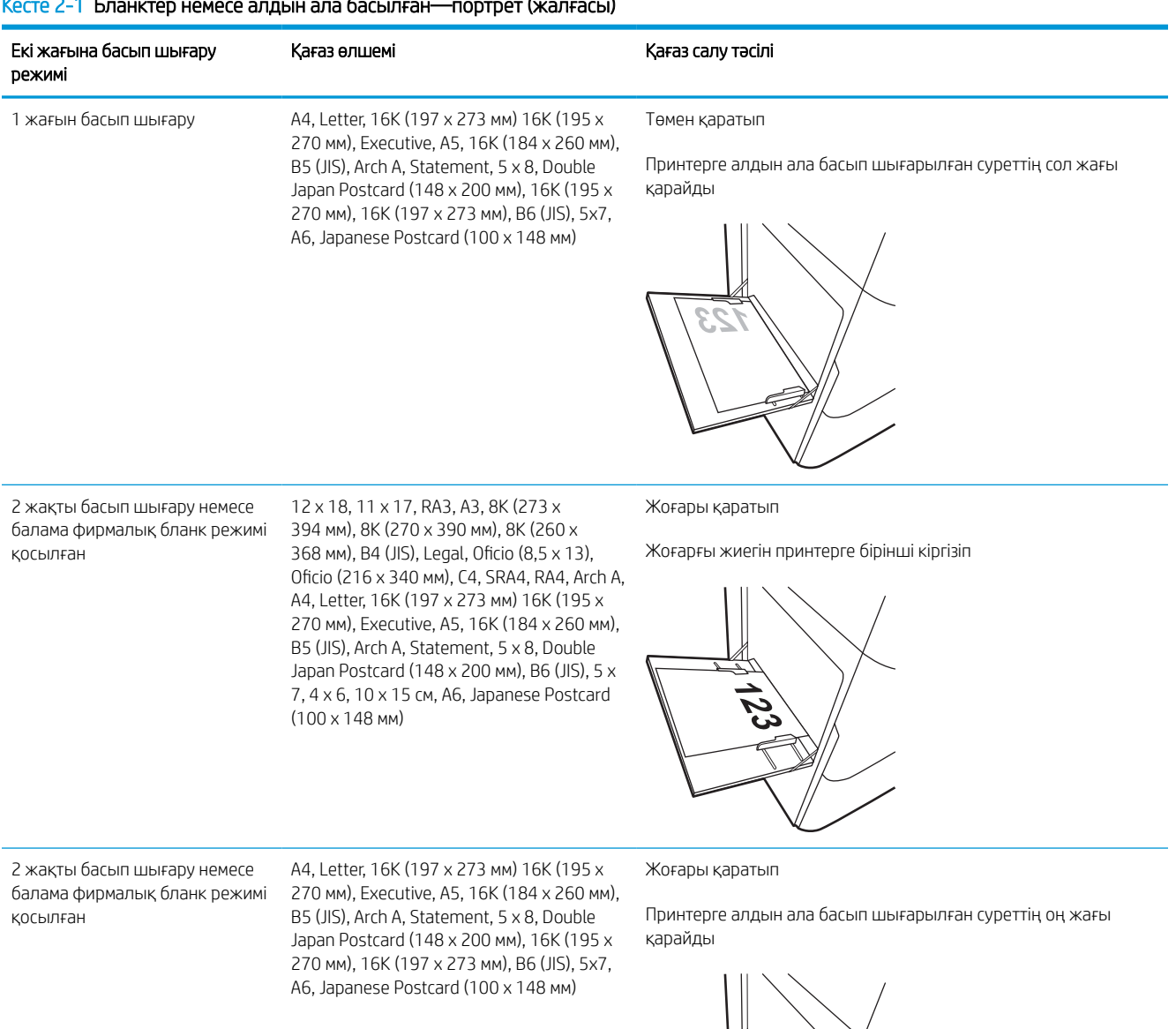

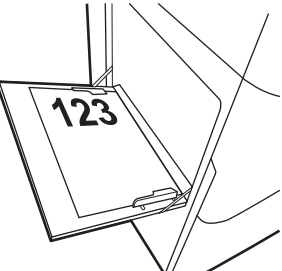

#### Кесте 2-2 Бланктер немесе алдын ала басылған—альбомдық

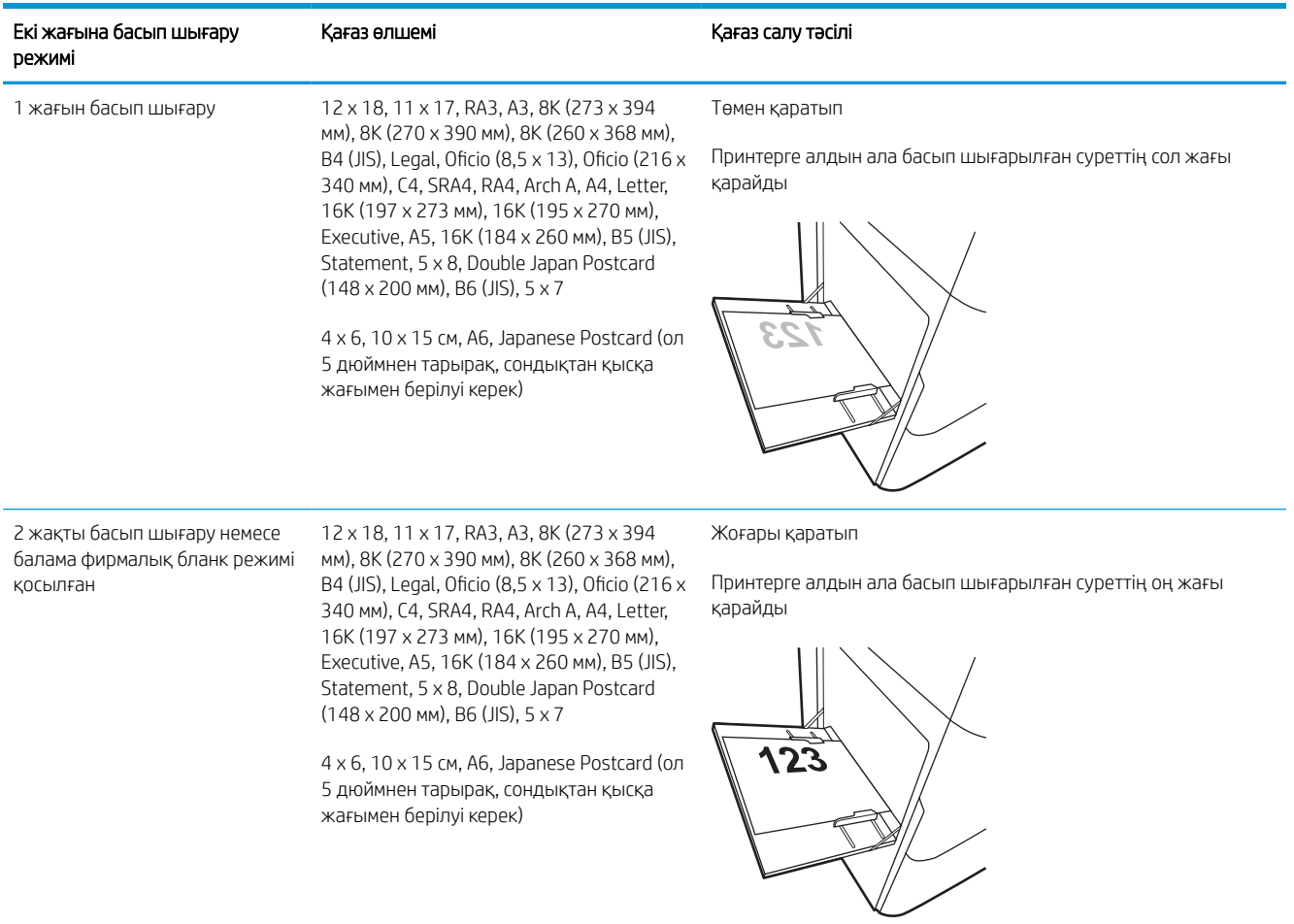

#### Кесте 2-2 Бланктер немесе алдын ала басылған—альбомдық (жалғасы)

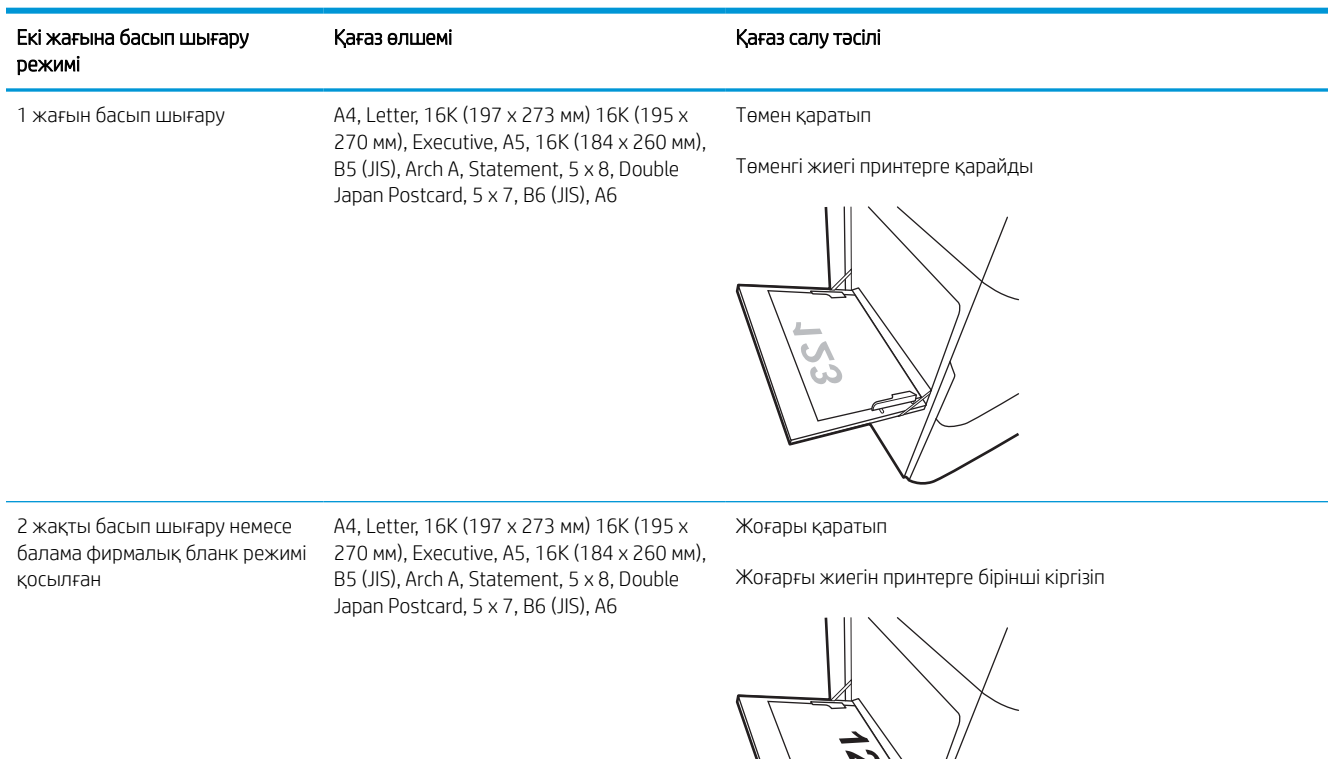

#### Кесте 2-3 Дайын саңылаулармен—портрет

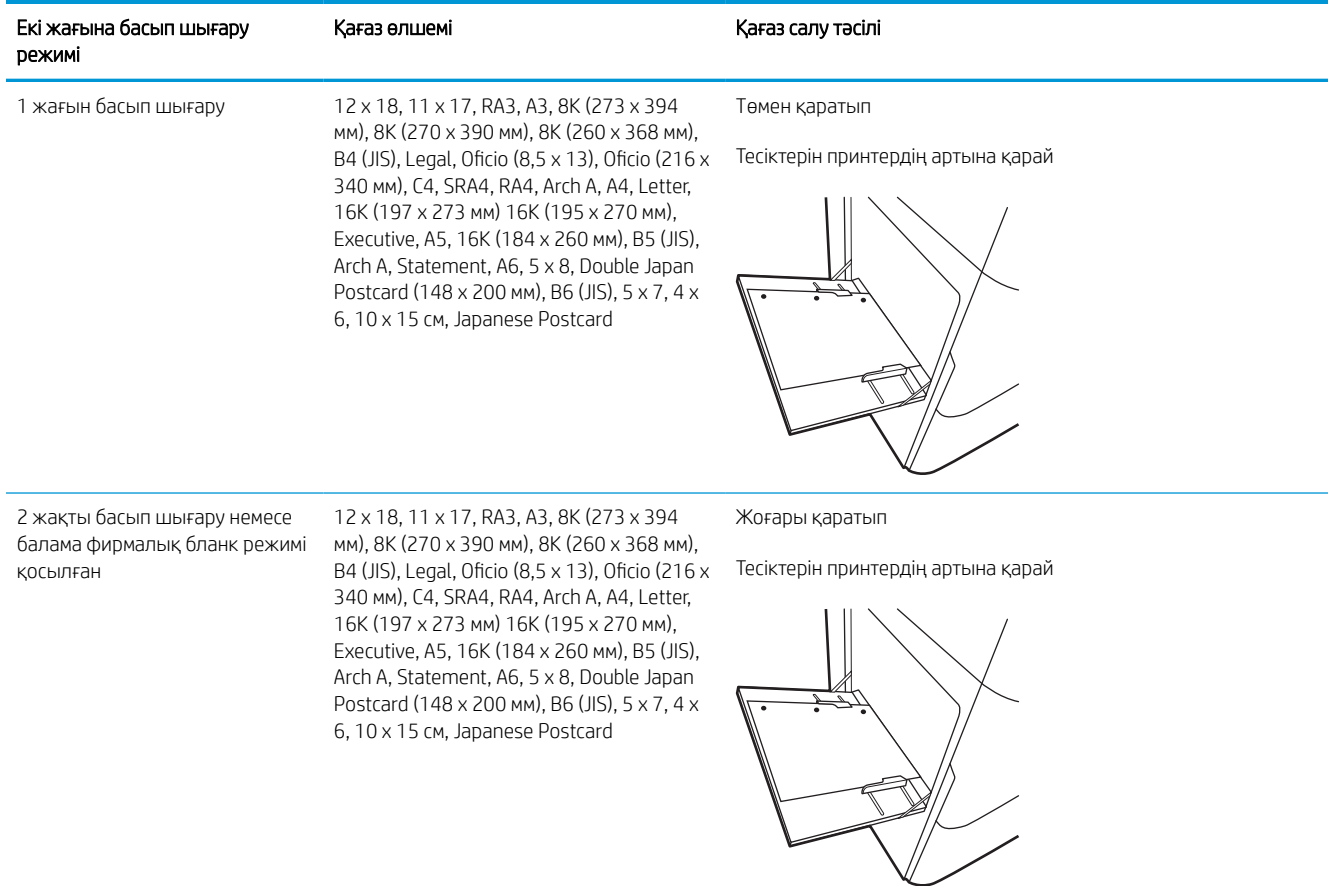

#### Кесте 2-4 Дайын саңылаулармен—альбомдық

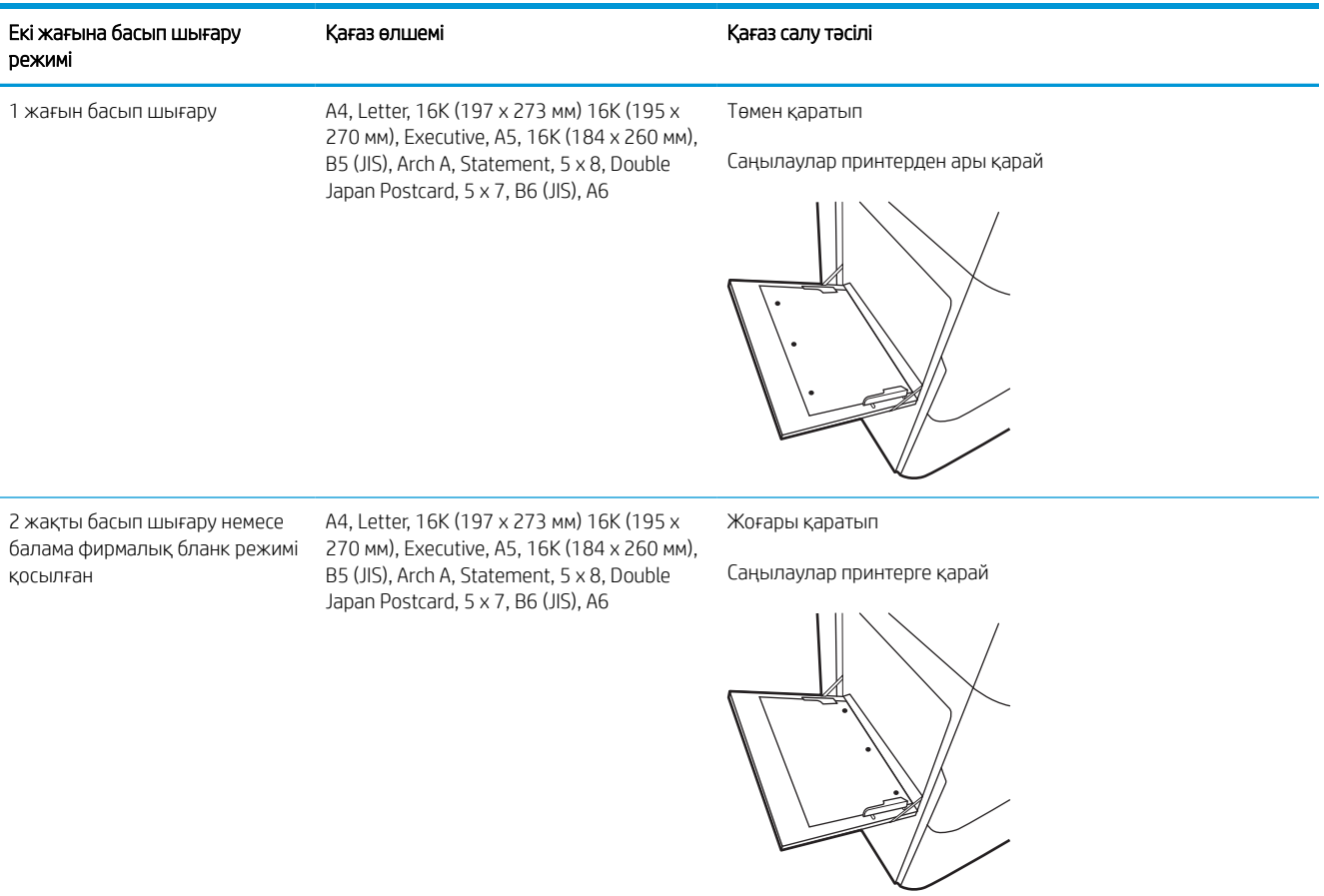

## Балама фирмалық бланк режимін пайдалану

Қағаз парағының бір жағына немесе екі жағына да басып шығарып немесе көшіріп жатсаңыз, барлық баспа тапсырмалары үшін бланк немесе алдын ала басылған қағазды науаға бірдей салу үшін, Alternative Letterhead Mode (Балама фирмалық бланк режимі) мүмкіндігін пайдаланыңыз. Бұл режимде пайдаланғанда, қағазды автоматты дуплекстік баспадағыдай салыңыз.

#### Принтердің басқару тақтасының мәзірлерін пайдалана отырып балама фирмалық бланк режимін қосу

Settings (Параметрлер) мәзірін пайдаланып, Alternative Letterhead Mode (Балама фирмалық бланк режимі) параметрін реттеңіз.

- 1. Принтердің басқару тақтасындағы негізгі экранда шарлап, Settings (Параметрлер) мәзірін ашыңыз.
- 2. Мына мәзірлерді ашыңыз:
	- а. Copy/Print (Көшіру/Басып шығару) немесе Print (Басып шығару)
	- ә. Manage Trays (Науаларды басқару)
	- б. Балама фирмалық бланк режимі
- 3. On (Қосу) параметрін таңдаңыз.

## 2-науаға қағаз жүктеу

Төмендегі ақпаратта қағазды 2-науаға және қосымша 550 парақтық науаларға салу әдісі сипатталады.

<u>Л ЕСКЕРТУ:</u> бір уақытта бір қағаз науасын ғана ұзартыңыз. Қағаз науасын қадам ретінде пайдаланбаңыз. Жабу кезінде қағаз науаларын қолмен ұстамаңыз. Принтерді жылжытқанда барлық науалар жабық болуы қажет.

**ЕЗУ ЕСКЕРТПЕ:** Қағазды 550 парақтық науаларға салу жолы 2-науаға салумен бірдей. Мұнда тек 2-науа көрсетілген.

## 2-науаға және 550 парақтық науаларға салу

Бұл науаларға 75 г/м<sup>2</sup> қағаздың 550 парағына дейін сияды.

1. Науаны ашыңыз.

ЕСКЕРТПЕ: пайдалану кезінде бұл науаны ашпаңыз.

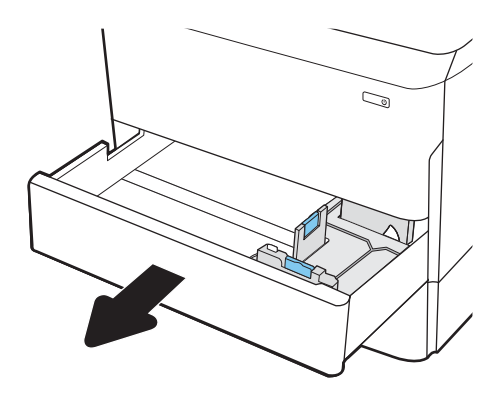

2. Қағаздың ұзындығы мен қағаздың енін бағыттағыштарды көк реттеу ысырмаларын қысу және бағыттағыштарды пайдаланылатын қағаз өлшеміне сырғыту арқылы реттеңіз.

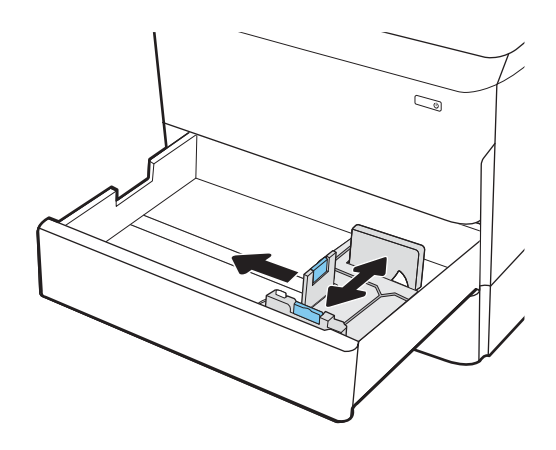

3. Науаға парақты салыңыз. Бағыттағыштардың бумаға майыспай, тиіп тұрғанын көз жеткізу үшін қағазды тексеріңіз. Қағазды бағыттау жолдары туралы ақпаратты [2-науа және 550 парақтық](#page-51-0)  [науалар қағаз бағыты](#page-51-0) (44-бет) бөлімінен қараңыз.

ЕСКЕРТПЕ: Кептелуге жол бермеу үшін науаны толтырып жібермеңіз. Буманың жоғарғы жағы науаның толық көрсеткішінен төмен екенін тексеріңіз.

ЕСКЕРТПЕ: егер науа дұрыс реттелмесе, басып шығару кезінде қате туралы хабар шығады немесе қағаздың кептелуі мүмкін.

4. Науаны жабыңыз.

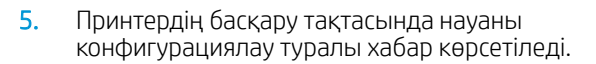

6. Анықталған түр мен өлшемді қабылдау үшін OK түймесін таңдаңыз немесе басқа қағаз өлшемін немесе түрін таңдау үшін Modify (Өзгерту) түймесін таңдаңыз.

Принтердің басқару тақтасында ескерту көрсетілгенде, өзгертпелі өлшемді қағаз үшін X және Y өлшемдерін көрсетіңіз.

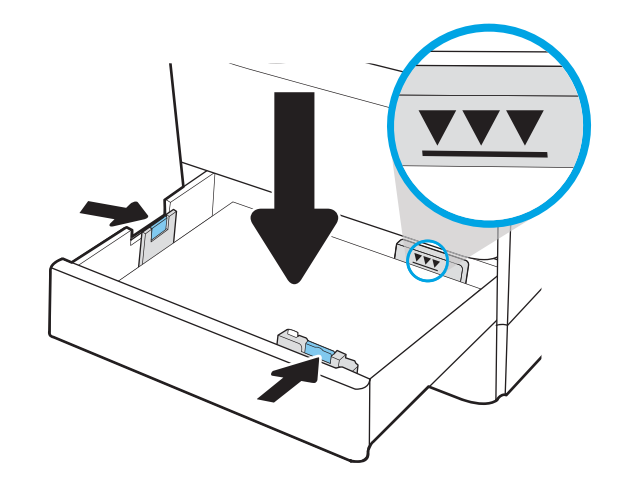

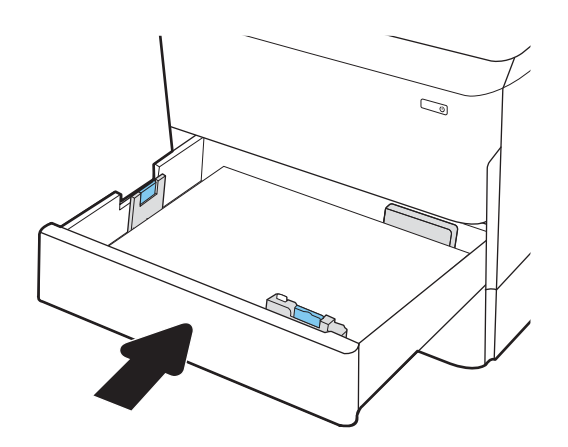

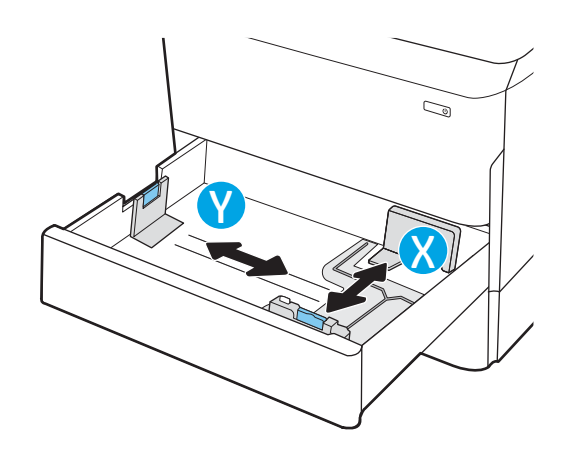

## <span id="page-51-0"></span>2-науа және 550 парақтық науалар қағаз бағыты

Ең жақсы басып шығару сапасын қамтамасыз ету үшін 2-науаға және 550 парақтық науаларға қағазды дұрыс орналастырыңыз.

#### Кесте 2-5 Бланктер немесе алдын ала басылған—портрет

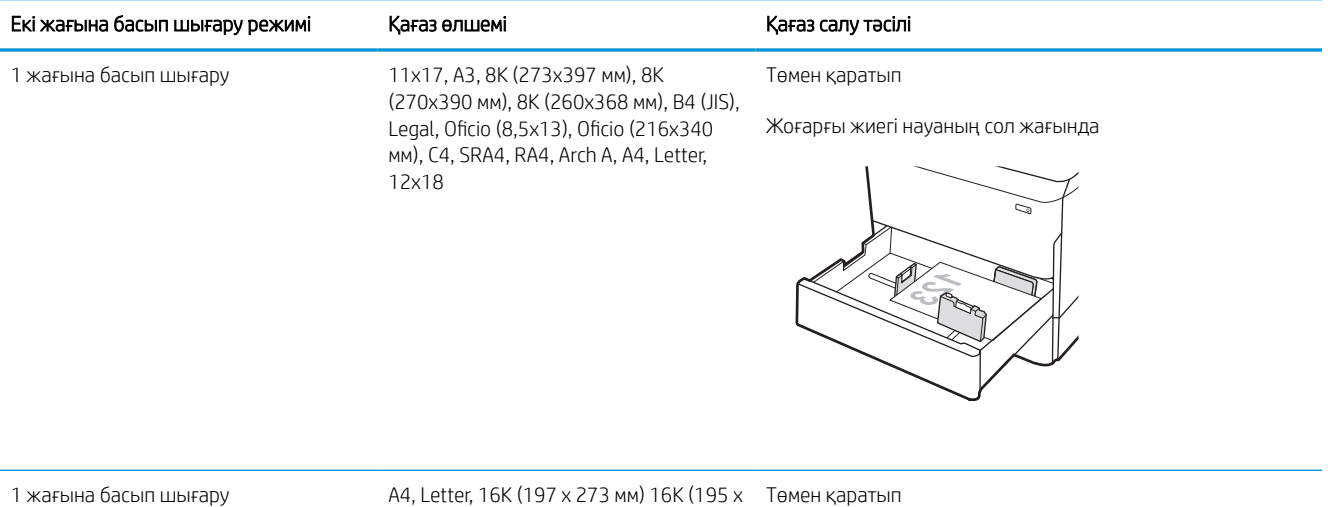

270 мм), Executive, A5, 16K (184 x 260 мм), B5 (JIS)

Төмен қара

Жоғарғы жиегі науаның артқы жағына қарайды

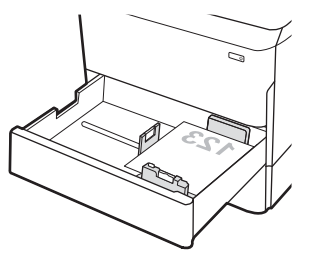

#### Кесте 2-5 Бланктер немесе алдын ала басылған—портрет (жалғасы)

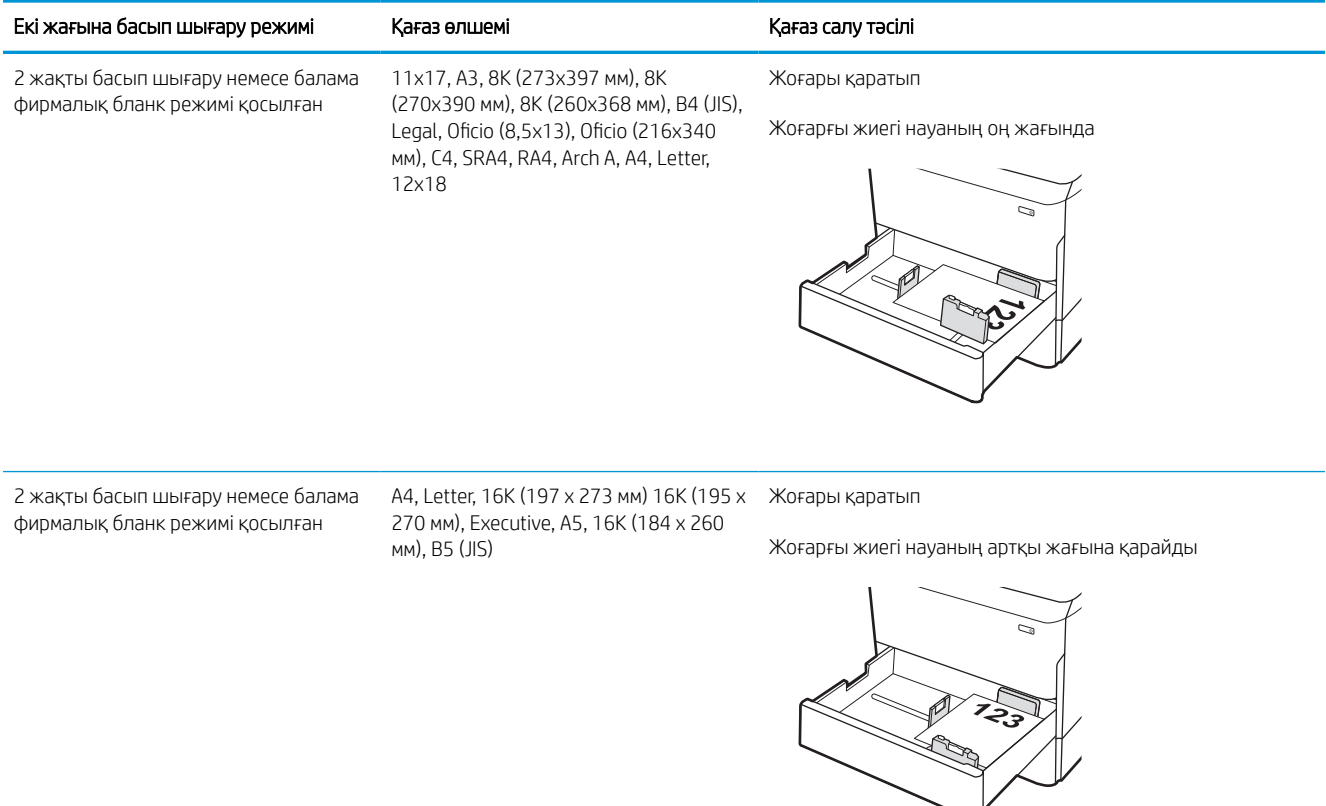

#### Кесте 2-6 Бланктер немесе алдын ала басылған—альбомдық

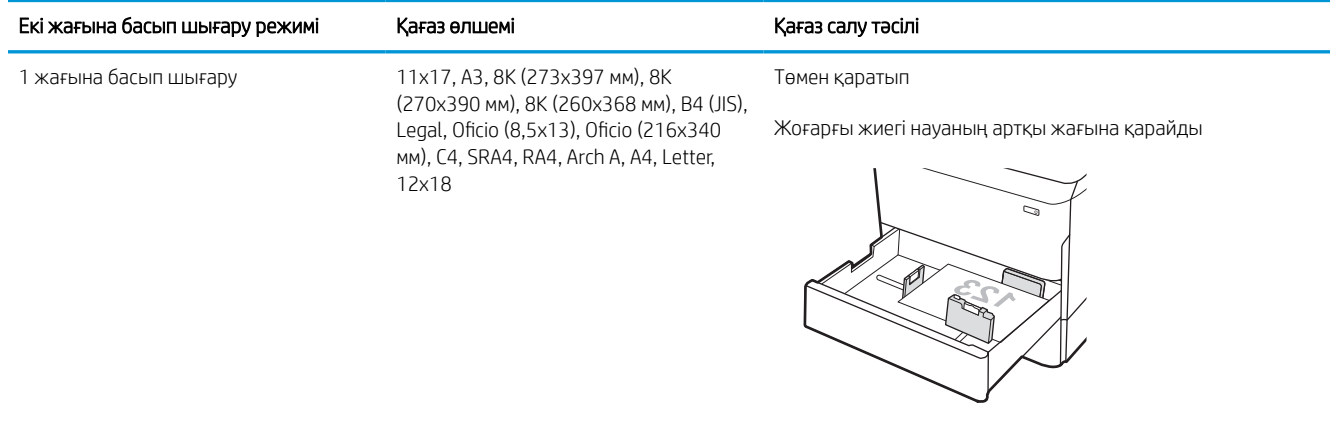

#### Кесте 2-6 Бланктер немесе алдын ала басылған—альбомдық (жалғасы)

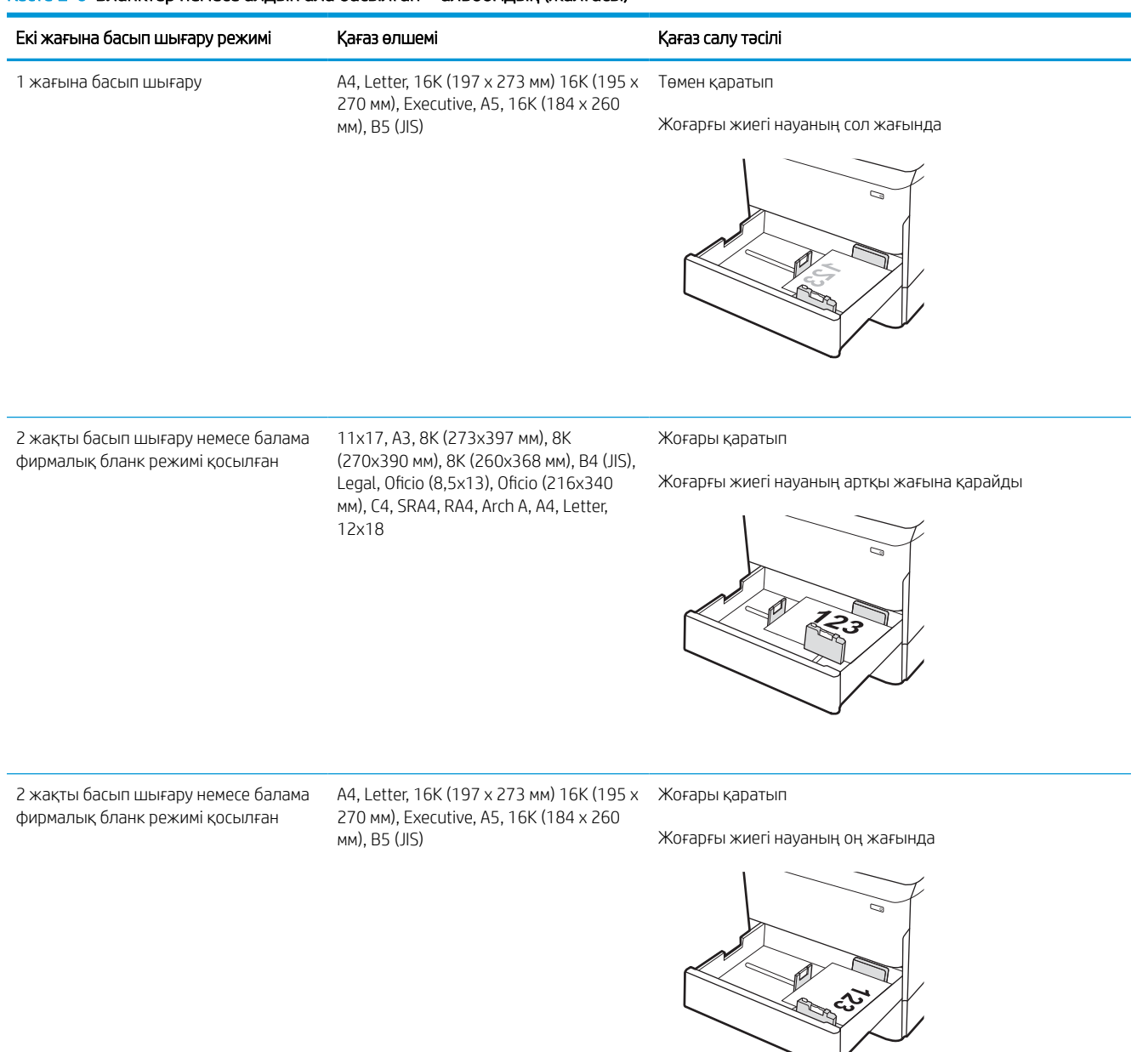

#### Кесте 2-7 Дайын саңылаулармен—портрет

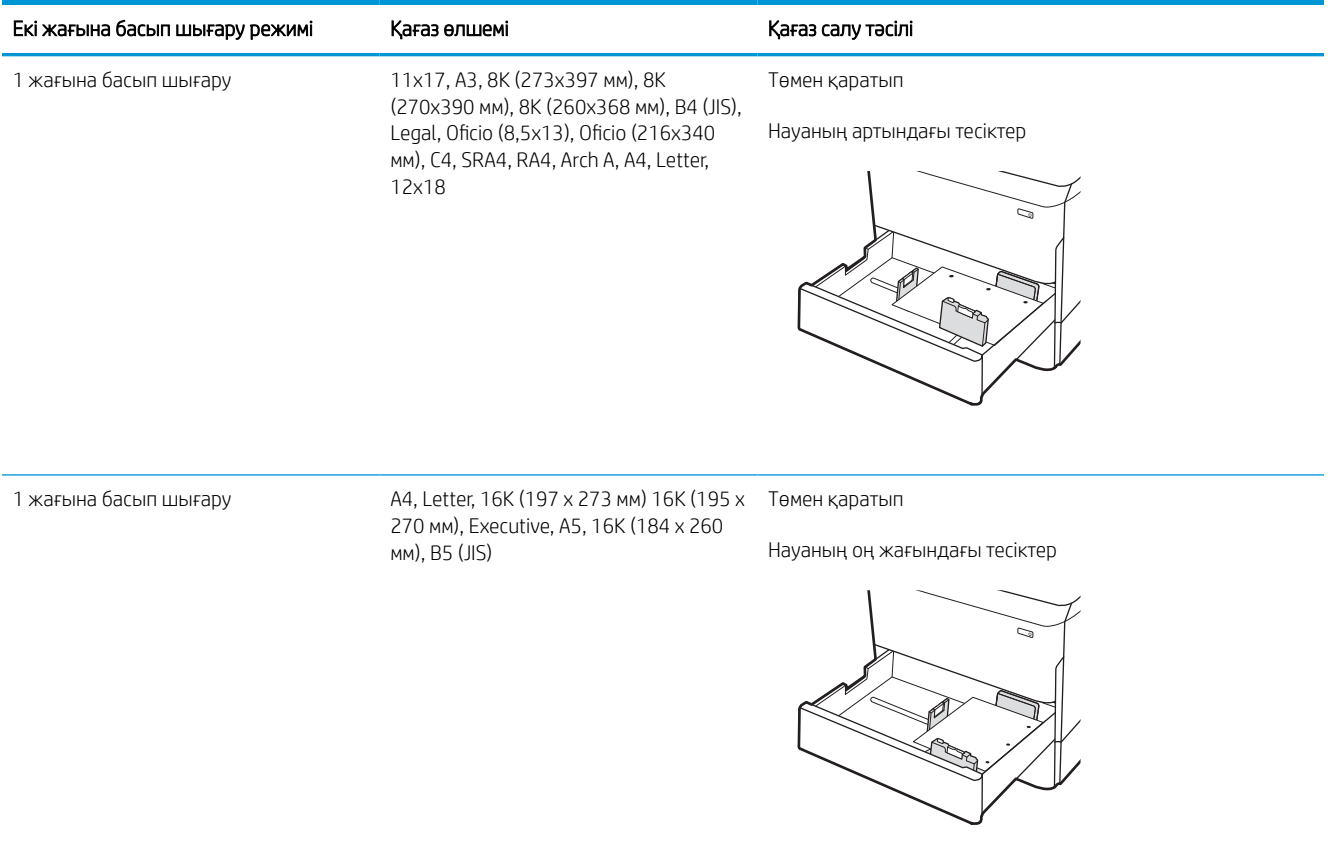

#### Кесте 2-7 Дайын саңылаулармен—портрет (жалғасы)

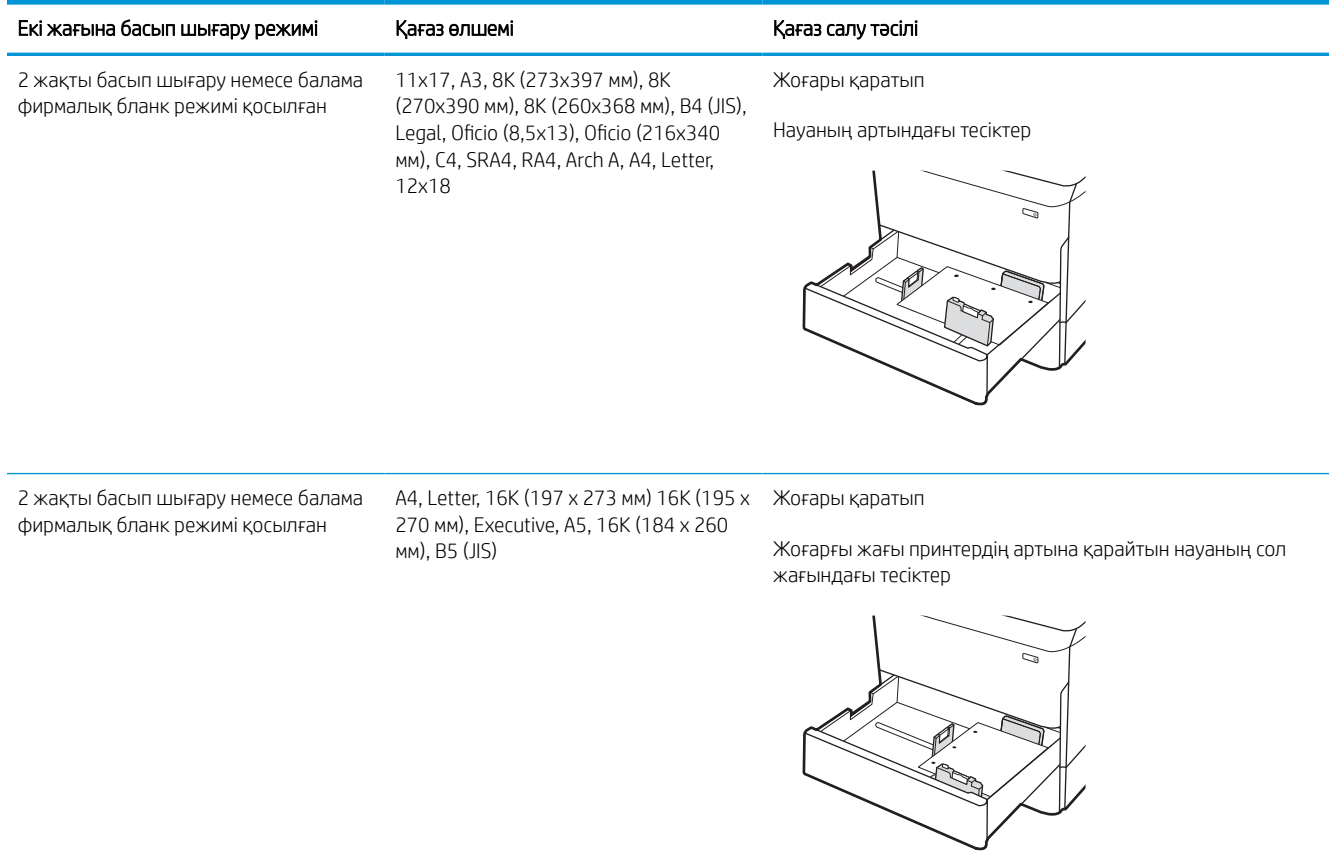

## Балама фирмалық бланк режимін пайдалану

Қағаз парағының бір жағына немесе екі жағына да басып шығарып немесе көшіріп жатсаңыз, барлық баспа тапсырмалары үшін бланк немесе алдын ала басылған қағазды науаға бірдей салу үшін, Alternative Letterhead Mode (Балама фирмалық бланк режимі) мүмкіндігін пайдаланыңыз. Бұл режимде пайдаланғанда, қағазды автоматты дуплекстік баспадағыдай салыңыз.

#### Принтердің басқару тақтасының мәзірлерін пайдалана отырып балама фирмалық бланк режимін қосу

Settings (Параметрлер) мәзірін пайдаланып, Alternative Letterhead Mode (Балама фирмалық бланк режимі) параметрін реттеңіз.

- 1. Принтердің басқару тақтасындағы негізгі экранда шарлап, Settings (Параметрлер) мәзірін ашыңыз.
- 2. Мына мәзірлерді ашыңыз:
	- а. Copy/Print (Көшіру/Басып шығару) немесе Print (Басып шығару)
	- ә. Manage Trays (Науаларды басқару)
	- б. Балама фирмалық бланк режимі
- 3. On (Қосу) параметрін таңдаңыз.

## Сыйымдылығы жоғары 4 000 парақтық кіріс (HCI) науасына қағаз салу

Келесі ақпаратта барлық модельдерге аксессуар ретінде қолжетімді сыйымдылығы жоғары кіріс науасында қағазды жүктеу әдісі сипатталады.

**Д ЕСКЕРТУ:** бір уақытта бір қағаз науасын ғана ұзартыңыз. Қағаз науасын қадам ретінде пайдаланбаңыз. Жабу кезінде қағаз науаларын қолмен ұстамаңыз. Принтерді жылжытқанда барлық науалар жабық болуы қажет.

## HCI құрылғысын салу

Екі науаға 75 г/м2 қағаздың 4000 парағына дейін сыяды.

1. Науаны ашыңыз.

ЕСКЕРТПЕ: пайдалану кезінде бұл науаны ашпаңыз.

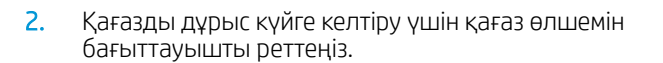

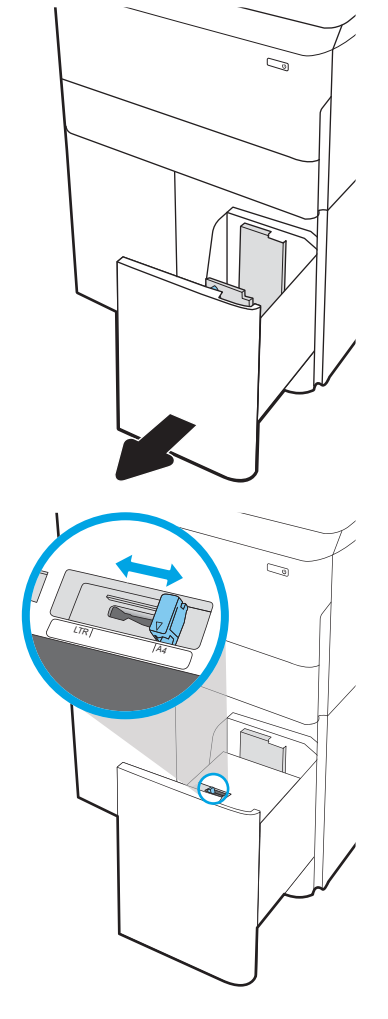

3. Науаға парақты салыңыз. Бағыттағыштардың бумаға майыстырмай, сәл тиіп тұрғанына көз жеткізу үшін қағазды тексеріңіз.

ЕСКЕРТПЕ: Кептелуге жол бермеу үшін науаны толтырып жібермеңіз. Буманың жоғарғы жағы науаның толық көрсеткішінен төмен екенін тексеріңіз.

ЕСКЕРТПЕ: егер науа дұрыс реттелмесе, басып шығару кезінде қате туралы хабар шығады немесе қағаздың кептелуі мүмкін.

4. Науаны жабыңыз.

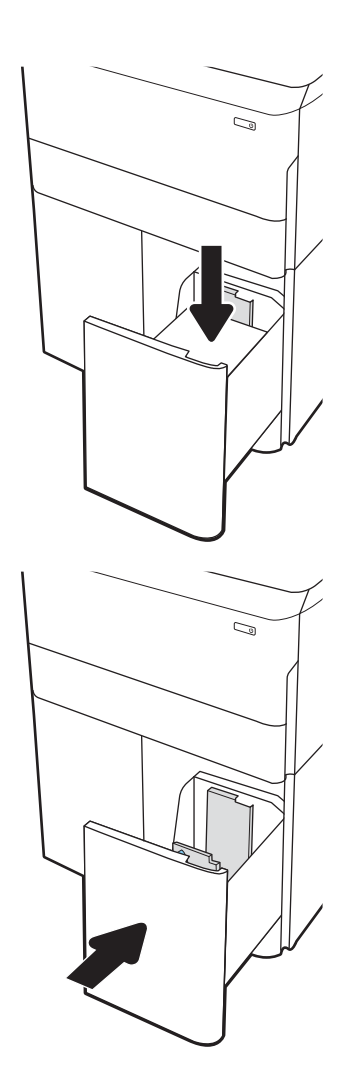

- 5. Принтердің басқару тақтасында науаны конфигурациялау туралы хабар көрсетіледі.
- 6. Анықталған түр мен өлшемді қабылдау үшін OK түймесін таңдаңыз немесе басқа қағаз өлшемін немесе түрін таңдау үшін Modify (Өзгерту) түймесін таңдаңыз.

## HCI қағаз бағыты

Үздік басып шығару сапасын қамтамасыз ету үшін қағазды HCI құрылғысына дұрыс орналастырыңыз.

#### Кесте 2-8 Бланктер немесе алдын ала басылған—портрет

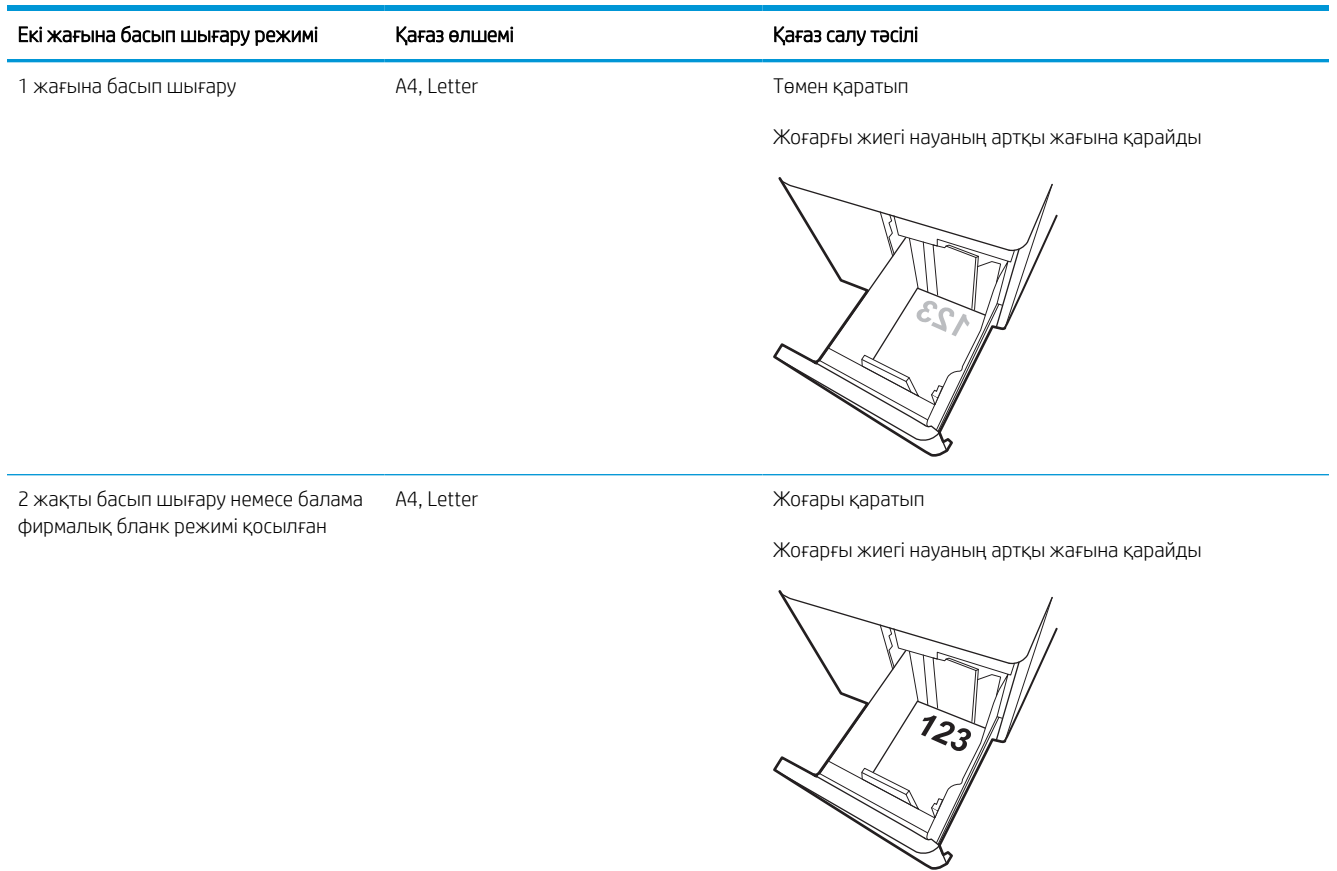

#### Кесте 2-9 Бланктер немесе алдын ала басылған—альбомдық

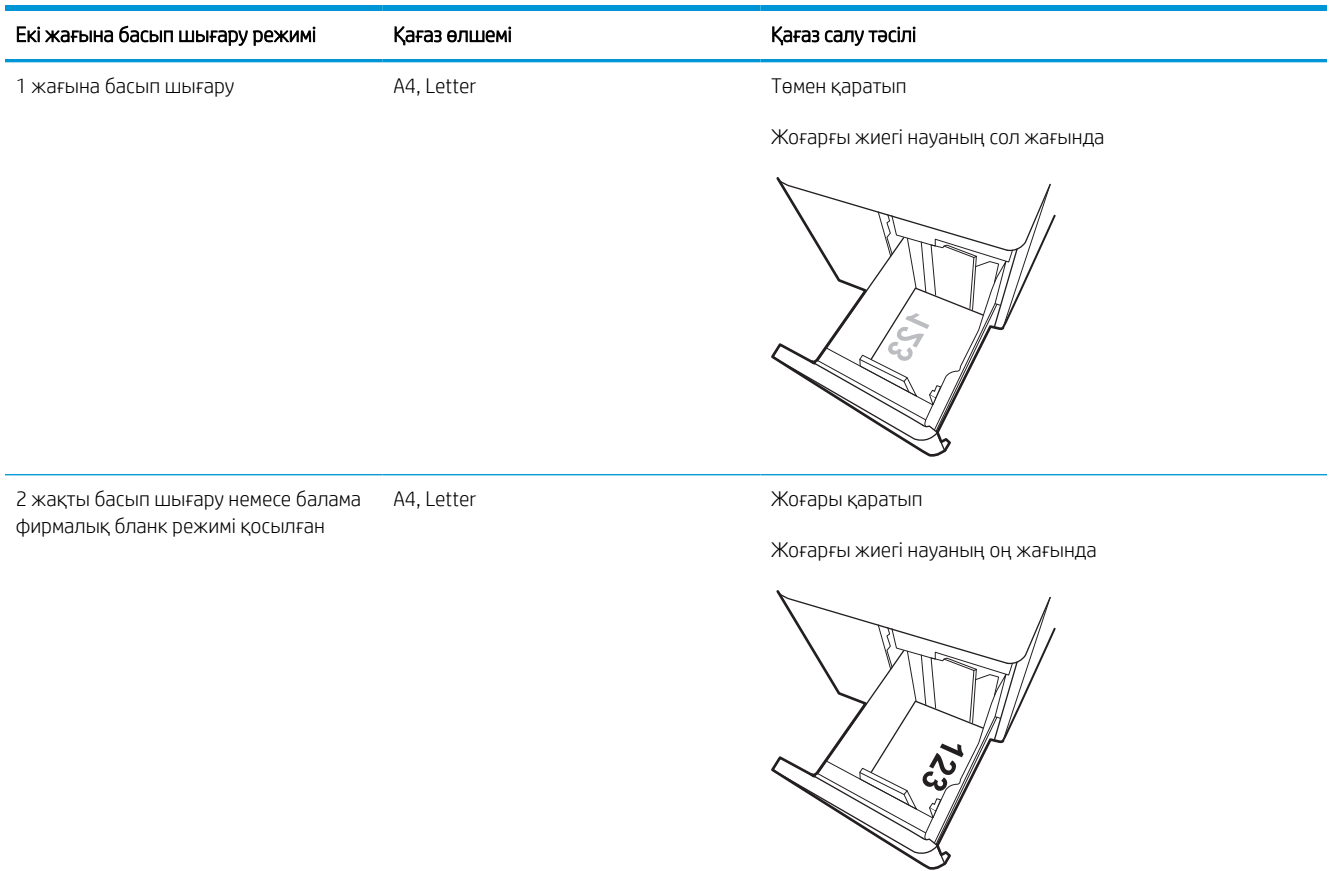

#### Кесте 2-10 Дайын саңылаулармен—альбомдық

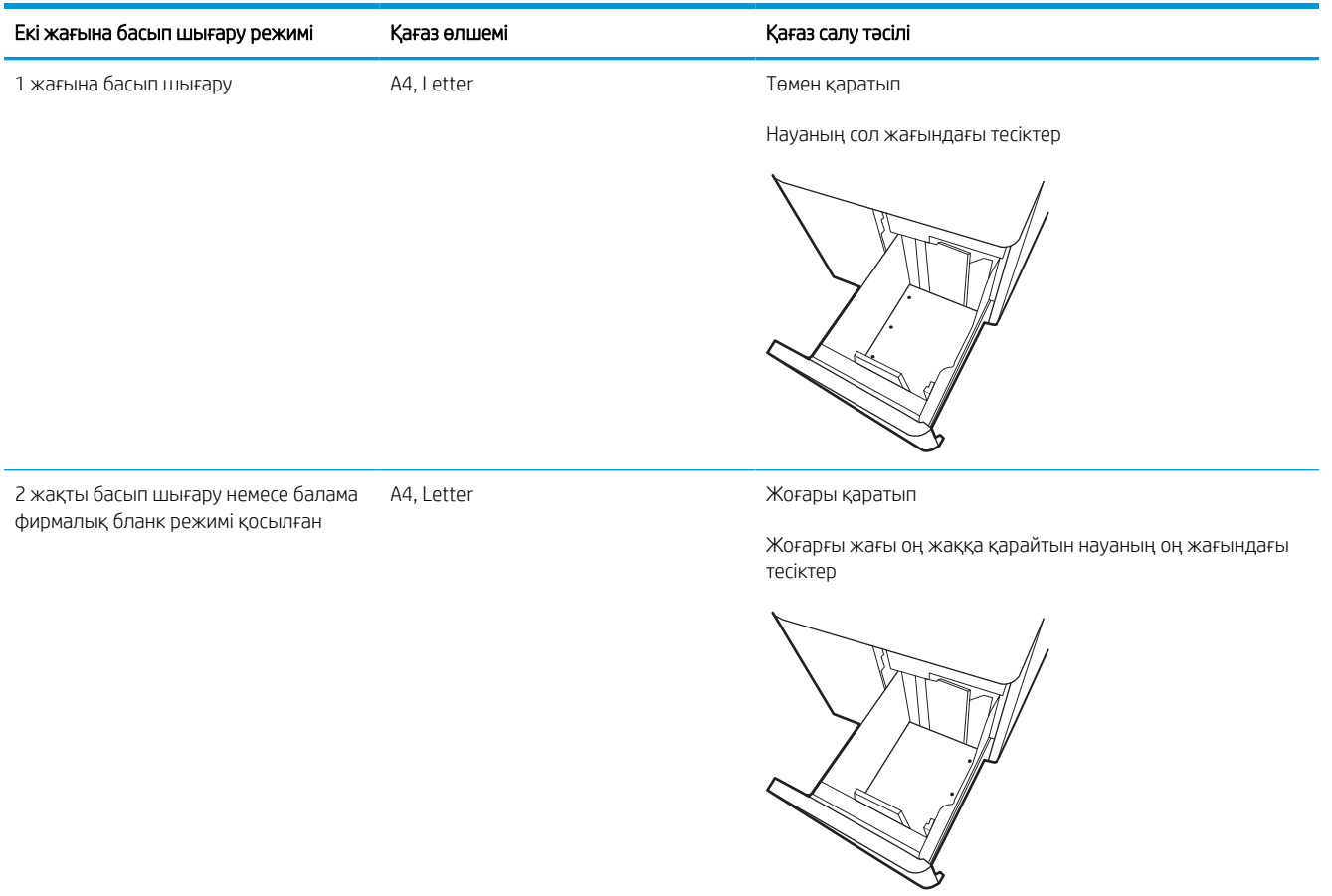

54 2-тарау Қағаз науалары KKWW

## Балама фирмалық бланк режимін пайдалану

Қағаз парағының бір жағына немесе екі жағына да басып шығарып немесе көшіріп жатсаңыз, барлық баспа тапсырмалары үшін бланк немесе алдын ала басылған қағазды науаға бірдей салу үшін, Alternative Letterhead Mode (Балама фирмалық бланк режимі) мүмкіндігін пайдаланыңыз. Бұл режимде пайдаланғанда, қағазды автоматты дуплекстік баспадағыдай салыңыз.

#### Принтердің басқару тақтасының мәзірлерін пайдалана отырып балама фирмалық бланк режимін қосу

Settings (Параметрлер) мәзірін пайдаланып, Alternative Letterhead Mode (Балама фирмалық бланк режимі) параметрін реттеңіз.

- 1. Принтердің басқару тақтасындағы негізгі экранда шарлап, Settings (Параметрлер) мәзірін ашыңыз.
- 2. Мына мәзірлерді ашыңыз:
	- а. Copy/Print (Көшіру/Басып шығару) немесе Print (Басып шығару)
	- ә. Manage Trays (Науаларды басқару)
	- б. Балама фирмалық бланк режимі
- 3. On (Қосу) параметрін таңдаңыз.

## Конверттерді салу және басып шығару

Төмендегі ақпарат конверттерді басып шығару және салу жолын сипаттайды. Конверттерге басып шығару үшін 1-науаны ғана пайдаланыңыз. 1-науаға конверт өлшемі мен орта жағдайларына қарай 14 конвертке дейін сыяды.

## Конверттерді басып шығару

Конверттерді қолмен беру опциясын пайдаланып басып шығару үшін баспа драйверінде дұрыс параметрлерді таңдау мақсатында мына қадамдарды орындаңыз, одан кейін конверттерді науаға принтерге баспа тапсырмасын жібергеннен кейін салыңыз.

**ЕСКЕРТПЕ:** Қолмен беру опциясы пайдаланғанда, басқару тақтасында конверттерді 1-науаға салу туралы ұсыныс шыққанын күтіңіз.

- 1. Бағдарламалық құралда Print (Басып шығару) опциясын таңдаңыз.
- 2. Принтерлер тізімінен принтерді таңдаңыз да, басып шығару драйверін таңдау үшін Сипаттар немесе Параметрлер түймесін басыңыз немесе түртіңіз.
	- **ЕСКЕРТПЕ:** Түйменің атауы бағдарламаға қарай әртүрлі болады.
	- **ЕСКЕРТПЕ:** Басып шығару мүмкіндіктеріне Windows 8 немесе 8.1 нұсқасының Бастау экранынан кіру үшін, Devices (Құрылғылар) бөлімін таңдап, Print (Басып шығару) тармағын таңдаңыз, содан кейін принтерді таңдаңыз. Windows 10 жүйесінде қолданбаға қарай өзгеше болуы мүмкін Print (Басып шығару) тармағын таңдаңыз. Windows 8, 8.1 және 10 нұсқаларында бұл қолданбалардың дизайны мен мүмкіндіктері төменде жұмыс үстелінің қолданбалары үшін сипатталған дизайн мен мүмкіндіктерден өзгеше болады. HP PCL-6 V4 драйверінде HP AiO Printer Remote қолданбасы More settings (Қосымша параметрлер) опциясы таңдалғанда қосымша драйвер мүмкіндіктерін жүктеп алады.
- 3. Қағаз/Сапа қойындысын басыңыз немесе түртіңіз.
- 4. Қағаз өлшемі ашылмалы тізімінен конверттер үшін дұрыс өлшемді таңдаңыз.
- 5. Қағаз түрі ашылмалы тізімінен Қосымша параметрін таңдаңыз.
- 6. Түрі бөлімінде Басқа параметрін таңдаңыз, содан соң Конверт параметрін таңдаңыз.
- 7. Paper source (Қағаз көзі) ашылмалы тізімінен Manual feed (Қолмен беру) тармағын таңдаңыз.
- 8. Document Properties (Құжат сипаттары) тілқатысу терезесін жабу үшін OK түймесін түртіңіз.
- 9. Тапсырманы басып шығару үшін Print (Басып шығару) тілқатысу терезесіндегі OK түймесін түртіңіз.

### Конверт бағыты

Дұрыс басып шығару үшін конверттерді белгілі бір тәртіппен салу керек.

**ЕСКЕРТПЕ:** Принтер хатқалталарда дуплекстік басып шығаруды қолдамайды.

#### Кесте 2-11 Конверт бағыты

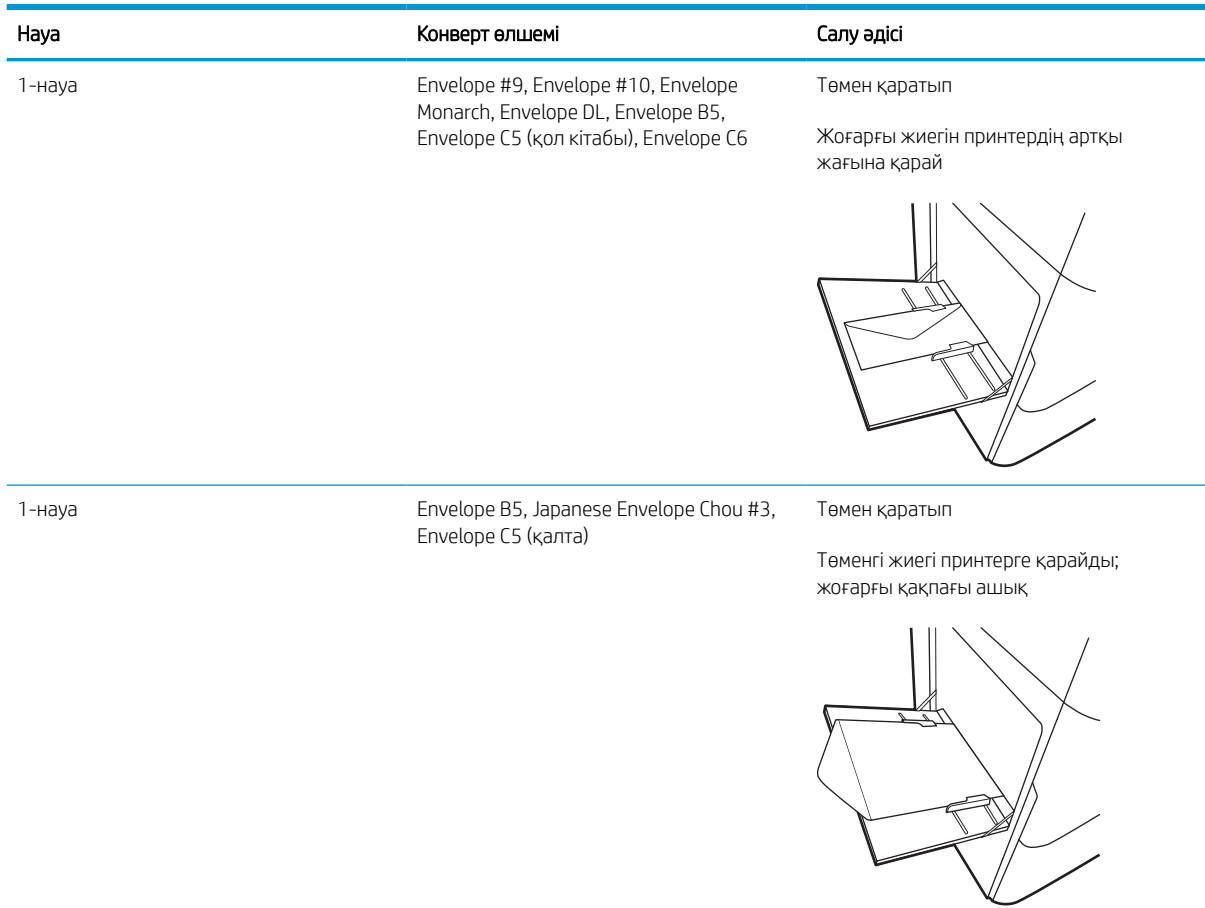

## Жапсырмаларды салу және басып шығару

Төмендегі ақпарат белгілерді басып шығару және салу жолын сипаттайды.

### Жапсырмаларды қолмен беру

Жапсырмалар парақтарын басып шығару үшін 1-науаға қолмен беру режимін пайдаланыңыз.

- 1. Бағдарламалық құралда Print (Басып шығару) опциясын таңдаңыз.
- 2. Принтерлер тізімінен принтерді таңдаңыз да, басып шығару драйверін таңдау үшін Сипаттар немесе Параметрлер түймесін басыңыз немесе түртіңіз.
	- **ЕХ ЕСКЕРТПЕ:** Түйменің атауы бағдарламаға қарай әртүрлі болады.
	- $\mathbb{B}^n$  ЕСКЕРТПЕ: Басып шығару мүмкіндіктеріне Windows 8 немесе 8.1 нұсқасының Бастау экранынан кіру үшін, Devices (Құрылғылар) бөлімін таңдап, Print (Басып шығару) тармағын таңдаңыз, содан кейін принтерді таңдаңыз. Windows 10 жүйесінде қолданбаға қарай өзгеше болуы мүмкін Print (Басып шығару) тармағын таңдаңыз. Windows 8, 8.1 және 10 нұсқаларында бұл қолданбалардың дизайны мен мүмкіндіктері төменде жұмыс үстелінің қолданбалары үшін сипатталған дизайн мен мүмкіндіктерден өзгеше болады. HP PCL-6 V4 драйверінде HP AiO Printer Remote қолданбасы More settings (Қосымша параметрлер) опциясы таңдалғанда қосымша драйвер мүмкіндіктерін жүктеп алады.
- 3. Қағаз/Сапа жиекбелгісін таңдаңыз.
- 4. Paper size (Қағаз өлшемі) ашылмалы тізімінен жапсырмаларға сәйкес өлшемді таңдаңыз.
- 5. Paper type (Қағаз түрі) ашылмалы тізімінен Labels (Жапсырмалар) опциясын таңдаңыз.
- 6. Paper source (Қағаз көзі) ашылмалы тізімінен Manual feed (Қолмен беру) тармағын таңдаңыз.
- 7. Құжат сипаттары тілқатысу терезесін жабу үшін OK түймесін түртіңіз.
- 8. Тапсырманы басып шығару үшін Print (Басып шығару) диалогтік терезесіндегі Print (Басып шығару) түймесін басыңыз.

### Жапсырма бағдары

Дұрыс басып шығару үшін жапсырмаларды белгілі бір тәртіппен салу керек.

#### Кесте 2-12 Жапсырма бағдары

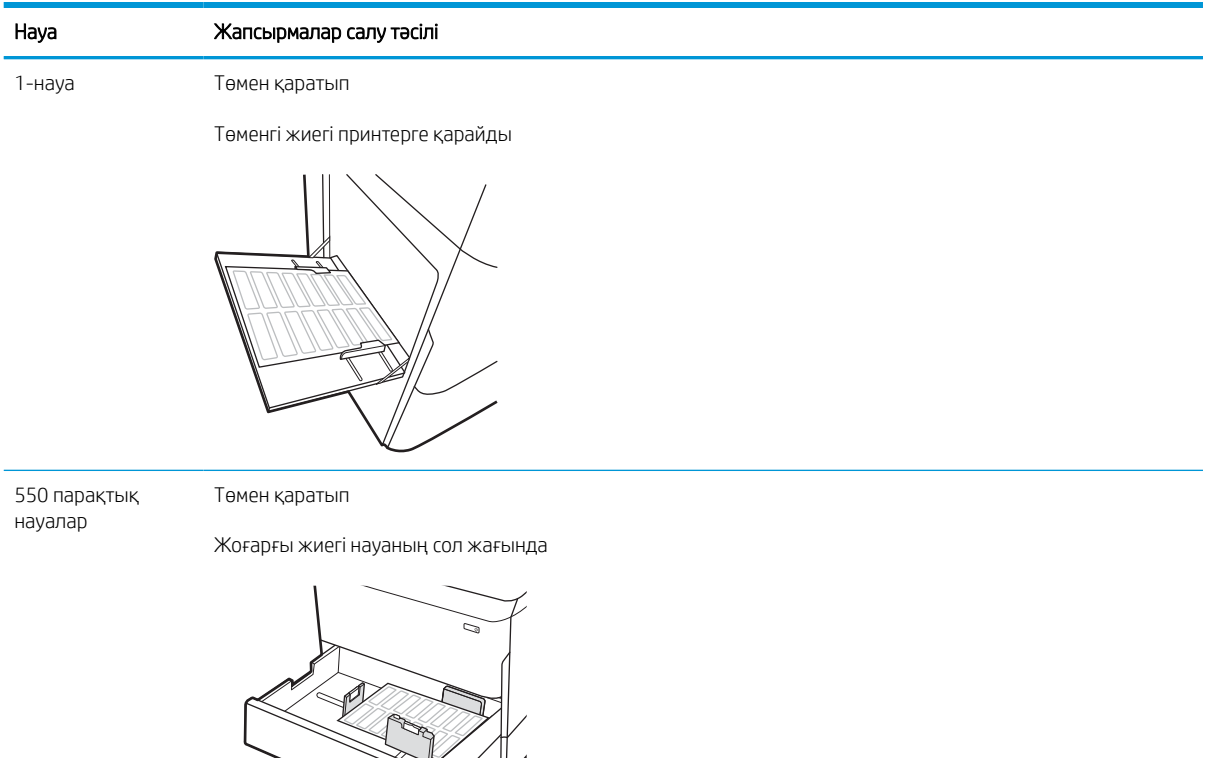

 $\approx$ 

## Кірістірілген тігіндегіштің қапсырмалау мүмкіндігін реттеу (тек 774dns, 779dns, 780dns және 785zs үлгілері)

Төмендегі ақпаратта қапсырмаларды салу және қапсырмалағыш аксессуарының параметрлерін реттеу жолдары сипатталады.

Қапсырмалағыш аксессуар құжаттарды жоғарғы сол немесе жоғарғы оң жақ бұрыштарынан қыстырады және финишерде 250 парақ қағазды ұстап тұра алады.

### әдепкі степлермен бекіту орнын конфигурациялау

Әдепкі қапсырмалағышпен бекіту орнын конфигурациялау үшін принтерді басқару панелін пайдаланыңыз.

- 1. Принтердің басқару панеліндегі негізгі экранда Settings (Параметрлер) мәзірі көрсетілгенше сырғыта беріңіз. Мәзірді ашу үшін Settings (Параметрлер) белгішесін таңдаңыз.
- 2. Мына мәзірлерді ашыңыз:
	- а. Көшіру/басып шығару (Копирование/печать)
	- ә. Default Print Options (Әдепкі басып шығару опциялары)
	- б. Степлермен бекіту
- 3. Опциялар тізімінен қапсырма орнын таңдаңыз. Келесі опцияларды таңдауыңызға болады:
	- None (Ешбір): қапсырмалар жоқ
	- Top left or right (Жоғарғы сол не оң жақ): егер құжатта кітаптық бағыт болса, қапсырма қағаздың қысқа жиегінің жоғарғы сол жағында болады. Егер құжатта альбомдық бағыт болса, қапсырма қағаздың ұзын жиегінің жоғарғы оң жағында болады.
	- Top left (Жоғарғы сол жақ): қапсырма қағаздың қысқа жиегінің жоғарғы сол жақ бұрышында болады.
	- Top right (Жоғарғы оң жақ): қапсырма қағаздың ұзын жиегінің жоғарғы оң жақ бұрышында болады.

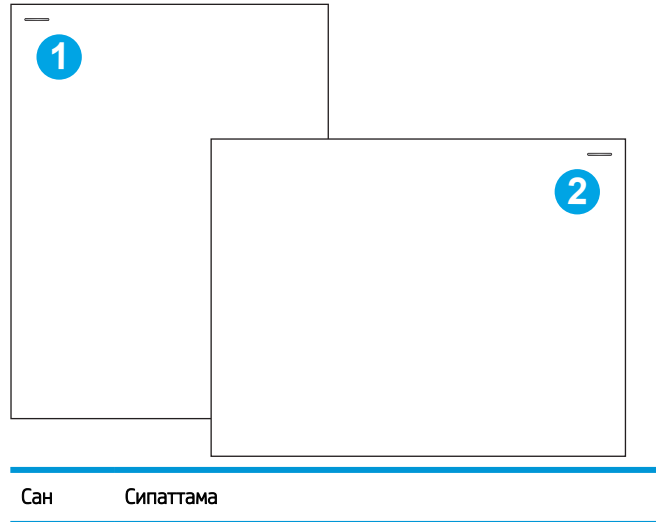

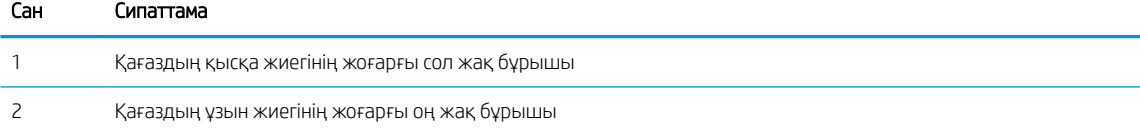

### Жұмыс режимін конфигурациялау

Принтердің тапсырмаларды шығыс қалталарға қалай сұрыптайтынын конфигурациялау үшін осы процедураны пайдаланыңыз.

#### Принтерді басқару панелінен жұмыс режимін конфигурациялаңыз

Жұмыс режимін конфигурациялау үшін принтерді басқару панелін қолданыңыз.

- 1. Принтердің басқару панеліндегі негізгі экранда Settings (Параметрлер) мәзірі көрсетілгенше сырғыта беріңіз. Мәзірді ашу үшін Settings (Параметрлер) белгішесін таңдаңыз.
- 2. Мына мәзірлерді ашыңыз:
	- а. степлерді/жинақтағышты басқару
	- ә. Тапсырма журналы
- 3. Вкл (Қосулы) немесе Выкл (Өшірулі) параметрін таңдаңыз. Job Offset (Тапсырма) журналы On (Қосулы) параметріне орнатылған кезде, әрбір тапсырманың шығыс бумасын бір жағына немесе басқа жағына ауыстыру арқылы басып шығару немесе көшіру тапсырмаларын бөліңіз. Бұл журнал бір уақытта басып шығарылатын немесе көшірілетін бірнеше тапсырманы бөлуді оңайлатады.

### Windows® 7

HP принтерінің драйверін таңдалған жұмыс режиміне конфигурациялау үшін төмендегі қадамдарды орындаңыз:

<u>ЕХ ЕСКЕРТПЕ:</u> Жұмыс режимін өзгерту принтердің қайта қосылуына әкеледі.

Windows XP, Vista және Server 2008 (әрбіріне арналған 32 биттік нұсқалар) HP PCL.6 драйверлері шығыс құрылғыларына қолдау көрсетпейді.

- 1. Принтердің қосылғанын және компьютерге немесе желіге жалғанғанын тексеріңіз.
- 2. Windows® бастау мәзірін ашып, Devices and Printers (Құрылғылар мен принтерлер) тармағын таңдаңыз.
- 3. Принтер атауын тінтуірдің оң жақ түймесімен басып, Printer Properties (Принтер сипаттары) тармағын таңдаңыз.
- 4. Device Settings (Құрылғы параметрлері) қойындысын басыңыз.
- 5. Update Now (Қазір жаңарту) опциясын таңдаңыз. Не болмаса, Automatic Configuration (Автоматты конфигурациялау) жанындағы ашылмалы мәзірден Update Now (Қазір жаңарту) опциясын таңдаңыз.

#### Windows® 8.0, 8.1 және 10

HP принтерінің драйверін таңдалған жұмыс режиміне конфигурациялау үшін төмендегі қадамдарды орындаңыз:

- 1. Экранның төменгі сол жақ бұрышын тінтуірдің оң жағымен басыңыз.
- 2. Control Panel (Басқару панелі) тармағын таңдаңыз. Hardware and Sound (Жабдық және дыбыс) астынан View devices and printers (Құрылғыларды және принтерлерді көру) тармағын таңдаңыз.
- 3. Принтер атауын тінтуірдің оң жақ түймесімен басып, Printer Properties (Принтер сипаттары) тармағын таңдаңыз.
- 4. Device Settings (Құрылғы параметрлері) қойындысын басыңыз.
- 5. Update Now (Қазір жаңарту) опциясын таңдаңыз. Не болмаса, Automatic Configuration (Автоматты конфигурациялау) жанындағы ашылмалы мәзірден Update Now (Қазір жаңарту) опциясын таңдаңыз.
- **Э ЕСКЕРТПЕ:** Жаңалау HP PCL-6 V4 драйверлері **Update Now (Қазір жаңарту)** мүмкіндігін қолдамайды. Бұл драйверлер үшін басып шығару спулерін тоқтатып, қайта іске қосыңыз. Start (Бастау) түймесін басыңыз (немесе іздеу жолын ашыңыз), іздеу жолында «services.msc» сөздерін жазыңыз, сосын Enter пернесін басыңыз. Қызметтер тізімінде тінтуірдің оң жақ түймесімен Print Spooler (Басып шығару спулері) опциясын басып, Stop (Тоқтату) опциясын таңдаңыз, сосын тінтуірдің оң жақ түймесімен Start (Бастау) түймесін таңдаңыз. Немесе компьютерді өшіріп, қайта бастаңыз.

### macOS

HP принтерінің драйверін таңдалған жұмыс режиміне конфигурациялау үшін төмендегі қадамдарды орындаңыз:

Жұмыс режимі басып шығару барысында реттеледі.
# 3 Жабдықтар, қосалқы құралдар мен бөлшектер

Жабдықтарға немесе қосалқы құралдарға тапсырыс беріңіз, тонер картриджін ауыстырыңыз немесе басқа бөлігін алып ауыстырыңыз.

Видео көру үшін [www.hp.com/videos/PageWide](http://www.hp.com/videos/PageWide) бөлімін қараңыз.

Келесі ақпарат жариялау уақытында дұрыс болады. Ағымдағы ақпаратты [www.hp.com/support/](http://www.hp.com/support/pwcolor780MFP) [pwcolor780MFP,](http://www.hp.com/support/pwcolor780MFP) [www.hp.com/support/pwcolor785MFP,](http://www.hp.com/support/pwcolor785MFP) [www.hp.com/support/colorpw774MFP](http://www.hp.com/support/colorpw774MFP) немесе [www.hp.com/support/colorpw779MFP](http://www.hp.com/support/colorpw779MFP) бөлімінен қараңыз.

#### Қосымша ақпарат алу үшін:

Принтер бойынша HP компаниясының жан-жақты анықтамасы мынадай ақпаратты қамтиды:

- Орнату және параметрлерді реттеу
- Үйрену және пайдалану
- Проблемаларды шешу
- Бағдарламалық құрал мен микробағдарлама жаңартуларын жүктеп алу
- Қолдау форумдарына қосылу
- Кепілдік және нормативтік ақпарат табу

## Жабдықтарға, керек-жарақтарға және бөлшектерге тапсырыс беру

Принтердің ауыстыру жабдықтарына, аксессуарларына және бөлшектеріне тапсырыс беру жолын анықтаңыз.

## Тапсырыс беру

Келесі арналардың бірі арқылы бөлшектерге, қосалқы бөлшектерге немесе керек-жарақтарға тапсырыс беріңіз.

#### Кесте 3-1 Тапсырыс беру опциялары

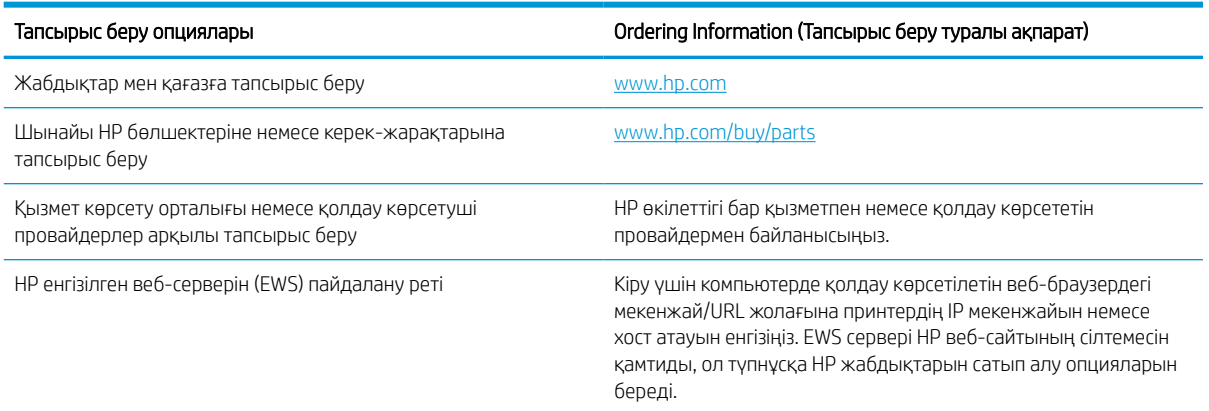

## Қамсыздандыру материалдары және керек-жарақтар

Принтеріңіз үшін қолжетімді жабдықтар мен керек-жарақтар туралы ақпаратты табыңыз.

#### Кесте 3-2 Жабдықтар

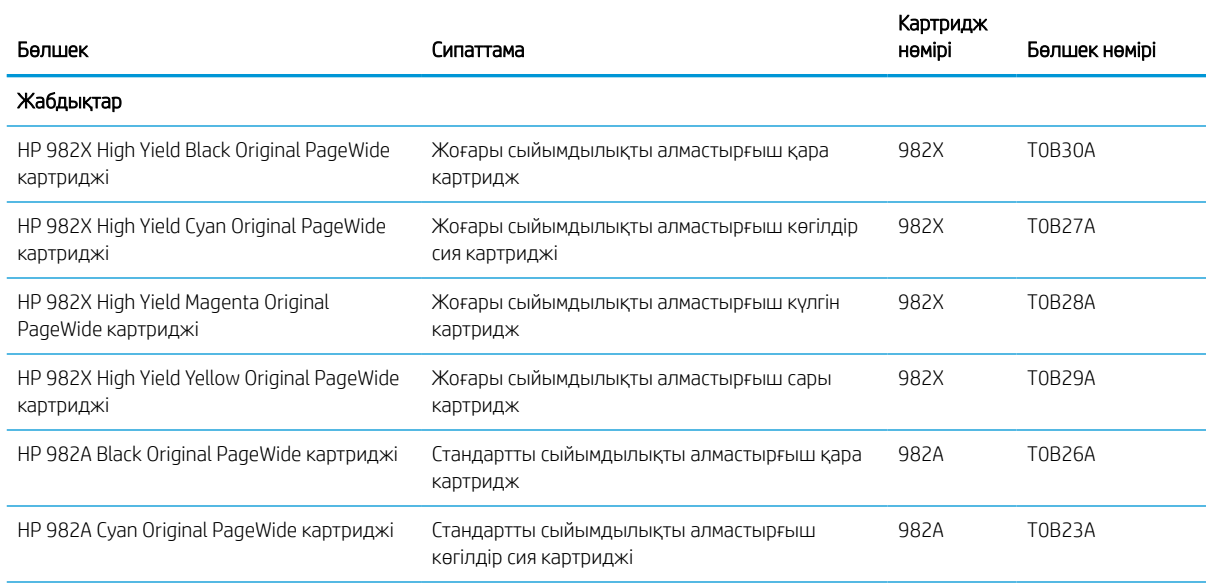

#### Кесте 3-2 Жабдықтар (жалғасы)

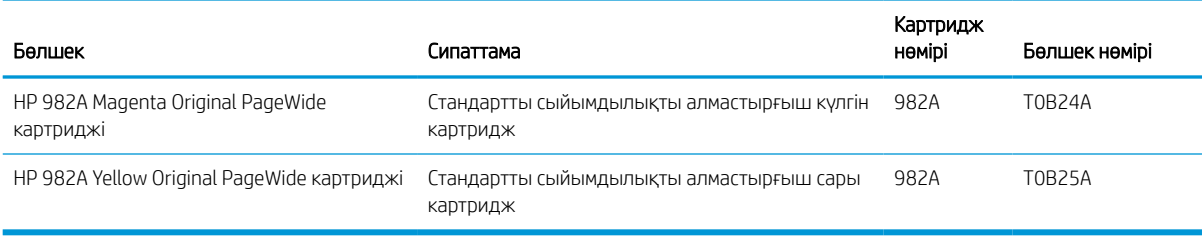

#### Кесте 3-3 Аксессуарлар

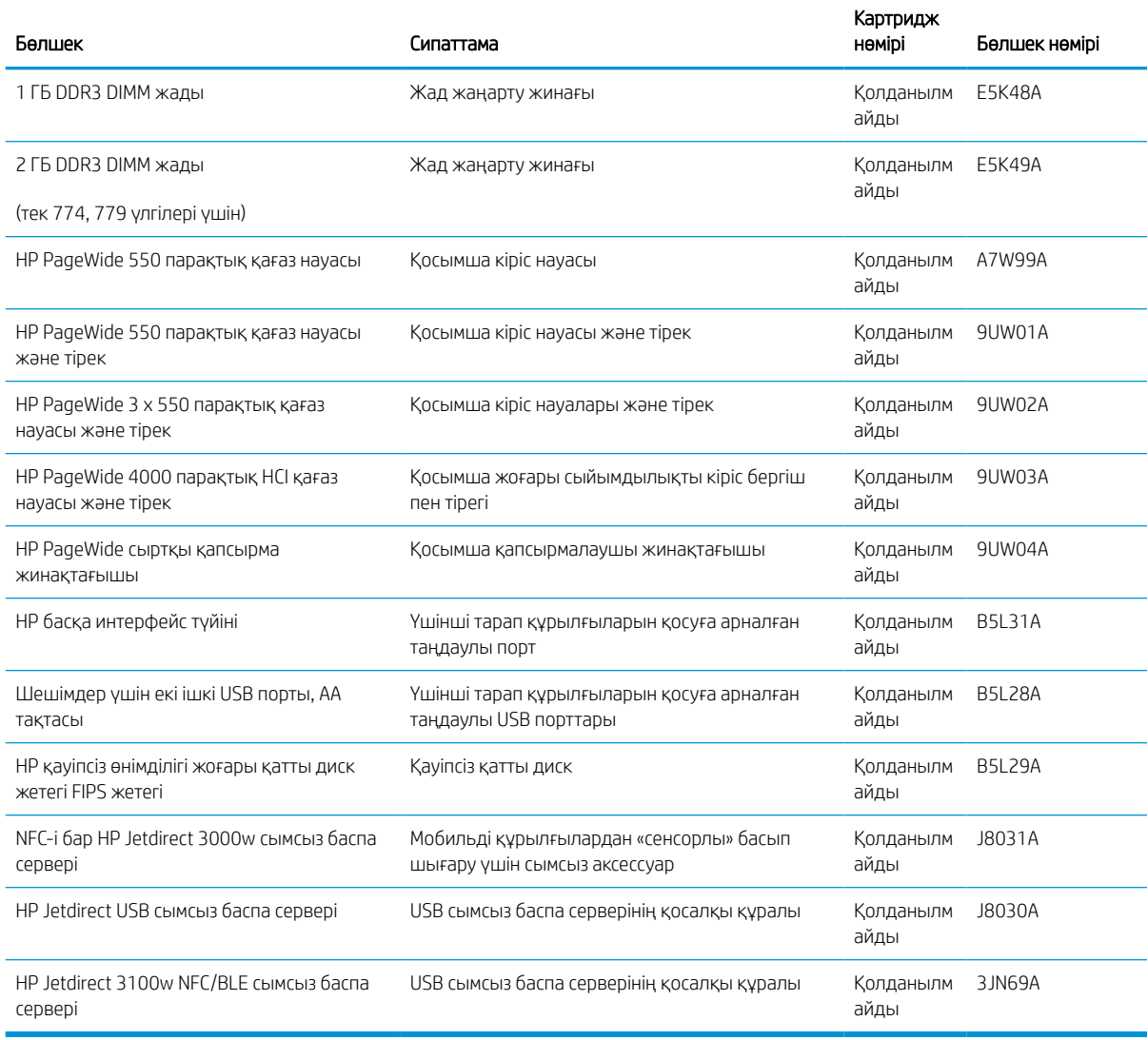

## Техникалық қызмет көрсету/ұзақ мерзімді шығын материалдары (LLC)

Принтеріңізге техникалық қызмет көрсету/оның ұзақ мерзімді шығын материалдары туралы ақпарат алыңыз.

#### Кесте 3-4 Техникалық қызмет көрсету/ұзақ мерзімді шығын материалдары (LLC)

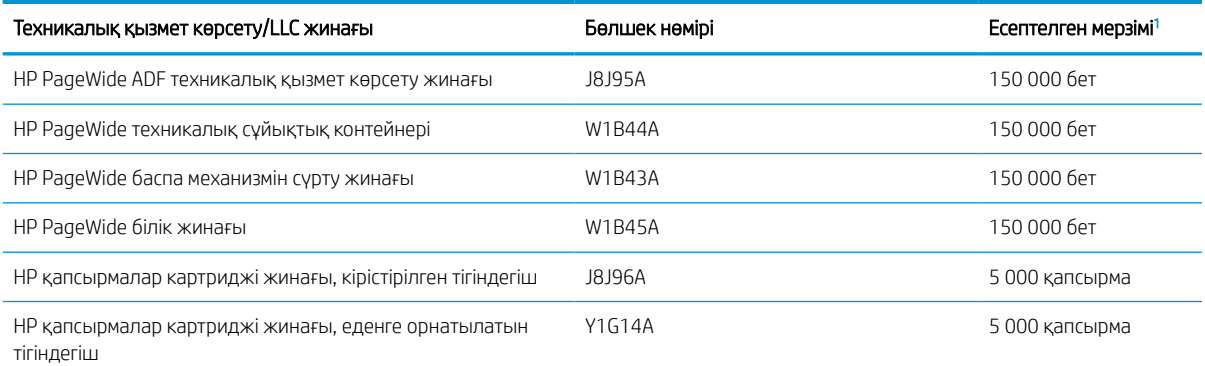

<sup>1</sup> HP техникалық қызмет көрсету/ұзақ мерзімді шығын материалдар (LLC) төменде көрсетілген LLC мерзімінің тексеру жағдайларында негізделген өлшеулер болып табылады. Нақты жеке мерзімі/шығысы қалыпты пайдалану барысында пайдалануға, қоршаған ортаға, қағазға және басқа факторларға байланысты әртүрлі болады. Есептелген мерзімі кепілдікті немесе рұқсат етілгенді білдірмейді.

#### LLC мерзімінің тексеру жағдайлары

- Басып шығарудың қамту ауқымы: 5 % бет бойынша бірқалыпты тағайындалған
- Қоршаған орта: 17-25°С ; 30-70% салыстырмалы ылғалдылығы (СЫ)
- Қағаз өлшемі: Letter/A4
- Қағаз ені: 75 г/м2 қарапайым қағаз
- Тапсырма өлшемі: 4 бет
- Қысқа жиекті беру (A3) (мыс., Legal өлшеміндегі қағаз)

Жоғарыда көрсетілген жағдайлардан жарамдылық мерзімін азайтуы мүмкін факторлар:

- Letter/A4 енінен жіңішке қағаз (қысқа жағымен беру әр беттегі қосымша механизм әрекетіне тең)
- 75 г/м2 шамасынан ауырлау қағаз (ауырлау қағаз принтер компоненттеріне ауырлау салмақ түсіреді)
- 4 кескіннен кішкентай басып шығару тапсырмалары (кішірек тапсырмалар әр беттегі қосымша механизм әрекетін білдіреді)

#### Тұтынушының өзі жөндейтін бөлшектер

Принтер үшін келесі бөліктер қолжетімді.

- Міндетті ауыстыру деп көрсетілген бөлшектерді HP мамандарының ақылы қызметін пайдаланбайтын болса, тұтынушылар өздері орнату керек. Бұл бөлшектер үшін HP өнімінің кепілдігі шеңберінде пайдалану орнында немесе қоймаға қайтарып жөндеу қызметі көрсетілмейді.
- Косымша алмастырғыш деп көрсетілген бөлшектерді тапсырыс бойынша кепілдік мерзімінде қосымша ақысыз HP қызмет көрсету мамандары орнатуы мүмкін.

#### Кесте 3-5 Тұтынушының өзі жөндейтін бөлшектер

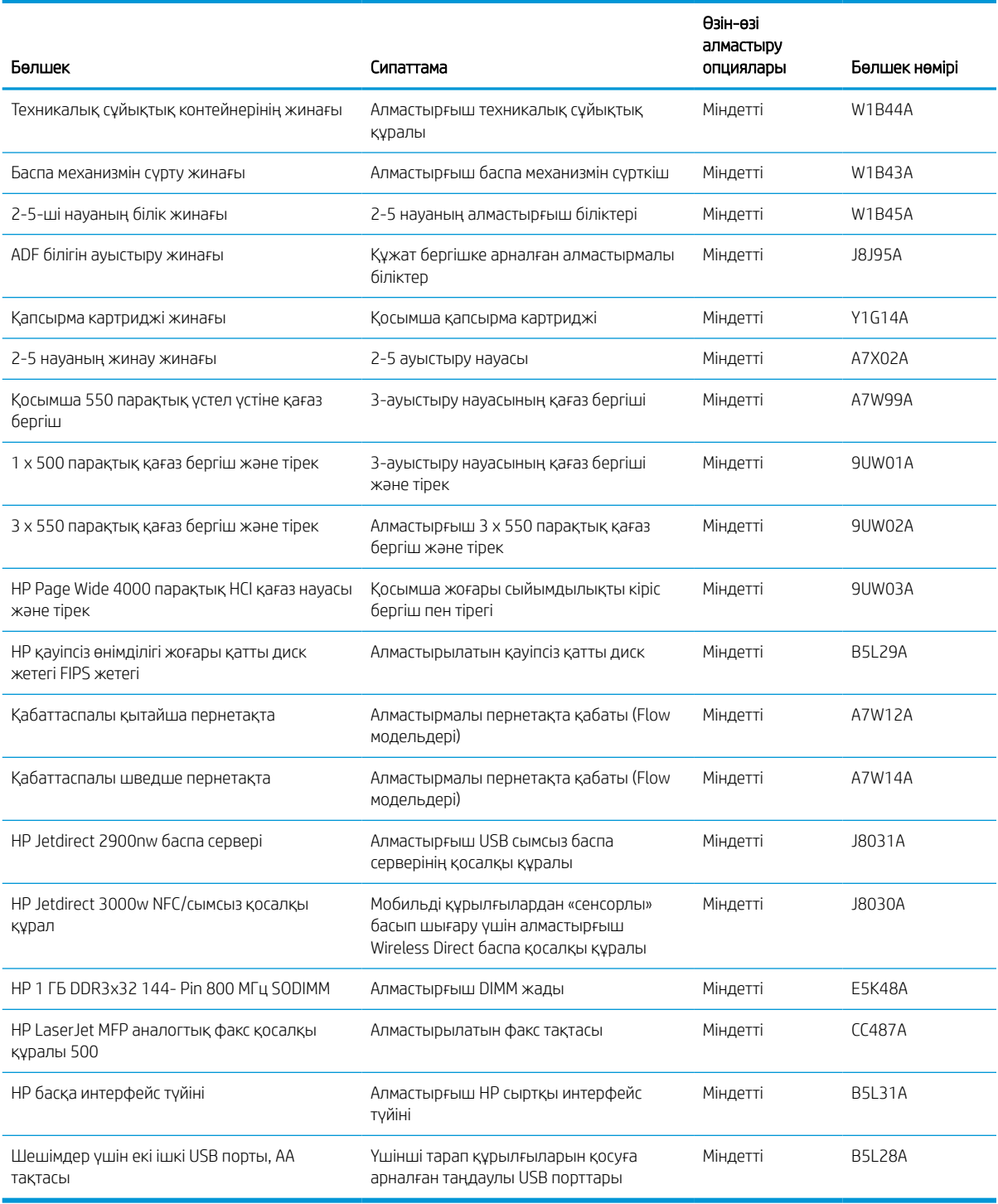

## Картридждерді ауыстыру

Принтерден хабар алсаңыз немесе басып шығару сапасына байланысты мәселелер болса, тонер картриджін ауыстырыңыз.

#### Картридж туралы ақпарат

Бұл принтер картридж деңгейі төмен, өте төмен болғанда немесе таусылғанда көрсетеді.

Принтер төрт түсті қолданады және әр түс үшін әр түрлі тонер картриджі бар: сары (Y), көгілдір (C), қызылкүрең (М) және қара (K).

Картриджді пайдаланғанға дейін қаптамасынан шығармаңыз.

<u>Л ЕСКЕРТУ:</u> Картриджге зақым келтірмеу үшін картридждің алтын түстес металл контактілерін түртпеңіз.

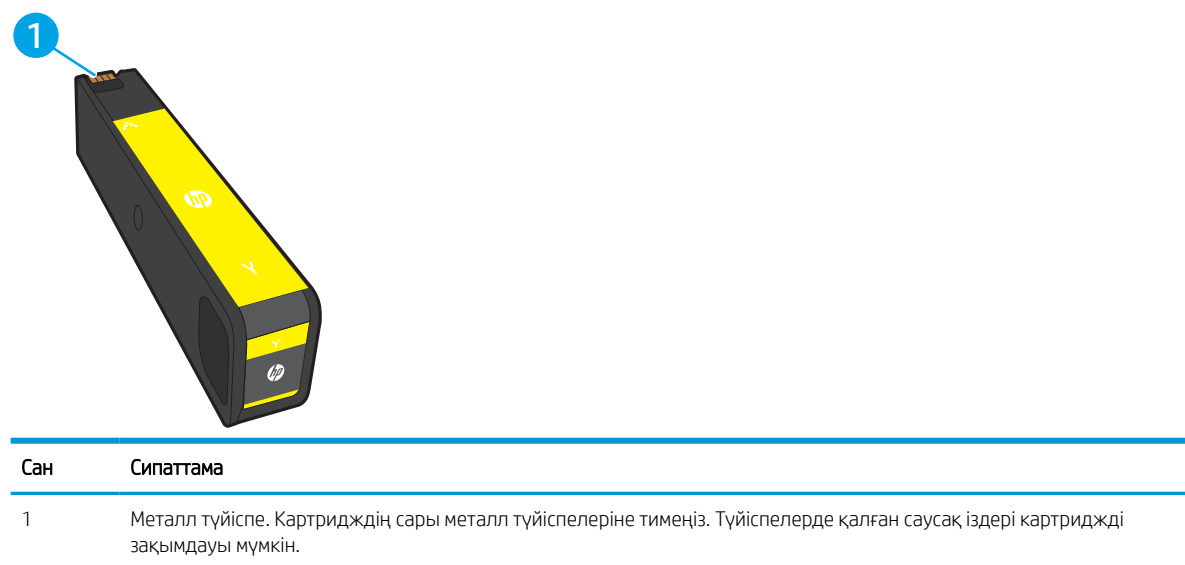

Келесі суретте картридждің құрамдас бөліктері көрсетілген.

Картридждерді сатып алу немесе картридждің принтермен үйлесімділігін тексеру үшін [www.hp.com](http://www.hp.com) вебсайтына өтіңіз. Беттің төменгі жағына өтіп, елдің/аймақтың дұрыстығын тексеріңіз.

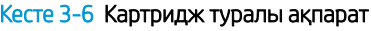

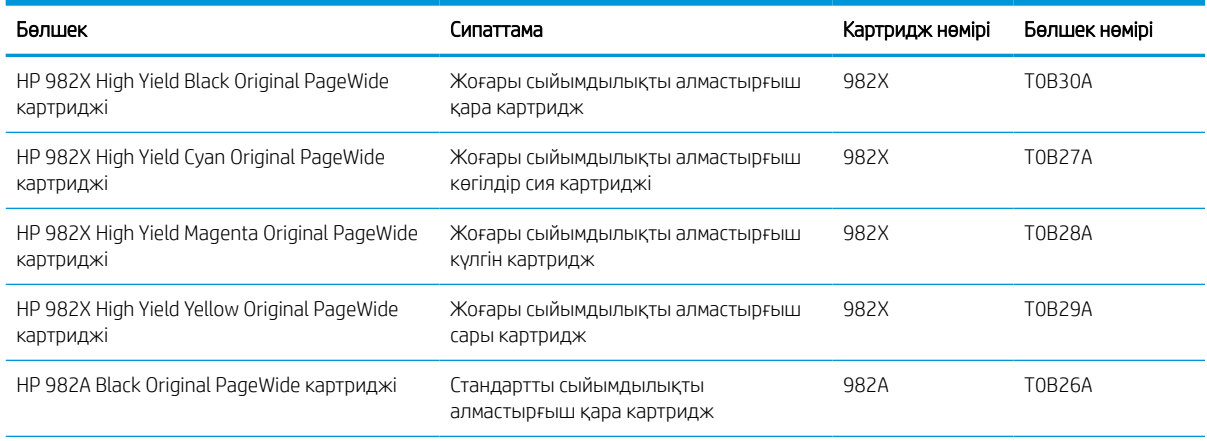

#### Кесте 3-6 Картридж туралы ақпарат (жалғасы)

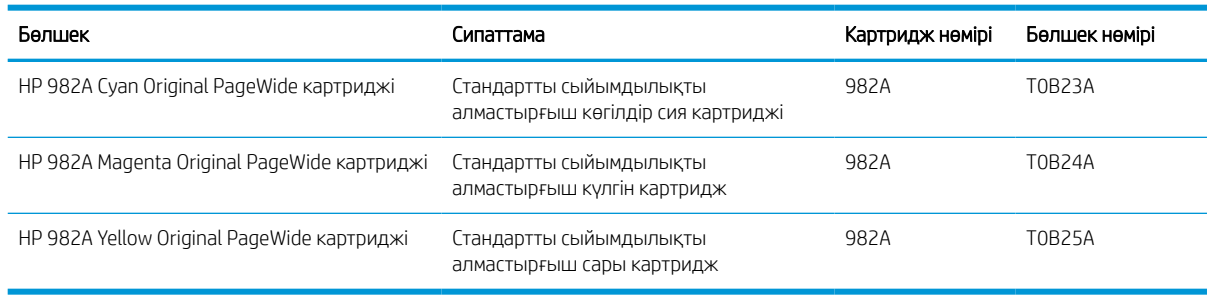

#### **ЕСКЕРТПЕ:** Жоғары өнімділікті картридждері бет өнімділігін арттыру үшін бірден аса стандартты картриджді қамтиды. Толық ақпарат алу үшін [www.hp.com/go/learnaboutsupplies](http://www.hp.com/go/learnaboutsupplies) бетіне өтіңіз.

**Э ЕСКЕРТПЕ:** Пайдаланылған картридждерді қайта пайдалану туралы ақпарат картридждің қорабында беріледі.

### Картридждерді шығару және ауыстыру

Тонер картриджін ауыстыру үшін төмендегі қадамдарды орындаңыз.

1. Картридж есігін ашыңыз.

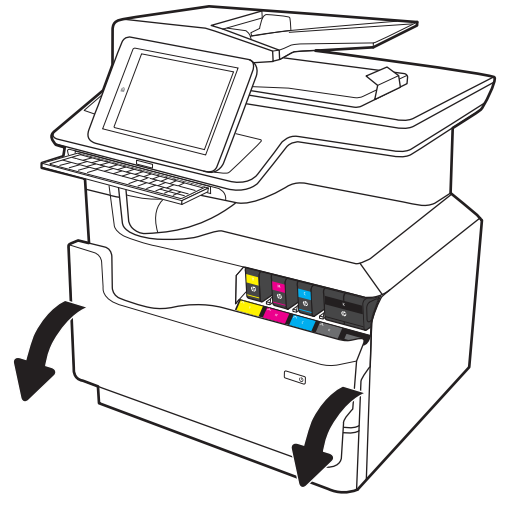

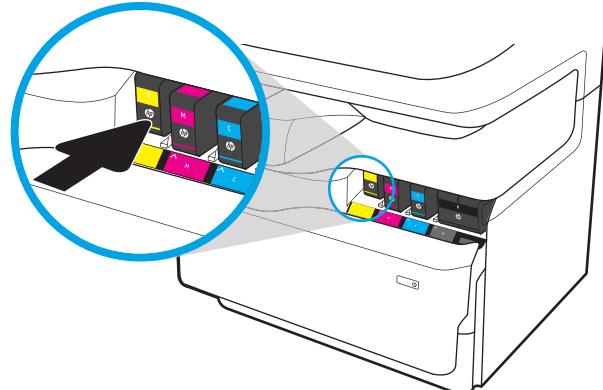

2. Оны құлыптан босату үшін ескі картриджді ішке қарай итеріңіз.

- 3. Ескі картридждердің тұтқаларынан мықтап ұстап, шығарып алу үшін картриджді тіке жоғары тартыңыз.
- Ó S
- 4. Жаңа картриджді қаптамасынан алыңыз.

5. Картридждің сары металл түйіспелеріне тимеңіз. Түйіспелерде қалған саусақ іздері картриджді зақымдауы мүмкін.

6. Жаңа картриджді өнімге салыңыз. Картридж орнына салынғанын тексеріңіз.

7. Картридж есігін жабыңыз.

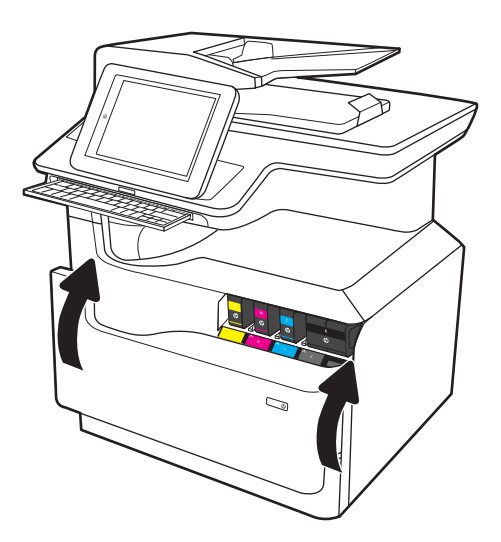

8. Пайдаланылған картриджді жаңа картридждің келген қорабына салыңыз. Қайта өңдеу туралы ақпаратты бірге келген қайта өңдеу нұсқаулығынан қараңыз.

Түпнұсқалы HP картридждерін қайта пайдаланыңыз — бұл дүниежүзі бойынша 50 ден астам елде/аймақта және территорияда қолжетімді HP Planet Partners (HP компаниясының әлемдегі серіктестері) бағдарламасымен оңай әрі тегін орындалады<sup>1)</sup>.

Пайдаланылған HP картридждерін қайта өңдеу туралы ақпарат табу үшін <u>www.hp.com/recycle</u> торабына өтіңіз.

<sup>1)</sup> Бағдарламаның қолжетімділігі әртүрлі болады. Қосымша ақпаратты [www.hp.com/recycle](http://www.hp.com/recycle) бетінен қараңыз.

## Техникалық сұйықтық контейнерін ауыстыру

Техникалық сұйықтық контейнерін ауыстыру жолын үйрену

## Техникалық сұйықтық контейнері туралы ақпарат

Төмендегі ақпаратта принтердің техникалық сұйықтық контейнері туралы мәліметтер берілген және оны ауыстыру туралы нұсқаулар қамтылған.

Принтер техникалық сұйықтық контейнерінің толуға жақын қалғанын және толып тұрғанын көрсетеді. Ол толып тұрғанда, техникалық сұйықтық контейнері ауыстырылғанша басып шығару тоқтайды.

Техникалық сұйықтық контейнерін (бөлшек нөмірі: W1B44A) сатып алу үшін, [www.hp.com/buy/parts](http://www.hp.com/buy/parts)  сайтындағы HP бөлшектер дүкеніне өтіңіз.

**ЕСКЕРТПЕ:** Техникалық сұйықтық контейнері бір рет пайдалануға арналған. Техникалық сұйықтық контейнері босатып, қайта пайдаланушы болмаңыз. Принтердің ішіне сия төгіліп, нәтижесінде баспа сапасы нашарлауы мүмкін. Пайдаланғаннан кейін техникалық сұйықтық контейнерін HP компаниясының Planet Partners бағдарламасына қайта өңдеу үшін қайтарыңыз.

### Техникалық сұйықтық контейнерін алу және ауыстыру

Техникалық сұйықтық контейнерін ауыстыру үшін осы қадамдарды орындаңыз.

1. Сол жақтағы есікті ашыңыз.

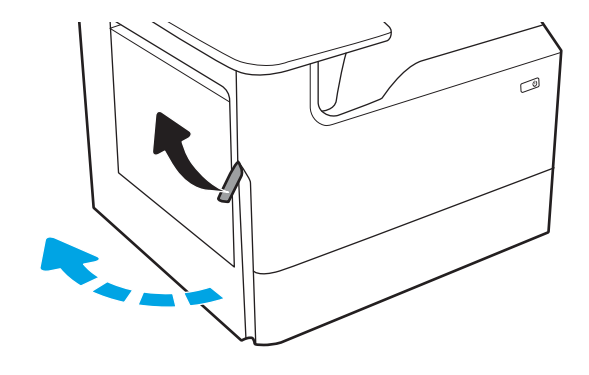

2. Техникалық сұйықтық контейнерін принтерден шығарып алыңыз.

ЕСКЕРТУ: Техникалық сұйықтық контейнерін алған кезде сияны теріге не киімге төкпеу үшін қара цилиндрден тікелей ұстамаңыз.

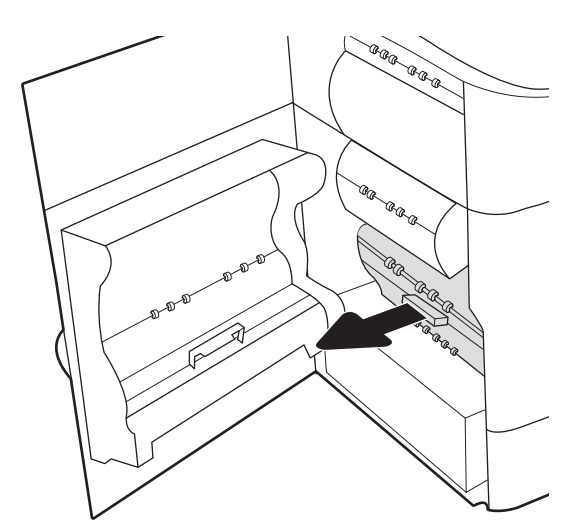

3. Техникалық сұйықтық контейнерінің сол жағында құралды реттегіш жолының бойында ұстайтын бекіткішті жіберіп, құралдың сол жағын шығарып алыңыз.

4. Сол жағын реттегіш жолынан шығарып, құралды принтерден шығарып алыңыз. Сия төкпеу үшін бөлікті бүйіріне, жоғары, қағаздың бөлігіне орнатыңыз.

5. Жаңа техникалық сұйықтық контейнерін қаптамасынан шығарыңыз.

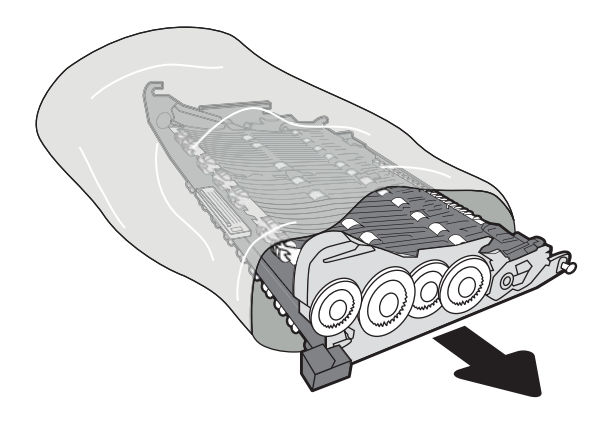

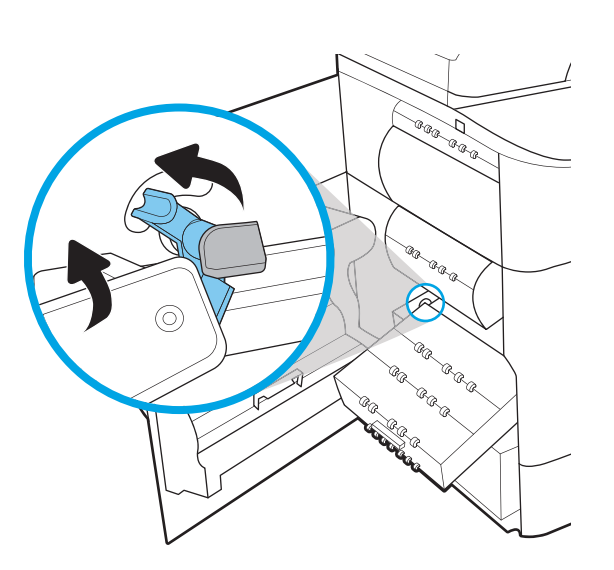

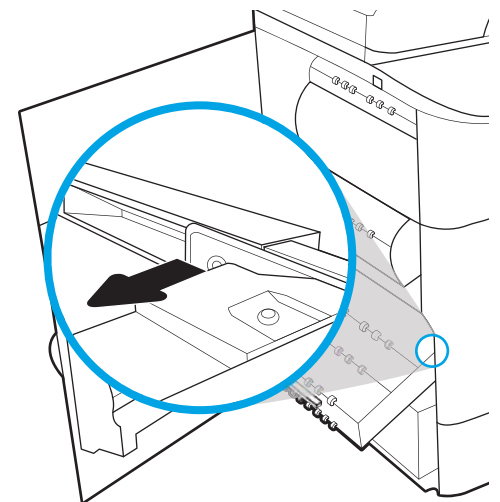

6. Алдымен техникалық сұйықтық контейнерінің оң жақ шетін реттегіш жолға қойыңыз.

7. Техникалық сұйықтық контейнерінің сол жақ шетін реттегіш жолға қойып, құралды жолда ұстап тұратын бекіткішті құлыптаңыз.

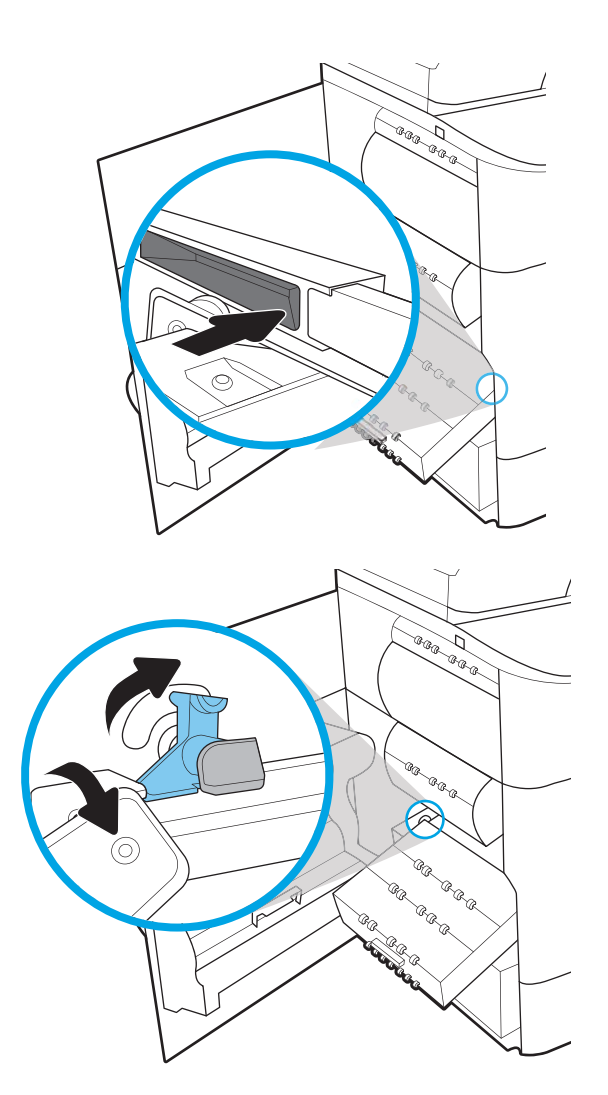

8. Техникалық сұйықтық контейнерін принтерге қарай итеріңіз.

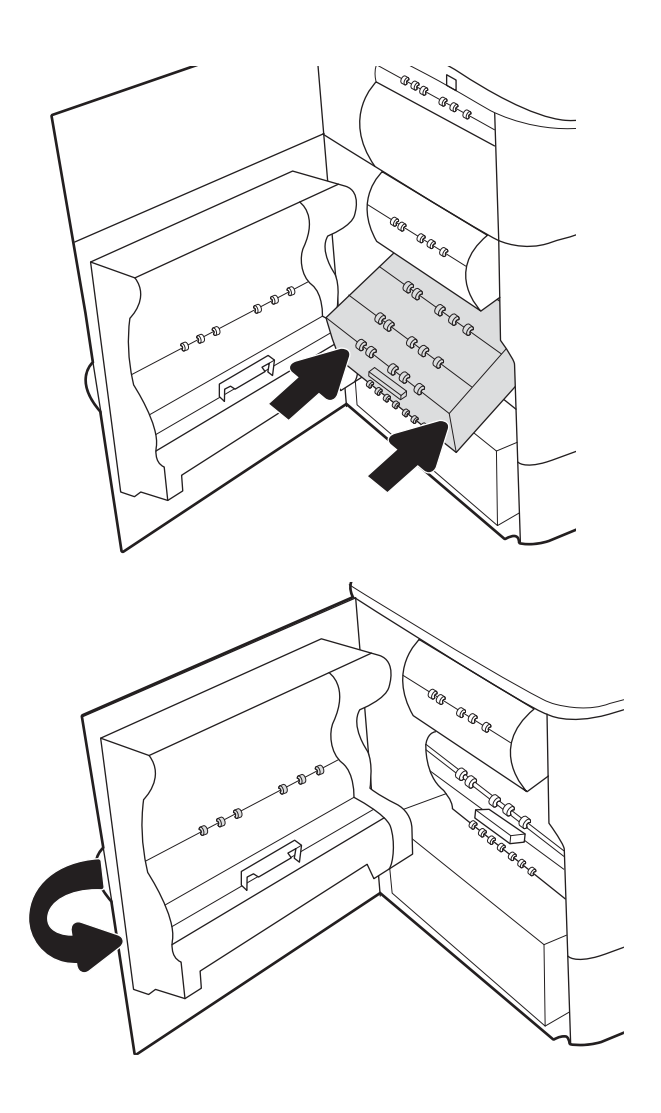

9. Сол жақтағы есікті жабыңыз.

# 4 Басып шығару

Бағдарламалық құрал арқылы басып шығарыңыз немесе мобильді құрылғыдан не USB флеш дискісінен басып шығарыңыз.

Видео көру үшін [www.hp.com/videos/PageWide](http://www.hp.com/videos/PageWide) бөлімін қараңыз.

Келесі ақпарат жариялау уақытында дұрыс болады. Ағымдағы ақпаратты [www.hp.com/support/](http://www.hp.com/support/pwcolor780MFP) [pwcolor780MFP,](http://www.hp.com/support/pwcolor780MFP) [www.hp.com/support/pwcolor785MFP,](http://www.hp.com/support/pwcolor785MFP) [www.hp.com/support/colorpw774MFP](http://www.hp.com/support/colorpw774MFP) немесе [www.hp.com/support/colorpw779MFP](http://www.hp.com/support/colorpw779MFP) бөлімінен қараңыз.

#### Қосымша ақпарат алу үшін:

Принтер бойынша HP компаниясының жан-жақты анықтамасы мынадай ақпаратты қамтиды:

- Орнату және параметрлерді реттеу
- Үйрену және пайдалану
- Проблемаларды шешу
- Бағдарламалық құрал мен микробағдарлама жаңартуларын жүктеп алу
- Қолдау форумдарына қосылу
- Кепілдік және нормативтік ақпарат табу

## Басып шығару тапсырмалары (Windows)

Windows пайдаланушылары үшін ортақ баспа тапсырмалары туралы ақпарат алыңыз.

### Басып шығару әдісі (Windows)

Принтер мен басып шығару жұмысына арналған негізгі опцияларды таңдау үшін бағдарламалық құрал қолданбасынан Print (Басып шығару) опциясын пайдаланыңыз.

Төмендегі процедурада Windows жүйесіндегі негізгі басып шығару процесі сипатталады.

- 1. Бағдарламалық құралда Print (Басып шығару) опциясын таңдаңыз.
- 2. Принтерді принтерлер тізімінен таңдаңыз. Параметрлерді өзгерту мақсатында принтер драйверін ашу үшін Сипаттар немесе Параметрлер түймесін басыңыз.

**ЕХ ЕСКЕРТПЕ:** Түйменің атауы бағдарламаға қарай әртүрлі болады.

Windows 10, 8.1 және 8 нұсқаларында бұл қолданбалардың дизайны мен мүмкіндіктері төменде жұмыс үстелінің қолданбалары үшін сипатталған дизайн мен мүмкіндіктерден өзгеше болады. Бастау экранының қолданбасынан баспа мүмкіндігін ашу үшін мына қадамдарды орындаңыз:

- Windows 10: Print (Басып шығару) опциясын, одан кейін принтерді таңдаңыз.
- Windows 8 немесе 8.1: Devices (Құрылғылар), Print (Басып шығару) опциясын, одан кейін принтерді таңдаңыз.

HP PCL-6 V4 драйверінде More settings (Қосымша параметрлер) опциясы таңдалғанда HP AiO Printer Remote қолданбасы қосымша драйвер мүмкіндіктерін жүктеп алады.

<del>‡≫</del> ЕСКЕРТПЕ: Қосымша ақпарат алу үшін баспа драйверіндегі Анықтама (?) түймесін басыңыз.

- 3. Қолдануға болатын опцияларды реттеу үшін баспа драйверіндегі қойындыларды басыңыз. Мысалы, қағаз бағдарын **Өңдеу** қойындысында орнатыңыз, ал қағаз көзін, қағаз түрін, қағаз өлшемін және сапа параметрлерін Қағаз/сапа қойындысында орнатыңыз.
- 4. Басып шығару тілқатысу терезесіне қайту үшін OK түймесін басыңыз. Осы экраннан басып шығарылатын көшірмелердің санын таңдаңыз.
- 5. Тапсырманы басып шығару үшін Басып шығару түймесін басыңыз.

## Қағаздың екі жағына автоматты түрде басып шығару (Windows жүйесі)

Принтеріңізде автоматты дуплексер орнатылса, қағаздың екі жағына да автоматты түрде басып шығара аласыз. Дуплексер қолдайтын қағаз өлшемі мен түрін пайдаланыңыз.

- 1. Бағдарламалық құралда Print (Басып шығару) опциясын таңдаңыз.
- 2. Принтерлер тізімінен принтерді таңдаңыз да, басып шығару драйверін таңдау үшін Properties (Сипаттар) немесе Preferences (Параметрлер) түймесін басыңыз.

#### **Э ЕСКЕРТПЕ:** Түйменің атауы бағдарламаға қарай әртүрлі болады.

Windows 10, 8.1 және 8 нұсқаларында бұл қолданбалардың дизайны мен мүмкіндіктері төменде жұмыс үстелінің қолданбалары үшін сипатталған дизайн мен мүмкіндіктерден өзгеше болады. Бастау экранының қолданбасынан баспа мүмкіндігін ашу үшін мына қадамдарды орындаңыз:

- **Windows 10: Print** (Басып шығару) опциясын, одан кейін принтерді таңдаңыз.
- Windows 8 немесе 8.1: Devices (Құрылғылар), Print (Басып шығару) опциясын, одан кейін принтерді таңдаңыз.

HP PCL-6 V4 драйверінде More settings (Қосымша параметрлер) опциясы таңдалғанда HP AiO Printer Remote қолданбасы қосымша драйвер мүмкіндіктерін жүктеп алады.

- 3. Finishing (Аяқтау) қойындысын таңдаңыз.
- 4. Екі жағына басып шығару опциясын таңдаңыз. Құжат сипаттары тілқатысу терезесін жабу үшін OK түймесін басыңыз.
- 5. Тапсырманы басып шығару үшін Print (Басып шығару) тілқатысу терезесіндегі Print (Басып шығару) түймесін басыңыз.

## Қағаздың екі жағына қолмен басып шығару (Windows)

Бұл процедураны автоматты дуплексер орнатылмаған принтерлерде немесе дуплексер қолдамайтын қағазға басып шығару үшін пайдаланыңыз.

- 1. Бағдарламалық құралда Print (Басып шығару) опциясын таңдаңыз.
- 2. Принтерлер тізімінен принтерді таңдаңыз да, басып шығару драйверін таңдау үшін Properties (Сипаттар) немесе Preferences (Параметрлер) түймесін басыңыз.

**Э ЕСКЕРТПЕ:** Түйменің атауы бағдарламаға қарай әртүрлі болады.

Windows 10, 8.1 және 8 нұсқаларында бұл қолданбалардың дизайны мен мүмкіндіктері төменде жұмыс үстелінің қолданбалары үшін сипатталған дизайн мен мүмкіндіктерден өзгеше болады. Бастау экранының қолданбасынан баспа мүмкіндігін ашу үшін мына қадамдарды орындаңыз:

- Windows 10: Print (Басып шығару) опциясын, одан кейін принтерді таңдаңыз.
- Windows 8 немесе 8.1: Devices (Құрылғылар), Print (Басып шығару) опциясын, одан кейін принтерді таңдаңыз.

HP PCL-6 V4 драйверінде More settings (Қосымша параметрлер) опциясы таңдалғанда HP AiO Printer Remote қолданбасы қосымша драйвер мүмкіндіктерін жүктеп алады.

- 3. Finishing (Аяқтау) қойындысын таңдаңыз.
- 4. Document Properties (Құжат сипаттары) тілқатысу терезесін жабу үшін Print on both sides (manually) (Екі жағына басып шығару (қолмен)) опциясын таңдап, OK түймесін басыңыз.
- 5. Тапсырманың бірінші жағын басып шығару үшін Print (Басып шығару) тілқатысу терезесіндегі Print (Басып шығару) түймесін басыңыз.
- 6. Шығыс себеттен басылған дестені шығарыңыз және 1-науаға салыңыз.
- 7. Ұсынылса, басқару тақтасындағы тиісті түймешікті басып жалғастырыңыз.

## Бір параққа бірнеше бетті басып шығару (Windows)

Print (Басып шығару) параметрі арқылы бағдарламалық құрал қолданбасынан басып шығарған кезде, бір қағазға бірнеше бет басып шығару опциясын таңдай аласыз. Мысалы, өте үлкен құжат басып шығарған кезде, қағазды үнемдеу үшін осылай орындағыңыз келуі мүмкін.

- 1. Бағдарламалық құралда Print (Басып шығару) опциясын таңдаңыз.
- 2. Принтерлер тізімінен принтерді таңдаңыз да, басып шығару драйверін таңдау үшін Properties (Сипаттар) немесе Preferences (Параметрлер) түймесін басыңыз.

**ЕСКЕРТПЕ:** Түйменің атауы бағдарламаға қарай әртүрлі болады.

Windows 10, 8.1 және 8 нұсқаларында бұл қолданбалардың дизайны мен мүмкіндіктері төменде жұмыс үстелінің қолданбалары үшін сипатталған дизайн мен мүмкіндіктерден өзгеше болады. Бастау экранының қолданбасынан баспа мүмкіндігін ашу үшін мына қадамдарды орындаңыз:

- Windows 10: Print (Басып шығару) опциясын, одан кейін принтерді таңдаңыз.
- Windows 8 немесе 8.1: Devices (Құрылғылар), Print (Басып шығару) опциясын, одан кейін принтерді таңдаңыз.

HP PCL-6 V4 драйверінде More settings (Қосымша параметрлер) опциясы таңдалғанда HP AiO Printer Remote қолданбасы қосымша драйвер мүмкіндіктерін жүктеп алады.

- 3. Finishing (Аяқтау) қойындысын таңдаңыз.
- 4. Әр параққа беттер санын Pages per sheet (Бет/парақ) ашылмалы тізімінен таңдаңыз.
- 5. Print page borders (Бет жиектеріне басу), Page Order (Парақ реті) және Orientation (Бағдар) үшін дұрыс опцияларын таңдаңыз. Document Properties (Құжат сипаттары) тілқатысу терезесін жабу үшін OK түймесін басыңыз.
- 6. Тапсырманы басып шығару үшін Print (Басып шығару) тілқатысу терезесіндегі Print (Басып шығару) түймесін басыңыз.

### Қағаз түрін таңдау (Windows)

Print (Басып шығару) параметрі арқылы бағдарламалық құрал қолданбасынан басып шығарған кезде, басып шығару тапсырмасы үшін қолданатын қағаз түрін орната аласыз. Мысалы, әдепкі қағаз түрі Letter болса, бірақ басып шығару тапсырмасы үшін басқа қағаз түрін пайдалансаңыз, тиісті қағаз түрін таңдаңыз.

- 1. Бағдарламалық құралда Print (Басып шығару) опциясын таңдаңыз.
- 2. Принтерлер тізімінен принтерді таңдаңыз да, басып шығару драйверін таңдау үшін Properties (Сипаттар) немесе Preferences (Параметрлер) түймесін басыңыз.

#### **Э ЕСКЕРТПЕ:** Түйменің атауы бағдарламаға қарай әртүрлі болады.

Windows 10, 8.1 және 8 нұсқаларында бұл қолданбалардың дизайны мен мүмкіндіктері төменде жұмыс үстелінің қолданбалары үшін сипатталған дизайн мен мүмкіндіктерден өзгеше болады. Бастау экранының қолданбасынан баспа мүмкіндігін ашу үшін мына қадамдарды орындаңыз:

- **Windows 10: Print** (Басып шығару) опциясын, одан кейін принтерді таңдаңыз.
- Windows 8 немесе 8.1: Devices (Құрылғылар), Print (Басып шығару) опциясын, одан кейін принтерді таңдаңыз.

HP PCL-6 V4 драйверінде More settings (Қосымша параметрлер) опциясы таңдалғанда HP AiO Printer Remote қолданбасы қосымша драйвер мүмкіндіктерін жүктеп алады.

- 3. Қағаз/Сапа жиекбелгісін таңдаңыз.
- 4. Paper type (Қағаз түрі) ашылмалы тізімінен қағаздың түрін таңдаңыз.
- 5. Құжат сипаттары тілқатысу терезесін жабу үшін OK түймесін басыңыз. Тапсырманы басып шығару үшін Print (Басып шығару) тілқатысу терезесіндегі Print (Басып шығару) түймесін басыңыз.

Егер науаны конфигурациялау керек болса, принтердің басқару тақтасында науаны конфигурациялау туралы хабар көрсетіледі.

- 6. Түрі мен өлшемі көрсетілген қағазды науаға салып, оны жабыңыз.
- 7. Анықталған түр мен өлшемді қабылдау үшін OK түймешігін түртіңіз немесе басқа қағаз өлшемін немесе түрін таңдау үшін Modify (Өзгерту) түймешігін түртіңіз.
- 8. Дұрыс түр мен өлшемді таңдаңыз да, OK түймешігін түртіңіз.

#### Қосымша басып шығару тапсырмалары

Жалпы басып шығару тапсырмаларын орындау үшін ақпаратты интернеттен табыңыз.

[www.hp.com/support/pwcolor780MFP,](http://www.hp.com/support/pwcolor780MFP) [www.hp.com/support/pwcolor785MFP,](http://www.hp.com/support/pwcolor785MFP) [www.hp.com/support/](http://www.hp.com/support/colorpw774MFP) [colorpw774MFP](http://www.hp.com/support/colorpw774MFP) немесе [www.hp.com/support/colorpw779MFP](http://www.hp.com/support/colorpw779MFP) торабына өтіңіз.

Басып шығару тапсырмалары үшін нұсқаулар қол жетімді, мысалы:

- Басып шығару таңбашаларын немесе алдын ала орнатылған параметрлерін жасау және пайдалану
- Қағаз өлшемін таңдау немесе өзгертілмелі қағаз өлшемін пайдалану
- Парақ бағдарын таңдау
- Буклет жасау
- Құжатты белгілі бір қағаз өлшеміне сыятындай масштабтау
- Құжаттың бірінші немесе соңғы беттерін басқа қағазға басып шығару
- Құжатқа су таңбаларын басып шығару

## Баспа тапсырмалары (macOS)

macOS үшін HP басып шығару бағдарламалық құралын пайдаланып басып шығару, оның ішінде екі жағына да басып шығару немесе бір параққа бірнеше бет басып шығару әдісі.

### Басып шығару жолы (macOS)

Принтер мен басып шығару жұмысына арналған негізгі опцияларды таңдау үшін бағдарламалық құрал қолданбасынан Print (Басып шығару) опциясын пайдаланыңыз.

Төмендегі процедурада macOS үшін негізгі басып шығару процесі сипатталады.

- 1. File (Файл) мәзірін басыңыз, содан кейін Print (Басып шығару) опциясын басыңыз.
- 2. Принтерді таңдаңыз.
- 3. Show Details (Мәліметтерді көрсету) немесе Copies & Pages (Көшірмелер және беттер) түймесін басып, басып шығару параметрлерін реттеу үшін басқа мәзірлерді таңдаңыз.

**ЕСКЕРТПЕ:** элементтің атауы бағдарламаға қарай әр түрлі болады.

4. Print (Басып шығару) түймесін басыңыз.

#### Қағаздың екі жағына автоматты түрде басып шығару (macOS)

Принтеріңізде автоматты дуплексер орнатылса, қағаздың екі жағына да автоматты түрде басып шығара аласыз. Дуплексер қолдайтын қағаз өлшемі мен түрін пайдаланыңыз.

**Э ЕСКЕРТПЕ:** Бұл ақпарат автоматты дуплексері бар принтерлерге қолданылады.

- ЕСКЕРТПЕ: Бұл мүмкіндік HP принтер драйверін орнатсаңыз ғана қол жетімді. AirPrint® мүмкіндігін пайдаланып жатсаңыз, ол қолжетімді болмауы мүмкін.
	- 1. File (Файл) мәзірін басыңыз, содан кейін Print (Басып шығару) опциясын басыңыз.
	- 2. Принтерді таңдаңыз.
	- 3. Show Details (Мәліметтерді көрсету) немесе Copies & Pages (Көшірмелер және беттер) түймесін басып, Layout (Орналасу) мәзірін таңдаңыз.

macOS 10.14 Mojave және одан кейінгі нұсқасы: Show Details (Мәліметтерді көрсету) түймесін, одан кейін Two-Sided (Екі жақты) түймесін басып, Layout (Орналасу) мәзірін таңдаңыз.

**ЕСКЕРТПЕ:** элементтің атауы бағдарламаға қарай әр түрлі болады.

- 4. Two-Sided (Екі жақты) ашылмалы тізімінен байластыру опциясын таңдаңыз.
- 5. Print (Басып шығару) түймесін басыңыз.

### Қағаздың екі жағына қолмен басып шығару (macOS)

Бұл процедураны автоматты дуплексер орнатылмаған принтерлерде немесе дуплексер қолдамайтын қағазға басып шығару үшін пайдаланыңыз.

E ECKEPTПЕ: Бұл мүмкіндік HP принтер драйверін орнатсаңыз ғана қол жетімді. AirPrint мүмкіндігін пайдаланып жатсаңыз ол қол жетімді болмауы мүмкін.

- 1. File (Файл) мәзірін басыңыз, содан кейін Print (Басып шығару) опциясын басыңыз.
- 2. Принтерді таңдаңыз.
- 3. Show Details (Мәліметтерді көрсету) немесе Copies & Pages (Көшірмелер және беттер) түймесін басып, Manual Duplex (Қолмен дуплекстеу) мәзірін таңдаңыз.
- **ЕСКЕРТПЕ:** элементтің атауы бағдарламаға қарай әр түрлі болады.
- 4. Manual Duplex (Қолмен дуплекстеу) жолын, содан кейін байластыру опциясын таңдаңыз.
- 5. Print (Басып шығару) түймесін басыңыз.
- 6. Принтерге өтіп, 1-науа ішіндегі кез келген таза парақты алып тастаңыз.
- 7. Басылып шыққан буманы шығыс себетінен шығарып, басылған жағын төмен қаратып кіріс науасына салыңыз.
- 8. Ұсынылса, басқару тақтасындағы тиісті түймешікті басып жалғастырыңыз.

## Бір параққа бірнеше бетті басып шығару (macOS)

Print (Басып шығару) параметрі арқылы бағдарламалық құрал қолданбасынан басып шығарған кезде, бір қағазға бірнеше бет басып шығару опциясын таңдай аласыз. Мысалы, өте үлкен құжат басып шығарған кезде, қағазды үнемдеу үшін осылай орындағыңыз келуі мүмкін.

- 1. File (Файл) мәзірін басыңыз, содан кейін Print (Басып шығару) опциясын басыңыз.
- 2. Принтерді таңдаңыз.
- 3. Show Details (Мәліметтерді көрсету) немесе Copies & Pages (Көшірмелер және беттер) түймесін басып, Layout (Орналасу) мәзірін таңдаңыз.

**ЕХ ЕСКЕРТПЕ:** элементтің атауы бағдарламаға қарай әр түрлі болады.

- 4. Pages per Sheet (параққа бет) ашылмалы тізімінен әр парақта басып шығару керек беттер санын таңдаңыз.
- 5. Layout Direction (Орналасу бағыты) аймағында парақтағы беттер реті мен орнын таңдаңыз.
- 6. Borders (Жиектер) мәзірінен әр парақтың айналасында басылатын жиек түрін таңдаңыз.
- 7. Print (Басып шығару) түймесін басыңыз.

## Қағаз түрін таңдау (macOS)

Print (Басып шығару) параметрі арқылы бағдарламалық құрал қолданбасынан басып шығарған кезде, басып шығару тапсырмасы үшін қолданатын қағаз түрін орната аласыз. Мысалы, әдепкі қағаз түрі Letter болса, бірақ басып шығару тапсырмасы үшін басқа қағаз түрін пайдалансаңыз, тиісті қағаз түрін таңдаңыз.

- 1. File (Файл) мәзірін басыңыз, содан кейін Print (Басып шығару) опциясын басыңыз.
- 2. Принтерді таңдаңыз.
- 3. Show Details (Мәліметтерді толық көрсету) немесе Copies & Pages (Көшірмелер және беттер) түймесін басып, Media & Quality (Мультимедиа мен сапа) мәзірін немесе Paper/Quality (Қағаз/сапа) мәзірін таңдаңыз.

**Э ЕСКЕРТПЕ:** элементтің атауы бағдарламаға қарай әр түрлі болады.

- 4. Media & Quality (Құрал мен сапа) немесе Paper/Quality (Қағаз/Сапа) опцияларын таңдаңыз.
	- **ЕСКЕРТПЕ:** Бұл тізім қолжетімді опциялардың үлкен жинағынан тұрады. Кейбір опциялар барлық принтерлерде қолжетімді бола бермейді.
		- **Media Type** (Құрал түрі): басып шығаруға арналған қағаз түрін таңдаңыз.
		- Print Quality (Баспа сапасы) немесе Quality (Сапа): басып шығару тапсырмасы үшін ажыратымдылық деңгейін таңдаңыз.
		- **Edge-To-Edge Printing** (Жиекке жақын басып шығару): қағаз жиегіне жақын басып шығару үшін осы опцияны таңдаңыз.
- 5. Print (Басып шығару) түймесін басыңыз.

## Қосымша басып шығару тапсырмалары

Жалпы басып шығару тапсырмаларын орындау үшін ақпаратты интернеттен табыңыз.

[www.hp.com/support/pwcolor780MFP,](http://www.hp.com/support/pwcolor780MFP) [www.hp.com/support/pwcolor785MFP,](http://www.hp.com/support/pwcolor785MFP) [www.hp.com/support/](http://www.hp.com/support/colorpw774MFP) [colorpw774MFP](http://www.hp.com/support/colorpw774MFP) немесе [www.hp.com/support/colorpw779MFP](http://www.hp.com/support/colorpw779MFP) торабына өтіңіз.

Басып шығару тапсырмалары үшін нұсқаулар қол жетімді, мысалы:

- Басып шығару таңбашаларын немесе алдын ала орнатылған параметрлерін жасау және пайдалану
- Қағаз өлшемін таңдау немесе өзгертілмелі қағаз өлшемін пайдалану
- Парақ бағдарын таңдау
- Буклет жасау
- Құжатты белгілі бір қағаз өлшеміне сыятындай масштабтау
- Құжаттың бірінші немесе соңғы беттерін басқа қағазға басып шығару
- Құжатқа су таңбаларын басып шығару

## Кейінірек немесе жеке басып шығару үшін басып шығару тапсырмаларын принтерге сақтау

Кейінірек басып шығару үшін басып шығару тапсырмаларын принтер жадына сақтаңыз.

### Кіріспе

Төмендегі ақпарат USB флеш дискісіне сақталған құжаттарды жасау және басып шығару процедураларын сипаттайды. Бұл тапсырмаларды кейінірек басып шығаруға немесе жеке басып шығаруға болады.

### Сақталған тапсырма жасау (Windows)

Жеке немесе кейінге қалдырылған тапсырмаларды басып шығару үшін USB флеш-дискісіне сақтаңыз.

- 1. Бағдарламалық құралда Print (Басып шығару) опциясын таңдаңыз.
- 2. Принтерлер тізімінен принтерді таңдап, Properties (Сипаттар) немесе Preferences (Параметрлер) түймесін басыңыз.
- **ЕЖ ЕСКЕРТПЕ:** Түйменің атауы бағдарламаға қарай әртүрлі болады.

Windows 10, 8.1 және 8 нұсқаларында бұл қолданбалардың дизайны мен мүмкіндіктері төменде жұмыс үстелінің қолданбалары үшін сипатталған дизайн мен мүмкіндіктерден өзгеше болады. Бастау экранының қолданбасынан баспа мүмкіндігін ашу үшін мына қадамдарды орындаңыз:

- Windows 10: Print (Басып шығару) опциясын, одан кейін принтерді таңдаңыз.
- Windows 8 немесе 8.1: Devices (Құрылғылар), Print (Басып шығару) опциясын, одан кейін принтерді таңдаңыз.

HP PCL-6 V4 драйверінде More settings (Қосымша параметрлер) опциясы таңдалғанда HP AiO Printer Remote қолданбасы қосымша драйвер мүмкіндіктерін жүктеп алады.

- 3. Job Storage (Тапсырманы сақтау) қойындысын басыңыз.
- 4. Job Storage Mode (Тапсырма сақтау режимі) опциясын таңдаңыз:
	- Proof and Hold (Растау және ұстау): тапсырманың бір көшірмесін басып шығарып, тексеріңіз де, қосымша көшірмелерді басып шығарыңыз.
	- **Personal Job** (Жеке тапсырма): Тапсырма принтердің басқару тақтасында сұралмайынша басып шығарылмайды. Осы тапсырманы сақтау режимі үшін Make Job Private/Secure (Тапсырманы жеке/қорғалған ету) опцияларының біреуін таңдауға болады. Егер тапсырмаға жеке идентификациялық нөмір (PIN) тағайындасаңыз, басқару панелінде қажетті PIN кодын енгізуіңіз керек. Егер тапсырманы шифрласаңыз, басқару панелінде қажет құпия сөзді енгізу керек. Басып шығару тапсырмасы басып шығарылғаннан кейін жадтан жойылады және принтердің қуаты сөнген жағдайда жойылады.
	- Quick Copy (Жылдам көшірме): Тапсырманың сұралған көшірмелер санын басып шығарып, кейінірек қайта басып шығару үшін тапсырма көшірмесін принтердің жадына сақтауға болады.
	- **Stored Job** (Сақталған тапсырма): Тапсырманы принтерде сақтап, басқаларға тапсырманы кез келген уақытта басып шығаруға мүмкіндік беріңіз. Осы тапсырманы сақтау режимі үшін Make Job Private/Secure (Тапсырманы жеке/қорғалған ету) опцияларының біреуін таңдауға болады. Егер тапсырмаға жеке идентификациялық нөмір (PIN) тағайындасаңыз, тапсырманы басып

шығаратын адам басқару панелінде қажетті PIN кодын енгізуі керек. Тапсырманы шифрласаңыз, тапсырманы басып шығаратын адам басқару панелінде қажет құпия сөзді енгізуі керек.

5. Өзгертілмелі пайдаланушы атын немесе тапсырма атын пайдалану үшін, Custom (Өзгертілмелі) түймешігін басып, пайдаланушы атын немесе тапсырма атын енгізіңіз.

Егер басқа сақталған тапсырмада сондай ат болса, қандай опция пайдаланылатынын таңдаңыз:

- Use Job Name + (1-99) (Тапсырма атын + (1-99) пайдалану): тапсырма атының соңына бірегей сан қосыңыз.
- Replace Existing File (Бар файлды алмастыру): бар сақтаулы тапсырманы жаңасымен алмастырыңыз.
- 6. Құжат сипаттары тілқатысу терезесін жабу үшін OK түймесін түртіңіз. Тапсырманы басып шығару үшін Print (Басып шығару) диалогтік терезесіндегі Print (Басып шығару) түймесін басыңыз.

#### Сақталған тапсырманы жасау (macOS)

Жеке немесе кейінге қалдырылған тапсырмаларды басып шығару үшін USB флеш-дискісіне сақтаңыз.

- 1. File (Файл) мәзірін басыңыз, содан кейін Print (Басып шығару) опциясын басыңыз.
- 2. Printer (Принтер) мәзірінен принтерді таңдаңыз.
- 3. Show Details (Мәліметтерді көрсету) немесе Copies & Pages (Көшірмелер және беттер) түймесін басып, Job Storage (Тапсырма сақтау) мәзірін таңдаңыз.
	- **ЕСКЕРТПЕ:** Job Storage (Тапсырма сақтау) мәзірі көрсетілмесе, мәзірді белсендіру үшін «Тапсырма сақтау мүмкіндігін өшіру немесе қосу» бөліміндегі нұсқауларды орындаңыз.
- 4. Mode (Режим) ашылмалы тізімінен сақталған тапсырманың түрін таңдаңыз.
	- Proof and Hold (Растау және ұстау): тапсырманың бір көшірмесін басып шығарып, тексеріңіз де, қосымша көшірмелерді басып шығарыңыз. Бірінші көшірме бірден басып шығарылады. Кейінгі көшірмелерді басып шығару құрылғының алдыңғы басқару тақтасынан іске қосылуы керек. Мысалы, 10 көшірме жіберілсе, бірінші көшірме бірден басып шығарылады, басқа тоғыз көшірме тапсырма алынған кезде басып шығарылады. Барлық көшірме басып шығарылған соң, тапсырма жойылады.
	- **Personal Job** (Жеке тапсырма): тапсырма оны принтердің басқару панелінде сұрағанша дейін басып шығарылмайды. Егер тапсырманың жеке идентификациялық нөмірі (PIN) болса, басқару панелінде қажетті PIN кодын енгізуіңіз керек. Басып шығарылған соң басып шығару тапсырмасы жадтан жойылады.
	- Quick Copy (Жылдам көшірме): тапсырманың сұралған көшірмелер санын басып шығарып, кейінірек қайта басып шығару үшін тапсырма көшірмесін принтердің жадына сақтаңыз. Тапсырманы қолмен немесе тапсырманы сақтау кестесі арқылы жоюға болады.
	- Stored Job (Сақталған тапсырма): тапсырманы принтерде сақтап, басқаларға тапсырманы кез келген уақытта басып шығаруға мүмкіндік беріңіз. Егер тапсырманың жеке идентификациялық нөмірі (PIN) болса, тапсырманы басып шығаратын адам басқару панелінде қажетті PIN кодын енгізуі керек. Тапсырманы қолмен немесе тапсырманы сақтау кестесі арқылы жоюға болады.
- 5. Өзгертілмелі пайдаланушы атын немесе тапсырма атын пайдалану үшін, Custom (Өзгертілмелі) түймешігін басып, пайдаланушы атын немесе тапсырма атын енгізіңіз.

**Э ЕСКЕРТПЕ:** macOS 10.14 Mojave және одан кейінгі нұсқасы: баспа драйверінде енді Custom (Өзгертілмелі) түймешігі болмайды. Сақталған тапсырманы реттеу үшін Mode (Режим) ашылмалы тізімінің астындағы опцияларды пайдаланыңыз.

Егер басқа сақталған тапсырмада сондай ат болса, қандай опция пайдаланылатынын таңдаңыз.

- Use Job Name + (1-99) (Тапсырма атын + (1-99) пайдалану): тапсырма атының соңына бірегей сан қосыңыз.
- Replace Existing File (Бар файлды алмастыру): бар сақтаулы тапсырманы жаңасымен алмастырыңыз.
- 6. Егер Stored Job (Сақталған тапсырма) немесе Personal Job (Жеке тапсырма) параметрін Mode (Режим) ашылмалы тізімінен таңдаған болсаңыз, тапсырманы PIN кодымен қорғауға болады. 4 сандық нөмірді Use PIN to Print (Басып шығару үшін PIN кодын пайдалану) жолағына енгізіңіз. Басқа адамдар осы тапсырманы басып шығарғысы келгенде принтер осы PIN нөмірін енгізуді сұрайды.
- 7. Тапсырманы өңдеу үшін Print (Басып шығару) түймесін басыңыз.

#### Сақталған тапсырманы басып шығару

Принтердің жадында сақталған тапсырманы басып шығару үшін, төмендегі қадамдарды орындаңыз.

- 1. Принтердің басқару тақтасындағы негізгі экраннан Print from Job Storage (Тапсырмалар қоймасынан басып шығару) опциясын таңдаңыз.
- 2. Тапсырма сақталған қалта атын таңдаңыз немесе қалталар тізімін көру үшін Choose (Таңдау) опциясын таңдаңыз.
- 3. Тапсырманың атауын таңдаңыз. Тапсырма жеке немесе шифрланған болса, PIN кодын енгізіңіз немесе құпиясөзді енгізу мақсатында пернетақтаны шығару үшін, OK түймешігін басыңыз.
- 4. Көшірмелер санын өзгерту үшін көшірмелер саны жолын таңдаңыз. Басып шығарылатын көшірмелер санын енгізу үшін пернетақтаны пайдаланыңыз.
- 5. Тапсырманы басып шығару үшін Start (Бастау) түймесін немесе Print (Басып шығару) түймесін басыңыз.

#### Сақталған тапсырманы жою

Принтерге сақталған құжаттар қажет болмаса, оларды өшіріп тастауға болады. Принтердің сақтауы үшін ең көп тапсырмалар санын реттеуге болады.

#### Принтерде сақталған тапсырманы өшіру

Принтердің жадына сақталған тапсырманы өшіру үшін басқару тақтасын пайдаланыңыз.

- 1. Принтердің басқару тақтасындағы негізгі экраннан Print from Job Storage (Тапсырмалар қоймасынан басып шығару) белгішесін таңдаңыз.
- 2. Тапсырма сақталған қалта атын таңдаңыз немесе қалталар тізімін көру үшін Choose (Таңдау) опциясын таңдаңыз.
- 3. Тапсырманың атауын таңдаңыз. Тапсырма жеке немесе шифрланған болса, PIN кодын енгізіңіз немесе құпиясөзді енгізу мақсатында пернетақтаны шығару үшін, OK түймешігін басыңыз.
- 4. Тапсырманы өшіру үшін Trash (Себет) **тү** түймесін басыңыз.

#### Тапсырмаларды сақтау шегін өзгерту

Принтердің жадында жаңа тапсырма сақталған кезде принтер сондай пайдаланушы аты және тапсырма атауы көрсетілген бұрынғы кез келген тапсырманы ауыстырады. Егер тапсырма сондай пайдаланушы аты және тапсырма атаумен сақталып қоймаған болса және принтер қосымша орынды қажет етсе, принтер басқа ең ескі тапсырмалардың бірінен бастап жоюы мүмкін.

Принтер сақтай алатын тапсырмалар санын өзгерту үшін келесі процедураны орындаңыз:

- 1. Принтердің басқару тақтасындағы негізгі экраннан Settings (Параметрлер) қолданбасын түртіп, Settings (Параметрлер) белгішесін таңдаңыз.
- 2. Мына мәзірлерді ашыңыз:
	- а. Copy/Print (Көшіру/Басып шығару) немесе Print (Басып шығару)
	- ә. Сақталған тапсырмаларды басқару
	- б. Уақытша тапсырма сақтау шегі
- 3. Принтер сақтайтын тапсырмалар санын енгізу үшін пернетақтаны пайдаланыңыз.
- 4. Параметрді сақтау үшін OK немесе Done (Дайын) тармағын таңдаңыз.

#### Тапсырманы есепке алу мақсаттары үшін принтерге жіберілетін ақпарат

Клиенттегі (мысалы, ДК) драйверлерден жіберілетін баспа тапсырмалары жеке тұлғаны анықтайтын ақпаратты HP басып шығару және көрсету құрылғыларына жіберуі мүмкін. Бұл ақпарат басып шығару құрылғысы әкімшісімен анықталғандай тапсырманы есепке алу мақсаттарына пайдаланылатын тапсырмадан пайдаланушы аты мен клиент атынан тұруы мүмкін. Сонымен қатар, тапсырмаларды сақтау мүмкіндігін пайдалану кезінде осыған ұқсас ақпаратты басып шығару құрылғысының жаппай сақтау құрылғысында (мысалы, диск жетегі) тапсырмамен бірге сақтауға болады.

## Мобильді басып шығару

Ноутбуктан, планшеттен, смартфоннан немесе басқа мобильді құрылғыдан HP принтері арқылы оңай басып шығаруға мүмкіндік беретін мобильді және электрондық басып шығару (ePrint) шешімдері.

## Кіріспе

HP компаниясы ноутбуктан, планшеттен, смартфоннан немесе басқа мобильді құрылғыдан HP принтері арқылы оңай басып шығаруға мүмкіндік беретін көптеген мобильді басып шығару шешімдерін ұсынады.

Толық тізімді көру және ең жақсы таңдауды анықтау үшін [www.hp.com/go/LaserJetMobilePrinting](http://www.hp.com/go/LaserJetMobilePrinting) вебсайтына өтіңіз.

## Wi-Fi, Wi-Fi Direct Print, NFC және BLE басып шығару

HP компаниясы HP Jetdirect 3100w BLE/NFC/Сымсыз қосалқы құралды қолдайтын принтерлер үшін Wi-Fi Direct Print, Near Field Communication (NFC) және Bluetooth Low Energy (BLE) басып шығару әдісін ұсынады. Бұл — қосымша аксессуар.

Осы мүмкіндіктер Wi-Fi функциясы бар (мобильді) құрылғыларға сымсыз роутерге қосылусыз тікелей принтерге қосылу мүмкіндігін береді.

Принтер бұл мобильді құрылғы арқылы басып шығару үшін желіге қосулы болуы міндетті емес.

Wi-Fi Direct Print мүмкіндігін мына құрылғылардан сымсыз басып шығару үшін пайдаланыңыз:

- Apple AirPrint пайдаланатын iPhone, iPad немесе iPod
- Android ендірілген басып шығару шешімін қолданатын Android мобильді құрылғылары

Сымсыз басып шығару туралы толық ақпаратты мына беттен қараңыз: [www.hp.com/go/](http://www.hp.com/go/LaserJetMobilePrinting) [LaserJetMobilePrinting](http://www.hp.com/go/LaserJetMobilePrinting).

NFC, BLE және Wi-Fi Direct Print мүмкіндіктерін принтердің басқару тақтасынан қосуға немесе өшіруге болады.

#### Сымсыз басып шығаруды қосу

Мобильді құрылғылардан сымсыз басып шығару үшін Wi-Fi Direct қосулы болуы керек.

- 1. Өнімнің басқару тақтасындағы негізгі экранда Settings (Параметрлер) мәзірін таңдаңыз.
- 2. Мына мәзірлерді таңдаңыз:
	- а. Желіде
	- ә. Wi-Fi Direct
	- б. Күй
- 3. On (Қосулы) опциясын таңдап, сымсыз басып шығаруды қосу үшін OK түймесін таңдаңыз.

#### Wi-Fi Direct атауын өзгерту

Принтердің Wi-Fi Direct атауын HP ендірілген веб-сервері (EWS) арқылы өзгертіңіз.

ECKEPTПЕ: Бір принтердің бірнеше моделі орнатылған орталарда, HP Wi-Fi Direct басып шығару қызметінің жеңіл принтер идентификациясы үшін әрбір принтерге бірегей Wi-Fi Direct атауын қамтамасыз ету пайдалы болуы мүмкін. Сымсыз желі атаулары, мысалы, Wireless, Wi-Fi Direct, т.б. ақпарат белгішесін таңдау арқылы, сосын  $\bigcap$  Wi-Fi Direct белгішесін таңдау арқылы ақпарат терезесінде қолжетімді  $\Box$ .

Принтердің Wi-Fi Direct атауын өзгерту үшін мына процедураларды орындаңыз:

- 1. Өнімнің басқару тақтасындағы негізгі экраннан Settings (Параметрлер) белгішесін таңдаңыз.
- 2. Мына мәзірлерді ашыңыз:
- а. Желіде
- ә. Wi-Fi Direct
- б. Wi-Fi Direct Name (Wi-Fi Direct атауы)
- 3. Wi-Fi Direct Name (Wireless Direct атауы) мәтін жолында атауын өзгерту үшін пернетақтаны пайдаланып, OK түймесін басыңыз.

#### Электрондық пошта арқылы HP ePrint

Құжаттарды кез келген электрондық пошта қызметін қолдайтын құрылғыдан электрондық хабар тіркемесі ретінде принтердің электрондық пошта мекенжайына жіберу арқылы басып шығару үшін HP ePrint құралын пайдаланыңыз.

HP ePrint құралын құжаттарды кез келген электрондық пошта қызметін қолдайтын құрылғыдан электрондық хабардың қосымшасы ретінде принтердің электрондық пошта мекенжайына жіберу арқылы басып шығару үшін пайдаланыңыз.

HP ePrint функциясын қолдану үшін принтер мына талаптарға сай болуы керек:

- Принтер сымды немесе сымсыз желіге қосылған және интернетке кіру мүмкіндігі бар болуы керек.
- Принтерде HP Web Services қосылып тұруы және принтер HP Smart қызметіне тіркелген болуы керек.

HP Web Services қызметтерін қосу және HP Smart арқылы тіркеу үшін мына процедураны орындаңыз:

- 1. HP ендірілген веб-серверін (EWS) ашыңыз:
	- а. Принтер басқару тақтасындағы Information (Ақпарат) түймесін басып, көрсеткі пернелерінің көмегімен Ethernet мәзірін таңдаңыз. Мәзірді ашу үшін OK түймесін басып, IP мекенжайын немесе хост атауын көрсетіңіз.
	- ә. Веб-браузерді ашыңыз және мекенжай жолында IP мекенжайын немесе хост атауын дәл принтердің басқару панеліндегідей теріңіз. Компьютер пернетақтасындағы Enter пернесін басыңыз. EWS экраны ашылады.

https://10.10.XXXXV

- **Э ЕСКЕРТПЕ:** Веб-браузер кірілетін веб-сайттың қауіпсіз болмауы мүмкін екендігін көрсететін хабарды береді, веб-сайтты жалғастыру үшін опцияны таңдаңыз. Бұл веб-сайтқа кіру компьютерге зақым келтірмейді.
- 2. HP Web Services (HP веб-қызметтері) жиекбелгісін басыңыз.
- 3. Веб-қызметтерді қосу үшін опцияны таңдаңыз.

**ЕСКЕРТПЕ:** Веб-қызметтерді қосу бірнеше минут алуы мүмкін.

4. Есептік жазбаны жасап, орнату процесін орындау үшін [www.hpconnected.com](http://www.hpconnected.com) торабына өтіңіз.

### **AirPrint**

Apple жүйесінің AirPrint қызметі арқылы iOS нұсқасы үшін және macOS 10.7 Lion және одан кейінгі нұсқалары орнатылған Mac компьютерлерінен тікелей басып шығарылады.

iPad, iPhone (3GS немесе одан кейінгі) немесе сенсорлы iPod (үшінші буыны немесе одан кейінгі) құрылғысында келесі мобильді қолданбалардан принтерге тікелей басып шығару үшін AirPrint функциясын қолданыңыз:

- **Пошта**
- Фотосуреттер
- Safari
- iBooks
- Таңдаулы үшінші тарап қолданбалары

AirPrint функциясын қолдану үшін принтер Apple құрылғысы сияқты бірдей желіге (қосымша желі) қосылған болуы керек. AirPrint функциясын қолдану және AirPrint функциясымен үйлесімді HP принтерлері туралы қосымша ақпарат алу үшін, [www.hp.com/go/MobilePrinting](http://www.hp.com/go/MobilePrinting) сайтына кіріңіз.

E ECKEPTПЕ: AirPrint функциясын USB байланысымен пайдаланбай тұрып, нұсқа нөмірін тексеріңіз. AirPrint 1.3 және одан бұрынғы нұсқалары USB байланыстарын қолдамайды.

### Android ендірілген басып шығаруы

Android және Kindle жүйелеріне арналған HP бекітілген басып шығару шешімі Wi-Fi Direct басып шығару үшін мобильді құрылғыларға желідегі немесе сымсыз байланыс ауқымындағы HP принтерлерін автоматты түрде тауып, солар арқылы басып шығаруға мүмкіндік береді.

Басып шығару шешімі операциялық жүйелердің көпшілік нұсқаларына кірістірілген.

**ЕЙ ЕСКЕРТПЕ:** Егер құрылғыда басып шығару қолжетімді болмаса, [Google Play > Android apps](https://play.google.com/store/apps/details?id=com.hp.android.printservice) (Google Play > Android қолданбалары) бөліміне өтіп, HP басып шығару қызметінің қосылатын модулін орнатыңыз.

Android жүйесіне ендірілген баспаны пайдалану жолы мен қолдау көрсетілетін Android құрылғыларының түрлері туралы қосымша ақпарат алу үшін [www.hp.com/go/MobilePrinting](http://www.hp.com/go/MobilePrinting) мекенжайына өтіңіз.

## USB флеш жадынан басып шығару

Бұл принтер мүмкіндіктері файлдарды компьютерсіз басып шығару үшін USB басып шығаруға оңай кіреді.

Принтер басқару панелінің қасындағы USB портына стандартты USB флэш-дискілерін қабылдайды. Ол келесі файл түрлерін қолдайды:

- .pdf
- .prn
- .pcl
- .ps
- .cht

## USB портын басып шығару үшін қосу

USB порты әдепкіде өшірулі болады. Мүмкіндікті пайдаланудың алдында USB портын қосыңыз.

Портты қосу үшін, келесі әдістердің бірін пайдаланыңыз:

#### Бірінші әдіс: Принтердің басқару панелінен USB портын қосу

Басып шығару мақсатында USB портын қосу үшін принтердің басқару панелін қолданыңыз.

- 1. Принтердің басқару тақтасындағы негізгі экраннан Settings (Параметрлер) қолданбасын түртіп, Settings (Параметрлер) белгішесін таңдаңыз.
- 2. Мына мәзірлерді ашыңыз:
	- а. Copy/Print (Көшіру/Басып шығару) немесе Print (Басып шығару)
	- ә. Құрылғы USB портын қосу
- 3. Enable Print from USB Drive (USB құрылғысынан басып шығаруды қосу) опциясын таңдаңыз.

#### Екінші әдіс: USB портын HP ендірілген веб-серверінен қосу (тек желіге қосылған принтерлер)

Басып шығару мақсатында USB портын қосу үшін принтердің басқару панелін қолданыңыз.

- 1. HP ендірілген веб-серверін (EWS) ашыңыз:
	- а. Принтер басқару тақтасындағы Information (Ақпарат) түймесін басып, көрсеткі пернелерінің көмегімен Ethernet мәзірін таңдаңыз. Мәзірді ашу үшін OK түймесін басып, IP мекенжайын немесе хост атауын көрсетіңіз.
	- ә. Веб-браузерді ашыңыз және мекенжай жолында IP мекенжайын немесе хост атауын дәл принтердің басқару панеліндегідей теріңіз. Компьютер пернетақтасындағы Enter пернесін басыңыз. EWS экраны ашылады.

https://10.10.XXXXX/

- **ЕСКЕРТПЕ:** Веб-браузер кірілетін веб-сайттың қауіпсіз болмауы мүмкін екендігін көрсететін хабарды береді, веб-сайтты жалғастыру үшін опцияны таңдаңыз. Бұл веб-сайтқа кіру компьютерге зақым келтірмейді.
- 2. MFP үлгілері үшін Copy/Print (Көшіру/басып шығару) қойындысын немесе SFP үлгілері үшін Print (Басып шығару) қойындысын таңдаңыз.
- 3. Сол жақ мәзірден Print from USB Drive Settings (USB құрылғысының параметрлерінен басып шығару) опциясын таңдаңыз.
- 4. Enable Print from USB Drive (USB құрылғысынан басып шығаруды қосу) опциясын таңдаңыз.
- 5. Apply (Қолдану) түймешігін басыңыз.

## USB құжаттарын басып шығару (пернетақта басқару тақтасы)

1. USB флеш-дискісін оңай ашылатын USB портына салыңыз.

- **ЕСКЕРТПЕ:** Порттың қақпағы болуы мүмкін. Кейбір принтерлерде қақпақты қайырып ашуға болады. Басқа принтерлердің қақпағын алып тастау үшін оны тіке тартыңыз.
- 2. Принтердің басқару тақтасындағы негізгі экранда USB Drive (USB дискі) түймесін түртіңіз.
- 3. Choose (Таңдау) опциясын, одан кейін басып шығарылатын құжат атауын таңдаңыз да, Select (Таңдау) опциясын басыңыз.
- ЕСКЕРТПЕ: Құжат қалтада болуы мүмкін. Қажетінше қалталарды ашыңыз.
- 4. Көшірмелер санын өзгерту үшін, көшірмелер саны жолын түртіңіз. Басып шығарылатын көшірмелер санын енгізу үшін пернетақтаны пайдаланыңыз.
- 5. Құжатты басып шығару үшін Бастау © түймесін түртіңіз.

## Жылдамдығы жоғары USB 2.0 портымен басып шығару (сымды)

Сымды USB басып шығаруға арналған жоғары жылдамдықты USB 2.0 портын қосыңыз. Порт интерфейстік порттар аймағында орналасқан және әдепкі мәні бойынша ажыратылған болады.

Жылдамдығы жоғары USB 2.0 портын қосу үшін төмендегі әдістердің бірін пайдаланыңыз. Портты қосқаннан кейін, осы порт арқылы басып шығару үшін өнімнің бағдарламалық құралын орнатыңыз.

#### Бірінші әдіс: Жылдамдығы жоғары USB 2.0 портын принтердің басқару тақтасындағы мәзірлерден қосу

Портты қосу үшін басқару тақтасын пайдаланыңыз.

- 1. Принтердің басқару тақтасындағы негізгі экраннан Settings (Параметрлер) қолданбасын түртіп. Settings (Параметрлер) белгішесін таңдаңыз.
- 2. Мына мәзірлерді ашыңыз:
	- а. Жалпы
	- ә. Құрылғы USB портын қосу
- 3. Enabled (Қосылған) опциясын таңдаңыз.

### Екінші әдіс: Жылдамдығы жоғары USB 2.0 портын HP ендірілген веб-серверінен қосу (тек желіге қосылған принтерлер)

Портты қосу үшін HP EWS пайдаланыңыз.

- 1. HP ендірілген веб-серверін (EWS) ашыңыз:
	- а. Принтер басқару тақтасындағы Information (Ақпарат) түймесін басып, көрсеткі пернелерінің көмегімен Ethernet мәзірін таңдаңыз. Мәзірді ашу үшін OK түймесін басып, IP мекенжайын немесе хост атауын көрсетіңіз.
	- ә. Веб-браузерді ашыңыз және мекенжай жолында IP мекенжайын немесе хост атауын дәл принтердің басқару панеліндегідей теріңіз. Компьютер пернетақтасындағы Enter пернесін басыңыз. EWS экраны ашылады.

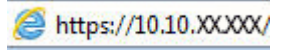

**ЕСКЕРТПЕ:** Веб-браузер кірілетін веб-сайттың қауіпсіз болмауы мүмкін екендігін көрсететін хабарды береді, веб-сайтты жалғастыру үшін опцияны таңдаңыз. Бұл веб-сайтқа кіру компьютерге зақым келтірмейді.

- 2. Security (Қауіпсіздік) қойындысын басыңыз.
- 3. Экранның сол жағынан General Security (Жалпы қауіпсіздік) тармағын таңдаңыз.
- 4. Hardware Ports (Аппарат порттары) тармағына төмен қарай өтіп, екі элементті де қосу үшін ұяшыққа белгі қойыңыз:
	- Құрылғы USB портын қосу
	- Хост USB қосып та, пайдалану мүмкіндігін қосу
- 5. Apply (Қолдану) түймешігін басыңыз.

# 5 Көшіру

Принтермен көшірмелер жасаңыз, екі жақты құжаттың көшірмесін жасау әдісін үйреніңіз және интернеттен қосымша көшірме тапсырмаларын іздеңіз.

Видео көру үшін [www.hp.com/videos/PageWide](http://www.hp.com/videos/PageWide) бөлімін қараңыз.

Келесі ақпарат жариялау уақытында дұрыс болады. Ағымдағы ақпаратты [www.hp.com/support/](http://www.hp.com/support/pwcolor780MFP) [pwcolor780MFP,](http://www.hp.com/support/pwcolor780MFP) [www.hp.com/support/pwcolor785MFP,](http://www.hp.com/support/pwcolor785MFP) [www.hp.com/support/colorpw774MFP](http://www.hp.com/support/colorpw774MFP) немесе [www.hp.com/support/colorpw779MFP](http://www.hp.com/support/colorpw779MFP) бөлімінен қараңыз.

#### Қосымша ақпарат алу үшін:

Принтер бойынша HP компаниясының жан-жақты анықтамасы мынадай ақпаратты қамтиды:

- Орнату және параметрлерді реттеу
- Үйрену және пайдалану
- Проблемаларды шешу
- Бағдарламалық құрал мен микробағдарлама жаңартуларын жүктеп алу
- Қолдау форумдарына қосылу
- Кепілдік және нормативтік ақпарат табу

## Көшірме жасау

Сканер әйнегінен немесе құжатты автоматты бергіштен құжаттың немесе суреттің көшірмесін жасаңыз.

- 1. Құжатты бетін төмен қаратып сканер әйнегіне қойып немесе құжат бергішке бетін жоғары қаратып салып, құжаттың өлшеміне сәйкестендіру үшін қағаз бағыттағыштарын сәйкестендіріңіз.
- 2. Принтердің басқару тақтасындағы негізгі экраннан Copy (Көшіру) қолданбасына өтіп, Copy (Көшіру) белгішесін басыңыз.
- 3. Көшірмелер санын таңдау үшін Copy (Көшіру) жанындағы ұяшыққа белгі қойып, көшірмелер санын енгізу ушін пернетақтаны пайдаланыңыз, сосын пернетақтаны жабу түймесін **түртің**із.
- 4. Көшірілетін кескіннің (мәтін, графика немесе фотосуреттер) түрін оңтайландыру үшін Optimize Text/ Picture (Мәтінді/суретті оңтайландыру) түймесін басыңыз: Алдын ала анықталған параметрлердің бірін таңдаңыз.
- 5. Алдын ала қарау мүмкіндігін пайдаланбастан бұрын сары үшбұрышпен таңбаланған опцияларды орнатыңыз.

ECKEPTПЕ: Алдын ала сканерлеуден кейін бұл опциялар негізгі Options (Опциялар) тізімінен жойылады және Pre-scan Options (Алдын ала сканерлеу опциялары) тізімінде жинақталады. Бұл опциялардың кез келгенін өзгерту үшін, алдын ала қарауды алып мүмкіндігін өшіріп, қайтадан бастаңыз.

Алдына ала қарау мүмкіндігін пайдалану - қосымша.

6. Құжатты алдын ала қарау үшін экранның оң жақ аймағын түртіңіз. Алдын ала қарау экранында алдын ала қарау опцияларын реттеу және беттерді айналдыру, қайта реттеу, енгізу немесе жою үшін экранның оң жақ аймағындағы түймелерді пайдаланыңыз.

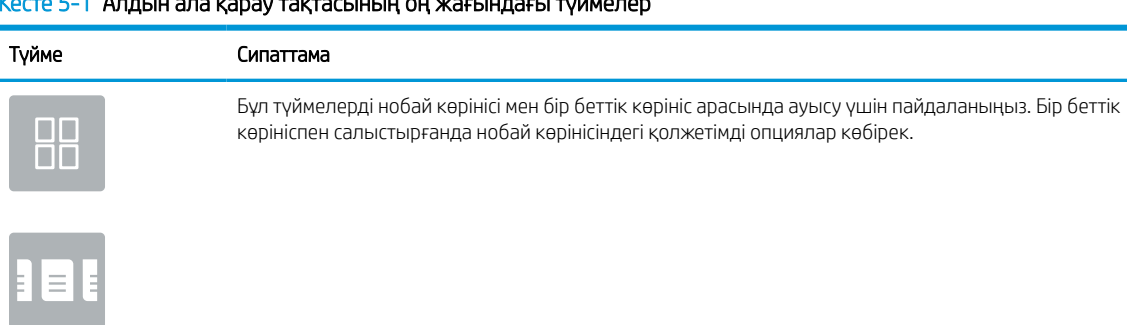

Кесте 5-1 Алдын ала қарау тақтасының оң жағындағы түймелер

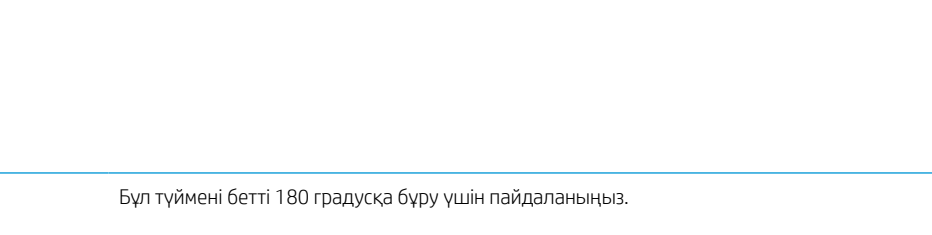

Бұл түймелерді таңдалған бетті ұлғайту немесе кішірейту үшін пайдаланыңыз. ЕСКЕРТПЕ: бұл түймелерді пайдалану үшін бір уақытта тек бір бетті таңдаңыз.

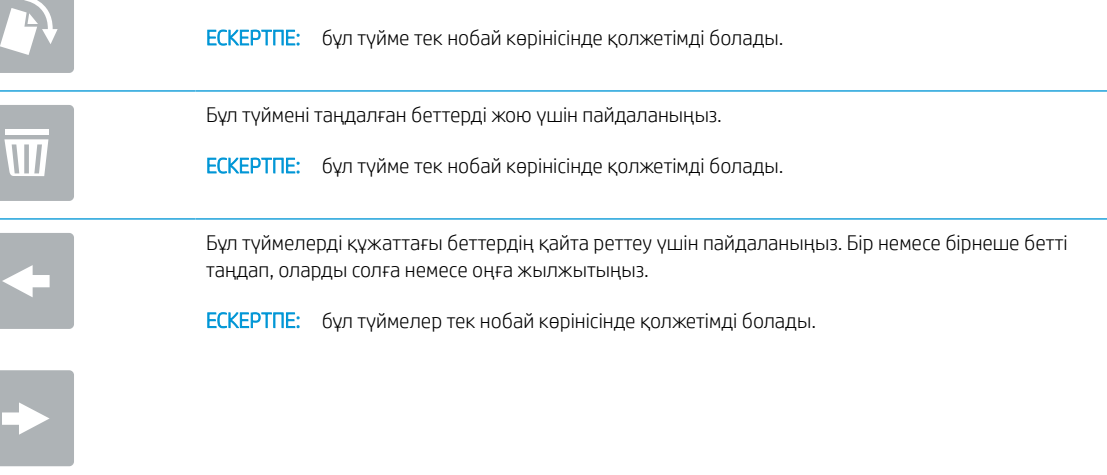

Бұл түймені құжатқа қосымша бет қосу үшін пайдаланыңыз. Принтер қосымша беттерді шығаруға кеңес береді.
| <u>INCERED</u> The Applitudite Reputy Territocollibility of ANGLOR Applied Typinic Reply (ANGLI) accept |                                                                                              |
|----------------------------------------------------------------------------------------------------|----------------------------------------------------------------------------------------------|
| Түйме                                                                                                   | Сипаттама                                                                                    |
|                                                                                                    | Бұл түймені алдын ала қарауға енгізілген өзгерістерді жойып, қайта бастау үшін пайдаланыңыз. |
|                                                                                                    | Алдын ала көру экранын жиып, Көшіру экранына оралу үшін осы түймені басыңыз.                 |

Кесте 5-1 Алдын ала қарау тақтасының оң жағындағы түймелер (жалғасы)

7. Құжат дайын болған кезде, көшіруді бастау үшін Copy (Көшіру) түймесін түртіңіз.

## Екі жағына басып шығару (дуплекс)

Қағаздың екі жағына да көшіріңіз немесе басып шығарыңыз.

- 1. Құжатты бетін төмен қаратып сканер әйнегіне қойып немесе құжат бергішке бетін жоғары қаратып салып, құжаттың өлшеміне сәйкестендіру үшін қағаз бағыттағыштарын сәйкестендіріңіз.
- 2. Принтердің басқару тақтасындағы негізгі экраннан Copy (Көшіру) қолданбасына өтіп, Copy (Көшіру) белгішесін басыңыз.
- 3. Options (Опциялар) аймағында Original Side (Түпнұсқа жақ) опциясын таңдап, түпнұсқа құжатты сипаттайтын опцияны басыңыз:
	- Түпнұсқаның беттің бір немесе екі жағында басып шығарылғанын анықтау үшін Automatically detect (Автоматтық түрде анықтау) опциясын пайдаланыңыз.
	- Беттің бір жағына басып шығарылған түпнұсқалар үшін 1-sided (1 жақты) опциясын пайдаланыңыз.
	- Кітаптар сияқты беттің оң/сол жағында орналасқан түпнұсқалар үшін 2-sided (book-style) (2 жақты (кітап түрі) опциясын пайдаланыңыз. Егер кескін портрет болса, ол бетке ұзынынан басып шығарылады. Егер кескін альбомдық болса, ол бетке көлденеңінен басып шығарылады.
	- Күнтізбелер сияқты үстіңгі/астыңғы бетте орналасқан түпнұсқалар үшін 2-sided (flip-style) (2 жақты (аудару түрі) опциясын пайдаланыңыз. Егер кескін портрет болса, ол бетке көлденеңінен басып шығарылады. Егер кескін альбомдық болса, ол бетке ұзынынан басып шығарылады.
- 4. Output Sides (Шығыс жақтары) опциясын таңдап, келесі опциялардың біреуін таңдаңыз:
	- Match original (Түпнұсқалықпен сәйкестендіру): Басып шығарылатын бет түпнұсқаның пішімімен сәйкес келеді. Мысалы, егер түпнұсқа 1 жақты болса, басып шығарылатын бетте 1 жақты болады. Дегенмен, әкімші 1 жақты басып шығаруға шектеу қойса және түпнұсқа 1 жақты болса, басып шығарылатын бет 2 жақты кітап түрінде болады.
	- 1-sided (1 жақты): басып шығарылатын бет 1 жақты болады. Дегенмен, әкімші 1 жақты басып шығаруға шектеу қойса, басып шығарылатын бет 2 жақты кітап түрінде болады.
- 2-sided (book-style) (2 жақты (кітап түрі)): басып шығарылатын бет кітап сияқты беттің оң/сол жағында болады. Егер кескін портрет болса, ол бетке ұзынынан басып шығарылады. Егер кескін альбомдық болса, ол бетке көлденеңінен басып шығарылады.
- 2-sided (flip-style) (2 жақты (аударма түрі)): басып шығарылатын бет күнтізбе сияқты беттің үстіңгі/астыңғы жағында болады. Егер кескін портрет болса, ол бетке көлденеңінен басып шығарылады. Егер кескін альбомдық болса, ол бетке ұзынынан басып шығарылады.
- 5. Алдын ала қарау мүмкіндігін пайдаланбастан бұрын сары үшбұрышпен таңбаланған опцияларды орнатыңыз.
	- ECKEPTПЕ: Алдын ала сканерлеуден кейін бұл опциялар негізгі Options (Опциялар) тізімінен жойылады және Pre-scan Options (Алдын ала сканерлеу опциялары) тізімінде жинақталады. Бұл опциялардың кез келгенін өзгерту үшін, алдын ала қарауды алып мүмкіндігін өшіріп, қайтадан бастаңыз.

Алдына ала қарау мүмкіндігін пайдалану - қосымша.

6. Құжатты алдын ала қарау үшін экранның оң жақ аймағын түртіңіз. Алдын ала қарау экранында алдын ала қарау опцияларын реттеу және беттерді айналдыру, қайта реттеу, енгізу немесе жою үшін экранның оң жақ аймағындағы түймелерді пайдаланыңыз.

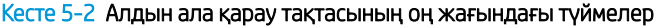

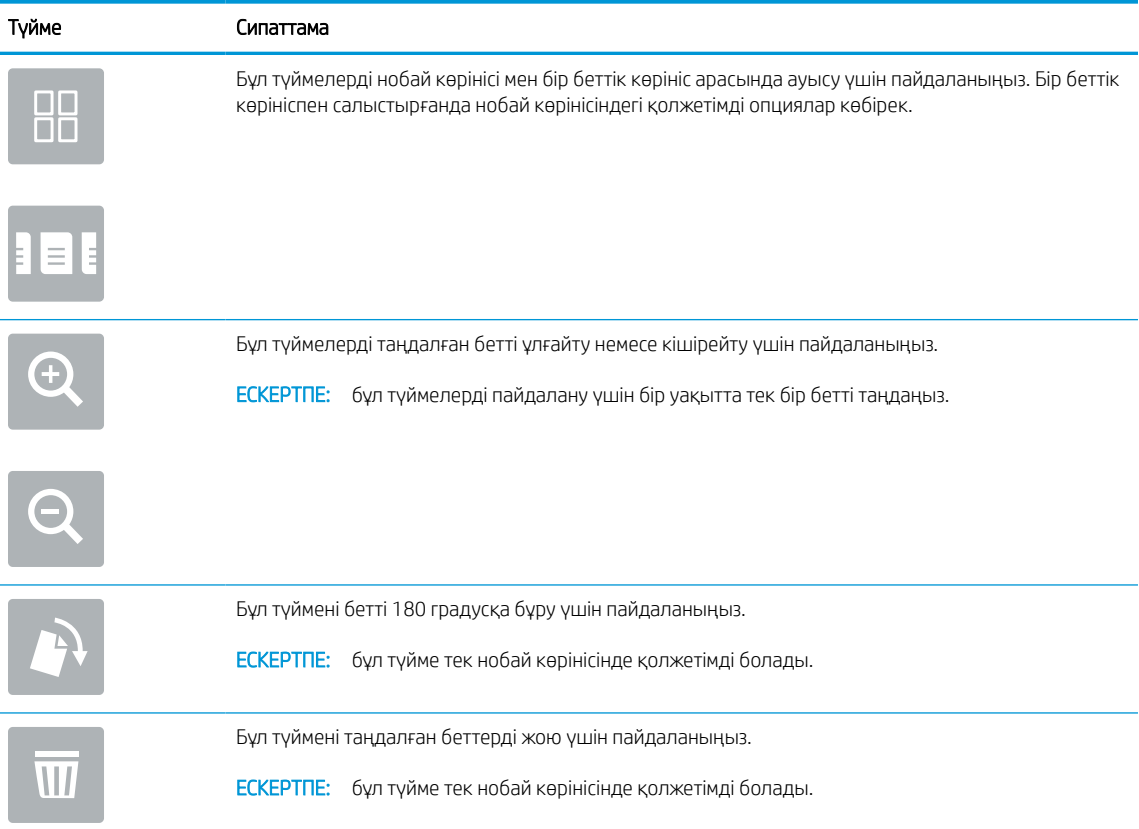

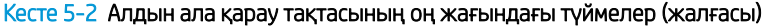

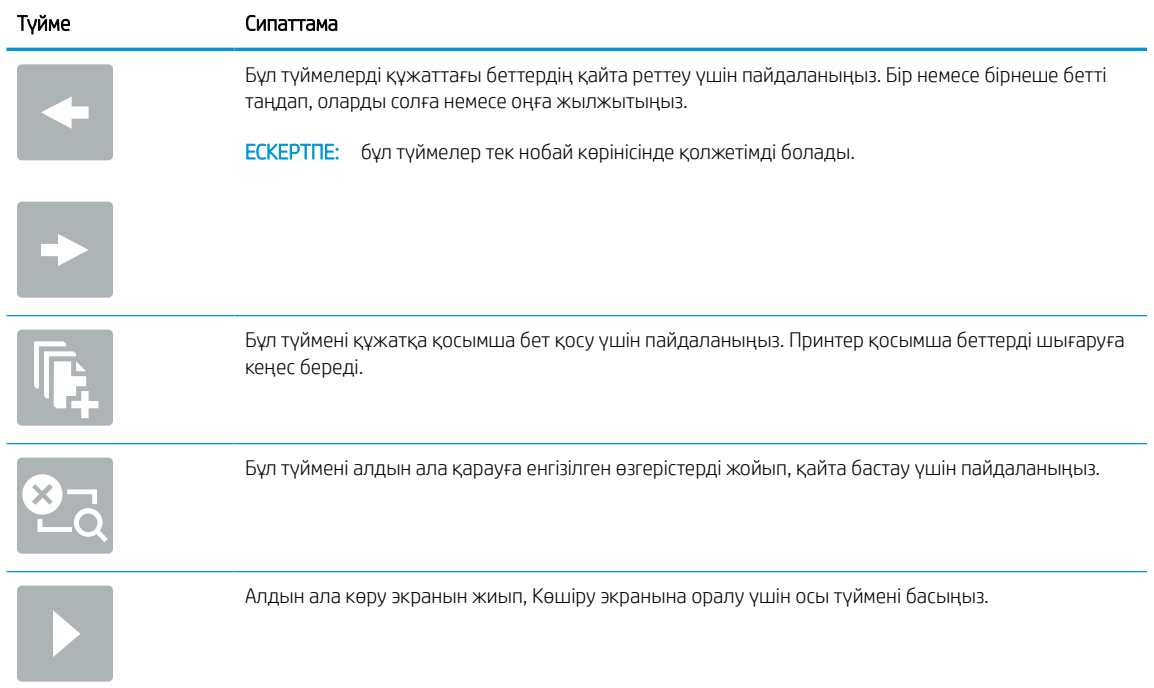

7. Құжат дайын болған кезде көшіруді бастау үшін Start (Бастау) түймесін түртіңіз.

## Қосымша көшіру тапсырмалары

Қарапайым көшірмелеу тапсырмаларын орындауға арналған интернеттегі ақпаратты іздеңіз.

[www.hp.com/support/pwcolor780MFP,](http://www.hp.com/support/pwcolor780MFP) [www.hp.com/support/pwcolor785MFP,](http://www.hp.com/support/pwcolor785MFP) [www.hp.com/support/](http://www.hp.com/support/colorpw774MFP) [colorpw774MFP](http://www.hp.com/support/colorpw774MFP) немесе [www.hp.com/support/colorpw779MFP](http://www.hp.com/support/colorpw779MFP) торабына өтіңіз.

Көшірмелеу тапсырмаларын орындауға нұсқаулар беріледі, мысалы:

- Кітаптардың немесе басқа тігілген құжаттардың беттерін көшіріңіз немесе сканерлеңіз
- Өлшемдері әртүрлі құжаттарды көшіру
- Жеке куәліктің екі жағында көшіру немесе сканерлеу
- Құжатты кітапша пішімінде көшіру немесе сканерлеу

# 6 Сканерлеу

Бағдарламалық құрал арқылы сканерлеңіз немесе электрондық поштаға, USB флэш дискісіне, желілік қалтаға немесе басқа орынға сканерлеңіз.

Видео көру үшін [www.hp.com/videos/PageWide](http://www.hp.com/videos/PageWide) бөлімін қараңыз.

Келесі ақпарат жариялау уақытында дұрыс болады. Ағымдағы ақпаратты [www.hp.com/support/](http://www.hp.com/support/pwcolor780MFP) [pwcolor780MFP,](http://www.hp.com/support/pwcolor780MFP) [www.hp.com/support/pwcolor785MFP,](http://www.hp.com/support/pwcolor785MFP) [www.hp.com/support/colorpw774MFP](http://www.hp.com/support/colorpw774MFP) немесе [www.hp.com/support/colorpw779MFP](http://www.hp.com/support/colorpw779MFP) бөлімінен қараңыз.

#### Қосымша ақпарат алу үшін:

Принтер бойынша HP компаниясының жан-жақты анықтамасы мынадай ақпаратты қамтиды:

- Орнату және параметрлерді реттеу
- Үйрену және пайдалану
- Проблемаларды шешу
- Бағдарламалық құрал мен микробағдарлама жаңартуларын жүктеп алу
- Қолдау форумдарына қосылу
- Кепілдік және нормативтік ақпарат табу

## Электрондық поштаға сканерлеуді орнату

Принтердің құжатты сканерлеп, бір немесе бірнеше электрондық поштаға жіберу мүмкіндігі бар.

### Кіріспе

Бұл сканерлеу мүмкіндігін пайдалану үшін принтерге желіге қосылған болуы керек, дегенмен мүмкіндік реттелгенше қолданылмайды. Электрондық поштаға сканерлеу мүмкіндігін реттеудің екі әдісі бар, негізгі орнату үшін Scan to Email Setup Wizard (Электрондық поштаға сканерлеуді реттеу шебері) және қосымша орнату үшін Email Setup (Электрондық поштаны орнату).

Электрондық поштаға сканерлеу мүмкіндігін орнату үшін мына ақпаратты пайдаланыңыз.

## Бастамас бұрын

Электрондық поштаға сканерлеу мүмкіндігін орнату үшін, принтердің белсенді желі байланысы болуы тиіс.

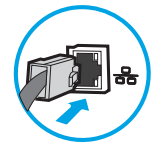

Әкімшілерге конфигурациялау процесін бастамастан бұрын келесі ақпарат қажет.

- Принтерге әкімші ретінде кіру
- DNS-суффикс (мысалы, компанияаты.com)
- SMTP сервері (мысалы, smtp.меніңкомпаниям.com)
- **ЕСКЕРТПЕ:** егер SMTP серверінің атауы, SMTP портының нөмірін немесе түпнұсқалық растамасының ақпаратын білмесеңіз, ақпарат алу үшін электрондық пошта/интернет қызметінің провайдеріне немесе жүйе әкімшісіне хабарласыңыз. SMTP сервер атауларын және порт атауларын, әдетте, интернетте іздеуді орындап табуға болады. Мысалы, іздеу үшін «Gmail smtp серверінің атауы» немесе «Yahoo smtp серверінің атауы» сияқты терминдерді пайдаланыңыз.
- Шығыс электрондық хабарлар үшін SMTP серверінің аутентификация талаптары, оның ішінде аутентификацияға қажетті пайдаланушы аты және құпия сөзі, егер қолданылса.
- ЕСКЕРТПЕ: Электрондық пошта есептік жазбаңыздағы сандық түрде жіберу шектеулері туралы ақпарат үшін электрондық пошта қызметі провайдерінің құжаттарын қараңыз. Егер жіберу шектеуінен асып кетсеңіз, кейбір провайдерлер есептік жазбаңызды уақытша құлыптауы мүмкін.

## Бірінші қадам: HP енгізілген веб-серверіне (EWS) өту

Реттеу процесін бастау үшін EWS серверін ашыңыз.

- 1. Принтердің басқару тақтасының негізгі экранындағы Information (Ақпарат) белгішесін түртіңіз  $\bigcap$ сосын Ethernet белгішесін басып,  $\frac{p}{2n}$  IP мекенжайын немесе хост атауын көрсетіңіз.
- 2. Веб-браузерді ашыңыз және мекенжай жолында IP мекенжайын немесе хост атауын дәл принтердің басқару панеліндегідей теріңіз. Компьютер пернетақтасындағы Enter пернесін басыңыз. EWS экраны ашылады.

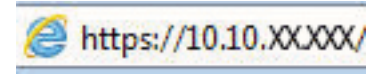

**Э ЕСКЕРТПЕ:** Веб-браузер кірілетін веб-сайттың қауіпсіз болмауы мүмкін екендігін көрсететін хабарды береді, веб-сайтты жалғастыру үшін опцияны таңдаңыз. Бұл веб-сайтқа кіру компьютерге зақым келтірмейді.

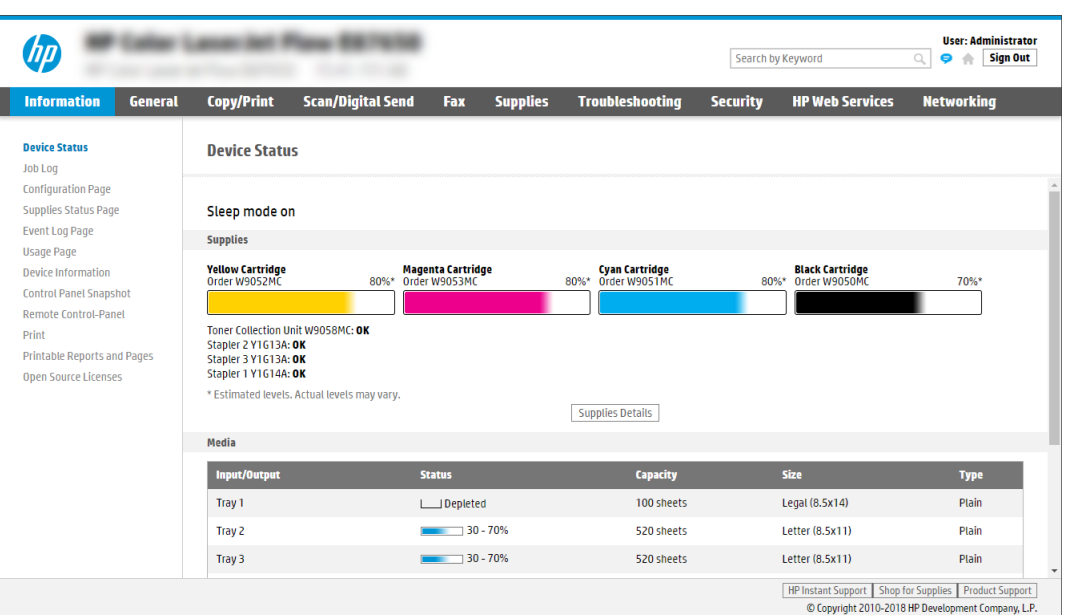

### Екінші қадам: Желіні анықтау параметрлерін конфигурациялау

Желі идентификациясы үшін кеңейтілген параметрлерді конфигурациялаңыз.

**<sup>2</sup> ECKEPTПE: Networking** (Желі) жиекбелгісінде электрондық поштаны реттеуді конфигурациялау кеңейтілген процесс болып табылады және жүйе әкімшісінің көмегін қажет етуі мүмкін.

1. EWS жоғары шарлау қойындыларын пайдаланып Networking (Желі) түймесін басыңыз.

**ЕЙ ЕСКЕРТПЕ:** Office 365 көмегімен желі параметрлерін реттеуге арналған Бесінші қадам: Office 365 [Outlook \(қосымша\) мүмкіндігін пайдалану үшін электрондық хабарды жіберуді орнатыңыз](#page-128-0) (121-бет)

- 2. Сол жақ шарлау аумағында TCP/IP Settings (TCP/IP параметрлері) түймесін басыңыз. EWS жүйесінің Network Identification (Желі идентификациясы) қойындысына кіруге пайдаланушы аты/құпия сөз талап етілуі мүмкін.
- 3. TCP/IP Settings (TCP/IP параметрлері) диалогтық терезесінде Network Identification (Желіні анықтау) жиекбелгісін басыңыз.

4. Егер желі DNS жүйесін талап етсе, TCP/IP Domain Suffix (TCP/IP домен суффикс) аймағында қолданыстағы электрондық пошта клиентінің DNS-суффиксі тізімде барлығын растаңыз. DNSсуффикстерінің мынадай пішімі бар: *companyname.com*, *gmail.com*, etc.

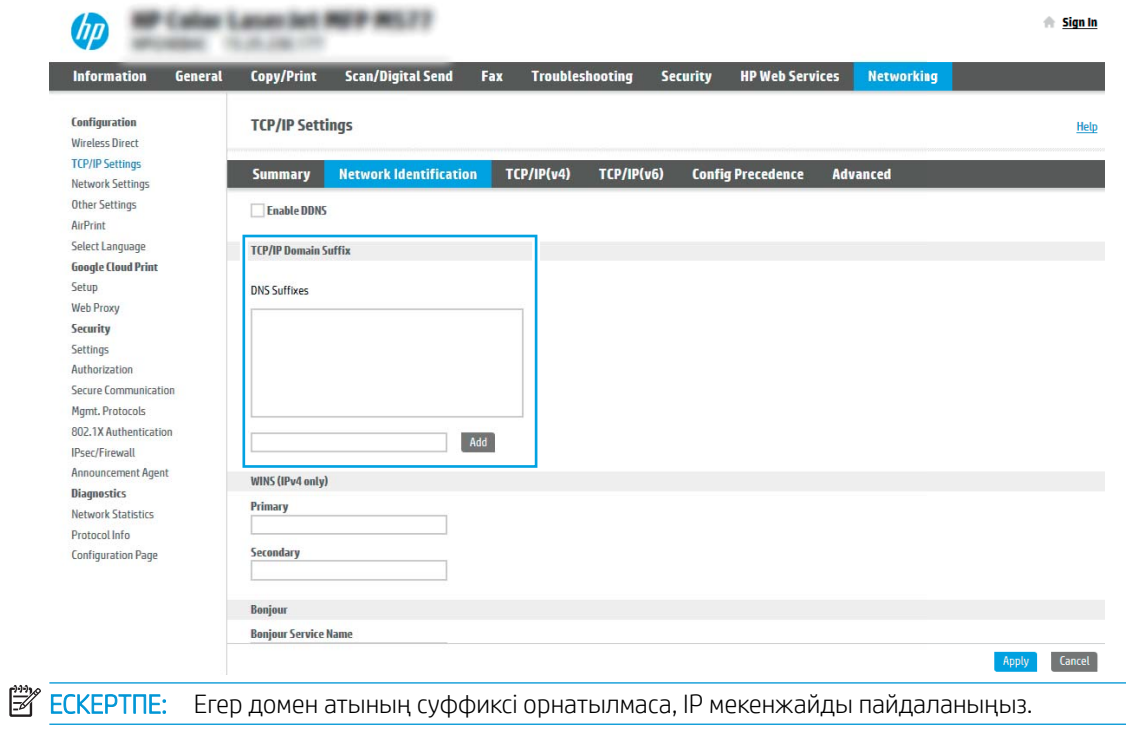

- 5. Apply (Қолдану) түймешігін басыңыз.
- 6. OK опциясын басыңыз.

## Үшінші қадам: Send to Email (Электрондық хабарды жіберу) мүмкіндігін реттеу

Send to Email (Электрондық хабарды жіберу) мүмкіндігін реттеудің екі опциясы бар: негізгі реттеу үшін Email Setup Wizard (Электрондық поштаны орнату шебері) және кеңейтілген реттеу үшін Email Setup (Электрондық поштаны орнату). Мына опцияларды электрондық хабарды жіберу мүмкіндігін реттеу үшін пайдаланыңыз:

#### Бірінші әдіс: Электрондық поштаны орнату шеберін қолданып негізгі реттеу

Электрондық поштаны орнату шеберін қолданып негізгі реттеуді орындаңыз.

Бұл опция негізгі реттеуге арналған HP ендірілген веб-серверіндегі (EWS) Email Setup Wizard (Электрондық поштаны орнату) шеберін ашады.

- 1. EWS жоғары шарлау қойындыларын қолданып Scan/Digital Send (Сканерлеу/Сандық жіберу) түймесін басыңыз.
- 2. Сол жақтағы шарлау аймағындағы Email and Scan to Network Folder Quick Setup Wizards (Электрондық пошта және желі қалтасына сканерлеу функциясын жылдам орнату шеберлері) түймесін басыңыз.
- 3. Email and Scan to Network Folder Quick Setup Wizards (Электрондық пошта және желі қалтасына сканерлеу функциясын жылдам орнату шеберлері) аймағында Email Setup (Электрондық поштаны орнату) сілтемесін таңдаңыз.
- **ЕСКЕРТПЕ:** Егер Электрондық поштаға сканерлеу мүмкіндігі өшірілгенін көрсететін хабар көрсетілсе, конфигурациямен жалғастыру үшін Continue (Жалғастыру) түймесін басып, аяқтау кезінде Электрондық поштаға сканерлеу мүмкіндігін қосыңыз.

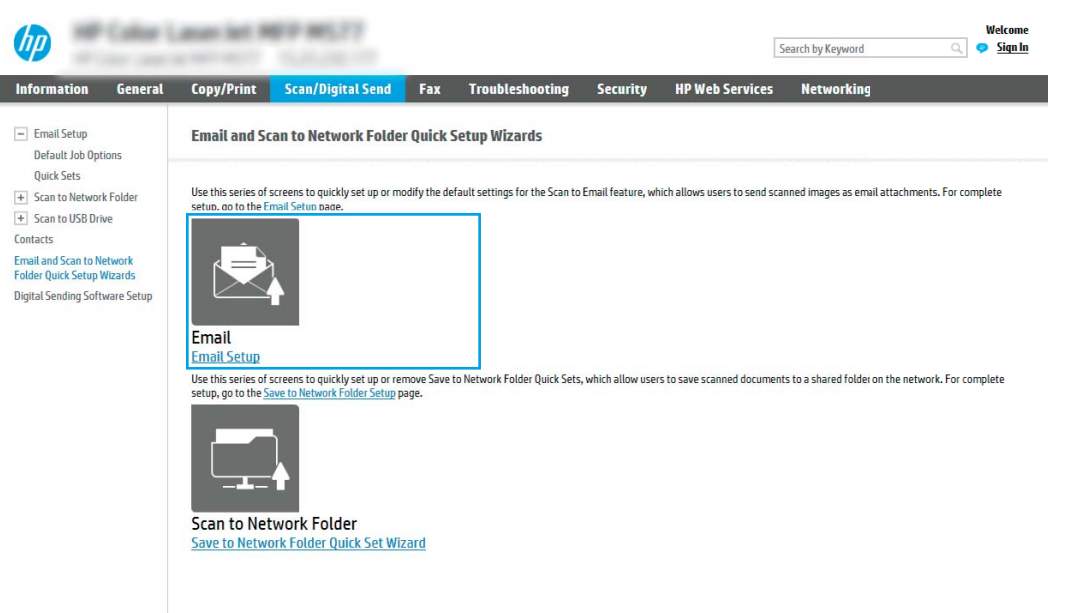

- 4. Configure Email Server (SMTP) (Электрондық пошта серверлерін реттеу (SMTP)) тілқатысу терезесінде келесі опциялардың біреуін таңдаңыз және қадамдарды орындаңыз:
	- Бірінші опция: Электрондық пошта арқылы бұрыннан бар серверді пайдаланыңыз.

I

Use a server already in use by Email (Электрондық пошта арқылы бұрыннан бар серверді пайдалану) параметрін таңдаңыз және Next (Келесі) түймесін басыңыз.

Екінші опция: Шығыс электрондық пошта сервері үшін желіні іздеңіз.

Бұл опция брандмауэріңіздегі шығыс SMTP серверлерін ғана іздейді.

- 1. Search network for outgoing email server (Шығыс электрондық пошта қызметі үшін желі іздеу) опциясын таңдап, Next (Келесі) түймесін басыңыз.
- 2. Configure Email Server (SMTP) (Электрондық пошта серверін реттеу (SMTP)) тізімінен сәйкес серверді таңдап, Next (Келесі) түймесін басыңыз.
- 3. Сервердің аутентификация талаптарын сипаттайтын опцияны таңдаңыз:
	- Server does not require authentication (Сервер аутентификацияны талап етпейді): Server does not require authentication (Сервер аутентификацияны талап етпейді) параметрін таңдап, Next (Келесі) түймесін басыңыз.

#### -НЕМЕСЕ-

- Server requires authentication (Сервер аутентификацияны талап етеді): Ашылмалы тізімінен аутентификация опциясын таңдаңыз:
	- Use credentials of user to connect after Sign In at the control panel (Басқару тақтасында жүйеге кіргеннен кейін желіге қосылу үшін пайдаланушының тіркелгі деректерін пайдалану) опциясын таңдап, Next (Келесі) түймесін басыңыз.

#### -НЕМЕСЕ-

- Always use these credentials (Әрдайым осы тіркелгі деректерді пайдалану) опциясын таңдап, User name (Пайдаланушы аты) және Password (Құпия сөз) мәнін енгізіп, Next (Келесі) түймесін басыңыз.
- Үшінші опция: SMTP серверін қосыңыз.
	- 1. Add SMTP server (SMTP серверін қосу) таңдаңыз.
	- 2. Server Name (Сервер аты) мен Port Number (Порт нөмірі) енгізіп, Next (Келесі) түймесін басыңыз.
	- ЕСКЕРТПЕ: Көбінесе әдепкі порт нөмірін өзгерту қажет болмайды.
	- **ЕСКЕРТПЕ:** Егер Gmail сияқты орналастырылған SMTP серверін пайдалансаңыз, SMTP мекенжайын, порт нөмірін және SSL параметрлерін қызмет провайдерінің веб-сайты немесе басқа дереккөздері арқылы растаңыз. Әдетте Gmail жүйесінің SMTP мекенжайы smtp.gmail.com және порт нөмірі 465 болады және SSL қосылуы тиіс.

Бұл сервер параметрлерінің қолданыста және конфигурациялау кезінде жарамды екенін растау үшін онлайн дереккөздерді қараңыз.

- 3. Сәйкес серверді аутентификациялау опциясын таңдаңыз:
	- Server does not require authentication (Сервер аутентификацияны талап етпейді): Server does not require authentication (Сервер аутентификацияны талап етпейді) параметрін таңдап, Next (Келесі) түймесін басыңыз.

#### -НЕМЕСЕ-

- Server requires authentication (Сервер аутентификацияны талап етеді): Server requires authentication (Сервер аутентификацияны талап етеді) ашылмалы тізімінен опцияны таңдаңыз:
	- Use credentials of user to connect after Sign In at the control panel (Басқару тақтасында жүйеге кіргеннен кейін желіге қосылу үшін пайдаланушының тіркелгі деректерін пайдалану) опциясын таңдап, Next (Келесі) түймесін басыңыз.

#### -НЕМЕСЕ-

- Always use these credentials (Әрдайым осы тіркелгі деректерді пайдалану) опциясын таңдап, User name (Пайдаланушы аты) және Password (Құпия сөз) мәнін енгізіп, Next (Келесі) түймесін басыңыз.
- 5. Configure Email Settings (Электрондық пошта параметрлерін реттеу) диалогтік терезесінде жіберушінің электрондық пошта мекенжайы туралы келесі мәліметтерді енгізіп, Next (Келесі) түймесін басыңыз.

**Э ЕСКЕРТПЕ:** Егер **From** (Кімнен), Subject (Тақырып) және Message (Хабар) жолақтарын орнату кезінде User editable (Пайдаланушы өңдей алады) ұяшығына белгі қойылмаса, пайдаланушылар электрондық хабарды жіберу кезінде принтердің басқару тақтасында бұл жолақтарды өңдей алмайды.

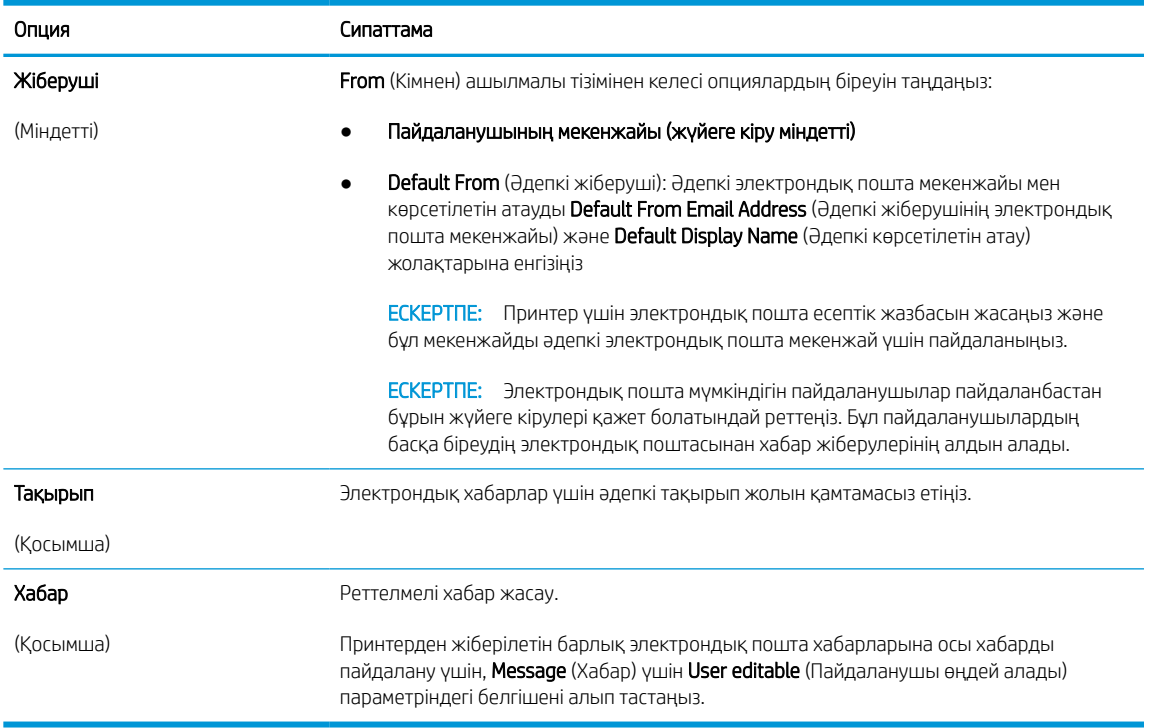

#### Кесте 6-1 Send email settings (Электрондық пошта жіберу параметрлері)

6. Configure File Scan Settings (Файлды сканерлеу параметрлерін конфигурациялау) аймағында әдепкі сканерлеу параметрлерін орнатып, Next (Келесі) түймесін басыңыз.

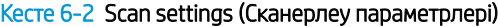

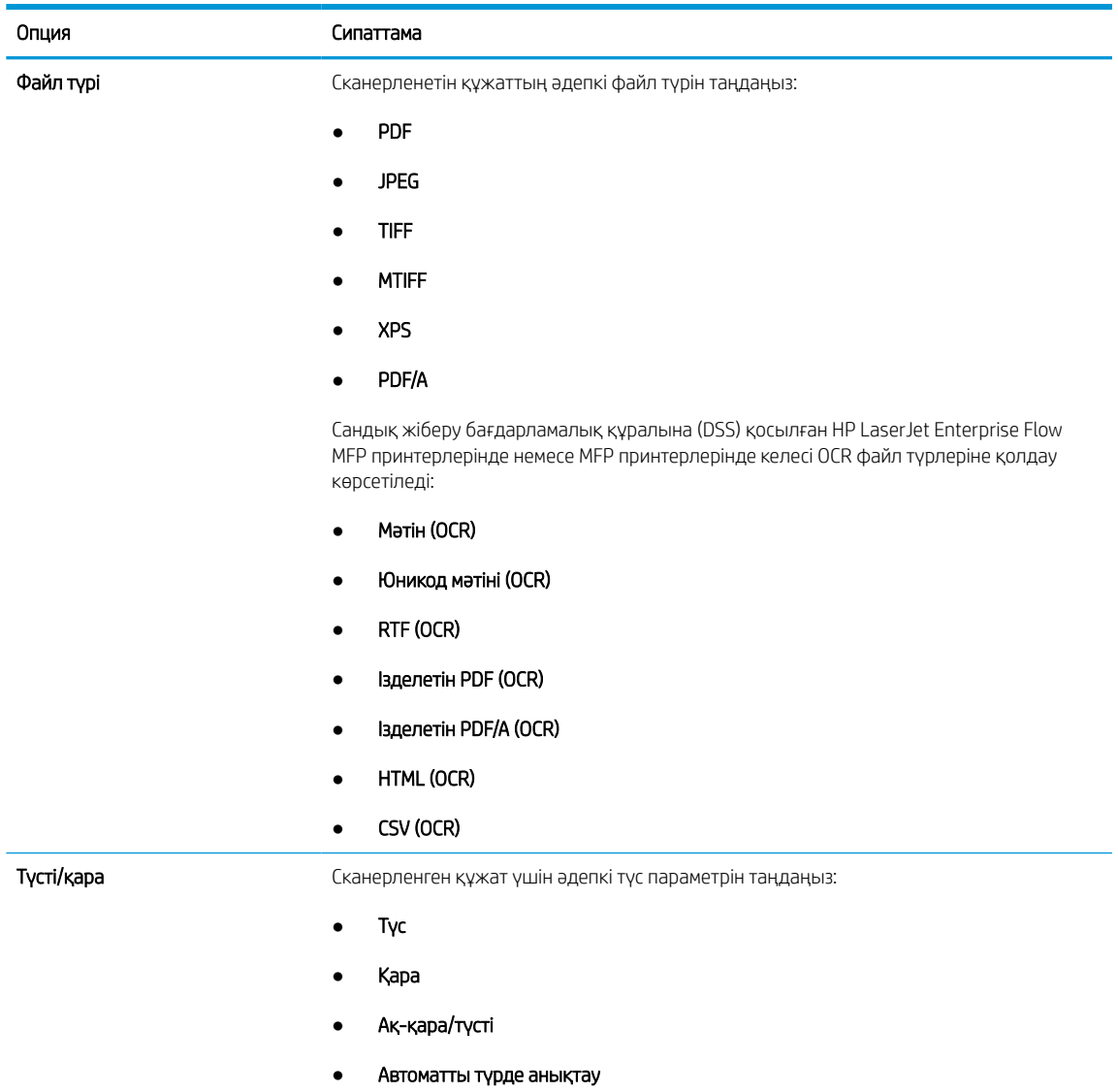

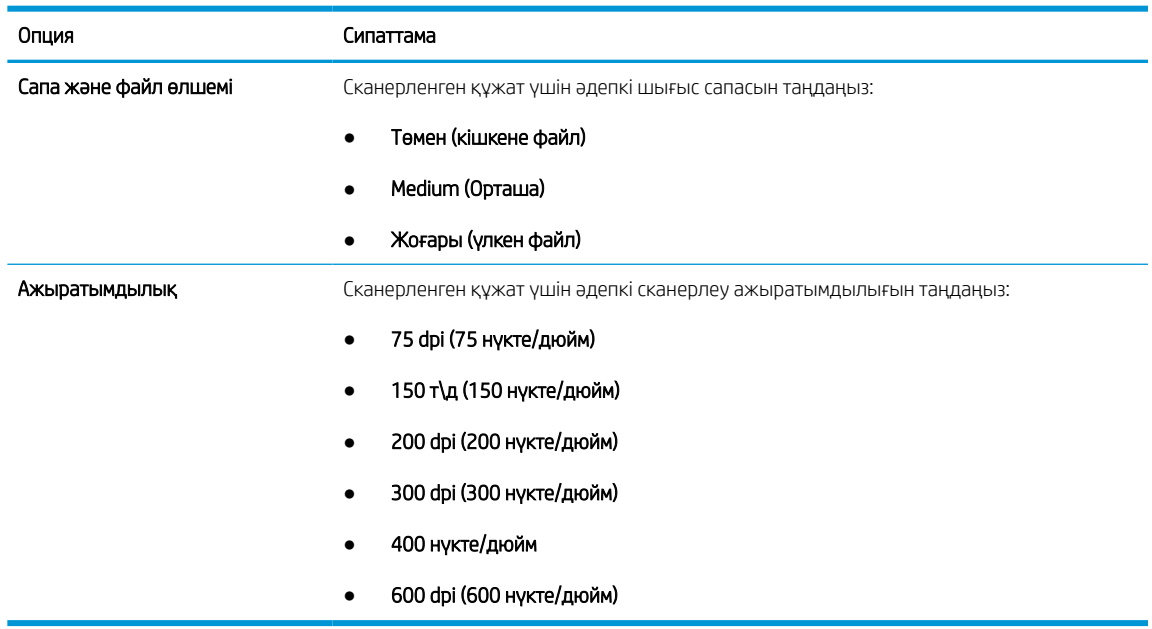

#### Кесте 6-2 Scan settings (Сканерлеу параметрлері) (жалғасы)

7. Summary (Түйін) диалогтық терезесін қарап шығып, орнатуды аяқтау үшін Finish (Аяқтау) түймесін басыңыз.

#### Екінші әдіс: Электрондық поштаны орнату мүмкіндігін пайдаланып кеңейтілген реттеуді орындау

ЕВС-де E-mail Setup (Электрондық поштаны орнату) диалогтық терезесін пайдаланып, кеңейтілген реттеу үшін мына қадамдарды орындаңыз.

1. EWS жоғары шарлау қойындыларын пайдаланып, Scan/Digital Send (Сканерлеу/сандық жіберу) жиекбелгісін басыңыз, сол жақ навигация панеліндегі Email Setup (Электрондық поштаны орнату) мәзірін кеңейтіңіз және Default Job Options (Әдепкі тапсырма опциялары) түймесін басыңыз.

Default Job Options (Әдепкі тапсырма опциялары) парағы Электрондық поштаға сканерлеу параметрлі үшін Basic Settings (Негізгі параметрлерді) көрсетеді. Қосымша параметрлерге кіру үшін беттің астыңғы жағында Advanced Settings (Кеңейтілген параметрлер) түймесін басыңыз. Негізгі параметрлерге қайтадан ауысу үшін Basic Settings (Негізгі параметрлер) түймесін басыңыз.

**ЕЙ ЕСКЕРТПЕ:** Бұл процедура алдымен Basic Settings (Негізгі параметрлер) үшін қадамдарды, содан соң Advanced Settings (Кеңейтілген параметрлер) үшін қадамдарды қамтиды.

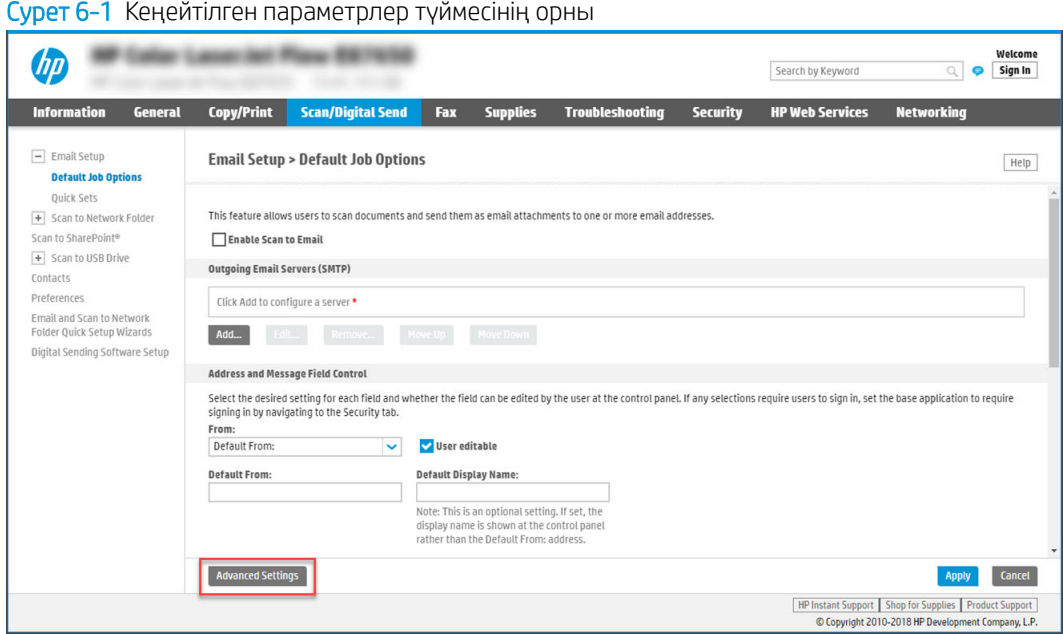

2. Default Job Options (Әдепкі тапсырма опциялары) парағында Enable Scan to Email (Электрондық поштаға сканерлеуді қосу) тармағына белгі қойыңыз. Егер ұяшыққа белгі қойылмаса, мүмкіндік принтердің басқару панелінде қолжетімді болмайды.

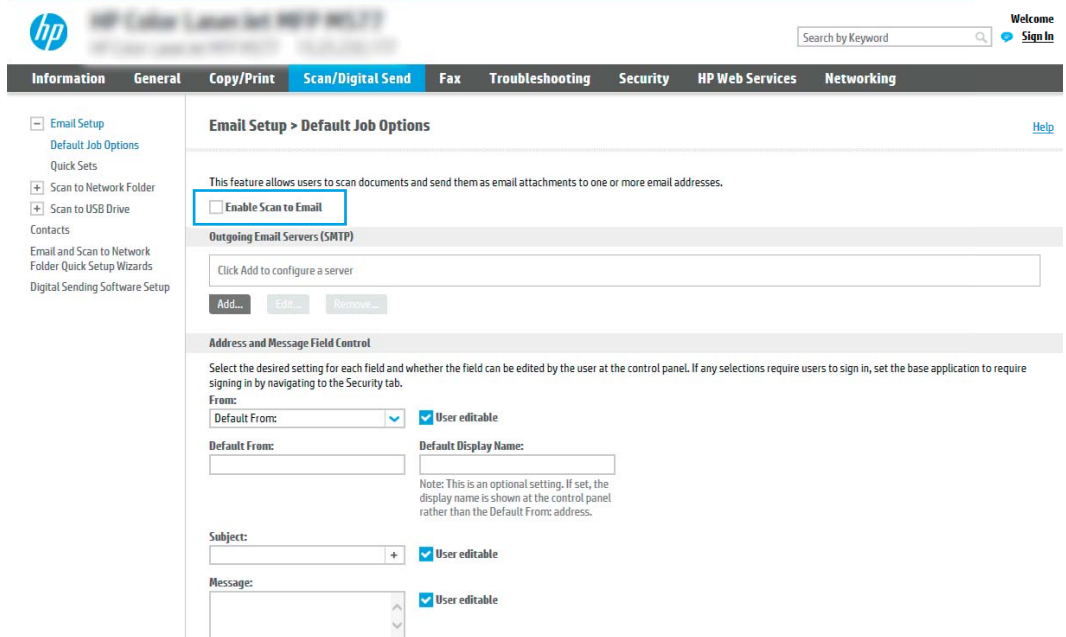

- 3. Outgoing Email Servers (SMTP) (Шығыс электрондық пошта серверлері) аймағында келесі опциялардың біреуінің қадамдарын орындаңыз:
	- Көрсетілген серверлердің бірін таңдаңыз.
	- SMTP шеберін бастау үшін Add (Қосу) түймесін басыңыз.
		- 1. SMTP шеберінде келесі опциялардың бірін таңдаңыз:
- Бірінші опция:I know my SMTP server address or host name (SMTP сервері мекенжайын немесе хост атауын білемін): SMTP серверінің мекенжайын енгізіп, Next (Келесі) түймесін басыңыз
- Екінші опция: Егер SMTP серверінің мекенжайын білмесеңіз, Search network for outgoing email server (Шығыс электрондық пошта қызметі үшін желі іздеу) опциясын таңдап, Next (Келесі) түймесін басыңыз. Серверді таңдап, Next (Келесі) түймесін басыңыз.
- $\mathbb{B}^\prime$  ЕСКЕРТПЕ: Егер SMTP сервері басқа принтер функциясы үшін жасалған болса, **Use a** server already in use by another function (Басқа функцияның қолданысындағы серверді пайдалану) опциясы көрсетіледі. Осы опцияны таңдап, оны электрондық пошта функциясы үшін пайдалануға реттеңіз.
- 2. Set the basic information necessary to connect to the server (Серверге қосылу үшін қажетті негізгі ақпаратты енгізу) диалогтық терезесінде пайдаланатын опцияларды орнатып, Next (Келесі) түймесін басыңыз.
	- Кейбір серверлерде өлшемі 5 мегабайттан (MB) жоғары электрондық хабарларды жіберу немесе қабылдауға қатысты проблемалар пайда болады. Split emails if larger than (MB) (... (МВ) асатын электрондық хабарларды бөлу) жолына санды енгізу арқылы бұл проблемалардың алдын алуға болады.
	- Көбінесе әдепкі порт нөмірін өзгерту қажет болмайды. Дегенмен, Enable SMTP SSL Protocol (SMTP SSL протоколын қосу) опциясы пайдаланылса, 587 порты пайдаланылуы қажет.
	- Егер электрондық пошта қызметі үшін Google™ Gmail жүйесін пайдалансаңыз, Enable SMTP SSL Protocol (SMTP SSL протоколын қосу) ұяшығына белгі қойыңыз. Әдетте gmail жүйесінің SMTP мекенжайы smtp.gmail.com және порт нөмірі 465 болады және SSL қосылуы тиіс. Бұл сервер параметрлерінің қолданыста және конфигурациялау кезінде жарамды екенін растау үшін онлайн дереккөздерді қараңыз.
- 3. Server Authentication Requirements (Сервер аутентификациясы талаптары) диалогтық терезесінде сервердің аутентификация талаптарын сипаттайтын опцияны таңдаңыз:
	- Server does not require authentication (Сервер аутентификацияны талап етпейді) және Next (Келесі) түймесін басыңыз.
	- Сервер аутентификацияны талап етеді
		- Ашылмалы мәзірде Use credentials of user to connect after Sign In at the control panel (Басқару тақтасында жүйеге кіргеннен кейін желіге қосылу үшін пайдаланушының тіркелгі деректерін пайдалану) таңдап, Next (Келесі) түймесін басыңыз.
		- Ашылмалы мәзірде Always use these credentials (Әрдайым осы тіркелгі деректерді пайдалану) таңдап, **Username** (Пайдаланушы аты) және **Password** (Құпия сөз) енгізіп, **Next** (Келесі) түймесін басыңыз.
	- $\mathbb{R}^{\!\!\times\!}$  ЕСКЕРТПЕ: Егер тіркелген пайдаланушының тіркелгі деректері пайдаланылса, принтердің басқару панелінде электрондық поштаны пайдаланушының жүйеге кіруін талап етуге орнатыңыз. Security (Қауіпсіздік) жиекбелгісінің Access Control (Кіруді басқару) тілқатысу терезесіндегі Sign in and Permission Policies (Жүйеге кіру және рұқсат саясаттары) аймағының Device Guest (Құрылғы қонағы) бағанындағы электрондық пошта ұяшығының белгісін алып тастау арқылы электрондық поштаға қонақтың кіруіне рұқсат беруден бас тартыңыз. Белгілеу ұяшығындағы белгіше белгілеу таңбасын құлыптайды.

4. Server Usage (Серверді пайдалану) тілқатысу терезесінде осы SMTP сервері арқылы электрондық хабар жіберетін принтер функцияларын таңдап, Next (Келесі) түймесін басыңыз.

Егер сервер аутентификацияны талап етсе, принтерден автоматты түрде ескертулер мен есептемелер жіберуге арналған пайдаланушы аты мен құпия сөзі талап етіледі.

- 5. Summary and Test (Жиынтық және сынақ) тілқатысу терезесінде Send a test email to: (Мына мекенжайға сынақ хатын жіберу:) жолына жарамды электрондық пошта мекенжайын енгізіп, Test (Сынақ) түймесін басыңыз.
- 6. Барлық параметрлердің дұрыстығын растап, электрондық пошта серверін орнатуды аяқтау үшін Finish (Аяқтау) түймесін басыңыз.
- 4. Address and Message Field Control (Мекенжай және хабар жолағын басқару) аймағына From: (Кімнен:) параметрін және кез келген басқа қосымша параметрлерді енгізіңіз.

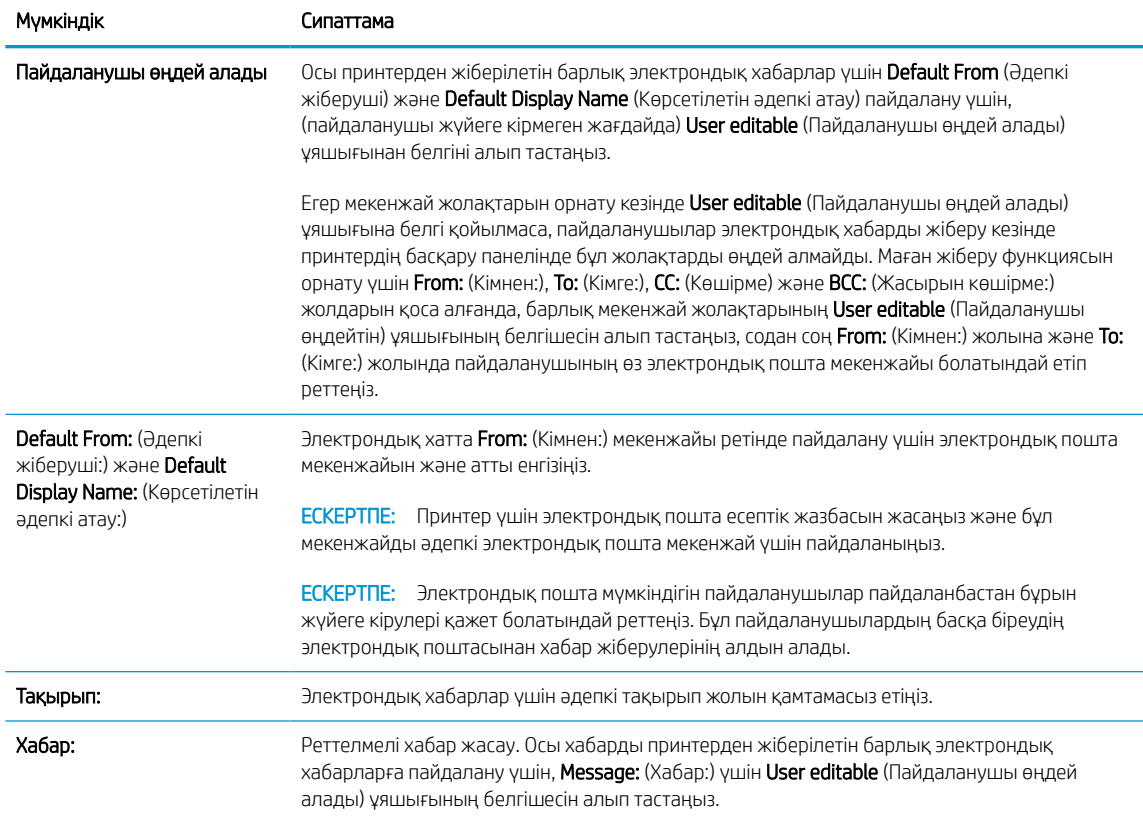

Кесте 6-3 Address and Message Field Control (Мекенжай және хабар жолағын басқару) (Негізгі параметрлер)

#### Кесте 6-4 Address and Message Field Control (Мекенжай және хабар жолағын басқару) (Кеңейтілген параметрлер - қосымша)

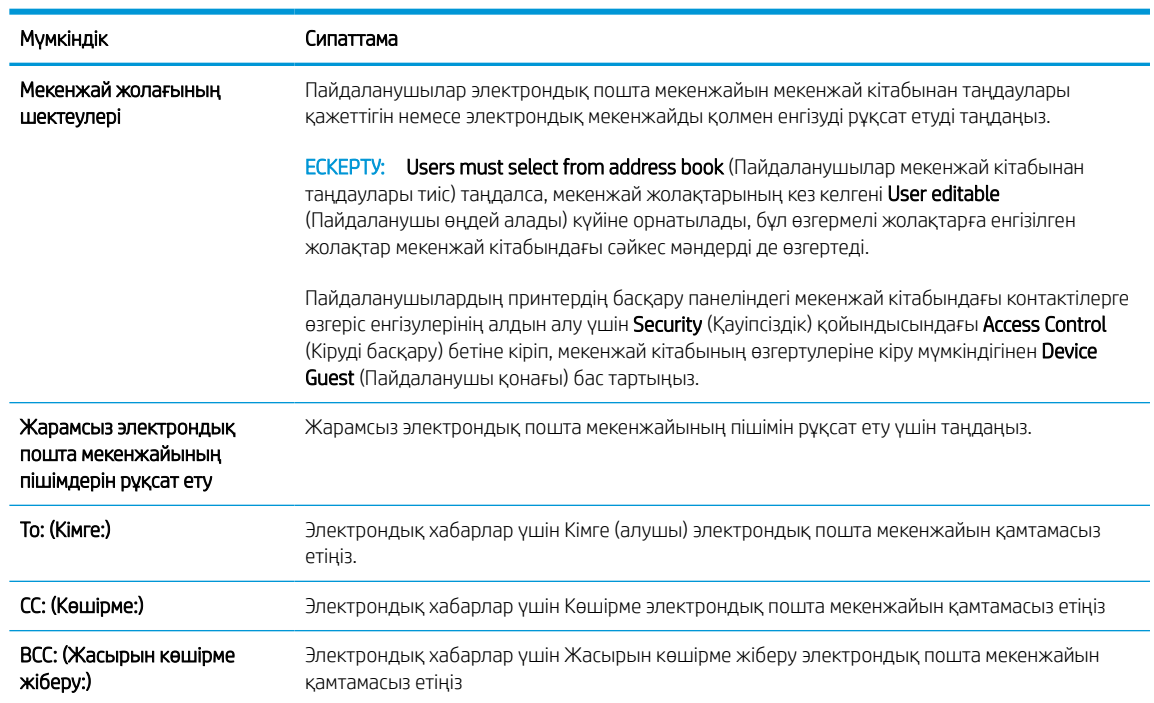

#### 5. File Settings (Файл параметрлері) аймағында әдепкі файл параметрлерінің басымдылықтарын орнатыңыз.

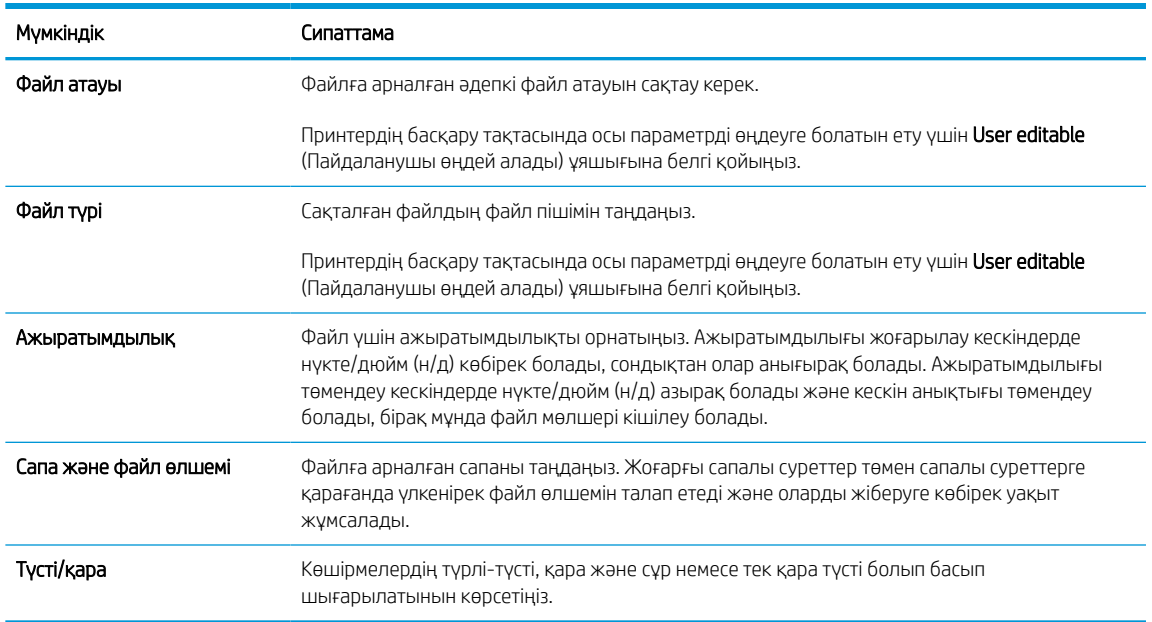

#### Кесте 6-5 Файл параметрлері (Негізгі параметрлер)

#### Кесте 6-6 Файл параметрлері (Кеңейтілген параметрлер - қосымша)

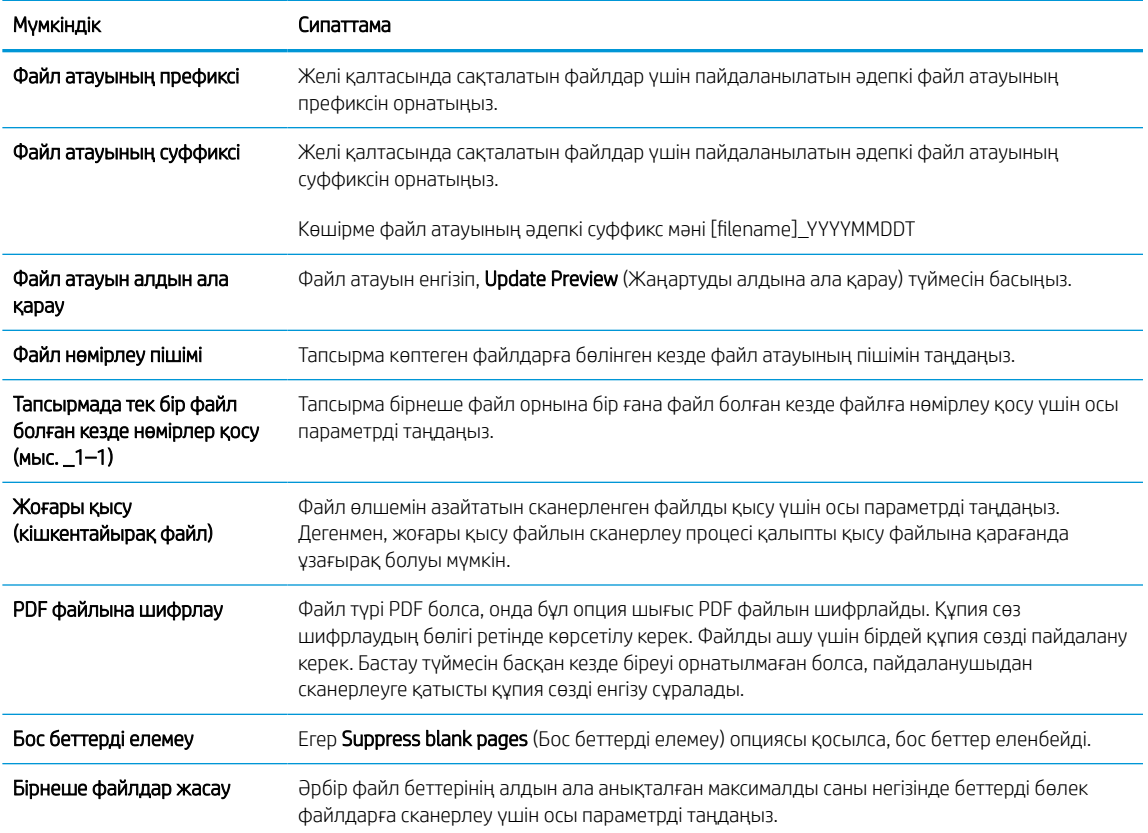

- 6. Мына параметрлерді көрсету үшін Advanced Settings (Кеңейтілген параметрлер) түймесін басыңыз:
	- Қол қою және шифрлау
	- Notification (Хабарландыру) (тапсырма хабарландыруы)
	- Scan Settings (Сканерлеу параметрлері)
- 7. Signing and Encryption (Жүйеге кіру және шифрлау) аймағында жүйеге кіру мен шифрлау басымдылықтарын орнатыңыз.

#### Кесте 6-7 Signing and Encryption (Жүйеге кіру және шифрлау) параметрлері

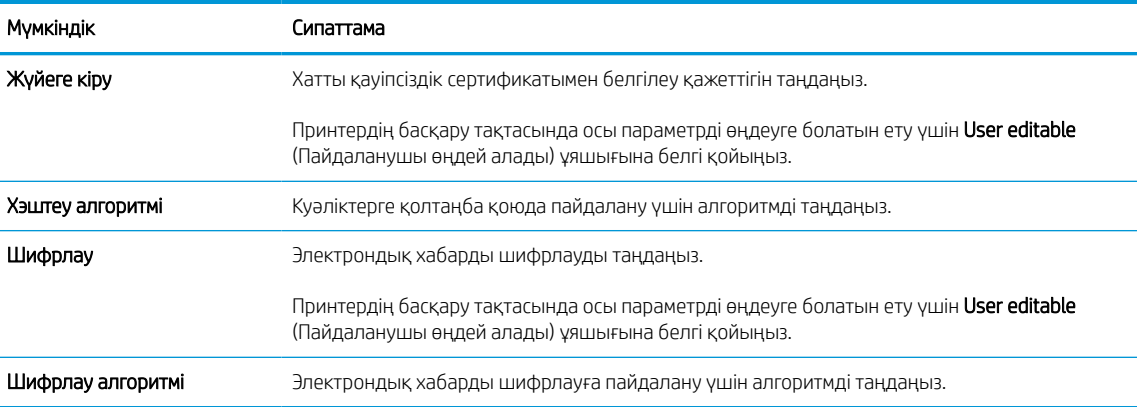

#### Кесте 6-7 Signing and Encryption (Жүйеге кіру және шифрлау) параметрлері (жалғасы)

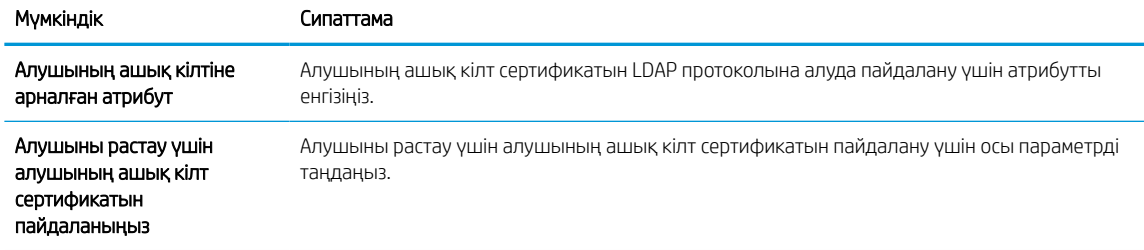

- 8. Notification (Ескерту) аймағында пайдаланушылар жіберілген электрондық хабарлар туралы ескертулерді қашан алатынын таңдаңыз. Әдепкі параметр жүйеге кірген пайдаланушының электрондық пошта мекенжайын пайдаланады. Егер алушының электрондық пошта мекенжайы бос болса, хабарлама жіберілмейді.
- 9. Scan Settings (Сканерлеу параметрлері) аймағында әдепкі сканерлеу басымдылықтарын орнатыңыз.

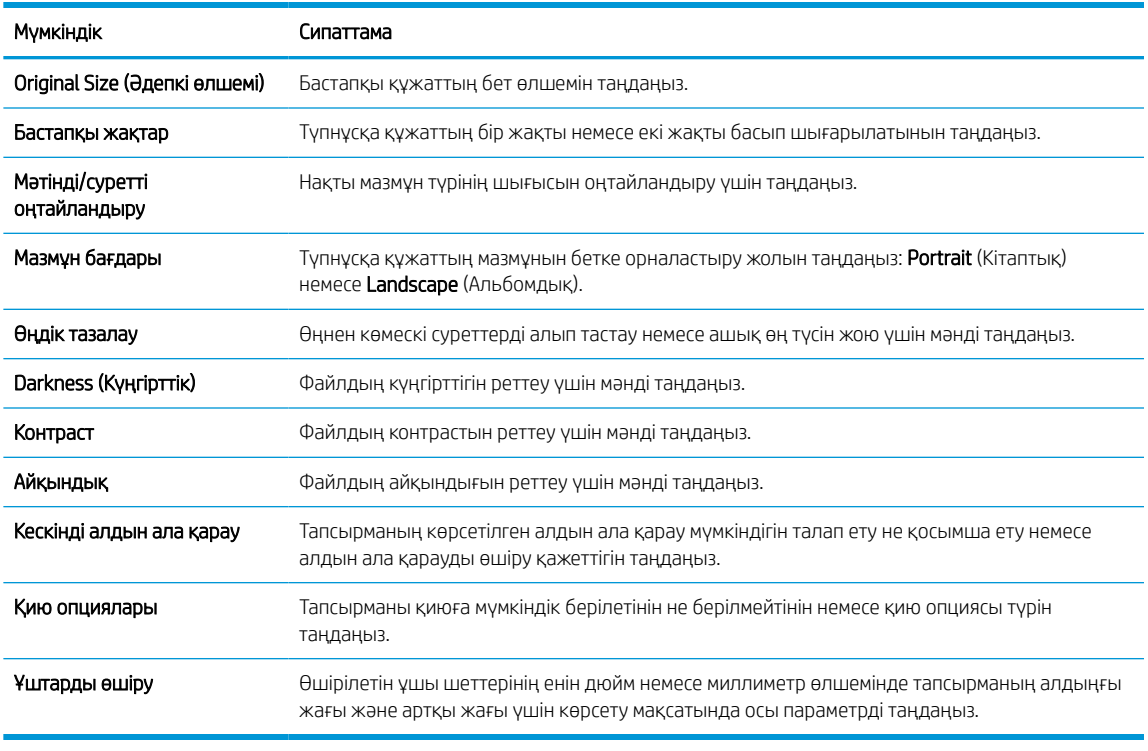

#### Кесте 6-8 Scan Settings (Сканерлеу параметрлері)

10. Таңдалған опциялардың нақтылығын растау үшін оларды тексеріп, орнатуды аяқтау үшін Apply (Пайдалану) түймесін басыңыз.

## Төртінші қадам: Жылдам орнатуларды реттеу (қосымша)

Жылдам орнатулар негізгі Басты экраннан немесе принтердегі Жылдам орнатулар қолданбасынан қол жеткізуге болатын қысқартылған тапсырмалар болып табылады. Жылдам орнатуларды реттеу үшін төмендегі процедураны пайдаланыңыз.

- 1. Сол жақ навигация тақтасының Email Setup (Электрондық поштаны орнату) аймағында Quick Sets (Жылдам орнатулар) түймесін басыңыз.
- 2. Келесінің бірін таңдаңыз:

Кестеден Жылдам орнатулар қолданбасынан бар жылдам орнатуды таңдаңыз.

#### -НЕМЕСЕ-

- Жылдам орнату шеберін іске қосу үшін Add (Қосу) түймесін басыңыз.
- 3. Егер Add (Қосу) таңдалса, Quick Sets Setup (Жылдам орнатуларды реттеу) беті ашылады. Келесі ақпаратты толтырыңыз:
	- Quick Set Name (Жылдам орнату атауы): Жаңа жылдам орнату атауын енгізіңіз.
	- Quick Set Description (Жылдам орнату сипаттамасы): Жылдам орнату сипаттамасын енгізіңіз.
	- Quick Set Start Option (Жылдам орнатуды іске қосу опциясы): Жылдам орнату бастау әдісін орнату үшін Enter application, then user presses Start (Қолданба енгізсеңіз, пайдаланушы Бастау түймесін басады) немесе Start instantly when selected from the Home Screen (Басты экраннан таңдалған кезде жылдам бастау) түймесін басыңыз.
- 4. Жылдам орнатудың келесі параметрлерін анықтаңыз: Мекенжай және хабар өрісін басқару, Қол қою және шифрлау, Ескерту, Сканерлеу параметрлері, Файл параметрлері.
- 5. Жылдам орнатуды сақтау үшін Finish (Аяқтау) түймесін басыңыз.

### <span id="page-128-0"></span>Бесінші қадам: Office 365 Outlook (қосымша) мүмкіндігін пайдалану үшін электрондық хабарды жіберуді орнатыңыз

Принтердің басқару тақтасында Office 365 Outlook есептік жазбасы арқылы электрондық хабарды жіберу мүмкіндігін қосыңыз.

#### Кіріспе

Microsoft Office 365 Outlook – электрондық хабарларды жіберу немесе қабылдау үшін Microsoft компаниясының Simple Mail Transfer Protocol (SMTP) серверін пайдаланатын, бұлтқа негізделген Microsoft компаниясының электрондық пошта сервері. Принтердің басқару тақтасында Office 365 Outlook есептік жазбасы арқылы электрондық хабарды жіберуді қосу үшін келесіні орындаңыз.

E ECKEPTПЕ: Ендірілген веб-сервердегі параметрлерді конфигурациялау үшін Office 365 Outlook бағдарламасында электрондық пошта мекенжайының есептік жазбасы болуы тиіс.

#### Office 365 Outlook есептік жазбасы арқылы электрондық хабар жіберу үшін шығыс электрондық серверді (SMTP) реттеңіз

Төмендегі процедураны орындап, шығыс электрондық серверді реттеңіз.

- 1. EWS жоғары шарлау қойындыларын пайдаланып Networking (Желі) түймесін басыңыз.
- 2. Сол жақ шарлау аумағында TCP/IP Settings (TCP/IP параметрлері) түймесін басыңыз.
- 3. TCP/IP Settings (TCP/IP параметрлері) аймағында Network Identification (Желіні анықтау) жиекбелгісін басыңыз.
- 4. Егер желі DNS жүйесін талап етсе, TCP/IP Domain Suffix (TCP/IP домен суффикс) аймағында қолданыстағы электрондық пошта клиентінің DNS-суффиксі тізімде барлығын растаңыз. DNSсуффикстерінің мынадай пішімі бар: *companyname.com*, *Gmail.com*, т.б.

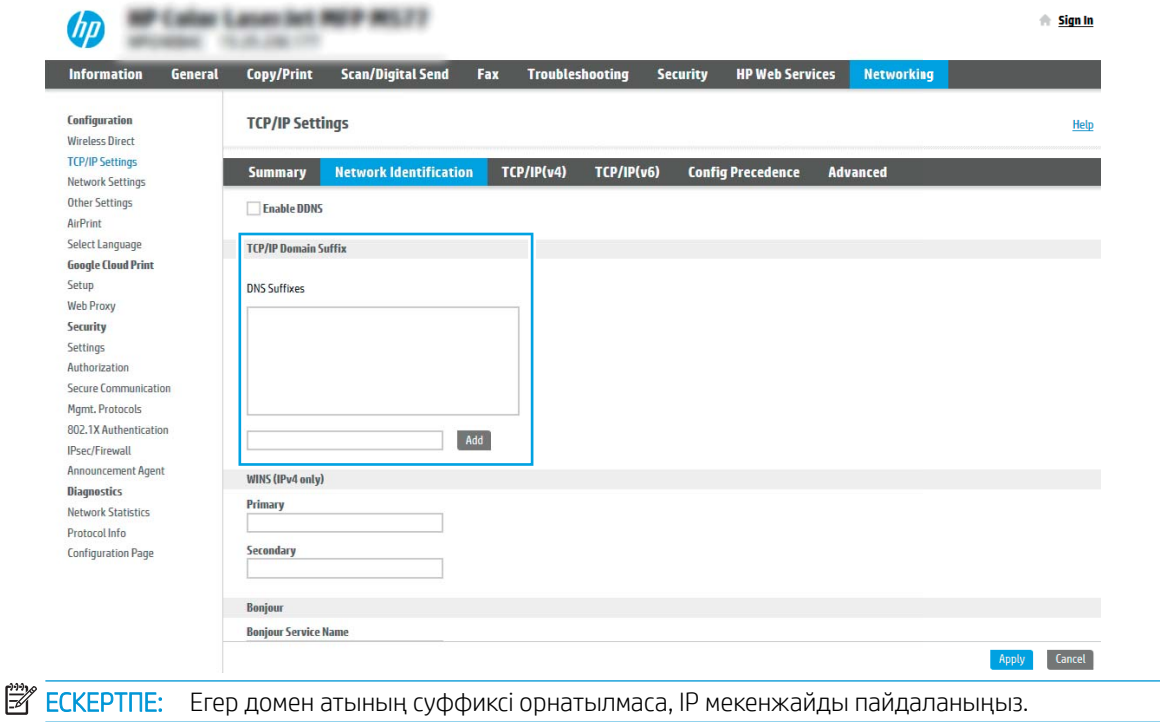

- 5. Apply (Қолдану) түймешігін басыңыз.
- 6. Scan/Digital Send (Сканерлеу/сандық жіберу) жиекбелгісін басыңыз.
- 7. Сол жақ шарлау аймағында Email Setup (Электрондық поштаны орнату) сілтемесін басыңыз.
- 8. Email Setup (Электрондық поштаны орнату) бетінде Enable Scan to Email (Электрондық поштаға сканерлеуді қосу) тармағына белгі қойыңыз. Егер ұяшыққа белгі қойылмаса, мүмкіндік принтердің басқару тақтасында қолжетімді болмайды.

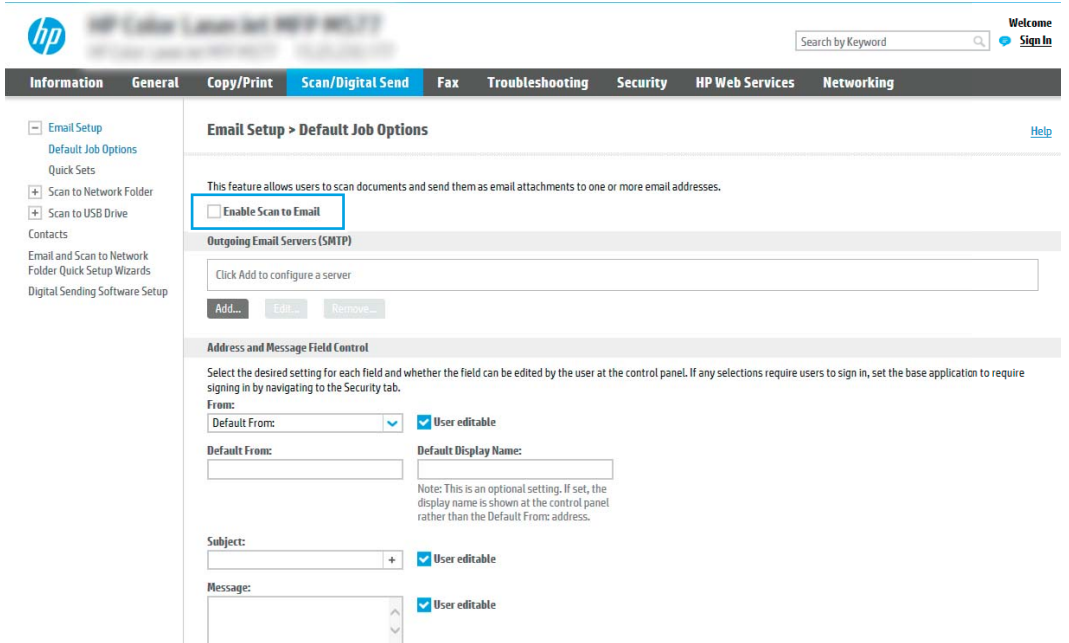

- 9. Outgoing Email Servers (SMTP) (Шығыс электрондық пошта серверлері) аймағында SMTP шеберін бастау үшін Add (Қосу) түймесін басыңыз.
- 10. I know my SMTP server address or host name (SMTP сервер мекенжайымды немесе хост атуымды білемін) жолағына smtp.onoffice.com енгізіп, Next (Келесі) түймесін басыңыз.
- 11. Set the basic information necessary to connect to the server (Серверге қосылу үшін қажетті негізгі ақпаратты енгізу) диалогтық терезесінің Port Number (Порт нөмірі) жолағына 587 мәнін енгізіңіз.
- **ЕСКЕРТПЕ:** Кейбір серверлерде өлшемі 5 мегабайттан (MB) жоғары электрондық хабарларды жіберу немесе қабылдауға қатысты проблемалар пайда болады. Split emails if larger than (MB) (... (МВ) асатын электрондық хабарларды бөлу) жолына санды енгізу арқылы бұл проблемалардың алдын алуға болады.
- 12. Enable SMTP SSL Protocol (SMTP SSL протоколын қосу) ұяшығына белгі қойып, Next (Келесі) түймесін басыңыз.
- 13. Server Authentication Requirements (Сервер аутентификациясының талаптары) диалогтық терезесінде келесі ақпаратты толтырыңыз:
	- а. Server requires authentication (Сервер аутентификацияны талап етеді) таңдаңыз.
	- **ә.** Ашылмалы мәзірден Always use these credentials (Әрдайым осы тіркелгі деректерін пайдалану) тармағын таңдаңыз.
- б. Username (Пайдаланушы аты) жолағына Office 365 Outlook электрондық пошта мекенжайын енгізіңіз.
- в. Password (Құпия сөз) жолағына Office 365 Outlook есептік жазбасының құпия сөзін енгізіп, Next (Келесі) түймесін басыңыз.
- 14. Server Usage (Серверді пайдалану) тілқатысу терезесінде осы SMTP сервері арқылы электрондық хабар жіберетін принтер функцияларын таңдап, Next (Келесі) түймесін басыңыз.
- 15. Summary and Test (Жиынтық және сынақ) тілқатысу терезесінде Send a test email to: (Мына мекенжайға сынақ хатын жіберу:) жолына жарамды электрондық пошта мекенжайын енгізіп, Test (Сынақ) түймесін басыңыз.
- 16. Барлық параметрлердің дұрыстығын растап, шығыс электрондық пошта серверін орнатуды аяқтау үшін Finish (Аяқтау) түймесін басыңыз.

Толық ақпаратты [Microsoft қолдау көрсету бетінен](https://support.office.com/en-us/article/how-to-set-up-a-multifunction-device-or-application-to-send-email-using-office-365-69f58e99-c550-4274-ad18-c805d654b4c4) алыңыз.

## Желілік қалтаға сканерлеуді реттеу

Құжаттарды сканерлеп, тікелей желі қалтасына сақтау үшін Қалтаға сканерлеу мүмкіндігін реттеңіз.

### Кіріспе

Бұл бөлімде желі қалтасына сканерлеу функциясын қосу және реттеу әдісі түсіндіріледі. Принтердің құжатты сканерлеп, желілік қалтада сақтау мүмкіндігі бар. Бұл сканерлеу мүмкіндігін пайдалану үшін принтерге желіге қосылған болуы керек, дегенмен мүмкіндік реттелгенше қолданылмайды. Желілік қалтаға сканерлеу мүмкіндігін реттеудің екі әдісі бар: негізгі орнату үшін Save to Network Folder Setup Wizard (Желілік қалтаға сақтауды реттеу шебері) және кеңейтілген орнату үшін Save to Network Folder **Setup** (Желілік қалтаға сақтауды реттеу).

## Бастамас бұрын

Желі қалтасына сканерлеу мүмкіндігін орнату алдында төмендегі элементтер қолжетімді болуы керек.

**Э ЕСКЕРТПЕ:** Желі қалтасына сканерлеу мүмкіндігін орнату үшін, принтердің белсенді желі байланысы болуы тиіс.

Әкімшілерге конфигурациялау процесін бастамастан бұрын келесі элементтер қажет.

- Принтерге әкімші ретінде кіріңіз.
- Межелі қалтаның толықтай анықталған домен атауы (FQDN) (мысалы, \\ \servername.us.companyname.net\scans) НЕМЕСЕ сервердің IP мекенжайы (мысалы, \ \16.88.20.20\scans).
- **ЕСКЕРТПЕ:** Бұл жердегі «сервер» терминінің қолданысы бөліскен қалта орналасқан компьютерді білдіреді.

## Бірінші қадам: HP енгізілген веб-серверіне (EWS) өту

Реттеу процесін бастау үшін EWS серверін ашыңыз.

- 1. Принтердің басқару тақтасының негізгі экранындағы Information (Ақпарат) белгішесін түртіңіз  $\bigcap$ сосын Ethernet белгішесін басып,  $\frac{p}{d\Omega}$  IP мекенжайын немесе хост атауын көрсетіңіз.
- 2. Веб-браузерді ашыңыз және мекенжай жолында IP мекенжайын немесе хост атауын дәл принтердің басқару панеліндегідей теріңіз. Компьютер пернетақтасындағы Enter пернесін басыңыз. EWS экраны ашылады.

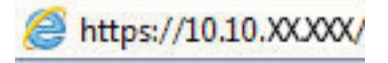

**Э ЕСКЕРТПЕ:** Веб-браузер кірілетін веб-сайттың қауіпсіз болмауы мүмкін екендігін көрсететін хабарды береді, веб-сайтты жалғастыру үшін опцияны таңдаңыз. Бұл веб-сайтқа кіру компьютерге зақым келтірмейді.

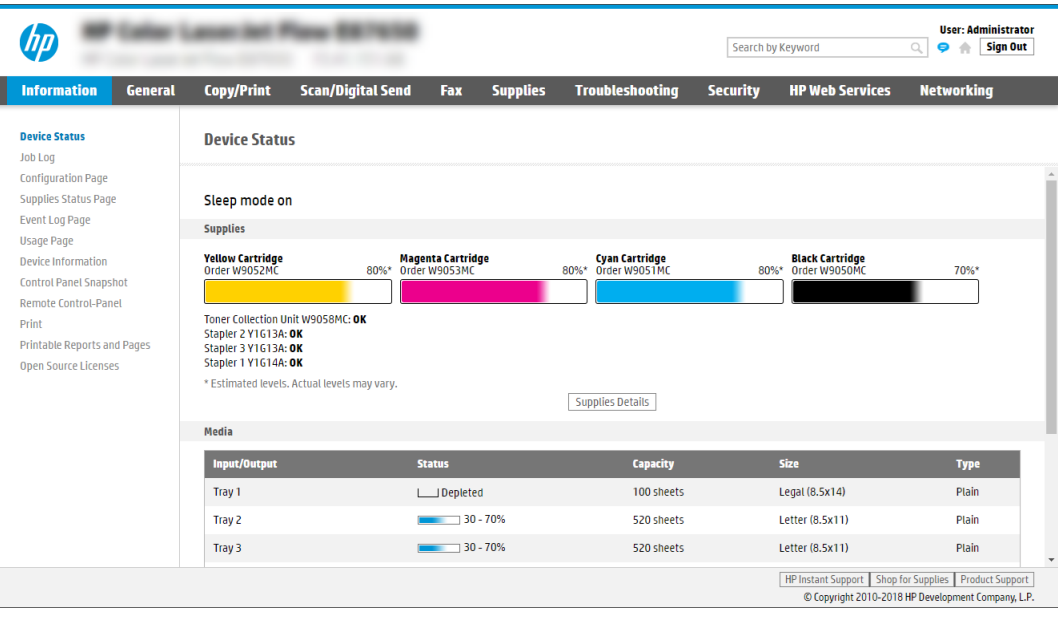

## Екінші қадам: Желілік қалтаға сканерлеуді реттеу

Желілік қалтаға сканерлеуді төмендегі тәсілдердің бірін пайдаланып реттеңіз.

#### Бірінші әдіс: Желілік қалтаға сканерлеу шеберін пайдалану

Желілік қалтаға сканерлеу шеберін пайдаланып Желілік қалтаға сақтау мүмкіндігін жалпы конфигурациялау үшін осы опцияны пайдаланыңыз.

**ЕЙ ЕСКЕРТПЕ:** бастамас бұрын Принтердің IP мекенжайын немесе хост атауын көрсету үшін Information (Ақпарат) белгішесін түртіңіз •, сосын принтер басқару тақтасындағы Network (Желі) белгішесін - Д түртіңіз.

- 1. EWS жоғары шарлау қойындыларын қолданып Scan/Digital Send (Сканерлеу/Сандық жіберу) қойындысын басыңыз. Email and Scan to Network Folder Quick Setup Wizards (Электрондық пошта және желі қалтасына сканерлеу функциясын жылдам орнату шеберлері) диалог терезесі ашылады.
- 2. Сол жақтағы шарлау аймағындағы Email and Scan to Network Folder Quick Setup Wizards (Электрондық пошта және желі қалтасына сканерлеу функциясын жылдам орнату шеберлері) түймесін басыңыз.
- 3. Save to Network Folder Quick Set Wizard (Желілік қалтаға сақтау параметрлерін орнату шебері) сілтемесін басыңыз.
- 4. Add or Remove a Save to Network Folder Quick Set (Желі қалтасына сақтау жылдам орнатуын қосу немесе жою) диалогтық терезесінде Add (Қосу) түймесін басыңыз.
	- ECKEPTПЕ: Жылдам параметрлер принтердің басты экранынан немесе өнімдегі Quick Sets (Жылдам параметрлер) қолданбасынан қол жеткізуге болатын жылдам өткізу тапсырмалары болып табылады.

**ЕСКЕРТПЕ:** Save to Network Folder (Желілік қалтаға сақтау) мүмкіндігін жылдам орнатуды жасаусыз ең төмен мәндермен конфигурациялауға болады. Дегенмен, Жылдам орнату болмаса, пайдаланушылар әрбір сканерлеу тапсырмасы үшін межелі қалта ақпаратын енгізулері қажет болады. Жылдам орнату Желі қалтасына сақтау метадеректерін қамту үшін талап етіледі.

- 5. Add Folder Quick Set (Қалта қосу жылдам орнату) диалогтық терезесінде келесі ақпаратты толтырыңыз:
	- а. Quick Set Title (Жылдам орнату атауы) жолағына атауды енгізіңіз.
		- **ЕСКЕРТПЕ:** Жылдам орнатуға пайдаланушылар жылдам түсінетін бір атау беріңіз (мысалы, «Сканерлеу және қалтаға сақтау»).
	- ә. Quick Set Description (Жылдам орнату сипаттамасы) жолағында Жалдам орнатудың енді сақтайтынын түсіндіретін сипаттама жазыңыз.
	- б. Next (Келесі) түймешігін басыңыз.
- 6. On the Configure Destination Folder (Межелі қалтаны конфигурациялау) диалогтық терезесінде келесі ақпаратты толтырыңыз:
	- а. UNC Folder Path (UNC қалта жолы) жолағына сканерлеу бағытталатын қалта жолын енгізіңіз.

Қалта жолы оңай толық квалификацияланған домен атауы (FQDN) немесе сервердің IP мекенжайы бола алады. Қалта жолының (мысалы, \scans) FQDN немесе IP мекенжайға сәйкес келетінін тексеріңіз.

FQDN үлгісі: \\servername.us.companyname.net\scans

IP мекенжайының үлгісі: \\16.88.20.20\scans

- $\mathbb{R}^{\!\!*}$  ЕСКЕРТПЕ: FQDN мекенжайы IP мекенжайға қарағанда сенімдірек болады. Егер сервер IP мекенжайын DHCP арқылы алса, IP мекенжайы өзгеруі мүмкін. Дегенмен, принтердің межелі серверді табу үшін DNS пайдалануы қажет болмағандықтан, IP мекенжаймен байланыс жылдамырақ болуы мүмкін.
- ә. Authentication Settings (Аутентификация параметрлері) ашылмалы терезесінен келесі опциялардың бірін таңдаңыз:
	- Жүйеге кіргеннен кейін басқару тақтасынан қосу үшін пайдаланушының жазба мәліметтерін пайдалану
	- Әрдайым осы тіркелгі деректерді пайдалану
		- **EXEPTIE:** Егер **Always use these credentials** (Әрдайым осы тіркелгі деректерді пайдалану) таңдалса, сәйкес жолдарға пайдаланушы аты мен құпия сөзін енгізу қажет және принтердің қалтаға кіру мүмкіндігін Verify Access (Кіру мүмкіндігін тексеру) түймесін басу арқылы тексеру қажет.
- б. Windows Domain (Windows домен) жолағына Windows доменін жазыңыз.
	- ेर्फ़े KEHEC: Windows 7 жүйесінде Windows доменін табу үшін, Start (Бастау) түймесін басып, Control Panel (Басқару тақтасы) түймесін, кейін System (Жүйе) түймесін басыңыз.

Windows 8 жүйесінде Windows доменін табу үшін, Search (Іздеу) түймесін басып, іздеу ұяшығына System (Жүйе) енгізіп, System (Жүйе) түймесін басыңыз.

Домен Computer name, domain, and workgroup settings (Компьютер аты, домен және жұмыс тобы параметрлері) астында көрсетіледі.

- в. Next (Келесі) түймешігін басыңыз.
- 7. Configure File Scan Settings (Файлдың сканерлеу параметрлерін конфигурациялау) диалогтық терезесінде Жылдам орнату үшін әдепкі сканерлеу параметрлерін орнатып, **Next** (Келесі) түймесін басыңыз.
- 8. Summary (Түйін) тілқатысу терезесін қарап шығып, Finish (Аяқтау) түймешігін басыңыз.

#### Екінші әдіс: Желілік қалтаға сканерлеуді реттеу мүмкіндігін пайдалану

Бұл параметр принтерге арналған HP ендірілген веб-серверін (EWS) пайдаланып Желілік қалтаға сақтаудың кеңейтілген конфигурациясын қосады.

**ЕСКЕРТПЕ:** бастамас бұрын Принтердің IP мекенжайын немесе хост атауын көрсету үшін Information (Ақпарат) белгішесін түртіңіз • , сосын Network (Желі) белгішесін • Датүртіңіз.

#### Бірінші қадам: конфигурацияны бастау

Желі қалтасына сканерлеу параметрлерін орнатуды бастау үшін төмендегі қадамдарды орындаңыз.

- 1. Scan/Digital Send (Сканерлеу/сандық жіберу) жиекбелгісін басыңыз.
- 2. Сол жақтағы шарлау аймағындағы Scan to Network Folder Setup (Желі қалтасына сканерлеуді орнату) түймесін басыңыз.

#### Екінші қадам: Scan to Network Folder (Желілік қалтаға сканерлеу) параметрлерін реттеу

Желілік қалтаға сканерлеу параметрлерін реттеу үшін төмендегі процедураны орындаңыз.

#### Бірінші қадам: конфигурацияны бастау

Конфигурацияны бастау үшін төмендегі қадамдарды орындаңыз.

- 1. Scan to Network Folder Setup (Желілік қалтаға сканерлеуді реттеу) бетінде Enable Scan to Network Folder (Желілік қалтаға сканерлеу мүмкіндігін қосу) ұяшығына белгі қойыңыз. Егер терезе таңдалмаса, мүмкіндік принтердің басқару тақтасында қолжетімді болмайды.
- 2. Сол жақ навигация тақтасының Желі қалтасына сканерлеу аймағында **Quick Sets** (Жылдам орнатулар) түймесін басыңыз. Add (Қосу) түймесін Quick Sets Setup (Жылдам орнатуларды реттеу) диалог терезесін ашу үшін басыңыз.
- E ECKEPTПЕ: Жылдам параметрлер принтердің басты экранынан немесе өнімдегі Quick Sets (Жылдам параметрлер) қолданбасынан қол жеткізуге болатын жылдам өткізу тапсырмалары болып табылады.
- <del>‡</del> ЕСКЕРТПЕ: Желі қалтасына сканерлеу мүмкіндігі жылдам орнатуды жасаусыз ең төмен мәндермен конфигурациялауға болады. Дегенмен, Жылдам орнату болмаса, пайдаланушылар әрбір сканерлеу тапсырмасы үшін межелі қалта ақпаратын енгізулері қажет болады. Жылдам орнату Желі қалтасына сканерлеудің метадеректерін қамту үшін талап етіледі.

Желілік қалтаға сканерлеу мүмкіндігін толығымен реттеу үшін Жылдам орнатуды реттеу параметрлерін барлығын орындаңыз.

#### Бірінші диалог: Жылдам орнату атауын, сипаттамасын және пайдаланушы әрекеттесетін параметрлерді басқару тақтасында орнату

Принтердің басқару тақтасында пайдаланушының жүйемен әрекеттесуі үшін Жылдам орнату деректерін реттеңіз.

Quick Set (Жылдам орнату) түймесі принтердің басқару тақтасында қай жерде көрсетілетінін конфигурациялау және принтердің басқару тақтасындағы пайдаланушы қатынасының деңгейін конфигурациялау үшін Set the button location for the Quick Set and options for user interaction at the control panel (Басқару тақтасындағы пайдаланушы қатынасына арналған жылдам орнату және параметрлер орны түймесін орнату) мүмкіндігін пайдаланыңыз.

- 1. Quick Set Name (Жылдам орнату атауы) жолағына атауды енгізіңіз.
- **Э ЕСКЕРТПЕ:** Жылдам орнатуға пайдаланушылар жылдам түсінетін бір атау беріңіз (мысалы, «Сканерлеу және қалтаға сақтау»).
- 2. Quick Set Description (Жылдам орнату сипаттамасы) жолағында Жалдам орнатудың енді сақтайтынын түсіндіретін сипаттама жазыңыз.
- 3. Quick Set Start Option (Жылдам орнатуды бастау опциясы) тізімінде, келесі опциялардың бірін таңдаңыз:
	- Бірінші опция: Enter application, then user presses Start (Қолданбаға кіргеннен кейін, пайдаланушы Start (Бастау) түймесін басады).
	- Екінші опция: Start instantly upon selection (Таңдалғанда лезде іске қосылу).

Келесі ұсыныс опциялардың бірін таңдаңыз:

- Бастапқы жақтарға арналған кеңес
- Қосымша беттер ұсынысы
- Алдын ала қарап алуды талап ету
- **ЕСКЕРТПЕ:** Егер Start instantly upon selection (Таңдағанда лезде іске қосылу) таңдалса, межелі қалта келесі қадамда енгізілуі тиіс.
- 4. Next (Келесі) түймешігін басыңыз.

#### Екінші диалог: Folder Settings (Қалта параметрлері)

Принтер сканерленген құжаттарды жіберетін қалталардың түрлерін және қалта рұқсаттарын конфигурациялау үшін Folder Settings (Қалта параметрлері) диалогтік терезесін пайдаланыңыз.

Межелі қалтаны тағайындаудың екі түрін таңдауға беріледі:

- Ортақ қалталар немесе FTP қалталары
- Жеке ортақ қалталар

Қалта рұқсаттарының екі түрі таңдауға беріледі:

- Оқу және өңдеу мүмкіндігі
- Тек өңдеу мүмкіндігі

#### Сканерленген құжаттар үшін межелі қалтаны конфигурациялаңыз

Межелі қалтаны реттеу үшін келесі опциялардың бірін таңдаңыз.

#### 1-опция: Принтерді ортақ қалтаға немесе FTP қалтасына сақтауға конфигурациялау

Сканерленген құжаттарды стандартты ортақ қалтаға немесе FTP қалтасына сақтау үшін төмендегі қадамдарды орындаңыз.

- 1. Егер ол әлі таңдалмаса, Save to shared folders or FTP folders (Ортақ қалталарға немесе FTP қалталарына сақтау) таңдаңыз.
- 2. Add... (Қосу) түймесін басыңыз. Add Network Folder Path (Желі қалтасының жолын қосу) диалогтық терезесі ашылады.
- 3. Add Network Folder Path (Желі қалтасының жолын қосу) диалогтық терезесінде келесі опциялардың бірін таңдаңыз:
	- Бірінші опция: Стандартты ортақ желі қалтасына сақтаңыз.

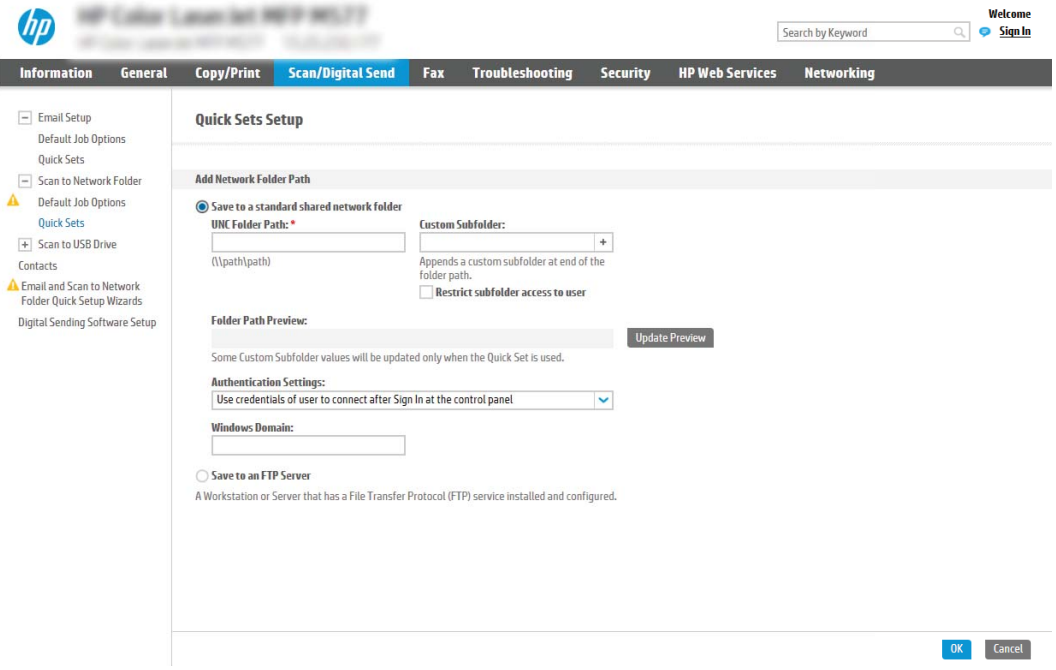

- 1. Егер ол әлі таңдалмаса, Save to a standard shared network folder (Стандартты ортақ желі қалтасына сақтау) таңдаңыз.
- 2. UNC Folder Path (UNC қалта жолы) жолағына қалта жолын енгізіңіз.

Қалта жолы оңай толық квалификацияланған домен атауы (FQDN) немесе сервердің IP мекенжайы бола алады. Қалта жолының (мысалы, \scans) FQDN немесе IP мекенжайға сәйкес келетінін тексеріңіз.

FQDN үлгісі: \\servername.us.companyname.net\scans

IP мекенжайының үлгісі: \\16.88.20.20\scans

- <mark>Э</mark> ЕСКЕРТПЕ: FQDN мекенжайы IP мекенжайға қарағанда сенімдірек болады. Егер сервер IP мекенжайын DHCP арқылы алса, IP мекенжайы өзгеруі мүмкін. Дегенмен, принтердің межелі серверді табу үшін DNS пайдалануы қажет болмағандықтан, IP мекенжаймен байланыс жылдамырақ болуы мүмкін.
- 3. Межелі қалтада сканерленген құжаттар үшін автоматты түрде ішкі қалта жасау үшін, Custom Subfolder (Реттелетін ішкі қалта) тізімінен ішкі қалта атауы үшін пішім таңдаңыз.

Сканерлеу тапсырмасын жасайтын пайдаланушының ішкі қалтаға кіру мүмкіндігін шектеу үшін Restrict subfolder access to user (Пайдаланушының ішкі қалтаға кіру мүмкіндігін шектеу) таңдаңыз.

- 4. Сканерленген құжаттар үшін қалтаның толық жолын көру үшін Update Preview (Жаңартуды алдына ала қарау) түймесін басыңыз.
- 5. Authentication Settings (Аутентификация параметрлері) тізімінен келесі опциялардың бірін таңдаңыз:
	- Жүйеге кіргеннен кейін басқару тақтасынан қосу үшін пайдаланушының жазба мәліметтерін пайдалану
	- Әрдайым осы тіркелгі деректерді пайдалану
	- **ECKEPTПE:** Егер **Always use these credentials** (Әрдайым осы тіркелгі деректерді пайдалану) таңдалса, сәйкес жолақтарға пайдаланушы аты мен құпия сөзін енгізу қажет.
- 6. Windows Domain (Windows домен) жолағына Windows доменін жазыңыз.
	- EZ ECKEPTПЕ: Windows 7 жүйесінде Windows доменін табу үшін, Start (Бастау) түймесін басып, Control Panel (Басқару тақтасы) түймесін, кейін System (Жүйе) түймесін басыңыз.

Windows 8 жүйесінде Windows доменін табу үшін, Search (Іздеу) түймесін басып, іздеу ұяшығына System (Жүйе) енгізіп, System (Жүйе) түймесін басыңыз.

Домен Computer name, domain, and workgroup settings (Компьютер аты, домен және жұмыс тобы параметрлері) астында көрсетіледі.

 $\overset{\textsf{\tiny max}}{ }\mathsf{ECKEPTTE: }\;$  Егер ортақ қалтаға барлығына кіруге рұқсат берілсе, жұмыс тобы атының мәндерін (әдепкі - «Жұмыс тобы»), пайдаланушы аты мен құпиясөзін жолақтарға енгізу қажет. Дегенмен, егер қалта ашық емес, белгілі бір пайдаланушы қалталарында болса, аталмыш пайдаланушының аты мен құпия сөзі енгізілуі тиіс.

<del>ју</del> ЕСКЕРТПЕ: Компьютер атының орнына IP мекенжайы қажет болуы мүмкін. Көптеген үйге арналған роутерлер компьютер атауларын пайдаланбайды және оның Домен атауы сервері (DNS) болмайды. Бұл жағдайда жаңа IP мекенжай тағайындайтын DHCP проблемасын шешу үшін ортақ компьютерде статикалық IP мекенжай орнатқан жөн. Қарапайым үйге арналған роутерде бір ішкі желідегі, бірақ DHCP мекенжай ауқымынан тыс статикалық IP мекенжай орнатылады.

- 7. OK опциясын басыңыз.
- Екінші опция: Save to an FTP Server (FTP серверіне сақтаңыз).

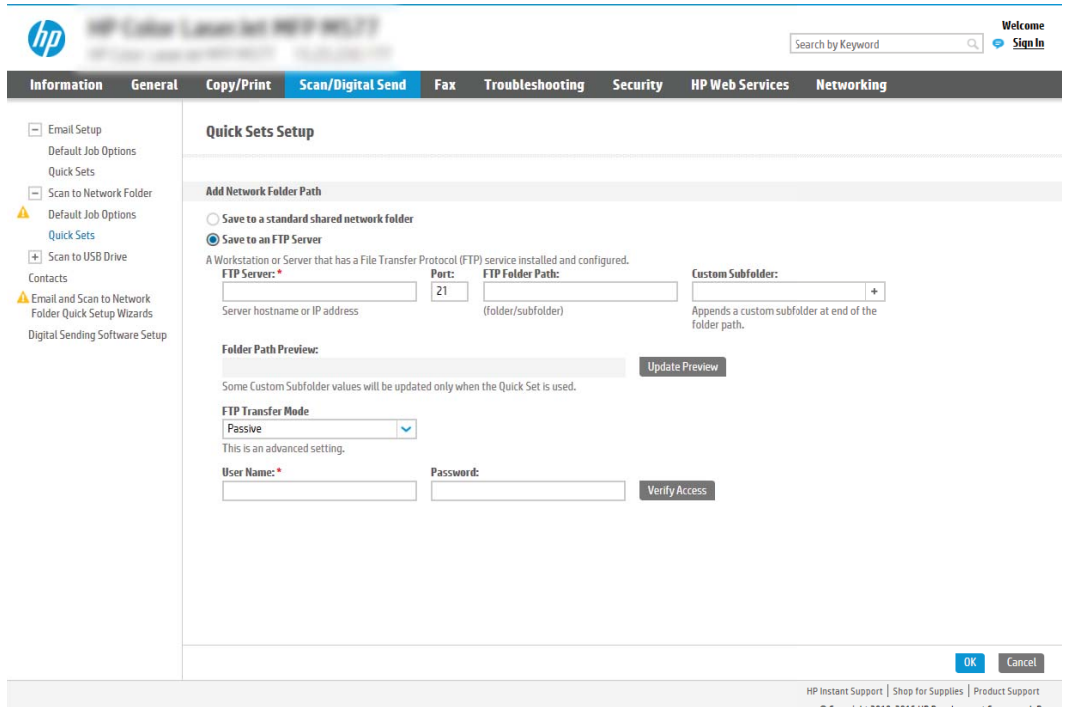

- **ЕСКЕРТПЕ:** FTP сайты брандмауэрден тыс болса, желі параметрлерінің ішінде прокси сервері көрсетілуі керек. Бұл параметрлер EWS Networking (EWS желісі) қойындысында Advanced (Кеңейтілген) опциялар ішінде орналасады.
	- 1. Save to an FTP Server (FTP серверінде сақтау) таңдаңыз.
	- 2. FTP Server (FTP сервері) жолағына FTP серверінің атын немесе IP мекенжайын енгізіңіз.
	- 3. Port (Порт) жолағына порт нөмірін енгізіңіз.

**Э ЕСКЕРТПЕ:** Көбінесе әдепкі порт нөмірін өзгерту қажет болмайды.

- 4. Межелі қалтада сканерленген құжаттар үшін автоматты түрде ішкі қалта жасау үшін, Custom Subfolder (Реттелетін ішкі қалта) тізімінен ішкі қалта атауы үшін пішім таңдаңыз.
- 5. Сканерленген құжаттар үшін қалтаның толық жолын көру үшін Update Preview (Жаңартуды алдына ала қарау) түймесін басыңыз.
- 6. FTP Transfer Mode (FTP тасымалдау режимі) тізімінен келесі опциялардың бірін таңдаңыз:
	- Белсенді емес
	- Белсенді
- 7. Username (Пайдаланушы аты) жолағына пайдаланушы атын енгізіңіз.
- 8. Password field (Құпия сөз) жолағына құпия сөзді енгізіңіз.
- 9. Межелі орынға кіруге болатынын тексеру үшін Verify Access (Кіру мүмкіндігін тексеру) түймесін басыңыз.
- 10. OK опциясын басыңыз.

#### 2-опция: Принтерді жеке ортақ қалтаға сақтауға конфигурациялау

Сканерленген құжаттарды жеке ортақ қалтаға сақтау үшін төмендегі қадамдарды орындаңыз.

- **Э ЕСКЕРТПЕ:** Бұл опция әкімші әрбір пайдаланушы үшін ортақ қалтаны конфигурациялайтын домен орталарында пайдаланылады. Егер Жеке ортақ қалтаға сақтау мүмкіндігі конфигурацияланған болса, пайдаланушылардан Windows тіркелгі деректерін немесе LDAP аутентификациясын пайдаланып принтердің басқару тақтасына кіру талап етіледі.
	- 1. Save to a personal shared folder (Жеке ортақ қалтаға сақтау) таңдаңыз.
	- 2. Retrieve the device user's home folder using this attribute (Осы атрибутты пайдалана отырып құрылғы пайдаланушысының негізгі қалтасын алу) жолағына пайдаланушының Microsoft Active Directory каталогындағы негізгі қалтасын енгізіңіз.
	- **Э ЕСКЕРТПЕ:** Пайдаланушының бұл негізгі қалтаның желіге қай жерде орналасқанын білетінін тексеріңіз.
	- 3. Қалта жолының соңына пайдаланушы аты бар ішкі қалтасын қосу үшін, Create subfolder based on user name (Пайдаланушының аты пайдаланылған ішкі қалта жасау) таңдаңыз.

Сканерлеу тапсырмасын жасайтын пайдаланушының ішкі қалтаға кіру мүмкіндігін шектеу үшін Restrict subfolder access to user (Пайдаланушының ішкі қалтаға кіру мүмкіндігін шектеу) таңдаңыз.

#### Межелі қалта рұқсаттарын таңдаңыз

Межелі қалта рұқсаттарын орнату үшін келесі опциялардың бірін таңдаңыз.

#### 1-опция: Оқу және жазу мүмкіндігін конфигурациялау

Сканерленген құжаттарды оқу және өңдеу мүмкіндігі конфигурацияланған қалтаға жіберу үшін келесі қадамдарды орындаңыз.

**EX ECKEPTПE:** Send only to folders with read and write access (Оқу және өңдеу мүмкіндігі бар қалталарға ғана жіберу) қалтаны растау және тапсырма хабарлама қызметтерін қолдайды.

- 1. Егер олар таңдалмаған болса, Send only to folders with read and write access (Оқу және өңдеу мүмкіндігі бар қалталарға ғана жіберу) таңдаңыз.
- 2. Принтердің сканерлеу тапсырмасын бастамастан бұрын қалтаның мүмкіндігін тексеруін талап ету үшін, Verify folder access prior to job start (Тапсырманы бастамастан бұрын қалтаның мүмкіндігін тексеру) таңдаңыз.
- **ECKEPTПE:** Егер Verify folder access prior to job start (Тапсырманы бастамастан бұрын қалтаның мүмкіндігін тексеру) таңдалса, сканерлеу тапсырмалары жылдамырақ орындалады, дегенмен егер қалта қолжетімді болмаса, сканерлеу тапсырмасы орындалмайды.
- 3. Next (Келесі) түймешігін басыңыз.

#### 2-опция: Тек өңдеу мүмкіндігін конфигурациялау

Сканерленген құжаттарды тек өңдеу мүмкіндігі конфигурацияланған қалтаға жіберу үшін төмендегі қадамдарды орындаңыз.

- **ECKEPTПE:** Allow sending to folders with write access only (Тек өңдеу мүмкіндігі бар қалталарға жіберуге рұқсат беру) қалтаны тексеруді немесе тапсырма хабарламасын қолдамайды.
- $\mathbb{R}^n$  ЕСКЕРТПЕ: Егер осы опция таңдалса, принтер сканерлеу файл атауын қоса алмайды. Ол барлық сканерлеулер үшін бір файл атауын жібереді.

Әрбір сканерленген файл бірегей файл ретінде сақталуы және алдыңғы файлды қайта жазбауы үшін уақытқа байланысты файл атауының префиксін немесе сканерлеу файл атауының суффиксін таңдаңыз. Бүл файл атауын жылдам орнату шеберіндегі File Settings (Файл параметрлері) диалогтік терезесіндегі ақпарат анықтайды.

- 1. Allow sending to folders with write access only (Тек өңдеу мүмкіндігі бар қалталарға жіберуге рұқсат беру) таңдаңыз.
- 2. Next (Келесі) түймешігін басыңыз.

#### Үшінші диалогтық терезе: Хабарлама параметрлері

Хабарламалар жіберілген кезде, конфигурациялау үшін Notification Settings (Хабарлама параметрлері) диалогтік терезесін пайдаланыңыз.

- Notification Settings (Хабарлама параметрлері) диалог терезесінде мына тапсырмалардың бірін толтырыңыз:
	- Бірінші опция: Do not notify (Хабарламау).
- 1. Do not notify (Хабарламау) таңдаңыз.
- 2. Пайдаланушыға хабарландыру параметрлерін тексеруге кеңес беру үшін Prompt user prior to job start (Тапсырманы бастамастан бұрын пайдаланушыға кеңес беру) таңдап, Next (Келесі) түймесін басыңыз.
- Екінші опция: Notify when job completes (Тапсырма аяқталғанда хабарлау).
	- 1. Notify when job completes (Тапсырма аяқталғанда хабарлау) таңдаңыз.
	- 2. Method Used to Deliver Notification (Хабарламаны жеткізу үшін пайдаланылатын әдіс) тізімінен хабарлауды жеткізу әдісін таңдаңыз.

Егер таңдалған хабарлау әдісі Email (Электрондық хабар) болса, Notification Email Address (Хабарландыратын электрондық пошта мекенжайы) жолағына электрондық пошта мекенжайын енгізіңіз.

- 3. Хабарландыруға бірінші сканерленген беттің нобайын қосу үшін **Include Thumbnail** (Нобайды қосу) таңдаңыз.
- 4. Пайдаланушыға хабарландыру параметрлерін тексеруге кеңес беру үшін Prompt user prior to job start (Тапсырманы бастамастан бұрын пайдаланушыға кеңес беру) таңдап, Next (Келесі) түймесін басыңыз.
- Үшінші опция: Notify only if job fails (Тапсырма орындалмағанда ғана хабарлау).
	- 1. Notify only if job fails (Тапсырма орындалмағанда ғана хабарлау) таңдаңыз.
	- 2. Method Used to Deliver Notification (Хабарламаны жеткізу үшін пайдаланылатын әдіс) тізімінен хабарлауды жеткізу әдісін таңдаңыз.

Егер таңдалған хабарлау әдісі Email (Электрондық хабар) болса, Notification Email Address (Хабарландыратын электрондық пошта мекенжайы) жолағына электрондық пошта мекенжайын енгізіңіз.

- 3. Хабарландыруға бірінші сканерленген беттің нобайын қосу үшін **Include Thumbnail** (Нобайды қосу) таңдаңыз.
- 4. Пайдаланушыға хабарландыру параметрлерін тексеруге кеңес беру үшін Prompt user prior to job start (Тапсырманы бастамастан бұрын пайдаланушыға кеңес беру) таңдап, Next (Келесі) түймесін басыңыз.

### Төртінші диалогтық терезе: Scan Settings (Сканерлеу параметрлері)

Сканерлеу параметрлерін төмендегі жолмен реттеңіз.

Scan Settings (Сканерлеу параметрлері) диалогтық терезесінде Жылдам орнату үшін әдепкі сканерлеу параметрлерін орнатып, Next (Келесі) түймесін басыңыз.

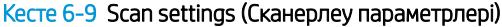

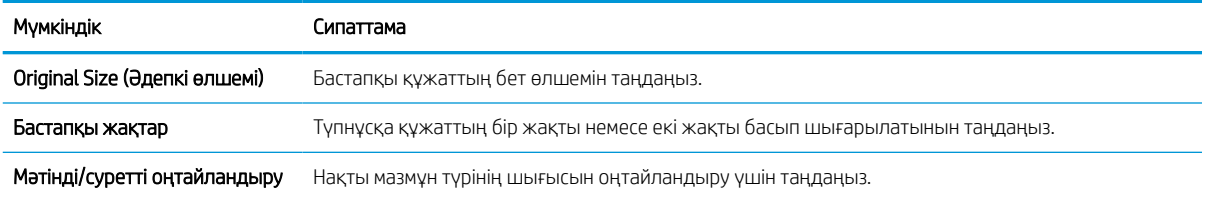

#### Кесте 6-9 Scan settings (Сканерлеу параметрлері) (жалғасы)

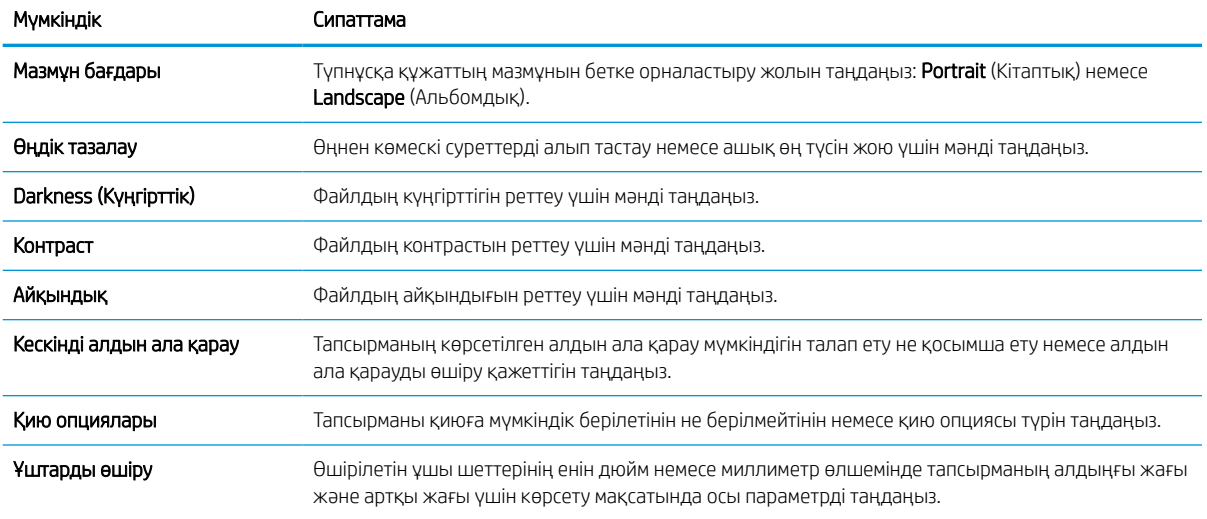

### Бесінші диалогтық терезе: IP параметрлері

Файл параметрлерін төмендегі жолмен реттеңіз.

File Settings (Файл параметрлері) диалогтық терезесінде Жылдам орнату үшін әдепкі файл параметрлерін орнатып, Next (Келесі) түймесін басыңыз.

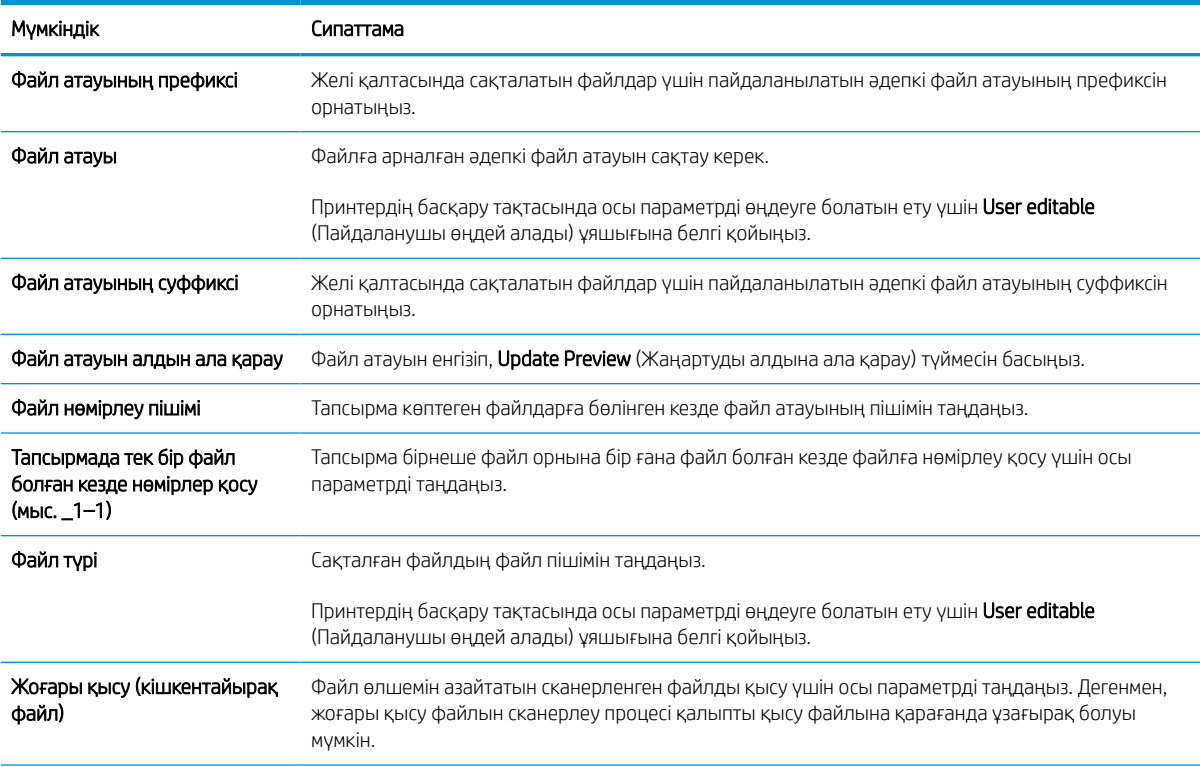

### Кесте 6-10 File settings (Файл параметрлері)

#### Кесте 6-10 File settings (Файл параметрлері) (жалғасы)

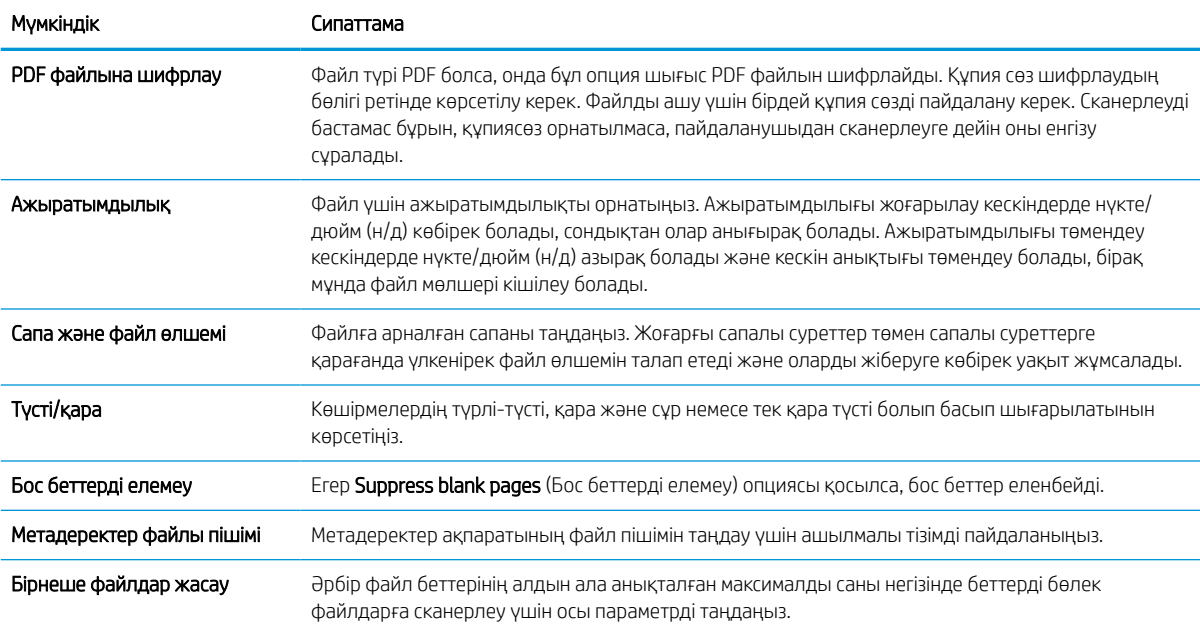

### Алтыншы диалогтық терезе: Түйін (Резюме)

Summary (Түйін) диалогтық терезесінде Summary (Түйін) диалогтық терезесін қарап шығып, Finish (Аяқтау) түймесін басыңыз.

#### Үшінші қадам: Конфигурациялауды анықтау

Желі қалтасына сканерлеу параметрлерін реттеу үшін төмендегі қадамдарды орындаңыз.

- 1. Сол жақтағы шарлау аймағындағы Scan to Network Folder (Желі қалтасына сканерлеу) түймесін басыңыз.
- 2. Scan to Network Folder (Желі қалтасына сканерлеу) бетінде таңдалған параметрлерді тексеріп, орнатуды аяқтау үшін Apply (Қолдану) түймесін басыңыз.

# SharePoint сайтына сканерлеу мүмкіндігін орнату

Құжаттарды тікелей Microsoft SharePoint сайтына сканерлеу үшін Scan to SharePoint (SharePoint сайтына сканерлеу) параметрін таңдаңыз. Бұл мүмкіндік құжаттарды желілік қалтаға, USB флэш дискісіне немесе электрондық хабарға сканерлеу қажеттілігін елемей, файлдардың SharePoint сайтына қолмен жүктеп салады.

## Кіріспе

Scan to SharePoint (SharePoint қызметіне сканерлеу) мүмкіндігін орнатып, құжаттарды SharePoint сайтына тікелей сканерлеңіз.

Scan to SharePoint (SharePoint сайтына сканерлеу) барлық сканерлеу опцияларын, оның ішінде құжаттарды кескіндер ретінде сканерлеу немесе мәтіндік файлдарды не ізделетін PDF файлдарын жасау үшін OCR мүмкіндігін пайдалану опцияларын қолдайды.

Бұл мүмкіндік әдепкіде өшіп тұрады. HP ендірілген веб-серверіндегі **Save to Sharepoint** (SharePoint қызметіне сақтау) мүмкіндігін қосыңыз.

### Бастамас бұрын

Бұл процедураны орындамастан бұрын сканерленген файлдар сақталатын межелі қалта SharePoint сайтында болуы керек және межелі қалта үшін өңдеу мүмкіндігі қосылуы керек. Scan to SharePoint (SharePoint сайтына сканерлеу) әдепкіде өшіп тұрады.

## Бірінші қадам: HP енгізілген веб-серверіне (EWS) өту

Реттеу процесін бастау үшін EWS серверін ашыңыз.

- 1. Принтердің басқару тақтасының негізгі экранындағы Information (Ақпарат) белгішесін түртіңіз  $\bigcap$ сосын Ethernet белгішесін басып, 黑IP мекенжайын немесе хост атауын көрсетіңіз.
- 2. Веб-браузерді ашыңыз және мекенжай жолында IP мекенжайын немесе хост атауын дәл принтердің басқару панеліндегідей теріңіз. Компьютер пернетақтасындағы Enter пернесін басыңыз. EWS экраны ашылады.

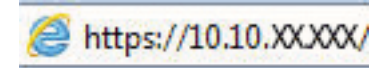

**Э ЕСКЕРТПЕ:** Веб-браузер кірілетін веб-сайттың қауіпсіз болмауы мүмкін екендігін көрсететін хабарды береді, веб-сайтты жалғастыру үшін опцияны таңдаңыз. Бұл веб-сайтқа кіру компьютерге зақым келтірмейді.

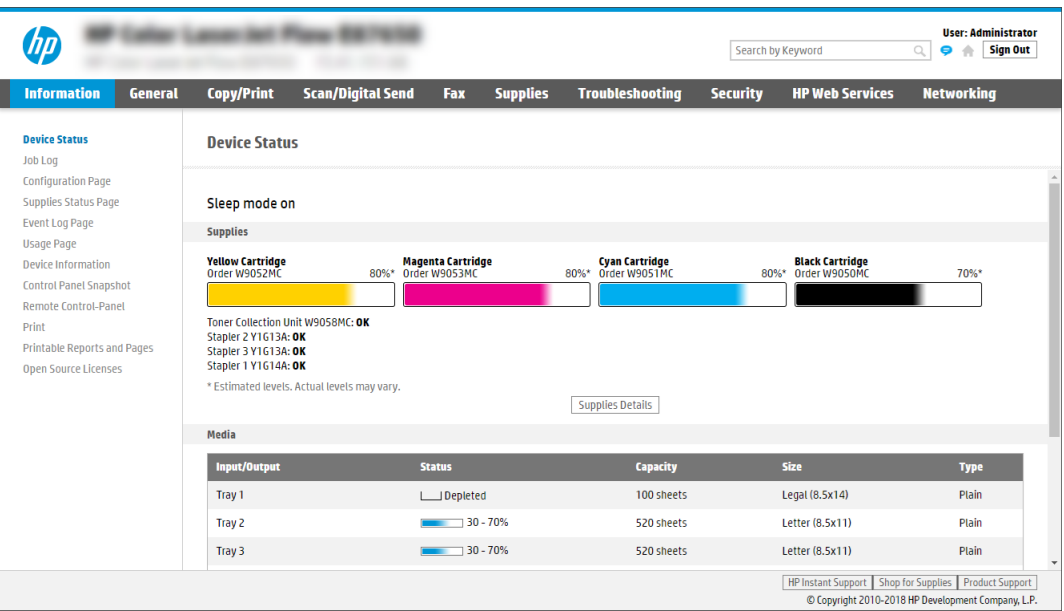

## Екінші қадам: Scan to SharePoint (SharePoint сайтына сканерлеу) мүмкіндігін қосу және Scan to SharePoint Quick Set (SharePoint торабына сканерлеуді жылдам орнату) опциясын жасау

Scan to SharePoint (SharePoint сайтына сканерлеу) мүмкіндігін қосып, Scan to SharePoint Quick Set (SharePoint сайтына сканерлеуді жылдам орнату) опциясын жасау үшін төмендегі қадамдарды орындаңыз.

- 1. Жоғары шарлау қойындыларын қолданып Scan/Digital Send (Сканерлеу/Сандық жіберу) түймесін басыңыз.
- 2. Сол жақ шарлау аумағындағы Scan to SharePoint® (SharePoint® торабына сканерлеу) түймесін басыңыз.
- **Э ЕСКЕРТПЕ:** Жылдам параметрлер принтердің басты экранынан немесе өнімдегі **Quick Sets** (Жылдам параметрлер) қолданбасынан қол жеткізуге болатын жылдам өту тапсырмалары болып табылады.
- 3. Enable Scan to SharePoint® (SharePoint® қызметіне сканерлеуді қосу) параметрін таңдап, Apply (Қолдану) түймесін басыңыз.
- 4. Сол жақ навигация тақтасының Scan to SharePoint (SharePoint қызметіне сканерлеу) аймағындағы Quick Sets (Жылдам параметрлер) түймесін басыңыз. Жылдам орнату шеберін іске қосу үшін Add (Қосу) түймесін басыңыз.
- 5. Quick Set Name (Жылдам орнату атауы) (мысалы, «SharePoint торабына сканерлеу») және Quick Set Description (Жылдам орнату сипаттамасы) параметрлеріне мәндер енгізіңіз.
- 6. Принтердің басқару тақтасында Жылдам орнату параметрін таңдағаннан кейін не болатынын анықтау үшін Quick Set Start Option (Жылдам орнатуды бастау) параметрін таңдап, Next (Келесі) түймесін басыңыз.
- 7. SharePoint қалтасына жол қосу үшін келесі қадамдарды пайдаланыңыз:
- а. Add SharePoint Path (SharePoint жолын қосу) бетін ашу үшін Add (Қосу) түймесін SharePoint Destination Settings (SharePoint межелі орны параметрлері) ішінен басыңыз.
- ә. Басқа шолғыш терезесін ашып, пайдаланылатын SharePoint қалтасына өтіп, шолғыш терезесінен SharePoint қалтасының жолын көшіріңіз.
- б. SharePoint қалтасының жолын SharePoint Path: жолына қойыңыз.
- в. Әдепкіде принтер жаңа файл атауымен бірдей атаудағы файлдың үстіне жазады. Overwrite existing files (Бұрыннан бар файлдардың үстіне жазу) ұяшығынан белгіні алсаңыз, бұрыннан бар файлдың атауымен бірдей жаңа файл жаңартылған уақыт/күн белгісімен беріледі.
- г. Authentication Settings (Аутентификация параметрлері) ашылмалы мәзірдегі опцияны таңдаңыз. Қажет болса, SharePoint сайтына тіркелгі деректерімен кіру немесе тіркелгі деректерін Quick Set (Жылдам орнату) шеберінде сақтау керек не керек емес екенін таңдаңыз.
	- **ECKEPTПЕ:** Use credentials of user to connect after Sign In at the control panel (Басқару тақтасындағы «Кіру» мүмкіндігі арқылы қосылу үшін пайдаланушының тіркелгі деректерін пайдалану) параметрі Authentication Settings (Аутентификация параметрлері) ашылмалы мәзірінде таңдалған болса, жүйеге кірген пайдаланушыда көрсетілген SharePoint сайтына өңдеу рұқсаттары болуы керек.
	- **ЕСКЕРТПЕ:** Қауіпсіздік мақсатында принтер Quick Set (Жылдам орнату) шеберіне енгізілген тіркелгі деректерін көрсетпейді.
- ғ. SharePoint жолын орнатуды аяқтау үшін OK түймесін басып, SharePoint Destination Settings (SharePoint межелі орны параметрлері) бетіне кері өтіңіз.
- 8. Жылдам орнату пайдаланылған сайын қолжетімді межелі орын қалтасы ретінде SharePoint қалтасы көрсетілгенін тексеру үшін **Verify folder access prior to job start** (Тапсырманы бастау алдында қалтаға қол жеткізу мүмкіндігін тексеру) опциясын таңдаңыз. Егер осы опция таңдалмаса, тапсырмаларды SharePoint қалтасына жылдам сақтауға болады. Дегенмен бұл опция таңдалмаса *және* SharePoint қалтасы қолжетімсіз болса, тапсырма сәтсіз болады.
- **9. Next** (Келесі) түймешігін басыңыз.
- 10. Condition on Which to Notify (Хабарлау жағдайы) мүмкіндігін Notification Settings (Хабарлама параметрлері) парағында реттеңіз. Бұл параметр тапсырма сәтті немесе сәтсіз аяқталған болса, электрондық хабарларды хабарламай жіберу немесе қорытынды бетті басып шығару үшін Quick Set (Жылдам орнату) шеберін реттеңіз. **Condition on Which to Notify** (Хабарлау жағдайы) ашылмалы мәзірінен мына опциялардың бірін таңдаңыз:
	- Тапсырма сәтті немесе сәтсіз аяқталғанда орындамау үшін Жылдам орнату үшін **Do not notify** (Хабарламау) опциясын таңдаңыз.
	- $\bullet$  Тапсырма сәтті аяқталғанда хабарландыру жіберуге Жылдам орнату үшін Notify when job completes (Тапсырма аяқталғанда хабарлау) опциясын таңдаңыз.
	- $\bullet$  Тапсырма сәтсіз аяқталғанда ғана хабарландыру жіберуге Жылдам орнату үшін Notify only if job fails (Тек тапсырма орындалмағанда хабарлау) опциясын таңдаңыз.

Notify when job completes (Тапсырма аяқталғанда хабарлау) немесе Notify only if job fails (Тек тапсырма орындалмағанда хабарлау) опциялары Method Used to Deliver Notification: (Хабарландыру жеткізуге пайдаланылатын әдіс) опциясының реттелуін қажет етеді: Келесі параметрлердің бірін таңдаңыз:

**Email** (Электрондық пошта): таңдалған хабарландыру жағдайы орын алғанда электрондық пошта хабарын жіберуге осы опцияны пайдаланыңыз. Бұл опция Notification Email Address:

(Хабарландыратын электрондық пошта мекенжайы:) өрісінде жарамды электрондық поштаның енгізілуін қажет етеді.

- $\mathbb{B}^\prime$  ЕСКЕРТПЕ: Электрондық хабарландыру мүмкіндігін пайдалану үшін, алдымен, принтердегі электрондық пошта мүмкіндігін реттеңіз.
- Басып шығару: таңдалған хабарландыру жағдайы орын алғанда хабарландыруды басып шығаруға осы опцияны пайдаланыңыз.

**Э ЕСКЕРТПЕ:** Тапсырманың сканерленген бетінің алғашқы бетіне нобай кескін қосу үшін Include Thumbnail (Нобай қосу) опциясын таңдаңыз.

- 11. Next (Келесі) түймешігін басыңыз.
- 12. Scan Settings (Сканерлеу параметрлері) бетіндегі опцияны таңдап, Next (Келесі) түймесін басыңыз. Қосымша ақпарат алу үшін [6-12-Кесте SharePoint сайтына сканерлеуге арналған сканер](#page-152-0) [параметрлері](#page-152-0) (145-бет) (SharePoint қызметіне сақтауға арналған сканерлеу параметрлері) бөлімін қараңыз.
- 13. File Settings (Файл параметрлері) терезесіндегі опцияны таңдап, Next (Келесі) түймесін басыңыз. Қосымша ақпарат алу үшін [6-13-Кесте SharePoint торабына сканерлеуге арналған файл](#page-152-0)  [параметрлері](#page-152-0) (145-бет) бөлімін қараңыз.
- 14. Параметрлер жиынтығын қарап шығыңыз. Жылдам параметрге сақтау үшін Finish (Дайын) түймесін басып, параметрлерді өңдеу үшін Previous (Алдыңғы) түймесін басыңыз.

### Файлды SharePoint сайтына тікелей сканерлеңіз

Құжатты SharePoint сайтына тікелей сканерлеу үшін қадамдарды орындаңыз.

- 1. Құжатты бетін төмен қаратып сканер әйнегіне қойып немесе құжат бергішке бетін жоғары қаратып салып, құжаттың өлшеміне сәйкестендіру үшін қағаз бағыттағыштарын сәйкестендіріңіз.
- 2. Принтердің басқару тақтасындағы негізгі экраннан Scan (Сканерлеу) қолданбасына өтіп, Scan (Сканерлеу) белгішесін басыңыз, одан кейін Scan to SharePoint® (SharePoint® қызметіне сканерлеу) опциясын таңдаңыз.
- **ЕСКЕРТПЕ:** Бұл мүмкіндікті пайдалану үшін сіздің принтерге кіруіңіз қажет болуы мүмкін.
- 3. Quick Sets (Жылдам параметрлер) ішіндегі Select (Таңдау) опциясын түртіңіз, одан кейін жылдам орнату опциясын таңдаңыз да, Load (Жүктеу) параметрін таңдаңыз.
- 4. Пернетақтаны ашу үшін File Name: (Файл атауы:) мәтін өрісін түртіңіз. Экрандағы пернетақтаны немесе физикалық пернетақтаны пайдалану арқылы файл атауын енгізіп, Enter түймесін басыңыз .
- 5. Құжаттың параметрлерін көру және реттеу үшін, Options (Опциялар) тармағын түртіңіз.
- 6. Құжатты алдын ала қарау үшін экранның оң жақ аймағын түртіңіз. Алдын ала қарау экранында алдын ала қарау опцияларын реттеу және беттерді айналдыру, қайта реттеу, енгізу немесе жою үшін экранның оң жақ аймағындағы түймелерді пайдаланыңыз.

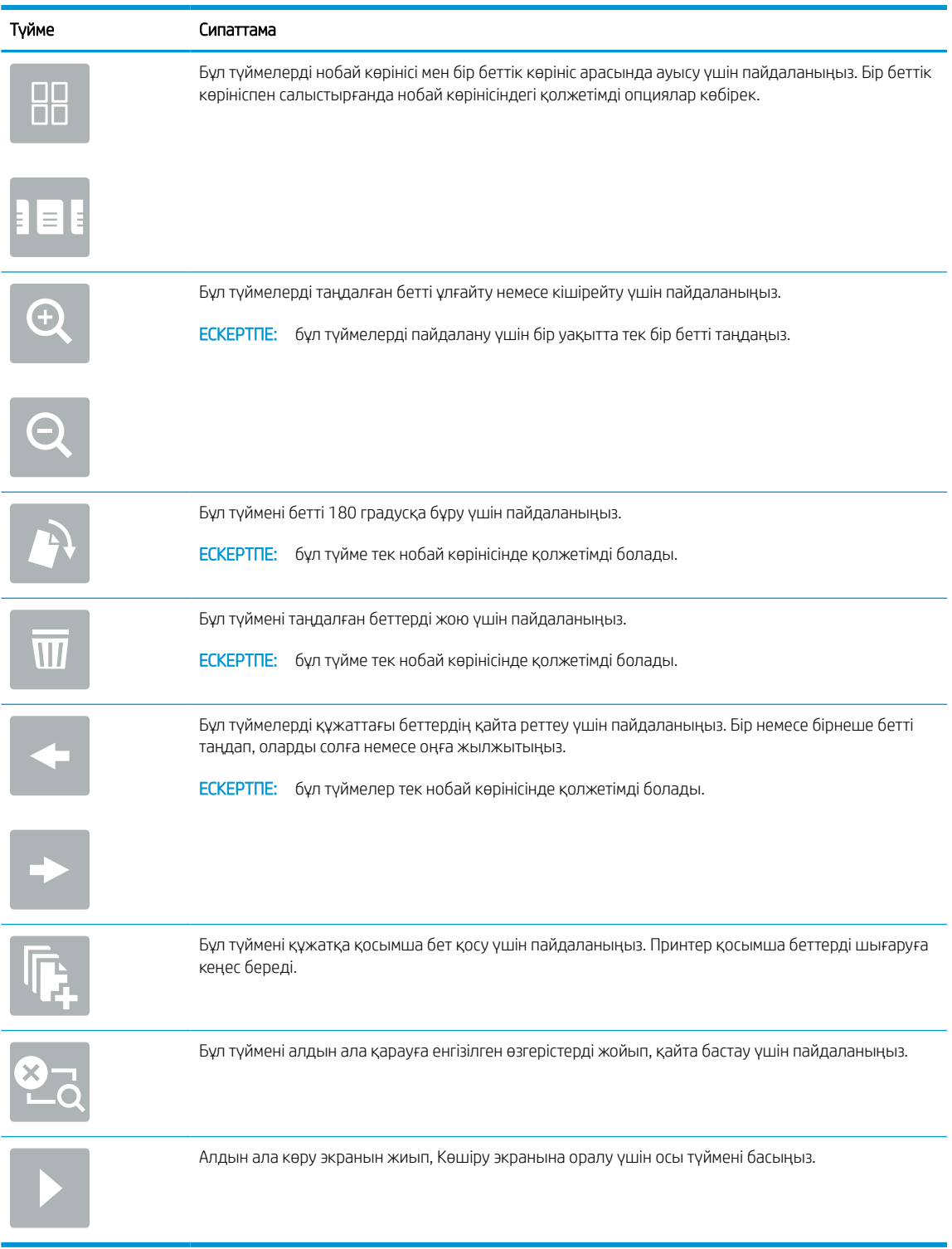

#### Кесте 6-11 Алдын ала қарау тақтасының оң жағындағы түймелер

7. Құжат дайын болғанда, оны SharePoint қалтасына сақтау үшін Send (Жіберу) опциясын таңдаңыз.

## <span id="page-152-0"></span>Scan to SharePoint (SharePoint сайтына сканерлеу) үшін жылдам орнатылатын сканерлеу параметрлері және опциялары

Scan to SharePoint (SharePoint сайтына сканерлеу) жылдам орнатуын қосу, өңдеу немесе көшіру кезінде «Жылдам орнату» шеберіндегі қолжетімді параметрлер мен опцияларды қараңыз.

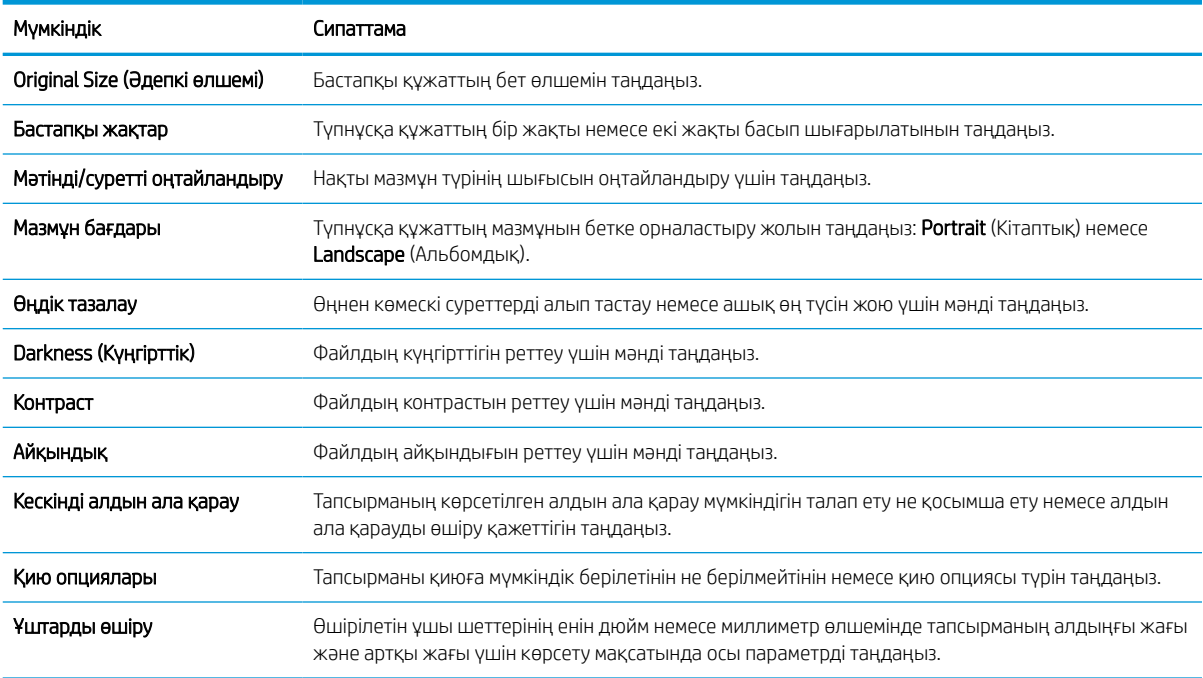

### Кесте 6-12 SharePoint сайтына сканерлеуге арналған сканер параметрлері

#### Кесте 6-13 SharePoint торабына сканерлеуге арналған файл параметрлері

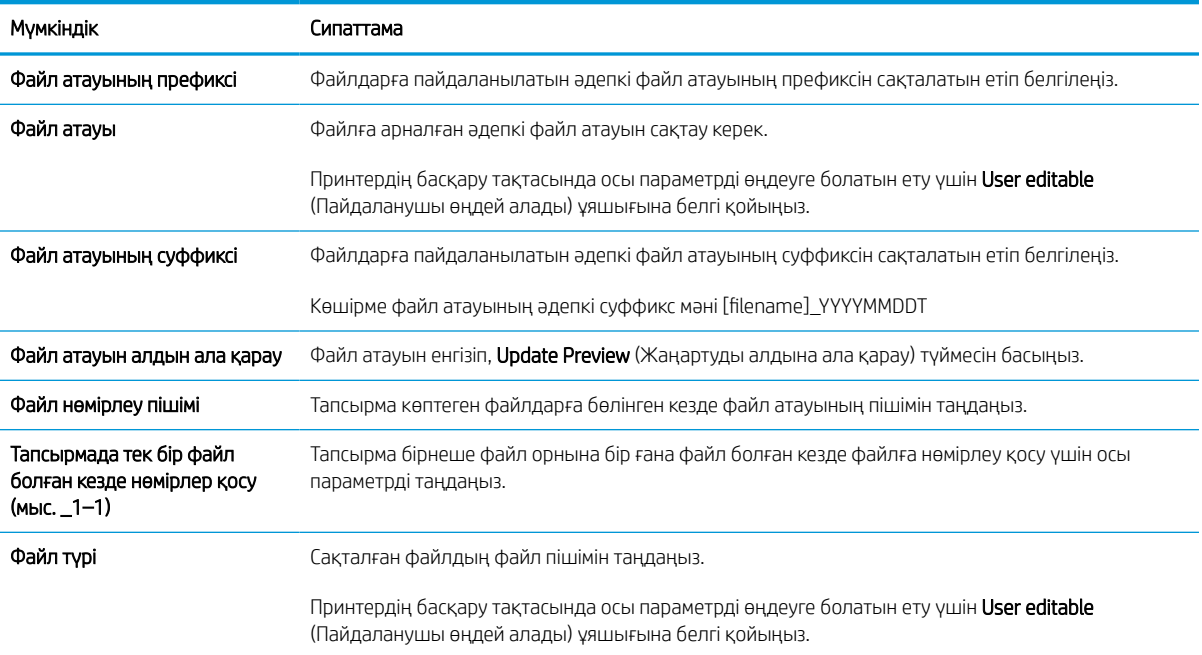

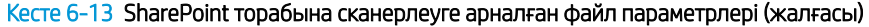

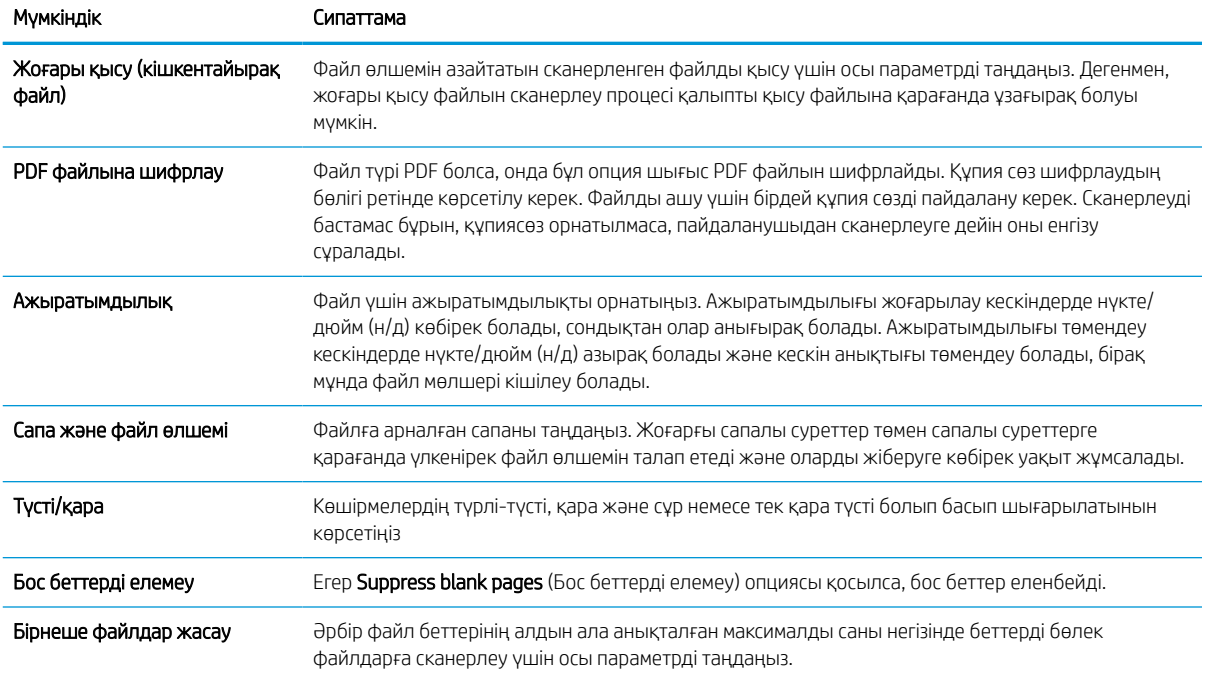

# USB құрылғысына сканерлеуді орнату

USB флэш-дискісіне тікелей сканерлеуге мүмкіндік беретін USB құрылғысына сканерлеу мүмкіндігін қосыңыз.

## Кіріспе

Принтердің құжатты сканерлеп, USB флеш-дискісіне сақтау мүмкіндігі бар. Мүмкіндік HP ендірілген вебсервері (EWS) арқылы конфигурацияланбайынша қолжетімді болмайды.

## Бірінші қадам: HP енгізілген веб-серверіне (EWS) өту

Реттеу процесін бастау үшін EWS серверін ашыңыз.

- 1. Принтердің басқару тақтасының негізгі экранындағы Information (Ақпарат) белгішесін түртіңіз  $\bigcap$ сосын Ethernet белгішесін басып,  $\frac{p}{100}$  IP мекенжайын немесе хост атауын көрсетіңіз.
- 2. Веб-браузерді ашыңыз және мекенжай жолында IP мекенжайын немесе хост атауын дәл принтердің басқару панеліндегідей теріңіз. Компьютер пернетақтасындағы Enter пернесін басыңыз. EWS экраны ашылады.

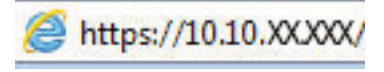

**ЕЙ ЕСКЕРТПЕ:** Веб-браузер кірілетін веб-сайттың қауіпсіз болмауы мүмкін екендігін көрсететін хабарды береді, веб-сайтты жалғастыру үшін опцияны таңдаңыз. Бұл веб-сайтқа кіру компьютерге зақым келтірмейді.

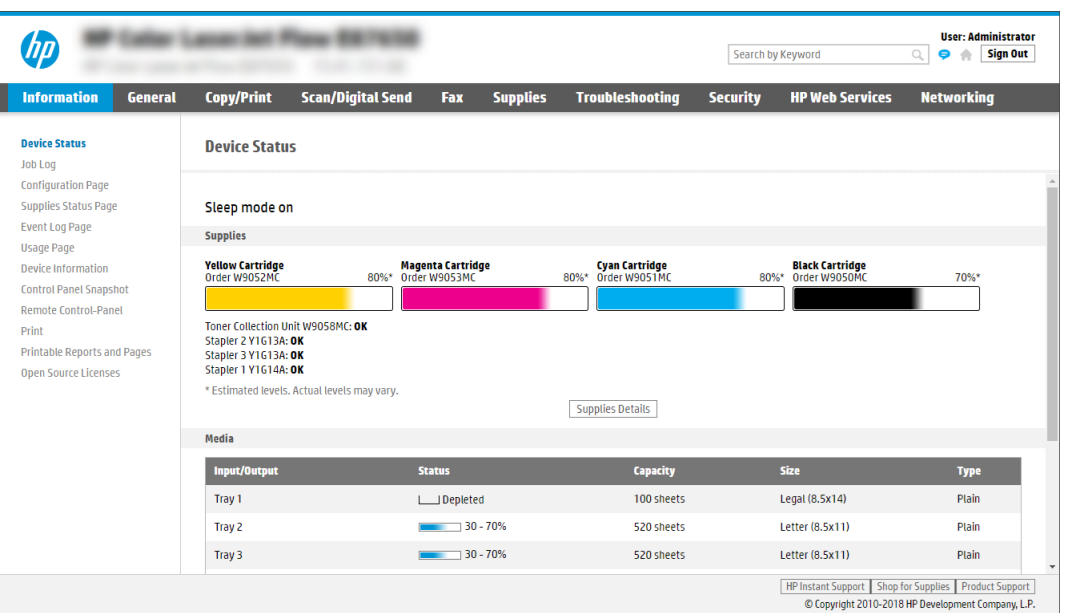

## Екінші қадам: USB құрылғысына сканерлеуді қосу

Төмендегі қадамдарды орындау арқылы USB құрылғысына сканерлеу мүмкіндігін қосыңыз.

- 1. Security (Қауіпсіздік) қойындысын басыңыз.
- 2. Hardware Ports (Жабдық порттары) опциясына айналдырып, Enable Host USB plug and play (Хост USB тығып ойнату мүмкіндігін қосу) қосылғанын тексеріңіз.
- 3. MFP үлгілері үшін Copy/Print (Көшіру/басып шығару) қойындысын немесе SFP үлгілері үшін Print (Басып шығару) қойындысын таңдаңыз.
- 4. Enable Save to USB (USB құрылғысына сақтауды қосу) құсбелгісін қойыңыз.
- 5. Беттің төменгі жағындағы Apply (Қолдану) түймесін басыңыз.

**ЕСКЕРТПЕ:** Көптеген құрылғылар әлдеқашан орнатылған қатты диск жетектерімен (HDD) жеткізіледі. Кейбір жағдайларда қосымша сақтау құрылғылары USB арқылы қосылуы мүмкін. «USB құрылғысына сақтау мүмкіндігі» USB және қатты дискке кеңейтілуі керек-керек еместігін тексеріңіз.

### Үшінші қадам: Жылдам орнатуларды реттеу (қосымша)

Scan to USB Drive (USB дискісіне сканерлеу) үшін Жылдам орнатуларды реттеу үшін төмендегі қадамдарды орындаңыз. Жылдам параметрлер принтердің басты экранынан немесе өнімдегі Quick Sets (Жылдам параметрлер) қолданбасынан қол жеткізуге болатын жылдам өткізу тапсырмалары болып табылады.

- 1. Сол жақ навигация тақтасының Scan to USB Drive (USB дискісіне сканерлеу) аймағында Quick Sets (Жылдам орнатулар) түймесін басыңыз.
- 2. Келесінің бірін таңдаңыз:
	- Кестедегі Quick Sets (Жылдам орнатулар) қолданбасынан жылдам орнатуды таңдаңыз.

-НЕМЕСЕ-

- Жылдам орнату шеберін іске қосу үшін Add (Қосу) түймесін басыңыз.
- 3. Егер Add (Қосу) басылса, Quick Sets Setup (Жылдам орнатуларды реттеу) беті ашылады. Келесі ақпаратты толтырыңыз:
	- а. Quick Set Name (Жылдам орнату атауы): Жаңа жылдам орнату атауын енгізіңіз.
	- ә. Quick Set Description (Жылдам орнату сипаттамасы): Жылдам орнату сипаттамасын енгізіңіз.
	- б. Quick Set Start Option (Жылдам орнатуды іске қосу опциясы): Жылдам орнату бастау әдісін орнату үшін Enter application, then user presses Start (Қолданба енгізсеңіз, пайдаланушы Бастау түймесін басады) немесе Start instantly when selected from the Home Screen (Басты экраннан таңдалған кезде жылдам бастау) түймесін басыңыз.
- 4. USB сақтау құрылғыларына сақталған сканерленген файлдар басқару тақтасындағы USB портына салынатын әдепкі орынды таңдап, Next (Келесі) түймесін басыңыз. Әдепкі орын опциялары:
	- Save at root directory of the USB storage device (USB сақтау құрылғысының түбірлік каталогіне сақтау).
	- USB сақтау құрылғысындағы осы файлда жасау немесе орналастыру Осы файл орны опциясын пайдалану кезінде USB сақтау құрылғысындағы қалтаға жол көрсетілуі қажет. Қисық сызық \ жолдағы қалта\қосалқы қалта атауларын бөлуге пайдаланылуы қажет.

5. Condition on Which to Notify: (Хабарлау жағдайы:) ашылмалы тізімінен бір опцияны таңдап, Next (Келесі) түймесін басыңыз.

Бұл параметр USB жылдам орнатуына сақтау тапсырмасы аяқталғанда немесе сәтсіз болғанда пайдаланушыларға хабарлау әдісін анықтайды. Condition on Which to Notify: (Хабарлау жағдайы:) параметрінің опциялары:

- Хабарламау
- Тапсырма аяқталғанда хабарлау
- Тек тапсырма орындалмағанда хабарлау
- 6. Жылдам орнату үшін Scan Settings (Сканерлеу параметрлері) опциясын таңдап, Next (Келесі) түймесін басыңыз.
	- **ЕСКЕРТПЕ:** Қолжетімді сканерлеу параметрлері туралы қосымша ақпаратты <u>USB дискісіне</u> сканерлеуді орнатуға арналған әдепкі сканерлеу параметрлері (149-бет) бөлімінен қараңыз
- 7. Жылдам орнату үшін File Settings (Файл параметрлері) опциясын таңдап, Next (Келесі) түймесін басыңыз.
- **ЕСКЕРТПЕ:** Қолжетімді файл параметрлері туралы қосымша ақпаратты USB дискісіне сканерлеуді орнатуға арналған әдепкі сканерлеу параметрлері (149-бет) бөлімінен қараңыз
- 8. Параметрлердің жиынтығын қарап шығып, Жылдам орнатуға сақтау үшін Finish (Дайын) түймесін басып, параметрлерді өңдеу үшін Previous (Алдыңғы) түймесін басыңыз.

### USB дискісіне сканерлеуді орнатуға арналған әдепкі сканерлеу параметрлері

USB дискісіне сканерлеуді орнатуға арналған әдепкі параметрлерді қарап шығыңыз.

#### Кесте 6-14 USB дискісіне сканерлеуді орнатуға арналған сканерлеу параметрлері

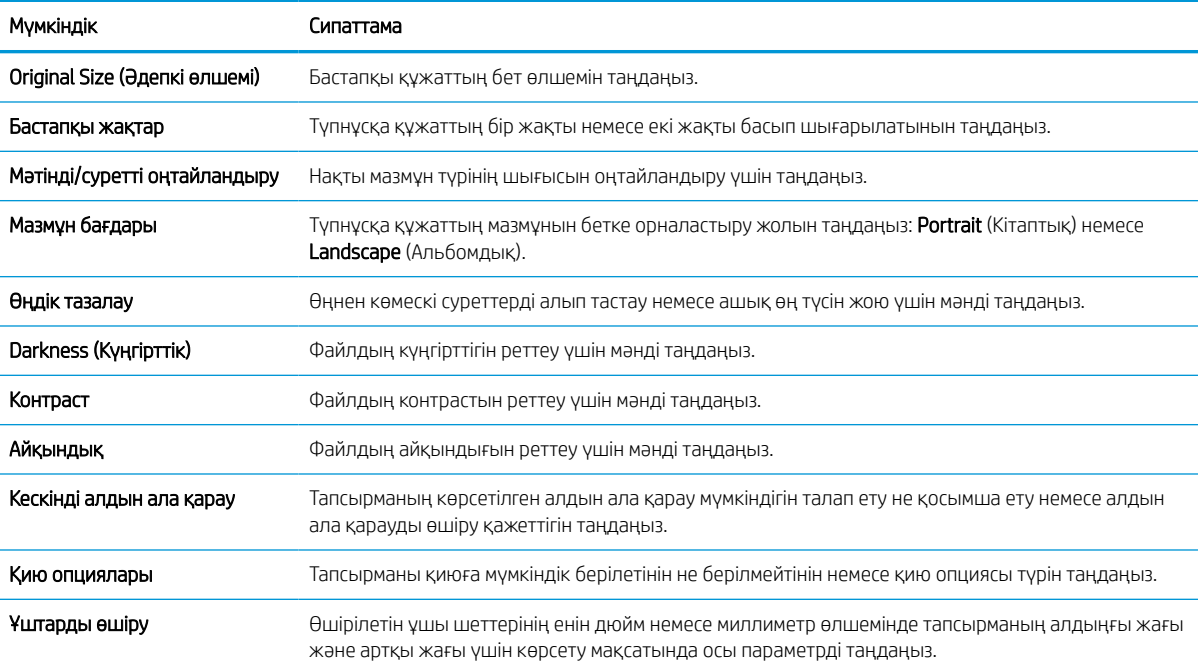

## USB құрылғысына сақтауды орнатуға арналған әдепкі файл параметрлері

USB құрылғысына сақтауды орнату параметрлерін қарап шығыңыз.

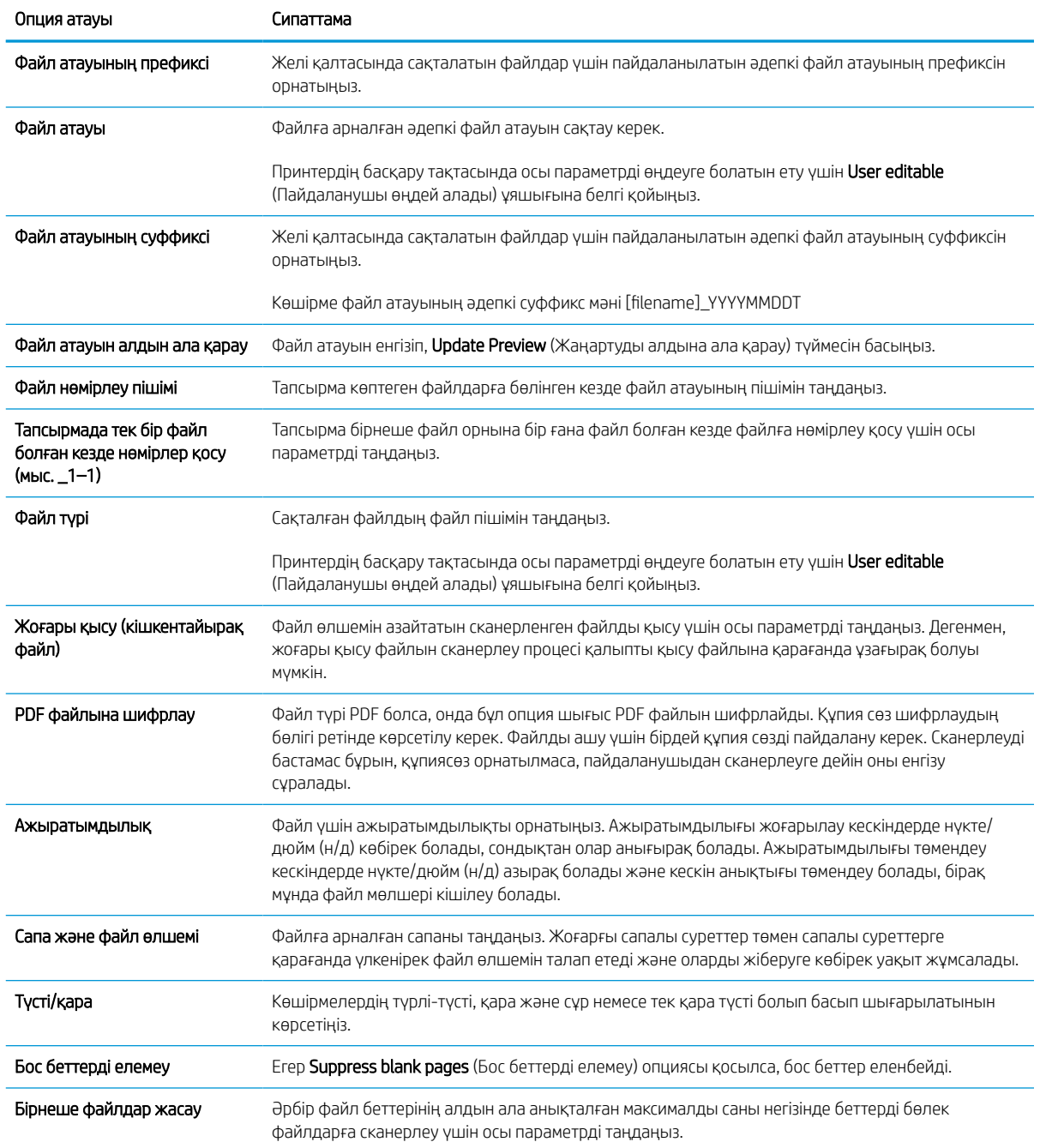

### Кесте 6-15 USB құрылғысына сақтауды орнатуға арналған файл параметрлері

# Scan to email (Электрондық поштаға сканерлеу)

Құжатты электрондық пошта мекенжайына немесе контактілер тізіміне тікелей сканерлеңіз. Сканерленген құжат электрондық хат қосымшасы ретінде жіберіледі.

## Кіріспе

Принтердің құжатты сканерлеп, бір немесе бірнеше электрондық поштаға жіберу мүмкіндігі бар.

## Scan to email (Электрондық поштаға сканерлеу)

Құжатты электрондық пошта мекенжайына немесе контактілер тізіміне тікелей сканерлеу үшін төмендегі қадамдарды орындаңыз.

- 1. Құжатты бетін төмен қаратып сканер әйнегіне қойып немесе құжат бергішке бетін жоғары қаратып салып, құжаттың өлшеміне сәйкестендіру үшін қағаз бағыттағыштарын сәйкестендіріңіз.
- 2. Принтердің басқару тақтасындағы негізгі экраннан Scan (Сканерлеу) қолданбасына өтіп, Scan (Сканерлеу) белгішесін басыңыз, одан кейін Scan to Email (Электрондық поштаға сканерлеу) опциясын таңдаңыз.

**ЕСКЕРТПЕ:** Нұсқау берілсе, пайдаланушы аты мен құпия сөзді енгізіңіз.

- 3. Пернетақтаны ашу үшін Алушы жолағын түртіңіз.
	- **ЕЙ ЕСКЕРТПЕ:** Егер принтерге кірген болсаңыз, From (Кімнен) жолағында пайдаланушы аты немесе басқа әдепкі ақпарат көрсетілуі мүмкін. Солай болса, оны өзгерте алмауыңыз мүмкін.
- 4. Келесі әдістердің біреуі арқылы алушыларды көрсетіңіз:
	- To (Кімге) өрісіне мекенжай енгізу үшін пернетақтаны пайдаланыңыз.

Бірнеше мекенжай жіберу үшін мекенжайларды нүктелі үтірмен бөліңіз немесе әр мекенжайды енгізген соң, е сенсорлық пернетақтадағы Enter пернесін басыңыз.

- Контактілер тізімін төмендегідей пайдаланыңыз:
	- 1. Contacts (Контактілер) терезесін ашу үшін **T**o (Кімге) өрісінің жанындағы Contacts (Контактілер) түймесін таңдаңыз.
	- 2. Тиісті контактілер тізімін таңдаңыз.
	- 3. Алушылар тізіміне қосу үшін контактілер тізімінен атты немесе аттарды, одан кейін Add (Қосу) опциясын таңдаңыз.
- 5. Ақпарат енгізу үшін жолды түртіп, сенсорлы экран пернетақтасын пайдалану арқылы Subject (Тақырыбы) және File Name (Файл атауы) және Message (Хабарлар) жолдарын толтырыңыз. Пернетақтаны жабу үшін Close (Жабу) түймесін **пернетақтаны жабу қажет кезде таңдаңыз.**
- 6. Жылдам орнатуды жүктеу үшін Load (Жүктеу) опциясын, одан кейін Quick Set (Жылдам орнату) опциясын таңдаңыз да, Load (Жүктеу) опциясын Quick Sets (Жылдам орнатулар) тізімінен таңдаңыз.
	- **ЕСКЕРТПЕ:** Quick Sets (Жылдам орнату) мәндері Text (Мәтін), Photograph (Фотосурет) және High Quality (Жоғары сапа) сияқты әртүрлі шығыс түрлерінің алдын ала анықталған параметрлері болып табылады. Сипаттамасын көру үшін Quick Set (Жылдам орнату) опциясын таңдауға болады.
- 7. File Type and Resolution (Файл түрі және ажыратымдылық), Original Sides (Бастапқы жақтар) және Content Orientation (Мазмұн бағыты) сияқты параметрлерді реттеу үшін астыңғы сол жақ бұрыштан Options (Опциялар) мәзірін, одан кейін параметрлерді Options (Опциялар) мәзірлерінен таңдаңыз. Нұсқау берілсе, Done (Дайын) опциясын таңдаңыз.
- 8. Қосымша алдын ала қарау: Құжатты алдын ала қарау үшін экранның оң жақ аймағын түртіңіз. Алдын ала қарау экранын кеңейту және жию үшін алдын ала қарау тақтасының сол жағындағы Expand (Кеңейту) және Collapse (Жию) түймелерін пайдалануға болады.

| Түйме<br>Сипаттама                  |
|-------------------------------------|
| Алдын ала қарау экранын кеңейтіңіз. |
|                                     |
| Алдын ала қарау экранын жиыңыз.     |
| ь                                   |
|                                     |

Кесте 6-16 Алдын ала қарау тақтасының сол жағындағы түймелер

Алдын ала қарау опцияларын реттеу және беттерді қайта реттеу, бұру, енгізу немесе жою үшін экранның оң жағындағы түймелерді пайдаланыңыз.

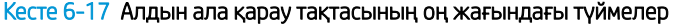

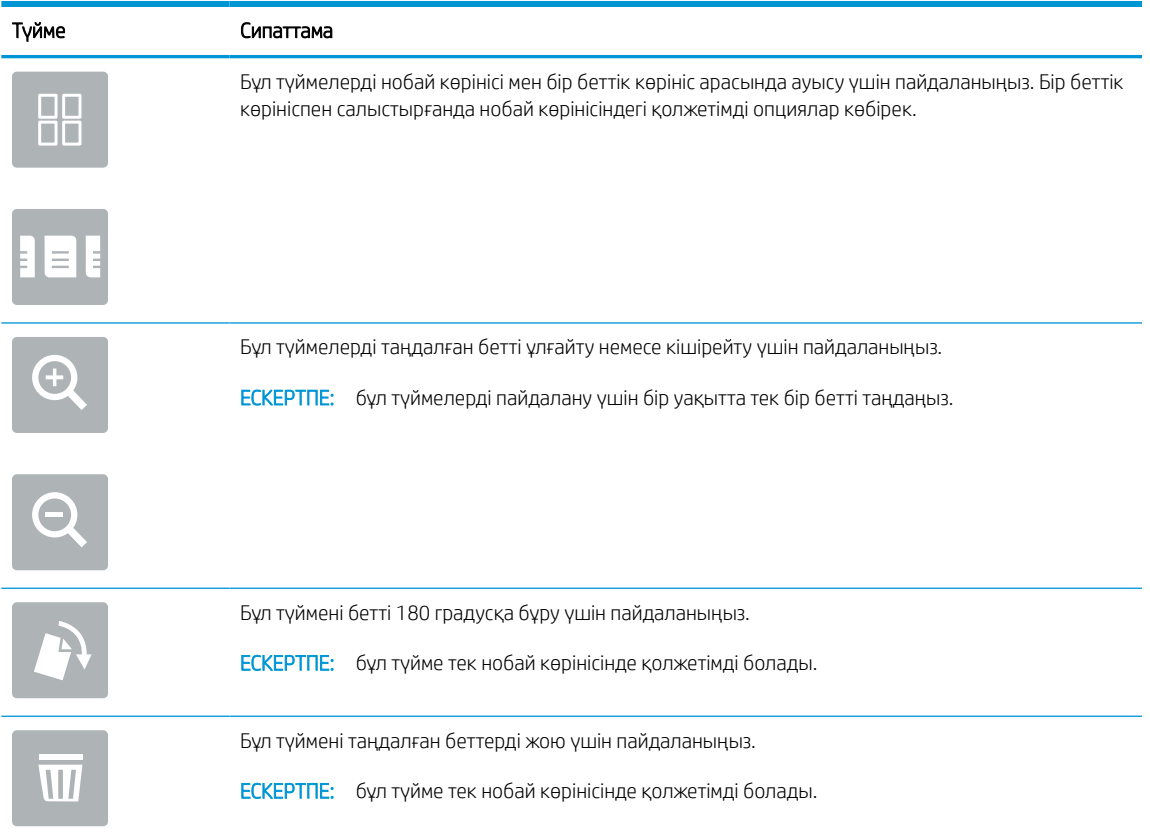

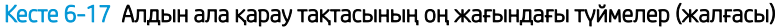

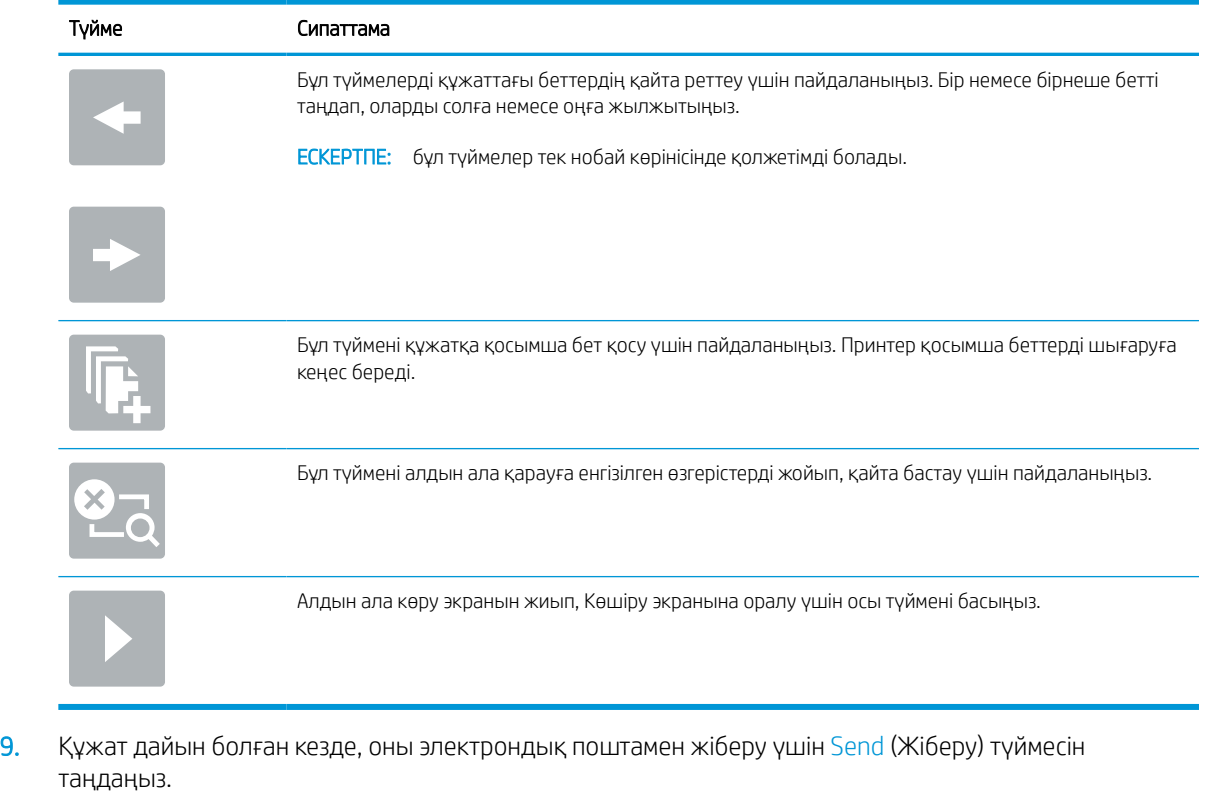

**ЕСКЕРТПЕ:** Принтер электрондық пошта мекенжайын контактілер тізіміне қосуды ескертуі мүмкін.

## Тапсырма жадына сканерлеу

Құжатты сканерлеп, оны принтердегі тапсырманы сақтау қалтасына сақтаңыз.

### Кіріспе

Принтердің құжатты сканерлеп, оны принтердегі тапсырма жады қалтасына сақтауға мүмкіндігі бар. Құжатты принтерден алып, қажетті уақытта оны басып шығаруға болады.

<u>Е </u> ЕСКЕРТПЕ: Принтердегі жад қалтасына сканерлеуден бұрын мүмкіндікті қосу үшін принтер әкімшісі немесе АТ бөлімі HP ендірілген веб-серверін пайдаланып, ортақ қалталарды реттеуі керек.

### Принтердегі жад қалтасына сканерлеу

Осы процедураны пайдаланып, көшірмелерді кез келген уақытта басып шығара алу үшін құжатты сканерлеп, оны тапсырма жады қалтасына сақтаңыз.

- 1. Құжатты бетін төмен қаратып сканер әйнегіне қойып немесе құжат бергішке бетін жоғары қаратып салып, құжаттың өлшеміне сәйкестендіру үшін қағаз бағыттағыштарын сәйкестендіріңіз.
- 2. Принтердің басқару тақтасындағы негізгі экраннан Scan (Сканерлеу) қолданбасына өтіп, Scan (Сканерлеу) белгішесін басыңыз да, Scan to Job Storage (Жад қалтасына сканерлеу) опциясын таңдаңыз.

**Э ЕСКЕРТПЕ:** Нұсқау берілсе, пайдаланушы аты мен құпия сөзді енгізіңіз.

3. Folder (Қалта) астындағы әдепкі сақтау қалтасының атауын таңдаңыз.

Егер принтер әкімшісі опцияны реттесе, жаңа қалта жасауға болады. Жаңа қалта жасау үшін осы қадамдарды орындаңыз:

- **а.** New Folder (Жаңа қалта) белгішесін таңдаңыз  $\Box$
- ә. New Folder (Жаңа қалта) жолын таңдап, қалта атауын енгізіңіз, сосын OK опциясын таңдаңыз.
- 4. Дұрыс қалтаны таңдағаныңызға көз жеткізіңіз.
- 5. Сенсорлы экран пернетақтасын ашу үшін Job Name (Тапсырма атауы) мәтін жолағын түртіп, файл атауын енгіңіз де, Enter (Енгізу) түймесін таңдаңыз .
- 6. Тапсырманы жеке ету үшін PIN түймесін таңдаңыз **ы**, PIN өрісіне төрт цифрлы PIN кодын енгізіп, сенсорлық экранды жабыңыз.
- 7. Sides (Жақтар), Content Orientation (Мазмұн бағыты) сияқты параметрлерді реттеу үшін Options (Опциялар) астыңғы сол жақ бұрыштан таңдаңыз, сосын параметрлерді Options (Опциялар) мәзірлерінен таңдаңыз. Кеңес берілсе, әр параметр үшін Done (Дайын) опциясын таңдаңыз.
- 8. Қосымша алдын ала қарау: Құжатты алдын ала қарау үшін экранның оң жақ аймағын түртіңіз. Алдын ала қарау экранын кеңейту және жию үшін алдын ала қарау тақтасының сол жағындағы Expand (Кеңейту) және Collapse (Жию) түймелерін пайдалануға болады.

#### Кесте 6-18 Алдын ала қарау тақтасының сол жағындағы түймелер

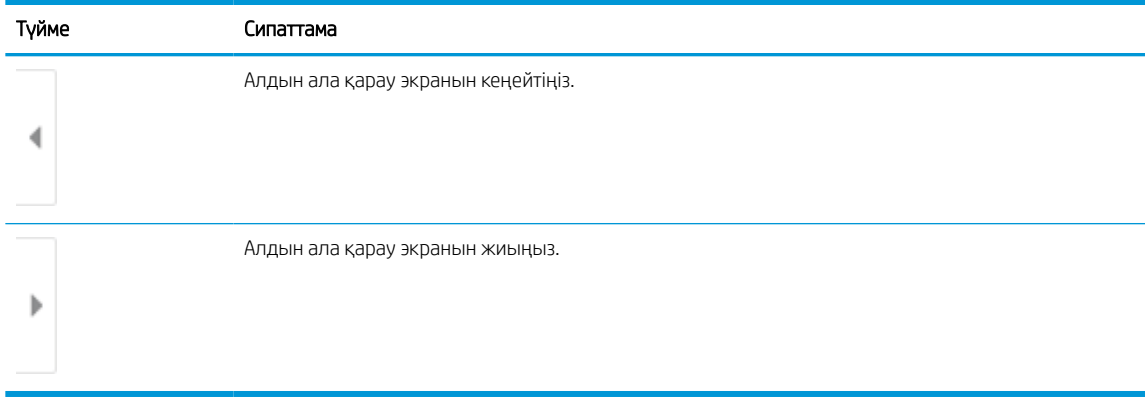

Алдын ала қарау опцияларын реттеу және беттерді қайта реттеу, бұру, енгізу немесе жою үшін экранның оң жағындағы түймелерді пайдаланыңыз.

Кесте 6-19 Алдын ала қарау тақтасының оң жағындағы түймелер

| Түйме          | Сипаттама                                                                                                    |
|----------------|----------------------------------------------------------------------------------------------------|
| a je<br>n In   | Бұл түймелерді нобай көрінісі мен бір беттік көрініс арасында ауысу үшін пайдаланыңыз. Бір беттік<br>көрініспен салыстырғанда нобай көрінісіндегі қолжетімді опциялар көбірек. |
|                |                                                                                                    |
|                | Бұл түймелерді таңдалған бетті ұлғайту немесе кішірейту үшін пайдаланыңыз.                                                                                                    |
|                | <b>ECKEPTITE:</b><br>бұл түймелерді пайдалану үшін бір уақытта тек бір бетті таңдаңыз.                                                                                         |
|                |                                                                                                    |
|                | Бұл түймені бетті 180 градусқа бұру үшін пайдаланыңыз.                                                                                                    |
|                | бұл түйме тек нобай көрінісінде қолжетімді болады.<br><b>ECKEPTΠE:</b>                                                                                                    |
|                | Бұл түймені таңдалған беттерді жою үшін пайдаланыңыз.                                                                                                    |
| $\overline{M}$ | бұл түйме тек нобай көрінісінде қолжетімді болады.<br><b>ECKEPTTE:</b>                                                                                                    |
|                | Бұл түймелерді құжаттағы беттердің қайта реттеу үшін пайдаланыңыз. Бір немесе бірнеше бетті<br>таңдап, оларды солға немесе оңға жылжытыңыз.                                    |
|                | ЕСКЕРТПЕ: бұл түймелер тек нобай көрінісінде қолжетімді болады.                                                                                                    |
|                |                                                                                                    |

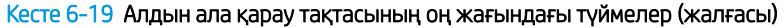

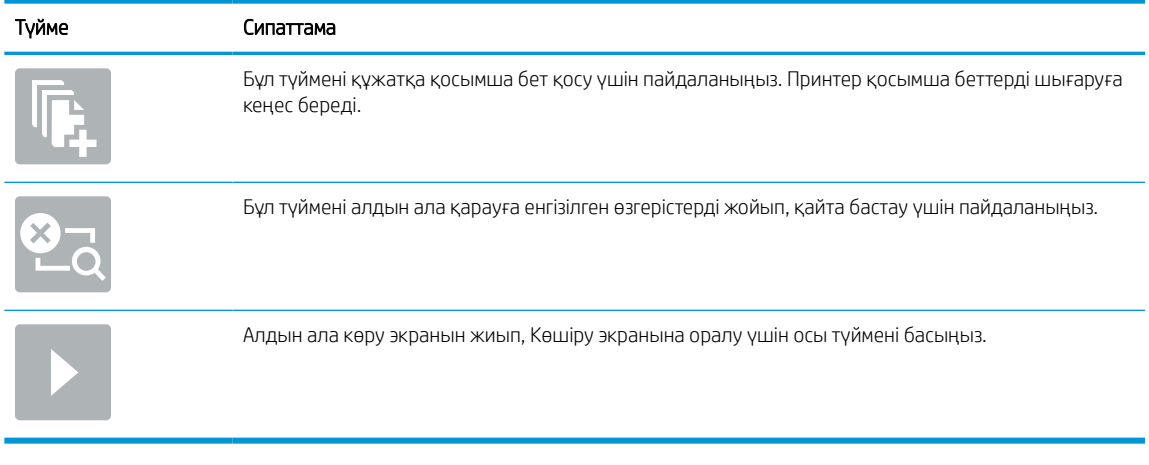

9. Құжат дайын болғанда, файлды жад қалтасына сақтау үшін Save (Сақтау) опциясын таңдаңыз.

## Принтердегі тапсырма жадынан басып шығару

Бұл процедураны принтердің тапсырма жады қалтасындағы сканерленген құжатты басып шығару үшін пайдаланыңыз.

- 1. Принтердің басқару тақтасындағы негізгі экраннан Print (Басып шығару) қолданбасына өтіп, Print (Басып шығару) белгішесін, одан кейін Print from Job Storage (Тапсырма жадынан басып шығару) опциясын таңдаңыз.
- 2. Stored Jobs to Print (Басып шығаруға сақталған тапсырмалар) бөлімінен Choose (Таңдау) опциясын, одан кейін құжат сақталатын қалтаны таңдаңыз, сосын құжатты таңдап, Select (Таңдау) опциясын басыңыз.
- 3. Егер бұл жеке құжат болса, Password (Құпиясөз) жолына төрт сандық PIN кодын енгізіп, OK опциясын таңдаңыз.
- 4. Көшірмелер санын реттеу үшін Print (Басып шығару) түймесінің сол жағындағы терезеге құсбелгі қойып, ашылған пернетақтадан көшірмелер санын таңдаңыз. Пернетақтаны жабу үшін Close (Жабу) түймесін **правитанданыз.**
- 5. Құжатты басып шығару үшін Print (Басып шығару) түймешігін басыңыз.

# Желідегі қалтаға сканерлеу

Құжатты сканерлеп, оны желідегі қалтаға сақтаңыз.

## Кіріспе

Принтер файлды сканерлеп, оны желідегі ортақ қалтаға сақтай алады.

### Желідегі қалтаға сканерлеу

Құжатты сканерлеп, оны желілік қалтаға сақтау үшін осы процедураны пайдаланыңыз.

 $\mathbb{R}^{\!\!*}$  ЕСКЕРТПЕ: Бұл мүмкіндікті пайдалану үшін сіздің принтерге кіруіңіз қажет болуы мүмкін.

- 1. Құжатты бетін төмен қаратып сканер әйнегіне қойып немесе құжат бергішке бетін жоғары қаратып салып, құжаттың өлшеміне сәйкестендіру үшін қағаз бағыттағыштарын сәйкестендіріңіз.
- 2. Принтердің басқару тақтасындағы негізгі экраннан Scan (Сканерлеу) қолданбасына өтіп, Scan (Сканерлеу) белгішесін басыңыз, одан кейін Scan to Network Folder (Желідегі қалтаға сканерлеу) опциясын таңдаңыз.
- 3. Қалтаның орнын көрсетіңіз. Принтер әкімшісі алдымен қалта опцияларын конфигурациялауы керек.
	- Әкімші белгілеген қалта орнын таңдау үшін Quick Sets and Defaults (Жылдам орнатулар және әдепкі мәндер) астынан Load (Жүктеу) опциясын таңдаңыз, одан кейін қалтаны және Load (Жүктеу) опциясын таңдаңыз.
	- Жаңа қалта орнын көрсету үшін Folder Paths (Қалта жолдары) жолын түртіп, сенсорлық экран пернетақтасын ашыңыз да, қалтаның жолын көрсетіңіз, содан кейін Enter түймесін < таңдаңыз. Кеңес берілсе, пайдаланушының есептік жазба деректерін енгізіңіз, одан кейін жолды сақтау үшін Save (Сақтау) опциясын таңдаңыз.
		- <mark>ЁЎ ЕСКЕРТПЕ:</mark> Жол үшін мына пішімді пайдаланыңыз: \\сервер\қалта, бұл жерде «сервер» ортақ қалта орналасқан сервердің атауы, ал «қалта» ортақ қалтаның атауы болып табылады. Қалта басқа қалталардың ішінде орналасқан болса, қалтаға жету үшін жолдың барлық сегменттерін енгізіңіз. Мысалы: \\сервер\қалта\қалта
	- **ЕСКЕРТПЕ:** Folder Paths (Қалта жолдары) жолағына алдын ала анықталған және өңделмейтін жол болуы мүмкін. Осы кезде әкімші бұл қалтаны ортақ қатынау үшін реттейді.
- 4. Сенсорлық экран пернетақтасын ашу үшін File Name (Файл атауы) мәтін жолағын түртіп, файл атауын енгіңіз де, Enter түймесін «Таңдаңыз.
- 5. File Type and Resolution (Файл түрі және ажыратымдылық), Original Sides (Бастапқы жақтар) және Content Orientation (Мазмұн бағыты) сияқты параметрлерді реттеу үшін астыңғы сол жақ бұрыштан Options (Опциялар) мәзірін, одан кейін параметрлерді Options (Опциялар) мәзірлерінен таңдаңыз. Кеңес берілсе, әр параметр үшін Done (Дайын) опциясын таңдаңыз.
- 6. Қосымша алдын ала қарау: Құжатты алдын ала қарау үшін экранның оң жақ аймағын түртіңіз. Алдын ала қарау экранын кеңейту және жию үшін алдын ала қарау тақтасының сол жағындағы Expand (Кеңейту) және Collapse (Жию) түймелерін пайдалануға болады.

Кесте 6-20 Алдын ала қарау тақтасының сол жағындағы түймелер

| Түйме | Сипаттама                           |
|-------|-------------------------------------|
|       | Алдын ала қарау экранын кеңейтіңіз. |
|       | Алдын ала қарау экранын жиыңыз.     |

Алдын ала қарау опцияларын реттеу және беттерді қайта реттеу, бұру, енгізу немесе жою үшін экранның оң жағындағы түймелерді пайдаланыңыз.

Кесте 6-21 Алдын ала қарау тақтасының оң жағындағы түймелер

| Түйме         | Сипаттама                                                                                                    |
|---------------|----------------------------------------------------------------------------------------------------|
| O I D<br>H I  | Бұл түймелерді нобай көрінісі мен бір беттік көрініс арасында ауысу үшін пайдаланыңыз. Бір беттік<br>көрініспен салыстырғанда нобай көрінісіндегі қолжетімді опциялар көбірек. |
|               |                                                                                                    |
|               | Бұл түймелерді таңдалған бетті ұлғайту немесе кішірейту үшін пайдаланыңыз.                                                                                                    |
|               | бұл түймелерді пайдалану үшін бір уақытта тек бір бетті таңдаңыз.<br><b>ECKEPTTE:</b>                                                                                          |
|               |                                                                                                    |
|               | Бұл түймені бетті 180 градусқа бұру үшін пайдаланыңыз.                                                                                                    |
|               | ЕСКЕРТПЕ: бұл түйме тек нобай көрінісінде қолжетімді болады.                                                                                                    |
|               | Бұл түймені таңдалған беттерді жою үшін пайдаланыңыз.                                                                                                    |
| $\mathcal{U}$ | <b>ECKEPTTE:</b><br>бұл түйме тек нобай көрінісінде қолжетімді болады.                                                                                                    |
|               | Бұл түймелерді құжаттағы беттердің қайта реттеу үшін пайдаланыңыз. Бір немесе бірнеше бетті<br>таңдап, оларды солға немесе оңға жылжытыңыз.                                    |
|               | ЕСКЕРТПЕ: бұл түймелер тек нобай көрінісінде қолжетімді болады.                                                                                                    |
|               |                                                                                                    |

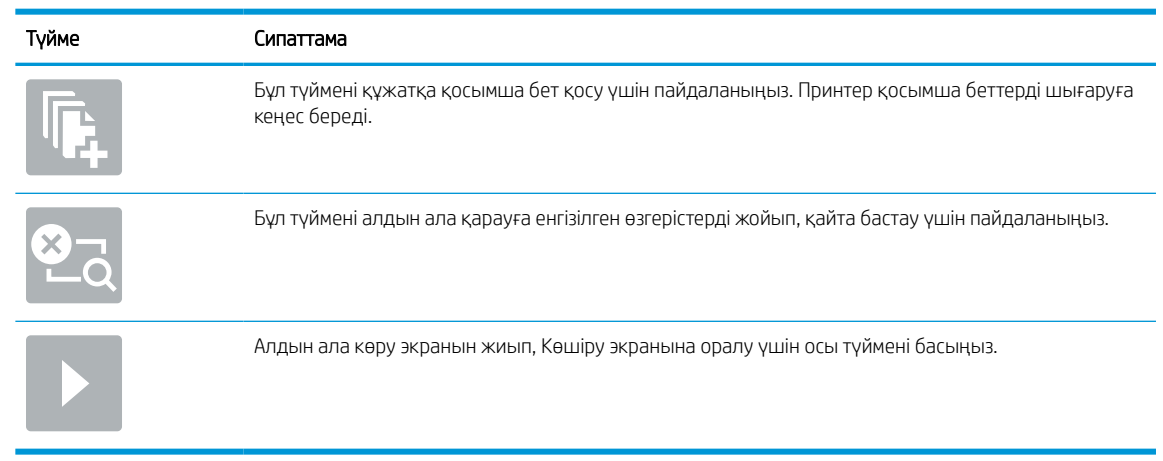

### Кесте 6-21 Алдын ала қарау тақтасының оң жағындағы түймелер (жалғасы)

7. Құжат дайын болғанда, файлды желілік қалтаға сақтау үшін Send (Жіберу) опциясын таңдаңыз.

# SharePoint торабына сканерлеу

Құжатты сканерлеп, тікелей SharePoint веб-торабына сақтаңыз.

### Кіріспе

Егер жұмыс процесі бар принтер болса, құжатты сканерлеп, оны SharePoint сайтына жіберуге болады. Бұл мүмкіндік құжаттарды желілік қалтаға, USB флэш дискісіне немесе электрондық хабарға сканерлеу қажеттілігін елемей, файлдардың SharePoint сайтына қолмен жүктеп салады.

Scan to SharePoint (SharePoint сайтына сканерлеу) барлық сканерлеу опцияларын, оның ішінде құжаттарды кескіндер ретінде сканерлеу немесе мәтіндік файлдарды не ізделетін PDF файлдарын жасау үшін OCR мүмкіндігін пайдалану опцияларын қолдайды.

**ЕСКЕРТПЕ:** SharePoint торабына сканерлеуден бұрын принтер әкімшісі немесе АТ бөлімі НР ендірілген веб-серверін қосу және оны реттеу үшін пайдалануы керек.

### SharePoint торабына сканерлеу

Құжатты SharePoint сайтына тікелей сканерлеу үшін төмендегі қадамдарды орындаңыз.

- 1. Құжатты бетін төмен қаратып сканер әйнегіне қойып немесе құжат бергішке бетін жоғары қаратып салып, құжаттың өлшеміне сәйкестендіру үшін қағаз бағыттағыштарын сәйкестендіріңіз.
- 2. Принтердің басқару тақтасындағы негізгі экраннан Scan (Сканерлеу) қолданбасына өтіп, Scan (Сканерлеу) белгішесін басыңыз, одан кейін Scan to SharePoint® (SharePoint® қызметіне сканерлеу) опциясын таңдаңыз.
- **ЕСКЕРТПЕ:** Бұл мүмкіндікті пайдалану үшін сіздің принтерге кіруіңіз қажет болуы мүмкін.
- 3. Quick Sets (Жылдам параметрлер) ішіндегі Select (Таңдау) опциясын түртіңіз, одан кейін жылдам орнату опциясын таңдаңыз да, Load (Жүктеу) параметрін таңдаңыз.
- 4. Пернетақтаны ашу үшін File Name: (Файл атауы:) мәтін өрісін таңдаңыз. Файл атауын түртіңіз де, enter (енгізу) түймесін таңдаңыз .
- 5. File Type and Resolution (Файл түрі және ажыратымдылық), Sides (Жақтар) және Content Orientation (Мазмұн бағыты) сияқты параметрлерді реттеу үшін астыңғы сол жақ бұрыштан Options (Опциялар) мәзірін, одан кейін параметрлерді Options (Опциялар) мәзірлерінен таңдаңыз. Нұсқау берілсе, Done (Дайын) опциясын таңдаңыз.
- 6. Қосымша алдын ала қарау: Құжатты алдын ала қарау үшін экранның оң жақ аймағын түртіңіз. Алдын ала қарау экранын кеңейту және жию үшін алдын ала қарау тақтасының сол жағындағы Expand (Кеңейту) және Collapse (Жию) түймелерін пайдалануға болады.

Кесте 6-22 Алдын ала қарау тақтасының сол жағындағы түймелер

| Түйме | Сипаттама                           |
|-------|-------------------------------------|
|       | Алдын ала қарау экранын кеңейтіңіз. |
|       | Алдын ала қарау экранын жиыңыз.     |

Алдын ала қарау опцияларын реттеу және беттерді қайта реттеу, бұру, енгізу немесе жою үшін экранның оң жағындағы түймелерді пайдаланыңыз.

Кесте 6-23 Алдын ала қарау тақтасының оң жағындағы түймелер

| Түйме            | Сипаттама                                                                                                    |
|------------------|----------------------------------------------------------------------------------------------------|
| 80<br>П          | Бұл түймелерді нобай көрінісі мен бір беттік көрініс арасында ауысу үшін пайдаланыңыз. Бір беттік<br>көрініспен салыстырғанда нобай көрінісіндегі қолжетімді опциялар көбірек. |
| EEE              |                                                                                                    |
|                  | Бұл түймелерді таңдалған бетті ұлғайту немесе кішірейту үшін пайдаланыңыз.                                                                                                    |
|                  | <b>ECKEPTITE:</b><br>бұл түймелерді пайдалану үшін бір уақытта тек бір бетті таңдаңыз.                                                                                         |
|                  |                                                                                                    |
|                  | Бұл түймені бетті 180 градусқа бұру үшін пайдаланыңыз.                                                                                                    |
|                  | бұл түйме тек нобай көрінісінде қолжетімді болады.<br><b>ECKEPTITE:</b>                                                                                                    |
|                  | Бұл түймені таңдалған беттерді жою үшін пайдаланыңыз.                                                                                                    |
| $\overline{III}$ | бұл түйме тек нобай көрінісінде қолжетімді болады.<br><b>ECKEPTITE:</b>                                                                                                    |
|                  | Бұл түймелерді құжаттағы беттердің қайта реттеу үшін пайдаланыңыз. Бір немесе бірнеше бетті<br>таңдап, оларды солға немесе оңға жылжытыңыз.                                    |
|                  | бұл түймелер тек нобай көрінісінде қолжетімді болады.<br><b>ECKEPTTE:</b>                                                                                                    |
|                  |                                                                                                    |

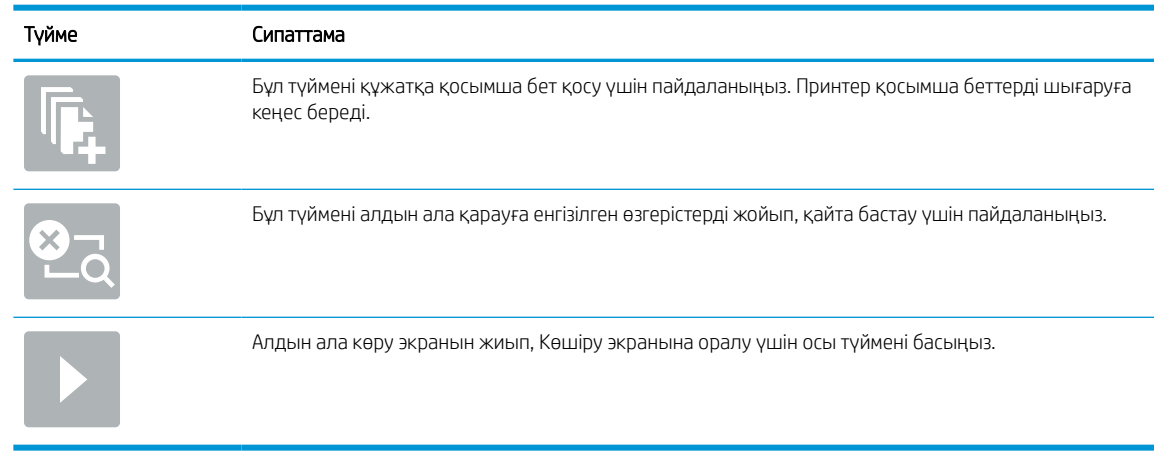

### Кесте 6-23 Алдын ала қарау тақтасының оң жағындағы түймелер (жалғасы)

7. Құжат дайын болғанда, оны SharePoint қалтасына сақтау үшін Send (Жіберу) опциясын таңдаңыз.

# Сканерлеп, USB құрылғысына сақтау

Құжатты сканерлеп, тікелей USB құрылғысына сақтаңыз.

## Кіріспе

Принтер файлды сканерлеп, оны USB құралына сақтай алады.

## Сканерлеп, USB құрылғысына сақтау

Құжатты USB құрылғысына тікелей сканерлеу үшін төмендегі қадамдарды орындаңыз.

**ЕХ ЕСКЕРТПЕ:** Бұл мүмкіндікті пайдалану үшін сіздің принтерге кіруіңіз қажет болуы мүмкін.

- 1. Құжатты бетін төмен қаратып сканер әйнегіне қойып немесе құжат бергішке бетін жоғары қаратып салып, құжаттың өлшеміне сәйкестендіру үшін қағаз бағыттағыштарын сәйкестендіріңіз.
- 2. USB құралын принтердің басқару тақтасының жанындағы USB портына салыңыз.
- 3. Принтердің басқару тақтасындағы негізгі экраннан Scan (Сканерлеу) қолданбасына өтіп, Scan (Сканерлеу) белгішесін басыңыз, одан кейін Scan to USB Drive (USB дискісіне сканерлеу) опциясын таңдаңыз.
- 4. Destination (Мақсатты орын) астынан USB құралын таңдаңыз, одан кейін сақтау орнын (USB дискісінің түбірі немесе бар қалта) таңдаңыз.
- 5. Сенсорлық экран пернетақтасын ашу үшін File Name (Файл атауы) мәтін жолағын түртіп, файл атауын енгіңіз де, Enter түймесін «атаңдаңыз.
- 6. File Type and Resolution (Файл түрі және ажыратымдылық), Original Sides (Бастапқы жақтар) және Content Orientation (Мазмұн бағыты) сияқты параметрлерді реттеу үшін астыңғы сол жақ бұрыштан Options (Опциялар) мәзірін, одан кейін параметрлерді Options (Опциялар) мәзірлерінен таңдаңыз. Нұсқау берілсе, Done (Дайын) опциясын таңдаңыз.
- 7. Қосымша алдын ала қарау: Құжатты алдын ала қарау үшін экранның оң жақ аймағын түртіңіз. Алдын ала қарау экранын кеңейту және жию үшін алдын ала қарау тақтасының сол жағындағы Expand (Кеңейту) және Collapse (Жию) түймелерін пайдалануға болады.

| Түйме | Сипаттама                           |
|-------|-------------------------------------|
|       | Алдын ала қарау экранын кеңейтіңіз. |
|       | Алдын ала қарау экранын жиыңыз.     |

Кесте 6-24 Алдын ала қарау тақтасының сол жағындағы түймелер

Алдын ала қарау опцияларын реттеу және беттерді қайта реттеу, бұру, енгізу немесе жою үшін экранның оң жағындағы түймелерді пайдаланыңыз.

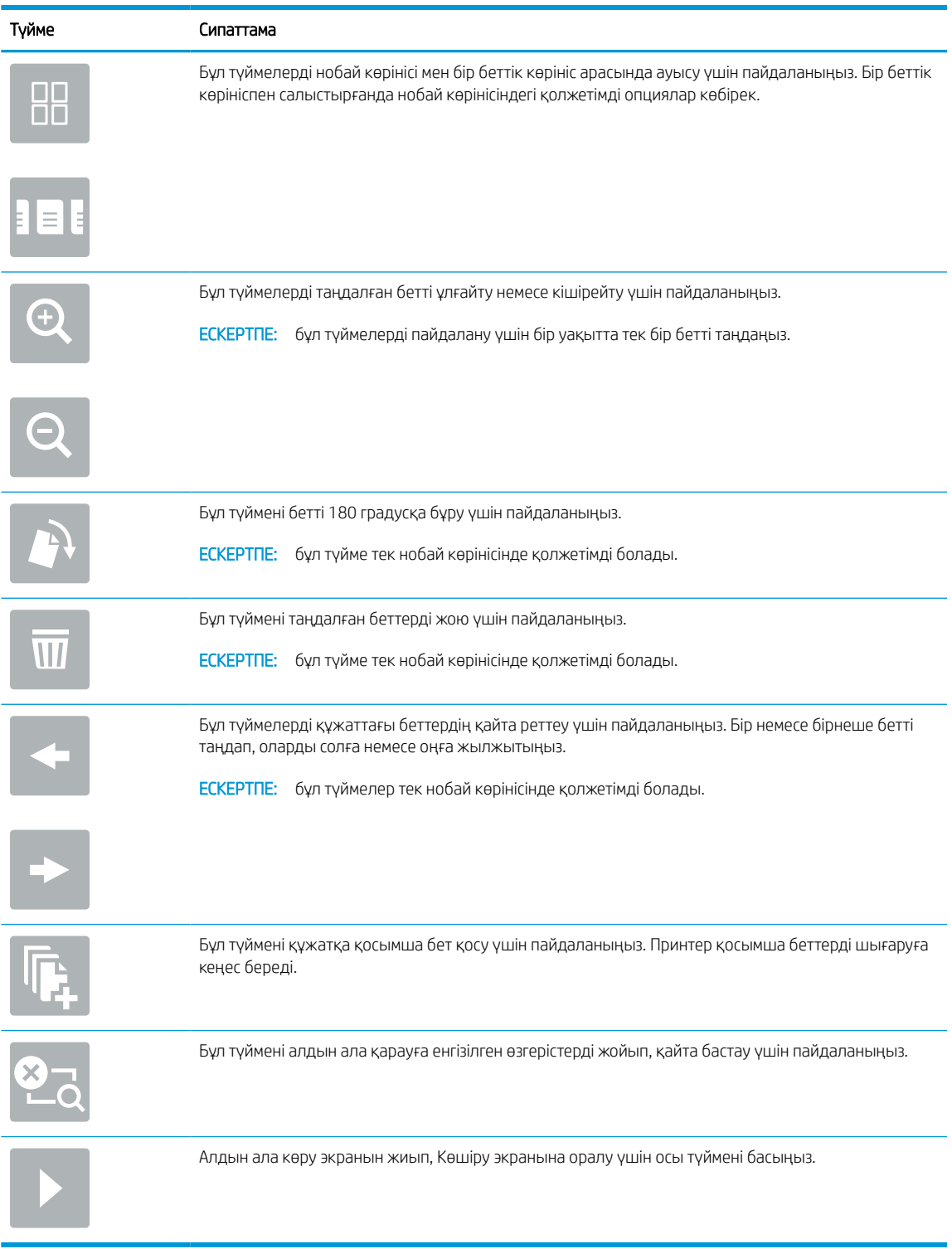

### Кесте 6-25 Алдын ала қарау тақтасының оң жағындағы түймелер

8. Құжат дайын болғанда, файлды USB құралына сақтау үшін Save (Сақтау) опциясын таңдаңыз.

# HP JetAdvantage іскери шешімдерін пайдалану

HP JetAdvantage шешімдері жұмыс ағыны және пайдалануға оңай шешімдерді басып шығару болып табылады және желі мен бұлтқа негізделеді. HP JetAdvantage шешімдері барлық түрлердегі бизнестерге көмектесу үшін жасалған, ол денсаулықты күтуді, қаржылық қызметтерді, өндірісті және қоғамдық секторды қамтиды, принтерлер мен сканерлер ағынын басқарады.

HP JetAdvantage шешімдері мыналарды қамтиды:

- HP JetAdvantage қауіпсіздік шешімдері
- HP JetAdvantage басқару шешімдері
- HP JetAdvantage жұмыс ағыны шешімдері
- HP JetAdvantage мобильді басып шығару шешімдері

HP JetAdvantage іскери жұмыс ағыны мен шешімдерді басып шығару туралы қосымша мәліметтерді алу үшін [www.hp.com/go/PrintSolutions](http://www.hp.com/go/PrintSolutions) сайтына өтіңіз.

## Қосымша сканерлеу тапсырмалары

Қарапайым сканерлеу тапсырмаларын орындауға арналған интернеттегі ақпаратты іздеңіз.

[www.hp.com/support/pwcolor780MFP,](http://www.hp.com/support/pwcolor780MFP) [www.hp.com/support/pwcolor785MFP,](http://www.hp.com/support/pwcolor785MFP) [www.hp.com/support/](http://www.hp.com/support/colorpw774MFP) [colorpw774MFP](http://www.hp.com/support/colorpw774MFP) немесе [www.hp.com/support/colorpw779MFP](http://www.hp.com/support/colorpw779MFP) торабына өтіңіз.

Белгілі бір сканерлеу тапсырмаларын орындау үшін нұсқаулар беріледі, мысалы:

- Кітаптардың немесе басқа тігілген құжаттардың беттерін көшіріңіз немесе сканерлеңіз
- Сканерленген құжатты принтер жадындағы қалтаға жіберу
- Жеке куәліктің екі жағында көшіру немесе сканерлеу
- Құжатты кітапша пішімінде көшіру немесе сканерлеу

# 7 Факс

Факс мүмкіндіктерін конфигурациялап, принтер арқылы факстарды жіберіңіз және қабылдаңыз.

Видео көру үшін [www.hp.com/videos/PageWide](http://www.hp.com/videos/PageWide) бөлімін қараңыз.

Келесі ақпарат жариялау уақытында дұрыс болады. Ағымдағы ақпаратты [www.hp.com/support/](http://www.hp.com/support/pwcolor780MFP) [pwcolor780MFP,](http://www.hp.com/support/pwcolor780MFP) [www.hp.com/support/pwcolor785MFP,](http://www.hp.com/support/pwcolor785MFP) [www.hp.com/support/colorpw774MFP](http://www.hp.com/support/colorpw774MFP) немесе [www.hp.com/support/colorpw779MFP](http://www.hp.com/support/colorpw779MFP) бөлімінен қараңыз.

#### Қосымша ақпарат алу үшін:

Принтер бойынша HP компаниясының жан-жақты анықтамасы мынадай ақпаратты қамтиды:

- Орнату және параметрлерді реттеу
- Үйрену және пайдалану
- Проблемаларды шешу
- Бағдарламалық құрал мен микробағдарлама жаңартуларын жүктеп алу
- Қолдау форумдарына қосылу
- Кепілдік және нормативтік ақпарат табу

## Факс параметрлерін орнату

Принтердің факс мүмкіндіктерін орнатыңыз.

### Кіріспе

Бұл ақпарат факске және ағындық модельдерге немесе қосымша аналогтық факс қосалқы құралы орнатылған басқа принтерлерге арналады. Жалғастырмастан бұрын, принтерді телефон желісіне (аналогтық факс үшін) немесе интернетке не желілік факс қызметіне қосыңыз.

### Принтердің басқару панелін пайдалана отырып факсты орнатыңыз

Басқару панелін пайдалана отырып факс мүмкіндіктерін реттеңіз.

- 1. Принтердің басқару тақтасындағы негізгі экраннан Settings (Параметрлер) қолданбасын түртіп, Settings (Параметрлер) белгішесін таңдаңыз.
- 2. Мына мәзірлерді ашыңыз:
	- $a.$  Факс
	- ә. Ішкі факс модемін орнату
	- **Z ECKEPTПE:** Егер мәзір тізімінде Internal Fax Modem Setup (Ішкі факс модемін орнату) мәзірі пайда болмаса, жергілікті желі немесе интернет факсы қосулы болуы мүмкін. Жергілікті желі немесе интернет факсы қосулы кезде, аналогтық факс жабдығы өшіріледі және Internal Fax Modem Setup (Ішкі факс модемін орнату) мәзірі көрсетілмейді. Бір уақытта тек бір факс мүмкіндігін қосуға болады, жергілікті факс, аналогтық факс немесе интернет факсы. Жергілікті желі факсы қосу болған кезде аналогтық факсты пайдалану үшін жергілікті желі факсын өшіру үшін HP ендірілген веб-серверін пайдаланыңыз.
- 3. Экранның оң жағындағы тізімнен орынды таңдап, Next (Келесі) түймесін басыңыз.
- 4. Company Name (Компания аты) мәтін жолағын түртіп, компанияның атын енгізу үшін пернетақтаны пайдаланыңыз.
- 5. Fax Number (Факс нөмірі) мәтін жолағын түртіп, жіберетін факс нөмірін енгізу үшін пернетақтаны пайдаланыңыз. Next (Келесі) опциясын таңдаңыз.
- 6. Күн мен уақыт параметрлерінің дұрыстығын растаңыз. Қажетті өзгерістерді енгізіп, Next (Келесі) түймесін таңдаңыз.
- 7. Егер факс жіберу үшін кодтық префикс талап етілсе, Dialing Prefix (Кодтық префикс) мәтін жолағын басып, санды енгізу үшін пернетақтаны пайдаланыңыз.
- 8. Сол жақ тақтадағы барлық ақпаратты оқығаннан кейін, факсты орнатуды аяқтау үшін Finish (Аяқтау) түймесін таңдаңыз.

## Факс конфигурацияларын өзгерту

Факс параметрлерін өзгертіңіз немесе жаңартыңыз.

**ЕСКЕРТПЕ:** Басқару панелін пайдаланатын конфигурацияланған параметрлер НР ендірілген вебсерверінде жасалған кез келген параметрлерді қайта анықтайды.

## Fax Dialing Settings (Факсты теру параметрлері)

Факс нөмір теру параметрлерін өзгерту үшін төмендегі қадамдарды орындаңыз.

- 1. Принтердің басқару тақтасындағы негізгі экраннан Settings (Параметрлер) қолданбасын түртіп, Settings (Параметрлер) белгішесін таңдаңыз.
- 2. Мына мәзірлерді ашыңыз:
	- а. Факс
	- ә. Fax Send Settings (Факс жіберу параметрлері)
	- б. Fax Dialing Settings (Факсты теру параметрлері)
- 3. Төмендегі параметрлердің кез келгенін конфигурациялаңыз, одан кейін Done (Дайын) опциясын таңдаңыз.

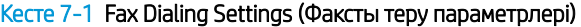

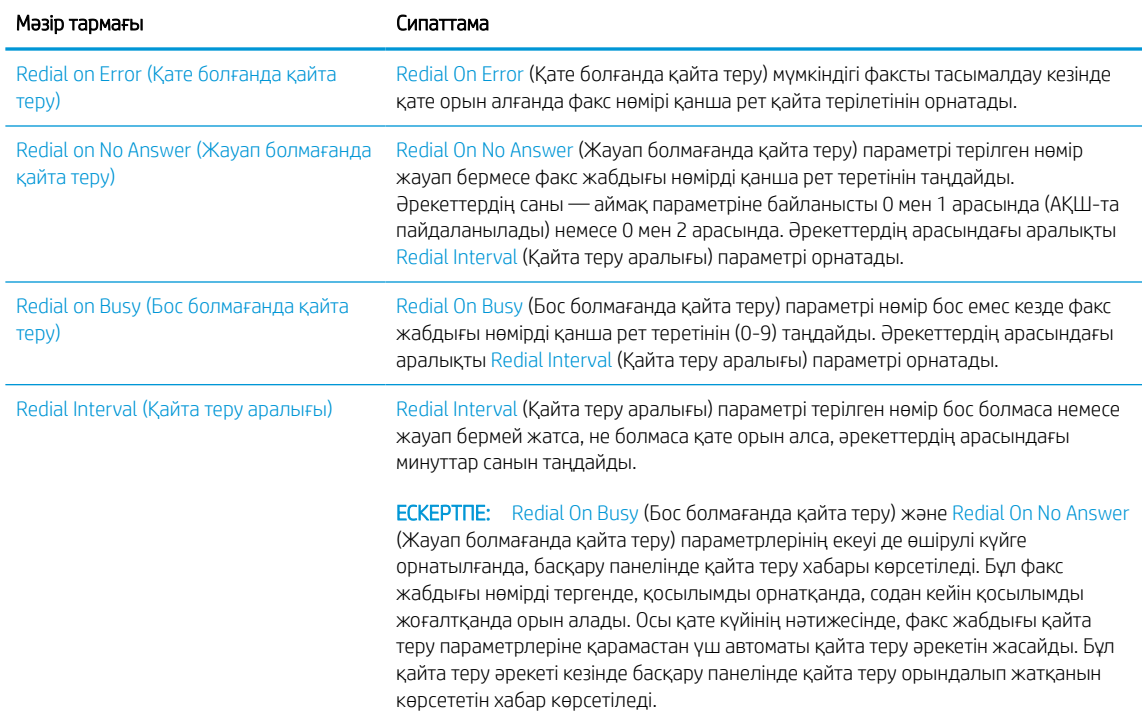

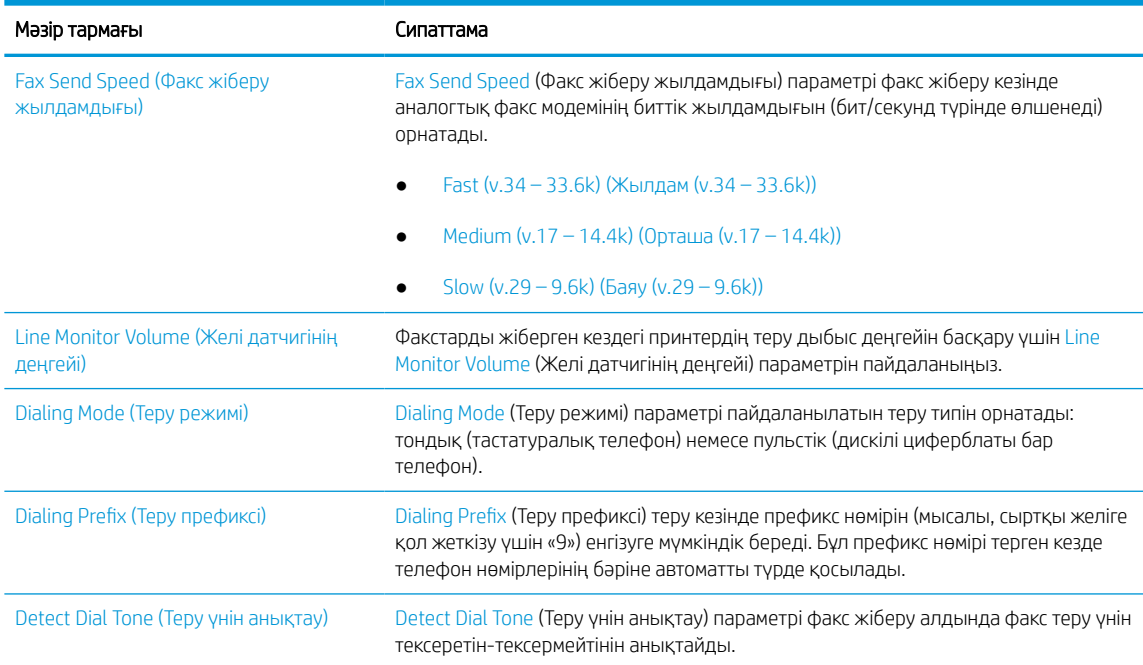

#### Кесте 7-1 Fax Dialing Settings (Факсты теру параметрлері) (жалғасы)

## General Fax Send Settings (Жалпы факс жіберу параметрлері)

Факс жіберу параметрлерін өзгерту үшін төмендегі қадамдарды орындаңыз.

- 1. Принтердің басқару тақтасындағы негізгі экраннан Settings (Параметрлер) қолданбасын түртіп, Settings (Параметрлер) белгішесін таңдаңыз.
- 2. Мына мәзірлерді ашыңыз:
	- а. Факс
	- ә. Fax Send Settings (Факс жіберу параметрлері)
	- б. General Fax Send Settings (Жалпы факс жіберу параметрлері)
- 3. Төмендегі параметрлердің кез келгенін конфигурациялаңыз, одан кейін Done (Дайын) опциясын таңдаңыз.

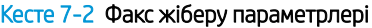

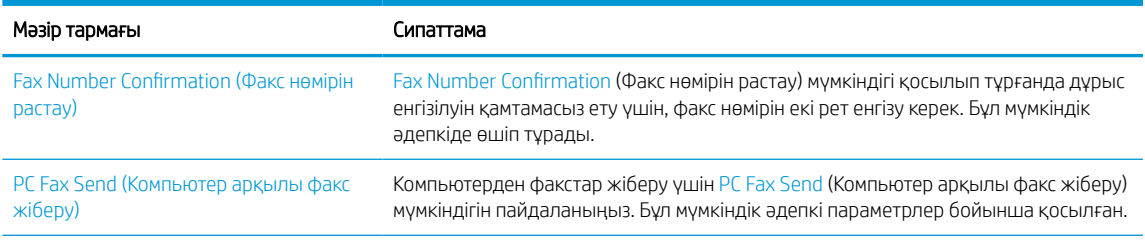

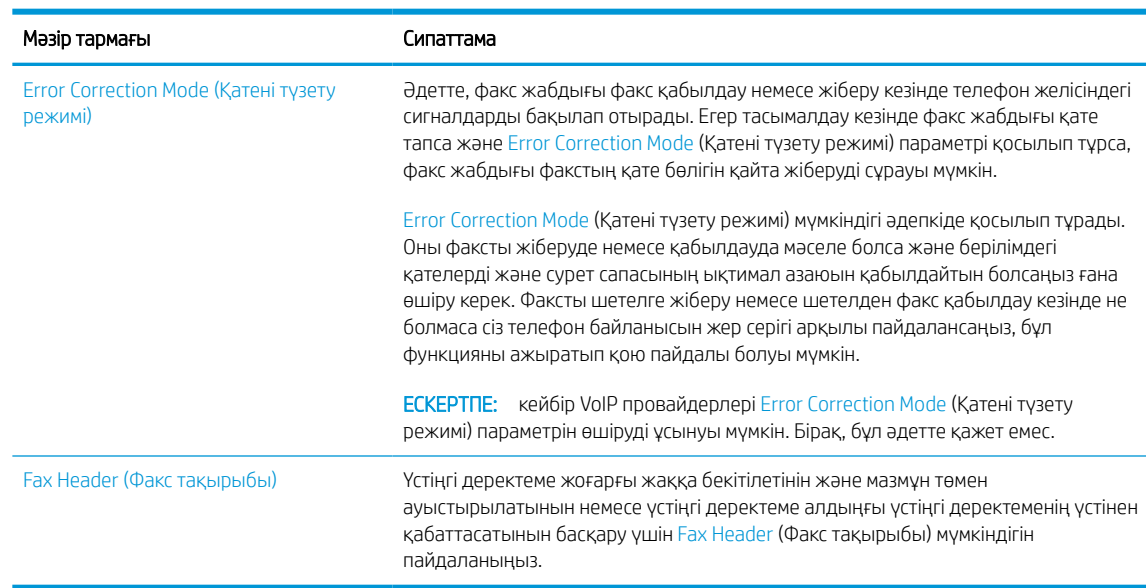

#### Кесте 7-2 Факс жіберу параметрлері (жалғасы)

## Fax Receive Settings (Факс қабылдау параметрлері)

Факс қабылдау параметрлерін өзгерту үшін төмендегі қадамдарды орындаңыз.

- 1. Принтердің басқару тақтасындағы негізгі экраннан Settings (Параметрлер) қолданбасын түртіп, Settings (Параметрлер) белгішесін таңдаңыз.
- 2. Мына мәзірлерді ашыңыз:
	- а. Факс
	- ә. Fax Receive Settings (Факс қабылдау параметрлері)
	- б. Fax Receive Setup (Факс қабылдау параметрлерін орнату)
- 3. Төмендегі параметрлердің кез келгенін конфигурациялаңыз, одан кейін Done (Дайын) опциясын таңдаңыз.

#### Кесте 7-3 Fax Receive Settings (Факс қабылдау параметрлері)

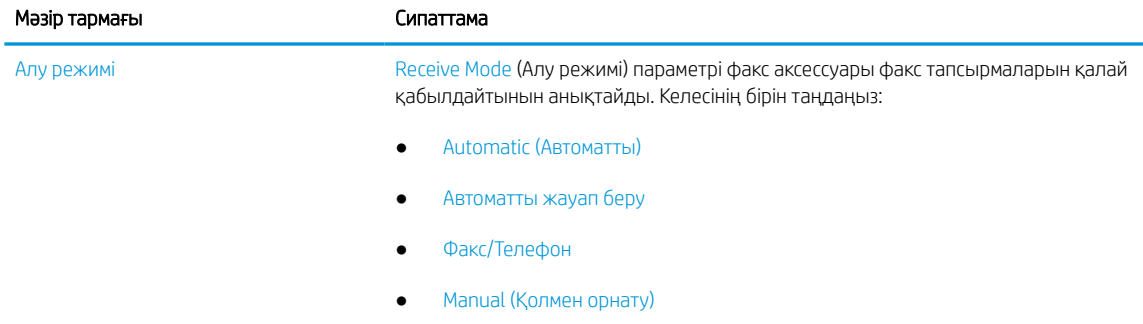

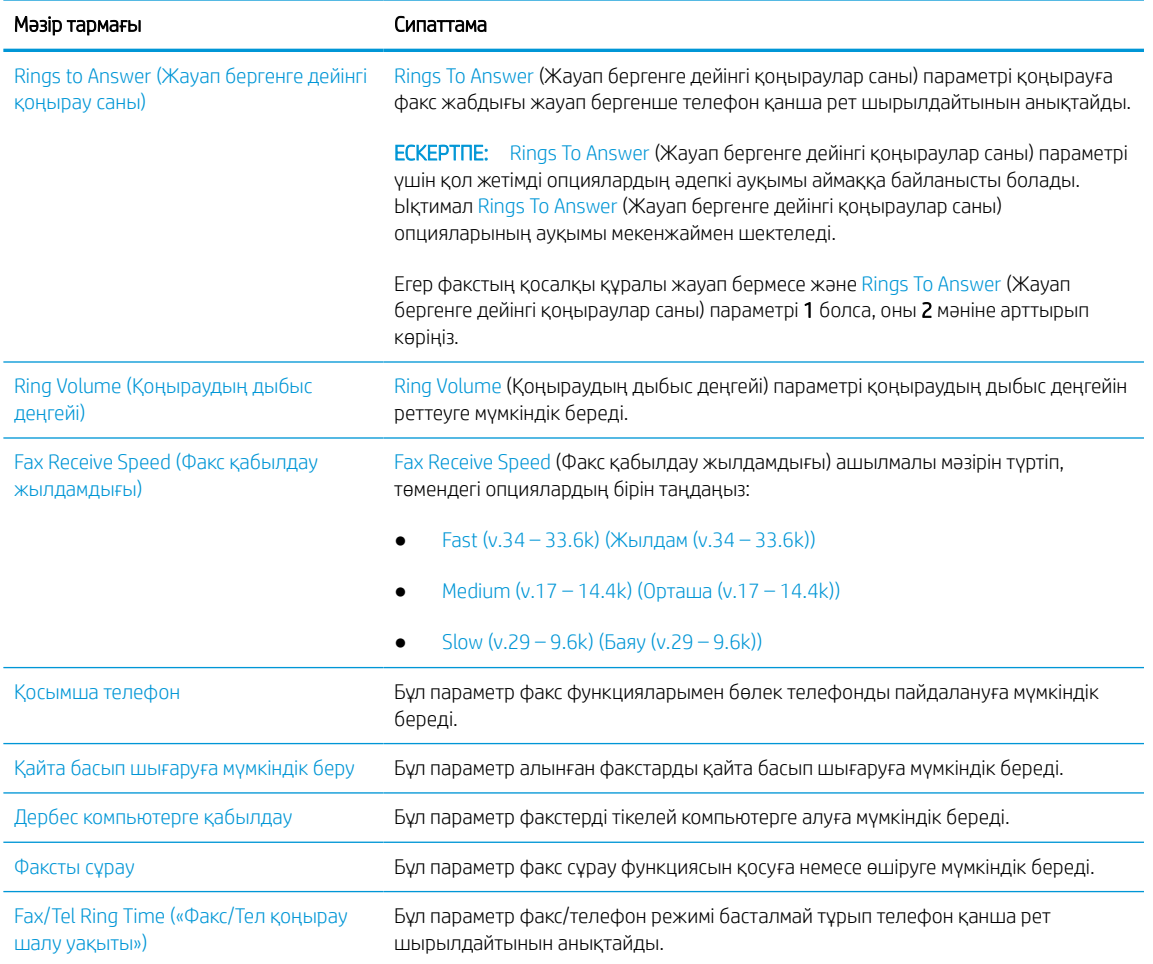

#### Кесте 7-3 Fax Receive Settings (Факс қабылдау параметрлері) (жалғасы)

## Факс жіберу

Принтерден факс жіберу үшін төмендегі қадамдарды орындаңыз.

- 1. Құжатты бетін төмен қаратып сканер әйнегіне қойып немесе құжат бергішке бетін жоғары қаратып салып, құжаттың өлшеміне сәйкестендіру үшін қағаз бағыттағыштарын сәйкестендіріңіз.
- 2. Принтердің басқару тақтасындағы негізгі экраннан Fax (Факс) қолданбасына өтіп, Fax (Факс) белгішесін басыңыз. Сізден пайдаланушы аты мен құпия сөзді енгізу сұралуы мүмкін.
- 3. Келесі әдістердің біреуі арқылы алушыларды көрсетіңіз:
	- Қабылдаушыны немесе қабылдаушыларды енгізу үшін пернетақтаны пайдаланыңыз.

Fax Recipients (Факс алушылар) мәтін жолағын түртіп, факс нөмірін енгізу үшін пернетақтаны пайдаланыңыз. Бірнеше факс нөмірін жіберу үшін нөмірлерді нүктелі үтірмен бөліңіз немесе әр мекенжайды енгізген соң, Enter пернесін « сенсорлық пернетақтадан таңдаңыз.

Контактілер тізімін төмендегідей пайдаланыңыз:
- 1. Contacts (Контактілер) терезесін ашу үшін Fax Recipients (Факс қабылдаушылары) өрісінің жанындағы Contacts (Контактілер) түймесін таңдаңыз.
- 2. Тиісті контактілер тізімін таңдаңыз.
- 3. Алушылар тізіміне қосу үшін контактілер тізімінен атты немесе аттарды, одан кейін Add (Қосу) опциясын таңдаңыз.
- 4. Жылдам орнатуды жүктеу үшін Load (Жүктеу) опциясын, одан кейін Quick Set (Жылдам орнату) опциясын таңдаңыз да, Load (Жүктеу) опциясын Quick Sets (Жылдам орнатулар) тізімінен таңдаңыз.
	- **ЕСКЕРТПЕ:** Quick Sets (Жылдам орнату) мәндері Text (Мәтін), Photograph (Фотосурет) және High Quality (Жоғары сапа) сияқты әртүрлі шығыс түрлерінің алдын ала анықталған параметрлері болып табылады. Сипаттамасын көру үшін Quick Set (Жылдам орнату) опциясын таңдауға болады.
- 5. Resolution (Ажыратымдылық), Sides (Жақтар) және Content Orientation (Мазмұн бағыты) сияқты параметрлерді реттеу үшін астыңғы сол жақ бұрыштан Options (Опциялар) мәзірін, одан кейін параметрлерді Options (Опциялар) мәзірлерінен таңдаңыз. Нұсқау берілсе, Done (Дайын) опциясын таңдаңыз.
- 6. Қосымша алдын ала қарау: Құжатты алдын ала қарау үшін экранның оң жақ аймағын түртіңіз. Алдын ала қарау экранын кеңейту және жию үшін алдын ала қарау тақтасының сол жағындағы Expand (Кеңейту) және Collapse (Жию) түймелерін пайдалануға болады.

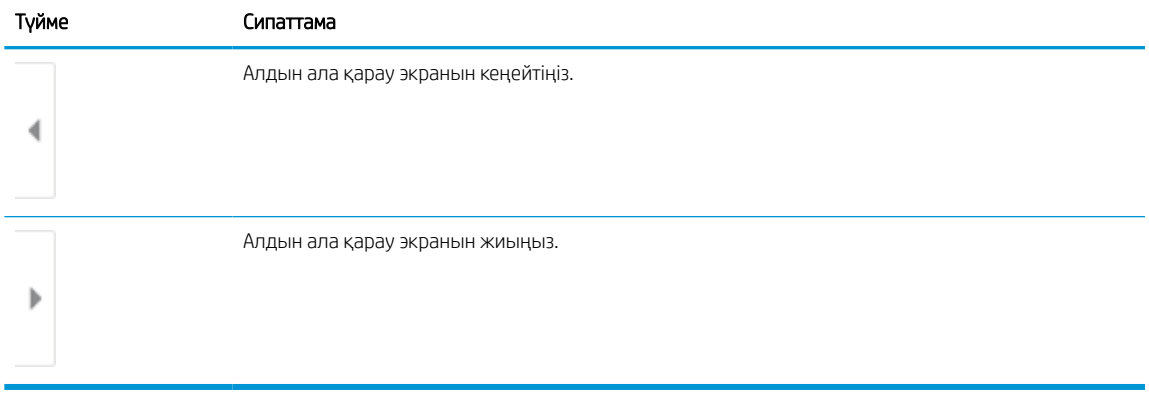

#### Кесте 7-4 Алдын ала қарау тақтасының сол жағындағы түймелер

Алдын ала қарау опцияларын реттеу және беттерді қайта реттеу, бұру, енгізу немесе жою үшін экранның оң жағындағы түймелерді пайдаланыңыз.

#### Кесте 7-5 Алдын ала қарау тақтасының оң жағындағы түймелер

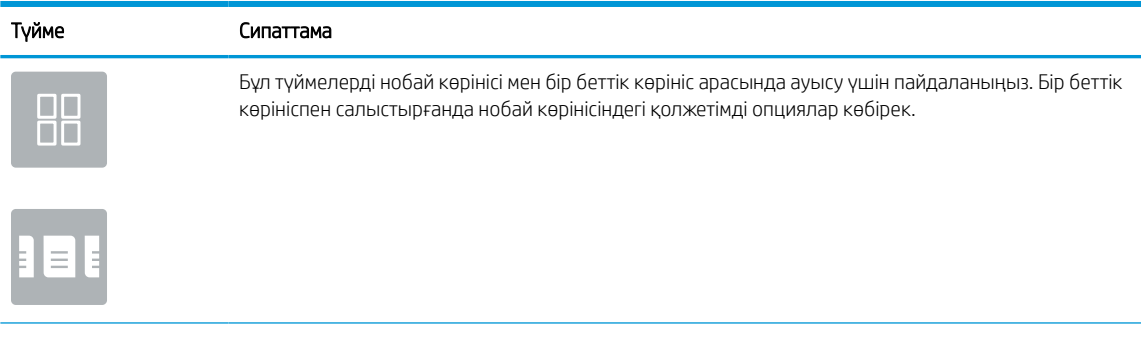

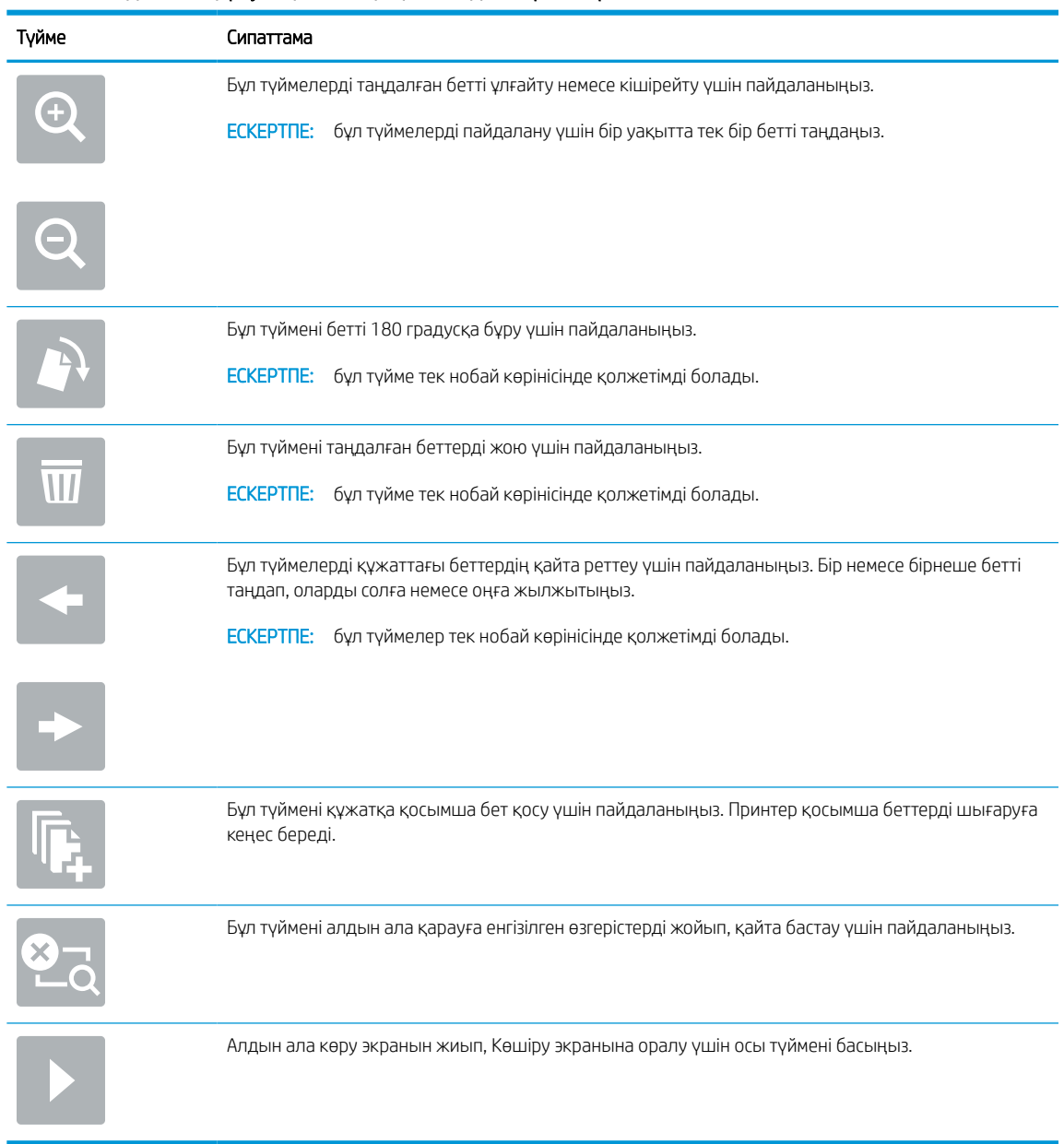

#### Кесте 7-5 Алдын ала қарау тақтасының оң жағындағы түймелер (жалғасы)

7. Құжат дайын болған кезде, факсты жіберу үшін Send (Жіберу) түймесін таңдаңыз.

## Факстарды басып шығару кестесін жасау

Факстар қабылданғанда автоматты түрде басып шығарылады, бірақ оларды сақтап, сіз анықтаған кестемен басып шығаруға болады. Кесте жасаған соң кестені қажетінше қосуға немесе өшіруге болады.

- 1. Принтердің басқару тақтасындағы негізгі экраннан Settings (Параметрлер) қолданбасын түртіп, Settings (Параметрлер) белгішесін таңдаңыз.
- 2. Мына мәзірлерді ашыңыз:
- а. Факс
- ә. Fax Receive Settings (Факс қабылдау параметрлері)
- б. Факсты басып шығару кестесі
- 3. Incoming Fax Options (Кіріс факс опциялары) тармағында Use Schedule (Кестені пайдалану) опциясын таңдаңыз.
- 4. New Event (Жаңа оқиға) опциясын таңдаңыз.
- 5. Event Type (Оқиға түрі) тармағында опцияны таңдаңыз.
	- Басып шығаруды бастау
	- Сақтауды бастау
- 6. Уақыт пен күнді таңдаңыз. Бірнеше күндерді таңдауға болады.
- 7. Save (Сақтау) параметрін таңдаңыз. Басқа оқиғаны қосу үшін 4 6 қадамдарды қайталаңыз.
- 8. Факстарды басып шығару кестесін қосу үшін Done (Дайын) түймесін басыңыз.

## Кіресін факстарды құрсаулау

Құрсауланған телефон нөмірлерін жасау үшін факстарды құрсаулау тізімін пайдаланыңыз. Құрсауланған телефон нөмірінен факс алынғанда, факс басып шығарылмайды және жадтан бірден жойылады.

### Құрсауланған факс нөмірлері тізімін жасаңыз

Құрсауланатын факс нөмірлері тізімін жасау үшін мына қадамдарды орындаңыз.

- 1. Принтердің басқару тақтасындағы негізгі экраннан Settings (Параметрлер) қолданбасын түртіп, Settings (Параметрлер) белгішесін таңдаңыз.
- 2. Мына мәзірлерді ашыңыз:
	- а. Факс
	- ә. Fax Receive Settings (Факс қабылдау параметрлері)
	- б. Құрсауланған факс нөмірлері
- 3. Тізімге нөмір қосу үшін мына опциялардың бірін пайдаланыңыз:
	- Add Last Sender (Соңғы жіберушіні қосу) опциясын таңдаңыз.
	- New Fax Number (Жаңа факс нөмірі) жолын таңдап, пайда болған пернетақтада нөмірді теріп, сода соң (Енгізу) түймесін басыңыз. Қосымша нөмірлерді қосу үшін нөмірді теріп, (Енгізу) түймесін басыңыз.
- 4. Done (Дайын) параметрін таңдаңыз.

## Құрсауланған факс нөмірлері тізімінен нөмірлерді жойыңыз

Құрсауланған факс нөмірлері тізімінен нөмірлерді жою үшін мына қадамдарды орындаңыз.

- 1. Принтердің басқару тақтасындағы негізгі экраннан Settings (Параметрлер) қолданбасын түртіп, Settings (Параметрлер) белгішесін таңдаңыз.
- 2. Мына мәзірлерді ашыңыз:
	- а. Факс
	- ә. Fax Receive Settings (Факс қабылдау параметрлері)
	- б. Құрсауланған факс нөмірлері
- 3. Тізімдегі бір немесе бірнеше факс нөмірлерін таңдаңыз немесе барлық нөмірлерді жойғыңыз келсе, Select All (Барлығын таңдау) опциясын таңдаңыз.
- 4. Trash (Себет) түймесін басып, содан соң растауды сұрау терезесінде Delete (Жою) опциясын таңдаңыз.

## Қосымша факс тапсырмалары

Қарапайым факс тапсырмаларын орындауға арналған интернеттегі ақпаратты іздеңіз.

[www.hp.com/support/pwcolor780MFP,](http://www.hp.com/support/pwcolor780MFP) [www.hp.com/support/pwcolor785MFP,](http://www.hp.com/support/pwcolor785MFP) [www.hp.com/support/](http://www.hp.com/support/colorpw774MFP) [colorpw774MFP](http://www.hp.com/support/colorpw774MFP) немесе [www.hp.com/support/colorpw779MFP](http://www.hp.com/support/colorpw779MFP) торабына өтіңіз.

Факс тапсырмаларын орындауға нұсқаулар беріледі, мысалы:

- Факстың жылдам теру тізімін жасап, басқарыңыз
- Факс төлем кодтарын конфигурациялау
- Факстарды басып шығару кестесін пайдалану
- Кіресін факстарды құрсаулау
- Факстарды мұрағаттау және қайта бағыттау

# 8 Принтерді басқару

Басқару құралдарын пайдаланыңыз, қауіпсіздік және қуатты үнемдеу параметрлерін конфигурациялаңыз және принтердің микробағдарлама жаңартуларын басқарыңыз.

Видео көру үшін [www.hp.com/videos/PageWide](http://www.hp.com/videos/PageWide) бөлімін қараңыз.

Келесі ақпарат жариялау уақытында дұрыс болады. Ағымдағы ақпаратты [www.hp.com/support/](http://www.hp.com/support/pwcolor780MFP) [pwcolor780MFP,](http://www.hp.com/support/pwcolor780MFP) [www.hp.com/support/pwcolor785MFP,](http://www.hp.com/support/pwcolor785MFP) [www.hp.com/support/colorpw774MFP](http://www.hp.com/support/colorpw774MFP) немесе [www.hp.com/support/colorpw779MFP](http://www.hp.com/support/colorpw779MFP) бөлімінен қараңыз.

#### Қосымша ақпарат алу үшін:

Принтер бойынша HP компаниясының жан-жақты анықтамасы мынадай ақпаратты қамтиды:

- Орнату және параметрлерді реттеу
- Үйрену және пайдалану
- Проблемаларды шешу
- Бағдарламалық құрал мен микробағдарлама жаңартуларын жүктеп алу
- Қолдау форумдарына қосылу
- Кепілдік және нормативтік ақпарат табу

## HP ендірілген веб-сервері (EWS) арқылы қосымша конфигурациялау

Кеңейтілген басып шығару функцияларын басқару үшін HP енгізілген веб-серверін пайдаланыңыз.

## Кіріспе

Ендірілген веб-серверді басып шығару функцияларын принтердің басқару панелінен емес, өзіңіздің компьютерден басқару үшін пайдаланыңыз.

- Принтер күйі туралы ақпаратты көру
- Барлық жабдықтардың қалған қолдану мерзімдерін анықтап, жаңаларына тапсырыс беріңіз
- Науа конфигурацияларын қараңыз және өзгертіңіз
- Принтердің басқару панелінің мәзір конфигурациясын қарау және өзгерту
- Ішкі беттерді көріңіз және басып шығарыңыз
- Принтер мен жабдықтарға байланысты оқиғалар жөнінде ескертпе алу
- Желі конфигурациясын қараңыз және өзгертіңіз

HP ендірілген веб-сервері принтер IP негізделген желіге қосылғанда жұмыс істейді. HP ендірілген вебсервері IPX негізделген принтер байланыстарын қолдамайды. HP ендірілген веб-серверін ашу және пайдалану үшін Интернеттің болуы шарт емес.

Принтер желіге қосылғанда, HP ендірілген веб-сервері автоматты түрде қолжетімді болады.

 $\mathbb{R}^n$  ЕСКЕРТПЕ: НР ендірілген веб-сервері (EWS) желі брандмауэрінен тыс қолжетімді болмайды.

## HP енгізілген веб-серверіне (EWS) кіру

EWS серверін ашу үшін төмендегі қадамдарды орындаңыз.

- 1. Принтердің басқару тақтасының негізгі экранындағы Information (Ақпарат) белгішесін түртіңіз  $\bigcap$ сосын Ethernet белгішесін басып, 몸 IP мекенжайын немесе хост атауын көрсетіңіз.
- 2. Веб-браузерді ашыңыз және мекенжай жолында IP мекенжайын немесе хост атауын дәл принтердің басқару панеліндегідей теріңіз. Компьютер пернетақтасындағы Enter пернесін басыңыз. EWS экраны ашылады.

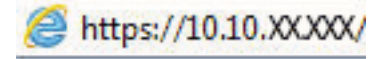

ЕСКЕРТПЕ: Веб-браузер кірілетін веб-сайттың қауіпсіз болмауы мүмкін екендігін көрсететін хабарды береді, веб-сайтты жалғастыру үшін опцияны таңдаңыз. Бұл веб-сайтқа кіру компьютерге зақым келтірмейді.

HP ендірілген веб-серверін қолдану үшін браузер келесі талаптарға сәйкес келуі тиіс:

#### Windows® 7

- Internet Explorer (8.x немесе одан кейінгі нұсқасы)
- Google Chrome (34.x немесе одан кейінгі нұсқасы)
- Firefox (20.x немесе одан кейінгі нұсқасы)

#### Windows® 8 немесе одан кейінгі нұсқасы

- Internet Explorer (9.x немесе одан кейінгі нұсқасы)
- Google Chrome (34.x немесе одан кейінгі нұсқасы)
- Firefox (20.x немесе одан кейінгі нұсқасы)

#### macOS

- Safari (5.x немесе одан кейінгі нұсқасы)
- Google Chrome (34.x немесе одан кейінгі нұсқасы)

#### **Linux**

- Google Chrome (34.x немесе одан кейінгі нұсқасы)
- Firefox (20.x немесе одан кейінгі нұсқасы)

## HP енгізілген веб-серверінің мүмкіндіктері

Әрбір қойындыда қолжетімді HP енгізілген веб-серверінің (EWS) мүмкіндіктері туралы біліп алыңыз.

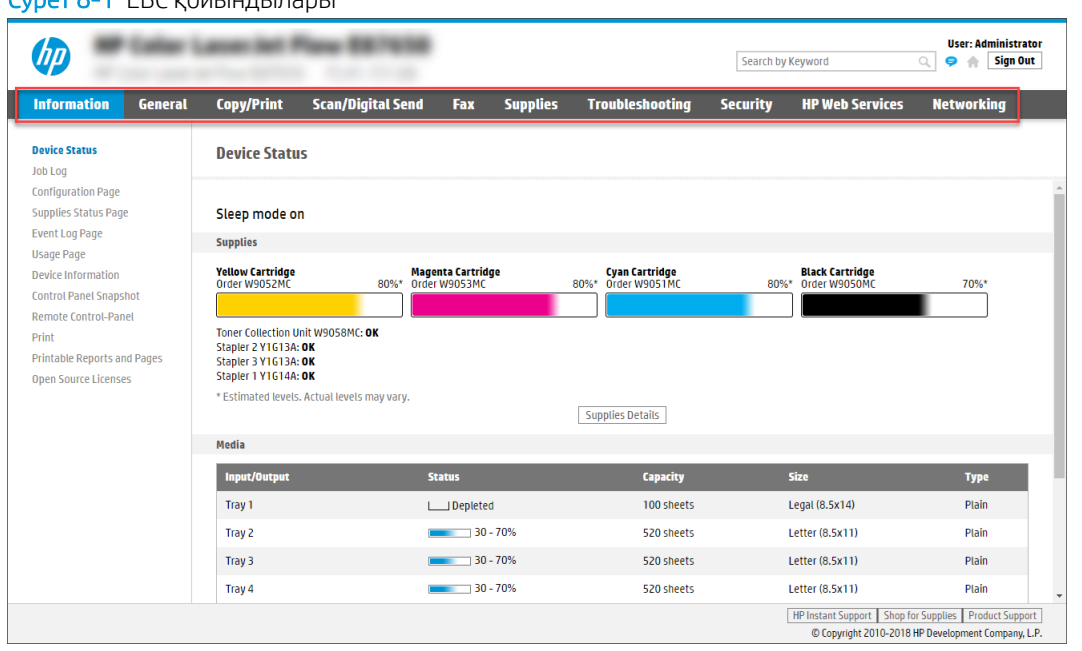

Cурет 8-1 EВС қойындылары

**ЕСКЕРТПЕ: Copy/Print** (Көшіру/Басып шығару), Scan/Digital Send (Сканерлеу/сандық жіберу) және Fax қойындылары тек көп функциялы принтерлер үшін көрсетіледі. Print қойындысы бір функциялы принтерлер үшін көрсетіледі.

## Information (Ақпарат) қойындысы

Information (Ақпарат) қойындысының параметрлерін кестеден қараңыз.

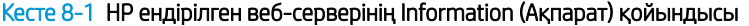

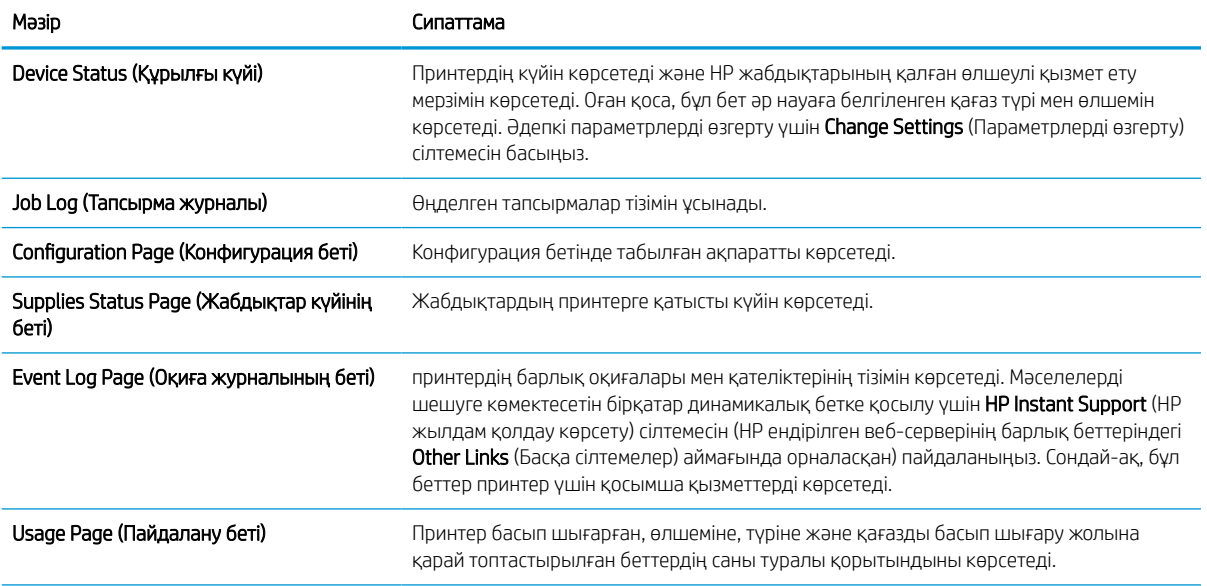

#### Кесте 8-1 HP ендірілген веб-серверінің Information (Ақпарат) қойындысы (жалғасы)

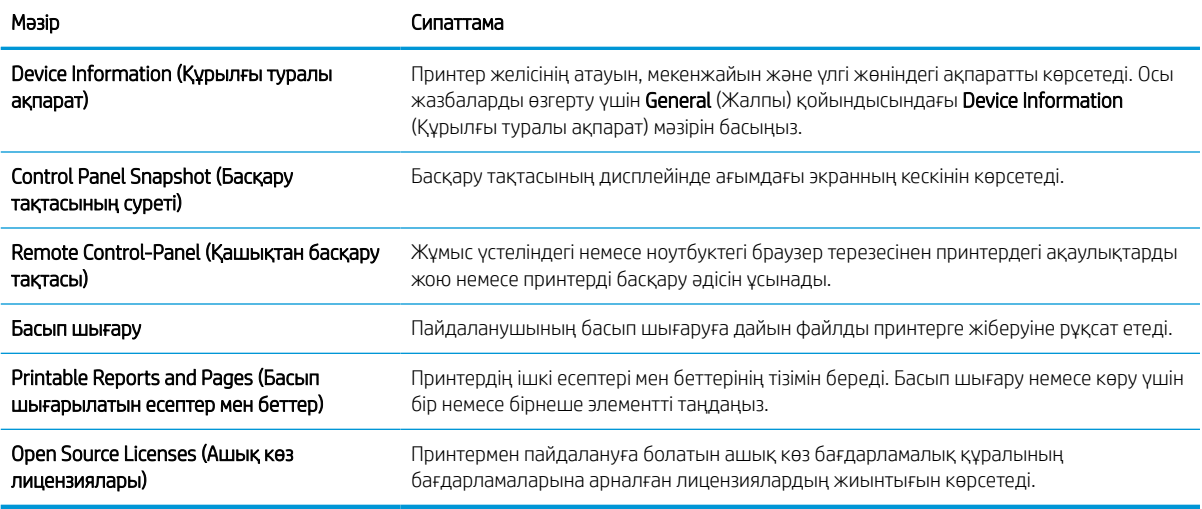

## General (Жалпы) қойындысы

General (Жалпы) қойындысындағы параметрлерді кестеден қараңыз.

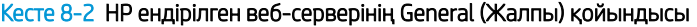

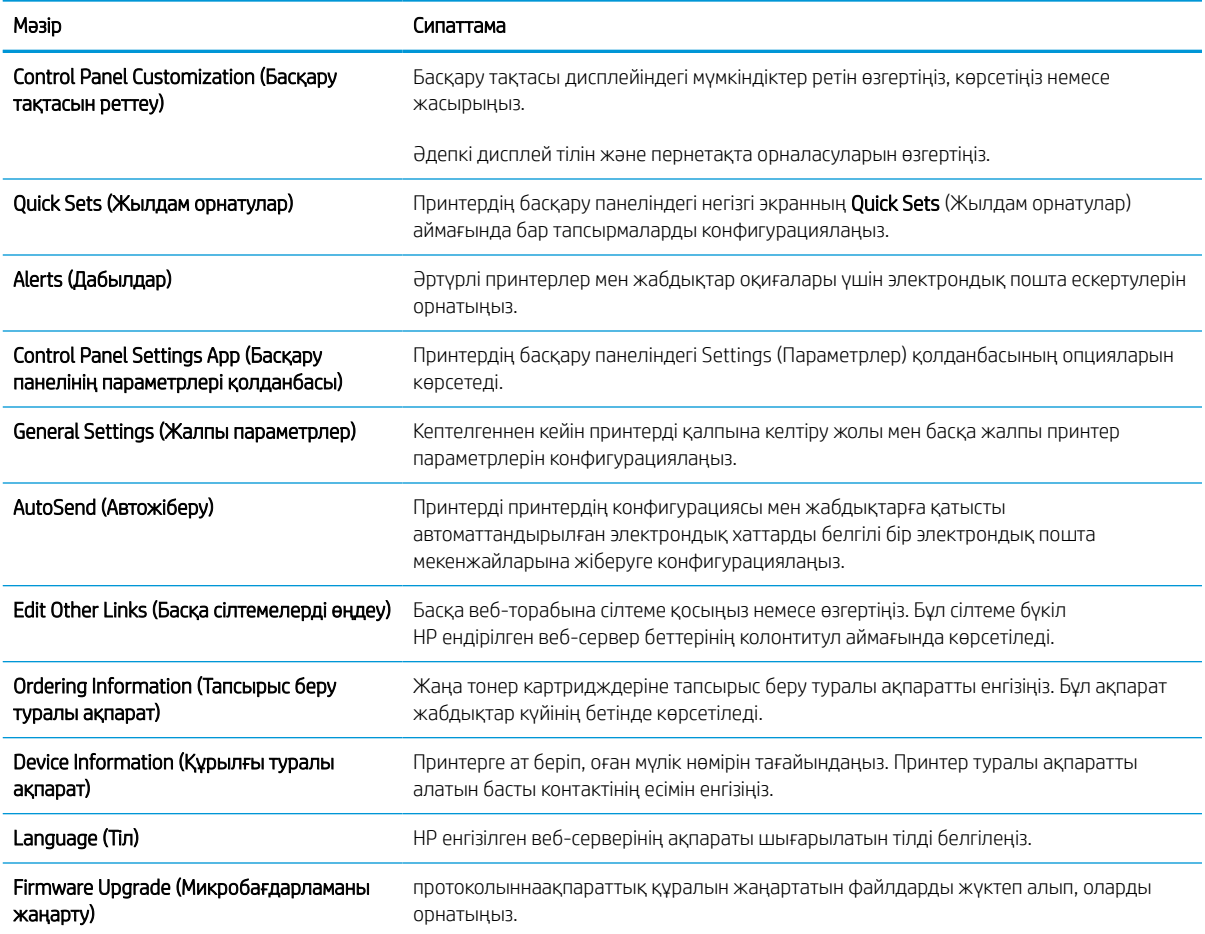

#### Кесте 8-2 HP ендірілген веб-серверінің General (Жалпы) қойындысы (жалғасы)

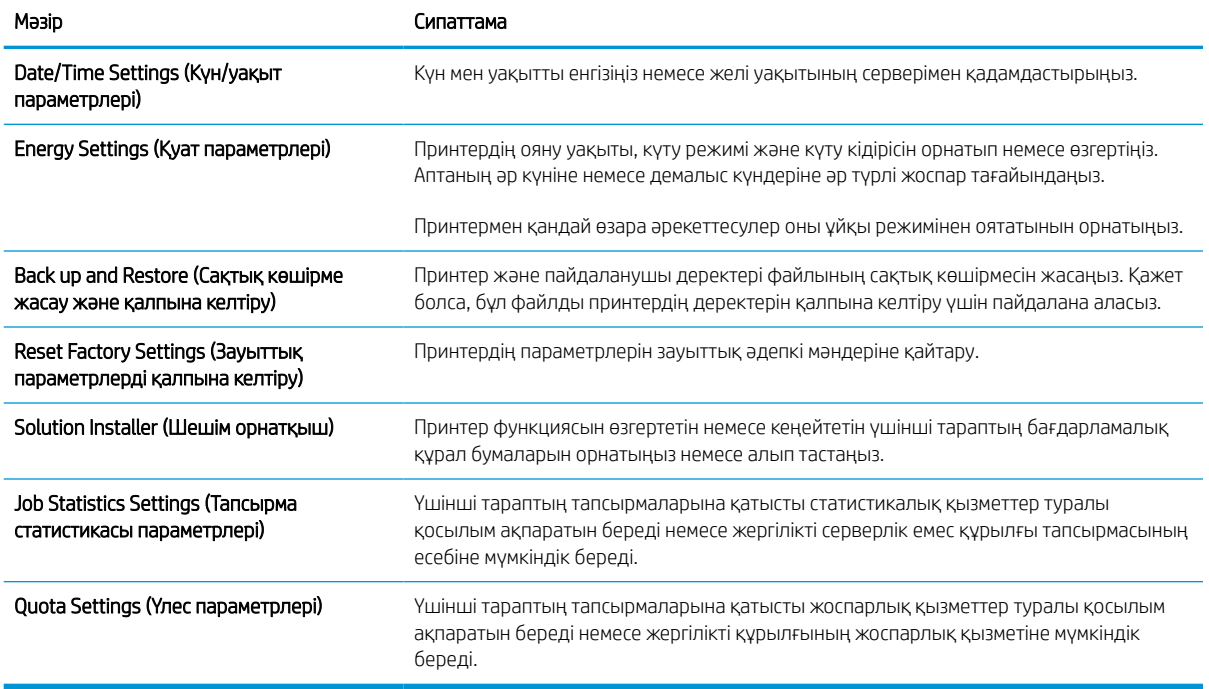

### Other Links (Басқа сілтемелер) тізімі

General (Жалпы) қойындысындағы Edit Other Links (Басқа сілтемелерді өңдеу) мәзірін пайдаланып HP ендірілген веб-сервері колонтитулында қай сілтемелер көрсетілетінін реттеңіз.

**В ЕСКЕРТПЕ:** Төмендегілер — әдепкі сілтемелер.

#### Кесте 8-3 HP енгізілген веб-серверіндегі Other Links (Басқа сілтемелер) тізімі

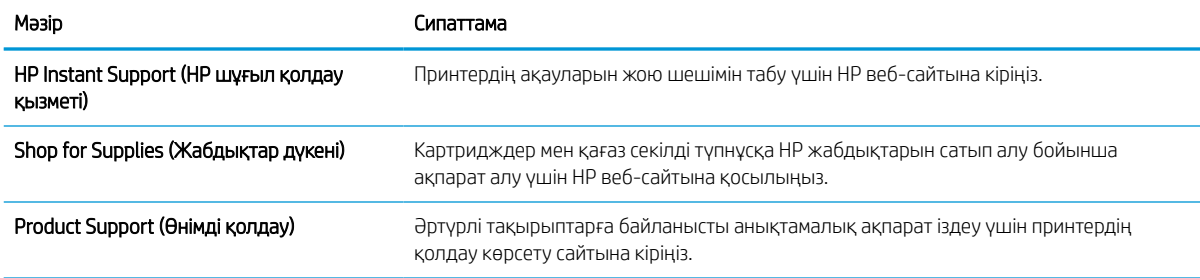

### Copy/Print (Көшіру/Басып шығару) қойындысы

Copy/Print (Көшіру/Басып шығару) қойындысындағы параметрлерді кестеден қараңыз.

#### Кесте 8-4 HP ендірілген веб-серверінің Copy/Print (Көшіру/Басып шығару) қойындысы

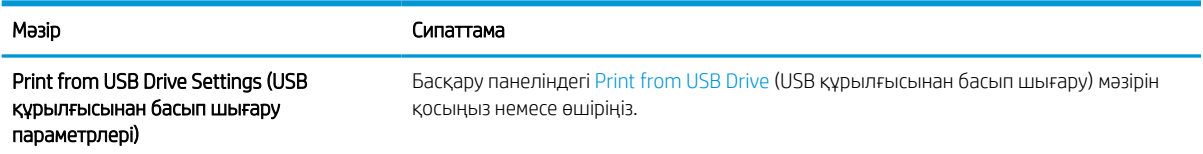

#### Кесте 8-4 HP ендірілген веб-серверінің Copy/Print (Көшіру/Басып шығару) қойындысы (жалғасы)

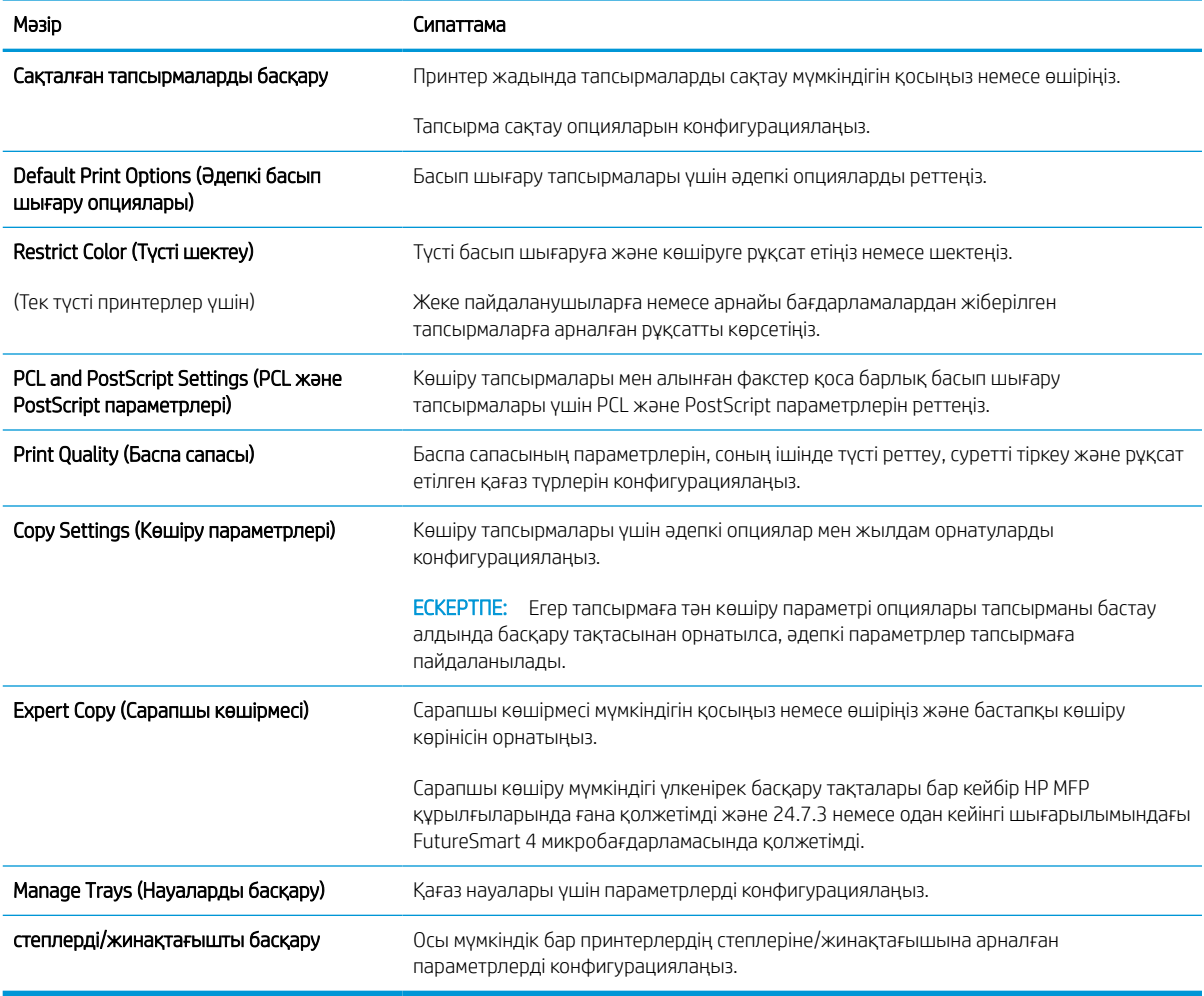

## Scan/Digital Send (Сканерлеу/сандық жіберу) қойындысы

**Scan/Digital Send** (Сканерлеу/сандық жіберу) қойындысындағы параметрлерді кестеден қараңыз.

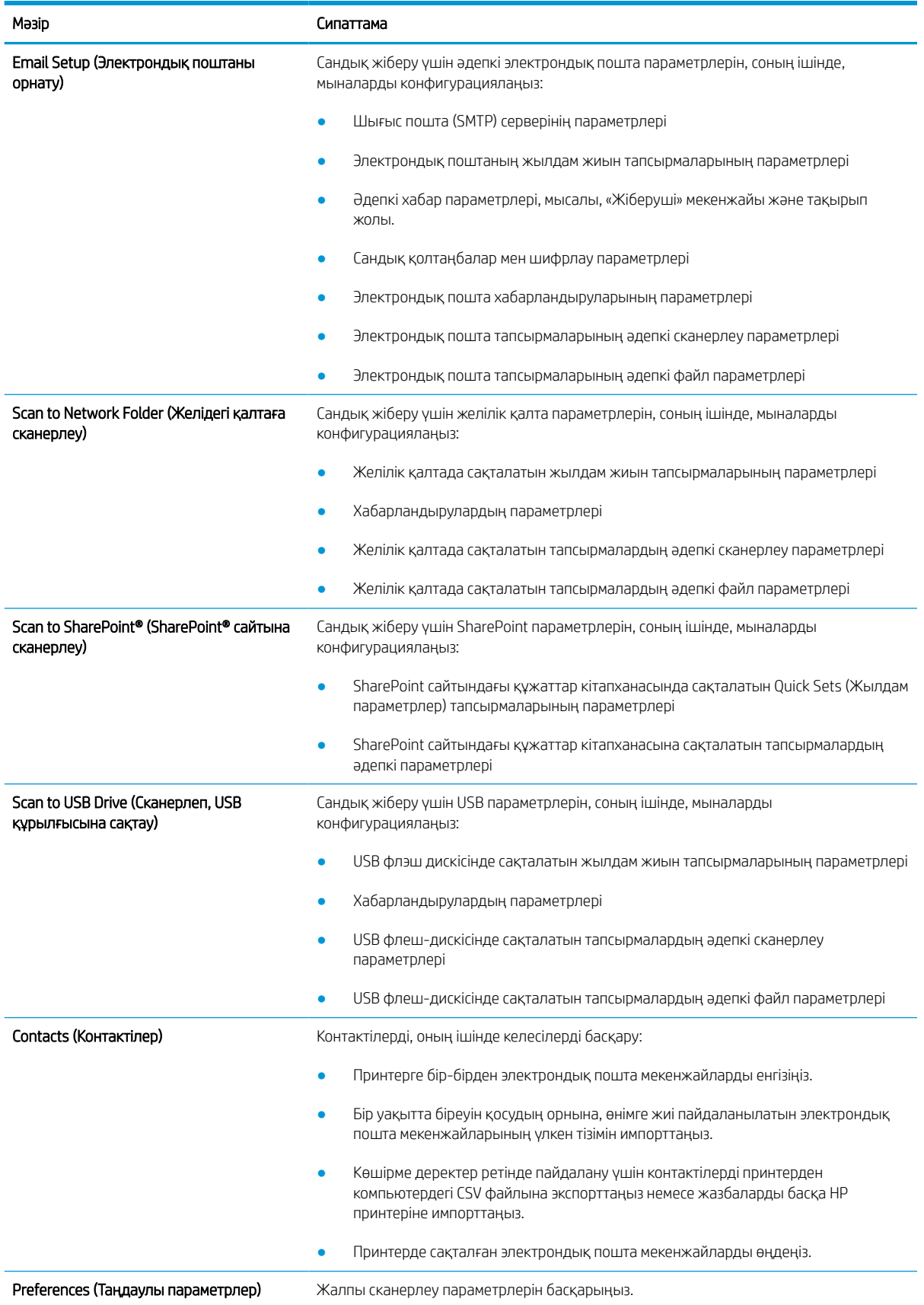

#### Кесте 8-5 HP ендірілген веб-серверінің Scan/Digital Send (Сканерлеу/сандық жіберу) қойындысы

#### Кесте 8-5 HP ендірілген веб-серверінің Scan/Digital Send (Сканерлеу/сандық жіберу) қойындысы (жалғасы)

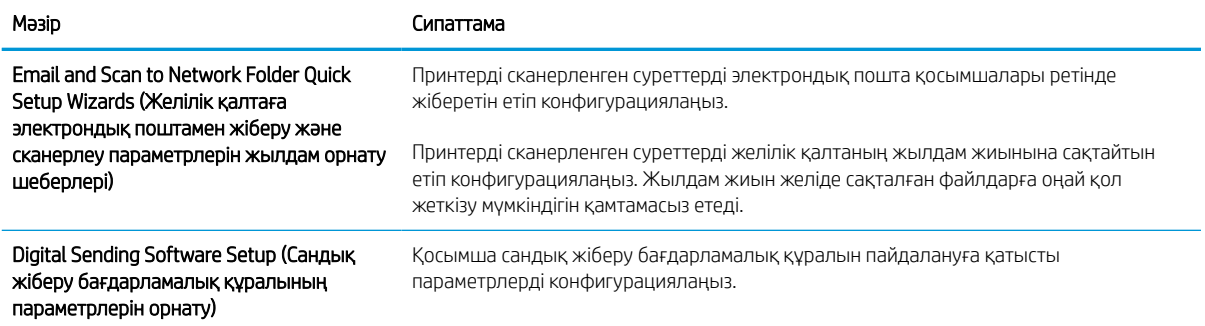

## Fax (Факс) қойындысы

Fax (Факс) қойындысындағы параметрлерді кестеден қараңыз.

#### Кесте 8-6 HP ендірілген веб-серверінің Fax (Факс) қойындысы

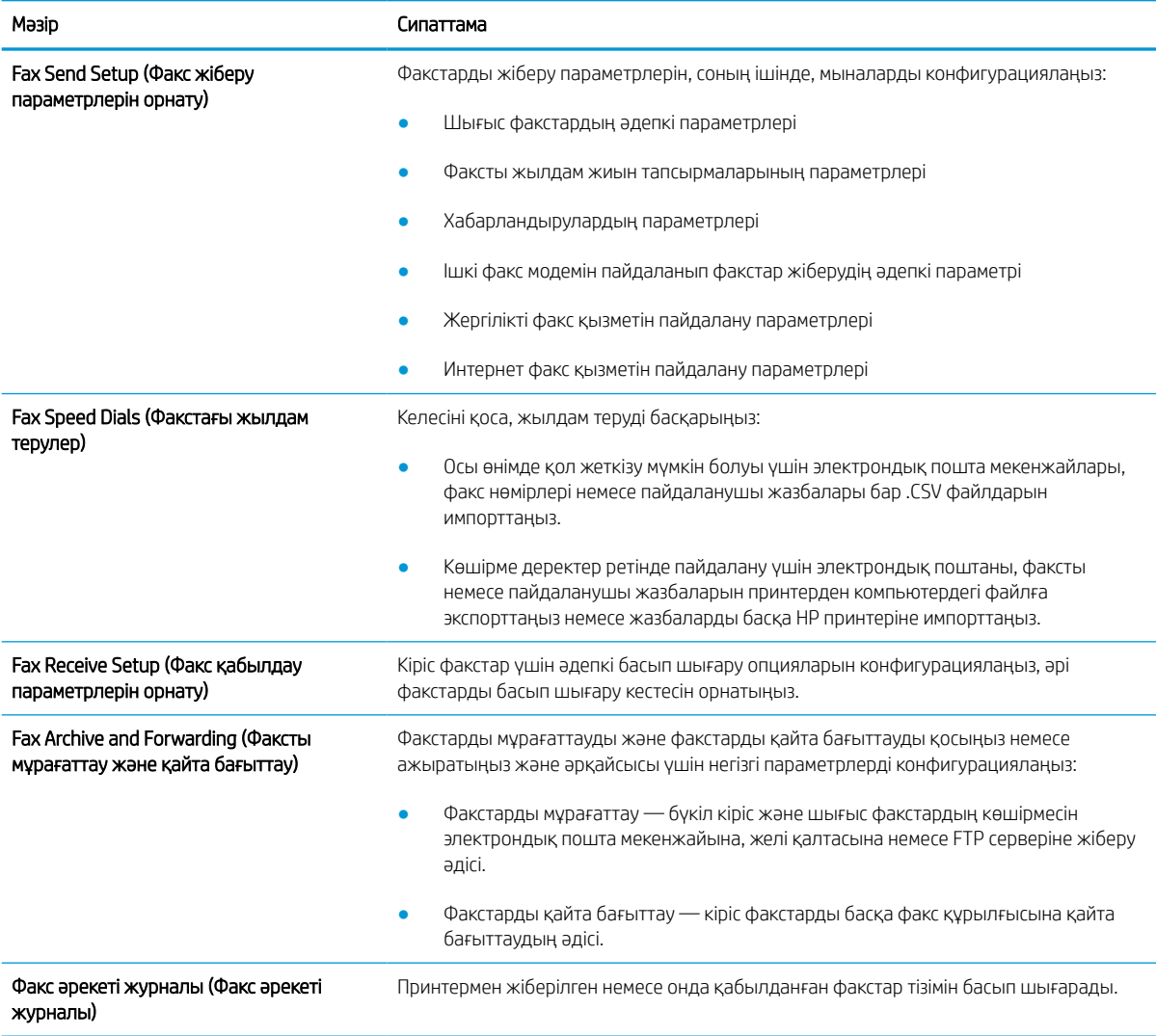

## Supplies (Жабдықтар) қойындысы

Supplies (Жабдықтар) қойындысындағы параметрлерді кестеден қараңыз.

#### Кесте 8-7 HP ендірілген веб-серверінің Supplies (Жабдықтар) қойындысы

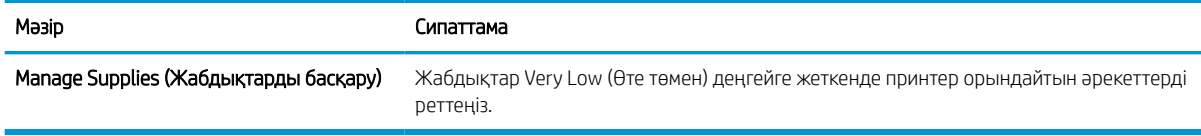

### Troubleshooting (Ақауларды жою) қойындысы

Troubleshooting (Ақауларды жою) қойындысындағы параметрлерді кестеден қараңыз.

#### Кесте 8-8 HP ендірілген веб-серверінің Troubleshooting (Ақауларды жою) қойындысы

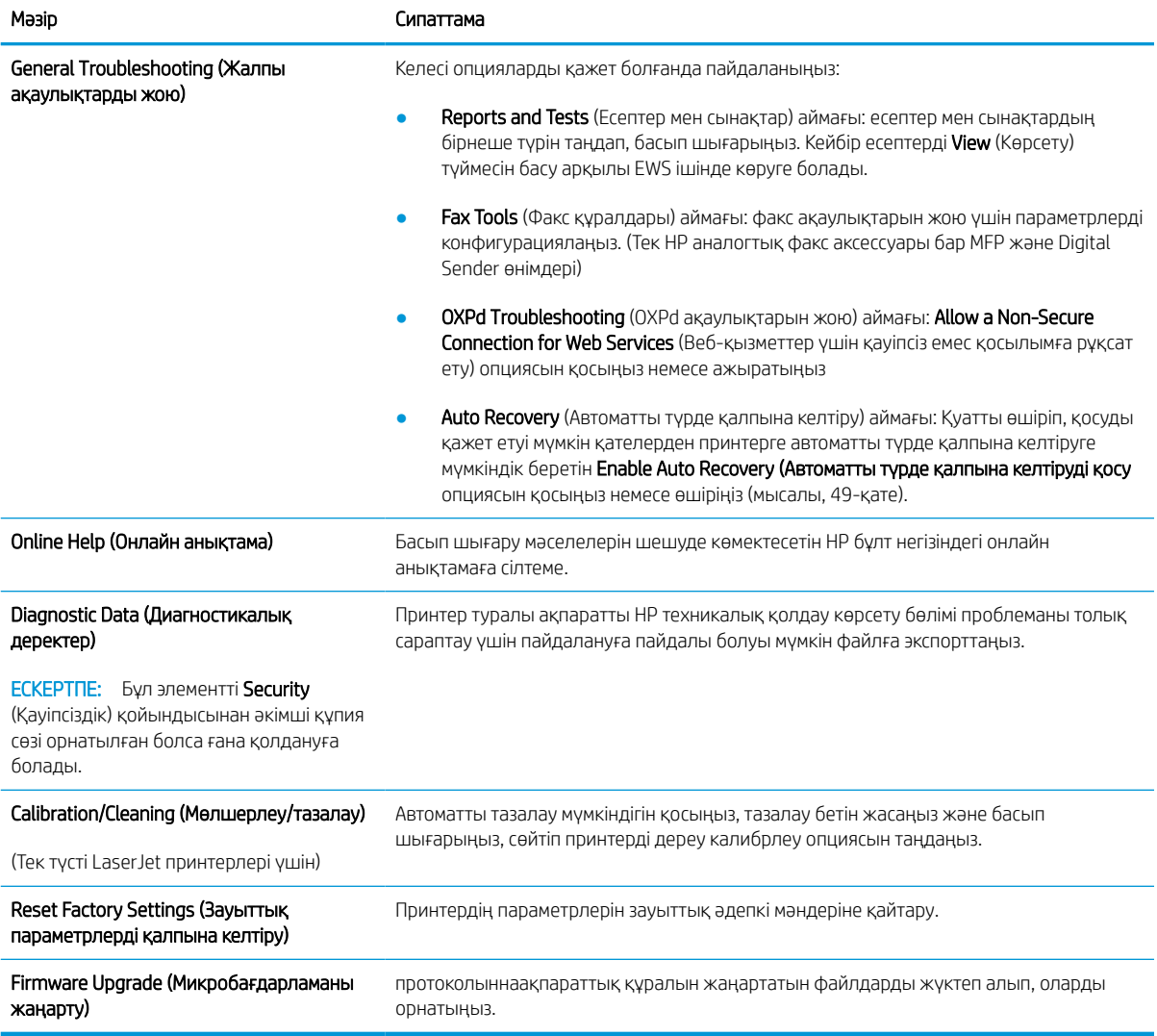

### Security (Қауіпсіздік) қойындысы

Security (Қауіпсіздік) қойындысындағы параметрлерді кестеден қараңыз.

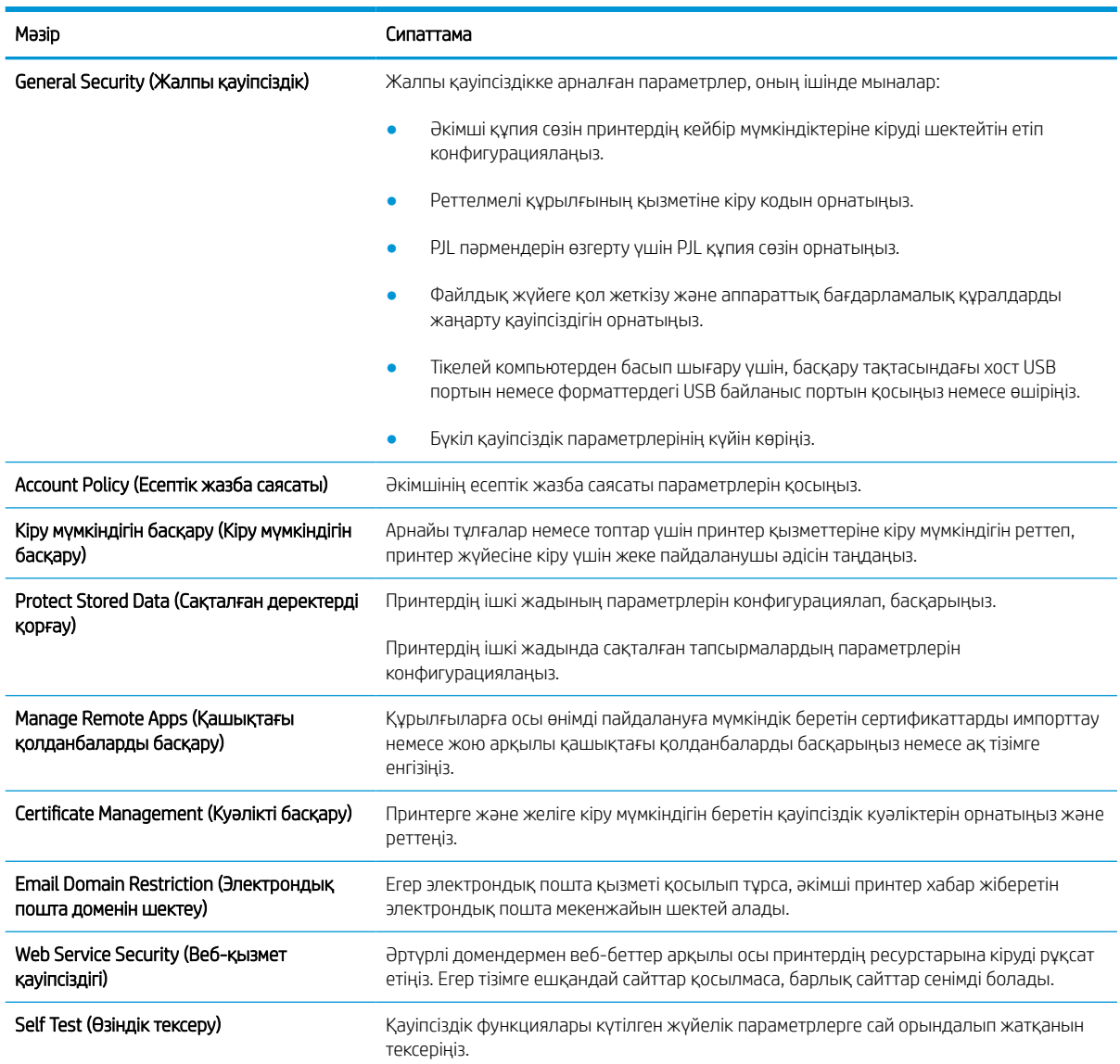

#### Кесте 8-9 HP ендірілген веб-серверінің Security (Қауіпсіздік) қойындысы

## HP Web Services (HP веб-қызметтері) қойындысы

Принтердің НР веб қызметтерінің параметрлерін реттеу және қосу үшін, HP Web Services (НР вебқызметтер) қойындысын пайдаланыңыз. HP ePrint мүмкіндігін пайдалану үшін, HP веб қызметтерін қосу керек.

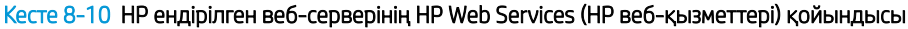

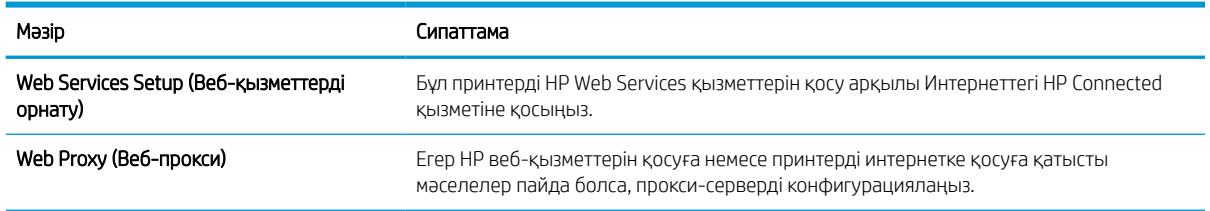

#### Кесте 8-10 HP ендірілген веб-серверінің HP Web Services (HP веб-қызметтері) қойындысы (жалғасы)

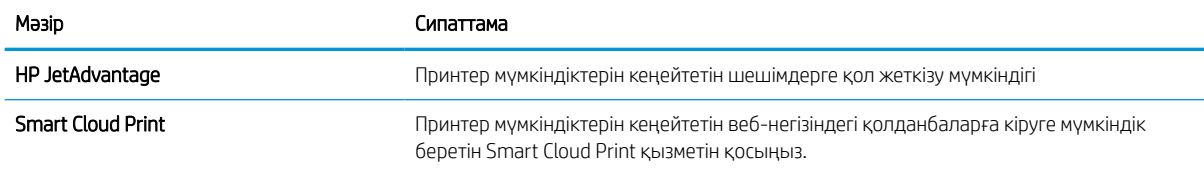

### Networking (Желіге қосылу) жиекбелгісі

Принтер IP негіздегі желіге қосылған болғанда, құрал үшін желі параметрлерін теңшеу және қауіпсіздендіру мақсатында Networking (Желіге қосылу) қойындысын қолданыңыз. Бұл қойынды принтер басқа желі түрлеріне қосылғанда көрсетілмейді.

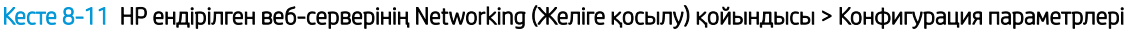

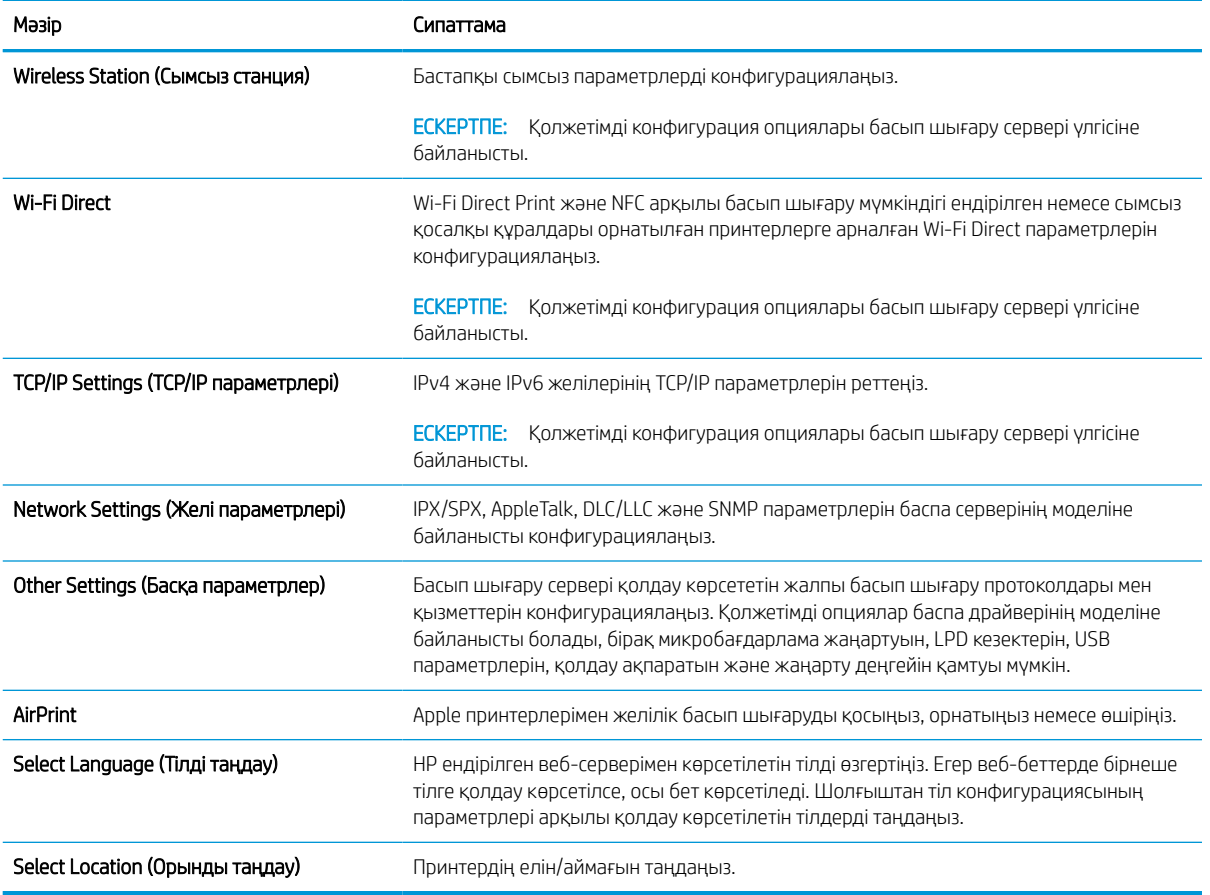

#### Кесте 8-12 HP ендірілген веб-серверінің Networking (Желіге қосылу) қойындысы > Google бұлтынан басып шығару параметрлері

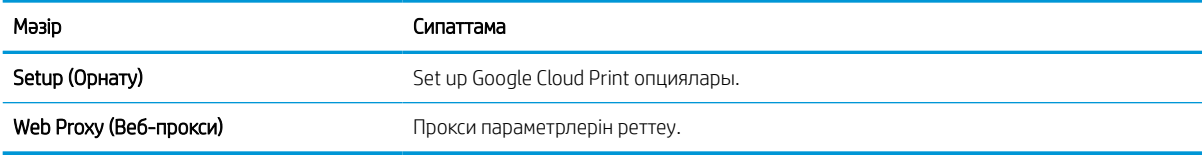

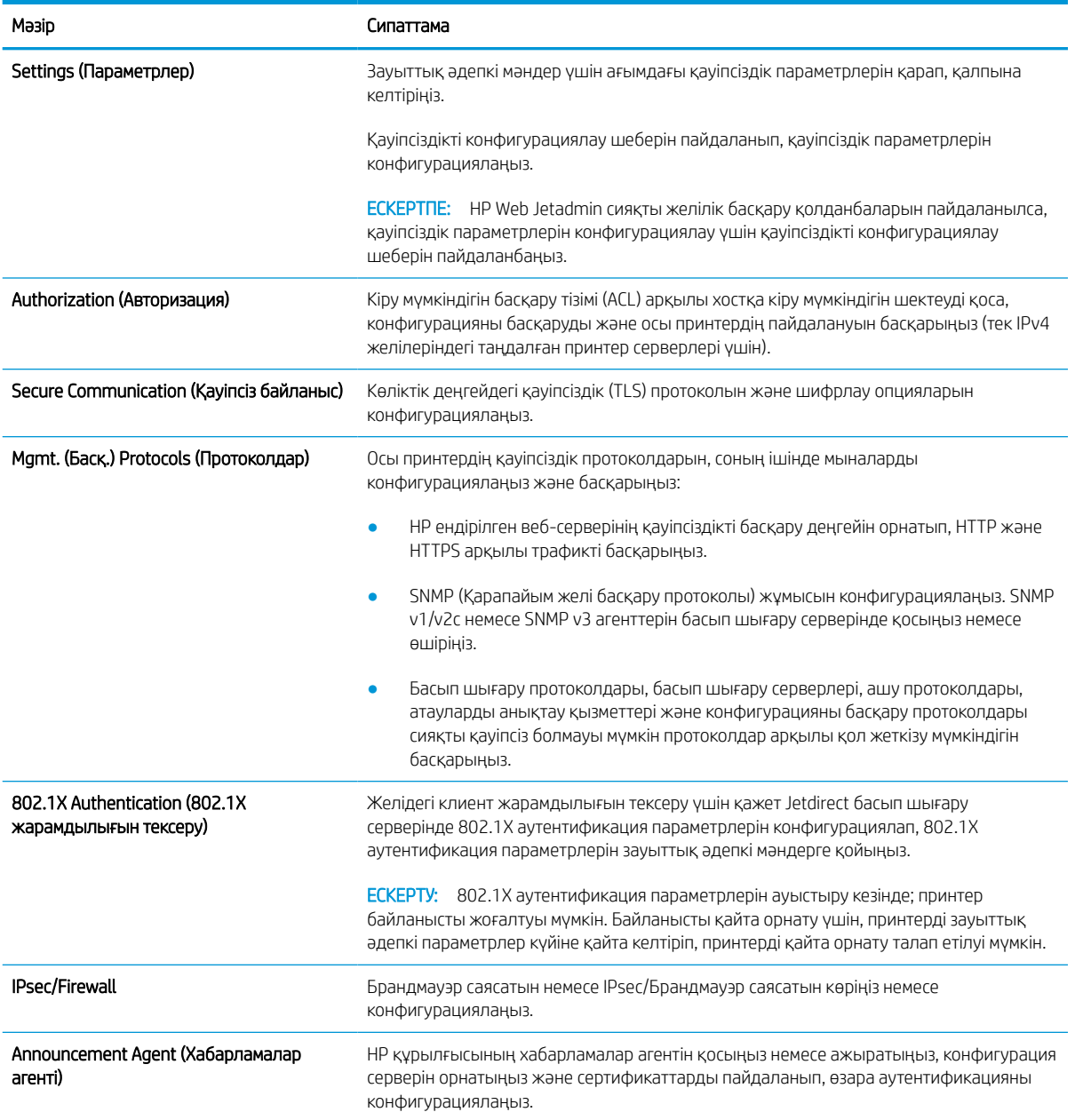

#### Кесте 8-13 HP ендірілген веб-серверінің Networking (Желіге қосылу) қойындысы > Қауіпсіздік параметрлері

#### Кесте 8-14 HP ендірілген веб-серверінің Networking (Желіге қосылу) қойындысы > Диагностика параметрлері

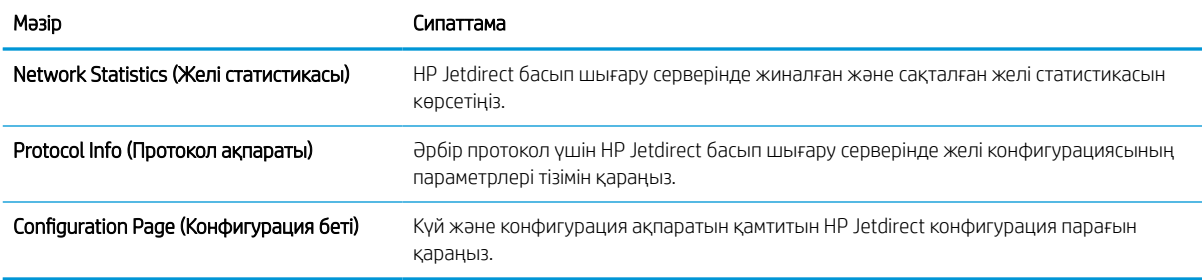

## IP желі параметрлерін реттеу

Принтердің желі параметрлерін реттеу үшін EWS серверін пайдаланыңыз.

## Принтерді бірлесіп пайдалануға байланысты жауапкершіліктен бас тарту

Төмендегі жауапкершіліктен бас тарту мәлімдемесін қараңыз.

HP бір дәрежелі желіні қолдамайды, себебі бұл мүмкіндік Microsoft операциялық жүйелерінің және HP принтер драйверлерінің функциясы емес. Microsoft компаниясының [www.microsoft.com](http://www.microsoft.com) сайтына өтіңіз.

### Желі параметрлерін көру немесе өзгерту

IP мекенжайын конфигурациялау параметрлерін көру немесе өзгерту үшін HP ішкі веб-серверін пайдаланыңыз.

- 1. HP ендірілген веб-серверін (EWS) ашыңыз:
	- а. Принтердің басқару тақтасының негізгі экранындағы Information (Ақпарат) белгішесін түртіңіз  $\bigodot$ , сосын Ethernet белгішесін басып,  $\frac{1}{36}$ IP мекенжайын немесе хост атауын көрсетіңіз.
	- ә. Веб-браузерді ашыңыз және мекенжай жолында IP мекенжайын немесе хост атауын дәл принтердің басқару панеліндегідей теріңіз. Компьютер пернетақтасындағы Enter пернесін басыңыз. EWS экраны ашылады.

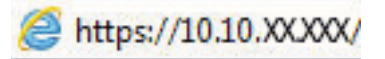

- **ЕЙ ЕСКЕРТПЕ:** Веб-браузер кірілетін веб-сайттың қауіпсіз болмауы мүмкін екендігін көрсететін хабарды береді, веб-сайтты жалғастыру үшін опцияны таңдаңыз. Бұл веб-сайтқа кіру компьютерге зақым келтірмейді.
- 2. Желі жөніндегі ақпаратты алу үшін Networking (Желіге қосылу) жиекбелгісін басыңыз. Параметрлерді қажетінше өзгертіңіз.

## Желідегі принтердің атауын өзгерту

Ерекше белгілеу мақсатында желідегі принтердің атауын өзгерту үшін, HP ендірілген веб-серверін пайдаланыңыз.

- 1. HP ендірілген веб-серверін (EWS) ашыңыз:
	- а. Принтердің басқару тақтасының негізгі экранындағы Information (Ақпарат) белгішесін түртіңіз  $\bigodot$ , сосын Ethernet белгішесін басып,  $\frac{1}{24}$ IP мекенжайын немесе хост атауын көрсетіңіз.
	- ә. Веб-браузерді ашыңыз және мекенжай жолында IP мекенжайын немесе хост атауын дәл принтердің басқару панеліндегідей теріңіз. Компьютер пернетақтасындағы Enter пернесін басыңыз. EWS экраны ашылады.

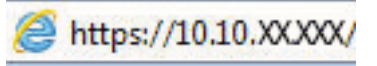

**ЕСКЕРТПЕ:** Веб-браузер кірілетін веб-сайттың қауіпсіз болмауы мүмкін екендігін көрсететін хабарды береді, веб-сайтты жалғастыру үшін опцияны таңдаңыз. Бұл веб-сайтқа кіру компьютерге зақым келтірмейді.

2. General (Жалпы) қойындысын ашыңыз.

3. Device Information (Құрылғы туралы ақпарат) бетіндегі әдепкі өнім атауы Device Name (Құрылғының атауы) жолағында болады. Осы атты өзгертіп осы принтерді бірегей түрде анықтауға болады.

ЕСКЕРТПЕ: Осы беттегі басқа жолдарды толтыру міндетті емес.

4. Өзгерістерді сақтау үшін Apply (Қолдану) түймесін басыңыз.

## IPv4 TCP/IP параметрлерін басқару панелінен қолмен конфигурациялау.

Басқару панелі мәзірлерін IPv4 мекенжайын, желі бөлігінің маскасын және стандартты шлюзді қолмен орнату үшін Settings (Параметрлер) мәзірлерін пайдаланыңыз.

- 1. Принтердің басқару тақтасындағы негізгі экраннан Settings (Параметрлер) қолданбасын түртіп, Settings (Параметрлер) белгішесін таңдаңыз.
- 2. Мына мәзірлерді ашыңыз:
	- а. Желіде
	- ә. Ethernet
	- $6.$  TCP/IP
	- в. IPV 4 параметрлері
	- г. Конфигурация әдісі
- 3. Manual (Қолмен) опциясын таңдап, Save (Сақтау) түймесін түртіңіз.
- 4. Manual Settings (Қолмен енгізілетін параметрлер) мәзірін ашыңыз.
- 5. IP Address (IP мекенжайы), Subnet Mask (Қосалқы желі маскасы) немесе Default Gateway (Стандартты шлюз) түймесін түртіңіз.
- 6. Сандық пернетақтаны ашу үшін бірінші өрісті түртіңіз. Өріс үшін дұрыс сандарды енгізіңіз де, OK түймешігін түртіңіз.

Әр жолақ үшін процесті қайталаңыз да, Save (Сақтау) түймесін түртіңіз.

### IPv6 TCP/IP параметрлерін басқару тақтасын қолмен реттеңіз

IPv6 мекенжайын қолмен орнату үшін, басқару панеліндегі Settings (Параметрлер) мәзірлерін пайдаланыңыз.

- 1. Принтердің басқару тақтасындағы негізгі экраннан Settings (Параметрлер) қолданбасын түртіп, Settings (Параметрлер) белгішесін таңдаңыз.
- 2. Қолмен конфигурациялауды қосу үшін келесі мәзірлерді ашыңыз:
	- а. Желіде
	- ә. Ethernet
	- б. TCP/IP
	- в. IPV6 параметрлері
- 3. Enable (Қосу) параметрін таңдап, On (Қосулы) түймесін басыңыз.
- 4. Enable Manual Settings (Қолмен енгізу параметрлерін қосу) опциясын таңдап, Done (Орындалды) түймесін түртіңіз.
- 5. Мекенжайды конфигурациялау үшін, Address (Мекенжай) мәзірін ашып, пернетақтаны ашу үшін жолды түртіңіз.
- 6. Пернетақтаны пайдаланып мекенжайды енгізіңіз де, OK түймешігін түртіңіз.
- 7. Save (Сақтау) опциясын түртіңіз.

#### Сілтеме жылдамдығы және дуплекстеу параметрлері

Байланысу жылдамдығы және дуплекстеу параметрлеріне өзгертулер енгізу үшін төмендегі қадамдарды орындаңыз.

**ЕР ЕСКЕРТПЕ:** Бұл ақпарат тек Ethernet желілеріне ғана қатысты. Оның сымсыз желілерге қатысы жоқ.

Баспа серверінің сілтеме жылдамдығы мен байланыс режимі желі хабына сәйкес болуы тиіс. Көп жағдайларда принтерді автоматты күйде қалдырыңыз. Байланыс жылдамдығы және дуплекстеу параметрлерін дұрыс өзгертпеу принтердің басқа желілік құрылғылармен байланысына кедергі жасауы мүмкін. Өзгерістер енгізу үшін, принтердің басқару панелін пайдаланыңыз.

**ЕСКЕРТПЕ:** Принтердің параметрі желілік құрылғының (желілік хаб, қосқыш, шлюз, роутер немесе компьютер) параметріне сәйкес келуі керек.

ЕСКЕРТПЕ: Осы параметрлерге өзгерістер енгізу принтердің өшіп, қайта қосылуына әкеледі. Өзгерістерді принтер бос тұрғанда ғана енгізіңіз.

- 1. Принтердің басқару тақтасындағы негізгі экраннан Settings (Параметрлер) қолданбасын түртіп, Settings (Параметрлер) белгішесін таңдаңыз.
- 2. Мына мәзірлерді ашыңыз:
	- а. Желіде
	- ә. Ethernet
	- б. Байланыс жылдамдығы
- 3. Келесінің бірін таңдаңыз:
	- Auto (Авто): Баспа сервері өзін автоматты түрде желіде рұқсат етілген ең жоғарғы сілтеме жылдамдығымен және байланыс күйімен конфигурациялайды.
	- 10T Half (10T жарты): 10 мегабайт секундта (МБ/сек), жартылай дуплексті жұмыс
	- 10T Full (10Т толық): 10 Mб/сек, толық дуплексті жұмыс.
	- 10T Auto (10Т авто): 10 Мб/сек, автоматты дуплексті жұмыс
	- 100TX Half (100ТХ жарты): 100 Mб/сек, жартылай дуплексті жұмыс.
	- 100TX Full (100ТХ толық): 100 Мб/сек, толық дуплексті жұмыс
	- 100TX Auto (100ТХ авто): 100 Мб/сек, автоматты дуплексті жұмыс
	- 1000T Full (1000Т толық): 1000 Мб/сек, толық дуплексті жұмыс
- 4. Save (Сақтау) түймесін түртіңіз. Принтер өшіріліп, қайта қосылады.

## Принтердің қауіпсіздік мүмкіндіктері

Конфигурация параметрлеріне, қорғалған деректерге кіре алатындарды шектеңіз және бағалы аппараттық компоненттерге кіруге тыйым салыңыз.

## Кіріспе

Принтерде конфигурация параметрлеріне кіруге құқылы пайдаланушыларды шектейтін, деректерді қорғайтын және маңызды аппараттық құралдар компоненттеріне қол жеткізудің алдын алатын бірнеше қауіпсіздік мүмкіндігі бар.

## Қауіпсіздік мәлімделері

Осы маңызды қауіпсіздік мәлімдемесін қараңыз.

Принтердің қауіпсіздігін қамтамасыз етуге, желіңіздегі аса маңызды ақпаратты қорғауға және принтерді бақылау мен оған қызмет көрсету тәсілін жеңілдетуге көмектесетін қауіпсіздік стандарттар және ұсынылған протоколдар қолданылады.

## Әкімші құпия сөзін тағайындау

Рұқсаты жоқ пайдаланушылар принтер параметрлерін өзгерте алмауы үшін, принтерге және HP ендірілген веб-серверіне өтуге арналған әкімші құпия сөзін тағайындаңыз.

### Құпиясөзді орнату үшін HP ендірілген веб-серверін (EWS) пайдаланыңыз

Принтерге құпиясөз орнату үшін төмендегі қадамдарды орындаңыз.

- 1. HP ендірілген веб-серверін (EWS) ашыңыз:
	- а. Принтердің басқару тақтасының негізгі экранындағы Information (Ақпарат) белгішесін түртіңіз  $\bigcap$ , сосын Ethernet белгішесін басып,  $\frac{p}{\sqrt{2}}$ IP мекенжайын немесе хост атауын көрсетіңіз.
	- ә. Веб-браузерді ашыңыз және мекенжай жолында IP мекенжайын немесе хост атауын дәл принтердің басқару панеліндегідей теріңіз. Компьютер пернетақтасындағы Enter пернесін басыңыз. EWS экраны ашылады.

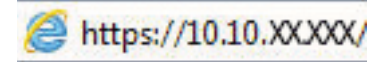

**ЕХ ЕСКЕРТПЕ:** Веб-браузер кірілетін веб-сайттың қауіпсіз болмауы мүмкін екендігін көрсететін хабарды береді, веб-сайтты жалғастыру үшін опцияны таңдаңыз. Бұл веб-сайтқа кіру компьютерге зақым келтірмейді.

- 2. Security (Қауіпсіздік) қойындысын басыңыз.
- 3. General Security (Жалпы қауіпсіздік) мәзірін ашыңыз.
- 4. Set the Local Administrator Password (Жергілікті әкімші құпия сөзін орнату) деп белгіленген аймақтағы Username (Пайдаланушы аты) жолына құпия сөзбен байланысты атты енгізіңіз.
- 5. Құпия сөзді New Password (Жаңа құпия сөз) жолына енгізіп, Verify Password (Құпия сөзді растау) жолына қайта енгізіңіз.
- $\mathbb{F}$  ECKEPTПЕ: бұрыннан бар құпия сөзді өзгерту үшін, алдымен бұрыннан бар құпия сөзді **Old Password** (Ескі құпия сөз) жолына енгізіңіз.
- 6. Apply (Қолдану) түймесін басыңыз.
	- **ИЗ МАҢЫЗДЫ АҚПАРАТ:** құпия сөзді жазып алып, оны қауіпсіз жерге сақтап қойыңыз. Әкімші құпия сөзі қалпына келтірілмейді. Егер әкімші құпиясөзі жоғалса немесе ұмытылса, принтерді толығымен бастапқы қалпына келтіруге қажетті көмек алу үшін HP қолдау қызметіне хабарласыңыз.

[Принтер құпиясөзін қалпына келтіру бойынша HP қолдау қызметіне хабарласу үшін осы жерді](http://support.hp.com) [басыңыз.](http://support.hp.com)

#### Принтердің басқару тақтасында пайдаланушының кіру деректерін ұсыну

Басқару панеліне кіру үшін төмендегі қадамдарды орындаңыз.

Принтердің басқару панеліндегі кейбір мүмкіндіктерді қорғауға болады, сонда рұқсат етілмеген адамдар оларды пайдалана алмайды. Мүмкіндік қорғалған кезде, оны пайдалана алуыңыз алдында принтер кіруді ұсынады. Принтердің басқару панеліндегі Sign In (Кіру) түймесін басу арқылы шақыруды күтпестен кіруге болады.

Әдетте принтерге кіретін тіркелгі деректері желіге кіретінмен бірдей болады. Егер қай тіркелгі деректерін пайдалану керектігі туралы сұрақтарыңыз болса, осы принтердің желілік әкімшісіне хабарласыңыз.

- 1. Принтердің басқару панеліндегі негізгі экранда Sign In (Кіру) түймесін түртіңіз.
- 2. Тіркелгі деректерін енгізу үшін, нұсқауларды орындаңыз.
- **ЕСКЕРТПЕ:** Принтердің қауіпсіздігін сақтау үшін, принтерді пайдалануды аяқтағанда Sign Out (Шығу) опциясын таңдаңыз.

## IP Қауіпсіздігі

IP қауіпсіздігі (IPsec) принтерден шығатын және өнімге келетін IP негізделген желілік трафикті бақылайтын протоколдар жиынтығы болып табылады. IPsec хостқа-хост танылуын, деректердің тұтастығын және желілік байланыстардың шифрлеуін қамтамасыз етеді.

Желіге қосылған және HP Jetdirect басып шығару сервері бар принтерлерде IPsec параметрлерін HP ендірілген веб-серверінің Networking (Желіге қосылу) қойындысын пайдаланып реттеуге болады.

## Шифрлау қолдауы: HP өнімділігі жоғары қауіпсіз қатты дискілері

Бұл қатты диск аппараттық құралға негізделген шифрлаумен қамтамасыз етеді, сондықтан құпия деректерді принтердің жұмыс тиімділігіне ықпал етпей, қауіпсіз етіп сақтауға болады. Бұл қатты диск соңғы Қосымша шифрлау стандартын (AES) пайдаланады және көп жақты уақыт үнемдеу мүмкіндігі мен мықты функцияларды қамтиды.

Дискінің параметрлерін реттеу үшін, НР ендірілген веб-серверінің Security (Қауіпсіздік) мәзірін пайдаланыңыз.

### Пішімдегішті құлыптау

Пішімдеу құралында қауіпсіздік кабелін тағу үшін пайдалануға болатын ұяшық бар.

Пішімдеу құралын құлыптау ішінен маңызды компоненттерінің шығарылуының алдын алады.

## Қуат үнемдеу параметрлері

Принтеріңіз үшін қолжетімді қуат үнемдеу параметрлері туралы біліңіз.

### Ұйқы таймерін орнатып, принтерді 2 Ватт немесе одан аз қуат пайдаланатын етіп реттеңіз

Ұйқы параметрлері принтерде пайдаланылатын қуат мөлшеріне, ояту/ұйқы уақытына, принтердің ұйқы режиміне өту жиілігіне және принтердің ұйқы режимінен жылдам ояну жиілігіне әсер етеді.

Ұйқы режимінде принтерді 2 Ватт немесе одан аз қуат пайдаланатын етіп реттеу үшін Sleep after Inactivity (Әрекетсіздіктен кейінгі ұйқы) және Auto Off after sleep (Ұйқыдан кейін автоматты түрде өшіру) параметрлері үшін уақыт мәндерін енгізіңіз.

- 1. Принтердің басқару панелінің негізгі экрандағы Settings (Параметрлер) түймесін түртіңіз.
- 2. Мына мәзірлерді ашыңыз:
	- $\bullet$  Жалпы
	- Energy Settings (Қуат параметрлері)
	- Ұйқы параметрлері
- 3. Принтер ұйқы режиміне өтпей тұрып белсенсіз болатын минут санын көрсету үшін Sleep after Inactivity (Әрекетсіздіктен кейінгі ұйқы) опциясын таңдаңыз. Тиісті уақыт кезеңін енгізіңіз.
- 4. Ұйқы кезеңінен кейін принтерді терең қуат үнемдеу режиміне өткізу үшін Auto Off after sleep (Ұйқыдан кейін авто өшіру) опциясын таңдаңыз. Тиісті уақыт кезеңін енгізіңіз.
	- **Э ЕСКЕРТПЕ:** Әдепкі күйде принтер Автоматты түрде өшу режимінен USB немесе Wi-Fi әрекетінен басқа әрекеттерге жауап ретінде іске қосылады. Қуат параметрлерін Shut down (wake on power button only) (Өшіру (қуат түймесін басқанда ғана іске қосылу)) опциясын таңдау арқылы қуат түймесін басқанда ғана іске қосылатын етіп реттеуге болады.
- 5. Параметрлерді сақтау үшін Done (Дайын) түймесін таңдаңыз.

### Күту режиміне өту кестесін орнату

Принтерді автоматты түрде қосылатын ету немесе ұйқы режиміне аптаның белгілі күнінің белгілі бір уақытында өту үшін Sleep Schedule (Күту режиміне өту кестесі) мүмкіндігін пайдаланыңыз.

- 1. Принтердің басқару тақтасындағы негізгі экраннан Settings (Параметрлер) қолданбасын түртіп, Settings (Параметрлер) белгішесін таңдаңыз.
- 2. Мына мәзірлерді ашыңыз:
	- а. Жалпы
	- ә. Energy Settings (Қуат параметрлері)
	- б. Күту кестесі
- 3. New Event (Жаңа оқиға) түймесін таңдап, жоспарланатын оқиға түрін таңдаңыз: Wake Event (Ояту оқиғасы) немесе Sleep Event (Ұйқы оқиғасы).
- 4. Ояту не ұйқы оқиғасы үшін оқиғаға арналған уақыт пен апта күндерін реттеңіз. Параметрді сақтау үшін Save (Сақтау) түймесін таңдаңыз.

## HP Web Jetadmin

HP Web Jetadmin — желіге қосылған түрлі HP өнімдерін, соның ішінде принтерлерді, көп қызметті принтерлерді, сандық жіберу құралдарын тиімді басқаруға арналған жоғары марапаттарға ие, алдыңғы қатарлы құрал. Осы шешім ғана қашықтан орнату, бақылау, техникалық қызмет көрсету, ақауларды жою және басып шығару мен кескіндеу ортасын қауіпсіз ету мүмкіндіктерін береді. Солай уақытты үнемдеуге, шығындарды басқаруға және салымдарды қорғауға көмектесіп, бизнес өнімділігін арттырады.

Белгілі бір өнім мүмкіндіктерін қолдау мақсатында HP Web Jetadmin жаңартулары жасалып отырады. Қосымша ақпарат алу үшін [www.hp.com/go/webjetadmin](http://www.hp.com/go/webjetadmin) сайтына өтіңіз.

## Бағдарламалық құрал және ішкі бағдарлама жаңартулары

HP компаниясы принтердің бағдарламалық құралы үшін қол жетімді мүмкіндіктерді үнемі жаңартып тұрады. Ең соңғы шыққан мүмкіндіктерді пайдалану үшін, принтердің бағдарламалық құралын жаңарту керек.

Ең жаңа ішкі бағдарлама жаңарту файлын Интернеттен жүктеп алыңыз:

[www.hp.com/support/pwcolor780MFP,](http://www.hp.com/support/pwcolor780MFP) [www.hp.com/support/pwcolor785MFP,](http://www.hp.com/support/pwcolor785MFP) [www.hp.com/support/](http://www.hp.com/support/colorpw774MFP) [colorpw774MFP](http://www.hp.com/support/colorpw774MFP) немесе [www.hp.com/support/colorpw779MFP](http://www.hp.com/support/colorpw779MFP) торабына өтіңіз. Software, Drivers and Firmware (Бағдарламалық құрал, драйверлер және микробағдарлама) түймесін басыңыз.

# 9 Проблемаларды шешу

Принтер ақауларын жойыңыз. Анықтама мен техникалық қолдауға арналған қосымша ресурстарды табыңыз.

Видео көру үшін [www.hp.com/videos/PageWide](http://www.hp.com/videos/PageWide) бөлімін қараңыз.

Келесі ақпарат жариялау уақытында дұрыс болады. Ағымдағы ақпаратты [www.hp.com/support/](http://www.hp.com/support/pwcolor780MFP) [pwcolor780MFP,](http://www.hp.com/support/pwcolor780MFP) [www.hp.com/support/pwcolor785MFP,](http://www.hp.com/support/pwcolor785MFP) [www.hp.com/support/colorpw774MFP](http://www.hp.com/support/colorpw774MFP) немесе [www.hp.com/support/colorpw779MFP](http://www.hp.com/support/colorpw779MFP) бөлімінен қараңыз.

#### Қосымша ақпарат алу үшін:

Принтер бойынша HP компаниясының жан-жақты анықтамасы мынадай ақпаратты қамтиды:

- Орнату және параметрлерді реттеу
- Үйрену және пайдалану
- Проблемаларды шешу
- Бағдарламалық құрал мен микробағдарлама жаңартуларын жүктеп алу
- Қолдау форумдарына қосылу
- Кепілдік және нормативтік ақпарат табу

## Басқару тақтасының анықтамалық жүйесі

Принтердің ішіне әр экранды пайдалану жолын түсіндіретін анықтама жүйесі орнатылған. Анықтама жүйесін ашу үшін экранның жоғарғы оң жақ бұрышындағы Help (Анықтама) түймесін түртіңіз.

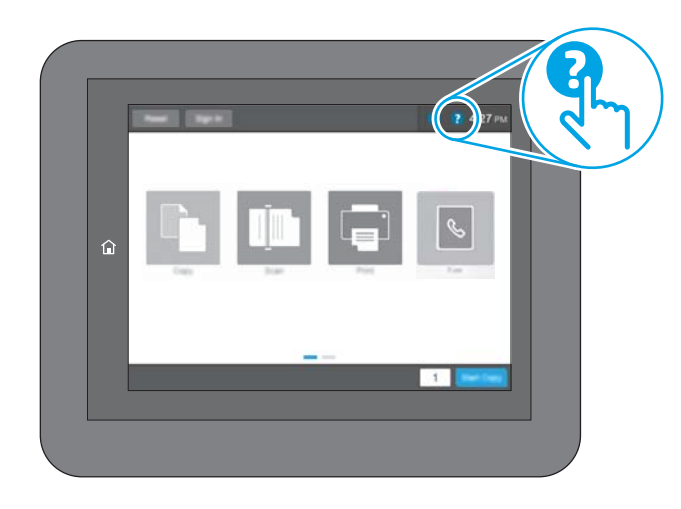

Кейбір экрандарда «Анықтама» жүйесі жалпы мәзірден ашылып, белгілі бір тақырыптарды іздеуге мүмкіндік береді. Мәзірдегі түймелерді түртіп, мәзір құрылымының ішінде жылжуға болады.

Қағаз кептелістерін жою сияқты арнайы процедураларды көрсететін кейбір анықтама экрандарында анимациялар бар.

Принтер қате немесе ескерту туралы ескерту жасаса, ақауды сипаттайтын хабарды ашу үшін Help (Анықтама) түймесін түртіңіз. Сондай-ақ, хабарда осы ақауды жою нұсқаулары берілген.

## Зауыттық параметрлерді қалпына келтіру

Принтер параметрлерінің зауыттық әдепкі мәндерін қалпына келтіру мәселелерді шешуге көмектесуі мүмкін.

## Кіріспе

Принтер параметрлерін зауыттық бастапқы параметрлеріне қайта орнату үшін төмендегі әдістердің бірін пайдаланыңыз.

## Бірінші әдіс: Зауыттық параметрлерді принтердің басқару панелінен қалпына келтіру

Параметрлердің бастапқы мәндерін қалпына келтіру үшін принтердің басқару тақтасын пайдаланыңыз.

- 1. Принтердің басқару тақтасындағы негізгі экраннан Settings (Параметрлер) қолданбасын түртіп, Settings (Параметрлер) белгішесін таңдаңыз.
- 2. Мына мәзірлерді ашыңыз:
	- а. Жалпы
	- ә. Reset Factory Settings (Зауыттық параметрлерді қалпына келтіру)
- 3. Reset (Қайта орнату) опциясын таңдаңыз.

Растау хабары қайта қосу қызметін аяқтау деректердің жоғалуына әкелуі мүмкіндігін ескертеді.

4. Процесті аяқтау үшін, Reset (Бастапқы қалпына келтіру) опциясын таңдаңыз.

**ЕХ ЕСКЕРТПЕ:** Қайта қосу әрекеті аяқталғаннан кейін принтерді автоматты түрде қайта бастаңыз.

### Екінші әдіс: Зауыттық параметрлерді HP ендірілген веб-серверінен қалпына келтіру (тек желіге қосылған принтерлер)

Принтер параметрлерінің бастапқы мәндерін қалпына келтіру үшін HP EWS пайдаланыңыз.

- 1. Принтердің басқару тақтасында Information (Ақпарат) түймесін таңдаңыз  $\bigcap$ , сосын Network (Желі) белгішесін таңдап,  $\frac{p}{\Delta n}$  IP мекенжайын немесе хост атауын көрсетіңіз.
- 2. General (Жалпы) қойындысын ашыңыз.
- 3. Экранның сол жақ бөлігіндегі Reset Factory Settings (Зауыттық параметрлерді қалпына келтіру) түймесін басыңыз.
- 4. Reset (Бастапқы қалпына келтіру) түймесін басыңыз.

ЕСКЕРТПЕ: Қайта қосу әрекеті аяқталғаннан кейін принтерді автоматты түрде қайта бастаңыз.

## Принтердің басқару тақтасында «Cartridge is low» (Картридж деңгейі төмен) немесе «Cartridge is very low» (Картридж деңгейі өте төмен) хабарламасы көрсетіледі

Осы мәселенің ықтимал шешімдерін қараңыз.

Cartridge is low (Картридж деңгейі төмен): принтер картридждің деңгейі төмен екенін көрсетеді. Картридждің қалған нақты қызмет мерзімі басқаша болуы мүмкін. Баспа сапасы нашарлағанда, орнына салынатын баспа картриджін дайындап қойыңыз. Картриджді әзірше ауыстыру қажет емес.

Cartridge is very low (Картридж деңгейі өте төмен): принтер картридждің деңгейі өте төмен екенін көрсетеді. Картридждің қалған нақты қызмет мерзімі басқаша болуы мүмкін. Баспа сапасы нашарлағанда, орнына салынатын баспа картриджін дайындап қойыңыз. Баспа сапасы нашар болмаса, картриджді қазір ауыстырудың қажеті жоқ.

HP премиум қорғаныс кепілдігі картридж қызмет мерзімі соңына жақын бітеді. Күйді Жабдықтаушы күйі бетінен немесе HP Embedded Web Server (EWS) тексеріңіз.

**ЕСКЕРТПЕ:** Бұл принтер үздіксіз сия жүйелерін пайдалануға арналмаған. Басып шығаруды жалғастыру үшін, үздіксіз сия жүйесін шығарып алып, түпнұсқалы HP (немесе үйлесімді) картридждерді салыңыз.

ЕСКЕРТПЕ: Бұл принтер босағанша пайдаланылатын сия картриджеріне арналған. Таусылмай тұрып, картридждерді қайта толтырғаннан принтерді ақауы пайда болуы мүмкін. Мұндай жағдай орын алса, басып шығаруды жалғастыру үшін жаңа картриджді (түпнұсқалы HP немесе үйлесімді) салыңыз.

## «Very Low» (Өте төмен) параметрлерін өзгерту

Жабдықтар Very Low (Өте төмен) деңгейге жеткенде принтер орындайтын әрекеттерді өзгертуге болады. Жаңа картриджді салғанда осы параметрлерді қайта орнатудың қажеті жоқ.

- 1. Принтердің басқару панелінің негізгі экрандағы Settings (Параметрлер) түймесін түртіңіз.
- 2. Мына мәзірлерді ашыңыз:
	- а. Manage Supplies (Жабдықтарды басқару)
	- ә. Өте баяу әрекет
	- б. Black Cartridge (Қара картридж) немесе Color Cartridges (Түсті картридждер)
- 3. Келесінің бірін таңдаңыз:
	- Картридж Very Low (Өте төмен) мәніне жеткенде принтер басып шығаруды тоқтататын етіп орнату үшін Stop (Тоқтату) опциясын таңдаңыз.
	- Принтер картридж деңгейі өте төмен екені туралы ескертіп, Very Low (Өте төмен) параметрінен асқанда араласусыз басып шығаруды жалғастыратын етіп орнату үшін Continue (Жалғастыру) опциясын таңдаңыз. Бұл баспа сапасының нашар болуына алып келуі мүмкін.
	- Картридж Very Low (Өте төмен) мәніне жеткенде принтер басып шығаруды тоқтататын етіп орнату үшін Prompt to continue (Жалғастыру үшін сұрау) опциясын таңдаңыз. Басып шығаруды жалғастыру үшін сұрауды растауға немесе картриджді ауыстыруға болады.

## Факс мүмкіндігі бар принтерлер үшін

Принтер Stop (Тоқтату) не Prompt to continue (Жалғастыру үшін сұрау) опциясына орнатылғанда, өнім басып шығаруды жалғастырғанда факстардың басып шығарылмау қаупі бар. Бұл принтер күтіп тұрғанда, принтер жад сыйдыра алатыннан көбірек факс алғанда орын алады.

Картридж үшін Continue (Жалғастыру) опциясын таңдасаңыз, принтер Very Low (Өте төмен) шегінен асқанда, факстерді үзіліссіз басып шығара алады, бірақ баспа сапасы нашарлауы мүмкін.

## Жабдықтарына тапсырыс беру

HP принтеріңізге құрал-жабдықтар мен қағазға тапсырыс беріңіз.

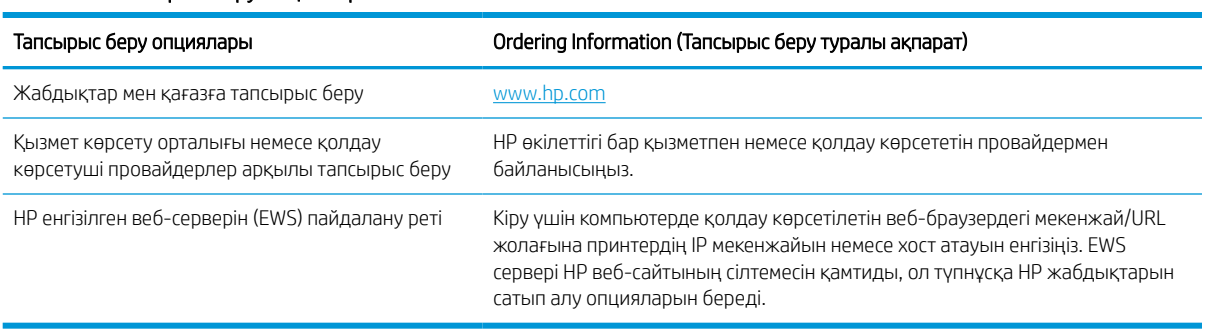

#### Кесте 9-1 Тапсырыс беру опциялары

## Принтер қағазды алмайды немесе дұрыс бермейді

Принтер науадан қағазды алмай жатса немесе бірден бірнеше парақты алып жатса, төмендегі ақпаратты пайдаланыңыз.

## Кіріспе

Келесі шешімдер науадан қағазды алу немесе бірден бірнеше парақты алу бойынша мәселелерді шешуге көмектеседі. Осы жағдайлардың бірі қағаз кептілістеріне әкелуі мүмкін.

## Принтер қағазды тартып алмайды

Егер принтер науадан қағазды тартып алмаса, осы шешімдерді орындаңыз:

- 1. Принтерді ашып, кептелген парақтарды шығарып алыңыз. Принтер ішінде қағаздың жыртылған қалдықтары қалмағанын тексеріңіз.
- 2. Тапсырма үшін науаға дұрыс қағаз өлшемін салыңыз.
- 3. Принтердің басқару панелінде қағаз өлшемі мен түрінің дұрыс салынғанын тексеріңіз.
- 4. Науадағы қағаз бағыттағыштары қағаздың өлшеміне қарай дұрыс реттелгенін тексеріңіз. Бағыттауыштарды науадағы тиісті ойықтарына келтіріңіз. Науа бағыттауышындағы көрсеткі науадағы таңбамен бірдей туралануы керек.
- ЕСКЕРТПЕ: Қағаз бумасын қағаз бағыттауыштарымен қатты қыспаңыз. Оларды науадағы таңбалармен немесе белгілермен реттеңіз.

Келесі суреттерде әр түрлі принтерлер науаларындағы қағаз өлшемін білдіретін таңбалардың үлгілері берілген. HP принтерлерінің көбінде осыған ұқсас белгілер бар.

Cурет 9-1 1-науаға немесе көп мақсатты науаға арналған өлшем белгілері

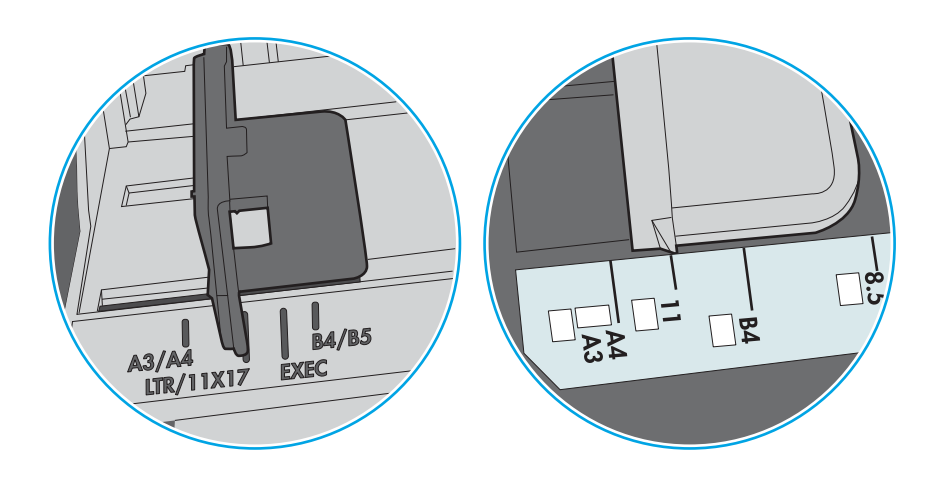

Cурет 9-2 Кассета науаларына арналған өлшем белгілері

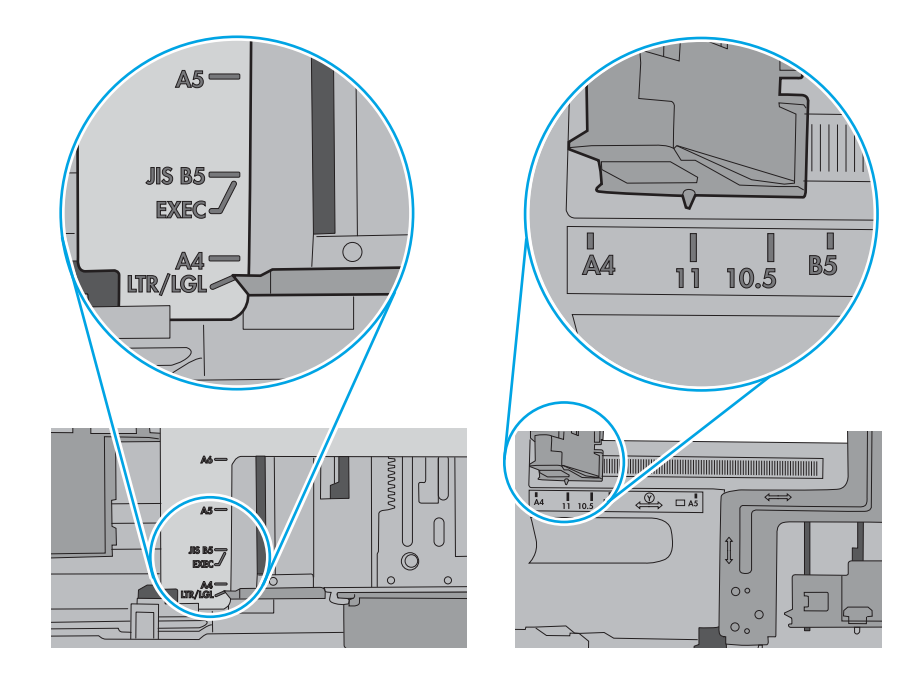

5. Бөлмедегі ылғалдылық осы принтердің техникалық талаптарына сай екенін және қағаз жабық орамда сақталғанын тексеріңіз. Қағаздарды құрғақ күйде сақтау үшін, көптеген қағаз бумалары ылғалға төзімді орамда сатылады.

Ылғалдылығы жоғары ортада буманың бетіндегі қағаз ылғалды сорып, толқындаған немесе қисық түрде болуы мүмкін. Егер осылай болса, қағаз бумасының бетіндегі 5-10 парақты алып тастаңыз.

Ылғалдылығы төмен ортада шамадан тыс статикалық қуатқа байланысты парақтардың бір-біріне жабысып қалуы мүмкін. Бұл жағдайда қағазды науадан алып, қағаздың екі шетін ұстап, U түрінде майыстырыңыз. Одан кейін U пішінін қайтару үшін шеттерін төмен айналдырыңыз. Енді қағаз бумасының екі жағын ұстап, осы процесті қайталаңыз. Бұл процесс статикалық қуатты пайдаланбайақ парақтарды босатады. Қағаз жинағын науаға қайта салмас бұрын, оны үстел үстінде түзетіп алыңыз.

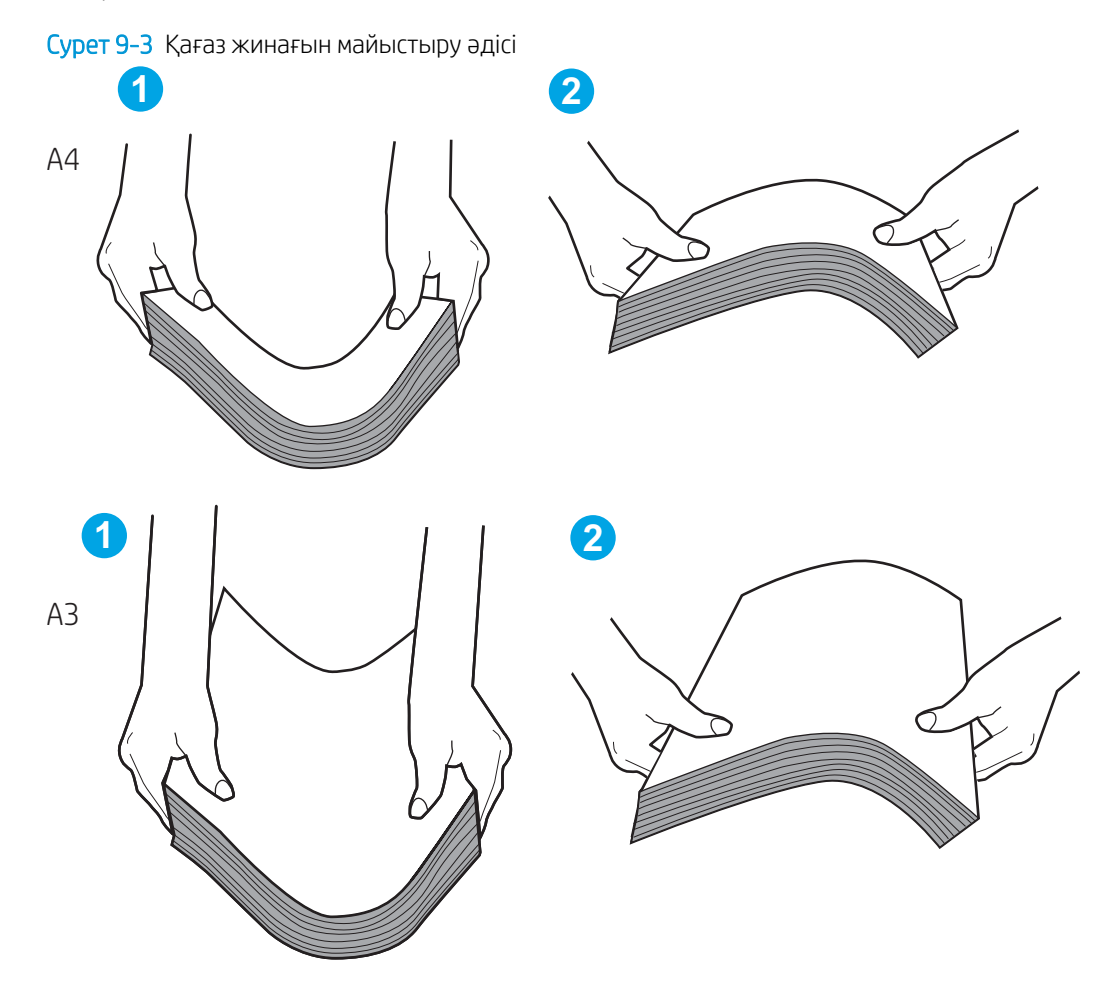

6. Қағазды қолмен беру сұралған экран көрсетіліп трғанын көру үшін принтердің басқару панелін тексеріңіз. Қағаз салып, жалғастырыңыз.
- 7. Науаның жоғарғы жағындағы шығыршықтарда дақтар бар. Жылы сумен дымқылданған түксіз матамен тазартыңыз. Егер мүмкін болса, дистилденген суды пайдаланыңыз.
	- $\triangle$  ЕСКЕРТУ: Суды принтерге тікелей шашпаңыз. Оның орнына, суды шүберекке бүркіп немесе шүберекті суға малып, роликтерді тазартпас бұрын оны сығыңыз.

Келесі суретте роликтердің әр түрлі принтерлердегі орны көрсетілген.

Cурет 9-4 1-науаға немесе көп мақсатты науаға арналған ролик орындары

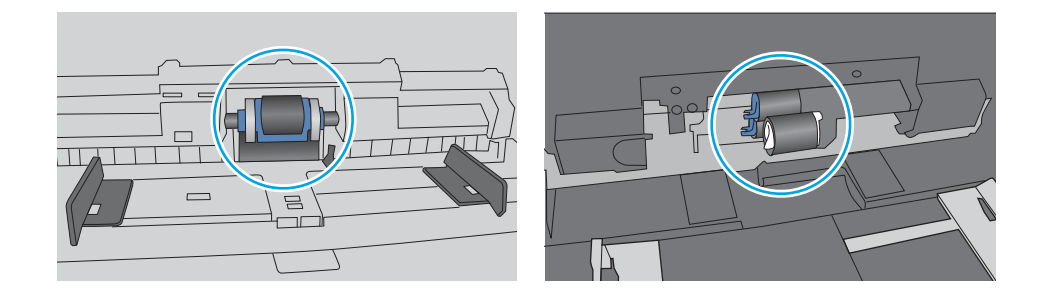

#### Принтер бірнеше қағаз парақтарын тартып алады

Егер принтер бірнеше қағаз парағын науадан тартып алса, осы шешімдерді орындаңыз:

- 1. Науадан қағаздар жинағын жойыңыз және оны бүгіп, 180 градусқа бұрып, аударыңыз. *Қағазға үрлеп, желпілдетпеңіз.* Науадағы қағаздар жинағын қайтып салыңыз.
	- **ЕСКЕРТПЕ:** қағазды желдету статикалық қуатты қажет етеді. Қағазды желдетудің орнына, қағаздар жинағының екі шетін ұстап, U түрінде майыстырыңыз. Одан кейін U пішінін қайтару үшін шеттерін төмен айналдырыңыз. Енді қағаз бумасының екі жағын ұстап, осы процесті қайталаңыз. Бұл процесс статикалық қуатты пайдаланбай-ақ парақтарды босатады. Қағаз жинағын науаға қайта салмас бұрын, оны үстел үстінде түзетіп алыңыз.

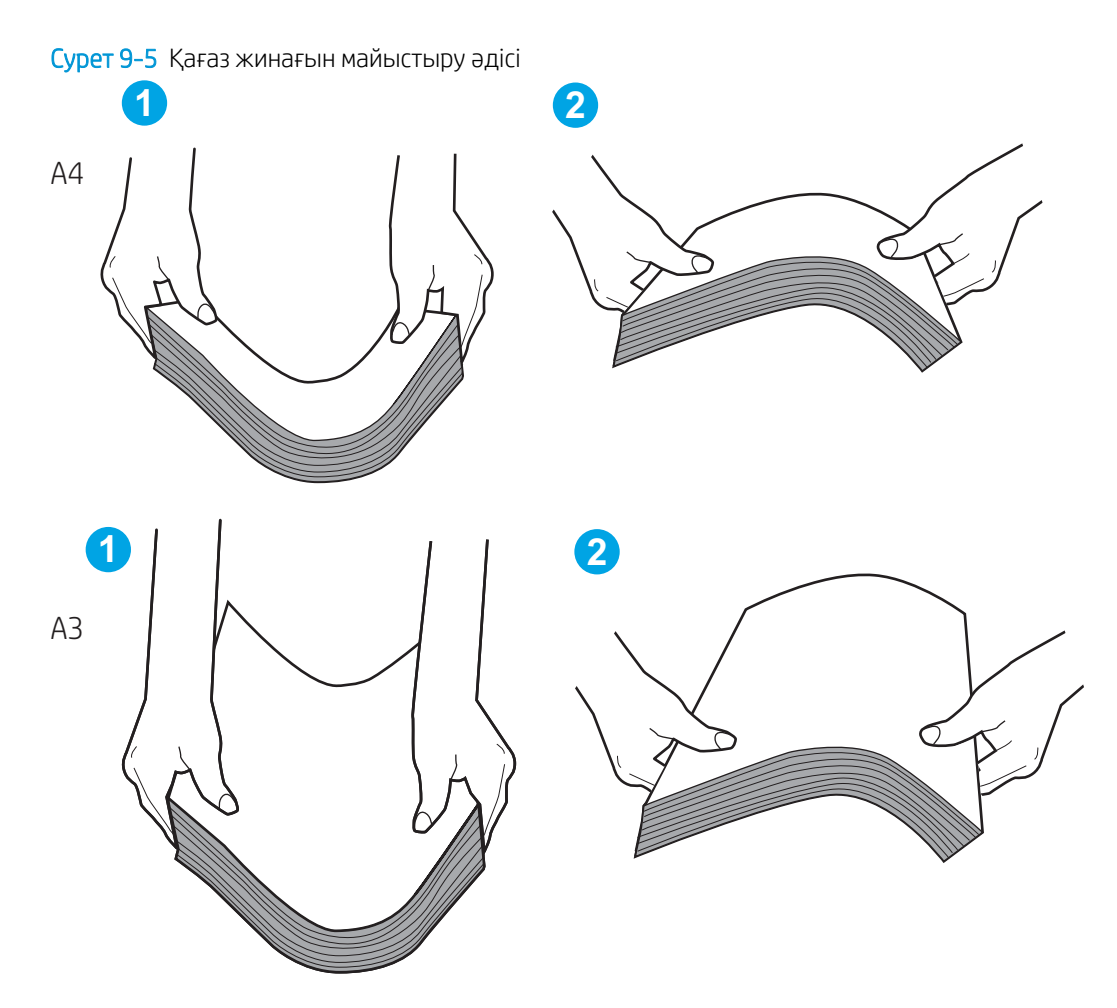

- 2. Бұл принтер үшін HP техникалық сипаттамаларына сай келетін қағазды ғана пайдаланыңыз.
- 3. Бөлмедегі ылғалдылық осы принтердің техникалық талаптарына сай екенін және қағаз жабық орамда сақталғанын тексеріңіз. Қағаздарды құрғақ күйде сақтау үшін, көптеген қағаз бумалары ылғалға төзімді орамда сатылады.

Ылғалдылығы жоғары ортада буманың бетіндегі қағаз ылғалды сорып, толқындаған немесе қисық түрде болуы мүмкін. Егер осылай болса, қағаз бумасының бетіндегі 5-10 парақты алып тастаңыз.

Ылғалдылығы төмен ортада шамадан тыс статикалық қуатқа байланысты парақтардың бір-біріне жабысып қалуы мүмкін. Бұл жағдайда қағазды науадан алып, қағаздар жинағын жоғарыда көрсетілгендей майыстырыңыз.

4. Мыжылмаған, бүгілмеген немесе бүлінбеген қағазды пайдаланыңыз. Егер қажет болса, басқа бумадағы қағазды пайдаланыңыз.

5. Науа ішіндегі қағаздар жинағының биіктігіне арналған белгілерді тексере отырып, науа шамадан тыс толтырылмағанына көз жеткізіңіз. Егер науа шамадан тыс толған болса, науадан қағаздар жинағын шығарыңыз, жинақты тікейтіп, науаға кейбір қағаздарды қайта салыңыз.

Келесі мысалдарда әр түрлі принтерлер науаларындағы қағаздар жинағының биіктігіне арналған белгілердің үлгілері көрсетіледі. HP принтерлерінің көбінде осыған ұқсас белгілер бар. Сонымен қатар, барлық қағаз парақтары жинақ биіктігіне арналған белгілердің жанындағы бекіткіштерден төмен екенін тексеріңіз. Бұл бекіткіштер қағаз принтерге кіретін кезде дұрыс орналасуына көмектеседі.

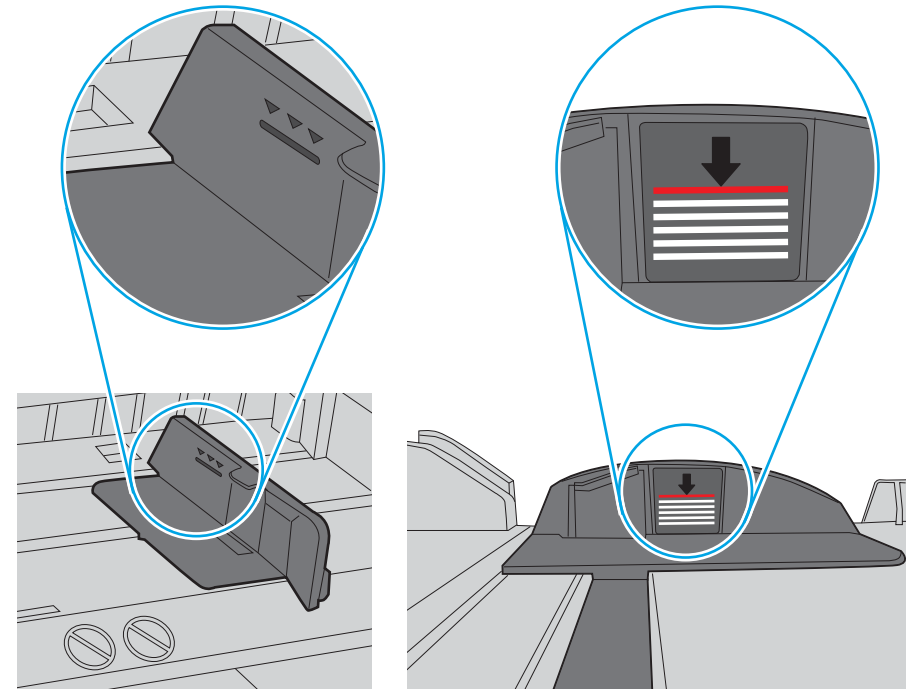

Cурет 9-6 Қағаздар жинағының биіктігіне арналған белгілер

Cурет 9-7 Қағаздар жинағына арналған бекіткіш

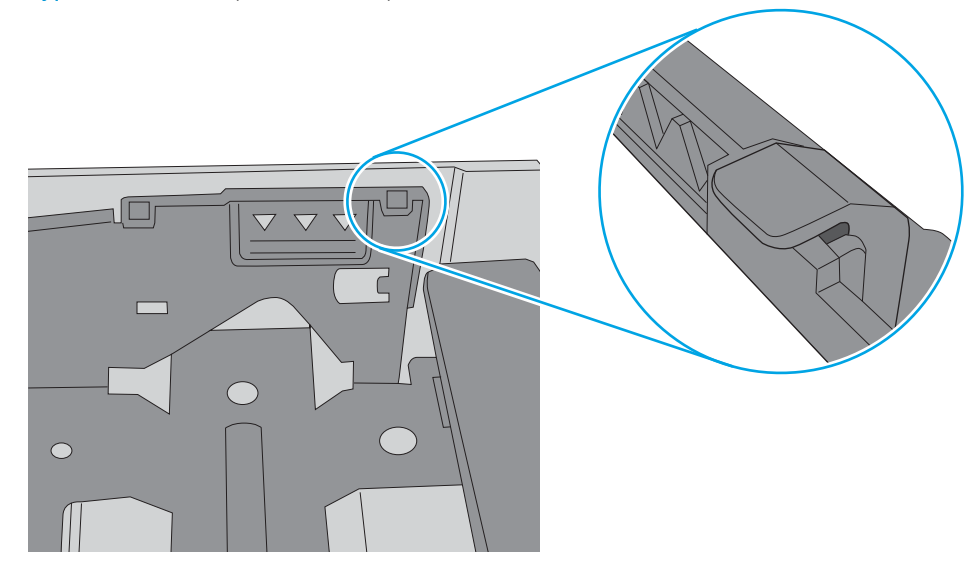

- 6. Науадағы қағаз бағыттағыштары қағаздың өлшеміне қарай дұрыс реттелгенін тексеріңіз. Бағыттауыштарды науадағы тиісті ойықтарына келтіріңіз. Науа бағыттауышындағы көрсеткі науадағы таңбамен бірдей туралануы керек.
	- **ЕСКЕРТПЕ:** Қағаз бумасын қағаз бағыттауыштарымен қатты қыспаңыз. Оларды науадағы таңбалармен немесе белгілермен реттеңіз.

Келесі суреттерде әр түрлі принтерлер науаларындағы қағаз өлшемін білдіретін таңбалардың үлгілері берілген. HP принтерлерінің көбінде осыған ұқсас белгілер бар.

Cурет 9-8 1-науаға немесе көп мақсатты науаға арналған өлшем белгілері

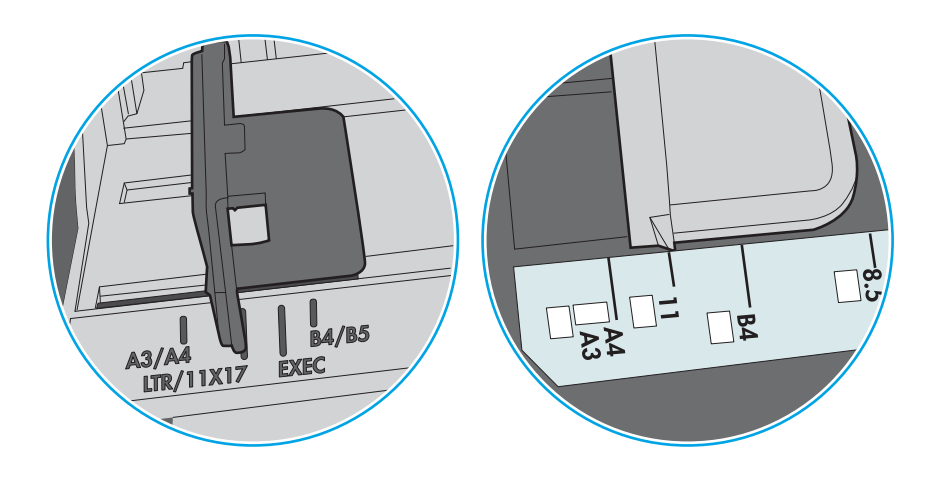

Cурет 9-9 Кассета науаларына арналған өлшем белгілері

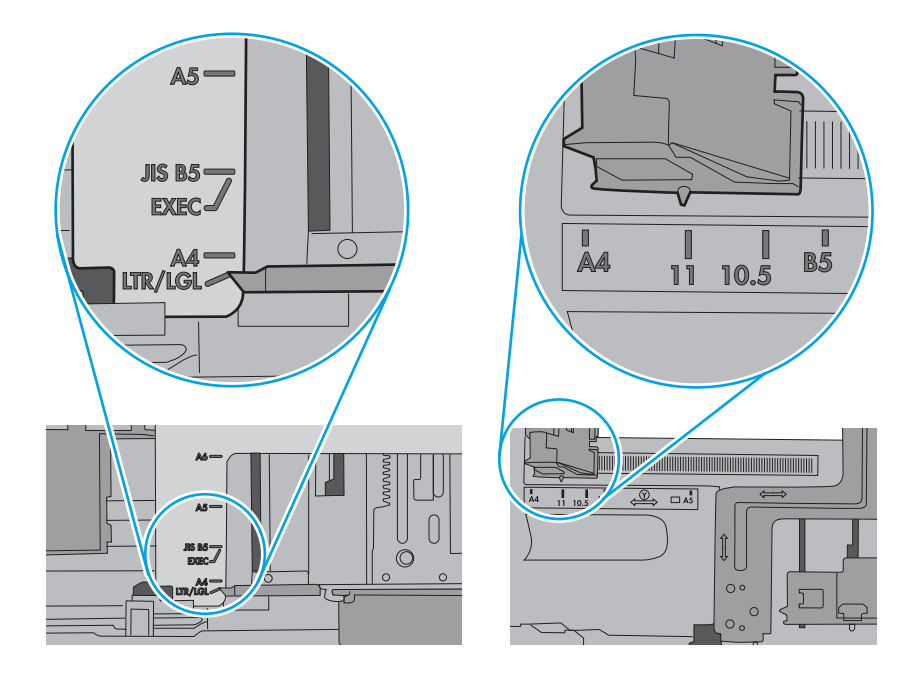

7. Басып шығару ортасының ұсынылған спецификацияларда болуын тексеріңіз.

#### Құжатты беру құрылғысында кептелістер, ығыс кету немесе қағаздың бірнеше парақтарын алу туындаса

Құжатты беру құрылғысында кептелістер, ығыс кету немесе қағаздың бірнеше парағын алу туындаса, осы шешімдерді көріңіз.

ЕСКЕРТПЕ: бұл ақпарат тек көп функциялы принтерлерге қатысты.

- Түпнұсқада алынып тасталуы қажет қапсырмалар мен өзіндік жабыстыру жазбалары сияқты бір нәрсе болуы мүмкін.
- Барлық шығыршықтардың орнында болуын және құжатты беру құрылғысы қақпағының жабық болуын тексеріңіз.
- Жоғарғы құжатты беру құрылғысы қақпағының жабық екенін тексеріңіз.
- Беттердің дұрыс орналастырылмаған болуы мүмкін. Беттерді түзетіп, буманы ортаға орналастыру үшін қағаз бағыттауыштарын сәйкестендіріңіз.
- Қағаз бағыттауыштары дұрыс жұмыс істеуі үшін қағаз бумасының бүйірлеріне тиіп тұруы қажет. Қағаз бумасының түзу және бағыттауыштардың қағаз бумасы бойымен орналастырылғанын тексеріңіз.
- Құжатты беру құрылғысының кіріс науасы немесе шығыс науасы беттердің ең үлкен санынан көп бетті қамтуы мүмкін. Қағаз бумасының төмендегі кіріс науасындағы бағыттауыштарға сәйкес келетінін тексеріңіз және шығыс науасынан беттерді алып тастаңыз.
- Қағаз жолында ешбір қағаздың бөліктерінің, қапсырмалардың, қағаз қыстырғыштарының немесе басқа қалдықтардың болмауын тексеріңіз.
- Құжатты беру құрылғысының шығыршықтары мен бөлуші төсемесін тазалаңыз. Қысылған ауаны қолданыңыз немесе жылы сумен дымқылданған түксіз матаны қолданып тазартыңыз. Дұрыс жүктемеу әлі де туындаса, роликтерді ауыстырыңыз.
- Принтердің басқару панеліндегі негізгі экранда Supplies (Жабдықтар) тармағына барып, оны түртіңіз. Құжатты беру құрылғысы жинағының күйін тексеріп, қажет болса, ауыстырыңыз.

# Кептелген қағаздарды шығару

Принтердің қағаз өткізетін жолынан кептелген қағазды алу үшін осы бөлімдегі процедураларды орындаңыз.

## Кептелген қағаз орындары

Қағаз мына орындарда кептелуі мүмкін.

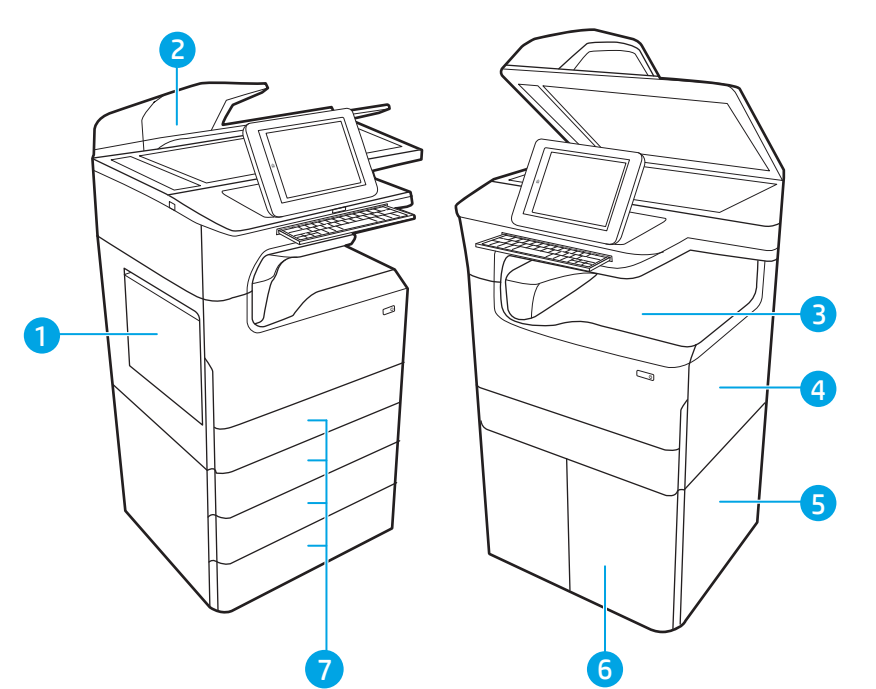

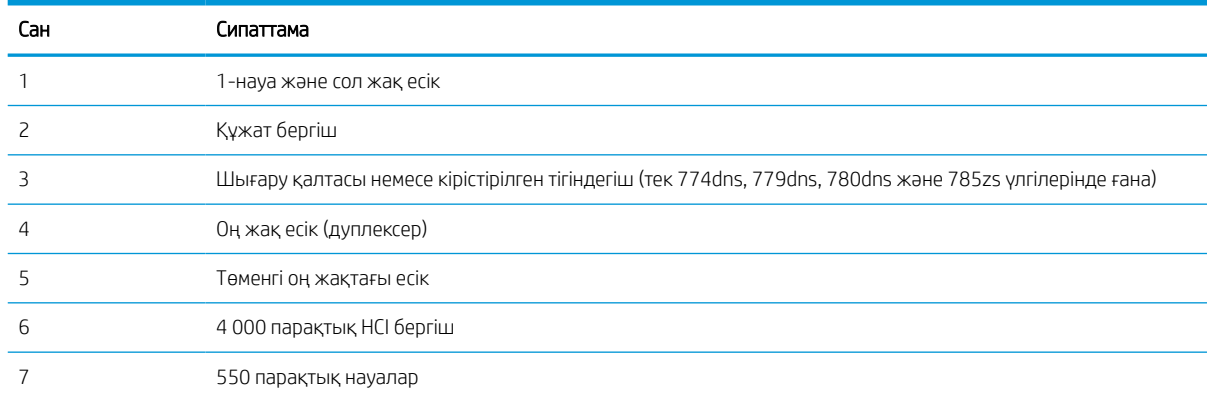

## Қағаз кептелістерін жою үшін автожылжу

Принтердегі қағаз кептелістерін жою үшін автожылжу туралы қосымша ақпарат.

Автожылжу мүмкіндігі басқару панелінде қадамдық нұсқауларды беріп, кептелістерді жоюға көмектеседі.

Қадамды аяқтағанда, принтер процедурадағы барлық қадамдарды аяқтағанша келесі қадамды көрсетеді.

## Қағаз кептелістері жиі немесе қайта-қайта орын ала бере ме?

Қағаз кептелістерінің санын азайту үшін, осы шешімдерді орындаңыз.

- **ЕСКЕРТПЕ:** Қағаз ке<u>птелістерін азайтатын жолмен қағаз жүктеу әдісін көрсететін бейнені көріңіз.</u>
	- 1. Бұл принтер үшін HP техникалық сипаттамаларына сай келетін қағазды ғана пайдаланыңыз.
	- 2. Мыжылмаған, бүгілмеген немесе бүлінбеген қағазды пайдаланыңыз. Егер қажет болса, басқа бумадағы қағазды пайдаланыңыз.
	- 3. Бұрын басылып шығарылған немесе көшірілген қағазды қайта қолданбаңыз.
	- 4. Науаның шамадан тыс толтырылмағанын тексеріңіз. Егер солай болса, науадан қағаздар жинағын шығарыңыз, жинақты тікейтіп, науаға кейбір қағаздарды қайта салыңыз.
	- 5. Науадағы қағаз бағыттағыштары қағаздың өлшеміне қарай дұрыс реттелгенін тексеріңіз. Бағыттағыштарды қағаз жинағын майыстырмай, оларға тиіп тұратындай реттеңіз.
	- 6. Науа принтерге толық салынғанын тексеріңіз.
	- 7. Егер ауыр, дөңес немесе тесігі бар қағаз басып шығарсаңыз, бір мезгілде қолмен беру мүмкіндігін және бір парақ беру мүмкіндігін пайдаланыңыз.
	- 8. Принтердің басқару панеліндегі Trays (Науалар) мәзірін ашыңыз. Науаның қағаз түріне және өлшеміне дұрыс реттелгенін тексеріңіз.
	- 9. Басып шығару ортасының ұсынылған спецификацияларда болуын тексеріңіз.

## Құжат бергіштегі кептелген қағаздарды алып тастау – 31.13.yz

Кептеліс пайда болғанда, басқару тақтасында қателік хабары мен кептелісті жоюға көмектесетін анимация көрсетіледі.

Құжат бергіште қағаз кептелгенде, басқару панелінде 31.13.yz нөмірлі қате коды көрсетіледі.

Кептелген қағаздарды тазалау үшін осы қадамдарды орындаңыз:

1. Құжат бергіш қақпағының ысырмасын көтеріңіз.

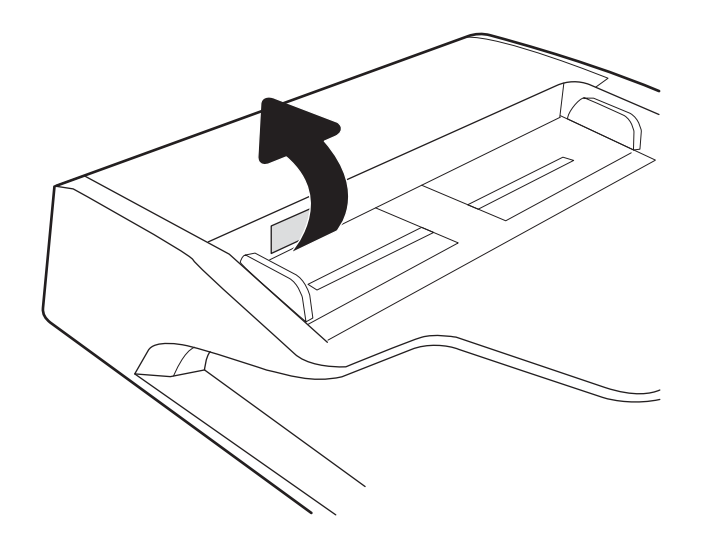

2. Құжат бергіштің қақпағын ашыңыз.

3. Барлық кептелген қағазды алып тастаңыз.

4. Сканер қақпағын көтеріп, кептелген қағазды сканер қақпағының түпкі жағынан шығарыңыз.

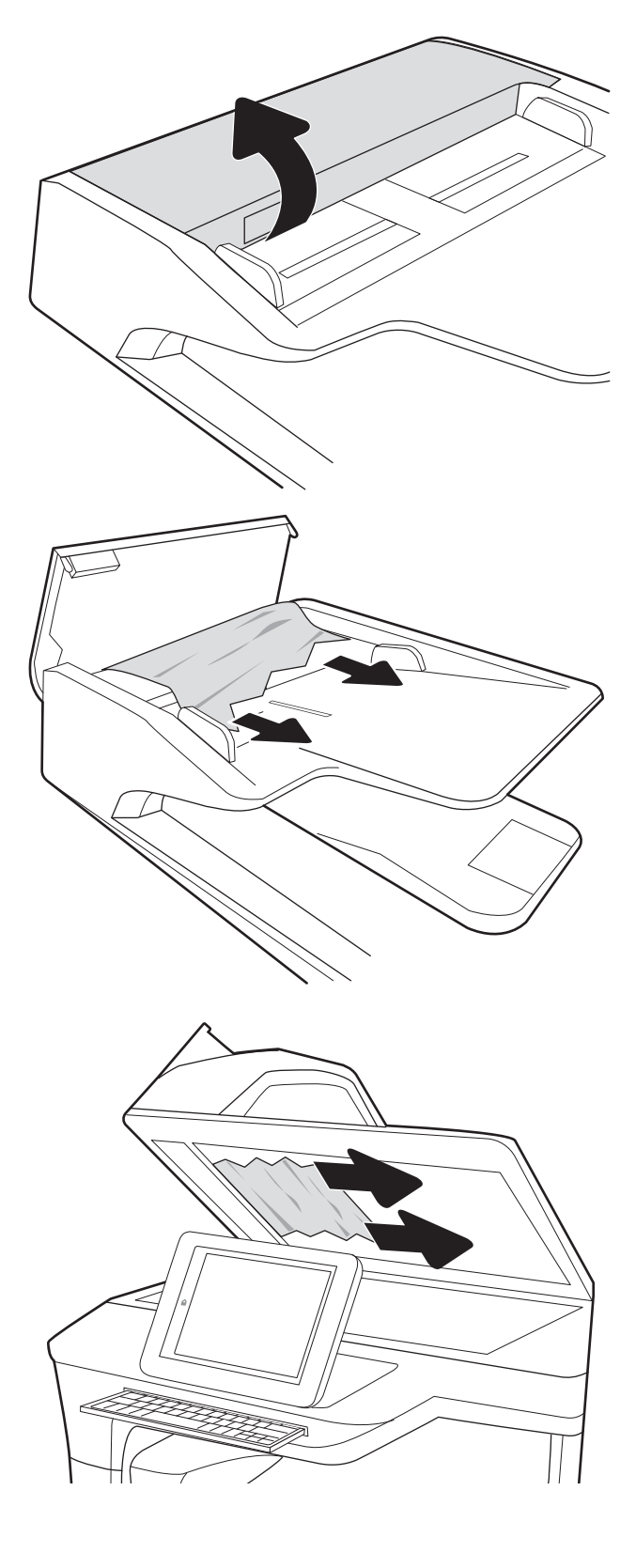

5. Сканер қақпағын және құжат беру құрылғысының қақпағын жабыңыз.

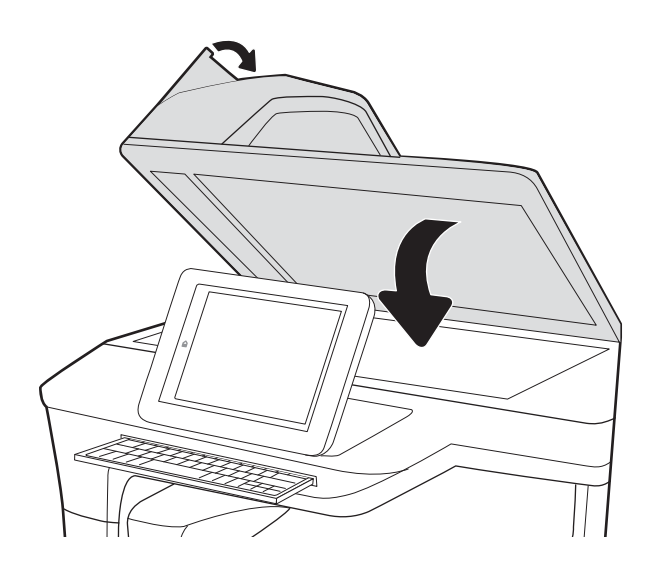

- 6. Принтерде әлі де қағаздар қалса, басқару панелінде қалған қағаздарды шығару нұсқаулары көрсетіледі.
	- **ЕСКЕРТПЕ:** Кептелістерді болдырмау үшін, құжат беру құралының кіріс науасындағы бағыттауыштардың құжатқа қарсы мықтап реттелгенін тексеріңіз. Түпнұсқа құжаттардан барлық қапсырмалар мен қысқыштарды алып тастаңыз.
	- ЕСКЕРТПЕ: Тегіс қағазда басылған түпнұсқаларға қарағанда, ауыр, жылтыр қағазда басылған түпнұсқа қағаздар жиірек кептелуі мүмкін.

#### 1-науада кептелген қағаздарды алып тастау – 15.A1.yz; 15.D1.51; 15.D1.81; 15.D2.A1; 15.D2.D1

Кептеліс пайда болғанда, басқару тақтасында қателік хабары мен кептелісті жоюға көмектесетін анимация көрсетіледі.

1-науада қағаз кептелгенде, келесі қателік кодтардың біреуі басқару панеліне шығады:

- 15.A1.yz
- 15.D1.51
- 15.D1.81
- 15.D2.A1
- 15.D2.D1

Кептелген қағаздарды тазалау үшін осы қадамдарды орындаңыз:

- 1. Егер кептелген қағаз 1-науадан көрінсе, қағазды тіке ақырын тартып алып, кептелген қағаздан тазалаңыз.
- 

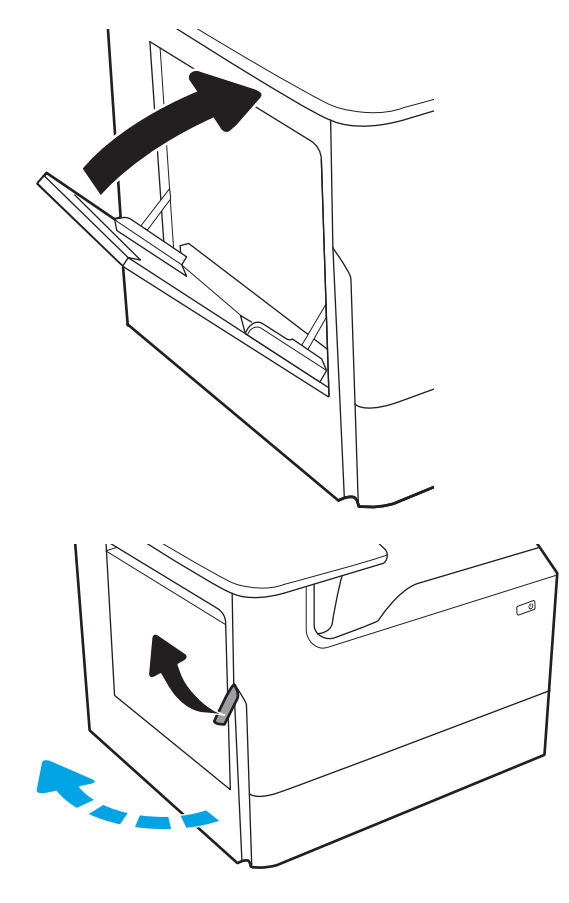

2. 1-науаны жабыңыз.

3. Сол жақтағы есікті ашыңыз.

4. Кез келген кептелген қағазды тікелей тартып шығарыңыз.

5. Кептеліс көрінбесе, техникалық сұйықтық контейнерін шығарып алыңыз.

6. Кез келген кептелген қағазды тікелей тартып шығарыңыз.

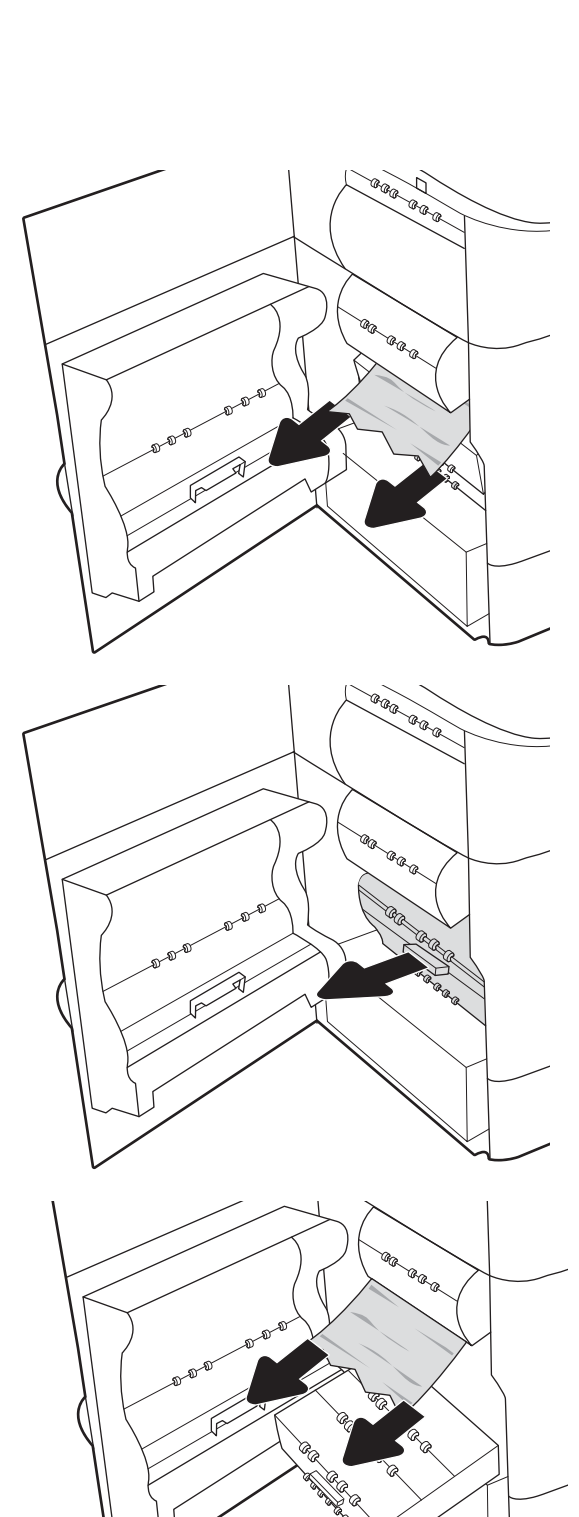

7. Техникалық сұйықтық контейнерін принтерге қарай итеріңіз.

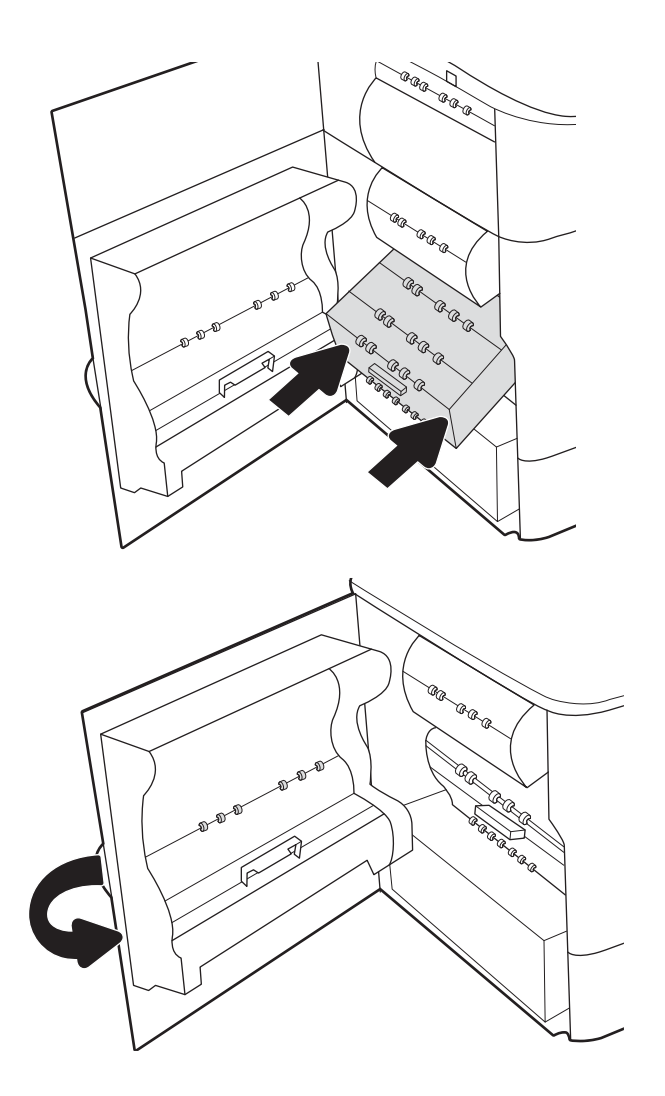

8. Сол жақтағы есікті жабыңыз.

9. Принтерде әлі де қағаздар қалса, басқару панелінде қалған қағаздарды шығару нұсқаулары көрсетіледі.

#### 2-науада кептелген қағаздарды алып тастау – 15.A2.yz; 15.D2.52; 15.D2.82; 15.D2.A2; 15.D2.D2

Кептеліс пайда болғанда, басқару тақтасында қателік хабары мен кептелісті жоюға көмектесетін анимация көрсетіледі.

2-науада қағаз кептелгенде, келесі қателік кодтардың біреуі басқару панеліне шығады:

- 15.A2.yz
- 15.D2.52
- 15.D2.82
- 15.D2.A2
- 15.D2.D2

Кептелген қағаздарды тазалау үшін осы қадамдарды орындаңыз:

1. Оң жақтағы есікті ашыңыз.

2. Барлық кептелген қағазды алып тастаңыз.

3. Кептелген қағаз көрінбесе, дуплекстегішті шығарып алыңыз.

4. Кез келген кептелген қағазды тікелей тартып шығарыңыз.

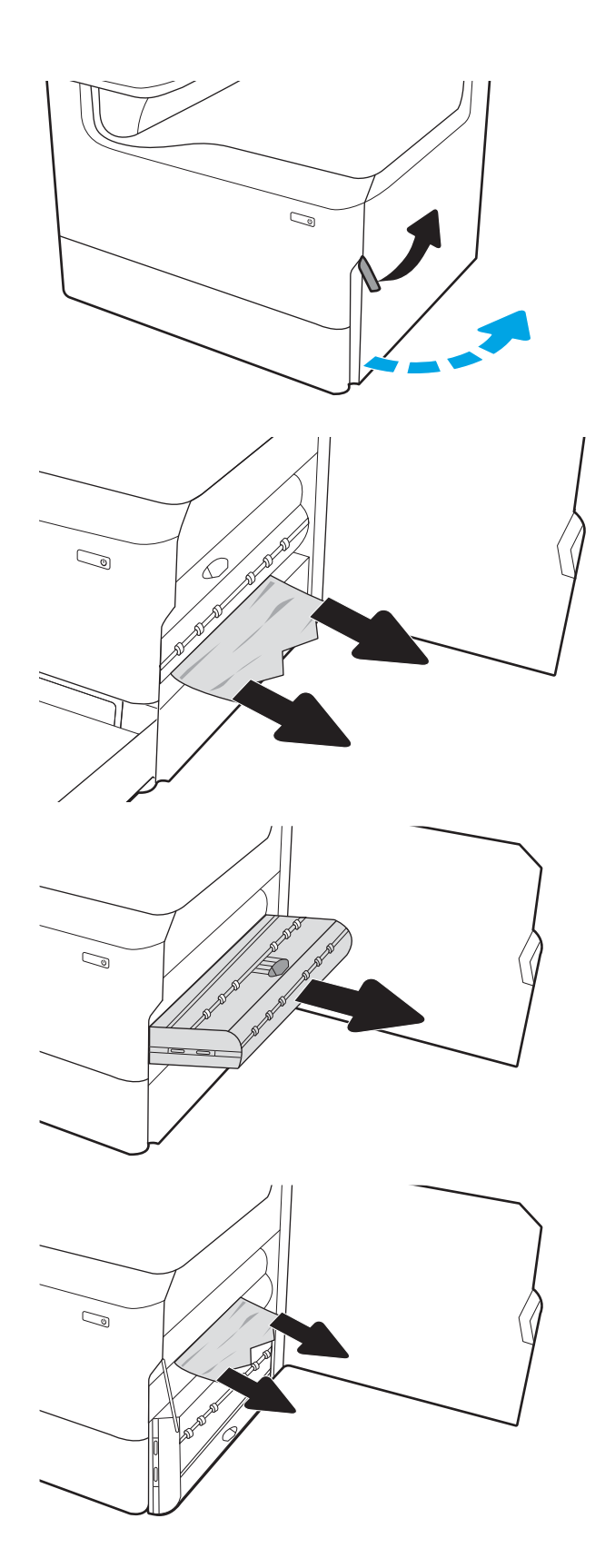

5. Дуплекстегішті қайта орнатыңыз.

6. Науаны ашыңыз.

- 7. Принтердің ішіндегі беру құралы біліктерінен кептеліп қалған қағазды шығарыңыз. Алдымен қағазды солға қарай тартып босатыңыз, одан кейін оны тіке алға тартып шығарыңыз.
- $\mathbb{Q}$  $\mathbb{Z}$ 
	- $\mathbb{C}$ 1 2

8. Науаны жабыңыз.

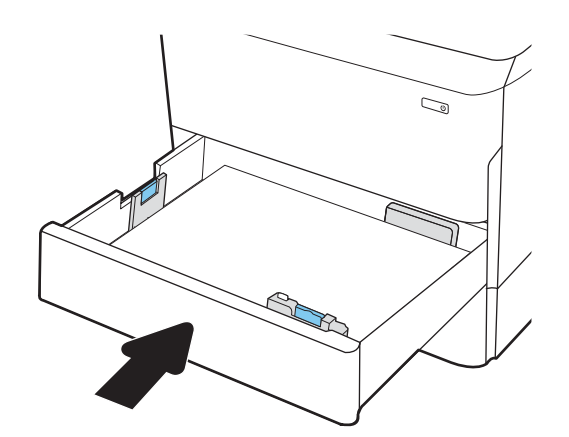

9. Оң жақ есікті жабыңыз.

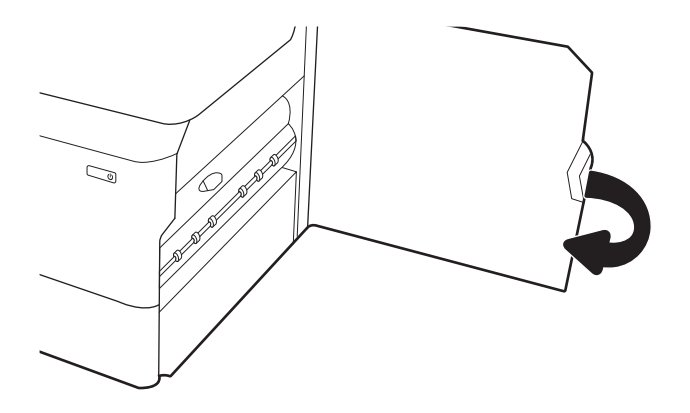

10. Принтерде әлі де қағаздар қалса, басқару панелінде қалған қағаздарды шығару нұсқаулары көрсетіледі.

## 3-науада кептелген қағаздарды алып тастау – 15.A3.yz; 15.12.A3; 15.12.D3

Кептеліс пайда болғанда, басқару тақтасында қателік хабары мен кептелісті жоюға көмектесетін анимация көрсетіледі.

3-науада қағаз кептелгенде, келесі қателік кодтардың біреуі басқару панеліне шығады:

- 15.A3.yz
- 15.12.A3
- 15.12.D3

Кептелген қағаздарды тазалау үшін осы қадамдарды орындаңыз:

**28 ЕСКЕРТПЕ:** Тірегі бар 1 x 550 парақтық науадан қағаздың кептеліп қалуын кетіру процедурасы үстелүсті 1 x 550 парақтық науаға арналған процедурамен бірдей. Бұл жерде тек үстел үстіне қағаз бергіш науа көрсетілген.

1. Оң жақ есік пен төменгі оң жақ есікті ашыңыз.

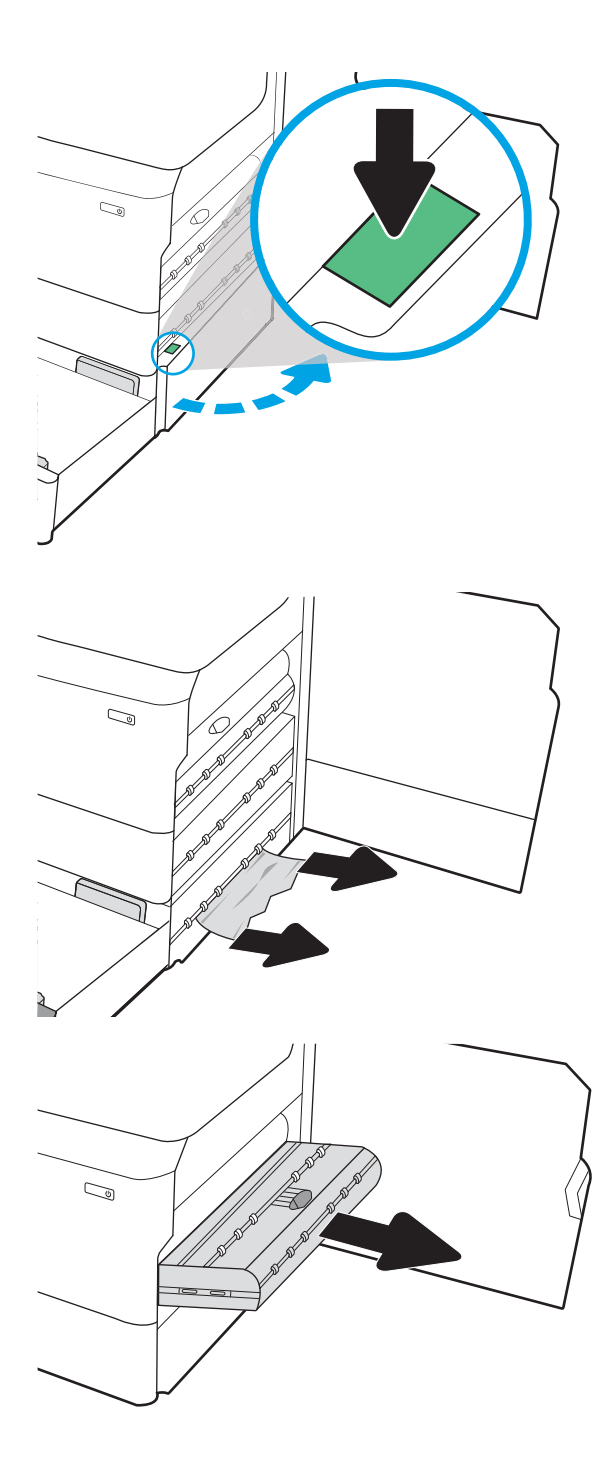

2. Кептеліп қалған қағазды жайлап тартып алыңыз.

3. Кептелген қағаз көрінбесе, дуплекстегішті шығарып алыңыз.

4. Кез келген кептелген қағазды тікелей тартып шығарыңыз.

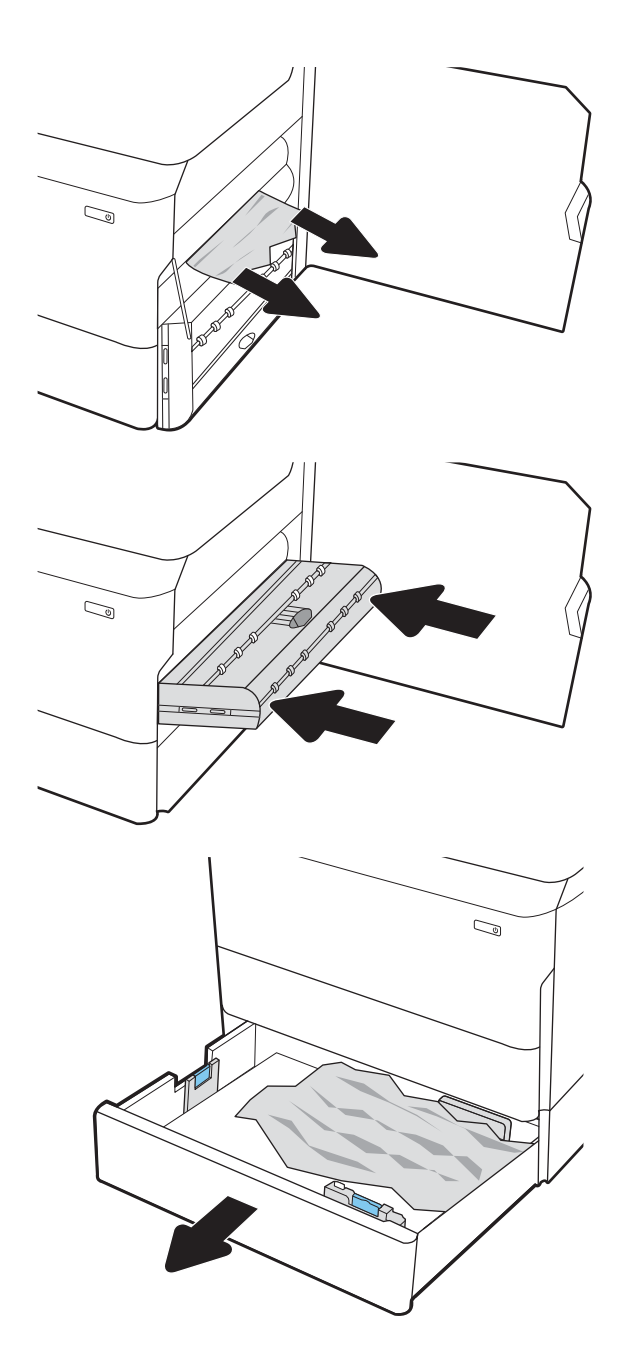

5. Дуплекстегішті қайта орнатыңыз.

6. Науаны ашыңыз.

7. Принтердің ішіндегі беру құралы біліктерінен кептеліп қалған қағазды шығарыңыз. Алдымен қағазды солға қарай тартып босатыңыз, одан кейін оны тіке алға тартып шығарыңыз.

8. Төменгі оң жақ есік пен оң жақ есікті жауып, науаны жабыңыз.

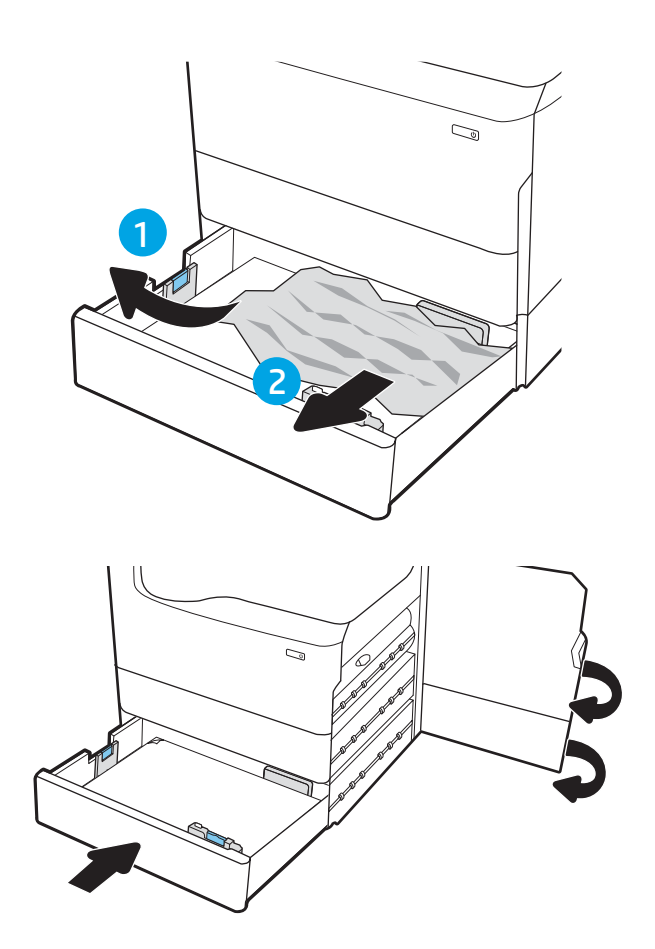

9. Принтерде әлі де қағаздар қалса, басқару панелінде қалған қағаздарды шығару нұсқаулары көрсетіледі.

#### (HPR) - 13.xx.xx, 15.5x.xx, 66.Bx.xx, 17.B3.xx қыздырылған қысқыш шығыршығындағы қағаз кептелістерін тазалау

Кептеліс пайда болғанда, басқару тақтасында қателік хабары мен кептелісті жоюға көмектесетін анимация көрсетіледі.

Шығыршықта қағаз кептелгенде, келесі қателік кодтардың біреуі басқару панеліне шығады:

- 13.xx.xx
- 15.5x.xx
- 66.Bx.xx
- 17.B3.xx

Кептелген қағаздарды тазалау үшін осы қадамдарды орындаңыз:

1. Сол жақтағы есікті ашыңыз.

- $\mathbb{C}^2$
- 3. Қыздырылған қысқыш шығыршықты алу

2. Барлық кептелген қағазды алып тастаңыз.

**АБАЙ БОЛЫҢЫЗ!** Қыздырылған қысқыш шығыршық ыстық болуы мүмкін. Принтердің қуаты өшірілгеннен кейін, қыздырылған қысқыш шығыршықты алмас бұрын, кем дегенде бес минут күтіңіз.

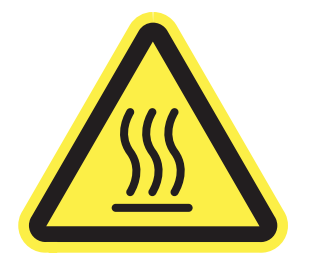

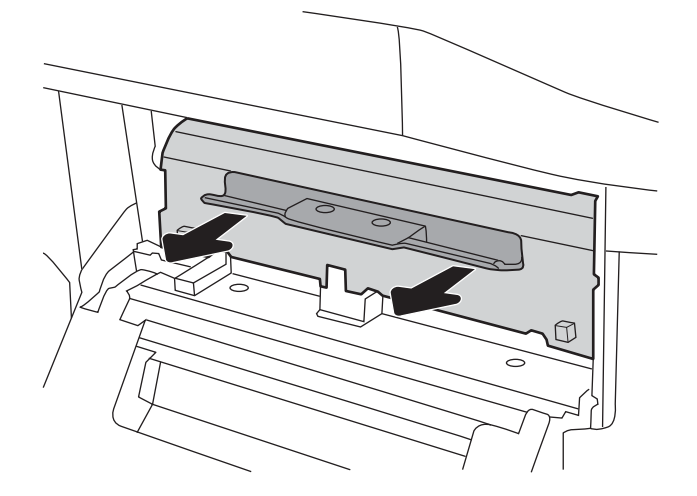

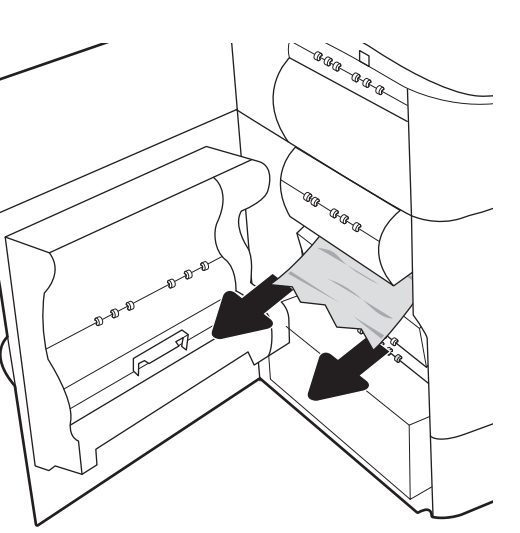

4. Барлық кептелген қағазды алып тастаңыз.

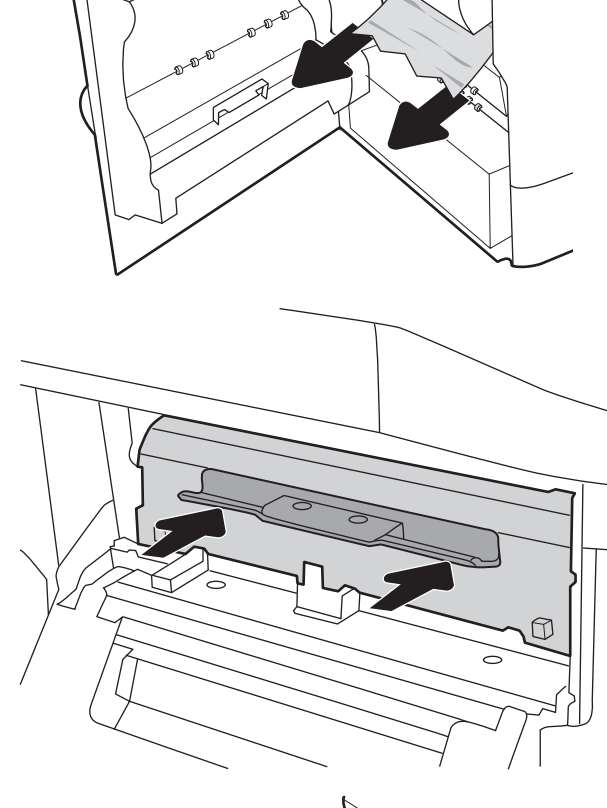

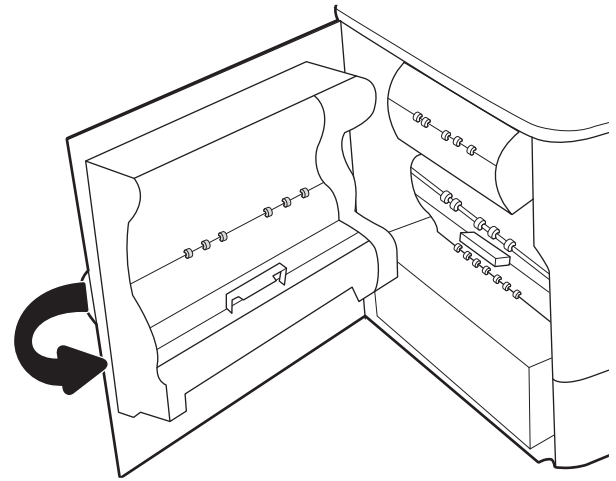

5. Қыздырылған қысқыш шығыршықты жойып, қайта орнатыңыз.

6. Сол жақтағы есікті жабыңыз.

7. Принтерде әлі де қағаздар қалса, басқару панелінде қалған қағаздарды шығару нұсқаулары көрсетіледі.

## Кептелген қағазды шығару қалтасынан тазалау – 15.E1.yz; 15.C1.Az

Кептеліс пайда болғанда, басқару тақтасында қателік хабары мен кептелісті жоюға көмектесетін анимация көрсетіледі.

Шығару қалтасында қағаз кептелгенде, келесі қателік кодтардың біреуі басқару панеліне шығады:

- 15.E1.yz
- 15.C1.Az

Кептелген қағаздарды тазалау үшін осы қадамдарды орындаңыз:

- 1. Егер қағаз шығыс қалтадан көрінсе, шығыңқы жағынан ұстап, оны тартып шығарыңыз.
- $\mathbb{Q}$ ە

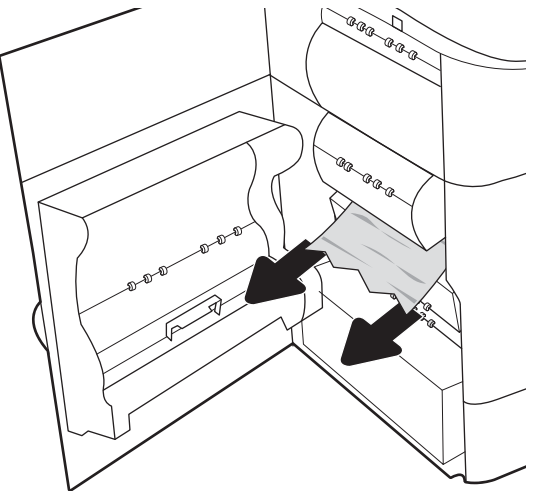

2. Сол жақтағы есікті ашыңыз.

3. Барлық кептелген қағазды алып тастаңыз.

4. Сол жақтағы есікті жабыңыз.

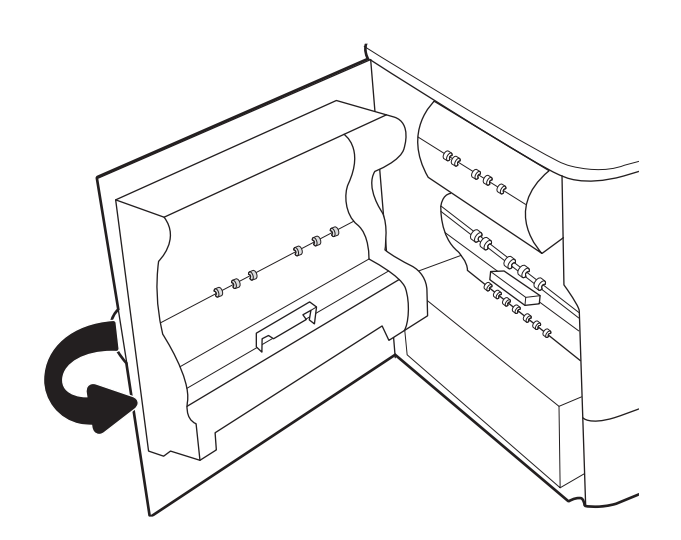

5. Принтерде әлі де қағаздар қалса, басқару панелінде қалған қағаздарды шығару нұсқаулары көрсетіледі.

## Дуплекстегіште кептелген қағаздарды алып тастау – 15.D1.yz; 15.D2.yz; 15.C1.5z; 15.C1.8z; 15.C1.9z

Кептеліс пайда болғанда, басқару тақтасында қателік хабары мен кептелісті жоюға көмектесетін анимация көрсетіледі.

Дуплекстегіште қағаз кептелгенде, келесі қателік кодтардың біреуі басқару панеліне шығады:

- 15.D1.yz
- 15.D2.yz
- 15.C1.5z
- 15.C1.8z
- 15.C1.9z

Кептелген қағаздарды тазалау үшін осы қадамдарды орындаңыз:

1. Оң жақтағы есікті ашыңыз.

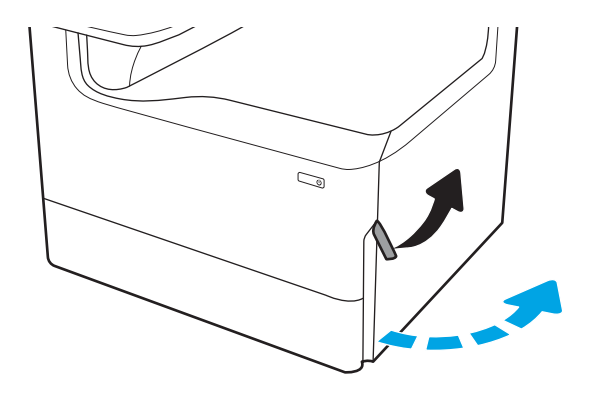

2. Барлық кептелген қағазды алып тастаңыз.

3. Кептелген қағаз көрінбесе, дуплекстегішті шығарып алыңыз.

4. Кез келген кептелген қағазды тікелей тартып шығарыңыз.

5. Дуплекстегішті қайта орнатыңыз.

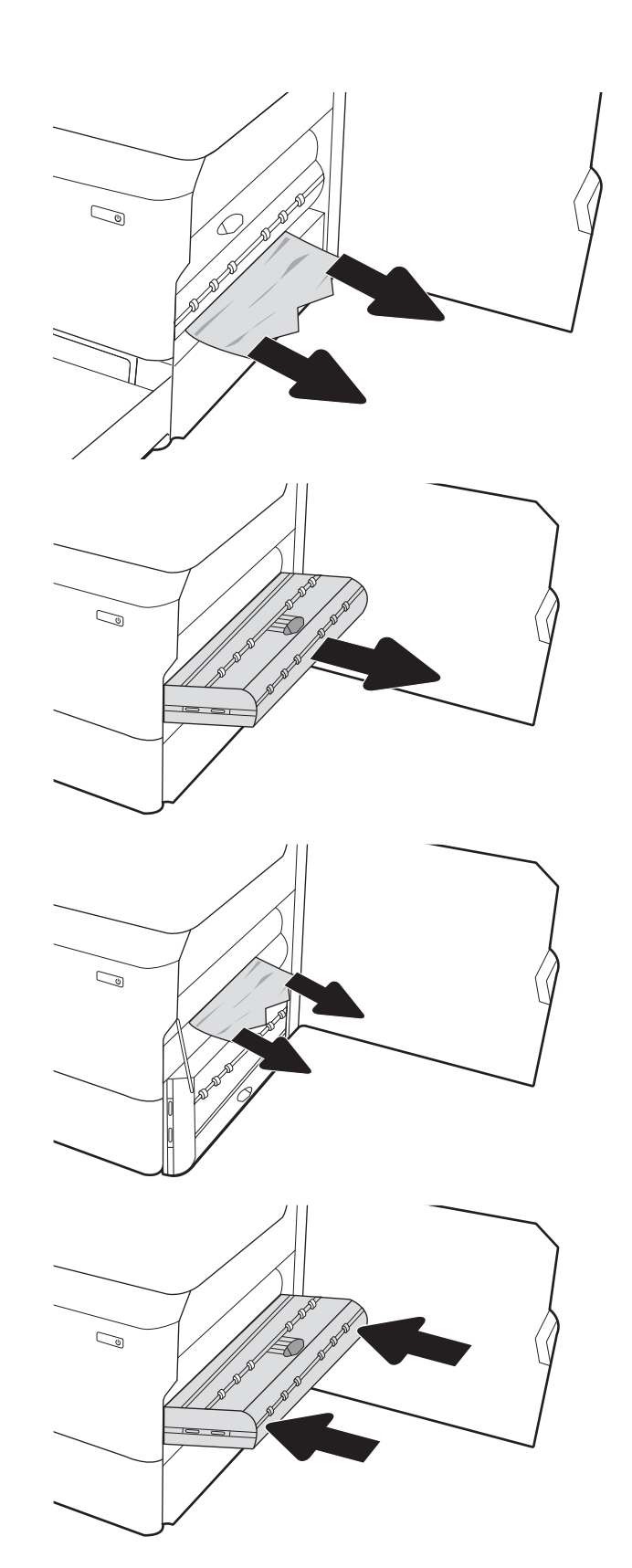

6. Оң жақ есікті жабыңыз.

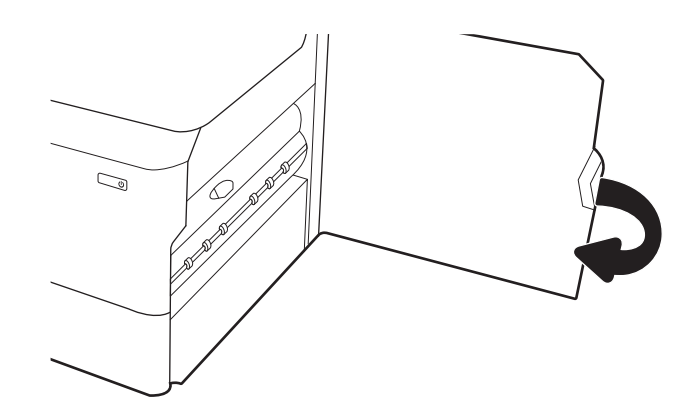

7. Принтерде әлі де қағаздар қалса, басқару панелінде қалған қағаздарды шығару нұсқаулары көрсетіледі.

## Кептелген қағаздарды 3X550 науаларынан тазалау – 15.A4.yz; 15.A5.yz; 15.A6.yz; 15.A9.yz; 15.37.yz; 15.38.yz; 15.48.yz

Кептеліс пайда болғанда, басқару тақтасында қателік хабары мен кептелісті жоюға көмектесетін анимация көрсетіледі.

3x550 парақты жабдықтағы қағаз кептелістерінде келесі қате кодтардың біреуі берілуі мүмкін:

- 15.A4.yz
- 15.A5.yz
- 15.A6.yz
- 15.A9.yz
- 15.37.yz
- 15.38.yz
- 15.48.yz

Кептелген қағаздарды тазалау үшін осы қадамдарды орындаңыз:

1. Науалардың бірін ашыңыз.

2. Принтердің ішіндегі беру құралы біліктерінен кептеліп қалған қағазды шығарыңыз. Алдымен қағазды солға қарай тартып босатыңыз, одан кейін оны тіке алға тартып шығарыңыз.

3. Оң жақ есік пен төменгі оң жақ есікті ашыңыз.

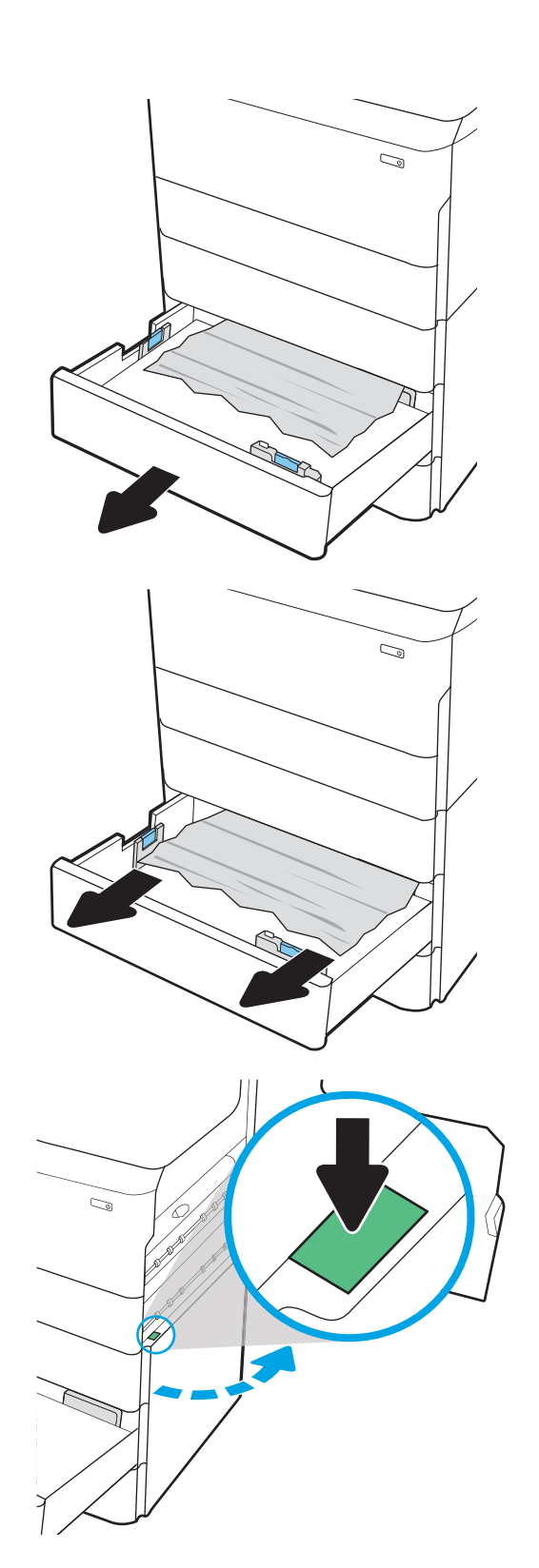

4. Кептеліп қалған қағазды жайлап тартып алыңыз.

5. Кептелген қағаз көрінбесе, дуплекстегішті шығарып алыңыз.

6. Кез келген кептелген қағазды тікелей тартып шығарыңыз.

7. Дуплекстегішті қайта орнатыңыз.

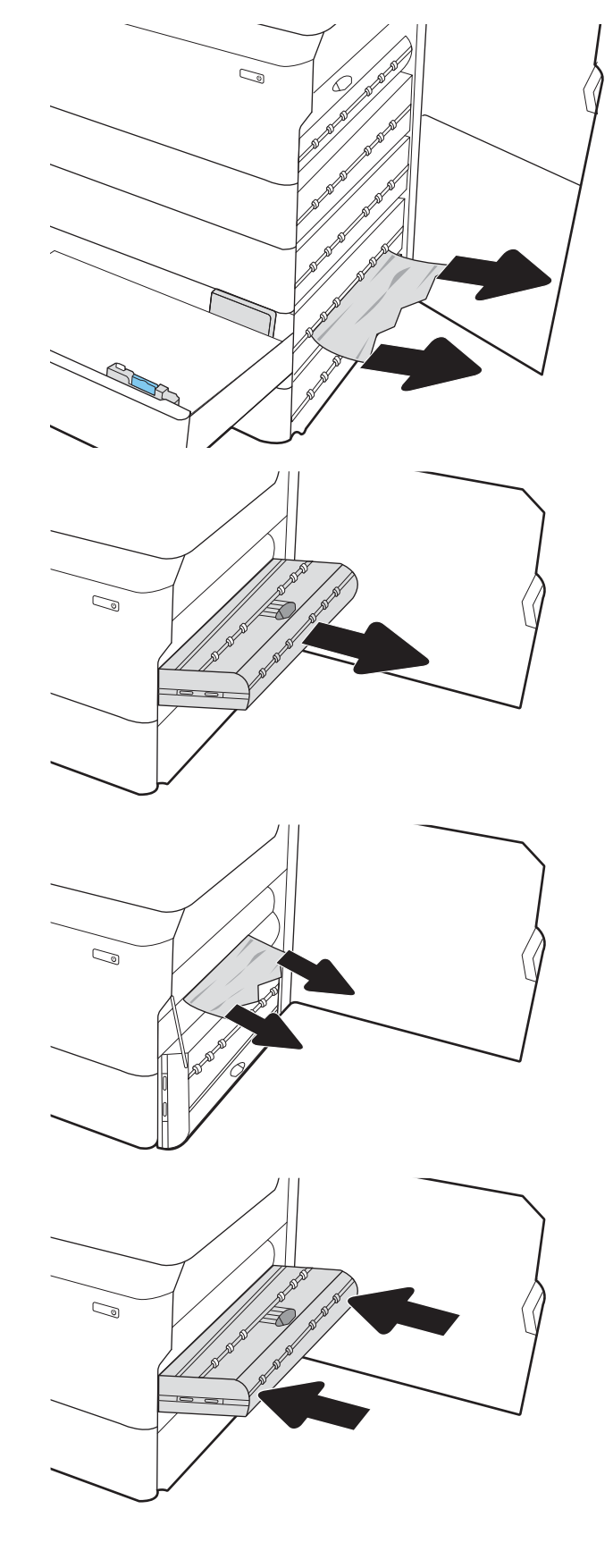

8. Оң жақ есік пен төменгі оң жақ есікті жауып, науаны жабыңыз.

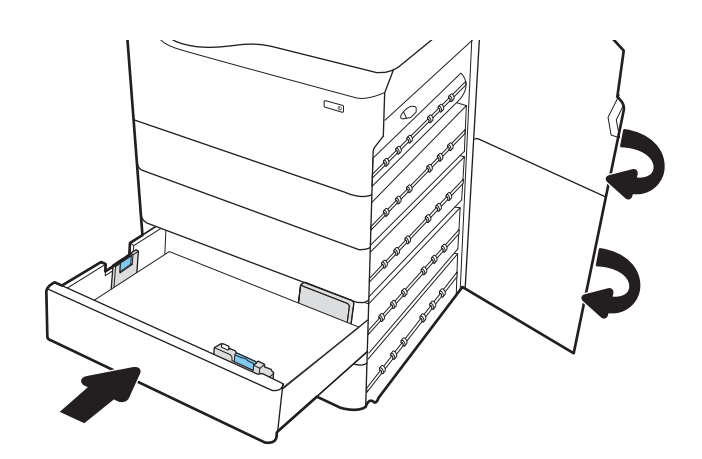

9. Принтерде әлі де қағаздар қалса, басқару панелінде қалған қағаздарды шығару нұсқаулары көрсетіледі.

## Кептелген қағаздарды 4000 парақты HCI құрылғысынан алып тастау – 15.A7.yz; 15.A8.yz; 15.37.yz; 15.38.yz; 15.48.yz

Кептеліс пайда болғанда, басқару тақтасында қателік хабары мен кептелісті жоюға көмектесетін анимация көрсетіледі.

4000 парақты HCI құрылғысында қағаз кептелгенде, келесі қателік кодтардың біреуі басқару панеліне шығады:

- 15.A7.yz
- 15.A8.yz
- 15.37.yz
- 15.38.yz
- 15.48.yz

Кептелген қағаздарды тазалау үшін осы қадамдарды орындаңыз:

1. Оң жақ есік пен төменгі оң жақ есікті ашыңыз.

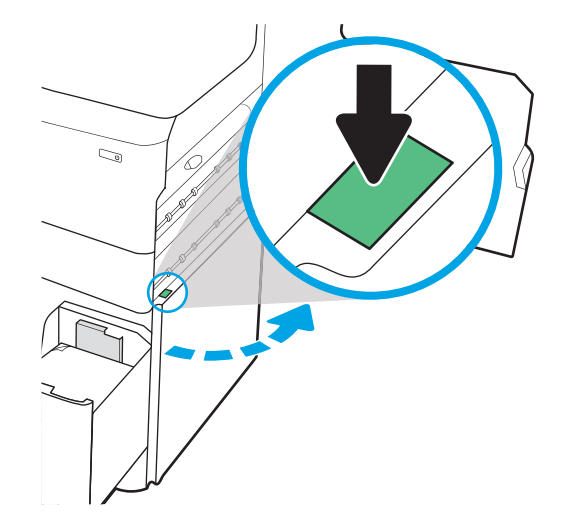

2. Барлық зақымдалған парақтарды шығарыңыз.

3. Кептелген қағаз көрінбесе, дуплекстегішті шығарып алыңыз.

4. Кез келген кептелген қағазды тікелей тартып шығарыңыз.

5. Дуплекстегішті қайта орнатыңыз.

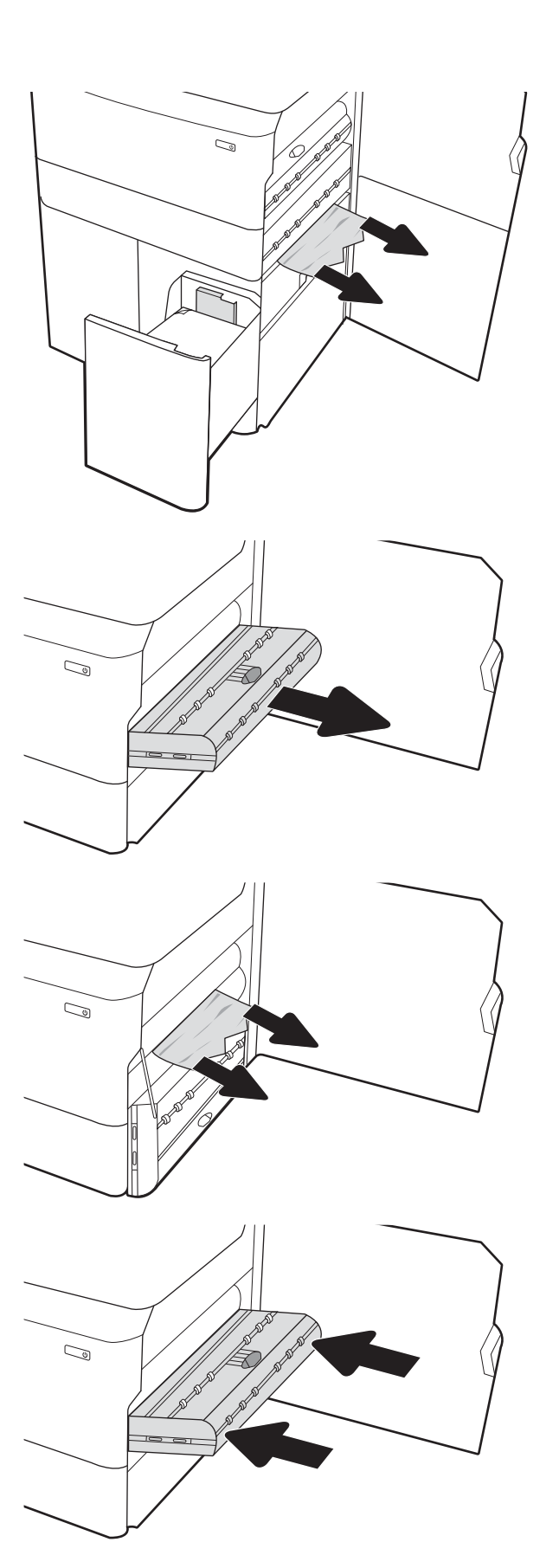

6. Төменгі оң жақ есік аймағында HCI кептеліс кассетасын шығарып алу үшін жасыл тұтқаны пайдаланыңыз.

7. Кептеліс кассетасының аумағынан кептелген қағазды алыңыз.

8. НСІ кептеліс кассетасының үстін ашу үшін жасыл тұтқаны пайдаланып, кептелген қағазды алып тастаңыз.

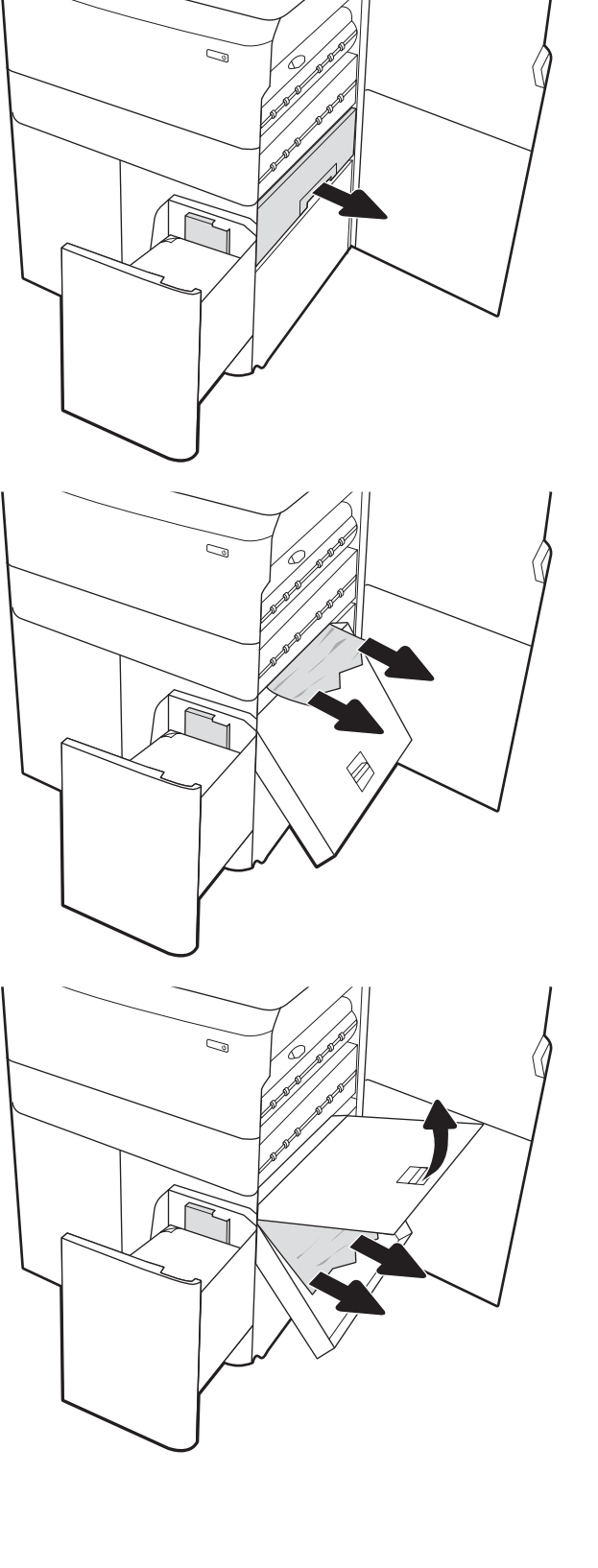

9. Кептеліс кассетасын жауып, оны принтерге кері орнатыңыз.

10. Сол жақ, сыйымдылығы жоғары кіріс науаны ашыңыз.

11. Принтердің ішіндегі беру құралы біліктерінен кептеліп қалған қағазды шығарыңыз. Алдымен қағазды солға қарай тартып босатыңыз, одан кейін оны тіке алға тартып шығарыңыз.

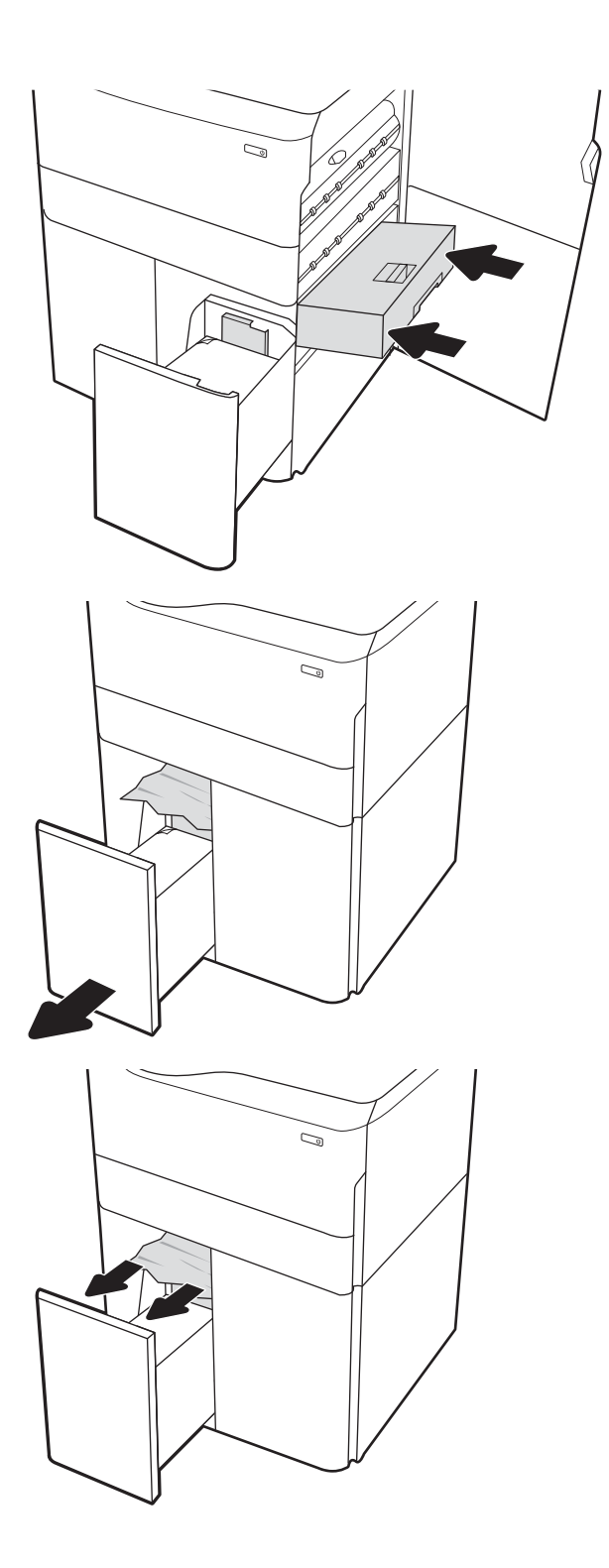

12. Сол жақ науаны жауып, оң жақ, сыйымдылығы жоғары кіріс науасын ашыңыз.

13. Принтердің ішіндегі беру құралы біліктерінен кептеліп қалған қағазды шығарыңыз. Алдымен қағазды солға қарай тартып босатыңыз, одан кейін оны тіке алға тартып шығарыңыз.

14. Оң жақ есік пен төменгі оң жақ есікті жауып, оң жақ науаны жабыңыз.

15. Принтерде әлі де қағаздар қалса, басқару панелінде қалған қағаздарды шығару нұсқаулары көрсетіледі.

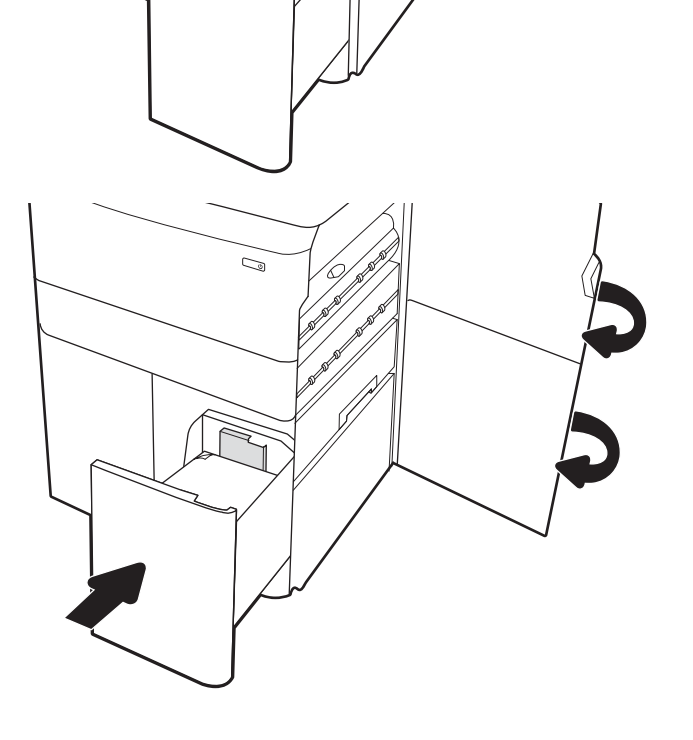

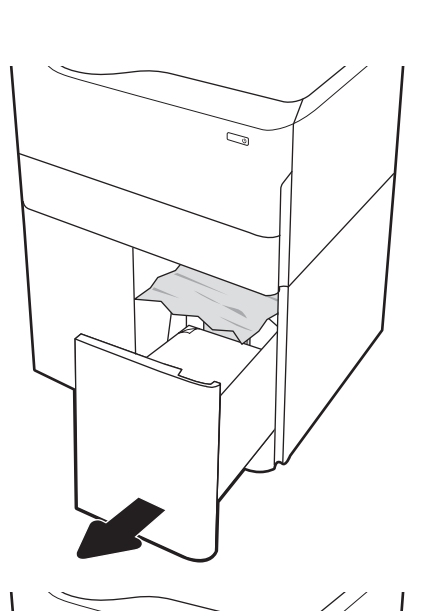

C)

## Кірістірілген тігіндегіште (тек 774dns, 779dns, 780dns және 785zs үлгілерінде) кептелген қағаздарды алып тастау – 15.51.yz; 15.62.yz; 15.63.yz; 15.67.yz

Кірістірілген тігіндегіштегі кептелістерді тазалау әдісін қараңыз.

Кептеліс пайда болғанда, басқару тақтасында қателік хабары мен кептелісті жоюға көмектесетін анимация көрсетіледі. Кірістірілген тігіндегіште қағаз кептелгенде, келесі қателік кодтардың біреуі басқару панеліне шығады:

- 15.51.yz
- 15.62.yz
- 15.63.yz
- 15.67.yz

Кептелген қағаздарды тазалау үшін осы қадамдарды орындаңыз:

1. Кептелген қағазды ішкі финишер қалталарынан шығарыңыз.

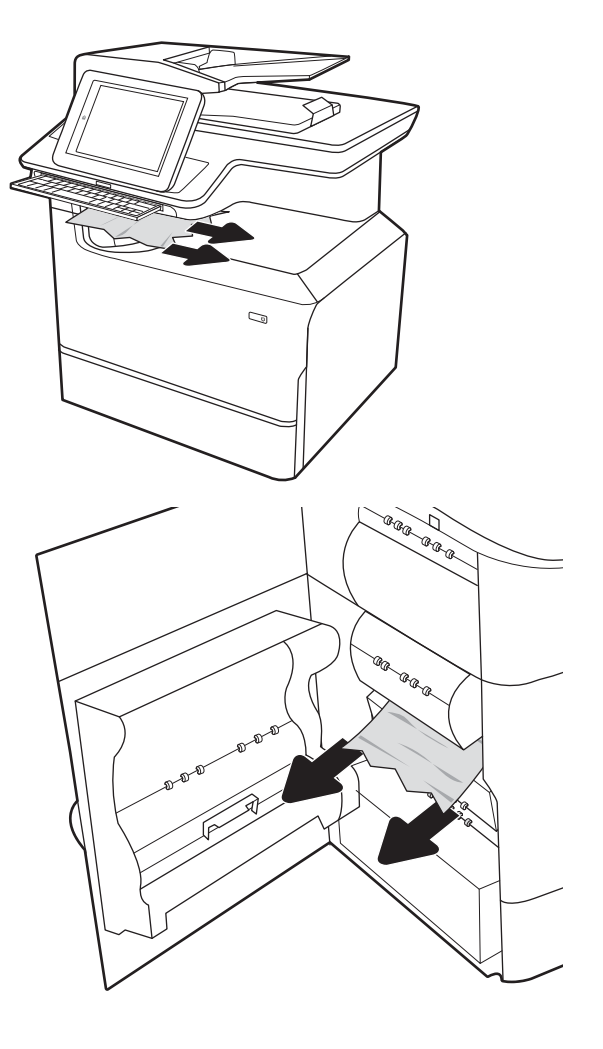

2. Сол жақтағы есікті ашыңыз. Егер кептелген қағаз кептеліске өтетін есіктің астынан көрінсе, оны тіке тартып шығарыңыз.

3. Сол жақтағы есікті жабыңыз.

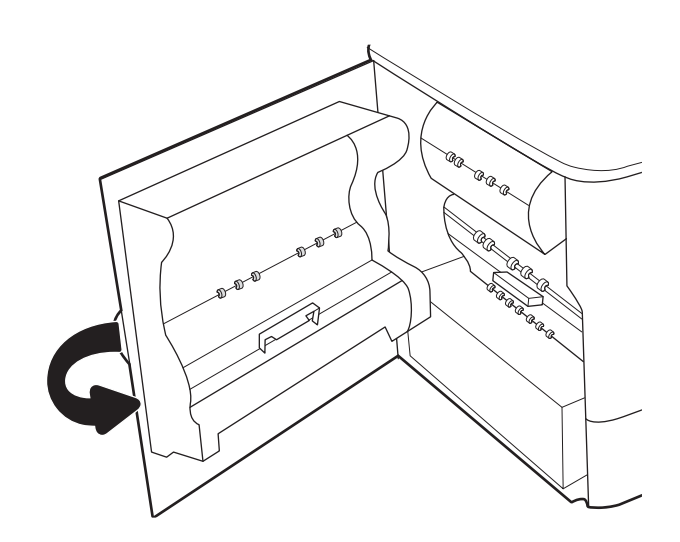

4. Принтерде әлі де қағаздар қалса, басқару панелінде қалған қағаздарды шығару нұсқаулары көрсетіледі.

## Қысқыштағы кептелген қапсырмаларды тазалау (тек 774dns, 779dns, 780dns және 785zs үлгілері) – 15.63.yz

Қыстырғыштағы кептелістерді тазалау әдісін қараңыз.

Кептеліс пайда болғанда, басқару тақтасында қателік хабары мен кептелісті жоюға көмектесетін анимация көрсетіледі. Қапсырмалар кептелген кезде, басқару тақтасында 15.63.yz нөмірлі қате коды көрсетіледі.

Кептелген қағаздарды тазалау үшін осы қадамдарды орындаңыз:

1. Степлер есігін ашыңыз.

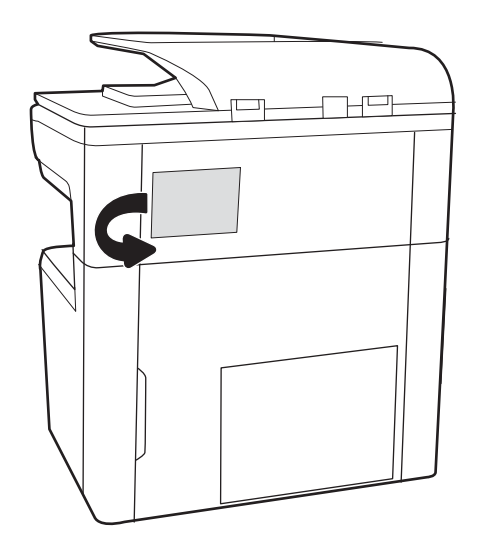

2. Қапсырма картриджіндегі түсті тұтқаны тартып, қапсырма картриджін тартып, шығарып алыңыз.

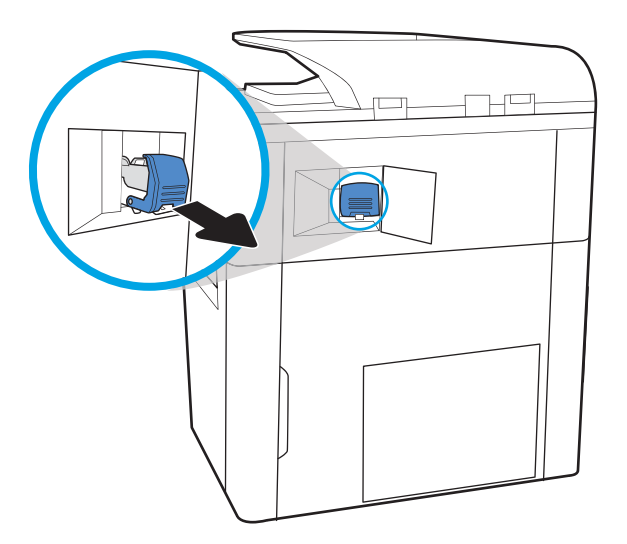

- $\overline{\mathbb{R}}$
- 4. Қапсырма картриджінің артындағы тұтқаны жабыңыз. Оның орнына түскеніне көз жеткізіңіз.

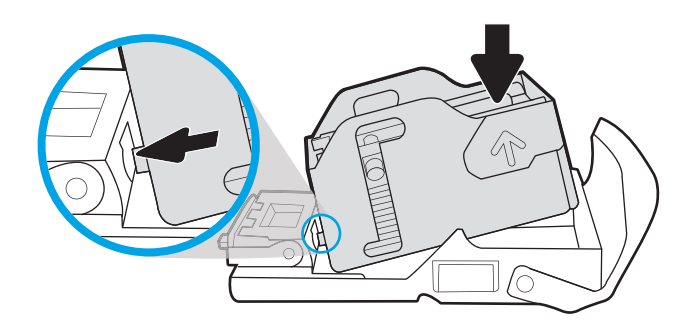

3. Қапсырма картриджін ұстауышынан ажырату үшін қапсырма картриджінің артындағы кіші

тұтқаны көтеріңіз, сосын кептелген қапсырмаларды шығарыңыз.

5. Қысқышқа қапсырмалар картриджін салып, орнына түскенше, түсті тұтқасынан басыңыз.

6. Степлер есігін жабыңыз.

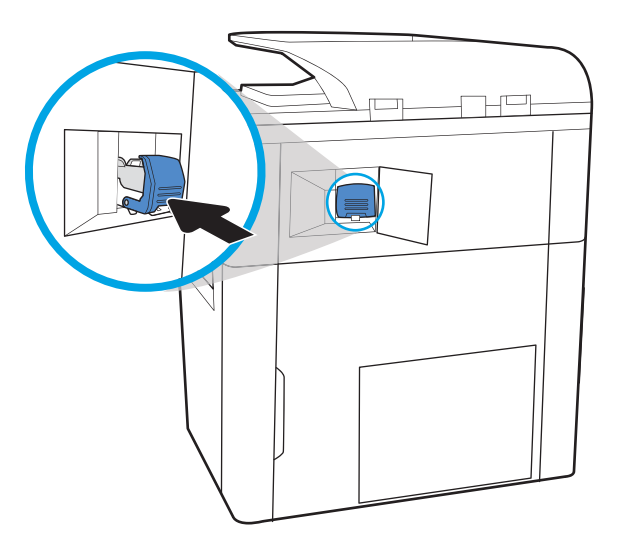

## Еденде тұрған тігіндегіштің артқы есігіндегі қағаз кептелістерін тазалаңыз (тек 785z+ үлгісі)

Еденде тұрған тігіндегіштің артқы есігіндегі кептелістерді тазалау әдісін қараңыз.

Төмендегі ақпаратта еденде тұрған тігіндегіштің артқы есігіндегі қағаз кептелісін тазалау жолы сипатталады. Кептеліс пайда болғанда, басқару тақтасында қателік хабары мен кептелісті жоюға көмектесетін анимация көрсетіледі.

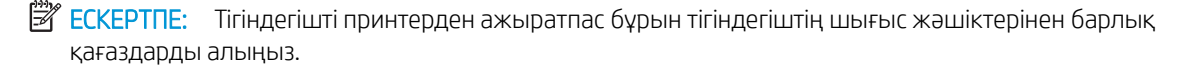

1. Тігіндегішті босату түймесін басып, тігіндегішті принтерден сырғытыңыз.

> ЕСКЕРТПЕ: Тігіндегішті ажырату кезінде деректер беру кабелін ажыратудың қажеті жоқ.

2. Тігіндегішті тігіндегіштің артқы есігіне қол жеткізуге болатын қалыпқа жылжытып, тігіндегіштің артқы есігін ашыңыз.

3. Жасыл тұтқаларды айналдырып, кептелген қағазды алыңыз.

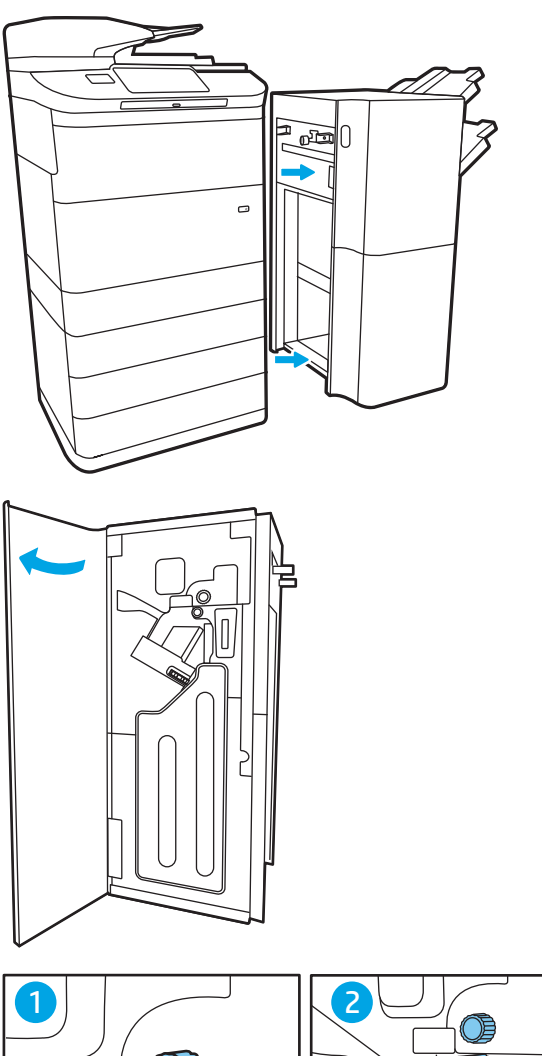

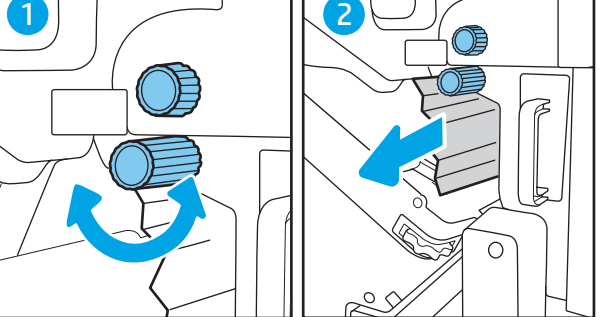
4. Тігіндегіштің артқы есігін жабыңыз.

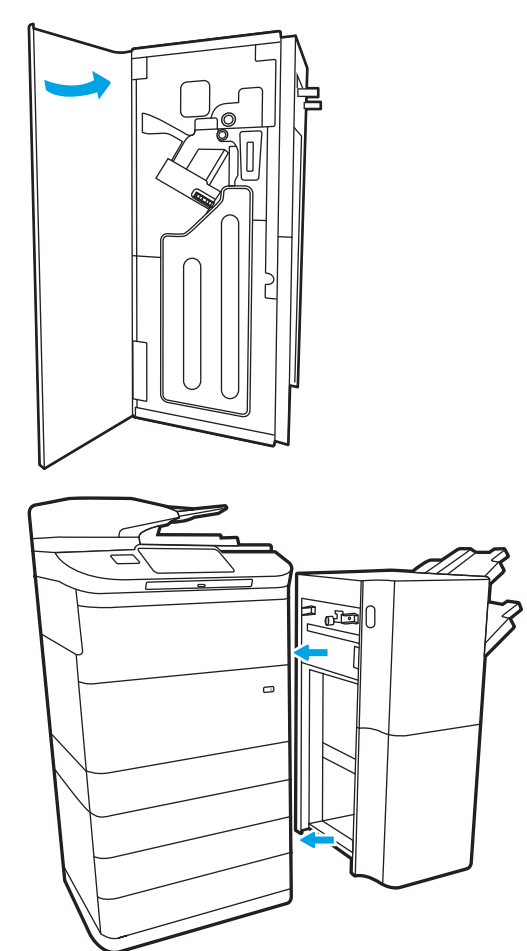

5. Тігіндегішті қайта орнатыңыз.

# Еденде тұрған тігіндегіштің алдыңғы есігіндегі қағаз кептелісін тазалау (тек 785z+ үлгісінде)

Еденде тұрған тігіндегіштің алдыңғы есігіндегі кептелістерді тазалау әдісін қараңыз.

Төмендегі ақпаратта еденде тұрған тігіндегіштің алдыңғы есігіндегі қағаз кептелісін тазалау жолы сипатталады. Кептеліс пайда болғанда, басқару тақтасында қателік хабары мен кептелісті жоюға көмектесетін анимация көрсетіледі.

1. Тігіндегіштің алдыңғы есігін ашыңыз.

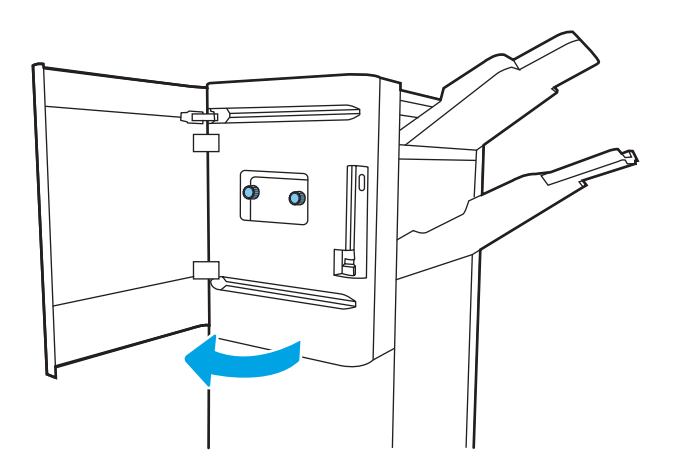

2. Жасыл тұтқаларды айналдырып, кептелген қағазды алыңыз.

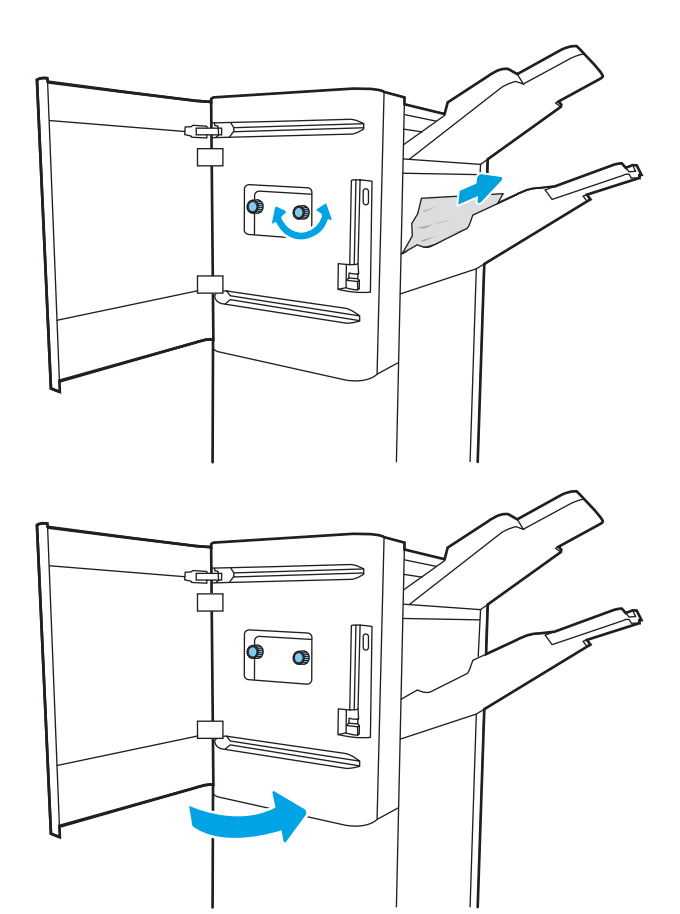

3. Тігіндегіштің алдыңғы есігін жабыңыз.

# Еденде тұрған тігіндегіштегі қапсырма кептелістерін тазалаңыз (тек 785z+ үлгісі)

Еденде тұрған тігіндегіште кептелген қапсырмаларды тазалау әдісін қараңыз.

Төмендегі ақпаратта еденде тұрған тігіндегіштегі кептелген қапсырмаларды тазалау әдісі сипатталады. Кептеліс пайда болғанда, басқару тақтасында қателік хабары мен кептелісті жоюға көмектесетін анимация көрсетіледі.

**ВУ ЕСКЕРТПЕ:** Тігіндегішті принтерден ажыратпас бұрын тігіндегіштің шығыс жәшіктерінен барлық қағаздарды алыңыз.

1. Тігіндегішті босату түймесін басып, тігіндегішті принтерден сырғытыңыз.

> ЕСКЕРТПЕ: Тігіндегішті ажырату кезінде деректер беру кабелін ажыратудың қажеті жоқ.

2. Тігіндегішті тігіндегіштің артқы есігіне қол жеткізуге болатын қалыпқа жылжытып, тігіндегіштің артқы есігін ашыңыз.

3. Ол ең соңғы қалпына жетпейінше қапсырма картриджін тасымалдау құралын әкелу үшін жасыл дөңгелекті бұрап, қапсырма картриджі тиегін төмен басып, картриджді тігіндегіштен шығарып алыңыз.

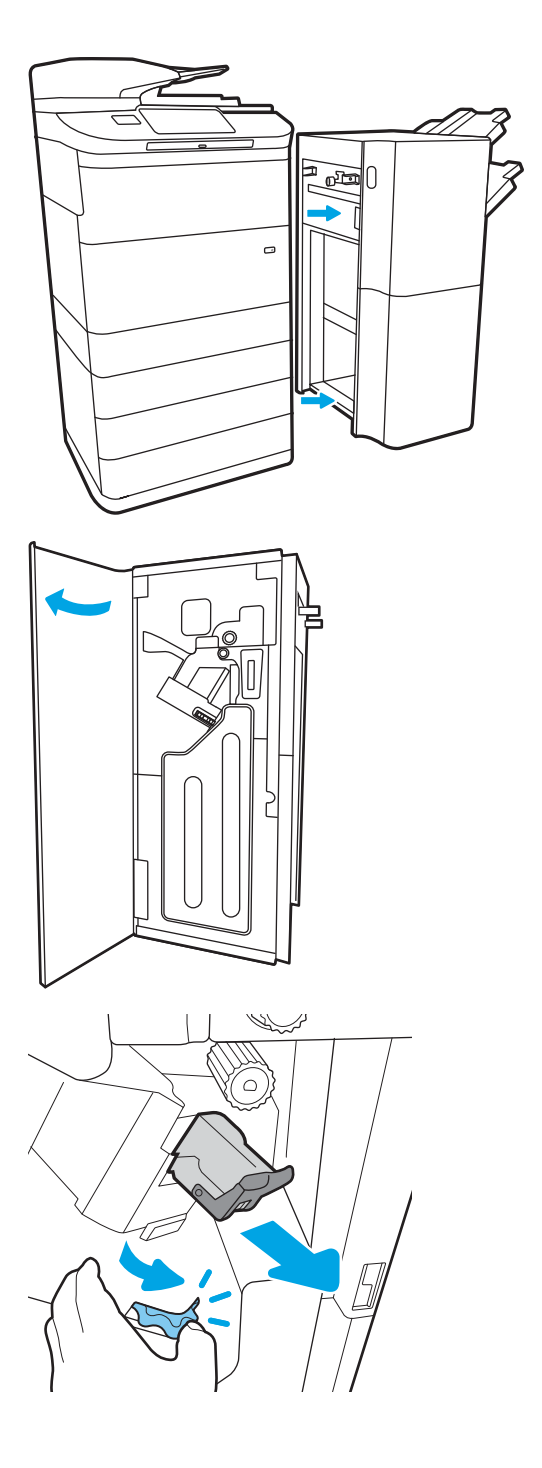

4. Қапсырма картриджін ұстауышынан ажырату үшін қапсырма картриджінің артындағы кіші тұтқаны көтеріңіз, сосын кептелген қапсырмаларды шығарыңыз.

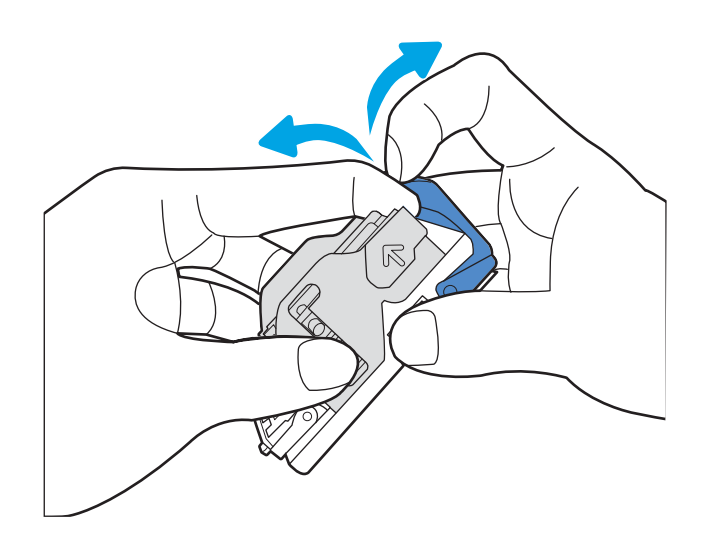

5. Қапсырма картриджінің артындағы тұтқаны жабыңыз. Оның орнына түскеніне көз жеткізіңіз.

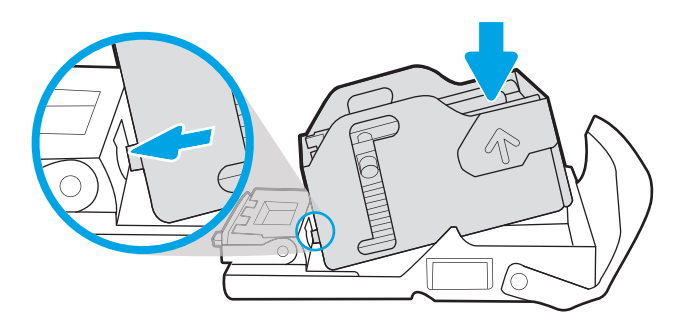

6. Жасыл түймені ұстап тұрғанда қапсырма картриджін ұяда төмен қарай бір қолыңызбен басып тұрып, қапсырманы салыңыз.

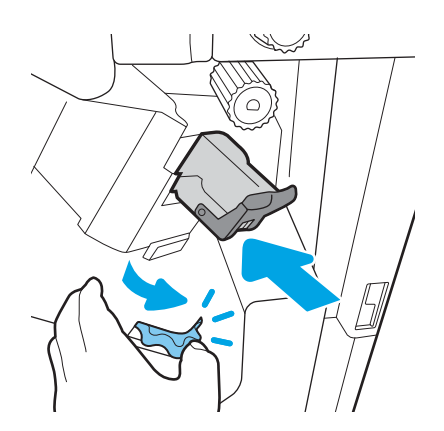

7. Тігіндегіштің артқы есігін жабыңыз.

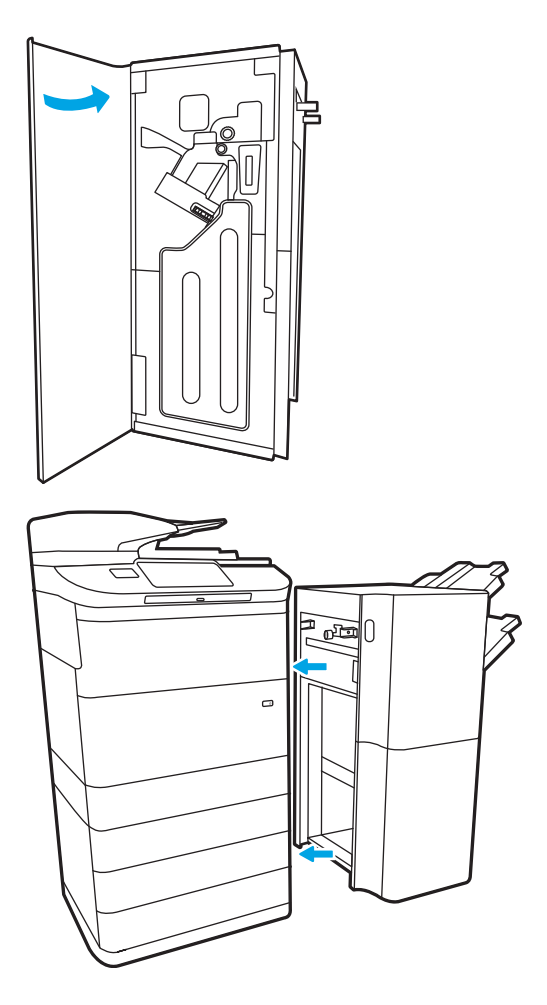

8. Тігіндегішті қайта орнатыңыз.

# Түрлі түсті басып шығару сапасы мәселелерін шешу

HP Color LaserJet Enterprise принтерлеріндегі басып шығару сапасы, түс сапасы және кескін сапасы ақауларын шешу үшін төмендегі ақпаратты пайдаланыңыз.

# Кіріспе

Мәселелерді жою қадамдары мына ақауларды жоюға көмектесе алады:

- Бос беттер
- Қара беттер
- Реттелмейтін түстер
- Оралған қағаз
- Күңгірт немесе жарық жолақтар
- Күңгірт немесе жарық жолақшалар
- Анық емес баспа
- Сұр фон немесе күңгірт басып шығару
- Ашық басып шығару
- Бекітілмей қалған тонер
- Тонер жоқ
- Тонердің шашыраған нүктелері
- Жылжытылған беттер
- Дақтар
- Жолақтар

# Басып шығару сапасы мәселелерін жою

Басып шығару сапасы мәселелерін жою үшін, мына қадамдарды берілген ретпен орындап көріңіз.

Арнайы кескін ақауларын жою үшін «Кескін ақауларын жою» бөлімін қараңыз.

### Принтердің бағдарламалық құралын жаңарту

Принтердің бағдарламалық құралын жаңартып көріңіз.

Нұсқаулар алу үшін [www.hp.com/support](http://www.hp.com/support) бетіне өтіңіз.

## Әртүрлі бағдарламалық құралдан басып шығару

Басқа бағдарламалық құралдан басып шығарып көріңіз.

Бет дұрыс басылып шықпаса, мәселе басып шығарып отырған бағдарламалық құралыңызға қатысты болып отыр.

#### Баспа тапсырмасы үшін қағаз түрінің параметрін тексеру

Бағдарламадан басып шығарғанда және басылған беттерде жағылулар, анық емес немесе күңгірт басып шығару, оралған қағаз, кездейсоқ орналасқан тонер дақтары, шашыраңқы тонер немесе тонер жоқ шағын аумақтар бар болса, қағаз түрі параметрін тексеріңіз.

#### Басқару панеліндегі қағаз түрінің параметрін тексеру

Принтердің басқару тақтасынан қағаз түрі параметрін тексеріп, параметрді қажетінше өзгертіңіз.

- 1. Қағаз науасын ашып, жабыңыз.
- 2. Науаға салынған қағаз түрі мен параметрлерін растау немесе өзгерту үшін басқару панеліндегі кеңестерді орындаңыз.
- 3. Салынған қағаз талаптарға сай екенін тексеріңіз.
- 4. Ортаға сәйкес келуі үшін басқару панеліндегі ылғалдылық және тойтарыс параметрлерін реттеңіз.
	- а. Мына мәзірлерді ашыңыз:
		- 1. Settings (Параметрлер)
		- 2. Print quality (Баспа сапасы)
		- 3. Adjust paper type (Қағаз түрін реттеу)
	- ә. Науаға салынған түріне сәйкес келетін қағаз түрін таңдаңыз.
	- б. Ылғалдылық және тойтарыс параметрлерін арттыру немесе кеміту үшін көрсеткілерді қолданыңыз.
- 5. Драйвер параметрлерінің басқару панелі параметрлеріне сәйкес келуін тексеріңіз.

**ЕСКЕРТПЕ:** Баспа драйверінің параметрлері кез-келген басқару панелі параметрлеріне қарағанда басым күшке ие болады.

#### Қағаз түрінің параметрін тексеру (Windows)

Windows үшін қағаз түрінің параметрлерін тексеріп, параметрді қажетінше өзгертіңіз.

**ЕЙ ЕСКЕРТПЕ:** Баспа драйверінің параметрлері кез-келген басқару панелі параметрлеріне қарағанда басым күшке ие болады.

- 1. Бағдарламалық құралда Print (Басып шығару) опциясын таңдаңыз.
- 2. Принтерді таңдап, Properties (Сипаттар) немесе Preferences (Параметрлер) түймесін басыңыз.
- 3. Қағаз/Сапа жиекбелгісін таңдаңыз.
- 4. Paper Type (Қағаз түрі) ашылмалы тізіміндегі More... (Қосымша...) опциясын басыңыз.
- 5. Type is: (Түрі:) опцияларының тізімін жайыңыз
- 6. Қағазды ең жақсы сипаттайтын қағаз түрлерінің санатын жайыңыз.
- 7. Қолданыстағы қағаз түрінің опциясын таңдап, OK түймесін басыңыз.
- 8. Құжат сипаттары тілқатысу терезесін жабу үшін ОК түймесін түртіңіз. Тапсырманы басып шығару үшін Print (Басып шығару) тілқатысу терезесіндегі ОК түймесін түртіңіз.

#### Қағаз түрінің параметрін тексеру (macOS)

macOS үшін қағаз түрінің параметрлерін тексеріп, параметрді қажетінше өзгертіңіз.

- 1. File (Файл) мәзірін басыңыз, содан кейін Print (Басып шығару) опциясын басыңыз.
- 2. Printer (Принтер) мәзірінен принтерді таңдаңыз.
- 3. Әдепкіде принтер драйвері Copies & Pages (Көшірмелер мен беттер) мәзірін көрсетеді. Мәзірлердің ашылмалы тізімін ашыңыз да, Finishing (Аяқтау) мәзірін басыңыз.
- 4. Media Type (Медиа түрі) ашылмалы тізімінен бір түрді таңдаңыз.
- 5. Print (Басып шығару) түймесін басыңыз.

## Тонер картриджінің күйін тексеру

Тонер картридждерінде қалған шамамен қызмет мерзімін тексеру және қажет болса басқа ауыстыруға болатын техникалық қызмет көрсету бөліктерінің күйін тексеру үшін мына қадамдарды орындаңыз.

#### Бірінші қадам: Жабдықтар күйінің бетін басып шығару

Жабдықтар күйінің бетінде картридж күйі көрсетіледі.

- 1. Өнімнің басқару тақтасындағы негізгі экранда Reports (Есептер) мәзірін таңдаңыз.
- 2. Configuration/Status Pages (Қағаз/Сапа беттері) мәзірін таңдаңыз.
- 3. Supplies Status Page (Жабдықтар күйінің беті) опциясын таңдап, бетті басып шығару үшін Print (Басып шығару) опциясын таңдаңыз.

#### Екінші қадам: жабдықтар күйін тексеру

Жабдықтар күйін төмендегі жолмен тексеріңіз.

1. Тонер картридждерінде қалған шамамен қызмет мерзімін және қажет болса басқа ауыстыруға болатын техникалық қызмет көрсету бөліктерінің күйін тексеру үшін жабдықтар күйі есебін қараңыз.

Есептелген қызмет мерзімі аяқталғалы жатқан тонер картриджін пайдаланғанда басып шығару сапасының мәселелері орын алуы мүмкін. Жабдықтар күйінің беті жабдық күйінің өте төмен екенін көрсетеді. HP жабдығы ең төменгі шегіне жеткенде, ол жабдыққа арналған HP жоғары қорғау кепілдігі аяқталады.

Басып шығару сапасы жарамды деңгейде болса, тонер картриджін әзірше ауыстырудың қажеті жоқ. Баспа сапасы нашарлағанда, орнына салынатын баспа картриджін дайындап қойыңыз.

Тонер картриджін немесе басқа ауыстыруға болатын техникалық қызмет көрсету бөліктерін ауыстыру керектігін анықтасаңыз, жабдық күйінің беті түпнұсқа HP бөлігінің нөмірлерін көрсетеді.

2. Түпнұсқа HP картриджін пайдаланып жатқаныңызды көру үшін тексеріңіз.

Түпнұсқалық HP тонер картриджінде «HP» сөзі болады немесе HP логотипі болады. HP картридждерін анықтау туралы қосымша ақпаратты [www.hp.com/go/learnaboutsupplies](http://www.hp.com/go/learnaboutsupplies) торабынан қараңыз.

### Тазалағыш бетті басып шығару

Басып шығару процесінің барысында қағаз, тонер және шаң бөлшектері принтер ішінде жиналуы мүмкін және тонер дақтары немесе шашырауы, жағылу, жолақтар, сызықтар немесе қайталанатын таңбалар сияқты баспа сапасының мәселелерін тудыруы мүмкін.

Принтердің қағаз жолын тазалау үшін мына қадамдарды орындаңыз:

- 1. Өнімнің басқару тақтасындағы негізгі экранда Support Tools (Қолдау құралдары) мәзірін таңдаңыз.
- 2. Мына мәзірлерді таңдаңыз:
- а. Maintenance (Күтім)
- ә. Calibration/Cleaning (Мөлшерлеу/тазалау)
- б. Тазалау беті
- 3. Бетті басып шығару үшін Print (Басып шығару) пәрменін басыңыз.

Принтердің басқару панелінде Cleaning... (Тазартылуда...) хабар көрсетіледі. Осы калибрлеу бетінің басылып шығу процесі екі минутты алады. Тазалау үрдісі аяқталмайынша, принтерді ажыратпаңыз. Тазаланып болғанда, басылып шыққан қағазды алып тастаңыз.

## Тонер картриджін немесе картридждерін көзбен қарап шығу

Тонер картриджінің әрқайсысын тексеру үшін төмендегі қадамдарды орындаңыз:

- 1. Принтерден тонер картриджін шығарып, бітегіш таспаның алынғанын тексеріңіз.
- 2. Жад микросхемасының бұзылмағанын тексеріңіз.
- 3. Жасыл принтер барабанының бетін тексеріңіз.

 $\Delta$  ЕСКЕРТУ: принтер барабанын ұстамаңыз. Принтер барабанындағы саусақ іздері баспа сапасына кері әсер етеді.

- 4. Бейнелеу барабанында кез келген сызықтар, саусақ іздері немесе басқа зақымдар байқалса, тонер картриджін ауыстырыңыз.
- 5. Тонер картриджін қайта орнатып, проблеманың шешілгеніне көз жеткізу үшін бірнеше бетті басып шығарыңыз.

## Қағаз бен басып шығару ортасын тексеру

Таңдалған қағазды және басып шығару ортасын тексеру үшін төмендегі ақпаратты пайдаланыңыз.

#### Бірінші қадам: HP қағаз ерекшеліктеріне сай келетін қағазды пайдалану

Кейбір баспа сапасы мәселелері HP техникалық сипаттамаларына сай келмейтін қағазды пайдаланудан туындайды.

- Әрқашан принтер қолдау көрсететін қағаз түрін және салмағын қолданыңыз.
- Жақсы нәтижелерге қол жеткізу үшін қағаз сапасының жақсы екендігін және кесілмегенін, кертік салынбағанын, жыртылмағанын, өте жұқа, шаң еместігін, мыжылмағанын, жарамсыз еместігін, қапсырмалардың жоқтығын және шеттерінің мыжылып немесе бүктеліп қалмағанын тексеріңіз.
- Бұрын басып шығарылмаған қағазды пайдаланыңыз.
- Металға түсі ұқсайтын материалды қамтымайтын, мысалы, жылтырамайтын қағазды пайдаланыңыз.
- Лазерлі принтерлерге арналған қағаздарды пайдаланыңыз. Тек сиялы принтерлерде пайдалануға арналған қағазды пайдаланбаңыз.
- Тым қатты қағазды пайдаланбаңыз. Жалпы жұмсақ қағазды пайдалану ең жақсы басып шығару нәтижелерін береді.

#### Екінші қадам: ортаны тексеру

Қоршаған орта баспа сапасына тікелей әсер етуі мүмкін және баспа сапасы немесе қағазды беру қиындықтарының жиі кездесетін себебі болып табылады. Төмендегі шешімдерді орындап көріңіз:

- Принтерді ашық терезелер немесе желдеткіштер сияқты өтпе жел бар орындардан әрі жылжытыңыз.
- Принтердің принтер спецификациясынан тыс температураларға не ылғалдыққа шығарылмағанын тексеріңіз.
- Принтерді шкаф сияқты қоршалған орынға қоймаңыз.
- Принтерді тегіс әрі қатты жерге орналастырыңыз.
- Принтердің желдеткіштерін бітейтін кез келген затты алып тастаңыз. Принтер жоғарғы жағымен қоса барлық жақтарында жақсы ауа ағынының болуын қажет етеді.
- Принтерді ауадағы радиоактивті заттардан, шаңнан, будан, майдан немесе принтердің ішінде қалдық қалдыратын басқа элементтерден қорғаңыз.

#### Үшінші қадам: жеке науа туралануын орнату

Нақты науалардан басып шығарғанда мәтін немесе суреттер басып шығарылған бетте ортада болмаса немесе дұрыс тураланбаса, мына қадамдарды орындаңыз.

- 1. Өнімнің басқару тақтасындағы негізгі экранда Settings (Параметрлер) мәзірін таңдаңыз.
- 2. Мына мәзірлерді таңдаңыз:
	- а. Copy/Print (Көшіру/Басып шығару) немесе Print (Басып шығару)
	- ә. Print Quality (Баспа сапасы)
	- б. Суретті тіркеу
- 3. Tray (Науа) опциясын таңдаңыз, реттелетін науаны таңдаңыз.
- 4. Print Test Page (Сынақ бетін басып шығару) опциясын таңдап, басып шығарылған беттердегі нұсқауларды орындаңыз.
- 5. Нәтижелерді тексеру үшін, Print Test Page (Сынақ бетін басып шығару) опциясын таңдап, қажет болса, басқа реттеулерді орындаңыз.
- 6. Жаңа параметрлерді сақтау үшін Done (Дайын) түймесін таңдаңыз.

### Басқа принтер драйверін қолданып көру

Бағдарламалық құралдан басып шығарып жатқан болсаңыз және басып шығарылған беттерде сызбалардағы күтпеген сызықтар, мәттіннің болмауы, сызбалардың болмауы, дұрыс емес пішім немесе өзгертілген қаріптер туындаса, басқа принтер драйверін қолданып көріңіз.

HP веб-торабынан төмендегі драйверлердің кез келгенін жүктеп алыңыз: [www.hp.com/support/](http://www.hp.com/support/pwcolor780MFP) [pwcolor780MFP,](http://www.hp.com/support/pwcolor780MFP) [www.hp.com/support/pwcolor785MFP,](http://www.hp.com/support/pwcolor785MFP) [www.hp.com/support/colorpw774MFP](http://www.hp.com/support/colorpw774MFP) немесе [www.hp.com/support/colorpw779MFP](http://www.hp.com/support/colorpw779MFP).

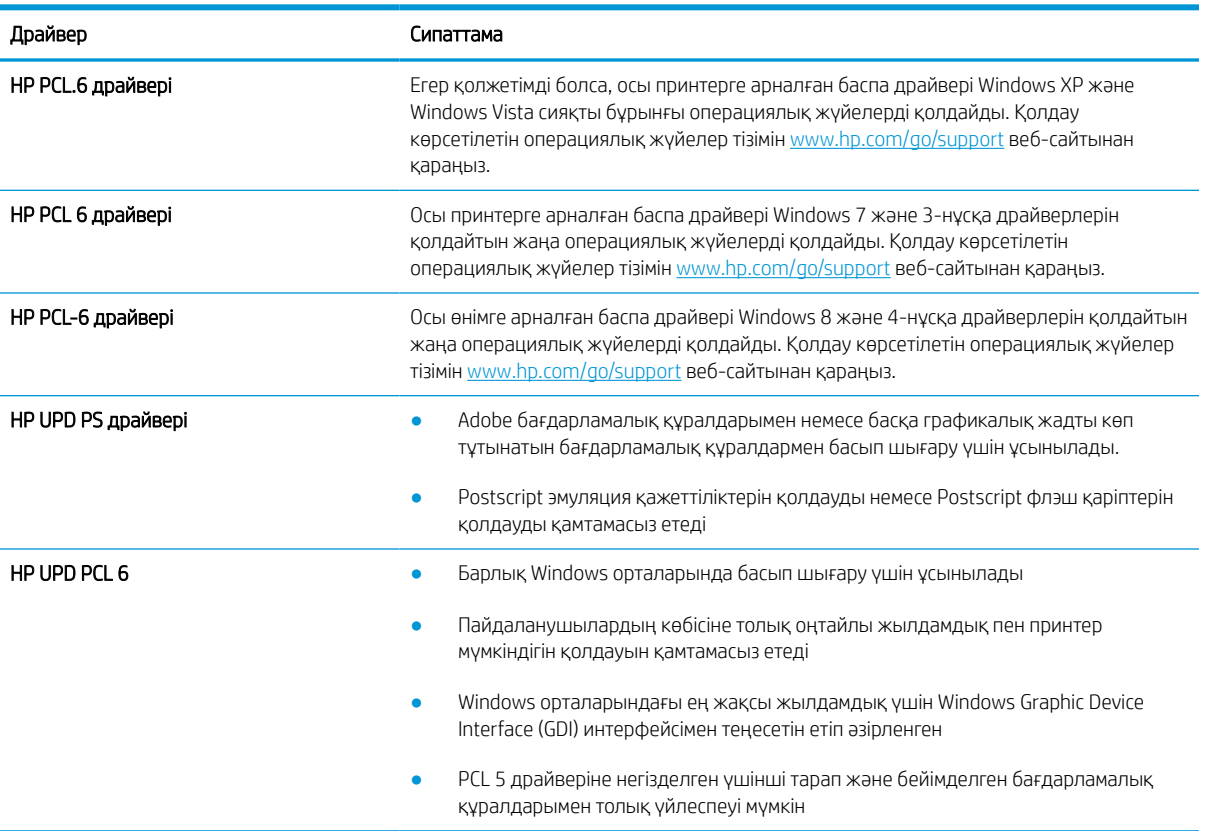

#### Кесте 9-2 Баспа драйверлері

## Түс сапасы мәселелерін жою

Принтерді калибрлеу түрлі түсті басып шығары сапасын қамтамасыз етуге көмектесе алады.

#### Түстерді теңестіру үшін принтерді тексеру

Калибрлеу баспа сапасын оңтайландыратын принтер функциясы болып табылады.

Тураланбаған түс, түсті көлеңкелер, бұлдыр графика сияқты баспа сапасы мәселелерін немесе басқа баспа сапасы мәселелерін шешу үшін, осы қадамдарды орындаңыз.

- 1. Өнімнің басқару тақтасындағы негізгі экранда Support Tools (Қолдау құралдары) мәзірін таңдаңыз.
- 2. Мына мәзірлерді таңдаңыз:
	- Maintenance (Күтім)
	- Calibration/Cleaning (Мөлшерлеу/тазалау)
	- Толық мөлшерлеу
- 3. Калибрлеу процесін бастау үшін, Start (Бастау) опциясын таңдаңыз.

Принтердің басқару панелінде Calibrating (Калибрлеу орындалуда) хабары көрсетіледі. Калибрлеу процесін аяқтауға бірнеше минут кетеді. Калибрлеу процесі аяқталмайынша, принтерді ажыратпаңыз.

4. Принтерді калибрлеу аяқталғанша күтіп, басып шығару әрекетін қайталаңыз.

#### Кескін ақауларын жою

Кескін ақауларының мысалдары мен осы ақауларды жою қадамдарын қарап шығыңыз.

## Кесте 9-3 Сурет ақаулары кестесі жылдам анықтамасы

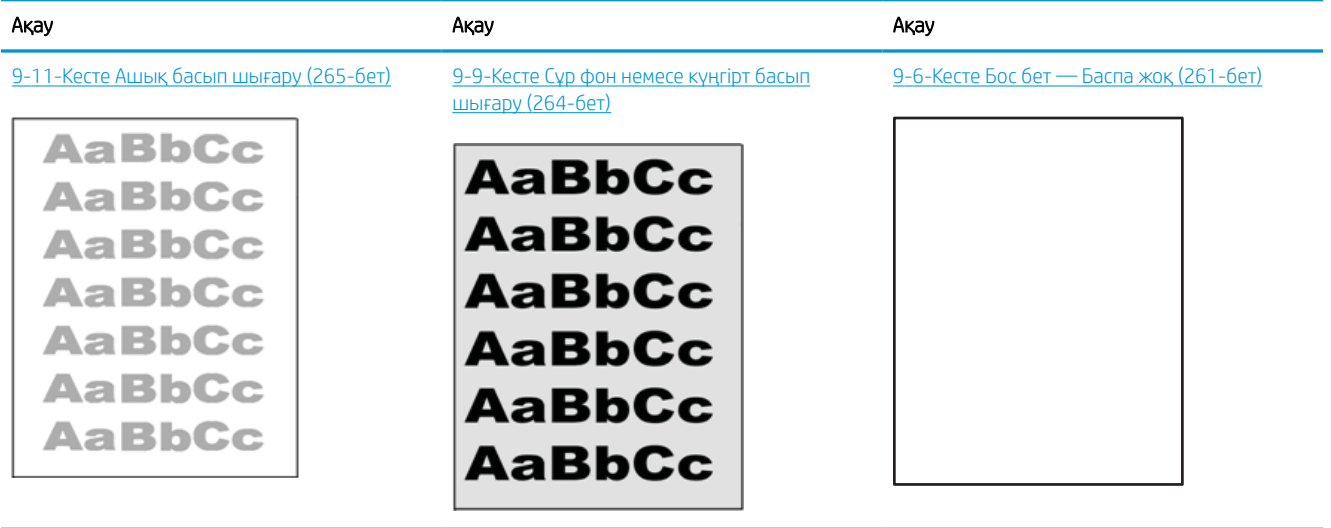

#### Кесте 9-3 Сурет ақаулары кестесі жылдам анықтамасы (жалғасы)

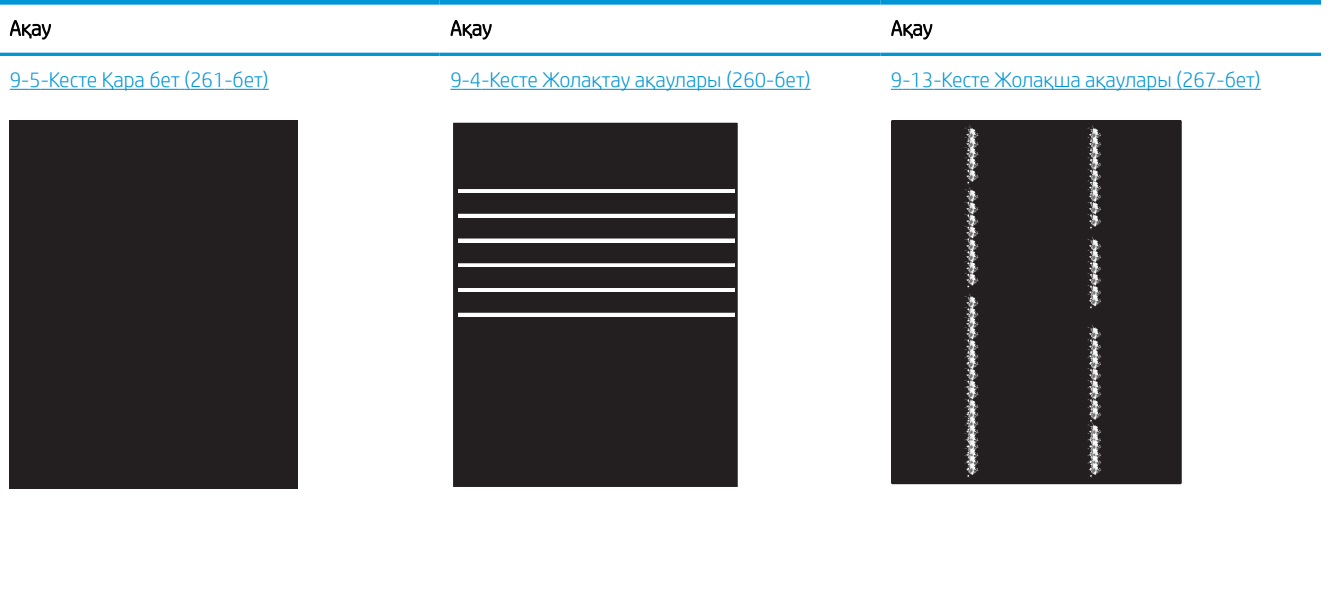

**LP** 

[9-8-Кесте Бекіту/сақтандырғыш ақаулары](#page-270-0) [\(263-бет\)](#page-270-0) <u>[9-10-Кесте Сурет орны ақаулары](#page-271-0) (264-бет) [9-7-Кесте Түсті жазықтықты тіреу ақаулары](#page-269-0)</u>

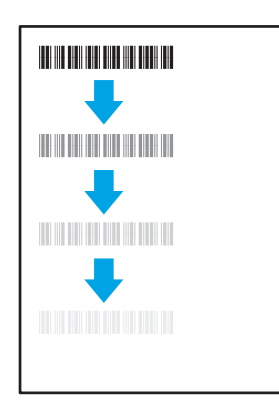

[9-12-Кесте Шығыс ақаулары](#page-273-0) (266-бет)

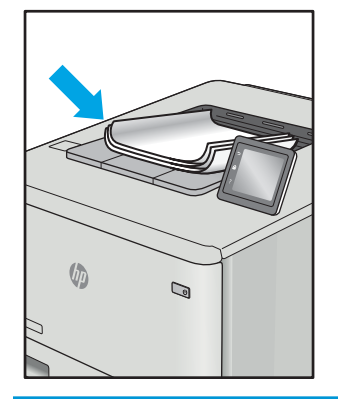

Сурет ақауларын әдетте бірдей қадамдармен шешуге болады. Сурет ақауы мәселелерін шешетін бастапқы нүкте ретінде келесі қадамдарды пайдаланыңыз.

<u>[\(тек түсті үлгілер\)](#page-269-0) (262-бет)</u>

LP

- <span id="page-267-0"></span>1. Құжатты қайта басып шығарыңыз. Басып шығару сапасы ақаулары тұрақсыз болуы мүмкін немесе үздіксіз басып шығарумен толығымен өтуі мүмкін.
- 2. Картридж немесе картридждер күйін тексеріңіз. Егер картридж Very Low (Өте төмен) күйінде болса (есептелген мерзімі өткен), картриджді ауыстырыңыз.
- 3. Драйвер және науа басып шығару режимі параметрлері науаға жүктелген медиаға сәйкес екендігін тексеріңіз. Басқа медиа жинағын немесе басқа науаны пайдаланып көріңіз. Басқа басып шығару режимін пайдаланып көріңіз.
- 4. Принтер қолдау көрсетілетін жұмыс температурасы/ылғалдылық ауқымында екендігін тексеріңіз.
- 5. Қағаз түрі, өлшемі және салмағы принтермен қолдау көрсетілетінін тексеріңіз. Принтердің қолдау көрсетілетін қағаз өлшемдері мен түрлері тізімі үшін [support.hp.com](http://support.hp.com) сайтындағы принтердің қолдау бетін көріңіз.
- **ЕСКЕРТПЕ:** «Сақтандыру» термині тонер қағазға тіркелген басып шығару процесінің бөлігіне қатысты.

Төмендегі мысалдарда принтерден алдымен қысқа жиегінен өткен Letter өлшеміндегі қағаз сипатталады.

#### Кесте 9-4 Жолақтау ақаулары

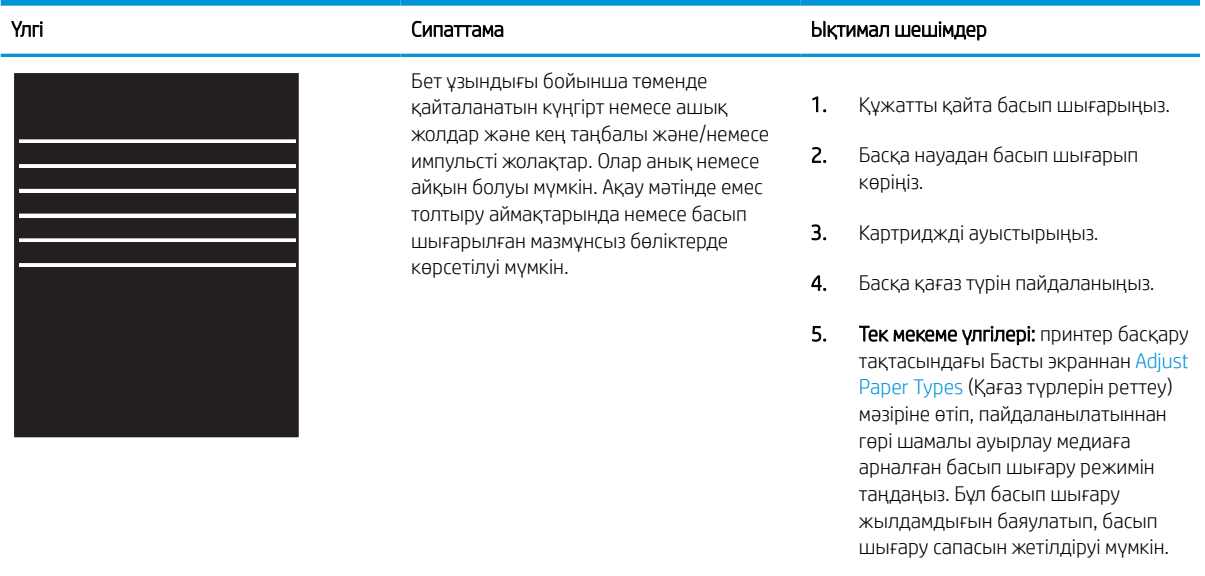

6. Егер мәселе қайталанса, [support.hp.com](http://support.hp.com) сайтына өтіңіз.

## <span id="page-268-0"></span>Кесте 9-5 Қара бет

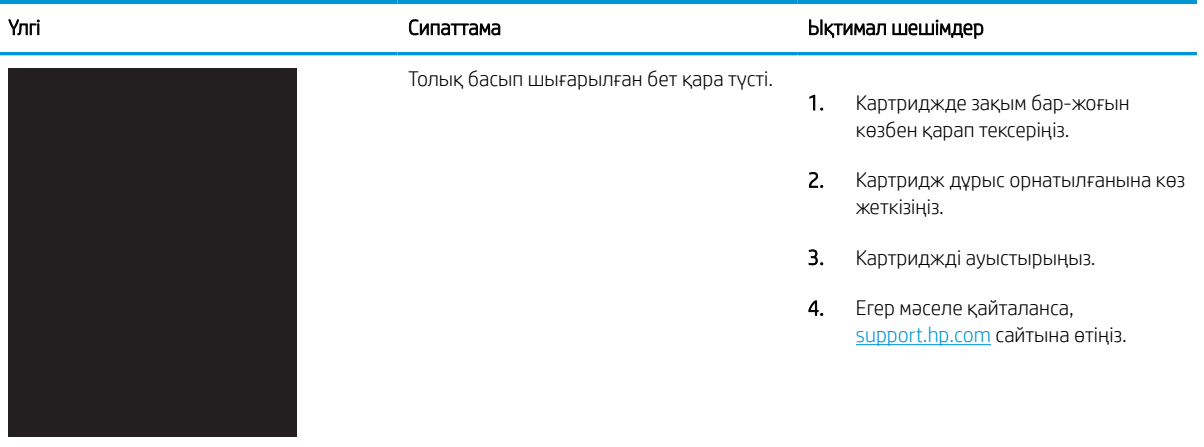

## Кесте 9-6 Бос бет — Баспа жоқ

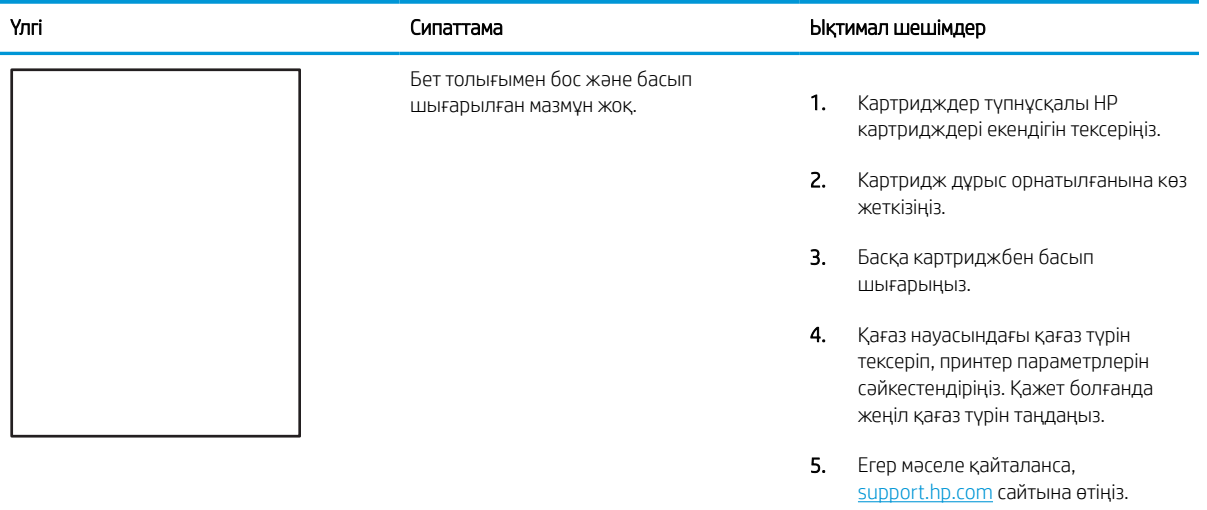

#### <span id="page-269-0"></span>Кесте 9-7 Түсті жазықтықты тіреу ақаулары (тек түсті үлгілер)

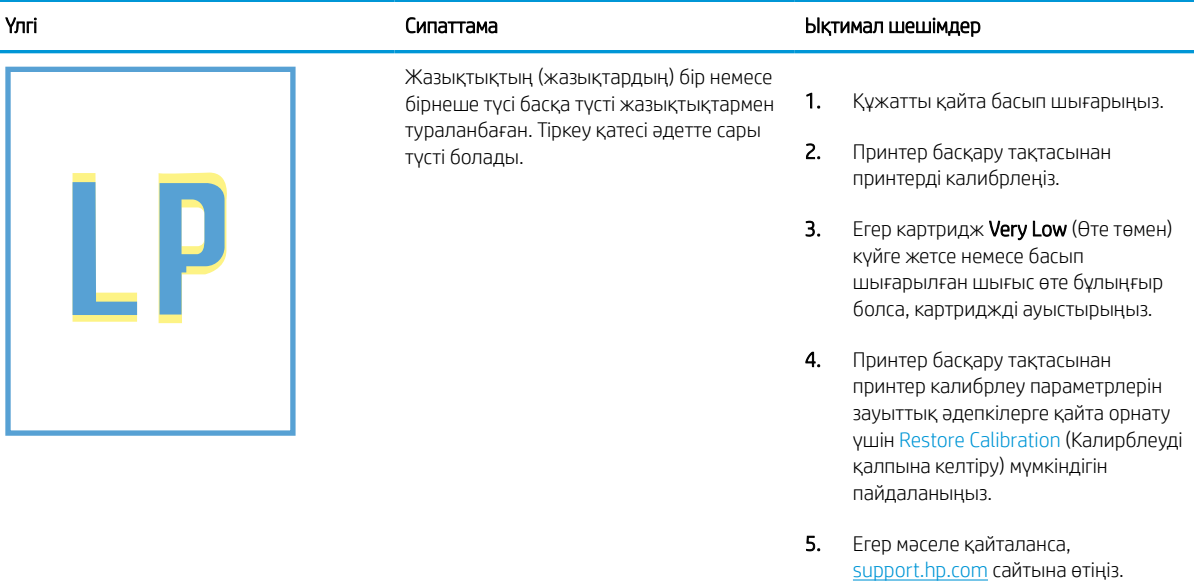

#### <span id="page-270-0"></span>Кесте 9-8 Бекіту/сақтандырғыш ақаулары

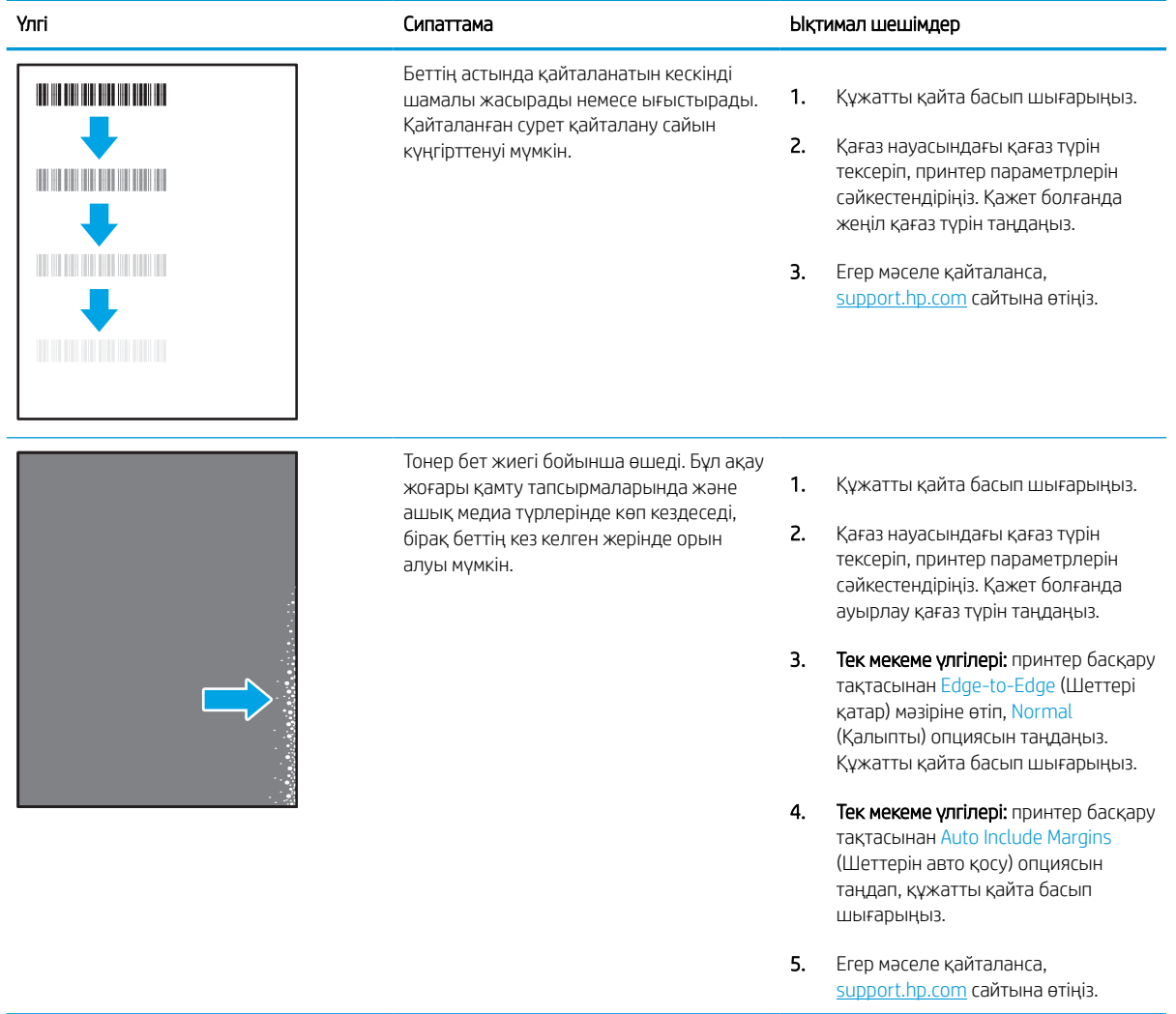

#### <span id="page-271-0"></span>Кесте 9-9 Сұр фон немесе күңгірт басып шығару

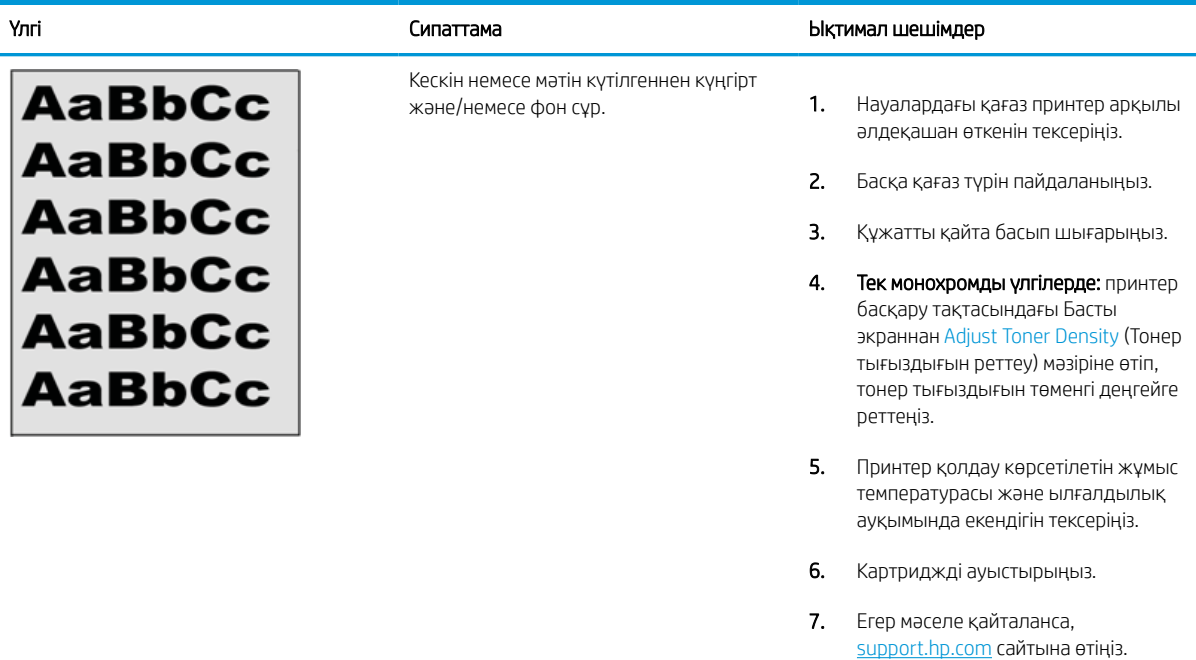

## Кесте 9-10 Сурет орны ақаулары

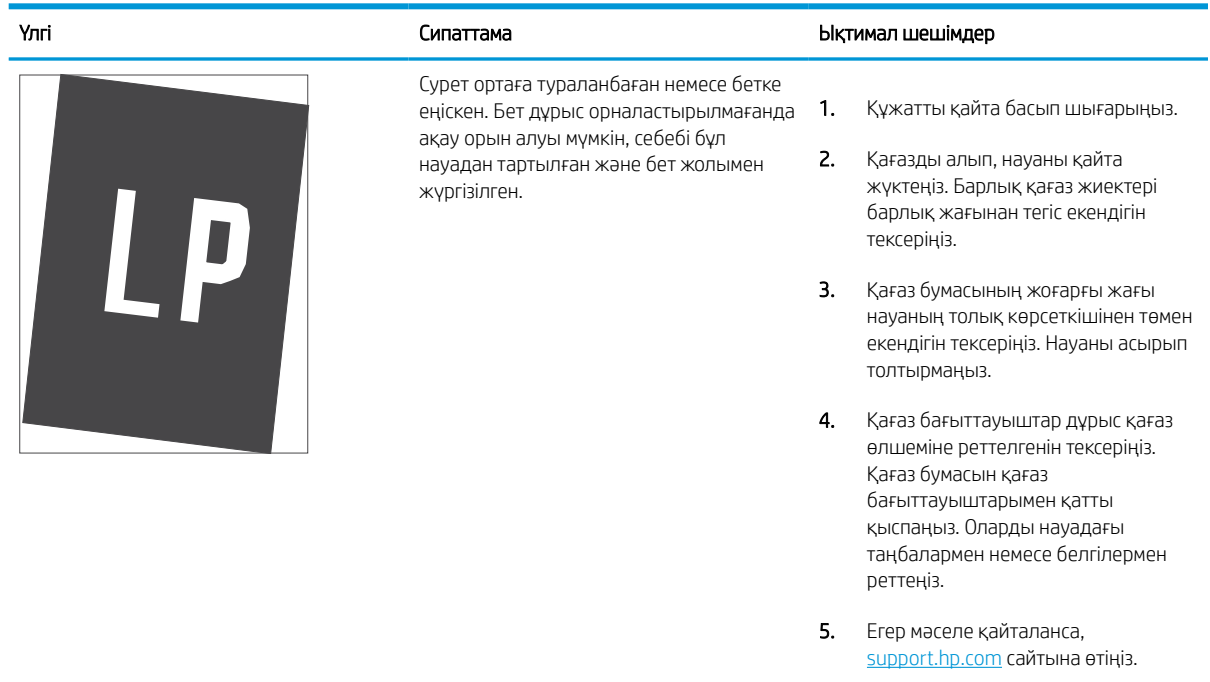

#### <span id="page-272-0"></span>Кесте 9-11 Ашық басып шығару

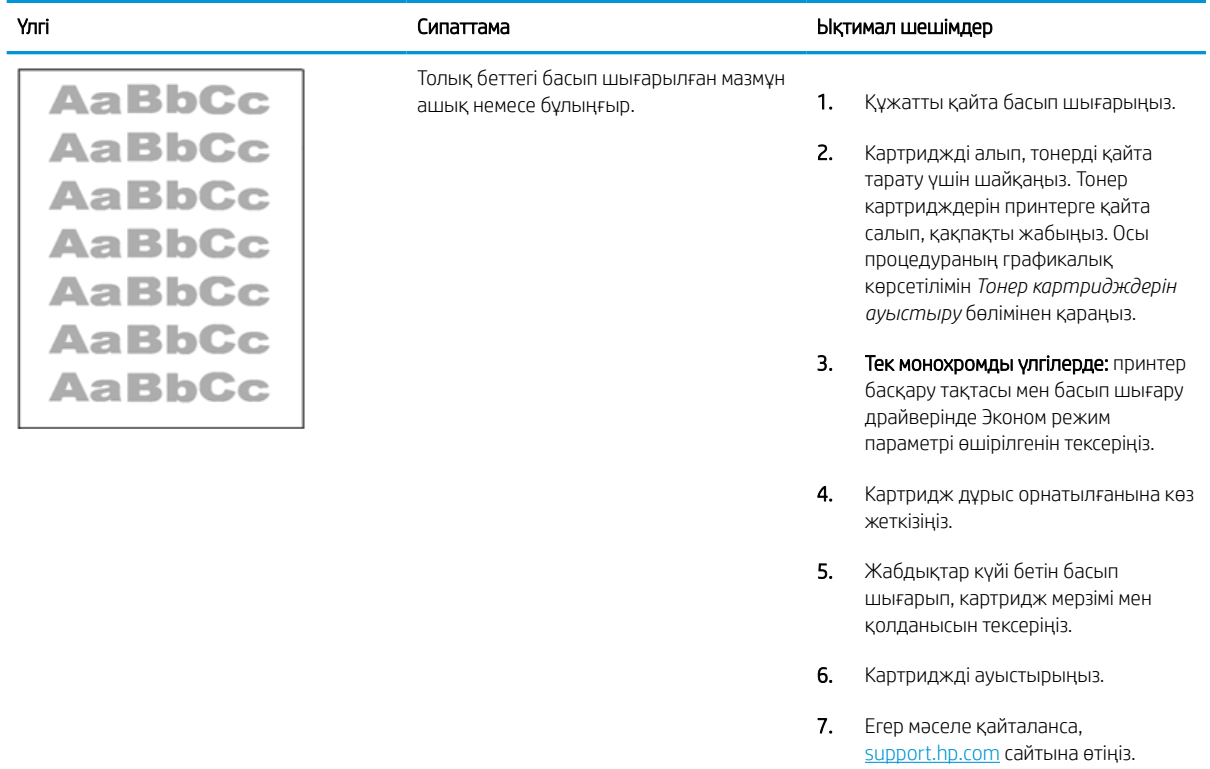

#### <span id="page-273-0"></span>Кесте 9-12 Шығыс ақаулары

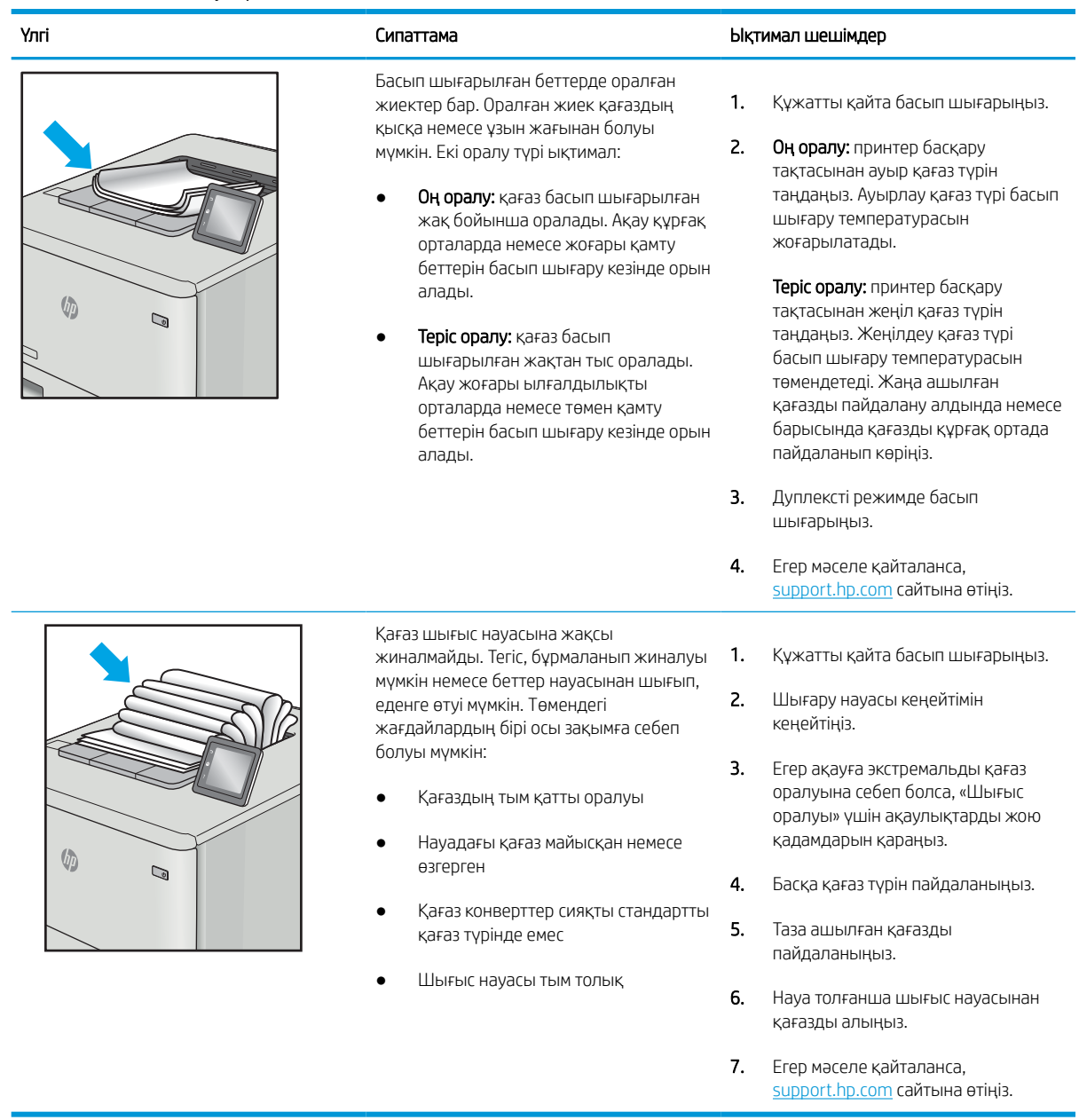

#### <span id="page-274-0"></span>Кесте 9-13 Жолақша ақаулары

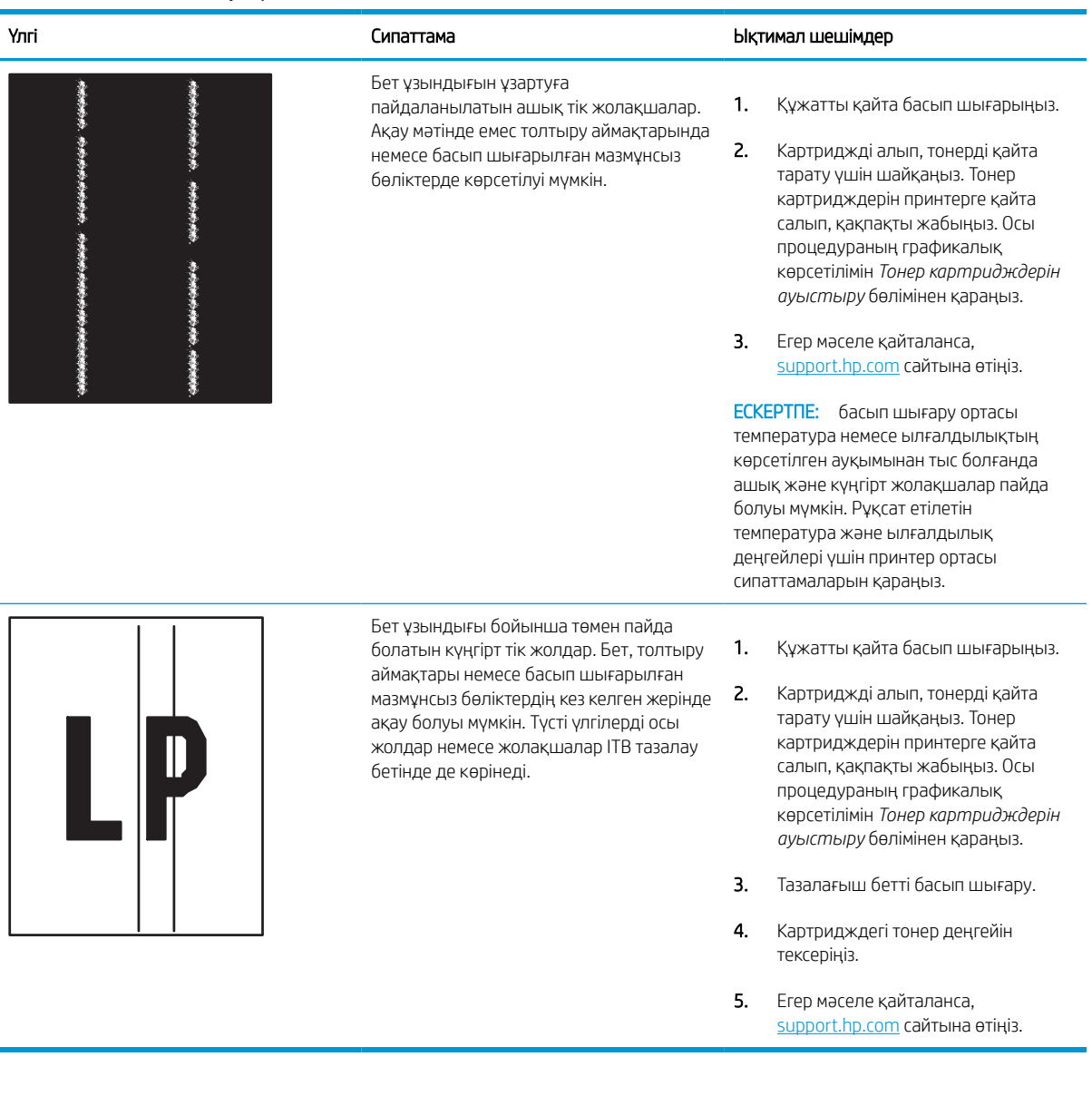

# Көшірме сурет сапасын жақсарту

Егер принтерде көшірме сапасына байланыста проблемалар болса, мәселелерді шешуді көрсететін шешімдерді орындап көріңіз.

Алдымен мына қарапайым қадамдарды орындап көріңіз:

- Құжаттарды автоматты беру құрылғысының орнына планшетті сканерді пайдаланыңыз.
- Жоғары сапалы түпнұсқаларды пайдаланыңыз.
- Құжаттарды автоматты беру құрылғысын пайдаланғанда анық емес немесе жылжып кеткен суреттерді болдырмау үшін қағаз бағыттағыштарын пайдаланып, бастапқы құжаттарды автоматты беру құрылғысына дұрыс жүктеңіз.

Егер мәселе әлі бар болса, мына қосымша шешімдерді қолданып көріңіз. Егер сонда да мәселе шешілмесе, қосымша шешімдерді «Баспа сапасын жақсарту» бөлімінен қараңыз.

# Сканер әйнегіндегі кір мен дақтардың болмауын тексеру

Көшіру сапасына байланысты қоқыс мәселелерінің шешімі туралы ақпарат.

Уақыт өте келе сканердің шынысында және құжат беру құрылғысының ақ пластик түптөсемінде қоқыс бөлшектері жиналып қалуы мүмкін, бұл басып шығару ақауларына әкелуі мүмкін. Басып шығарылған бетте жабысулар, қажетсіз сызықтар, қара нүктелер, баспа сапасын нашар немесе түсініксіз мәтін болса, сканерді тазалау үшін келесі процедураны пайдаланыңыз.

- 1. Принтерді өшіру үшін қуат түймешігін басыңыз, одан кейін қуат кабелін электр розеткасынан ажыратыңыз.
- 2. Сканердің қақпағын ашыңыз.

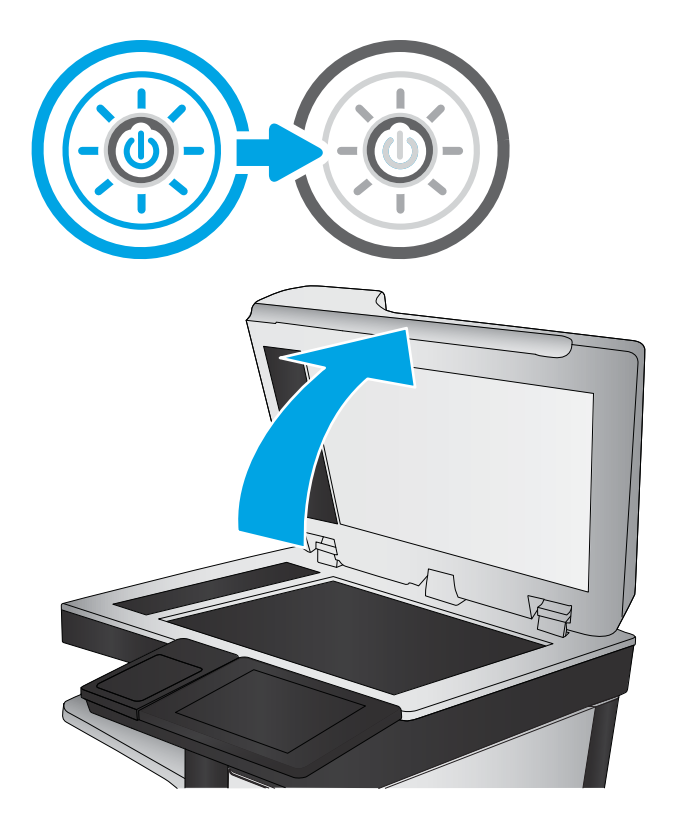

3. Сканердің әйнегі (1-сілтеме) мен құжат беру құралы жолақтарын (2-сілтеме, 3-сілтеме) абразивті емес тазартқыш сұйықтыққа батырылған жұмсақ шүберекпен немесе губкамен сүртіңіз.

> ЕСКЕРТУ: принтердің кез келген бөлігін тазалау барысында абразивті заттарды, ацетонды, бензинді, аммиакты көміртек тетрахлоридін пайдаланбаңыз; олар принтерді зақымдауы мүмкін. Сұйықтықтарды тікелей шыныға немесе үстелге қоймаңыз. Олар астына төгіліп, принтерді зақымдауы мүмкін.

ЕСКЕРТПЕ: Құжат беру құралын пайдаланғанда, көшірмелерде жабысумен қиындықтар туындаса, сканердің сол жағындағы шынының шағын жолағын (2 сілтеме, 3-сілтеме) міндетті түрде тазалаңыз.

[Құжат беру құрылғысының шынысы](https://youtu.be/CGn7FJvH8sE)  [мен планшеттік сканердің шынысын тазалау](https://youtu.be/CGn7FJvH8sE) [бейнесін қараңыз.](https://youtu.be/CGn7FJvH8sE)

- 4. Дақ түсірмес үшін шыныны немесе ақ пластмасса тіректі былғары немесе целлюлоза шүберекпен құрғатыңыз.
- 5. Қуат кабелін розеткаға жалғаңыз, содан кейін принтерді қосу үшін қуат түймешігін басыңыз.

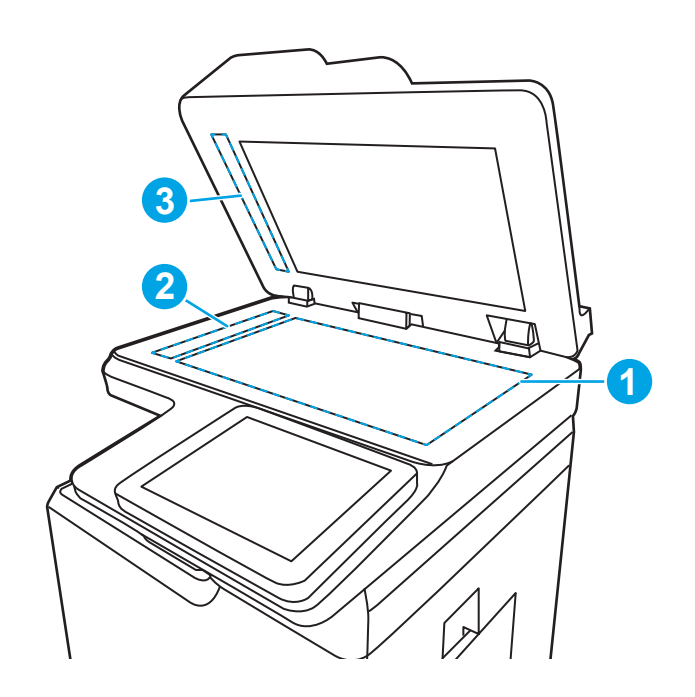

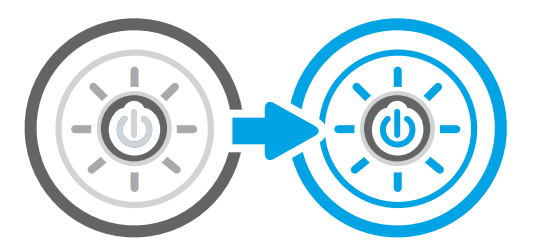

# Сканерді калибрлеу

Калибрлеу сканерлеу сапасын оңтайландыратын процесс болып табылады.

**Э ЕСКЕРТПЕ:** Құжат бергішті пайдаланғанда, кіріс науасындағы бағыттауыштарды түпнұсқа құжатқа тиіп тұратындай реттеңіз.

- 1. Принтердің басқару тақтасындағы негізгі экраннан Support Tools (Қолдау құралдары) қолданбасын түртіп, Support Tools (Қолдау құралдары) белгішесін таңдаңыз.
- 2. Мына мәзірлерді ашыңыз:
	- а. Maintenance (Күтім)
	- ә. Calibration/Cleaning (Мөлшерлеу/тазалау)
	- б. Сканерді калибрлеу
- 3. Калибрлеу процесін бастау үшін Start (Бастау) түймешігін түртіңіз. Экрандағы нұсқауларды орындаңыз.
- 4. Принтерді калибрлеу аяқталғанша күтіп, көшіру әрекетін қайталаңыз.

# Қағаз параметрлерін тексеру

Көшірілген беттерде жағылған жерлер, анық емес немесе күңгірт басып шығарылған жерлер, оралған қағаз немесе сыртқа шыққан аймақтар бар болса, төмендегі қадамдарды орындаңыз.

### Қағаз таңдау опцияларын тексеріңіз

Қағаз таңдау опцияларын тексеру үшін төмендегі қадамдарды орындаңыз.

- 1. Принтердің басқару тақтасындағы негізгі экраннан Copy (Көшіру) қолданбасына өтіп, Copy (Көшіру) белгішесін басыңыз.
- 2. Options (Опциялар) тармағын таңдаңыз, одан кейін Paper Selection (Қағаз таңдау) тармағына өтіп, оны таңдаңыз.
- 3. Paper size (Қағаз өлшемі) опциясын, одан кейін алдын ала анықталған опцияларды таңдаңыз.
- 4. Paper type (Қағаз түрі) опциясын, одан кейін алдын ала анықталған опцияларды таңдаңыз.
- 5. Paper tray (Қағаз науасы) опциясын, одан кейін алдын ала анықталған опцияларды таңдаңыз.
- 6. Қағаз таңдау опцияларын сақтау үшін Done (Дайын) опциясын таңдаңыз.

# Суретті реттеу параметрлерін тексеру

Сурет сапасын оңтайландыру үшін Сору (Көшіру) мәзіріндегі параметрлерді реттеңіз.

- Sharpness (Айқындық): кескінді айқындау немесе жұмсарту. Мысалы, айқындықты арттыру мәтіннің анық етіп көрсетуі мүмкін, бірақ оны төмендету фотосуреттерді жұқалау етіп көрсетуі мүмкін.
- Darkness (Күңгірттік): сканерленген кескіндердегі түстерде пайдаланылатын ақ пен қара түстің мөлшерін арттыру немесе азайту.
- Contrast (Контраст): беттегі ең ашық және ең күңгірт түс арасындағы айырмашылықты арттыру немесе азайту.
- Background Cleanup (Өңдік тазалау): сканерленген кескіндердің фонынан ақшыл түстерді алып тастау. Мысалы, бастапқы құжат түсті қағазда басып шығарылған болса, бұл мүмкіндікті суреттің күңгірттігіне әсер етпестен фонды ашықтау ету үшін пайдаланыңыз.
- Automatic Tone (Автоматты сигнал): тек ағындық принтерлер үшін қолжетімді. Принтер Darkness (Қараңғылық), Contrast, (Контраст) және Background Cleanup (Фонды тазалау) параметрлерін сканерленген құжатқа ең лайықты мәндерге автоматты түрде реттейді.
- 1. Принтердің басқару тақтасындағы негізгі экраннан Copy (Көшіру) қолданбасына өтіп, Copy (Көшіру) белгішесін басыңыз.
- 2. Options (Опциялар) параметрін таңдаңыз, одан кейін Image Adjustment (Кескін реттеу) опциясына өтіп, оны таңдаңыз.
- 3. Деңгейлерді орнату үшін ысырмаларды реттеп, Done (Дайын) түймесін таңдаңыз.
- 4. Көшіру тапсырмасын бастау үшін Copy (Көшіру) опциясын таңдаңыз.

**ЕСКЕРТПЕ:** Бұл параметрлер уақытша. Тапсырманы аяқтағаннан кейін принтер әдепкі параметрлерді қайтарады.

# Мәтін немесе суреттер үшін көшірме сапасын оңтайландыру

Көшірілетін суреттің (мәтін, графика немесе фотосуреттер) түрі үшін көшірмесі жасалатын тапсырманы оңтайландырыңыз.

- 1. Принтердің басқару тақтасындағы негізгі экраннан Copy (Көшіру) қолданбасына өтіп, Copy (Көшіру) белгішесін басыңыз.
- 2. Options (Опциялар) тармағын таңдаңыз, одан кейін Optimize Text/Picture (Мәтінді/кескінді оңтайландыру) опциясын таңдаңыз.
- 3. Алдын ала анықталған параметрлердің бірін таңдаңыз.
- 4. Көшіру тапсырмасын бастау үшін Copy (Көшіру) опциясын таңдаңыз.

**ЕХ ЕСКЕРТПЕ:** Бұл параметрлер уақытша. Тапсырманы аяқтағаннан кейін принтер әдепкі параметрлерді қайтарады.

# Шеттен шетке көшіру

Бұл мүмкіндікті түпнұсқа құжат жиектерге жақын басып шығарылғанда, көшірмелердің жиектерінің бойында пайда болуы мүмкін көлеңкелерді болдырмау үшін пайдаланыңыз.

- 1. Принтердің басқару тақтасындағы негізгі экраннан Copy (Көшіру) қолданбасына өтіп, Copy (Көшіру) белгішесін басыңыз.
- 2. Options (Опциялар) параметрін, одан кейін Edge-To-Edge (Шетінен-шетіне дейін) опциясын таңдаңыз.
- 3. Түпнұсқа құжат қағаз беттеріне жақын басып шығарылатын болса, Edge-To-Edge output (Жиектен жиекке дейін басу) опциясын таңдаңыз.
- 4. Көшіру тапсырмасын бастау үшін Copy (Көшіру) опциясын таңдаңыз.

# Сканерлеу сурет сапасын жақсарту

Сканерленген сурет сапасын жақсарту үшін төмендегі негізгі шешімдерді пайдаланып көріңіз.

- Құжаттарды автоматты беру құрылғысының орнына планшетті сканерді пайдаланыңыз.
- Жоғары сапалы түпнұсқаларды пайдаланыңыз.
- Құжаттарды автоматты беру құрылғысын пайдаланғанда анық емес немесе жылжып кеткен суреттерді болдырмау үшін қағаз бағыттағыштарын пайдаланып, бастапқы құжаттарды автоматты беру құрылғысына дұрыс жүктеңіз.

Егер мәселе әлі бар болса, мына қосымша шешімдерді қолданып көріңіз. Егер сонда да мәселе шешілмесе, қосымша шешімдерді «Баспа сапасын жақсарту» бөлімінен қараңыз.

# Сканер әйнегіндегі кір мен дақтардың болмауын тексеру

Көшіру сапасына байланысты қоқыс мәселелерінің шешімі туралы ақпарат.

Уақыт өте келе сканердің шынысында және құжат беру құрылғысының ақ пластик түптөсемінде қоқыс бөлшектері жиналып қалуы мүмкін, бұл басып шығару ақауларына әкелуі мүмкін. Басып шығарылған бетте жабысулар, қажетсіз сызықтар, қара нүктелер, баспа сапасын нашар немесе түсініксіз мәтін болса, сканерді тазалау үшін келесі процедураны пайдаланыңыз.

- 1. Принтерді өшіру үшін қуат түймешігін басыңыз, одан кейін қуат кабелін электр розеткасынан ажыратыңыз.
- 2. Сканердің қақпағын ашыңыз.

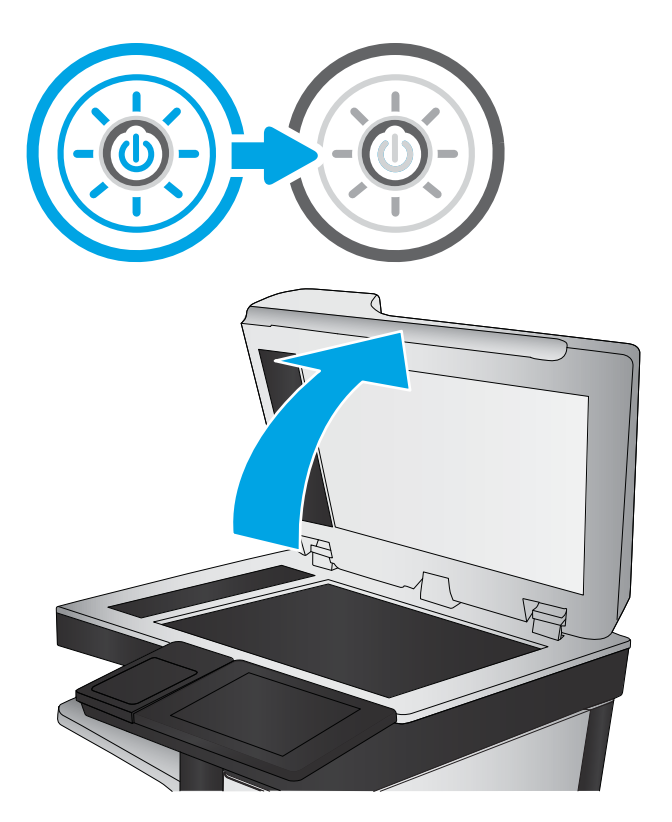

3. Сканердің әйнегі (1-сілтеме) мен құжат беру құралы жолақтарын (2-сілтеме, 3-сілтеме) абразивті емес тазартқыш сұйықтыққа батырылған жұмсақ шүберекпен немесе губкамен сүртіңіз.

> ЕСКЕРТУ: принтердің кез келген бөлігін тазалау барысында абразивті заттарды, ацетонды, бензинді, аммиакты көміртек тетрахлоридін пайдаланбаңыз; олар принтерді зақымдауы мүмкін. Сұйықтықтарды тікелей шыныға немесе үстелге қоймаңыз. Олар астына төгіліп, принтерді зақымдауы мүмкін.

ЕСКЕРТПЕ: Құжат беру құралын пайдаланғанда, көшірмелерде жабысумен қиындықтар туындаса, сканердің сол жағындағы шынының шағын жолағын (2 сілтеме, 3-сілтеме) міндетті түрде тазалаңыз.

[Құжат беру құрылғысының шынысы](https://youtu.be/CGn7FJvH8sE)  [мен планшеттік сканердің шынысын тазалау](https://youtu.be/CGn7FJvH8sE) [бейнесін қараңыз.](https://youtu.be/CGn7FJvH8sE)

- 4. Дақ түсірмес үшін шыныны немесе ақ пластмасса тіректі былғары немесе целлюлоза шүберекпен құрғатыңыз.
- 5. Қуат кабелін розеткаға жалғаңыз, содан кейін принтерді қосу үшін қуат түймешігін басыңыз.

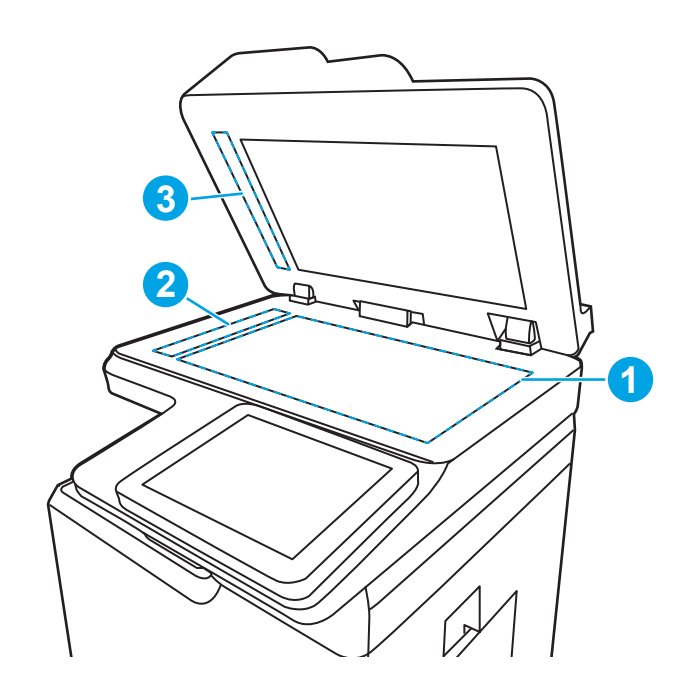

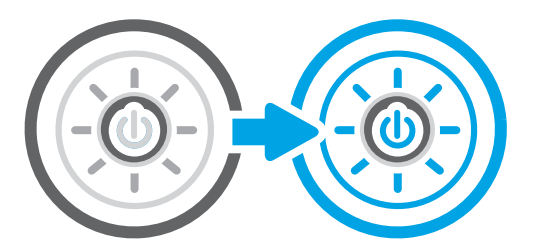

## Ажыратымдылық параметрлерін тексеру

Ажыратымдылық параметрін реттеу үшін төмендегі қадамдарды орындаңыз. Ажыратымдылықты жоғары мәнге орнату файл өлшемі мен сканерлеу уақытын ұлғайтады.

- 1. Принтердің басқару тақтасындағы негізгі экраннан Scan (Сканерлеу) қолданбасына өтіп, Scan (Сканерлеу) белгішесін басыңыз.
- 2. Келесі сканерлеу мүмкіндіктерінің бірін таңдаңыз:
	- Электрондық поштаға сканерлеу
	- Желідегі қалтаға сканерлеу
	- Scan to USB Drive (Сканерлеп, USB құрылғысына сақтау)
	- SharePoint® сайтына сканерлеу
- 3. Options (Опциялар) параметрін, одан кейін File Type and Resolution (Файл түрі және ажыратымдылық) опциясын таңдаңыз.
- 4. Алдын ала анықталған Resolution (Ажыратымдылық) опцияларының біреуін таңдап, Done (Дайын) түймесін басыңыз.
- 5. Сканерлеуді бастау үшін Send (Жіберу) немесе Save (Сақтау) опциясын таңдаңыз.

## Түс параметрлерін тексеру

Түс параметрін реттеу үшін төмендегі қадамдарды орындаңыз.

- 1. Принтердің басқару тақтасындағы негізгі экраннан Scan (Сканерлеу) қолданбасына өтіп, Scan (Сканерлеу) белгішесін басыңыз.
- 2. Келесі сканерлеу мүмкіндіктерінің бірін таңдаңыз:
	- Құрылғы жадына сақтау
	- Электрондық поштаға сканерлеу
	- Scan to Network Folder (Желідегі қалтаға сканерлеу)
	- USB дискісіне сканерлеу
	- Scan to SharePoint® (SharePoint® сайтына сканерлеу)
- 3. Options (Опциялар) түймесін түртіңіз.
- 4. Опциялар аймағында Color/Black (Түсті/Қара) тармағына барып, таңдаңыз.
- 5. Алдын ала анықталған параметрлердің бірін таңдаңыз.
- 6. Send (Жіберу) түймесін түртіңіз.

## Суретті реттеу параметрлерін тексеру

Сурет сапасын оңтайландыру үшін Scan (Сканерлеу) мәзіріндегі параметрлерді реттеңіз.

- Sharpness (Айқындық): кескінді айқындау немесе жұмсарту. Мысалы, айқындықты арттыру мәтіннің анық етіп көрсетуі мүмкін, бірақ оны төмендету фотосуреттерді жұқалау етіп көрсетуі мүмкін.
- Darkness (Күңгірттік): сканерленген кескіндердегі түстерде пайдаланылатын ақ пен қара түстің мөлшерін арттыру немесе азайту.
- Contrast (Контраст): беттегі ең ашық және ең күңгірт түс арасындағы айырмашылықты арттыру немесе азайту.
- Background Cleanup (Өңдік тазалау): сканерленген кескіндердің фонынан ақшыл түстерді алып тастау. Мысалы, бастапқы құжат түсті қағазда басып шығарылған болса, бұл мүмкіндікті суреттің күңгірттігіне әсер етпестен фонды ашықтау ету үшін пайдаланыңыз.
- Automatic Tone (Автоматты сигнал): тек ағындық принтерлер үшін қолжетімді. Принтер Darkness (Қараңғылық), Contrast, (Контраст) және Background Cleanup (Фонды тазалау) параметрлерін сканерленген құжатқа ең лайықты мәндерге автоматты түрде реттейді.
- 1. Принтердің басқару тақтасындағы негізгі экраннан Scan (Сканерлеу) қолданбасына өтіп, Scan (Сканерлеу) белгішесін басыңыз.
- 2. Келесі сканерлеу мүмкіндіктерінің бірін таңдаңыз:
- Электрондық поштаға сканерлеу
- Scan to Network Folder (Желідегі қалтаға сканерлеу)
- Scan to USB Drive (Сканерлеп, USB құрылғысына сақтау)
- Тапсырма жадына сканерлеу
- Scan to SharePoint® (SharePoint® сайтына сканерлеу)
- 3. Options (Опциялар) параметрін, одан кейін Image Adjustment (Кескін реттеу) опциясын таңдаңыз.
- 4. Деңгейлерді орнату үшін ысырмаларды реттеп, Done (Дайын) түймесін таңдаңыз.
- 5. Сканерлеуді бастау үшін Send (Жіберу) немесе Save (Сақтау) опциясын таңдаңыз.

**ЕХ ЕСКЕРТПЕ:** Бұл параметрлер уақытша. Тапсырманы аяқтағаннан кейін принтер әдепкі параметрлерді қайтарады.

## Мәтін немесе суреттер үшін сканерлеу сапасын оңтайландыру

Сканерленетін сурет (мәтін, графика немесе фотосурет) түріне арналған сканерлеуді оңтайландырыңыз.

- 1. Принтердің басқару тақтасындағы негізгі экраннан Scan (Сканерлеу) қолданбасына өтіп, Scan (Сканерлеу) белгішесін басыңыз.
- 2. Келесі сканерлеу мүмкіндіктерінің бірін таңдаңыз:
	- Электрондық поштаға сканерлеу
	- Scan to Network Folder (Желідегі қалтаға сканерлеу)
	- Scan to USB Drive (Сканерлеп, USB құрылғысына сақтау)
	- Тапсырма жадына сканерлеу
	- Scan to SharePoint® (SharePoint® сайтына сканерлеу)
- 3. Options (Опциялар) тармағын таңдаңыз, одан кейін Optimize Text/Picture (Мәтінді/кескінді оңтайландыру) опциясын таңдаңыз.
- 4. Алдын ала анықталған параметрлердің бірін таңдаңыз.
- 5. Сканерлеуді бастау үшін Send (Жіберу) немесе Save (Сақтау) опциясын таңдаңыз.

ЕСКЕРТПЕ: Бұл параметрлер уақытша. Тапсырманы аяқтағаннан кейін принтер әдепкі параметрлерді қайтарады.

## Басып шығарылған өнімнің параметрлерін тексеру

Бұл параметр файлды сақтаған кезде қысудың деңгейін сәйкестендіреді. Жақсырақ сапа үшін ең жоғарғы параметрді таңдаңыз.

- 1. Принтердің басқару тақтасындағы негізгі экраннан Scan (Сканерлеу) қолданбасына өтіп, Scan (Сканерлеу) белгішесін басыңыз.
- 2. Келесі сканерлеу мүмкіндіктерінің бірін таңдаңыз:
- Электрондық поштаға сканерлеу
- Желідегі қалтаға сканерлеу
- Scan to USB Drive (Сканерлеп, USB құрылғысына сақтау)
- SharePoint® сайтына сканерлеу
- 3. Options (Опциялар) параметрін, одан кейін File Type and Resolution (Файл түрі және ажыратымдылық) опциясын таңдаңыз.
- 4. Алдын ала анықталған Quality and File Size (Сапа және файл өлшемі) опцияларының біреуін таңдап, Done (Дайын) түймесін таңдаңыз.
- 5. Сканерлеуді бастау үшін Send (Жіберу) немесе Save (Сақтау) опциясын таңдаңыз.

# Факс сурет сапасын жақсарту

Егер принтерде көшірме сапасына байланыста проблемалар болса, мәселелерді шешуді көрсететін шешімдерді орындап көріңіз.

Алдымен мына қарапайым қадамдарды орындап көріңіз:

- Құжаттарды автоматты беру құрылғысының орнына планшетті сканерді пайдаланыңыз.
- Жоғары сапалы түпнұсқаларды пайдаланыңыз.
- Құжаттарды автоматты беру құрылғысын пайдаланғанда анық емес немесе жылжып кеткен суреттерді болдырмау үшін қағаз бағыттағыштарын пайдаланып, бастапқы құжаттарды автоматты беру құрылғысына дұрыс жүктеңіз.

Егер мәселе әлі бар болса, мына қосымша шешімдерді қолданып көріңіз. Егер сонда да мәселе шешілмесе, қосымша шешімдерді «Баспа сапасын жақсарту» бөлімінен қараңыз.

# Сканер әйнегіндегі кір мен дақтардың болмауын тексеру

Көшіру сапасына байланысты қоқыс мәселелерінің шешімі туралы ақпарат.

Уақыт өте келе сканердің шынысында және құжат беру құрылғысының ақ пластик түптөсемінде қоқыс бөлшектері жиналып қалуы мүмкін, бұл басып шығару ақауларына әкелуі мүмкін. Басып шығарылған бетте жабысулар, қажетсіз сызықтар, қара нүктелер, баспа сапасын нашар немесе түсініксіз мәтін болса, сканерді тазалау үшін келесі процедураны пайдаланыңыз.

- 1. Принтерді өшіру үшін қуат түймешігін басыңыз, одан кейін қуат кабелін электр розеткасынан ажыратыңыз.
- 2. Сканердің қақпағын ашыңыз.

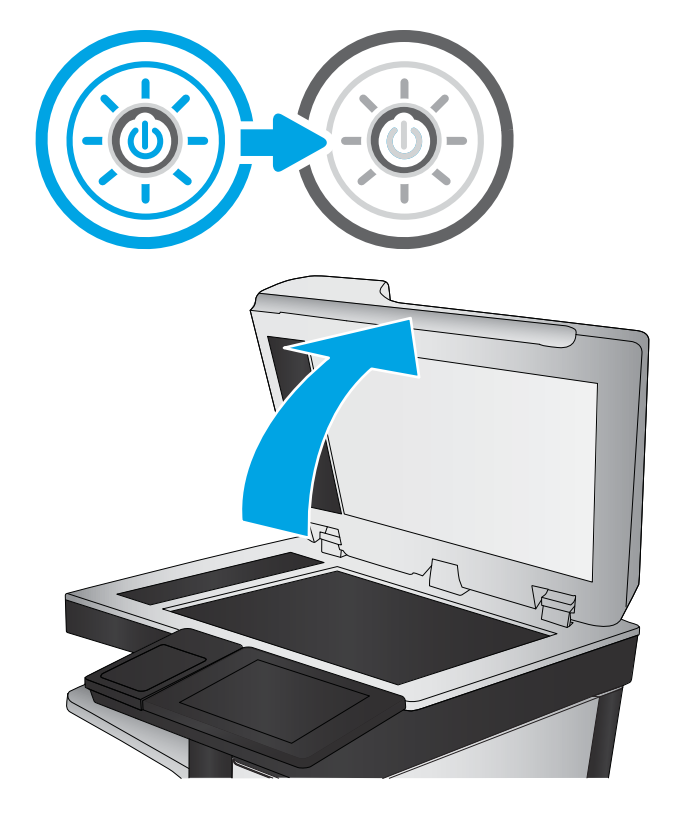

3. Сканердің әйнегі (1-сілтеме) мен құжат беру құралы жолақтарын (2-сілтеме, 3-сілтеме) абразивті емес тазартқыш сұйықтыққа батырылған жұмсақ шүберекпен немесе губкамен сүртіңіз.

ЕСКЕРТУ: принтердің кез келген бөлігін тазалау барысында абразивті заттарды, ацетонды, бензинді, аммиакты көміртек тетрахлоридін пайдаланбаңыз; олар принтерді зақымдауы мүмкін. Сұйықтықтарды тікелей шыныға немесе үстелге қоймаңыз. Олар астына төгіліп, принтерді зақымдауы мүмкін.

ЕСКЕРТПЕ: Құжат беру құралын пайдаланғанда, көшірмелерде жабысумен қиындықтар туындаса, сканердің сол жағындағы шынының шағын жолағын (2 сілтеме, 3-сілтеме) міндетті түрде тазалаңыз.

[Құжат беру құрылғысының шынысы](https://youtu.be/CGn7FJvH8sE)  [мен планшеттік сканердің шынысын тазалау](https://youtu.be/CGn7FJvH8sE) [бейнесін қараңыз.](https://youtu.be/CGn7FJvH8sE)

- 4. Дақ түсірмес үшін шыныны немесе ақ пластмасса тіректі былғары немесе целлюлоза шүберекпен құрғатыңыз.
- 5. Қуат кабелін розеткаға жалғаңыз, содан кейін принтерді қосу үшін қуат түймешігін басыңыз.

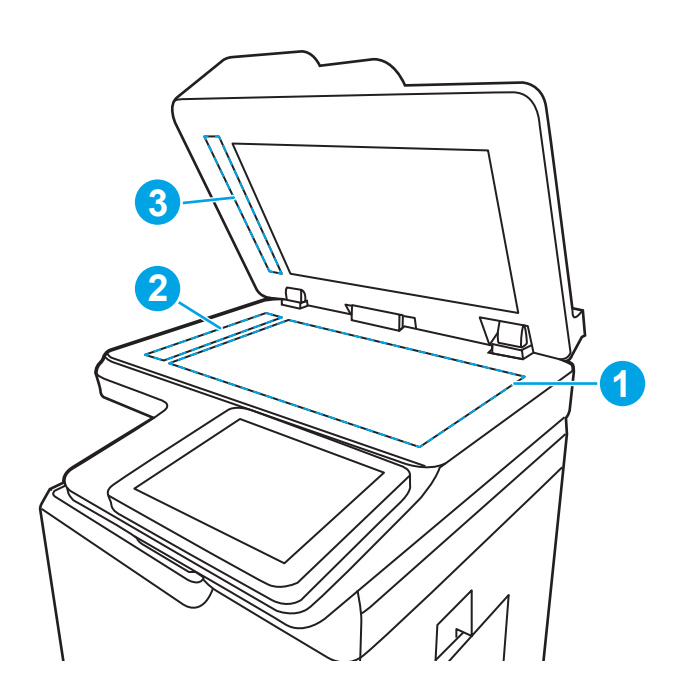

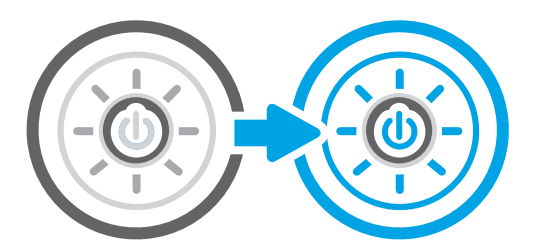

# Факс жіберу ажыратымдылық параметрлерін тексеру

Шығыс факстардың ажыратымдылығын қажетінше реттеңіз. Жоғары ажыратымдылық параметрі факс өлшемін және жіберу уақытын арттырады.

- 1. Принтердің басқару тақтасындағы негізгі экраннан Fax (Факс) қолданбасына өтіп, Fax (Факс) белгішесін басыңыз.
- 2. Options (Опциялар) тармағын таңдаңыз.
- 3. Опциялар аймағында Resolution (Ажыратымдылық) тармағына барып, таңдаңыз.
- 4. Алдын ала анықталған опциялардың біреуін, одан кейін факс жіберу үшін Send (Жіберу) түймесін таңдаңыз.

# Суретті реттеу параметрлерін тексеру

Сурет сапасын оңтайландыру үшін Fax (Факс) мәзіріндегі параметрлерді реттеңіз.

- Sharpness (Айқындық): кескінді айқындау немесе жұмсарту. Мысалы, айқындықты арттыру мәтіннің анық етіп көрсетуі мүмкін, бірақ оны төмендету фотосуреттерді жұқалау етіп көрсетуі мүмкін.
- Darkness (Күңгірттік): сканерленген кескіндердегі түстерде пайдаланылатын ақ пен қара түстің мөлшерін арттыру немесе азайту.
- Contrast (Контраст): беттегі ең ашық және ең күңгірт түс арасындағы айырмашылықты арттыру немесе азайту.
- Background Cleanup (Өңдік тазалау): сканерленген кескіндердің фонынан ақшыл түстерді алып тастау. Мысалы, бастапқы құжат түсті қағазда басып шығарылған болса, бұл мүмкіндікті суреттің күңгірттігіне әсер етпестен фонды ашықтау ету үшін пайдаланыңыз.
- Automatic Tone (Автоматты сигнал): тек ағындық принтерлер үшін қолжетімді. Принтер Darkness (Қараңғылық), Contrast, (Контраст) және Background Cleanup (Фонды тазалау) параметрлерін сканерленген құжатқа ең лайықты мәндерге автоматты түрде реттейді.
- 1. Принтердің басқару тақтасындағы негізгі экраннан Fax (Факс) қолданбасына өтіп, Fax (Факс) белгішесін басыңыз.
- 2. Options (Опциялар) тармағын таңдаңыз.
- 3. Опциялар аймағында Image Adjustment (Кескінді реттеу) тармағына барып, таңдаңыз.
- 4. Деңгейлерді орнату үшін ысырмаларды реттеп, Done (Дайын) түймесін таңдаңыз.
- 5. Факсты жіберу үшін Send (Жіберу) түймесін таңдаңыз.
- **Э ЕСКЕРТПЕ:** Бұл параметрлер уақытша. Тапсырманы аяқтағаннан кейін принтер әдепкі параметрлерді қайтарады.

# Мәтін немесе суреттер үшін факс сапасын оңтайландыру

Сканерленетін сурет (мәтін, графика немесе фотосурет) түріне арналған факс тапсырмасын оңтайландырыңыз.

- 1. Принтердің басқару тақтасындағы негізгі экраннан Fax (Факс) қолданбасына өтіп, Fax (Факс) белгішесін басыңыз.
- 2. Options (Опциялар) тармағын таңдаңыз.
- 3. Опциялар аймағында Optimize Text/Picture (Мәтінді/Суретті оңтайландыру) тармағына барып, таңдаңыз.
- 4. Алдын ала анықталған параметрлердің бірін таңдаңыз.
- 5. Факсты жіберу үшін Send (Жіберу) түймесін таңдаңыз.

**ЕСКЕРТПЕ:** Бұл параметрлер уақытша. Тапсырманы аяқтағаннан кейін принтер әдепкі параметрлерді қайтарады.

## Қатені түзету параметрін тексеру

Error Correction Mode (Қатені түзету режимі) параметрі қосылғанын тексеріңіз. Бұл параметр кескін сапасын жақсарта алады.

- 1. Принтердің басқару тақтасындағы негізгі экраннан Settings (Параметрлер) қолданбасын түртіп, Settings (Параметрлер) белгішесін таңдаңыз.
- 2. Мына мәзірлерді ашыңыз:
	- а. Факс
	- ә. Fax Send Settings (Факс жіберу параметрлері)
	- б. General Fax Send Settings (Жалпы факс жіберу параметрлері)
- 3. Error Correction Mode (Қатені түзету режимі) опциясын таңдаңыз. Done (Орындалды) түймешігін түртіңіз.

## Бетке шақтау параметрін тексеру

Fit to Page (Бетке шақтау) параметрі қосылған болса және кіріс факсы әдепкі бет өлшемінен үлкенірек болса, принтер бетке шақтау үшін суретті масштабтауға әрекет жасайды. Бұл параметр ажыратылған болса, үлкенірек суреттер бірнеше бетке таралады.

- 1. Принтердің басқару тақтасындағы негізгі экраннан Settings (Параметрлер) қолданбасын түртіп, Settings (Параметрлер) белгішесін таңдаңыз.
- 2. Мына мәзірлерді ашыңыз:
	- $a.$  Факс
	- ә. Fax Receive Settings (Факс қабылдау параметрлері)
	- б. Әдепкі тапсырма параметрлері
	- в. Fit to Page (Бетке шақтау)
- 3. Параметрді қосу үшін On (Қосу) опциясын таңдаңыз немесе оны ажырату үшін Off (Өшіру) опциясын таңдаңыз.

## Басқа факс құрылғысына жіберу

Мәселе факс құрылғысының параметрлеріне немесе жабдық күйіне байланысты болуы мүмкін.

Факсті басқа факс құрылғысына жіберіп көріңіз. Факс сапасы жақсырақ болса, мәселе алушының факс машинасының бастапқы параметрлеріне немесе жабдықтардың күйіне байланысты.

## Жіберушінің факс құрылғысын тексеру

Жіберушінің факс құрылғысын тексеру үшін төмендегі әдістерді пайдаланып көріңіз.

Жіберушіден басқа факс құрылғысынан жіберіп көруді сұраңыз. Факс сапасы жақсырақ болса, ақаулық жіберушінің факс құрылғысында туындаған. Басқа факс құрылғысы қол жетімсіз болса, жіберушіден келесі өзгерістерді енгізуді сұраңыз:

- Түпнұсқа құжаттың ақ (түсті емес) қағазда екенін тексеріңіз.
- Факс ажыратымдылығын, сапа деңгейін немесе контраст параметрлерін арттырыңыз.
- Мүмкін болса, факсті компьютердің бағдарламалық құралынан жіберіңіз.
# <span id="page-288-0"></span>Сымсыз желі мәселелерін шешу

Сымды желі ақауларын шешу үшін келесі ақпаратты тексеріңіз.

# Кіріспе

Мәселелердің белгілі бір түрлері желі байланысы мәселесін анықтауы мүмкін. Осы мәселелерге келесі мәселелер кіруі мүмкін:

# Нашар физикалық байланыс

Кабель байланыстарын тексеріңіз.

- 1. Дұрыс ұзындықтағы кабельді пайдаланып, принтердің дұрыс желілік портқа жалғанғанын тексеріңіз.
- 2. Кабельдің қауіпсіз жалғанғанын тексеріңіз.
- 3. Принтердің артқы жағындағы желілік портқа қосатын жерді қарап, желі трафигін көрсететін сарғыш түсті жұмыс шамы және желі байланысын көрсететін жасыл түсті күй шамы жанып тұрғанын тексеріңіз.
- 4. Егер ақаулық жойылмаса, концентраторға басқа кабельді немесе портты қолданып көріңіз.

# Компьютерді принтермен байланыстыру мүмкін емес.

Принтердің желімен немесе компьютеріңізбен байланысатынын тексеріңіз.

- 1. Желі ақпаратын жіберу арқылы желі байланысын тексеріңіз.
	- а. Компьютерде пәрмен жолы терезесін ашыңыз.
		- Windows жүйесі үшін Пуск (Бастау) түймесін басып, Запустить (Іске қосу) пәрменін таңдап, cmd деп теріңіз де, Enter пернесін басыңыз.
		- macOS үшін Applications (Бағдарламалар) тармағына өтіп, Utilities (Утилиталар) тармағын таңдаңыз да, Terminal (Терминал) параметрін ашыңыз.
	- ә. Принтерге IP мекенжайынан кейін келетін ping ақпаратын енгізіңіз.
	- б. Егер терезе ақпарат жіберу уақытын көрсетсе, онда желі жұмыс істейді.
- 2. Егер ақпарат жіберу пәрмені орындалмаса, желілік хабтардың қосылып тұрғанын тексеріңіз, одан кейін желі параметрлерінің, принтердің және компьютердің бір желіге (қосалқы желі деп те аталады) конфигурацияланғанын тексеріңіз.
- 3. Принтердің сипаттарын ашып, Ports қойындысын басыңыз. Принтерге ағымдағы IP мекенжайының таңдалғанын тексеріңіз. Принтердің IP мекенжайын принтердің конфигурация бетінен табыңыз.
- 4. Принтерді HP компаниясының стандартты TCP/IP порты арқылы орнатқан болсаңыз, Always print to this printer, even if its IP address changes (IP мекенжайы өзгерсе де, әрқашан осы принтерге басып шығару) тармағын таңдаңыз.
- 5. Принтерді Microsoft компаниясының стандартты TCP/IP порты арқылы орнатқан болсаңыз, IP мекенжайының орнына принтердің хост атын қолданыңыз.
- 6. Егер IP мекенжайы дұрыс болса, принтерді жойып, оны қайта қосыңыз.
- 7. Принтер бағдарламалық құралы мен драйверін қайта орнатыңыз.

# Принтер желі үшін қате сілтеме және дуплекс параметрлерін пайдалануда

HP бұл параметрлерді автоматты режимде (әдепкі параметр) қалдыруды ұсынады. Егер осы параметрлерді өзгертсеңіз, оларды желі үшін де өзгерту қажет.

# Жаңа бағдарламалық құралдар үйлесімді ақаулықтарды тудыруы мүмкін.

Жаңа бағдарламалық құралдардың дұрыс орнатылғанын және олардың дұрыс принтер драйверін қолданатындығын тексеріңіз.

### Компьютеріңіз немесе жұмыс компьютеріңіз дұрыс орнатылмаған.

Қате конфигурацияланған компьютер басып шығару кезінде ақауларға әкелуі мүмкін.

- 1. Желілік драйверлерді, принтер драйверлерін және желінің қайта бағыттау параметрлерін тексеріңіз.
- 2. Операциялық жүйенің дұрыс конфигурацияланғанын тексеріңіз.

# Принтер ажыратылған немесе басқа желі параметрлері дұрыс емес

Желі параметрлерін тексеріңіз.

- 1. Желі параметрлері мен хаттамаларының күйін тексеру үшін принтердің конфигурациялау/желі беттерін қараңыз.
- 2. Қажет болса, желі параметрлерін қайтадан реттеңіз.

# <span id="page-290-0"></span>Сымсыз желі ақауларын жою

Сымсыз желі ақауларын шешу үшін келесі ақпаратты тексеріңіз.

# Кіріспе

Мәселелерді шешуге көмектесу үшін ақауларды жою ақпаратын пайдаланыңыз.

- **ЕСКЕРТПЕ:** Принтерде HP NFC, Wi-Fi, BLE немесе басқа да сымсыз басып шығару мүмкіндіктері қосылғанқосылмағанын анықтау үшін принтердің басқару тақтасынан конфигурация бетін басып шығарыңыз.
- **ЕЗУ ЕСКЕРТПЕ:** Желі байланысы әлсін-әлсін жоғалып тұрса, алдымен принтердің микробағдарламасын жаңартыңыз. Принтердің микробағдарламасын жаңарту ақпаратын алу үшін <http://support.hp.com>вебсайтына өтіп, өз принтеріңізді іздеңіз, одан кейін «микробағдарламаны жаңарту» бөлімін іздеңіз.

# Сымсыз байланысты тексеру парағы

Сымсыз байланыс ақауларын шешуге көмектесу үшін тексеру парағын пайдаланыңыз.

- Бір уақытта сымды және сымсыз қосылу үлгілеріне қолдау көрсетпейтін принтерлер үшін желі кабелінің қосылмағанын тексеріңіз.
- Принтер мен сымсыз маршрутизатордың қосылып тұрғанын және қуаты бар екенін тексеріңіз. Сондай-ақ, принтердегі сымсыз радио қосылып тұрғанын тексеріңіз. (Принтер сымсыз желіге қосылғанда, сымсыз желі индикаторы жанып тұрады, ал ол сымсыз желіні іздегенде жыпылықтайды.)
- Қызмет орнату идентификаторы (SSID) дұрыс екенін тексеріңіз:
	- Желіге сымсыз қосылу үшін мобильдік құрылғының дұрыс роутерге/кіру нүктесіне қосылып жатқанына көз жеткізіңіз.
	- Wi-Fi Direct байланысы үшін конфигурациялық бетті басып шығарып, принтердің SSID идентификаторын анықтаңыз.

Егер SSID дұрыс екеніне сенімсіз болсаңыз, сымсыз орнатуды қайта іске қосыңыз.

- Қауіпсіз желілер арқылы қауіпсіздік ақпараты дұрыс екенін тексеріңіз. Егер қауіпсіздік ақпараты дұрыс болмаса, сымсыз орнатуды қайта іске қосыңыз.
- Егер сымсыз желі дұрыс жұмыс істеп тұрса, сымсыз желідегі басқа компьютерлерге кіріп көріңіз. Егер желіде Интернетке кіру мүмкіндігі болса, Интернетке сымсыз байланыс арқылы қосылып көріңіз.
- Шифрлау әдісі (AES немесе TKIP) принтерге және сымсыз кіру нүктесіне (желілерде WPA қауіпсіздігін пайдаланады) бірдей екенін тексеріңіз.
- Принтер сымсыз желінің ауқымында екенін тексеріңіз. Көптеген желілер үшін принтер сымсыз кіру нүктесінің (сымсыз маршрутизатор) 30 м асатын ауқымында болуы тиіс.
- Кедергілер сымсыз сигналды бөгемей тұрғанын тексеріңіз. Кіру нүктесі мен принтердің арасындағы кез келген үлкен метал заттарды алып тастаңыз. Құрамында метал немесе бетон бар бағандар, қабырғалар немесе қолдау бағандары принтер және сымсыз кіру нүктесін бөлмейтінін тексеріңіз.
- Принтер сымсыз сигналға кедергі келтіруі мүмкін электрондық құрылғылардан қашықта орналасқандығын тексеріңіз. Көптеген құрылғылар сымсыз сигналға кедергі келтіруі мүмкін, оның

ішінде моторлар, радиотелефондар, қауіпсіздік жүйесінің камералары, басқа сымсыз желілер және кейбір Bluetooth құрылғылары бар.

- Сымсыз принтерге жалғанатын компьютерлер үшін:
	- Компьютерде принтер драйвері орнатылғанын тексеріңіз.
	- Дұрыс принтер портын таңдалғанын тексеріңіз.
	- Компьютер мен принтердің бірдей сымсыз желіге қосылғанын тексеріңіз.
	- Егер ортаңызда бірнеше сымсыз байланыс сигналы болса және 2,4 ГГц және 5 ГГц желілерінің екеуінде де принтер қолдау көрсету керек болса, HP Jetdirect 2900nw баспа сервері аксессуарын орнатыңыз.
	- macOS жүйесі үшін сымсыз маршрутизатордың Bonjour желісін қолдайтындығын тексеріңіз.

### Сымсыз конфигурациялау аяқталғаннан кейін принтер басып шығармайды

Компьютер мен принтер арасындағы проблемаларды шешіңіз.

- 1. Принтердің қосылғанын және жұмысқа дайын екендігін тексеріңіз.
- 2. Компьютердегі кез келген үшінші тарапты желіаралық дидарларды өшіріңіз.
- 3. Сымсыз желі дұрыс жұмыс істейтінін тексеріңіз.
- 4. Компьютер дұрыс жұмыс істейтінін тексеріңіз. Қажет болса, компьютерді қайта іске қосыңыз.
- 5. HP енгізілген веб-серверінің принтерін желідегі компьютерден аша алатындығыңызды тексеріңіз.

# Принтер басып шығармайды және компьютерде үшінші тараптың желіаралық қалқаны орнатылған

Брандмауэрдің сымсыз байланысқа кедергі келтірмейтінін тексеріңіз.

- 1. Желіаралық қалқанды өндірушіде бар ең соңғы жаңартумен жаңартыңыз.
- 2. Егер бағдарламалар принтерді орнату немесе басып шығару кезінде брандмауэрге кіру мүмкіндігін сұраса, бағдарламалардың іске қосылуына рұқсат бергеніңізді тексеріңіз.
- 3. Желіаралық қалқанды уақытша өшіріп, компьютерге сымсыз принтерді орнатыңыз. Сымсыз орнатуды аяқтағаннан кейін желіаралық қалқанды қосыңыз.

### Сымсыз маршрутизатор немесе принтерді жылжытқаннан кейін сымсыз байланыс жұмыс істемейді

Принтер мен желі параметрлерінің дұрыстығын растаңыз.

- 1. Маршрутизатордың немесе принтердің компьютер жалғанған желіге қосылғанын тексеріңіз.
- 2. Конфигурациялау бетін басып шығарыңыз.
- 3. Компьютер үшін конфигурациялау есебіндегі қызмет орнату идентификаторын (SSID) принтер конфигурациясындағы қызмет орнату идентификаторымен (SSID) салыстырыңыз.
- 4. Сандар бірдей болмаса, онда құрылғылар бір желіге қосылмайды. Принтердің сымсыз орнатуын қайта конфигурациялаңыз.

# Сымсыз принтерге қосымша компьютерлер қосу мүмкін емес

Байланыс ақауларын шешу үшін келесі қадамдарды орындаңыз.

- 1. Басқа компьютерлер сымсыз ауқымда екенін және ешбір кедергі сигналды бұғаттамайтынын тексеріңіз. Көп желілер үшін сымсыз кіру нүктесінің 30 м асатын сымсыз ауқымы болады.
- 2. Принтердің қосылғанын және жұмысқа дайын екендігін тексеріңіз.
- 3. Wireless Print Direct пайдаланушыларының 5-тен аспайтынына көз жеткізіңіз.
- 4. Компьютердегі кез келген үшінші тарапты желіаралық дидарларды өшіріңіз.
- 5. Сымсыз желі дұрыс жұмыс істейтінін тексеріңіз.
- 6. Компьютер дұрыс жұмыс істейтінін тексеріңіз. Қажет болса, компьютерді қайта іске қосыңыз.

# Сымсыз принтер байланысы VPN желісіне қосылған кезде жоғалады

Негізі, VPN желісіне және басқа желілерге бір уақытта қосыла алмайсыз.

# Желі сымсыз желілер тізімінде шықпайды

Желі компьютеріңіздің немесе мобильді құрылғының сымсыз желілер тізімінде пайда болмаса, осы қадамдарды орындаңыз.

- Сымсыз маршрутизатор қосылғанын және қуат көзі бар екенін тексеріңіз.
- Желі жасырын болуы мүмкін. Дегенмен, жасырын желіге қосылуға болады. Мобильдік құрылғыдан көрінетін желілерден SSID идентификаторын тексеру арқылы роутердің/кіру нүктесінің SSID идентификаторын көрсетіп тұрғанына көз жеткізіңіз.

# Сымсыз желі жұмыс істеп тұрған жоқ

Желінің дұрыс жұмыс істейтінін тексеру үшін келесі қадамдарды аяқтаңыз.

- 1. Бір уақытта сымды және сымсыз қосылу үлгілеріне қолдау көрсетпейтін принтерлер үшін желі кабелінің ажыратылғанына көз жеткізіңіз.
- 2. Желінің байланысты жоғалтпағанын тексеру үшін, желіге басқа құрылғылар қосып көріңіз.
- 3. Желі ақпаратын жіберу арқылы желі байланысын тексеріңіз.
	- а. Компьютерде пәрмен жолы терезесін ашыңыз.
		- Windows жүйесі үшін Пуск (Бастау) түймесін басып, Запустить (Іске қосу) пәрменін таңдап, cmd деп теріңіз де, Enter пернесін басыңыз.
		- macOS үшін Applications (Бағдарламалар) тармағына өтіп, Utilities (Утилиталар) тармағын таңдаңыз да, Terminal (Терминал) параметрін ашыңыз.
	- ә. Маршрутизатордың IP мекенжайынан кейін келетін ping ақпаратын енгізіңіз.
	- б. Егер терезе ақпарат жіберу уақытын көрсетсе, онда желі жұмыс істейді.
- 4. Маршрутизатордың немесе принтердің компьютер жалғанған желіге қосылғанын тексеріңіз.
- <span id="page-293-0"></span>а. Конфигурациялау бетін басып шығарыңыз.
- ә. Компьютеріңіз үшін конфигурациялау есебіндегі қызмет орнату идентификаторын (SSID) принтер конфигурациясындағы қызмет орнату идентификаторымен (SSID) салыстырыңыз.
- б. Сандар бірдей болмаса, онда құрылғылар бір желіге қосылмайды. Принтердің сымсыз орнатуын қайта конфигурациялаңыз.

# Сымсыз желідегі кедергіні азайту

Келесі кеңестер сымсыз желідегі кедергілерді азайтуы мүмкін:

- Сымсыз құрылғыларды құжаттарды сақтайтын шкафтар сияқты көлемді темір заттардан, сондай-ақ микротолқынды және сымсыз телефондар сияқты басқа да электромагниттік құрылғылардан аулақ ұстаңыз. Бұл заттар радио сигналдарына кедергі болуы мүмкін.
- Сымсыз құрылғыларды көлемді тастан қаланған және басқа құрылыс құрылымдарынан аулақ ұстаңыз. Бұл заттар радио толқындарды сіңіріп, сигнал күшін азайтуы мүмкін.
- Сымсыз марштуризаторды желідегі сымсыз принтерлермен бір сызықты ортада орналастырыңыз.

# <span id="page-294-0"></span>Факс мәселелерін шешу

Принтердің факс функцияларында туындайтын мәселелерді шешу үшін келесі бөлімдерді пайдаланыңыз.

# <span id="page-295-0"></span>Факс ақаулықтарын шешу кестесі

Туындаған кез келген факске қатысты ақаулықтардың себебін анықтауға көмектесу үшін келесі кестені қолданыңыз:

- Факс жабдығымен берілген факс кабелін қолданып жатқаныңызға сенімдісіз бе? Факс жабдығы RJ11 және қызметтік спецификацияларға сәйкес келу үшін берілген факс кабелімен сынақталған. Басқа факс кабелімен ауыстырмаңыз; аланогтық факс жабдығы аналогтық факс кабелін талап етеді. Бұл да аналогтық телефон қосылымын қажет етеді.
- Факс/телефон желісін қосқыш факс жабдығының розеткасына тығылған ба? Телефон ұясының розеткаға дұрыс тығылғанын тексеріңіз. Ол «сырт» еткенше қосқышты розеткаға тығыңыз.
- **ЕСКЕРТПЕ:** Телефон ұясы желілік портқа емес, факс портына жалғанғанын тексеріңіз. Порттар бірбіріне ұқсайды.
- Телефонның қабырға ұясы дұрыс жұмыс істеп тұр ма? Телефонды қабырға ұясына қосу арқылы теру дыбысының болуын тексеріңіз. Теру дыбысын естіп тұрсыз ба және телефон қоңырауын шалу немесе қабылдау мүмкін бе?

### Телефон желісінің қай түрін қолданудасыз?

Сіз пайдаланатын телефон желісінің түрін растап, желінің сол түрі үшін ұсыныстарды қараңыз.

- Ерекшеленген желі: Қалыпты аналогтық факс/телефон желісі факстерді қабылдауға не жіберуге тағайындалған.
- **ЕСКЕРТПЕ:** Телефон желісі тек қана принтер факсын қолдануға арналған болуы және телефон құрылғыларының басқа түрлерімен ортақ пайдаланылмауы қажет. Мысалдар телефон желісі басқарушы компанияға жіберетін ескертулерді қолданатын дабыл жүйелерін қамтиды.
- РВХ жүйесі: Іскери ортаның телефон жүйесі. Стандартты үй телефондары мен факс жабдықтары аналогтық телефон сигналын қолданады. Кейбір PBX жүйелері сандық және оларды факс жабдығымен үйлестіру мүмкін емес. Факс құрылғысын сандық PBX жүйелеріне жалғау үшін интерфейстік аналогтық телефон адаптері (АТА) қажет болуы мүмкін.
- Ауыстырылатын желілер: Алғашқы кіріс желісі бос болмағанда жаңа қоңырау келесі бос желіге «ауысатын» телефон жүйесінің мүмкіндігі. Принтерді алғашқы кіріс телефон желісіне тіркеп көріңіз. Факс жабдығы жауап беру үшін қоңырау саны параметрінде орнатылған қоңырау сандарынан кейін телефонға жауап береді.

### Ток кернеуінің артуынан қорғайтын құрылғыны қолданып жатырсыз ба?

Ток кернеуінің артуынан қорғайтын құрылғыны телефон желілері арқылы берілетін электр қуатына қарсы факс жабдығын қорғау үшін қабырға ұясы мен факс жабдығы арасында қолдануға болады. Бұл құрылғылар телефон сигналының сапасын төмендету арқылы кейбір факс байланысының ақаулықтарын туғызуы мүмкін.

Факстерді жіберу немесе қабылдау бойынша ақаулықтар туындаса және осы құрылғыларды қолданып жатқан болсаңыз, ақаулықтың ток кернеуінің артуынан қорғайтын құрылғыдан туындайтынын анықтау үшін құралды тікелей телефон ұясына жалғаңыз.

### Телефон компаниясының дыбыстық хабарлама қызметін немесе жауап беру құрылғысын қолданып жатырсыз ба?

Хабарлама қызметіне арналған жауап беру үшін қоңырау саны параметрі факс жабдығына арналған жауап беру үшін қоңырау саны параметрінен төмен болса, хабарлама қызметі қоңырауға жауап береді және факс жабдығы факстерді қабылдай алмайды.

Факс жабдығына арналған жауап беру үшін қоңырау саны хабарлама қызметінен төмен болса, факс жабдығы барлық қоңырауларға жауап береді.

#### Телефоныңызда қоңырауды күту мүмкіндігі бар ма?

Факстың телефон желісінде қоңырауды күту мүмкіндігі белсендірілген болса, қоңырауды күту мүмкіндігі байланыс қатесін туғызу арқылы орындалып жатқан факс қоңырауына кедергі келтіруі мүмкін.

Қоңырауды күту мүмкіндігінің факс телефонының желісінде белсенді еместігін тексеріңіз.

#### Факс жабдығының күйін тексеру

Аналогтық факс жабдығы жұмыс істейтін сияқты көрінбесе, күйді тексеру үшін Configuration Page (Конфигурация беті) есебін басып шығарыңыз.

1. Негізгі экранда Reports (Есептер) тармағына өтіп, таңдаңыз.

Кесте 9-14 Аналогтық факс аксессуарының ақауын жою

- 2. Мына мәзірлерді ашыңыз:
	- а. Теңшелім/күй беттері
	- ә. Configuration Page (Конфигурация беті)
- 3. Есепті басып шығару үшін Print (Басып шығару) түймешігін түртіңіз немесе экрандағы есепті қарау үшін View (Қарау) түймешігін түртіңіз. Есеп бірнеше беттен тұрады.

**ЕХ ЕСКЕРТПЕ:** Принтердің IP мекенжайы немесе хост атауы Jetdirect бетінде тізімделеді.

- 4. Аппараттық құрал анықтамасы тақырыбының астында теңшелім бетінің факс жабдығы бетін таңдап, модем күйін тексеріңіз. Келесі кесте күй жағдайлары мен ықтимал шешімдерді анықтайды.
- **ЕСКЕРТПЕ:** Факс жабдығының беті басып шығарылмаса, аналогтық факс жабдығында ақаулық болуы мүмкін. LAN факсін немесе Интернет факсін қолданып жатқан болсаңыз, бұл конфигурациялар мүмкіндікті ажыратуы мүмкін.

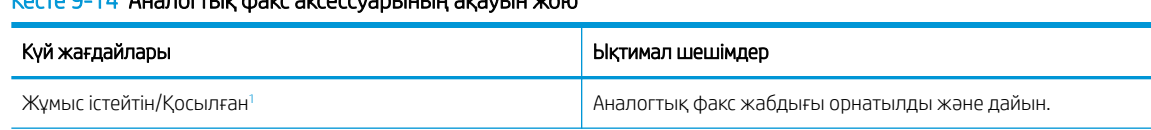

<span id="page-297-0"></span>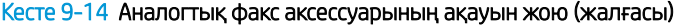

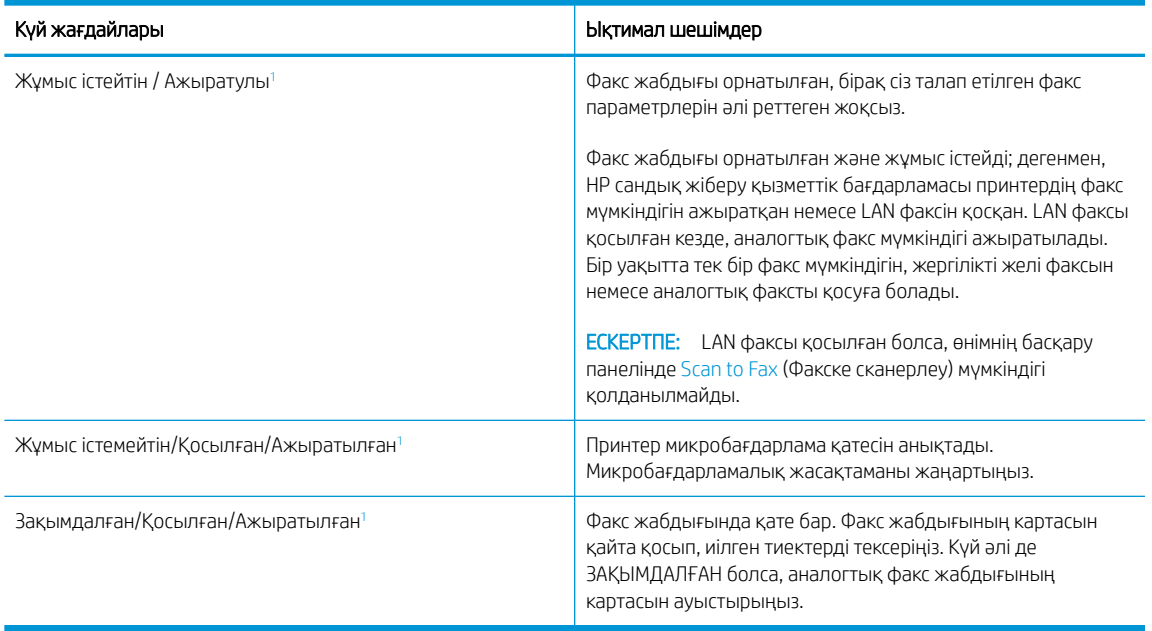

<sup>1</sup> ҚОСЫЛҒАН аналогтық факс жабдығының қосылғанын және қосулы екенін көрсетеді; АЖЫРАТЫЛҒАН LAN факсінің қосылғанын көрсетеді (аналогтық факс өшірілген).

# <span id="page-298-0"></span>Жалпы факс ақаулықтары

Қарапайым факс ақауларының шешімдерін біліңіз.

#### Факс жіберілмеді

Факс мәселесін тексеріп, ұсынылған шешімді пайдаланып көріңіз.

JBIG қосылған және қабылдаушы факс машинасында JBIG мүмкіндiгі жоқ.

JBIG параметрін өшіріңіз.

### Ешбір факстің мекенжай кітабы түймешігі көрсетілмейді

Факс мәселесін тексеріп, ұсынылған шешімді қолданып көріңіз.

Таңдалған контактілер тізіміндегі контактілердің ешқайсысында олармен байланыстырылған факс ақпараты жоқ. Қажетті факс ақпаратын қосыңыз.

#### HP Web Jetadmin мүмкіндігінде факс параметрлерін орналастыру мүмкін емес

Факс мәселесін тексеріп, ұсынылған шешімді пайдаланып көріңіз.

HP Web Jetadmin мүмкіндігіндегі факс параметрлері құрылғының күй бетіндегі ашылмалы мәзірдің астында орналасқан.

Ашылмалы мәзірден Digital Sending and Fax (Сандық жіберу және факс) опциясын таңдаңыз.

#### Үйлестіру күйі қосылған кезде тақырып беттің жоғарғы жағына қосылады

Бұл факс мәселесі жұмыстың әдеттегі бөлігі болып табылады.

Барлық бағыты өзгертілетін факстер үшін принтер беттің жоғарғы жағына үйлестірілетін тақырыпты қосады.

Бұл қалыпты әрекет.

#### Алушылар жолағындағы атаулар мен сандардың араласуы

Бұл факс мәселесі әдеттегі жұмыс бөлігі болып табылады.

Олардың алынған орнына байланысты атаулар мен сандарды бірдей көрсетуге болады. Факстің мекенжай кітабы атауларды тізімдейді және барлық басқа дерекқорлар сандарды тізімдейді.

Бұл қалыпты әрекет.

#### Бір беттегі факс екі беттегі сияқты басып шығарылады

Факс мәселесін тексеріп, ұсынылған шешімді қолданып көріңіз.

Факс тақырыбы мәтінді екінші бетке ысыру арқылы факстың жоғарғы жағына қосылады.

Бір беттік факсты бір бетте басып шығару үшін үйлестірілетін тақырыпты үйлестіру күйіне орнатыңыз немесе бетке сәйкестендіру параметрін реттеңіз.

#### Факсті жіберудің ортасында құжатты беру құрылғысында құжат тоқтатылады

Факс мәселесін тексеріп, ұсынылған шешімді пайдаланып көріңіз.

Құжатты беру құрылғысындағы кептеліс.

Кептелісті тазартып, факсті қайта жіберіңіз.

# Факс құрылғысынан берілетін дыбыстардың дауысы тым қатты немесе тым төмен

Факс мәселесін тексеріп, ұсынылған шешімді пайдаланып көріңіз.

Дыбыс параметрінің реттелуі қажет.

Дыбыс деңгейін Fax Send Settings (Факс жіберу параметрлері) және Fax Receive Settings (Факс қабылдау параметрлері) мәзірлерінде реттеңіз.

# Индекс

#### Таңбалар/Сандар

1-науа кептелістер [214](#page-221-0) конверттерді салу [56](#page-63-0) қағаз бағыты [34](#page-41-0), [35](#page-42-0) табу [10](#page-17-0), [11](#page-18-0), [12](#page-19-0) 1-науаның қосымша тартпасы табу [10](#page-17-0), [11](#page-18-0), [12](#page-19-0) 1х550 парақтық науа салу жапсырмалары [58](#page-65-0) 2-науа кептелістер [214](#page-221-0) салу [42](#page-49-0) салу жапсырмалары [58](#page-65-0) 550 парақтық науалар кептелістер [214](#page-221-0)

# А

ажыратымдылық көшіру және сканерлеу [20](#page-27-0) акустикалық ерекшеліктер [31](#page-38-0) ақауларды жою желі ақаулары [281](#page-288-0) кептелістер [214](#page-221-0), [215](#page-222-0) қағаз беру мәселелері [206](#page-213-0) сымды желі [281](#page-288-0) сымсыз желі [283](#page-290-0) тонер картриджінің күйін тексеру [251](#page-258-0), [254](#page-261-0) шолу [201](#page-208-0) ақауларды жою құралдары HP енгізілген веб-сервері [180](#page-187-0), [182](#page-189-0), [188](#page-195-0) ақпараттық беттер HP енгізілген веб-сервері [180](#page-187-0), [182](#page-189-0) альтернативті бланк режимі [34](#page-41-0), [41,](#page-48-0) [42,](#page-49-0) [49,](#page-56-0) [50,](#page-57-0) [55](#page-62-0) анықтама, басқару панелі [201](#page-208-0)

Анықтама түймешігі табу [15](#page-22-0) арнайы қағаз басып шығару (Windows) [80](#page-87-0) ауыстыру картридждер [70](#page-77-0) ауыстыру бөліктері бөлшек нөмірлері [66,](#page-73-0) [68](#page-75-0)

### Б

басқару тақтасы анықтама [201](#page-208-0) орналастыру мүмкіндіктері [15](#page-22-0) табу [5,](#page-12-0) [6,](#page-13-0) [7](#page-14-0), [8](#page-15-0) басқа сілтемелер тізімі HP енгізілген веб-сервері [180](#page-187-0), [182](#page-189-0), [184](#page-191-0) баспа драйверлері Linux [27](#page-34-0) macOS [27](#page-34-0) UNIX [27](#page-34-0) Windows [27](#page-34-0) баспа құралы 1-науаға қағаз салу [34](#page-41-0) Басты бет түймешігі табу [15](#page-22-0) басып шығару USB сақтау керекжарақтарынан [95](#page-102-0) сақталған тапсырмалар [87](#page-94-0) шолу [79](#page-86-0) басып шығару параметрлері ендірілген HP веб-сервері [180](#page-187-0), [182](#page-189-0), [184](#page-191-0) басып шығару тапсырмаларын сақтау [87](#page-94-0) бет/мин [20](#page-27-0)

бет параққа таңдау (Mac) [84](#page-91-0) таңдау (Windows) [80](#page-87-0) бөлшек нөмірлері ауыстыру бөліктері [66,](#page-73-0) [68](#page-75-0) қапсырма картридждері [66](#page-73-0), [68](#page-75-0) бөліктер шолу [65](#page-72-0) браузер талаптары ендірілген HP веб-сервері [180](#page-187-0) бір парақта бірнеше беттер басып шығару (Mac) [84](#page-91-0) басып шығару (Windows) [80](#page-87-0)

### В

веб-браузер талаптары ендірілген HP веб-сервері [180](#page-187-0) веб-сайттар HP Web Jetadmin, жүктеу [199](#page-206-0)

# Д

диапозитивтер басып шығару (Windows) [80](#page-87-0) дуплексер кептелістер [214](#page-221-0) дуплекстеу қолмен (Mac) [84](#page-91-0) қолмен (Windows) [80](#page-87-0) дуплексті баспа (екі жақты) Windows [80](#page-87-0) параметр (Windows) [80](#page-87-0) дуплекстік баспа Mac [84](#page-91-0)

# Е

екі жағына басып шығару Mac [84](#page-91-0) Windows [80](#page-87-0)

қолмен, Windows [80](#page-87-0) параметр (Windows) [80](#page-87-0) екі жаққа да басып шығару параметр (Windows) [80](#page-87-0) екі жақты баспа Mac [84](#page-91-0) Windows [80](#page-87-0) Енгізілген веб-сервер ашу [192](#page-199-0) желі параметрлерін өзгерту [192](#page-199-0) принтер атауын өзгерту [192](#page-199-0) ендірілген HP веб-сервері басып шығару параметрлері [180](#page-187-0), [182](#page-189-0), [184](#page-191-0) жабдықтар [188](#page-195-0) желі параметрлері [180,](#page-187-0) [182,](#page-189-0) [190](#page-197-0) көшіру параметрлері [180](#page-187-0), [182,](#page-189-0) [184](#page-191-0) қауіпсіздік параметрлері [180](#page-187-0), [182](#page-189-0), [188](#page-195-0) сканерлеу параметрлері [180](#page-187-0), [182](#page-189-0), [185](#page-192-0) факс параметрлері [180](#page-187-0), [182,](#page-189-0) [187](#page-194-0) цифрлық жіберу параметрлері [180](#page-187-0), [182](#page-189-0), [185](#page-192-0) Ендірілген веб-сервер (EWS) желі қосылымы [180](#page-187-0) құпиясөздерді тағайындау [195](#page-202-0) құпиясөздер тағайындау [196](#page-203-0) мүмкіндіктер [180](#page-187-0)

# Ж

жабдықтар ауыстыру картридждері [70](#page-77-0) бөлшек нөмірлері [66,](#page-73-0) [68](#page-75-0) ендірілген HP веб-сервері [188](#page-195-0) тапсырыс беру [66](#page-73-0) төмен болғанда пайдалану [204](#page-211-0) төмен шектік мәндер параметрлері [204](#page-211-0) шолу [65](#page-72-0) жабдықтарды біріктіру қалтасы (ЖБҚ) табу [5,](#page-12-0) [6,](#page-13-0) [7](#page-14-0), [8](#page-15-0) жад қамтылған [20](#page-27-0)

жалпы конфигурация HP енгізілген веб-сервері [180](#page-187-0), [182](#page-189-0), [183](#page-190-0) жапсырма бағдар [58](#page-65-0) жапсырмалар басып шығару [58](#page-65-0) басып шығару (Windows) [80](#page-87-0) жапсырмалар, салу [58](#page-65-0) жеке басып шығару [87](#page-94-0) желі параметрлер, көру [192](#page-199-0) параметрлер, өзгерту [192](#page-199-0) принтердің атауы, өзгерту [192](#page-199-0) желі бөлігінің маскасы [192](#page-199-0) желідегі анықтама, басқару тақтасы [201](#page-208-0) Желідегі қалтаға сканерлеу [157](#page-164-0) бастапқы орнатылым [124](#page-131-0) желілер HP Web Jetadmin [199](#page-206-0) IPv4 мекенжайы [192](#page-199-0) IPv6 мекенжайы [192](#page-199-0) әдепкі шлюз [192](#page-199-0) желі бөлігінің маскасы [192](#page-199-0) қолдау көрсетіледі [20](#page-27-0) желілік байланыс жылдамдығы параметрлері, өзгерту [192](#page-199-0) желілік дуплекстеу параметрлері, өзгерту [192](#page-199-0) Желілік қалта, мынаған жіберу [157](#page-164-0) желіні басқару [192](#page-199-0) желі параметрлері ендірілген HP веб-сервері [180](#page-187-0), [182](#page-189-0), [190](#page-197-0) жергілікті желі (LAN) табу [10](#page-17-0), [11](#page-18-0), [12](#page-19-0) жиектер, шағын көшіру [268](#page-275-0) жоғары сыйымдылықты кіріс науасы салу [50](#page-57-0) жою сақталған тапсырмалар [87](#page-94-0), [90](#page-97-0) жүйеге қойылатын ең төменгі талаптар mac<sub>OS</sub> [27](#page-34-0) Windows [27](#page-34-0) жүйе талаптары ендірілген HP веб-сервері [180](#page-187-0) жылдамдық, оңтайландыру [198](#page-205-0)

# З

зауыттық параметрлерді қалпына келтіру [203](#page-210-0)

### И

интерфейстік порттар табу [10](#page-17-0), [11](#page-18-0), [12](#page-19-0)

# К

калибрлеу сканер [268](#page-275-0) түстер [258](#page-265-0) картридж төмен болғанда пайдалану [204](#page-211-0) төмен шектік мәндер параметрлері [204](#page-211-0) картридждер ауыстыру [70](#page-77-0) бөлшек нөмірлері [70](#page-77-0) құрамдас бөліктері [70](#page-77-0) тапсырыс ақпараты [70](#page-77-0) кептелістер 1-науа [214](#page-221-0) 2-науа [214](#page-221-0) 550 парақтық науалар [214](#page-221-0) автожылжу [214](#page-221-0) дуплексер [214](#page-221-0) орындар [214](#page-221-0) себептер [215](#page-222-0) шығару науасы [214](#page-221-0) кептелістер, қағаз орындар [214](#page-221-0) конверттер бағдар [34](#page-41-0), [35](#page-42-0) конверттер, салу [56](#page-63-0) көшірме мәтін немесе суреттер үшін оңтайландыру [268](#page-275-0) көшірме суреттерін оңтайталандыру [268](#page-275-0) көшіру ажыратымдылық [20](#page-27-0) шолу [99](#page-106-0) көшіру параметрлері ендірілген HP веб-сервері [180](#page-187-0), [182](#page-189-0), [184](#page-191-0) күй, факс жабдығының беті [287,](#page-294-0) [288](#page-295-0) күту кідірісі параметрі [198](#page-205-0)

Кіру түймесі табу [15](#page-22-0) кіріс науасының басымдылығы конверттерді салу [56](#page-63-0)

### Қ

қағаз 1-науа бағыты [34,](#page-41-0) [35](#page-42-0) 1-науаға қағаз салу [34](#page-41-0) 2-науаға салу [42](#page-49-0) кептелістер [214](#page-221-0), [215](#page-222-0) сыйымдылығы жоғары 4000 парақтық кіріс науасына салу [50](#page-57-0) таңдау [251](#page-258-0), [256](#page-263-0) қағаз, тапсырыс беру [66](#page-73-0) қағаз беру ақаулықтары [287](#page-294-0), [291](#page-298-0) қағазды тартып алу ақаулары шешу [206](#page-213-0), [209](#page-216-0) қағаз кептелісі 1-науа [214](#page-221-0) 2-науа [214](#page-221-0) 550 парақтық науалар [214](#page-221-0) дуплексер [214](#page-221-0) орындар [214](#page-221-0) шығару науасы [214](#page-221-0) қағаз науалары шолу [33](#page-40-0) қағаз түрлері таңдау (Mac) [84](#page-91-0) қағаз түрі таңдау (Windows) [80](#page-87-0) қалтаға сканерлеу [157](#page-164-0) қалталар жіберу [157](#page-164-0) қапсырғыш есігі табу [10](#page-17-0), [11](#page-18-0) қапсырмалау әдепкі орынды реттеу [60](#page-67-0) жұмыс режимін конфигурациялау [60](#page-67-0), [62](#page-69-0) қатты дисктер шифрланған [195,](#page-202-0) [197](#page-204-0) қауіпсіздік шифрланған қатты диск [195,](#page-202-0) [197](#page-204-0) қауіпсіздік параметрлері ендірілген HP веб-сервері [180](#page-187-0), [182](#page-189-0), [188](#page-195-0)

қауіпсіз құлып ұяшығы табу [10](#page-17-0), [11](#page-18-0), [12](#page-19-0) қолдау көрсетілетін амалдық жүйелер [27](#page-34-0) қолмен дуплекстеу Mac [84](#page-91-0) Windows [80](#page-87-0) қосу/өшіру түймесі табу [5,](#page-12-0) [6,](#page-13-0) [7](#page-14-0), [8](#page-15-0) қосымша керек-жарақтар тапсырыс беру [66](#page-73-0) шолу [65](#page-72-0) қуат тұтыну [31](#page-38-0) қуат қосқышы табу [5,](#page-12-0) [6,](#page-13-0) [7](#page-14-0), [8](#page-15-0) қуат қосылымы табу [10](#page-17-0), [11](#page-18-0), [12](#page-19-0) қуатты пайдалану [198](#page-205-0) қуатты пайдалану, оңтайландыру [198](#page-205-0) құжатты беру құрылғысы қағаз беру мәселелері [206,](#page-213-0) [213](#page-220-0) сыйымдылығы [20](#page-27-0) табу [5,](#page-12-0) [6,](#page-13-0) [7](#page-14-0), [8](#page-15-0) құлып пішімдеу құрылғысы [195](#page-202-0), [197](#page-204-0)

### М

мобильді басып шығару Android құрылғылары [91,](#page-98-0) [94](#page-101-0) мобильді басып шығару, қолдау көрсетілетін бағдарламалық құрал [29](#page-36-0) мобильді басып шығару шешімдері [20](#page-27-0) міндетті параметрлер факс [168](#page-175-0)

### Н

науа, шығыс табу [5,](#page-12-0) [6,](#page-13-0) [7](#page-14-0), [8](#page-15-0) науалар балама фирмалық бланк режимін пайдалану [41,](#page-48-0) [49,](#page-56-0) [55](#page-62-0) қамтылған [20](#page-27-0) сыйымдылығы [20](#page-27-0) табу [5,](#page-12-0) [6,](#page-13-0) [7](#page-14-0), [8](#page-15-0)

НР ендірілген веб-сервері (EWS) желі қосылымы [180](#page-187-0) мүмкіндіктер [180](#page-187-0)

### О

операциялық жүйелер, қолдау көрсетілетін [27](#page-34-0) операциялық жүйелер (OS) қолдау көрсетіледі [20](#page-27-0) Оңай ашылатын USB құрылғысынан басып шығару [95](#page-102-0) оң жақ есік табу [5](#page-12-0), [6,](#page-13-0) [7](#page-14-0), [8](#page-15-0)

### Ө

өлшемдер, принтер [29](#page-36-0)

### П

параметрлер зауыттық (әдепкі) параметрлерге қалпына келтіру [203](#page-210-0) факс [169](#page-176-0), [176](#page-183-0) пернетақта табу [5](#page-12-0), [6,](#page-13-0) [7](#page-14-0), [8](#page-15-0) порттар табу [10](#page-17-0), [11](#page-18-0), [12](#page-19-0) принтер шолу [1](#page-8-0) принтерді басқару шолу [179](#page-186-0) принтер жады жіберу [154](#page-161-0) принтер жады, сканерлеу [154](#page-161-0) Принтер жадына сақтау [154](#page-161-0) принтер жадына сканерлеу [154](#page-161-0) принтер қалтасына сканерлеу [154](#page-161-0) пішімдеу құрылғысы табу [10](#page-17-0), [11](#page-18-0), [12](#page-19-0)

# С

сақталған тапсырмалар басып шығару [87](#page-94-0) жасау (Mac) [87](#page-94-0) жасау (Windows) [87](#page-94-0) жою [87,](#page-94-0) [90](#page-97-0) сақтау, тапсырма Mac параметрлері [87](#page-94-0) салмақ, принтер [29](#page-36-0) салу 1-науадағы қағаз [34](#page-41-0)

2-науадағы қағаз [42](#page-49-0) сыйымдылығы жоғары 4000 парақтық кіріс науасындағы қағаз [50](#page-57-0) сенсорлы экран орналастыру мүмкіндіктері [15](#page-22-0) сканер әйнекті тазалау [268](#page-275-0), [272](#page-279-0), [277](#page-284-0) калибрлеу [268](#page-275-0) сканерленетін суреттерді оңтайландыру [272](#page-279-0) сканерлеу ажыратымдылық [20](#page-27-0) мәтін немесе суреттер үшін оңтайландыру [272](#page-279-0) шолу [105](#page-112-0) сканерлеу параметрлері ендірілген HP веб-сервері [180](#page-187-0), [182](#page-189-0), [185](#page-192-0) сол жақ есік табу [5,](#page-12-0) [6,](#page-13-0) [7](#page-14-0), [8](#page-15-0) стандартты шлюз, параметр [192](#page-199-0) степлер әдепкі қапсырмалау орнын реттеу [60](#page-67-0) сурет сапасы тонер картриджінің күйін тексеру [251](#page-258-0), [254](#page-261-0) сымсыз желі ақауларды жою [283](#page-290-0) сымсыз желі кедергісі [283](#page-290-0), [286](#page-293-0)

# Т

тазалау әйнек [268,](#page-275-0) [272](#page-279-0), [277](#page-284-0) қағаз жолы [251](#page-258-0) тапсырмалар, сақталған Mac параметрлері [87](#page-94-0) басып шығару [87](#page-94-0) жасау (Windows) [87](#page-94-0) жою [87,](#page-94-0) [90](#page-97-0) тапсырмаларды сақтау Windows жүйесімен [87](#page-94-0) тапсырыс беру жабдықтар және керекжарақтар [66](#page-73-0) тексеру тізімі сымсыз байланыс [283](#page-290-0)

техникалық қызмет көрсету жинақтары бөлшек нөмірлері [66,](#page-73-0) [68](#page-75-0) техникалық сипаттары электр және акустикалық [31](#page-38-0) техникалық сұйықтық контейнері ауыстыру [74](#page-81-0) түстер калибрлеу [258](#page-265-0)

### Ф

факс қағаз беру ақаулықтары [287](#page-294-0), [291](#page-298-0) құрсаулау [176](#page-183-0) мәтін немесе суреттер үшін оңтайландыру [277](#page-284-0) міндетті параметрлер [168](#page-175-0) параметрлер [169,](#page-176-0) [176](#page-183-0) параметрлерін орнату [168](#page-175-0) шолу [167](#page-174-0) факс параметрлері ендірілген HP веб-сервері [180](#page-187-0), [182](#page-189-0), [187](#page-194-0) міндетті [168](#page-175-0) факс порты табу [10](#page-17-0) факс суреттерін оңтайландыру [277](#page-284-0)

# Ц

цифрлық жіберу USB [163](#page-170-0) қалталар [157](#page-164-0) құжаттар жіберу [151](#page-158-0) принтер жады [154](#page-161-0) цифрлық жіберу параметрлері ендірілген HP веб-сервері [180](#page-187-0), [182](#page-189-0), [185](#page-192-0)

# Ш

шағын шеттер [268](#page-275-0) шетпен шетке көшіру [268](#page-275-0) шлюз, стандартты параметр [192](#page-199-0) шығару науасы кептелістерді тазалау [214](#page-221-0) табу [5,](#page-12-0) [6,](#page-13-0) [7](#page-14-0), [8](#page-15-0) Шығу түймесі табу [15](#page-22-0) шыны, тазалау [268](#page-275-0), [272](#page-279-0), [277](#page-284-0)

### Ы

ықтимал ток соғу қаупі [2](#page-9-0)

# І

ішкі өңдегіш табу [7](#page-14-0) ішкі өңдегіш аксессуары жұмыс режимін конфигурациялау [60](#page-67-0), [62](#page-69-0)

# Э

электрлік ерекшеліктер [31](#page-38-0) электрондық поштаға жіберу құжаттар жіберу [151](#page-158-0) электрондық поштаға сканерлеу құжаттар жіберу [151](#page-158-0)

# A

AirPrint [91,](#page-98-0) [93](#page-100-0) Android құрылғылары басып шығару көзі [91](#page-98-0), [94](#page-101-0)

# B

Bonjour анықтау [180](#page-187-0)

# E

Ethernet (RJ-45) табу [10](#page-17-0), [11](#page-18-0), [12](#page-19-0) Explorer, қолданылатын нұсқалар ендірілген HP веб-сервері [180](#page-187-0)

# H

HIP (жабдықтарды біріктіру қалтасы) табу [5](#page-12-0), [6,](#page-13-0) [7](#page-14-0), [8](#page-15-0) Hi-Speed USB 2.0 баспа порты табу [10](#page-17-0), [11](#page-18-0), [12](#page-19-0) HP ePrint [91](#page-98-0) HP ePrint бағдарламалық құралы [91](#page-98-0) HP JetAdvantage іскери шешімдері [165](#page-172-0) HP Web Jetadmin [199](#page-206-0) HP Web Services (HP веб-қызметтері) қосу [180,](#page-187-0) [182](#page-189-0), [189](#page-196-0) HP енгізілген веб-сервері HP Web Services (HP вебқызметтері) [180,](#page-187-0) [182](#page-189-0), [189](#page-196-0) ақауларды жою құралдары [180](#page-187-0), [182,](#page-189-0) [188](#page-195-0) ақпараттық беттер [180,](#page-187-0) [182](#page-189-0)

ашу [192](#page-199-0) басқа сілтемелер тізімі [180,](#page-187-0) [182](#page-189-0), [184](#page-191-0) жалпы конфигурация [180,](#page-187-0) [182](#page-189-0), [183](#page-190-0) желі параметрлерін өзгерту [192](#page-199-0) принтер атауын өзгерту [192](#page-199-0)

### I

Internet Explorer, қолданылатын нұсқалар ендірілген HP веб-сервері [180](#page-187-0) IPv4 мекенжайы [192](#page-199-0) IPv6 мекенжайы [192](#page-199-0) IPқау [195,](#page-202-0) [197](#page-204-0) IP Қауіпсіздігі [197](#page-204-0) IP қауіпсіздігі [195](#page-202-0)

### J

Jetadmin, HP Web [199](#page-206-0) JetAdvantage [165](#page-172-0)

# L

LAN порты табу [10](#page-17-0), [11](#page-18-0), [12](#page-19-0)

### M

Mac драйвер параметрлері Жұмысты сақтау [87](#page-94-0)

#### N

Near Field Communication арқылы басып шығару [91](#page-98-0), [92](#page-99-0) Netscape Navigator, қолданылатын нұсқалар ендірілген HP веб-сервері [180](#page-187-0) NFC connect және басып шығару [91,](#page-98-0) [92](#page-99-0)

### O

OS (операциялық жүйе) қолдау көрсетіледі [20](#page-27-0)

### S

Scan to USB Drive (Сканерлеп, USB құрылғысына сақтау) [163](#page-170-0) қосу [147](#page-154-0) Start Copy (Көшіруді бастау) түймесі табу [15](#page-22-0)

# T

TCP/IP IPv4 параметрлерін қолмен конфигурациялау [192](#page-199-0) IPv6 параметрлерін қолмен реттеу [192](#page-199-0)

### U

USB жіберу [163](#page-170-0) USB жадына сканерлеу [163](#page-170-0) USB порты қосу [95](#page-102-0), [96](#page-103-0), [98](#page-105-0) табу [10](#page-17-0), [11](#page-18-0), [12](#page-19-0) USB сақтау керек-жарақтары басып шығару көзі [95](#page-102-0)

### W

Wi-Fi Direct Print [29,](#page-36-0) [91,](#page-98-0) [92](#page-99-0)